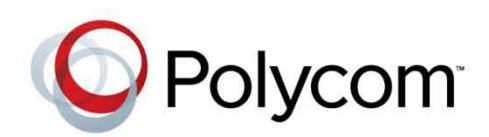

**Operations Guide** 8.1.0 **|** December 2013 **|** 3725-72104-001E

# **Polycom® RealPresence® Resource Manager System**

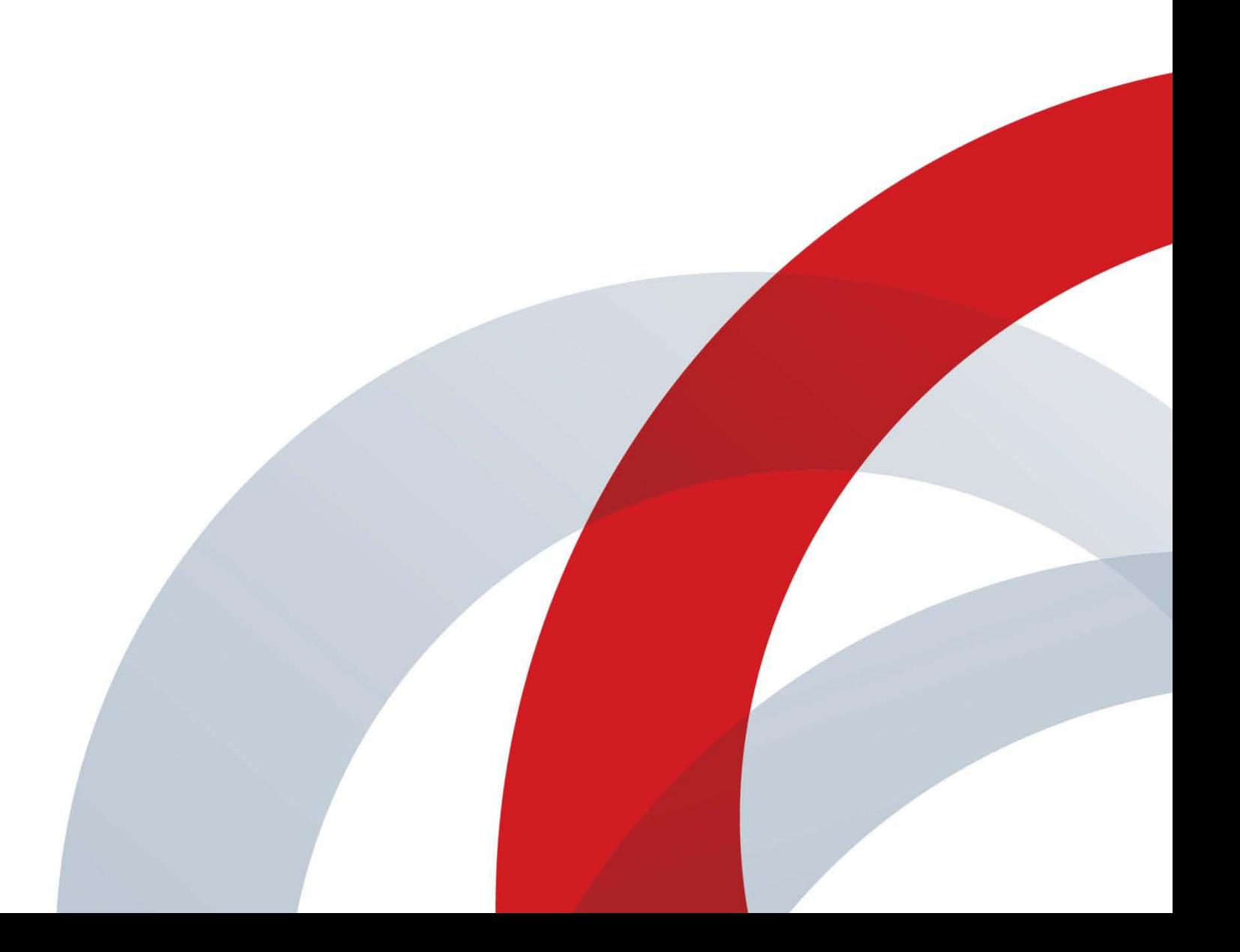

# **Contents**

# **[Getting Started 22](#page-21-0)**

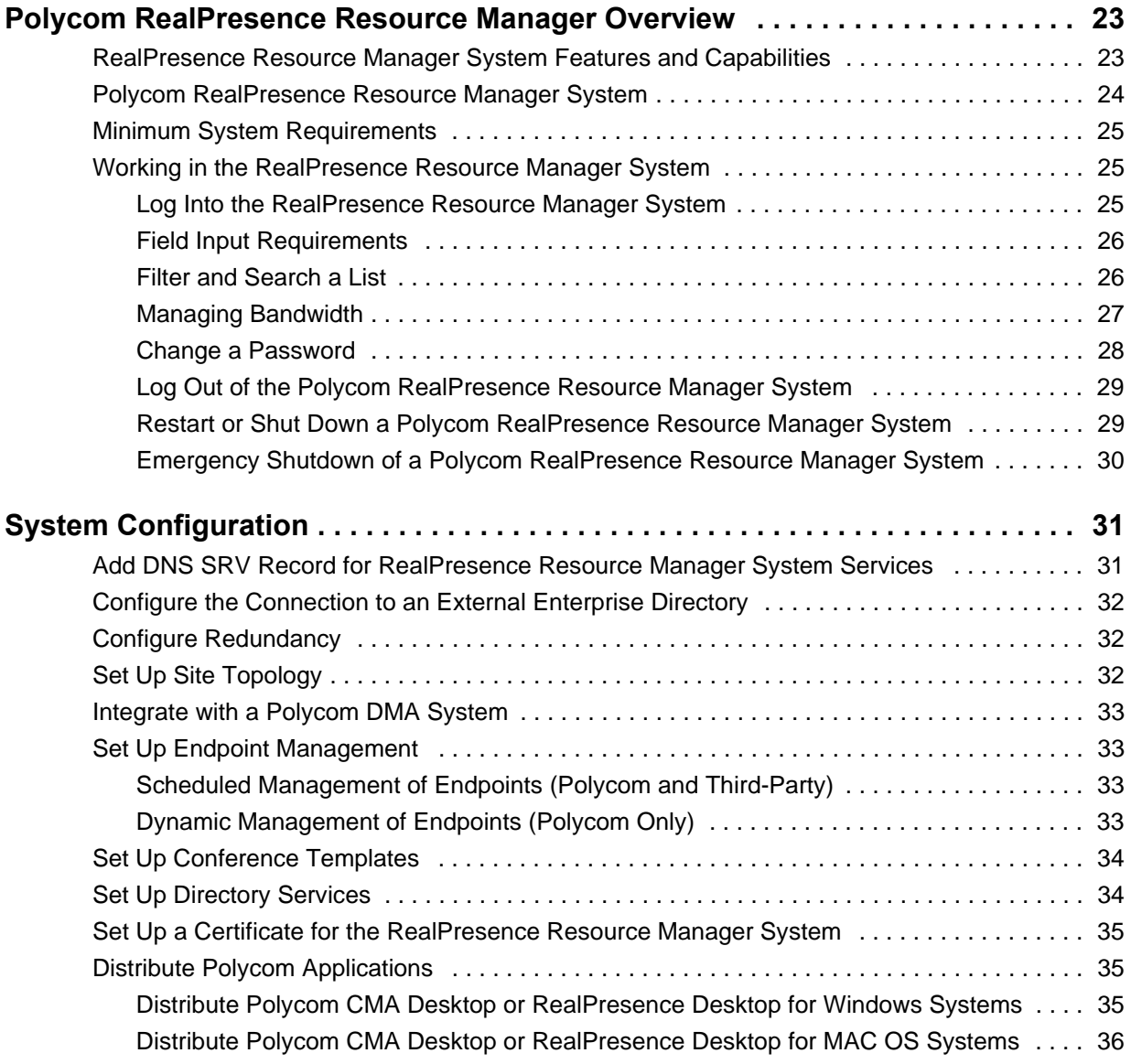

# **[Conference Scheduling 38](#page-37-0)**

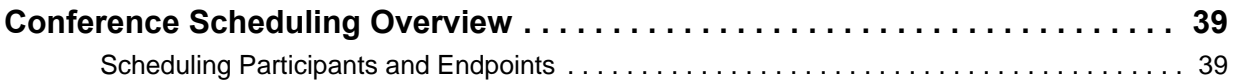

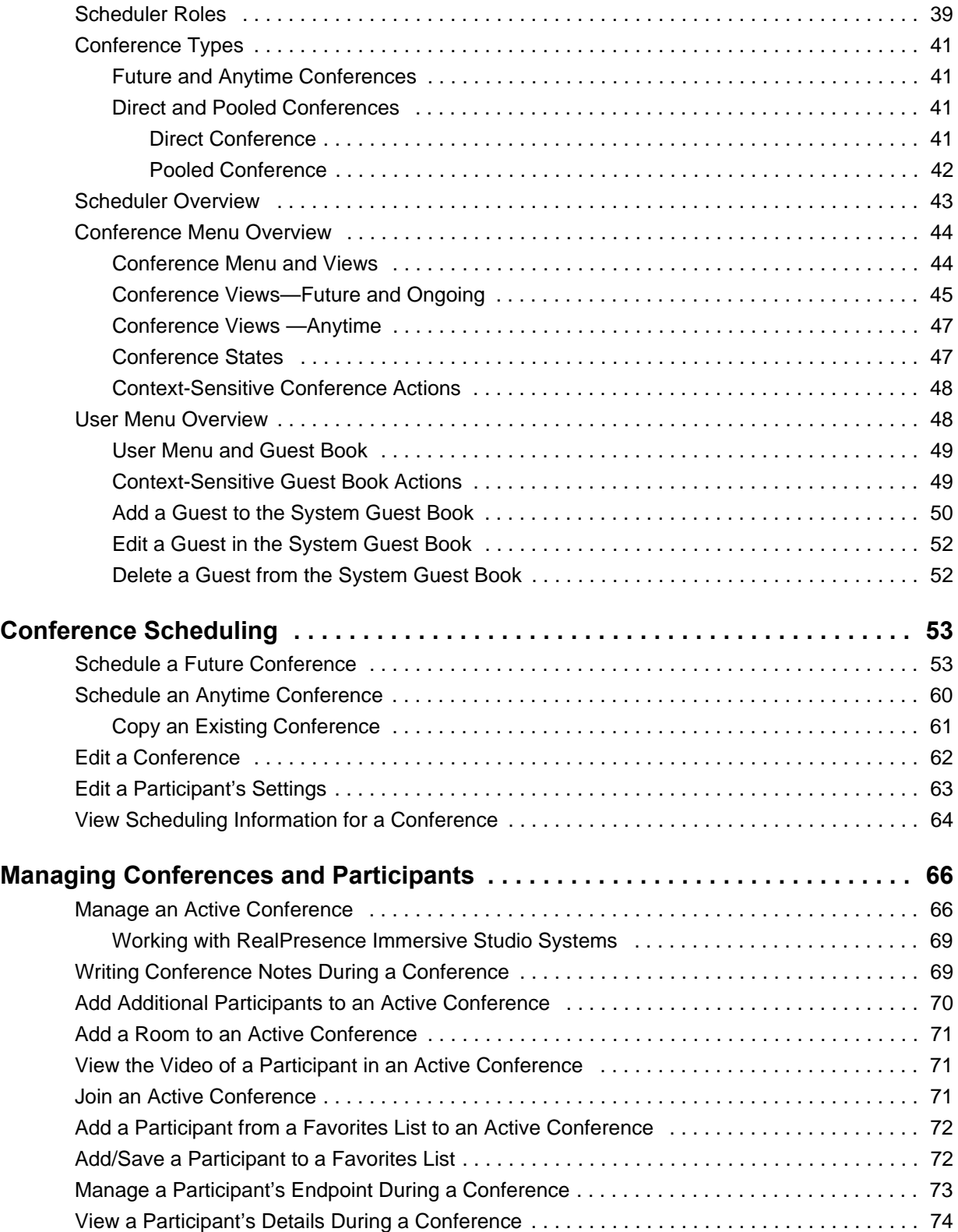

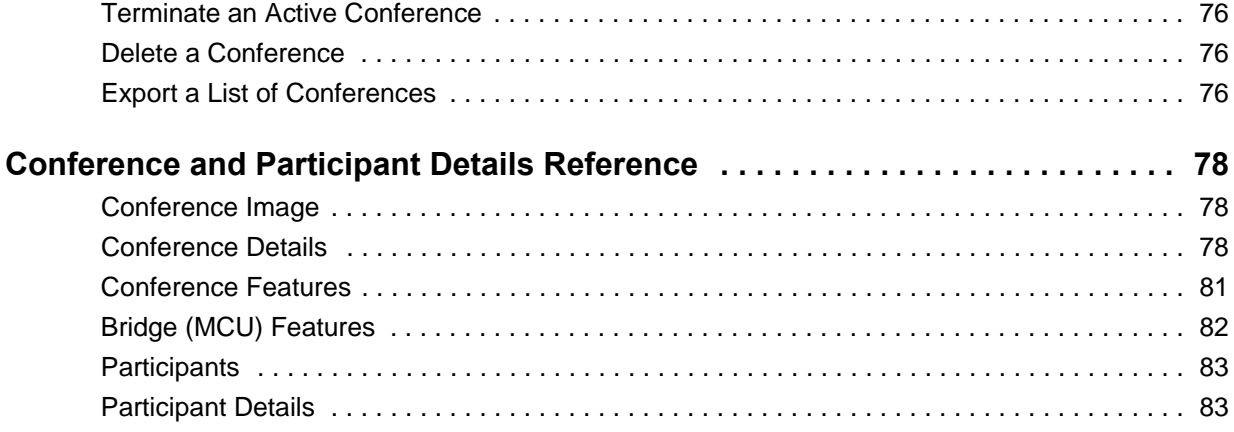

# **[Endpoint Operations 85](#page-84-0)**

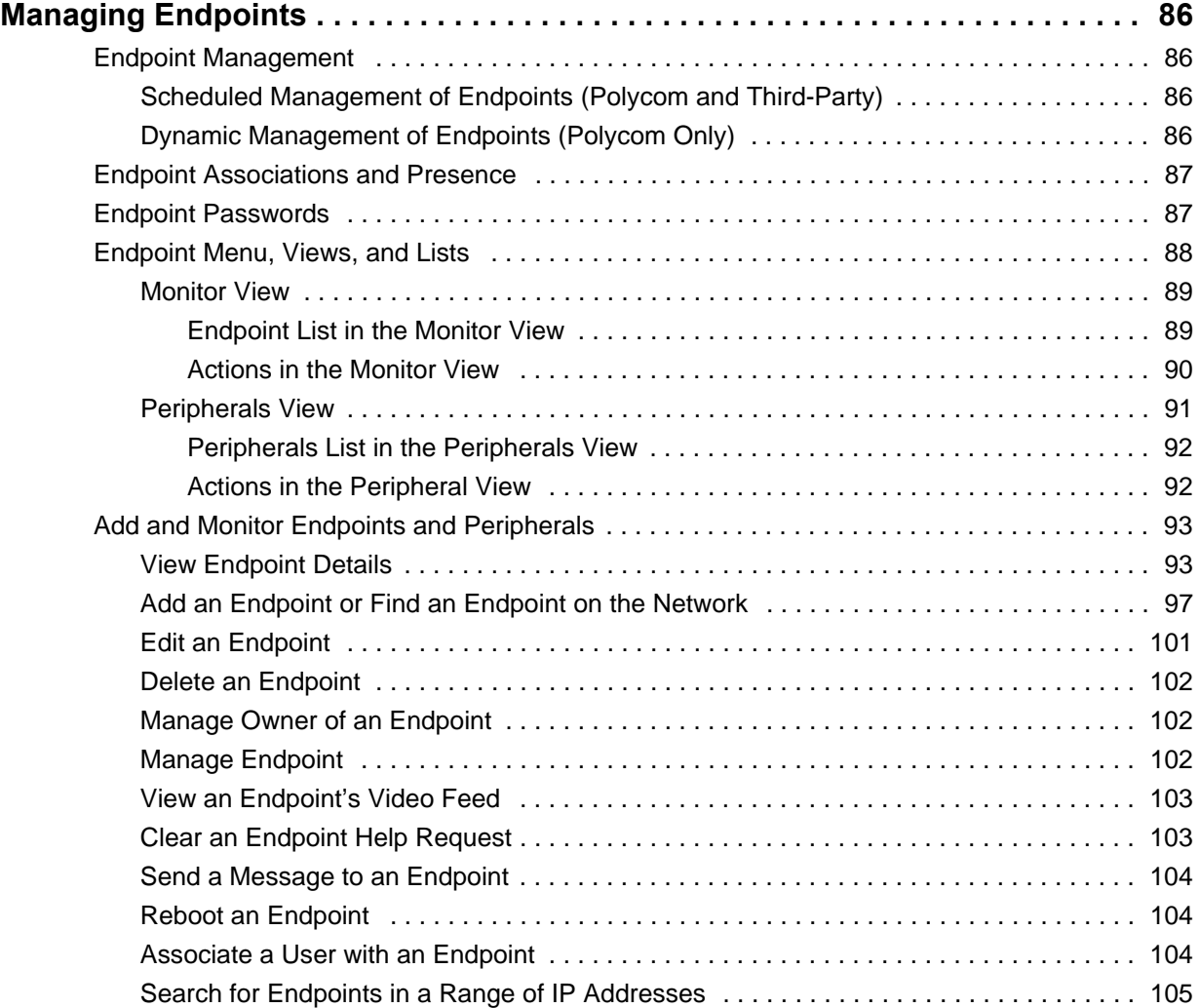

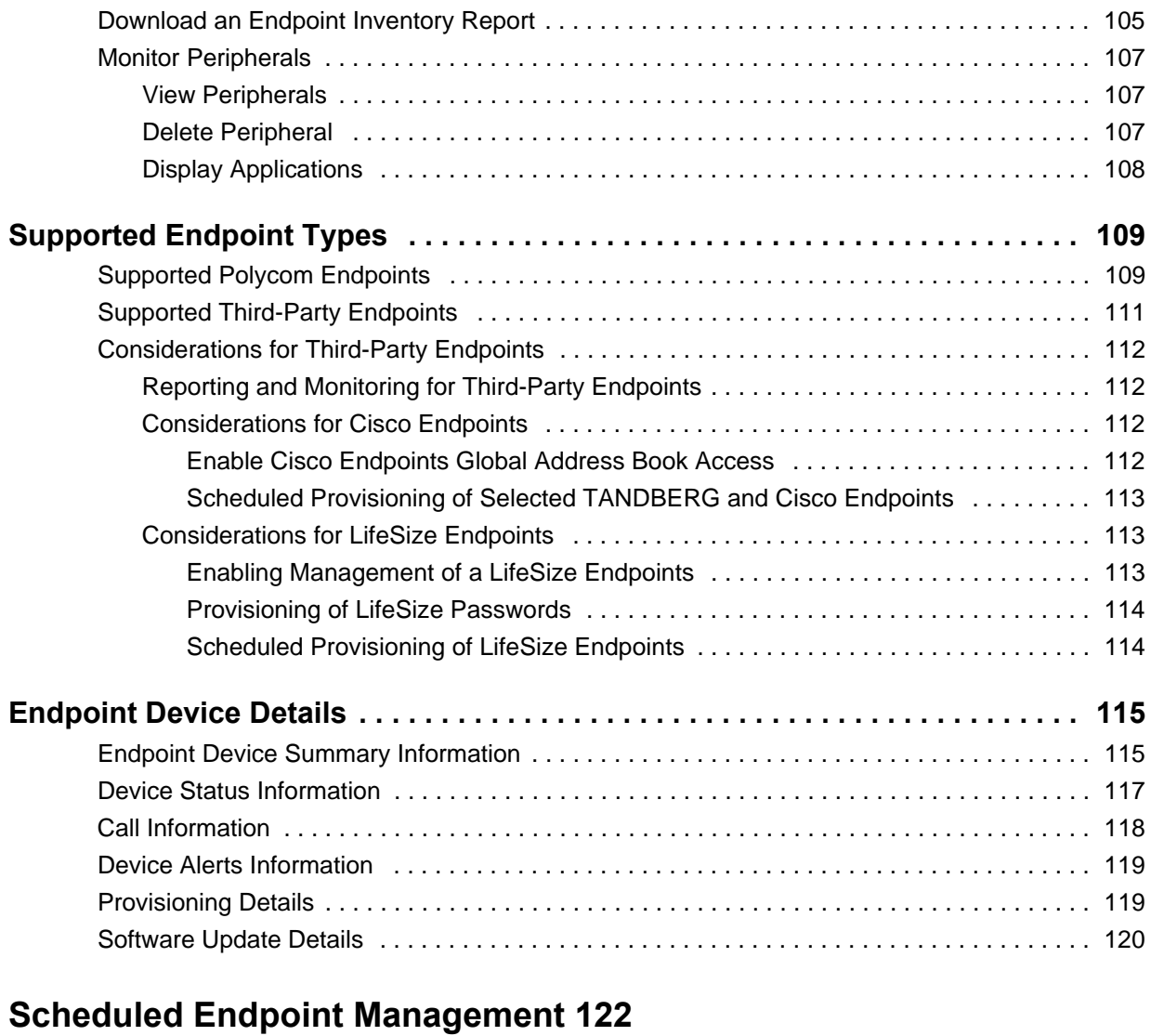

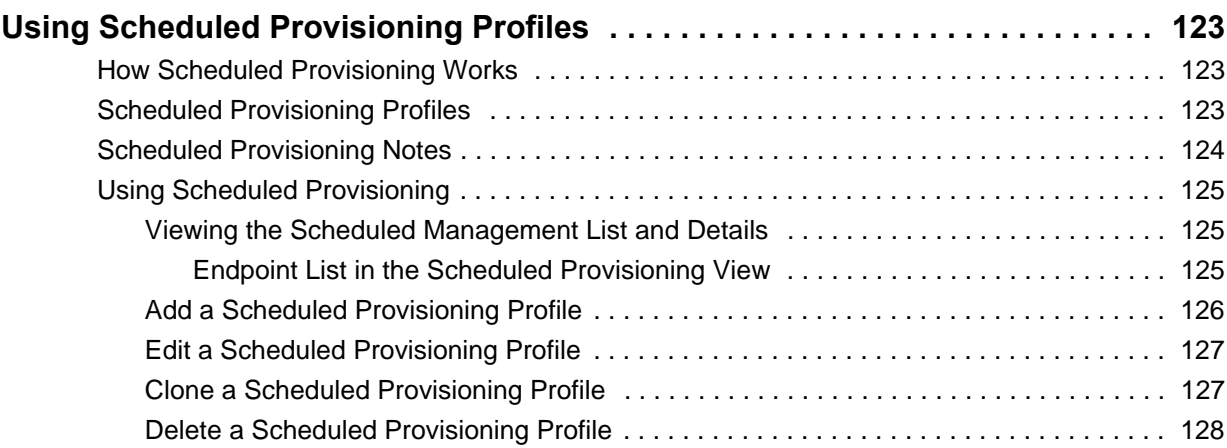

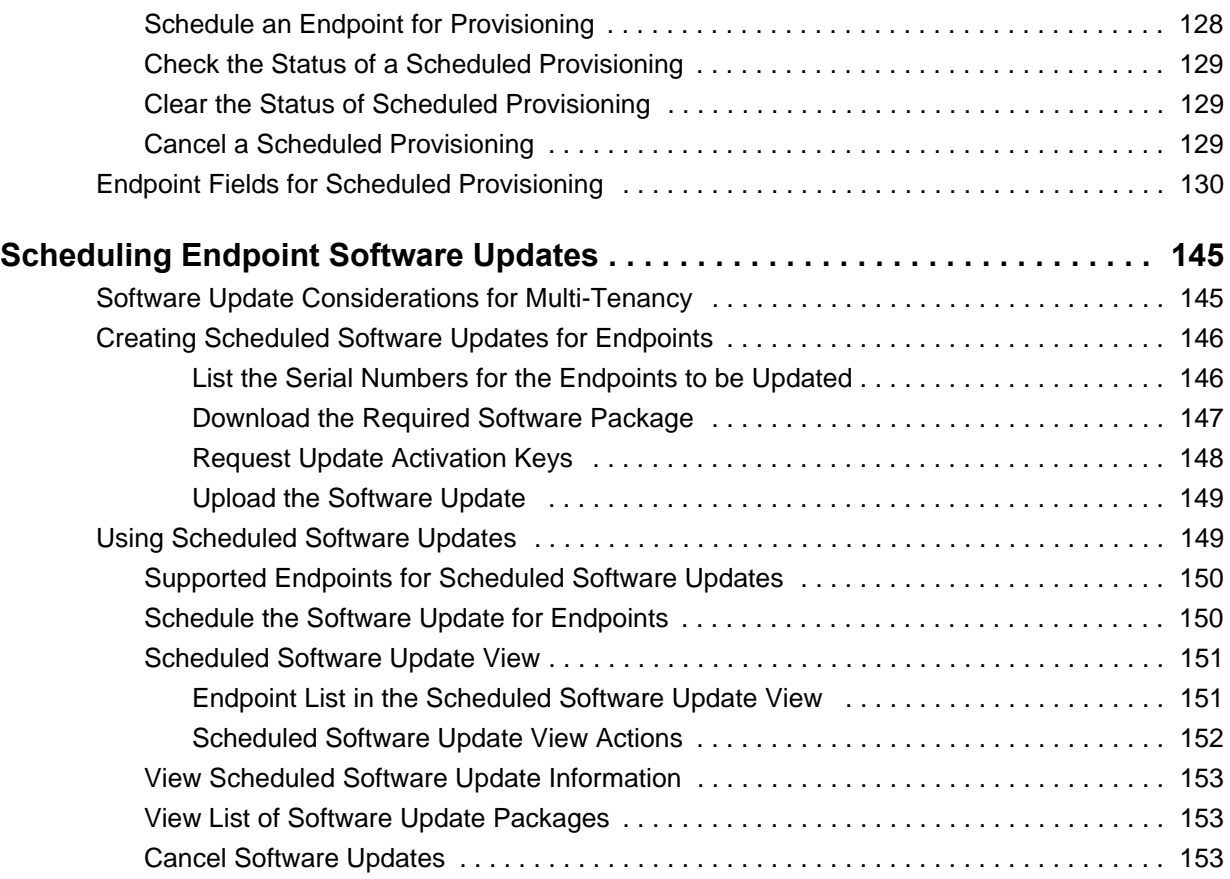

# **[Dynamic Endpoint Management 155](#page-154-0)**

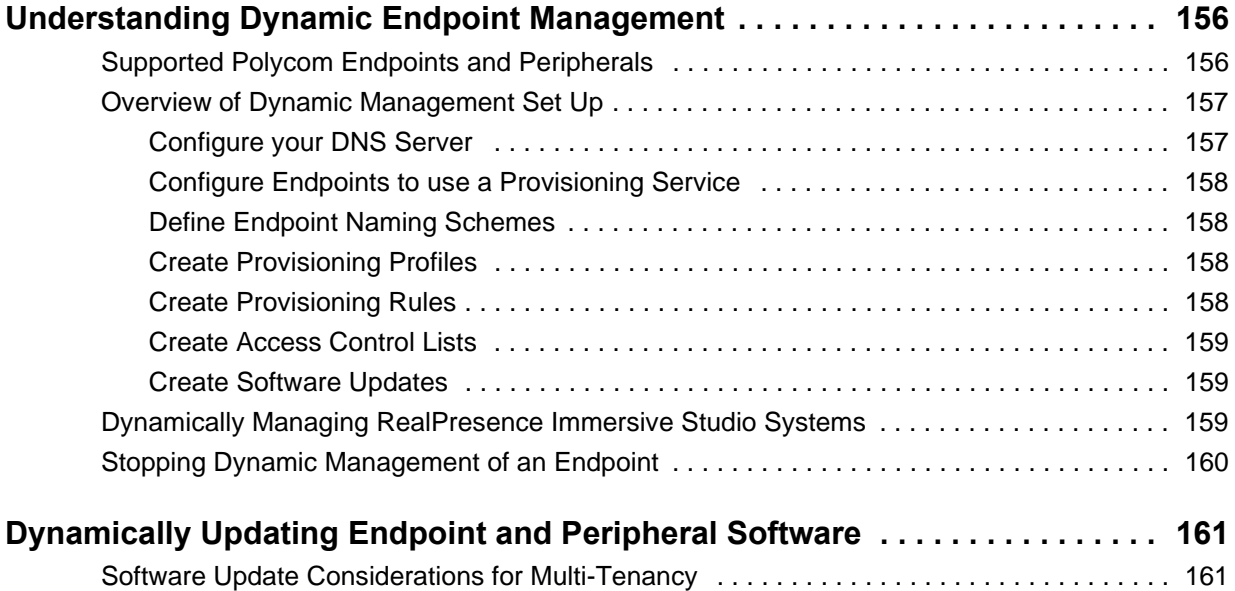

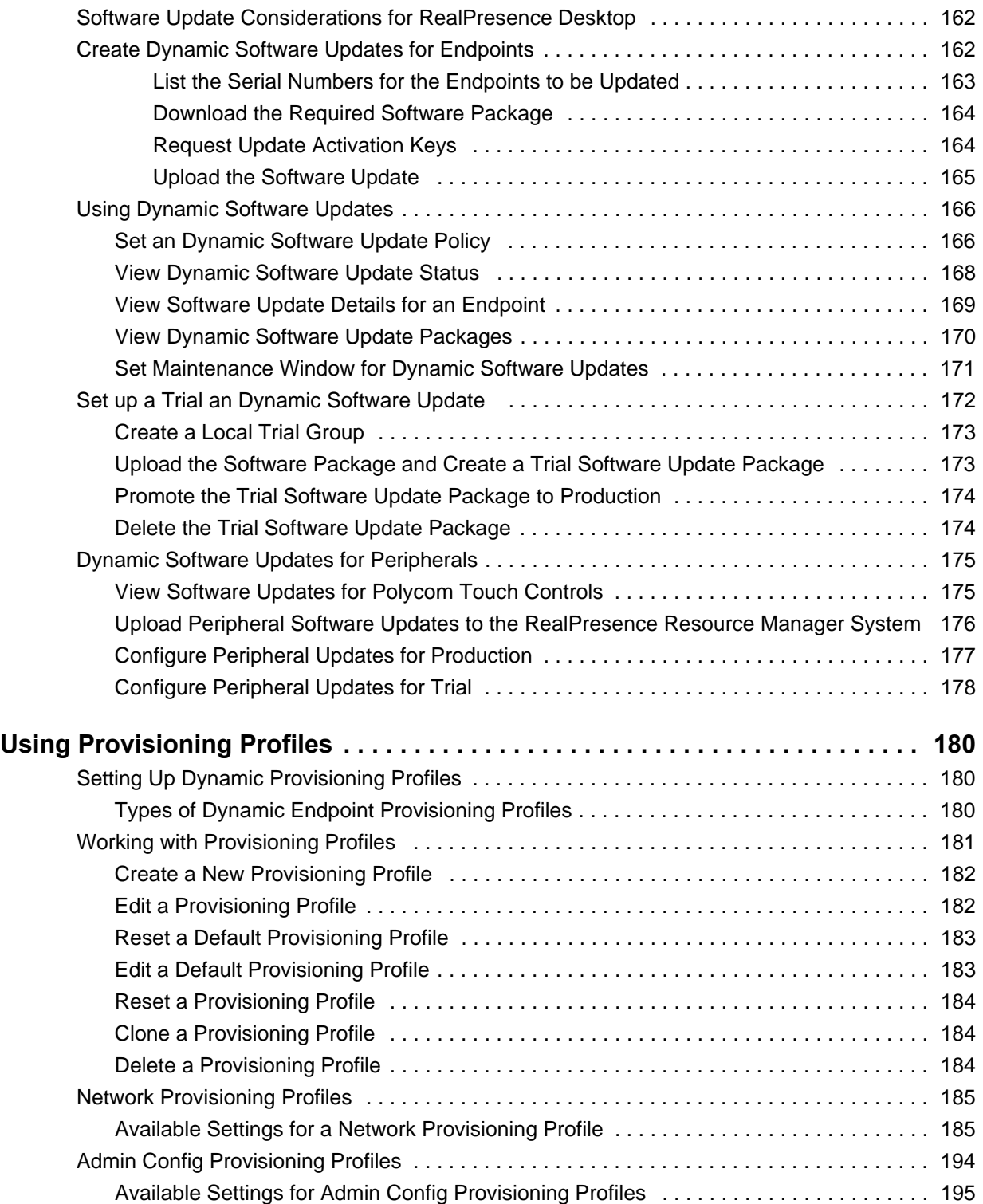

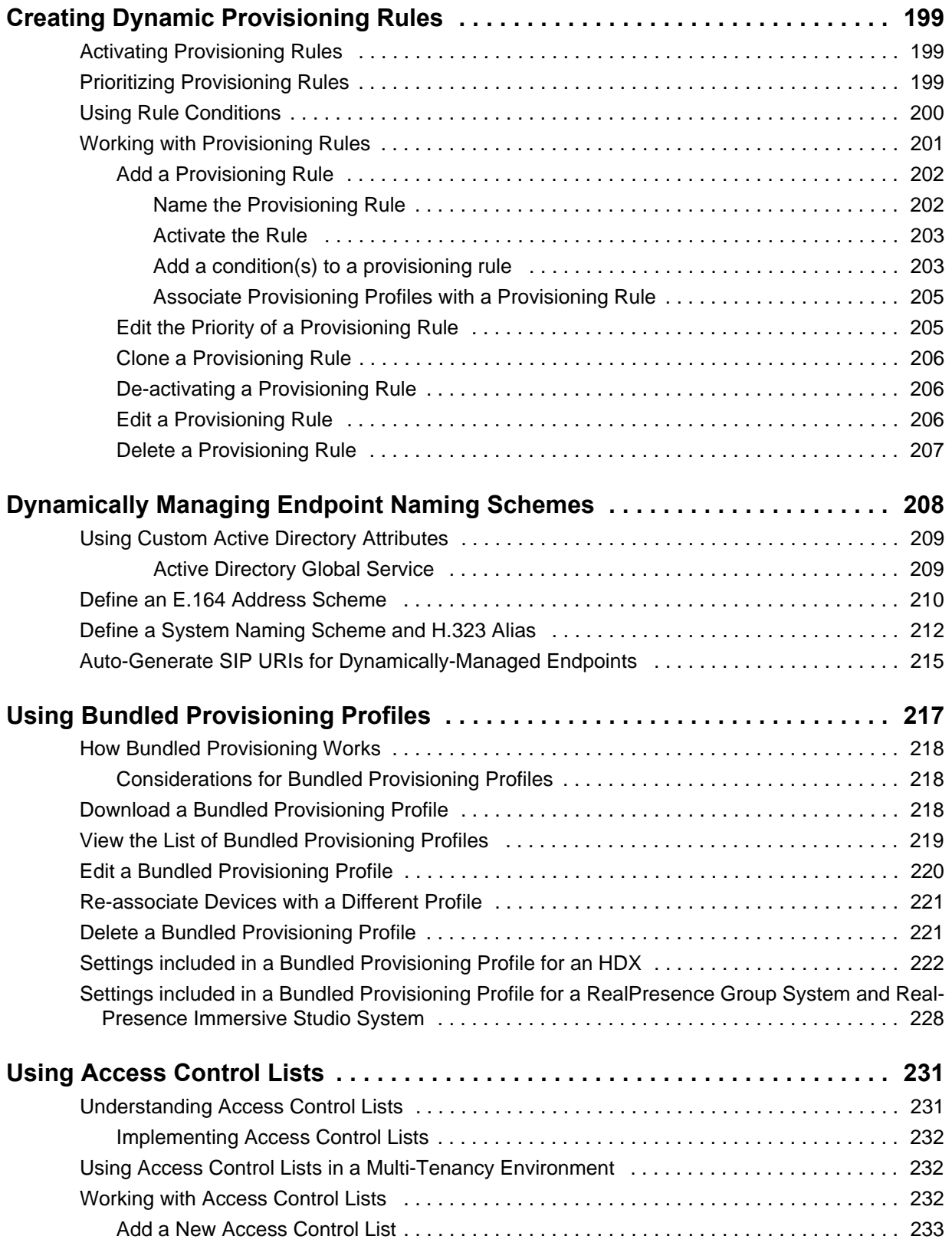

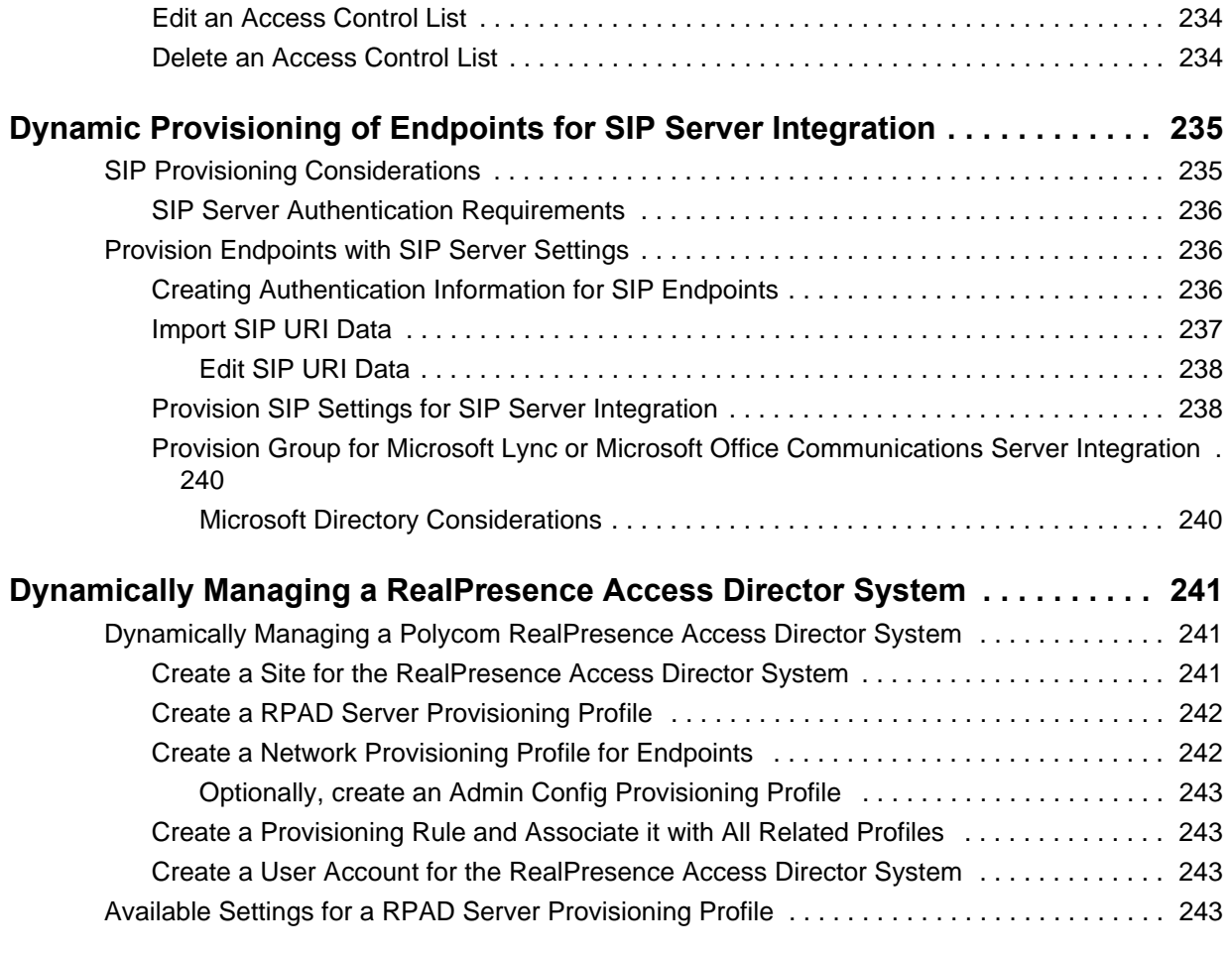

# **[Network Device Management 246](#page-245-0)**

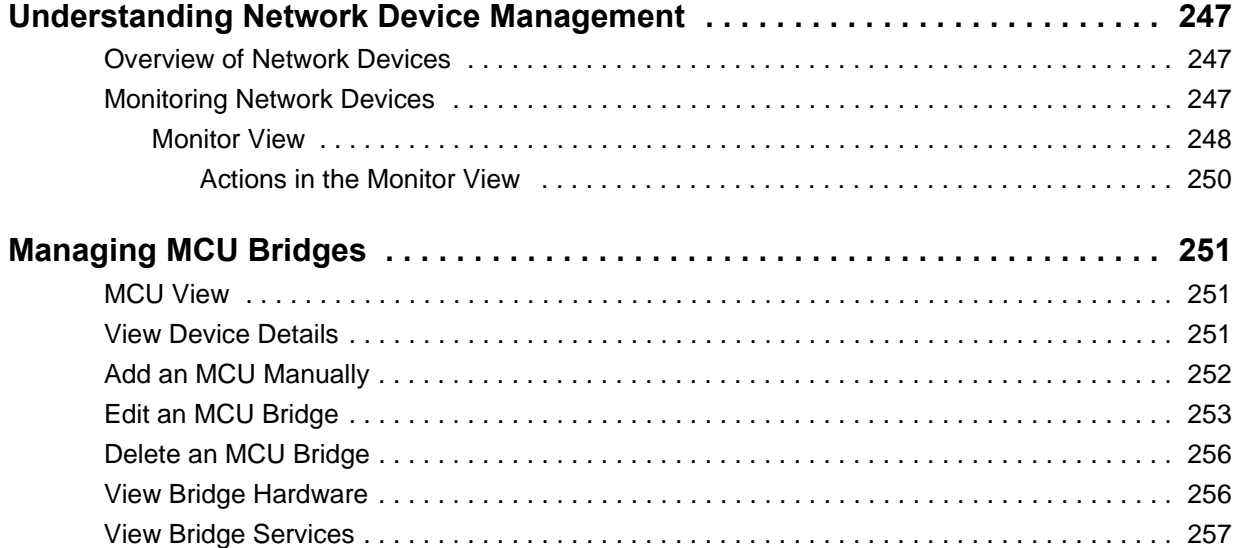

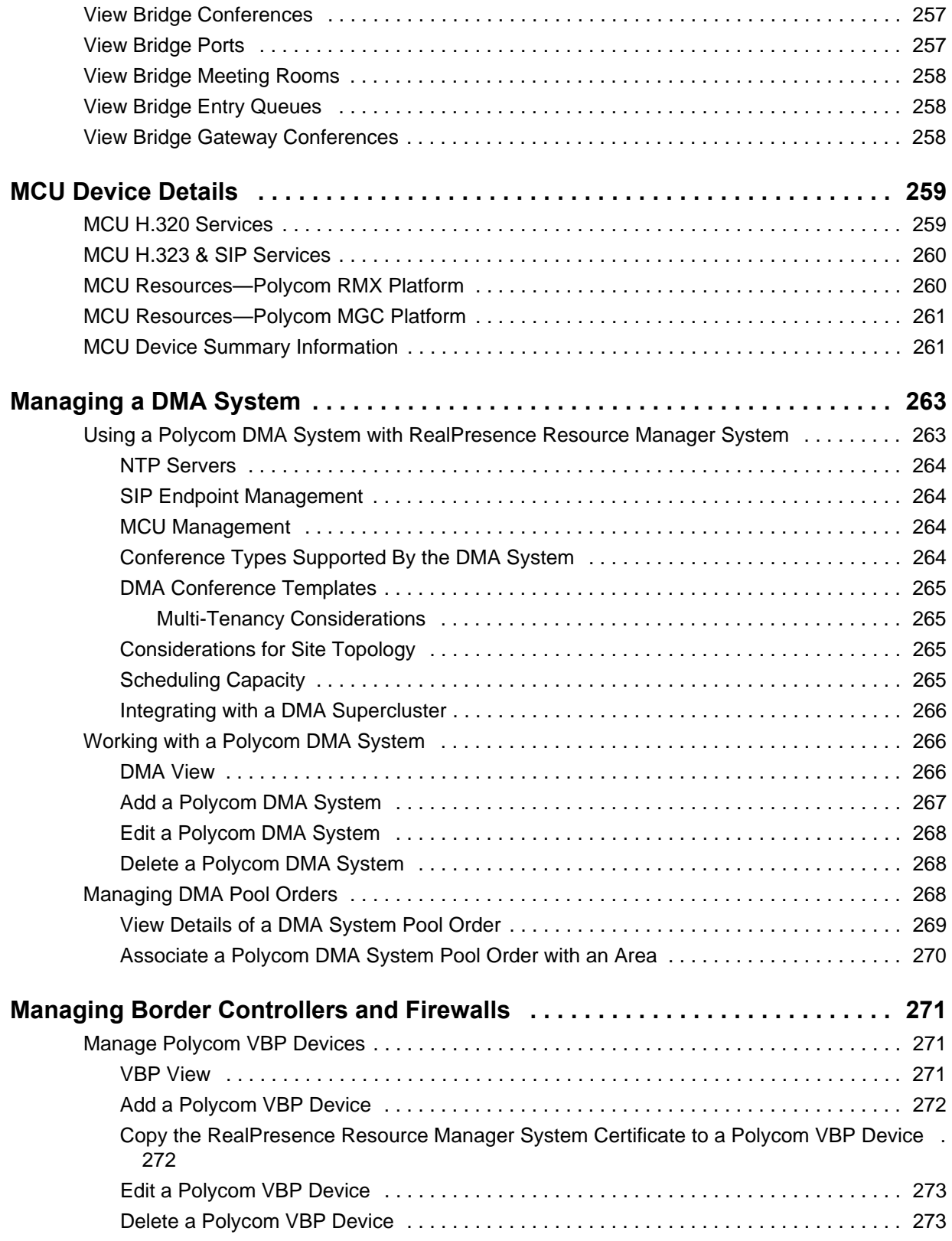

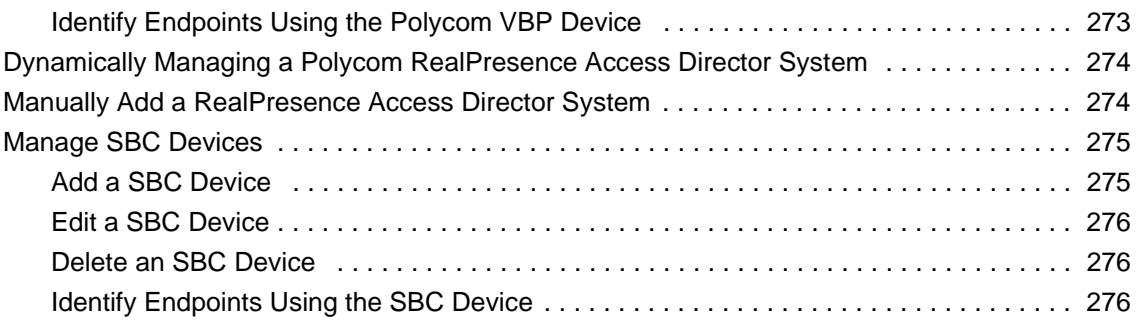

# **[User Management 277](#page-276-0)**

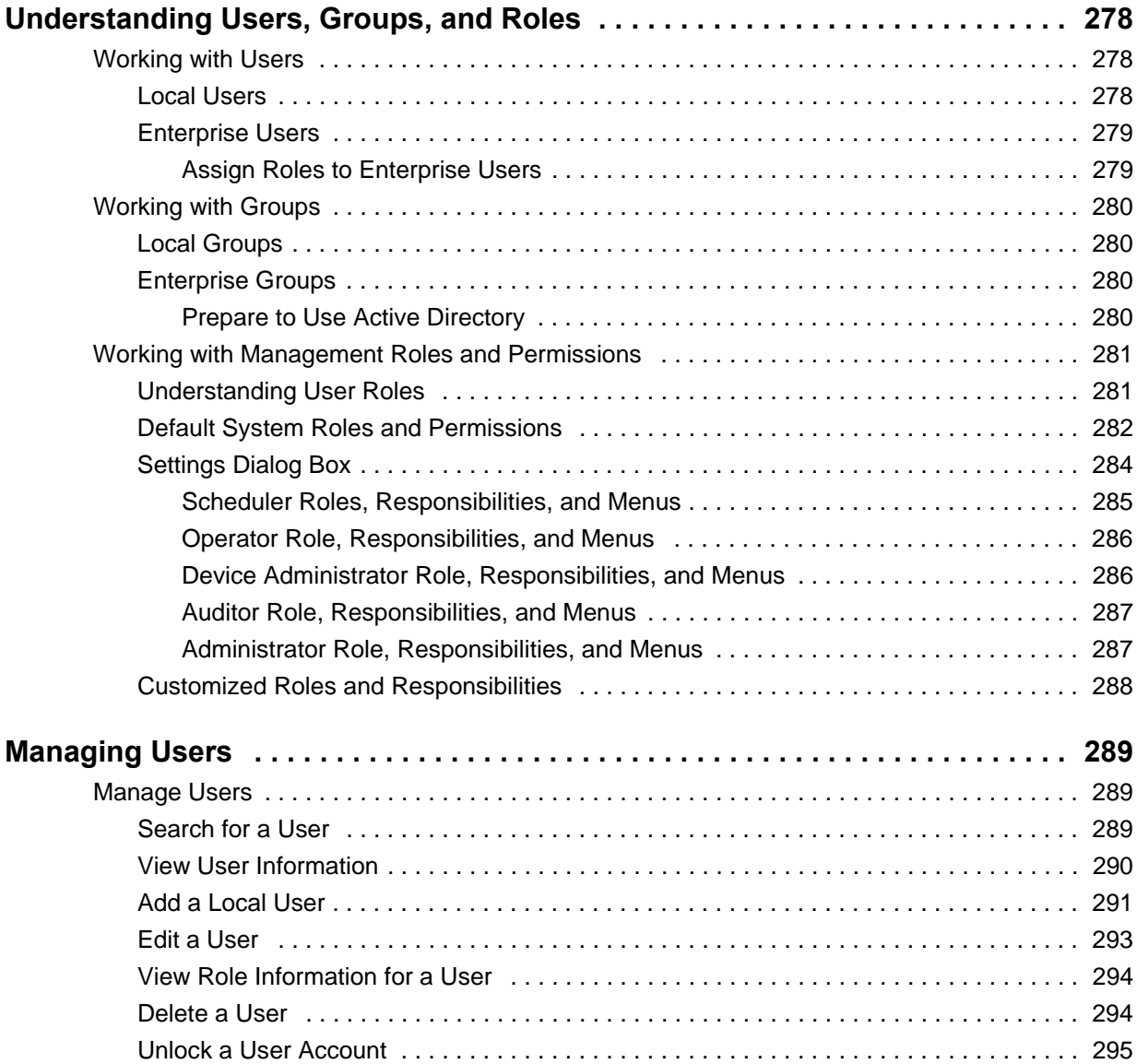

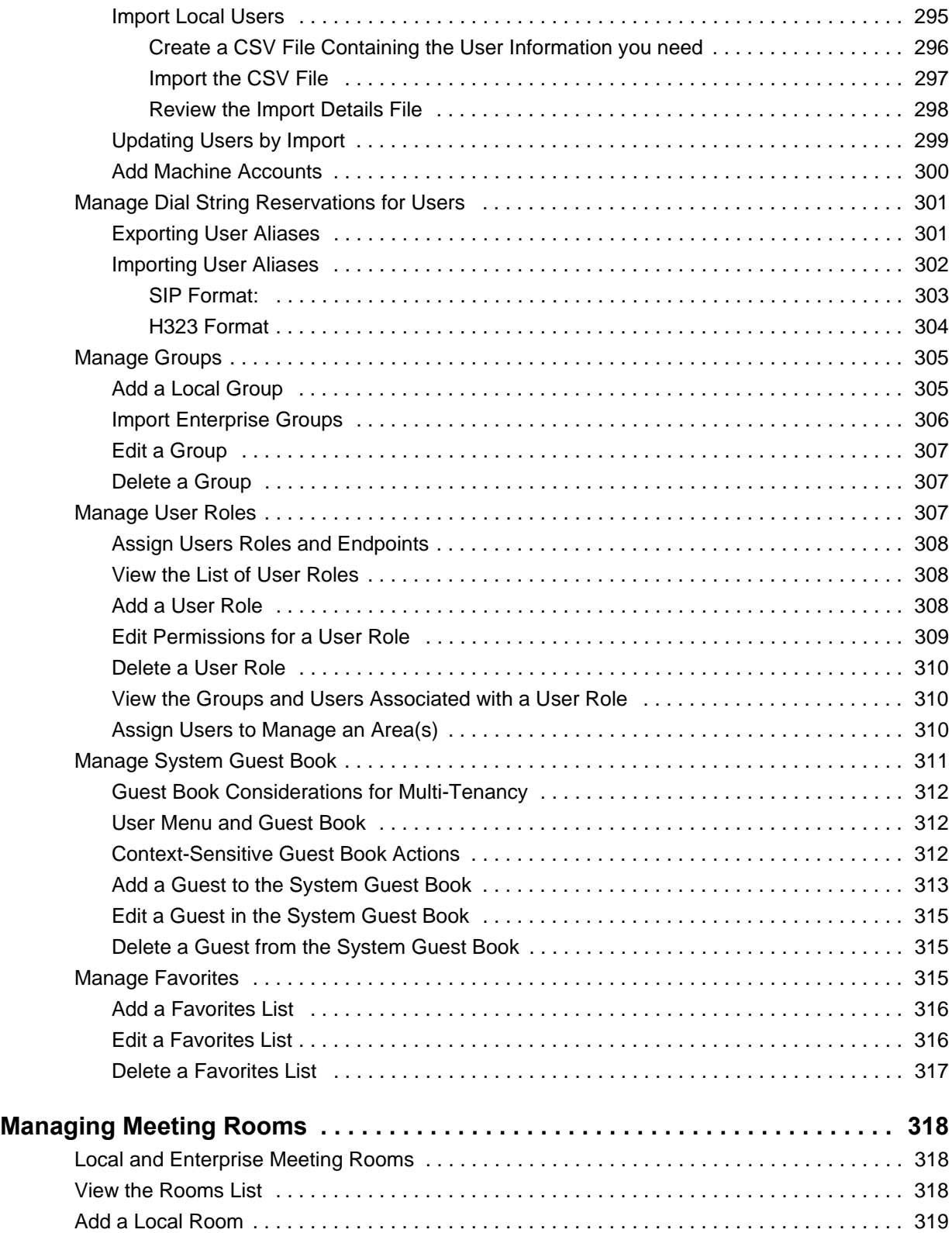

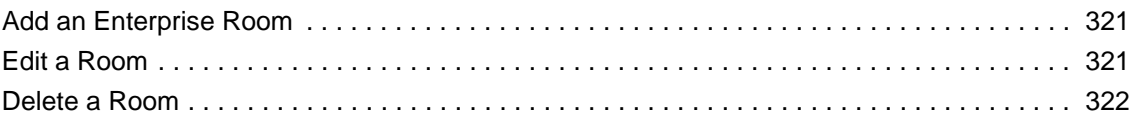

# **[System Configuration 323](#page-322-0)**

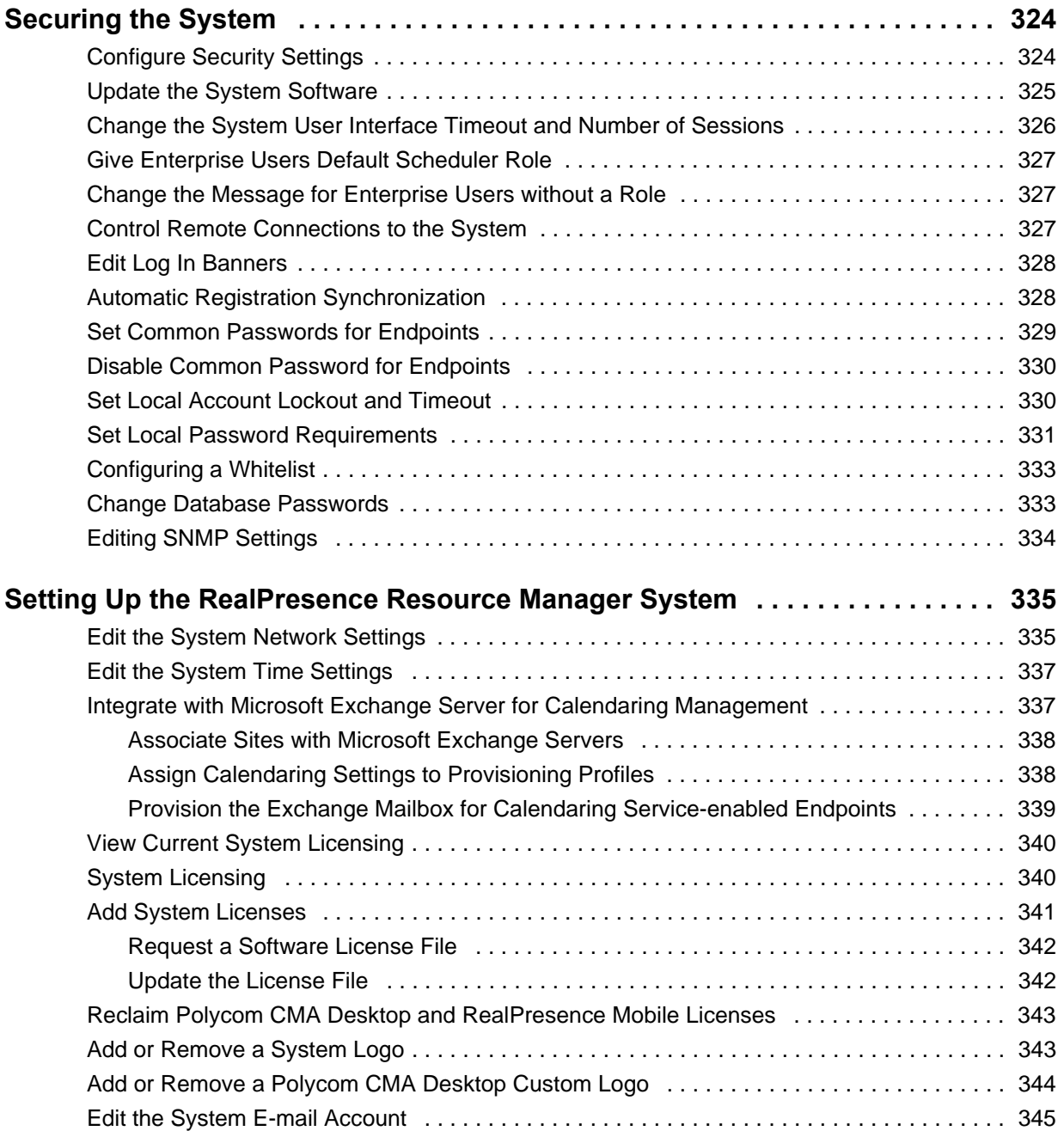

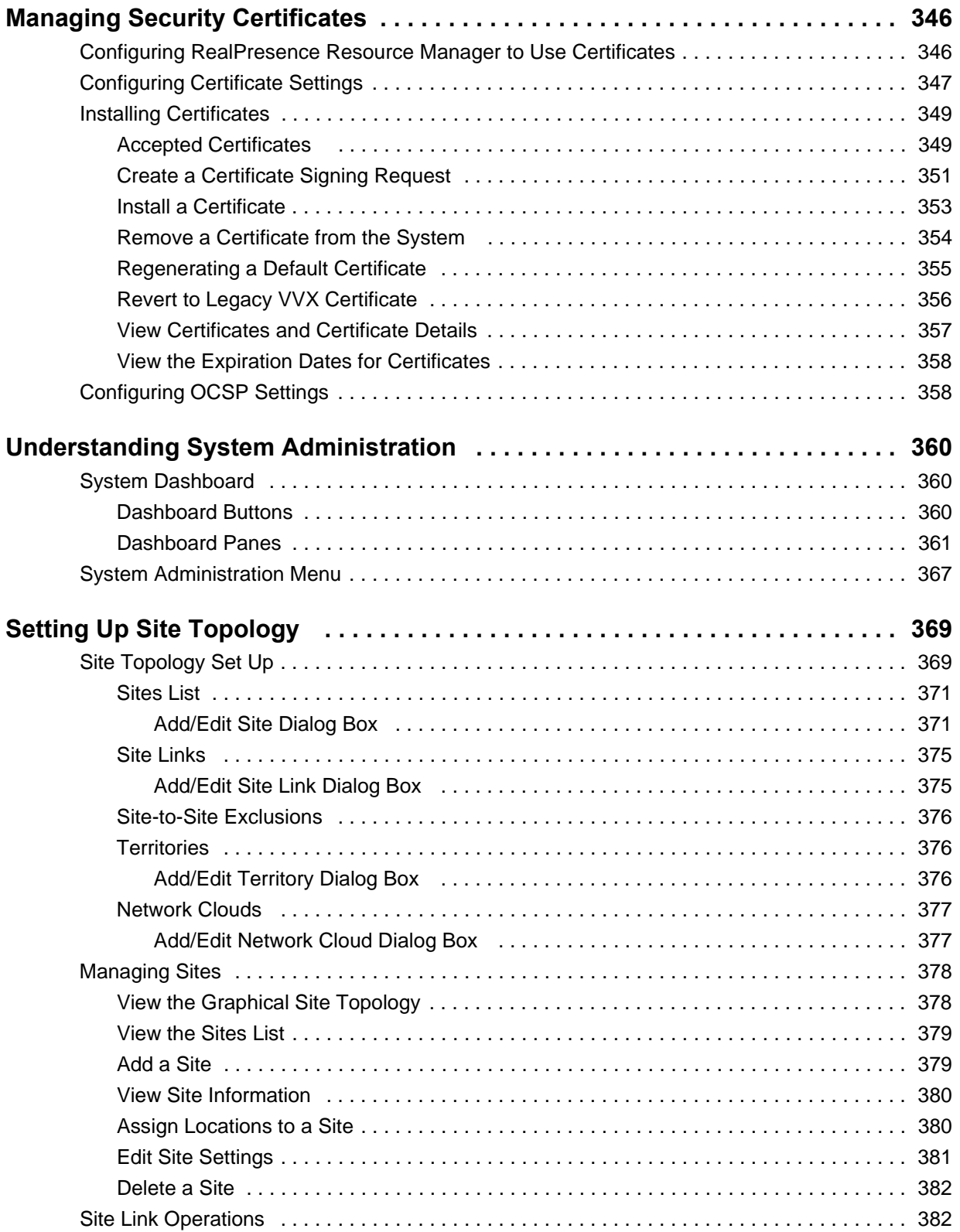

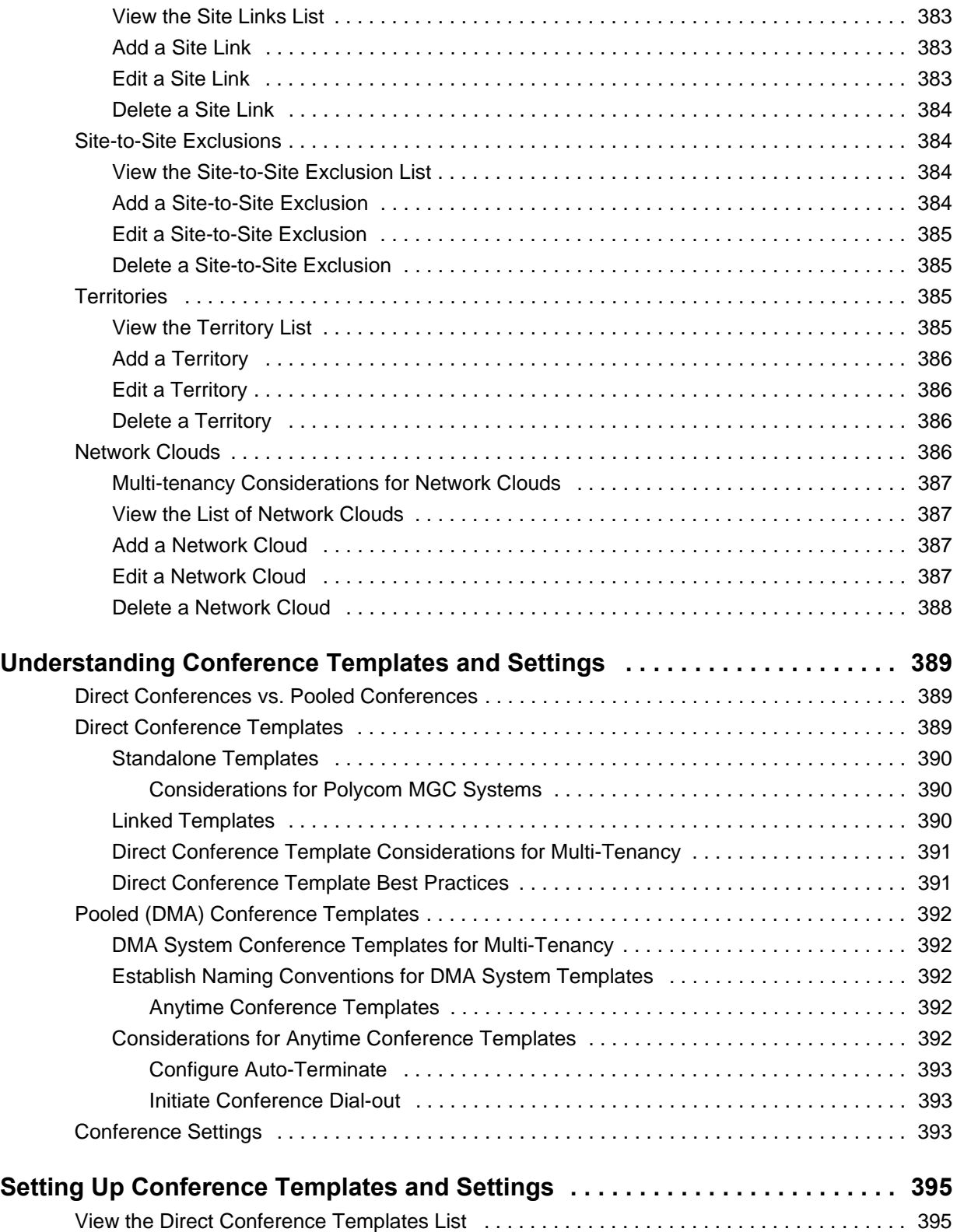

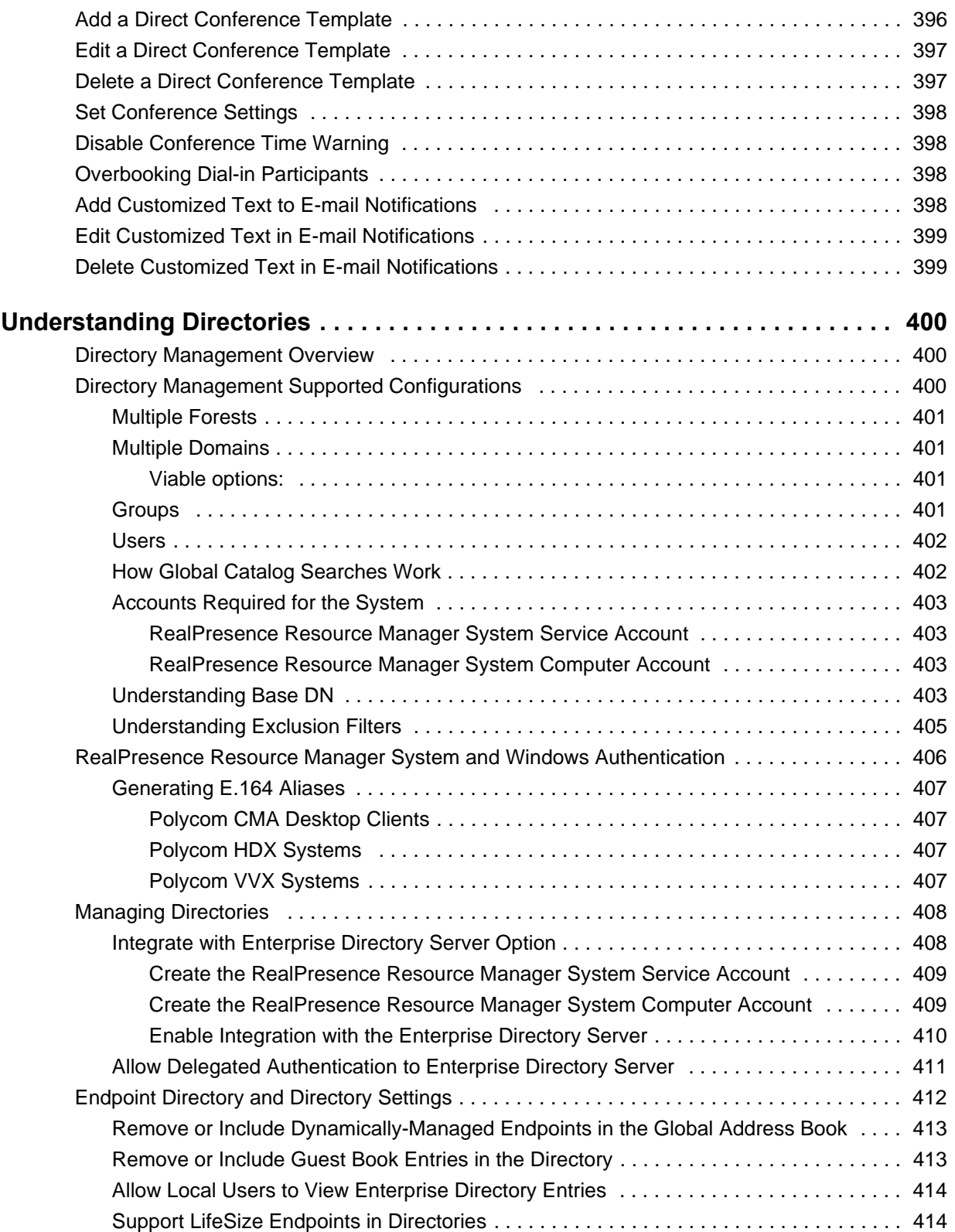

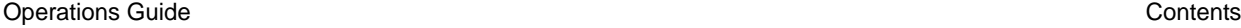

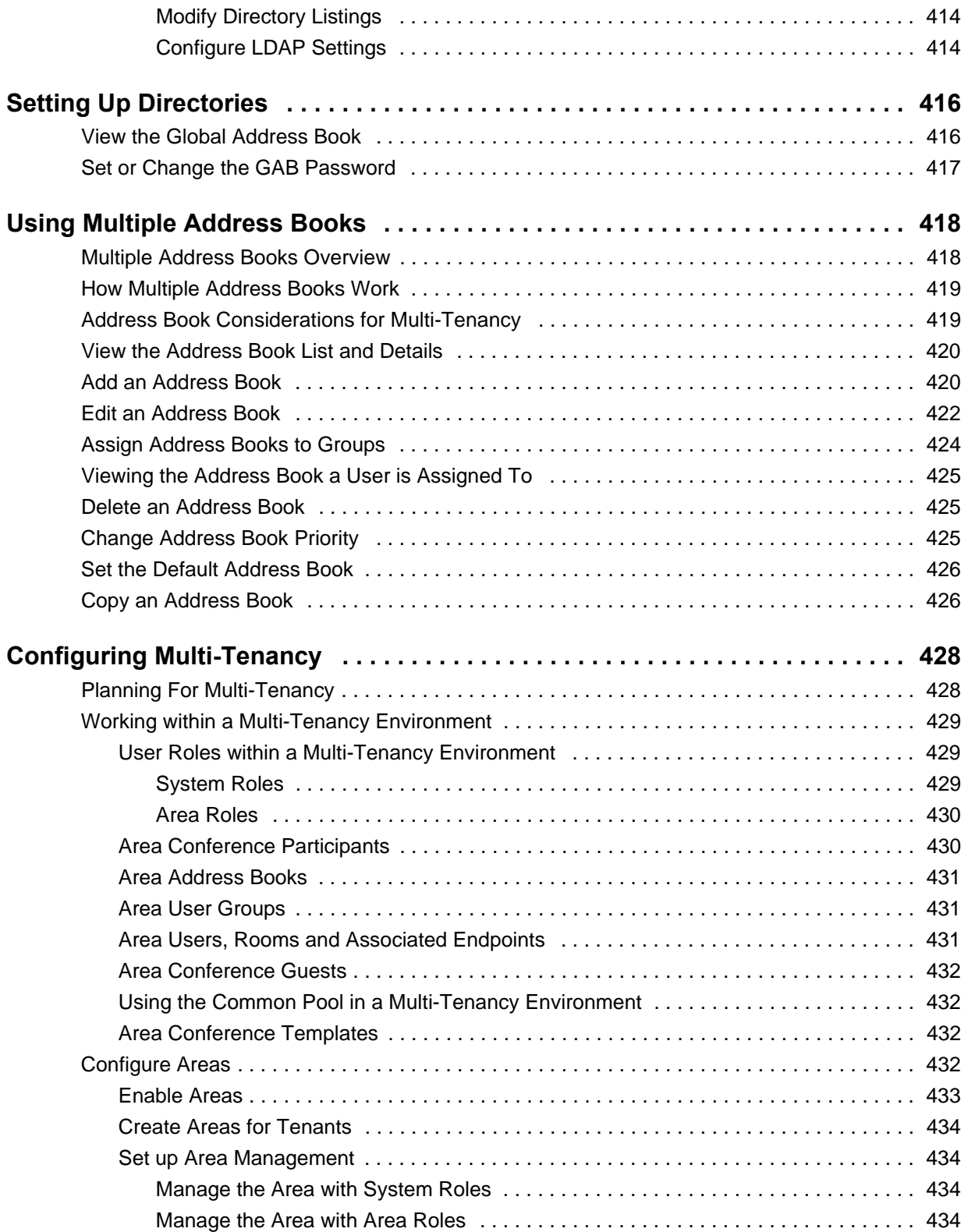

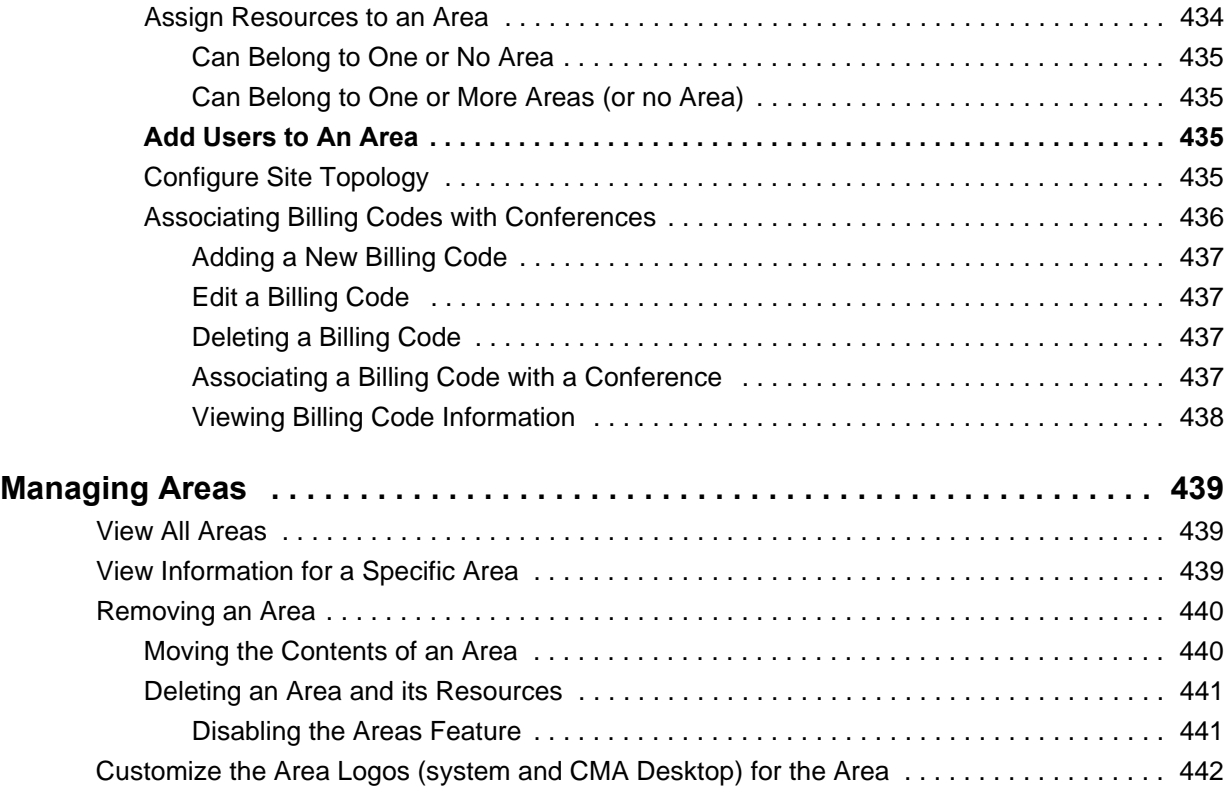

# **[System Maintenance 443](#page-442-0)**

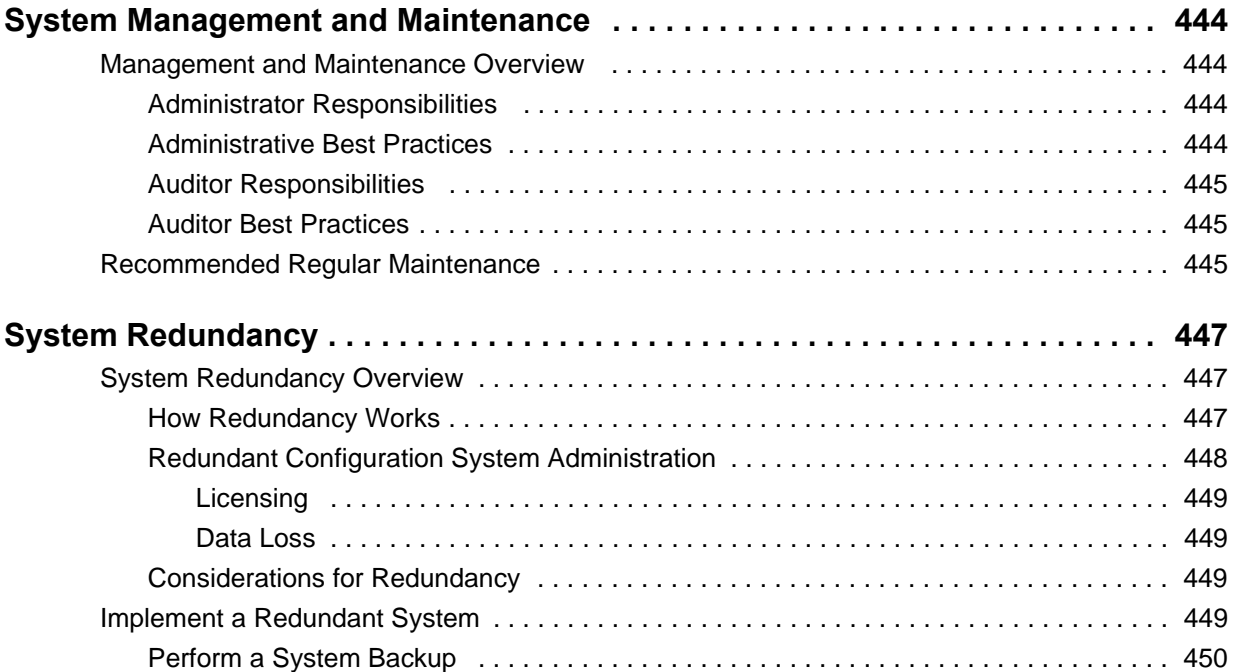

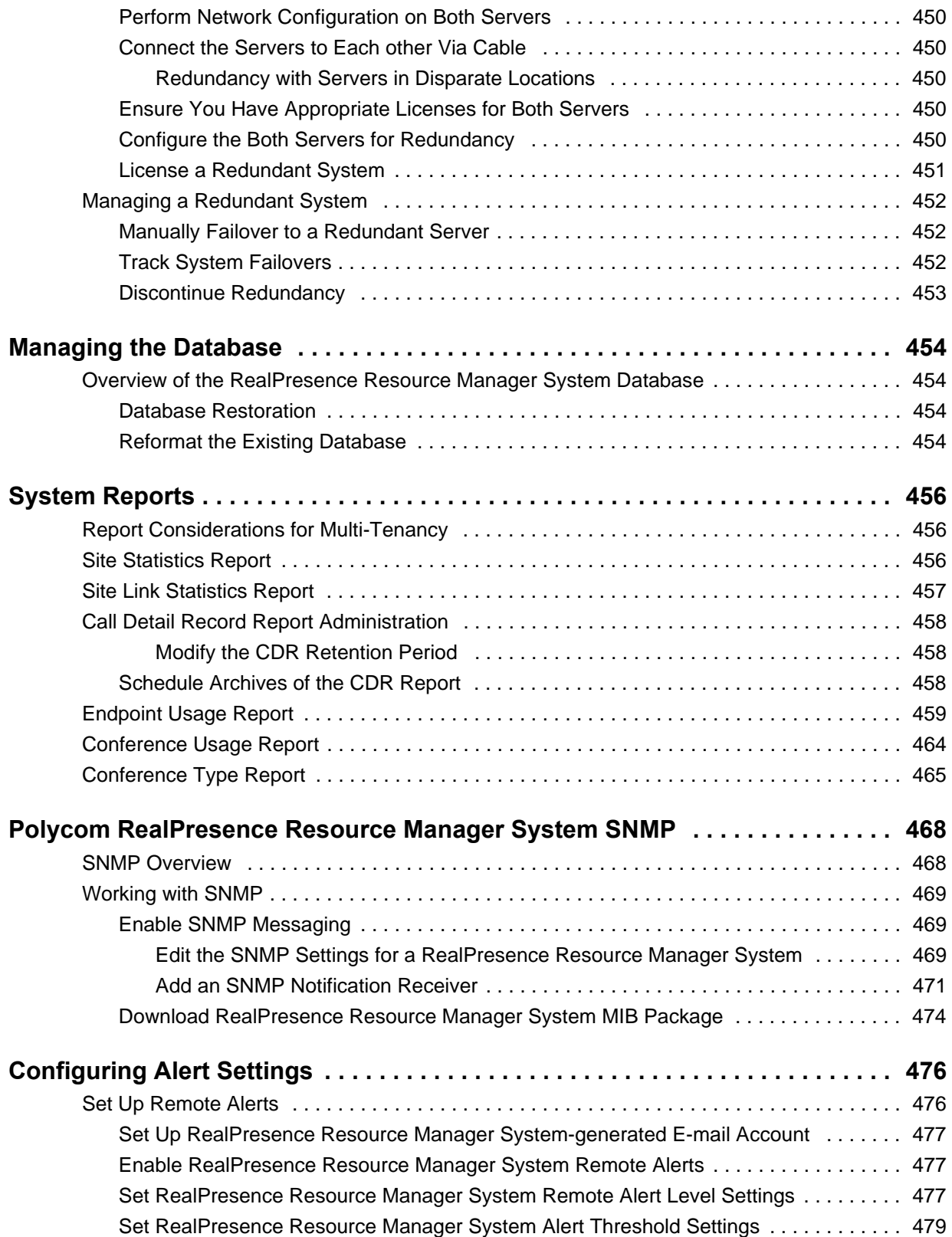

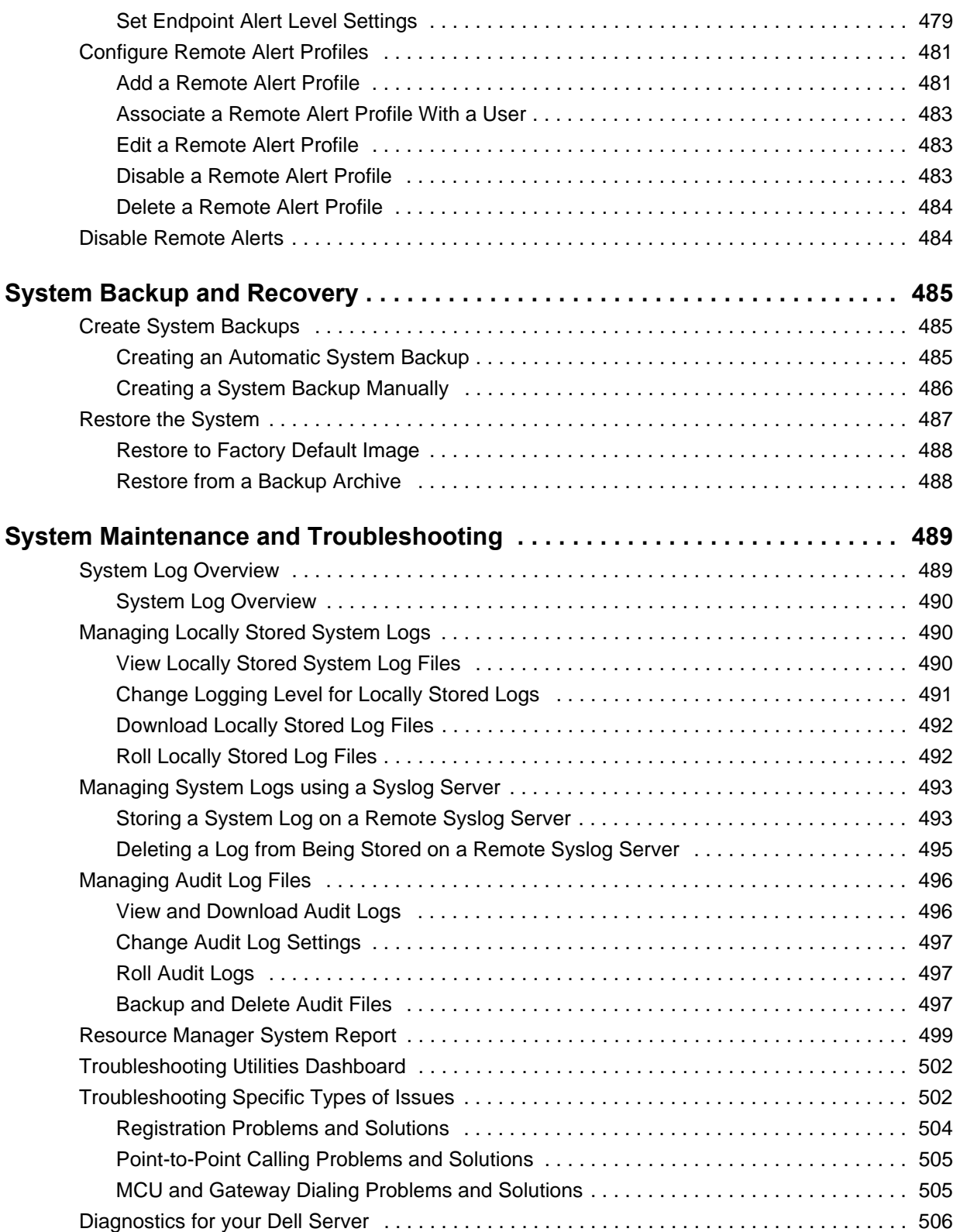

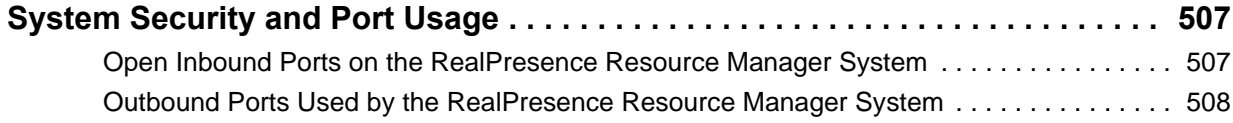

# <span id="page-21-0"></span> **Getting Started**

This section provides on overview of system features and configuration:

[Polycom RealPresence Resource Manager Overview](#page-22-2) [System Configuration](#page-30-2)

# <span id="page-22-2"></span><span id="page-22-0"></span>**Polycom RealPresence Resource Manager Overview**

This chapter provides an overview of the Polycom® RealPresence ® Resource Manager system and includes these topics:

- **●** [RealPresence Resource Manager System Features and Capabilities on page 23](#page-22-1)
- **●** [Polycom RealPresence Resource Manager System on page 24](#page-23-0)
- **●** [Minimum System Requirements on page 25](#page-23-1)
- **●** [Working in the RealPresence Resource Manager System on page 25](#page-23-2)

# <span id="page-22-1"></span>**RealPresence Resource Manager System Features and Capabilities**

The RealPresence Resource Manager system is an integrated scheduling and device management platform for video conferencing that can include these features:

- **●** Endpoint management, including provisioning, updating, monitoring, and troubleshooting
- **●** Conference scheduling and monitoring on both RealPresence Resource Manager system resources and the Polycom DMA system (when integrated with the RealPresence Resource Manager system)
- **●** Conference, network device, and system monitoring and management including network typology by geography and visual alarm reporting
- **●** Directory and user management including address books and presence
- **●** The Polycom CMA Desktop client for Windows and MAC operating systems—an easy-to-use video and audio conferencing application that lets your users see and hear the people they call on their desktop system.
- **●** Endpoint provisioning allows you to edit endpoint settings for the endpoints registered to the RealPresence Resource Manager. Polycom endpoints can take advantage of the dynamic (automatic) provisioning based on provisioning rules. For legacy and third-party endpoints, you can manually schedule provisioning profiles to be sent at intervals you define.
- **●** Dynamic software updates for dynamically-managed Polycom endpoint systems and scheduled software updates for third-party and legacy endpoints.
- **●** Firewall management capabilities which enable video conferencing across firewalls.
- **●** Access to user and room directories for on-demand and scheduled calls. Directory services include:
- $\triangleright$  Presence and contact list functionality for dynamically-managed endpoints (except for RealPresence Mobile clients).
- Global Address Book for a single directory structure or Multiple Address Books for multiple managed directories.
- $\triangleright$  H.350 and LDAP directory functionality. H.350 defines a directory services architecture for multimedia conferencing for H.323, H.320, SIP and generic protocols.
- **●** Device monitoring and management, including bridges and access controllers.
- **●** An optional high-availability, redundant management server configuration.

# <span id="page-23-0"></span>**Polycom RealPresence Resource Manager System**

The RealPresence Resource Manager system supports up to 10,000 managed devices. It integrates with the DMA 7000 system for call control via H.323 gatekeeper and SIP proxy functions.

The RealPresence Resource Manager system is available in optional High Availability configurations without external database requirements.

The RealPresence Resource Manager system has the following options available (additional charges may apply):

- **●** Integration with a corporate directory
- **●** Integration with Polycom DMA 7000 systems for Virtual Meeting Room (VMR) management and scheduling of virtualized MCU resources
- **●** Multi-tenant management
- **●** Programmatic access through Application Programmers Interfaces (APIs)

# <span id="page-23-1"></span>**Minimum System Requirements**

The *Polycom RealPresence Resource Manager System Release Notes* describe the minimum system requirements for your RealPresence Resource Manager system. To find the most current *Release Notes, g*o to [www.support.polycom.com](http://support.polycom.com) and navigate to the RealPresence Resource Manager system product page.

# <span id="page-23-2"></span>**Working in the RealPresence Resource Manager System**

These topics includes some general information you should know when working in the RealPresence Resource Manager system. It includes these topics:

- **●** [Log Into the RealPresence Resource Manager System on page 25](#page-24-0)
- **●** [Field Input Requirements on page 26](#page-25-0)
- **●** [Filter and Search a List on page 26](#page-25-1)
- **[Change a Password on page 28](#page-27-0)**
- **●** [Log Out of the Polycom RealPresence Resource Manager System on page 29](#page-27-1)
- **●** [Restart or Shut Down a Polycom RealPresence Resource Manager System on page 29](#page-27-2)
- **●** [Emergency Shutdown of a Polycom RealPresence Resource Manager System on page 30](#page-28-0)

#### <span id="page-24-0"></span>**Log Into the RealPresence Resource Manager System**

To log into the RealPresence Resource Manager system web interface, you need:

- **●** Microsoft Internet Explorer® 8.0 or 9.0, Mozilla FireFox® 11 or higher, Apple Safari 10.6 or 10.7, or Google Chrome 17 or higher.
- **●** Adobe® Flash® Player 9.x or 10.x
- **●** The IP address or host name of the RealPresence Resource Manager system server and your username, password, and domain.

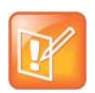

**Note** The RealPresence Resource Manager system user interface is best viewed with an SXGA display resolution of at least 1280x1024 pixels. The minimum support display resolution is XGA 1024x768 pixels.

Generally, you get three opportunities to enter the correct password. After three failed attempts, the system returns an error message.

#### **To log into a RealPresence Resource Manager system**

- **1** Open a browser window and in the **Address** field enter the RealPresence Resource Manager system IP address or host name.
	- If prompted to install the Adobe Flash Player, click **OK**.
	- If you receive an HTTPS **Security Alert**, click **Yes**.
	- $\triangleright$  If you see a login banner, click **Accept** to accept the terms and continue.

If you cannot connect to the system, there may be certificate issues.

- **2** When the RealPresence Resource Manager system **Log In** screen appears, enter your **Username** and **Password**.
- **3** If necessary, select a different **Language** or **Domain**.
- **4** Click **Login**.

Because the RealPresence Resource Manager system is a role-based system, you see only the pages and functions available to your system roles.

If you log in as an administrator, you see the RealPresence Resource Manager system **Dashboard**.

For more information about roles and the functionality associated with roles, see [Default System Roles and](#page-281-1)  [Permissions on page 282.](#page-281-1)

## <span id="page-25-0"></span>**Field Input Requirements**

While every effort was made to internationalize the RealPresence Resource Manager system, not all system fields accept Unicode entries. If you work in a language other than English, be aware that some RealPresence Resource Manager system fields may accept only ASCII or extended ASCII characters.

### <span id="page-25-1"></span>**Filter and Search a List**

In the RealPresence Resource Manager system interface, information is often summarized in lists or grids.

Lists that include many items may have filters or searchable fields, which allow you to view a subset of items or search for a specific entry. The available filtering options depend on the type of information in the list. For example in the conference list:

- **●** If you select **Custom Date** as the filter, a calendar filter field appears.
- **●** If you select **Ongoing Plus** as the filter, an attribute option appears. You can select the attribute **Conference Name** and enter all or part of the conference name into the associated text field.

In general, most text filter fields are ASCII only and the RealPresence Resource Manager system search function is a case-insensitive, substring search. That means when you enter a search string, the RealPresence Resource Manager system looks for that string where ever it occurs (beginning, middle, or end) in the word or number.

However, if the RealPresence Resource Manager system is integrated with an Active Directory, the RealPresence Resource Manager system uses the LDAP search function for searches of the directory. LDAP searches are prefix-searches that include an appended wildcard. In this case, when you enter a search string, the system looks for that search string only at the beginning of the indexed fields.

For example, all of the following searches for a participant will find Barbara Smithe:

```
Barbara
Smithe
Bar
Smi
```
To optimize LDAP searches, the RealPresence Resource Manager system (and its dynamically-managed endpoints) searches only indexed LDAP fields and a limited set of attributes. The attributes include:

```
ObjectCategory
memberOf
DisplayName
GivenName
Sn
CnSamaccountname
groupType
distinguishedName
objectGuid
```
These are the requested attributes to be returned by the search:

```
Sn
Givenname
```
Operations Guide

```
Mail
O<sub>11</sub>Objectguid
Telephonenumber
CnSamaccountname
Memberof
Displayname
Objectclass
Title
localityName
department
```
# <span id="page-26-0"></span>**Managing Bandwidth**

The RealPresence Resource Manager system manages the bandwidth between sites and the bandwidth for calls that it schedules within the gatekeeper region it services. The RealPresence Resource Manager supports using an external gatekeeper only, typically a Polycom DMA system.

Users with administrator permissions can create bandwidth management policies by setting the following limits. The RealPresence Resource Manager system applies the lowest value from the settings described here to limit the bit rate of specific calls or conferences.

- **● The maximum bit rate for a call at a site.** Set it by editing the site, selecting **Routing/Bandwidth**, and setting the **Call Max Bit Rate**.
- **● The total bandwidth between sites.** The link type and bandwidth are parameters of the site links between two sites. Set it by editing the site link.
- **● The maximum speed (bit rate) for calls across a site link.** This value is also a parameter of the site links between two sites and is set by editing the site link.
- **● The specific speed (bit rate) of calls in a conference.** This value is a parameter of the conference, as it is inherited from the conference template. You can achieve granularity of bandwidth management by (a) creating a variety of scheduling roles, (b) creating a variety of conference templates with different conference speeds, (c) associating different scheduling roles with different templates, and (d) associating different users and/or groups with the different scheduling roles.

For example, you can assign an executive user or group more bandwidth than your typical user. To do this, create a VIP role and assign it scheduling or advanced scheduling permissions. Then create a VIP conference template that has a higher video speed, say 4096 kpbs. Finally, associate the executive user or group with the VIP role.

There are some things to note in these situations.

- $\triangleright$  The RealPresence Resource Manager system may reduce bandwidth or fail a call if the requested bandwidth is not available.
- $\triangleright$  Schedulers with advanced scheduling permissions can choose to change the speed of calls in conference by changing the value for a specific conference. However, the RealPresence Resource Manager system only allows a connection speed when it is within the parameters set for the site link.
- $\triangleright$  Endpoints in a conference may not be capable of transmitting at the requested speed. In this case, they will transmit at the value they can achieve that is closest to the value set for the conference.
- **● The maximum speed (bit rate) for receiving calls and the preferred speed for placing calls provisioned on the endpoint**. These values are parameters of the endpoint. For endpoints in dynamic management mode, these values are provisioned as part of an Admin Config provisioning profile. For endpoints operating in scheduled management mode, these values can be provisioned with a scheduled provisioning profile or modified at the endpoint itself.

Note in this case that the endpoint can request a speed when placing a call, but again the RealPresence Resource Manager system only allows a connection speed when it is within the parameters set for the site topology.

#### <span id="page-27-0"></span>**Change a Password**

For local users, RealPresence Resource Manager system password requirements (for example, password length and password age) are managed by the RealPresence Resource Manager system administrator. For enterprise users, RealPresence Resource Manager system password requirements are managed by Microsoft Active Directory.

#### **To change your system password**

- **1** Click Settings in the top-right corner of the page.
- **2** In the Settings dialog box, click **Change Password**.
- **3** Enter your **Old Password**.
- **4** Enter a **New Password**.
- **5** Confirm the new password and click **OK**.

#### <span id="page-27-1"></span>**Log Out of the Polycom RealPresence Resource Manager System**

#### **To log out of the RealPresence Resource Manager system**

**»** Click Log Out in the top-right corner of the page.

### <span id="page-27-2"></span>**Restart or Shut Down a Polycom RealPresence Resource Manager System**

You have several options for an orderly shutdown or restart of a RealPresence Resource Manager system in non-emergency situations.

The options for an orderly shutdown or restart of the system include:

**●** Use the **Shutdown** option on the user interface when you must disconnect the RealPresence Resource Manager system server for some reason; for example, to move it. All RealPresence Resource Manager system functionality is stopped during a **Shutdown**.

- **●** If the system interface is not available and you must shut down the system, press once (but do not hold) the power switch on the RealPresence Resource Manager system server. This is equivalent to selecting the **Shutdown** option described previously.
- **●** Use the **Restart** option on the user interface when you must cycle the RealPresence Resource Manager system for some reason; for example, if the system locks up or loses connection with Active Directory.

If you have access to the RealPresence Resource Manager system user interface, you can also stop future scheduled conferences from starting automatically and wait for active conferences to end before performing an orderly shut down or restart of the system.

During a restart, the system will drop all IP conferences. In general, ISDN conferences will not drop.

#### **To restart or shut down a RealPresence Resource Manager system**

- **1** (Optional) To stop future scheduled conferences from starting before you perform the restart or shutdown:
	- **a** Go to **Admin > Dashboard**.
	- **b** Monitor the **Today's Conferences** section to determine when all active conferences are completed.
- **2** Go to **Admin > Dashboard** and click **Restart <b>of** or **Shutdown** , as required.

In a redundant RealPresence Resource Manager system configuration, if you requested a shutdown of the primary server, the system displays a warning indicating that it is initiating a failover.

If you select **Restart**, it may take the RealPresence Resource Manager system up to 10 minutes to shutdown and then restart all server processes.

## <span id="page-28-0"></span>**Emergency Shutdown of a Polycom RealPresence Resource Manager System**

You have two options to perform an emergency shutdown of a RealPresence Resource Manager system. Use these options only when you must immediately cut power to the server.

- **●** Press and hold the power switch on the RealPresence Resource Manager system server.
- **●** Pull the system power cord.

After an emergency shutdown (that is when you press and hold the power switch, or you pull the system cord, or you lose power to the system), a system battery may continue to cache information until the battery runs out. In this case, the system enters an error state. To recover, you must connect a keyboard and monitor to the RealPresence Resource Manager system and boot the system to clear the error message. Then the system can begin recovery.

Operations Guide

# <span id="page-30-2"></span><span id="page-30-0"></span>**System Configuration**

This chapter describes the configuration tasks that may be required, based on your system design and installation, to complete your implementation of a Polycom<sup>®</sup> RealPresence<sup>®</sup> Resource Manager system after **First Time Setup**. It includes these topics:

- **●** [Add DNS SRV Record for RealPresence Resource Manager System Services on page 31](#page-30-1)
- **●** [Configure the Connection to an External Enterprise Directory on page 32](#page-31-0)
- **●** [Configure Redundancy on page 32](#page-31-1)
- **●** [Set Up Site Topology on page 32](#page-31-2)
- **●** [Integrate with a Polycom DMA System on page 33](#page-32-0)
- **●** [Set Up Endpoint Management on page 33](#page-32-1)
- **●** [Set Up Conference Templates on page 34](#page-33-0)
- **●** [Set Up Directory Services on page 34](#page-33-1)
- **●** [Set Up a Certificate for the RealPresence Resource Manager System on page 35](#page-34-0)
- **●** [Distribute Polycom Applications on page 35](#page-34-1)

# <span id="page-30-1"></span>**Add DNS SRV Record for RealPresence Resource Manager System Services**

You must configure the DNS server, if you wish it to resolve queries for the RealPresence Resource Manager system by the RealPresence Resource Manager system's host name or IP address.

We recommend that the DNS server be configured to find the RealPresence Resource Manager system by its fully qualified domain name (FQDN). This ensures that client systems running Polycom CMA Desktop, RealPresence Mobile, and RealPresence m100 can access the RealPresence Resource Manager system.

The DNS should also have entries for your Active Directory server (if different from the DNS).

To dynamically manage endpoints (which includes dynamic provisioning, dynamic software update, and presence) right out-of-the-box, they must be able to automatically discover the RealPresence Resource Manager system.

This means you must add the DNS service record (SRV record) for the RealPresence Resource Manager system. The lookup key for this service record is cmaconfig. tcp. So the record will resemble this:

cmaconfig. tcp.customerdomain.com 86400 IN SRV 0 0 443 Access5.customerdomain.com

For more information about DNS, DNS records, and how DNS works, see Microsoft Technet [\(http://technet.microsoft.com/en-us/library/cc772774\(WS.10\).aspx](http://technet.microsoft.com/en-us/library/cc772774(WS.10).aspx)).

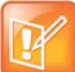

#### **Support of Multiple Provisioning Servers**

The SRV record must point to the Provisioning Server (RealPresence Resource Manager system) that endpoints will use for auto discovery for Dynamic Provisioning. Two or more provisioning servers may co-reside on a network; however only one may be used for DNS-based discovery of provisioning services. If more than one provisioning server is used within a environment there is no knowledge or coordination between these environments including, but not limited to:

- **•** No shared directory services
- **•** No shared management or provisioning services
- **•** No shared scheduling
- **•** No shared licenses

# <span id="page-31-0"></span>**Configure the Connection to an External Enterprise Directory**

If during **First Time Setup** you did not configure your RealPresence Resource Manager system to use an enterprise directory, but need to do so now, see [Understanding Directories on page 400](#page-399-3).

Connecting to an enterprise directory allows users to enter their network usernames and password to log into RealPresence Resource Manager system. It also allows users to access the enterprise directory when selecting conference participants.

# <span id="page-31-1"></span>**Configure Redundancy**

You can install the RealPresence Resource Manager system in a fault-tolerant, high-availability, redundant configuration.

A redundant RealPresence Resource Manager system configuration requires the installation of two RealPresence Resource Manager system servers on the same network. During **First Time Setup**, you are instructed to assign these two servers physical IP addresses. Once the two system servers are installed, see [System Redundancy on page 447](#page-446-3) to finish implementing redundancy.

# <span id="page-31-2"></span>**Set Up Site Topology**

The video call routing setup includes site topology and bandwidth management.

You can perform the following tasks:

**●** Define a site for each physical location in which a LAN or an ISDN connection exists. If you use VPN connections, you can consolidate distinct physical locations into a single logical site to simplify management tasks. You can also define links between sites (site links).

**●** For each site, define the subnets in which the video endpoint systems are deployed. It is important that the IP addresses used by the endpoints belong to only one subnet at a site.

For more information, see [Setting Up Site Topology on page 369.](#page-368-2)

# <span id="page-32-0"></span>**Integrate with a Polycom DMA System**

Polycom recommends integrating your RealPresence Resource Manager system with a Polycom DMA system for both call manager (gatekeeper) and conference manager services.

For more information, see [Managing a DMA System on page 263.](#page-262-2)

# <span id="page-32-1"></span>**Set Up Endpoint Management**

The RealPresence Resource Manager system allows you to manage endpoints in two ways:

- **●** [Scheduled Management of Endpoints \(Polycom and Third-Party\) on page 33](#page-32-2)
- **●** [Dynamic Management of Endpoints \(Polycom Only\) on page 33](#page-32-3)

#### <span id="page-32-2"></span>**Scheduled Management of Endpoints (Polycom and Third-Party)**

Scheduled management allows you to push software updates and provisioning profiles to endpoints at intervals that you define.

Scheduled management uses server-to-client communication over HTTP. This management technique is more appropriate for corporate networks where both the RealPresence Resource Manager and all endpoints are behind the same firewall.

For more information about scheduled management methods, see [Scheduled Endpoint Management on](#page-121-1)  [page 122.](#page-121-1)

#### <span id="page-32-3"></span>**Dynamic Management of Endpoints (Polycom Only)**

Dynamic management allows the endpoint to poll the RealPresence Resource Manager automatically to get dynamic provisioning profiles (configuration settings) and software updates on a regular basis.

Dynamic management is client-to-server over HTTPS which makes it more secure and firewall-friendly.

Dynamic management is available:

- **●** Only for Polycom endpoints.
- **●** When your system is integrated with an enterprise directory.
- **●** When Polycom endpoints are able to automatically discover the RealPresence Resource Manager. This means you must add the DNS service record (SRV record) for the RealPresence Resource Manager.

In dynamic management mode, when a endpoint starts up and at designated intervals thereafter, it automatically polls the RealPresence Resource Manager system for a newer software update package or provisioning profile. If a either is found, the package is sent in XML format over a secure HTTPS connection. Endpoints do not poll the system if they are in a call. They restart polling after the call ends.

For more information about dynamic management methods, see [Understanding Dynamic Endpoint](#page-155-2)  [Management on page 156.](#page-155-2)

# <span id="page-33-0"></span>**Set Up Conference Templates**

The RealPresence Resource Manager system uses conference templates and global conference settings to manage system and conference behavior.

The RealPresence Resource Manager system has a **Default Template** and default global conference settings. You may want to create additional templates with different settings or change the global conference settings.

For more information, see [Understanding Conference Templates and Settings on page 389](#page-388-3).

# <span id="page-33-1"></span>**Set Up Directory Services**

Directory services provide information about all users, endpoints, and resources on your video communication network.

#### **To set up RealPresence Resource Manager system directory services, complete the following tasks:**

- **1** Register devices.
	- $\triangleright$  On endpoints, you can:
		- ♦ Set the Global Directory Server (GDS) to point to the RealPresence Resource Manager system IP address or DNS name. We recommend using the IP address to prevent data inconsistencies.
		- ♦ Register them to the Polycom DMA system gatekeeper (when it is integrated with your RealPresence Resource Manager system).

Most device information is automatically populated in the RealPresence Resource Manager system through the gatekeeper registration to an integrated DMA system or Global Address Book access. You must review the information for these devices in the RealPresence Resource Manager system **Directory Setup** page and fill in missing information.

To select endpoints when scheduling conferences, you must first associate them with a user or conference room by editing the specific user or room settings. For more information, see Understanding Endpoint Management on page 81.

**2** Set up users and associate them with endpoints. Unless your RealPresence Resource Manager system is integrated with an enterprise directory, you must enter all user information manually including endpoint association. If your system is integrated with an enterprise directory, general user information (**First Name**, **Last Name**, **UserID**, **Password**, **E-mail Address**) is directly pulled from the directory and cannot be changed. However, you must still associate enterprise users with endpoints. For more information, see [Understanding Users, Groups, and Roles on page 278](#page-277-3).

- **3** Set up groups, add members, and associate them with provisioning profiles. For more information, see [Understanding Users, Groups, and Roles on page 278](#page-277-3).
- **4** Set up rooms and associate them with endpoints. Unless your RealPresence Resource Manager system is integrated with an enterprise directory that includes conference rooms, you must enter all room information manually including endpoint association. For more information, see [Managing](#page-317-3)  [Meeting Rooms on page 318.](#page-317-3)

# <span id="page-34-0"></span>**Set Up a Certificate for the RealPresence Resource Manager System**

By default, the RealPresence Resource Manager system uses https and a self-signed certificate for its data interchanges. As a best practice, we recommend replacing the RealPresence Resource Manager system self-signed certificate with a certificate from a Certificate Authority. For more information, see [Managing Security Certificates on page 346.](#page-345-2)

# <span id="page-34-1"></span>**Distribute Polycom Applications**

The RealPresence Resource Manager system allows you to download several Polycom applications for use in specific environments. This includes two desktop video applications. These are:

- **●** [Distribute Polycom CMA Desktop or RealPresence Desktop for Windows Systems](#page-34-2)
- **●** [Distribute Polycom CMA Desktop or RealPresence Desktop for MAC OS Systems](#page-35-0)

These are discussed in the following topics.

#### <span id="page-34-2"></span>**Distribute Polycom CMA Desktop or RealPresence Desktop for Windows Systems**

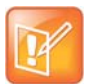

- **•** On a Windows XP system, the user installing the Polycom CMA Desktop or RealPresence Desktop must sign in with administrative privileges. On a Windows Vista system, the user installing the Polycom CMA Desktop must sign into the Administrator account.
- **•** The following procedures assumes you have implemented DNS lookup and Windows authentication for single signon.

To deploy the CMA Desktop or RealPresence Desktop client to users, you have at least four distribution options

#### **Option 1: Distribute the client via an E-mail link**

You can copy the link for the client from the RealPresence Resource Manager system **Downloads** page into an E-mail that you can send to users.

To do this, copy and paste the link (for example, https://10.47.9.170/SoftUpdate/vvl/CMADesktop 5 2 3 19935/CMADesktop.exe ) from the **Downloads** page into an E-mail to be sent to users. Include the IP address of the RealPresence Resource Manager system and usernames and passwords (as required) in the E-mail to users.

#### **Option 2: Distribute the client via the management system**

You can provide users access to the RealPresence Resource Manager system, from which they can download the client.

To do this, copy and paste the IP address of the RealPresence Resource Manager system into an E-mail to be sent to users. Include usernames and passwords (as required) in the E-mail to users and instruct them to access the **Downloads** link.

#### **Option 3: Distribute the client via a desktop management or group policy object**

Distribute the . exe installation file as a desktop management or group policy object to a location on client systems and provide directions to users on how to run the executable.

To do this, build a desktop management or group policy object that writes the . exe installation file to a directory (for example,  $C:\temp$ ) on the user's local system. Include the command for executing the file in an E-mail to be sent to users. For example:

C:\temp\CMA Desktop.exe"/s /v"/qn SBSERVERTYPE=2 SBSERVERADDRESS=nnn.nnn.nnn.nnn

Include the IP address of the RealPresence Resource Manager system and usernames and passwords (as required) in the E-mail to users.

#### **Option 4: Distribute the client via a .zip file**

Zip the .exe installation file and send it in an E-mail to users. Include the IP address of the RealPresence Resource Manager system and usernames and passwords (as required) in the e-mail to users. For endpoints on the public network that will be accessing the system through a firewall, include the IP address of the firewall system rather than the RealPresence Resource Manager system. The firewall system should then direct traffic to the RealPresence Resource Manager system.

#### **Option 5: Have users download the client from the Polycom support page**

You can tell users to download the client from the Polycom support page [\(http://support.polycom.com/PolycomService/support/us/support/video/index.html](http://support.polycom.com/PolycomService/support/us/support/video/index.html))

User can select a Polycom endpoint (CMA Desktop, RealPresence Desktop, etc) to download.

With this option, you also need to E-mail users the IP address of the RealPresence Resource Manager and the requires username and password.

## <span id="page-35-0"></span>**Distribute Polycom CMA Desktop or RealPresence Desktop for MAC OS Systems**

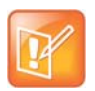

- **•** On a MAC system, the user installing the client must sign in with administrative privileges and an **Administrator** account.
- **•** The following procedures assumes you have implemented DNS lookup and MAC authentication for single signon

To deploy the client for MAC OS clients to users, you have these distribution options:
#### **Option 1: Have users download the client from the Polycom support page**

You can tell users to download the client from the Polycom support page [\(http://support.polycom.com/PolycomService/support/us/support/video/index.html](http://support.polycom.com/PolycomService/support/us/support/video/index.html))

User can select a Polycom endpoint (CMA Desktop, RealPresence Desktop, etc) to download.

With this option, you also need to E-mail users the IP address of the RealPresence Resource Manager and the requires username and password.

#### **Option 2: Distribute the Client for MAC OS client via an E-mail link**

You can copy the link for the client for MAC OS clients from the RealPresence Resource Manager system **Downloads** page into an E-mail that you can send to users. To do this, copy and paste the client for MAC OS link (e.g.,

http://10.47.9.136/SoftUpdate/vvl/CMADesktopMac 5 2 3/CMADesktop.dmg) from the **Downloads** page into an E-mail to be sent to users. Include the IP address of the RealPresence Resource Manager system and usernames and passwords (as required) in the E-mail to users.

#### **Option 3: Distribute the Mac client via the management system**

You can provide users access to the RealPresence Resource Manager system, from which they can download the client. To do this, copy and paste the IP address of the client system into an E-mail to be sent to users. Include usernames and passwords (as required) in the E-mail to users and instruct them to access the Downloads link.

#### **Option 4: Distribute the Mac client via a .dmg file**

Send the .dmg file in an E-mail to users. Include the IP address of the RealPresence Resource Manager system and usernames and passwords (as required) in the E-mail to users. For endpoints on the public network that will be accessing the system through a firewall, include the IP address of the firewall system rather than the RealPresence Resource Manager system. The firewall system should then direct traffic to the RealPresence Resource Manager system.

# **Conference Scheduling**

This section provides an introduction to the Polycom® RealPresence® Resource Manager system video conference scheduling functionality and operations. It includes:

[Conference Scheduling Overview](#page-38-0) [Conference Scheduling](#page-52-0) [Managing Conferences and Participants](#page-65-0) [Conference and Participant Details Reference](#page-77-0)

# <span id="page-38-0"></span>**Conference Scheduling Overview**

This chapter provides an introduction to the Polycom® RealPresence® Resource Manager system video conference scheduling functionality and operations. It includes:

- **●** [Scheduling Participants and Endpoints](#page-38-1)
- **●** [Scheduler Roles](#page-38-2)
- **●** [Conference Types](#page-40-0)
- **●** [Scheduler Overview](#page-42-0)
- **[Conference Menu Overview](#page-43-0)**
- **●** [User Menu Overview](#page-47-0)

### <span id="page-38-1"></span>**Scheduling Participants and Endpoints**

When you schedule conferences, you select the participants you wish to join the conference from your user directory. Depending on your system configuration, your user directory may be the enterprise directory, the Global Address Book, or one or more local address books. It may also include Guest Book entries.

For participants that have multiple endpoints registered with the RealPresence Resource Manager system, the system selects the participant's default endpoint. You can change to another endpoint by selecting it from the **Call Info** list or by editing the participant.

You can schedule participants without endpoints into conferences. You cannot schedule endpoints without owners into conferences. The RealPresence Resource Manager system can be configured to allow you to overbook dial-in participants. In this case, dial-in participants can be scheduled to dial into multiple conferences during the same time period, but the system reserves resources for the participant for only the first scheduled conference. Dial-out participants cannot be scheduled into multiple conferences at one time.

Also, if you schedule participants into conference as **Dial In** participants, the conference will require external MCU resources.

### <span id="page-38-2"></span>**Scheduler Roles**

Using the RealPresence Resource Manager system web scheduling interface, users assigned the default **Scheduler** and **Advanced Scheduler** roles can create one-time or recurring conferences in a manner similar to other calendar applications.

#### Operations Guide

In the **Scheduler** role, you can schedule conferences and view information about your ongoing, past, and future scheduled conferences. You can also add guests to and delete guests from the system **Guest Book**. You cannot view information for conferences that you did not schedule.

Users assigned the **Advanced Scheduler** role can also select bridges and templates and edit some conference settings.

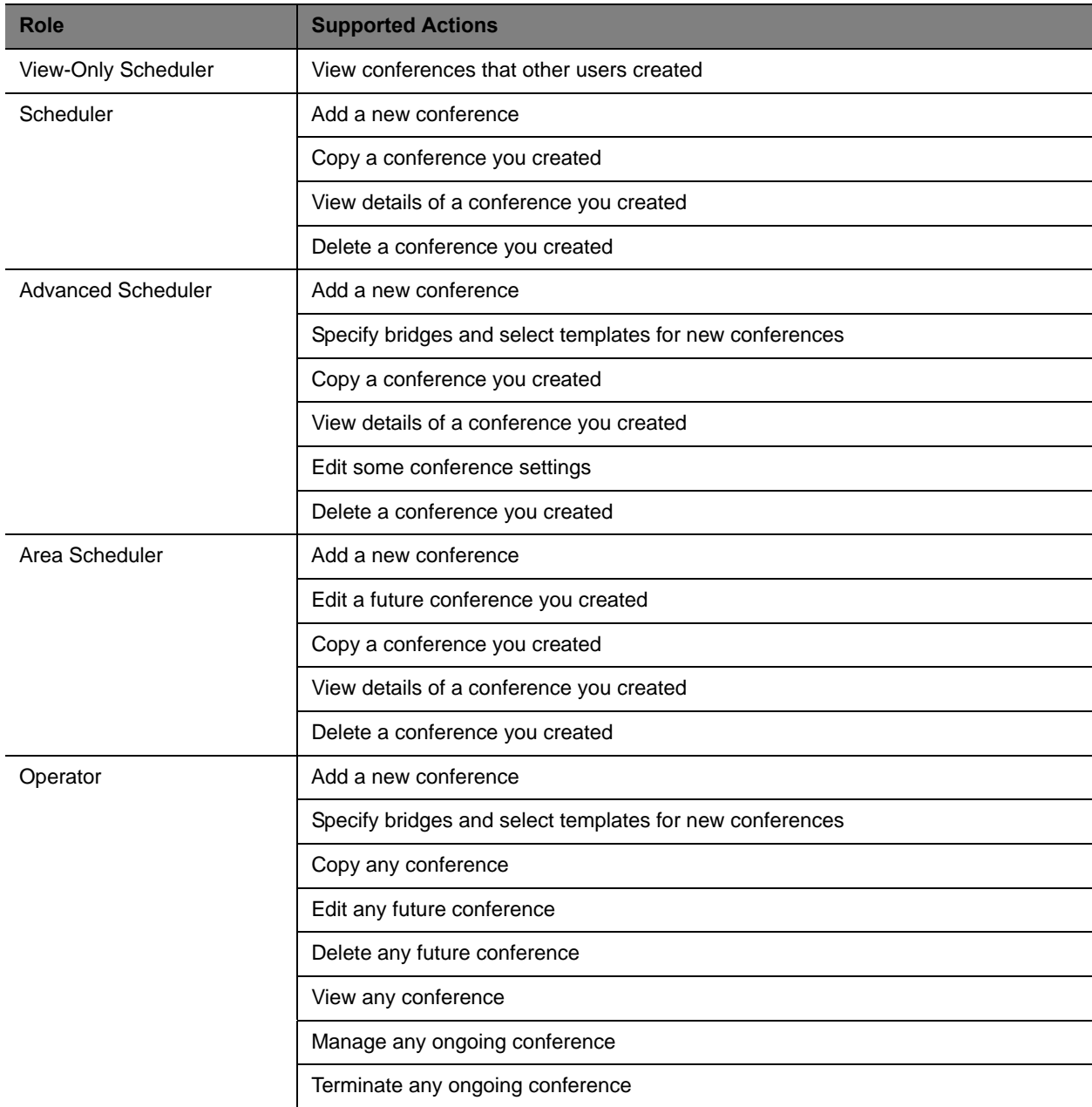

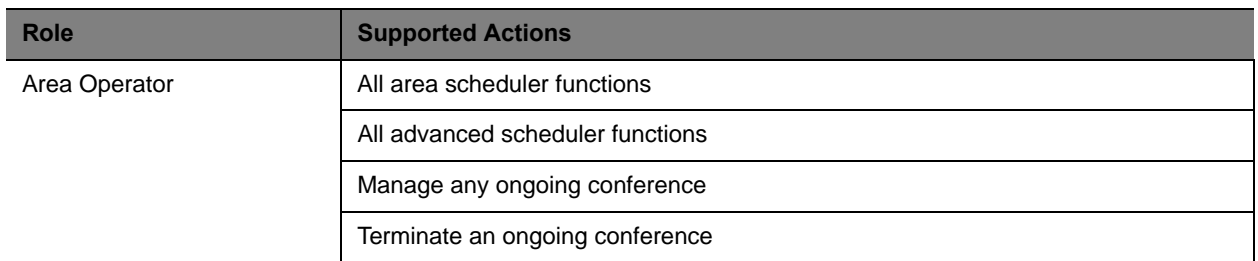

# <span id="page-40-0"></span>**Conference Types**

This section describes the different types of conferences the system manages. This includes:

- **●** [Future and Anytime Conferences](#page-40-1)
- **[Direct and Pooled Conferences](#page-40-2)**

### <span id="page-40-1"></span>**Future and Anytime Conferences**

When you are scheduling conferences using the RealPresence Resource Manager system, you can add two types of conferences:

- **● Future**—Conferences that begin immediately or sometime in the future. These conferences have start and end times and can be recurring. Once you have selected a future conference type, next you decide whether you want to create a [Direct Conference](#page-40-3) or a [Pooled Conference](#page-41-0).
- **● Anytime** Ad hoc conferences that do not have designated start and end times. These conferences are not recurring. To be able to add Anytime conferences, the RealPresence Resource Manager system must be connected to a Polycom DMA system. For more information, see [Schedule an](#page-59-0)  [Anytime Conference](#page-59-0).

### <span id="page-40-4"></span><span id="page-40-2"></span>**Direct and Pooled Conferences**

When first adding a future conference, you can choose between two types of conferences:

- **●** [Direct Conference](#page-40-3)
- **●** [Pooled Conference](#page-41-0)

#### <span id="page-40-3"></span>**Direct Conference**

A direct conference is a conference that is managed directly on a RMX system through the RealPresence Resource Manager system.

#### **Bridge Selection**

When scheduling a Direct conference, users with the Advanced Scheduler role can select a bridge to host their conference by selecting the Single Bridge option. When they select this option, the system presents a list of bridges that have the capabilities and resources required to host their conference.

Because this bridge list depends on the template selection, users should make their template selection before selecting a bridge. Otherwise, they may select a bridge that cannot meet their conferencing requirements. In this case, the conference will fail to schedule.

Those without the Advanced Scheduler role do not see the bridge selection field at all.

#### **Bridge Scheduling and Reassignment**

When a conference is scheduled, by default the system automatically assigns the conference to a bridge unless a user with the default **Advanced Scheduler** role intercedes. If that bridge is down at the time the system starts the conference, the RealPresence Resource Manager system attempts to dynamically reassign the conference to another bridge with sufficient capabilities and resources.

- **●** If the system can successfully reassign the conference to another bridge, the conference starts on the newly selected bridge, and the system sends an updated conference E-mail message to all scheduled participants. This updated E-mail includes a new dial-in number that dial-in participants must use to join the conference.
- **●** If the system cannot successfully reassign the conference to another bridge, the conference fails to start. The system sends an E-mail to notify the conference organizer of the failure.

Some notes about bridge reassignment:

- **●** The bridge reassignment process only occurs when the system detects that a bridge is down. It does not occur if the system determines that a bridge does not have sufficient resources required to host the conference.
- **●** If the RealPresence Resource Manager system cannot find another bridge with the features and capacity needed to support a conference, the conference fails to start. The system does not attempt to modify the conference settings in any way. Instead, the system sends an E-mail to notify the conference organizer of the failure.

The system will chain bridge reassignments. This means that if the next bridge to which the system assigns a conference is down at the time the system tries to start the conference, the system will try to reassign the conference again.

#### <span id="page-41-0"></span>**Pooled Conference**

A pooled conference is a conference hosted on the Polycom Distributed Media Application™ (DMA) system. Instead of selecting a bridge for your conference, you select a DMA pool order to manage your conference calls.

Pooled conferences are scheduled by the RealPresence Resource Manager system. Resources are allocated at the time of conference initiation by the DMA placing the call on a pool of managed MCUs (RMX or Codian). Using DMA defined priorities, the DMA can manage resource allocation between RealPresence Resource Manager system scheduled conferences and the DMA-initiated ad hoc calls in real-time.

#### **Room ID Numbers**

When you create a pooled conference, you can also create a room ID and dial-in number for participants to use. If you don't specify a room ID, the DMA system will create one and associate it with the scheduled conference.

You can't use an existing VMR number as the room ID. VMRs that are previously created on the DMA system cannot be used in scheduled pooled conferences.

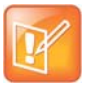

You cannot include ISDN endpoints in a pooled conferences. ISDN endpoints are not supported for pooled conferences.

# <span id="page-42-0"></span>**Scheduler Overview**

As a scheduler, when you log into the RealPresence Resource Manager system, the system displays the main screen with a **Conference** menu. When you click Conference, you can select from these conference types: Future, Ongoing, or Anytime.

For more information, see [Conference Menu and Views on page 44.](#page-43-1)

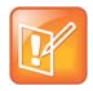

Anytime conferences are supported if the RealPresence Resource Manager system is connected to a Polycom DMA system.

The User menu allows you to select Guest Book and view users or add guests to the guest directory. For more information, see [User Menu and Guest Book on page 49](#page-47-1).

You might also see these menu items:

#### **Description**

**Settings.** Click here to display a **Settings** dialog box with the following information:

- **User Name**
- **Remote Server**
- **Software Version**
- **Font Size**

In this dialog box, you can also:

- **•** Change the font size used in your display of the RealPresence Resource Manager system web interface.
- **•** Change your password, if you are a local system user.

**Downloads.** Click here to display the **Downloads** dialog box with the downloadable applications compatible with the RealPresence Resource Manager system. Downloadable applications may include:

- **•** Polycom CMA Desktop PC or MAC client (including the path to the application)
- **•** RealPresence Mobile and Desktop clients
- **•** Polycom File Verification Utility

**Log Out.** Click here to log out of the RealPresence Resource Manager system.

#### **Note**

The RealPresence Resource Manager system has an inactivity timer. If you are logged into the system but do not use the interface for a specified period of time, the system automatically logs you out.

**Help.** Links to the RealPresence Resource Manager system online help.

# <span id="page-43-0"></span>**Conference Menu Overview**

This section includes some general information you should know about the Conference menu and views. It includes these topics:

- **●** [Conference Menu and Views](#page-43-1)
- **●** [Conference Views—Future and Ongoing](#page-44-0)
- **●** [Conference Views —Anytime](#page-45-0)
- **●** [Context-Sensitive Conference Actions](#page-46-0)

### <span id="page-43-1"></span>**Conference Menu and Views**

The **Conference** menu provides these views of the **Conference** list:

- **● Future**—Displays the list of future scheduled conferences in the main window. Use this view to view and edit future conferences. After selection, the Future-Only filter is enabled.
- **● Ongoing**—Displays the list of active scheduled and Anytime conferences in the main window. Use this view to manage ongoing conferences. After selection, the Ongoing-Plus filter is enabled.
- **● Anytime** Displays the list of anytime conferences in the main window. Use this view to manage anytime conferences. Anytime conferences are ad hoc conferences that require no start and stop times.

Users can only work with the conferences that appear in their **Conference** list. By default, schedulers see only their conferences in the **Conference** list. Operators see all the conferences on the system. However, when areas are defined, operators see all the conferences for the areas to which they belong. By default, users assigned other roles cannot view conferences.

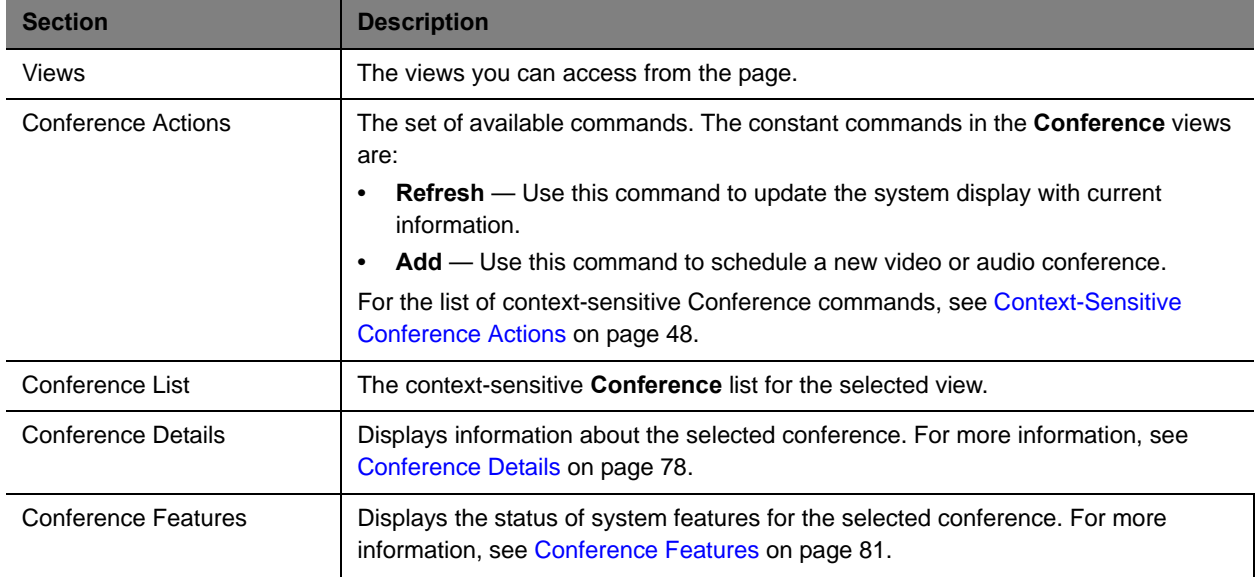

The **Future** and **Ongoing** Conference views have these sections.

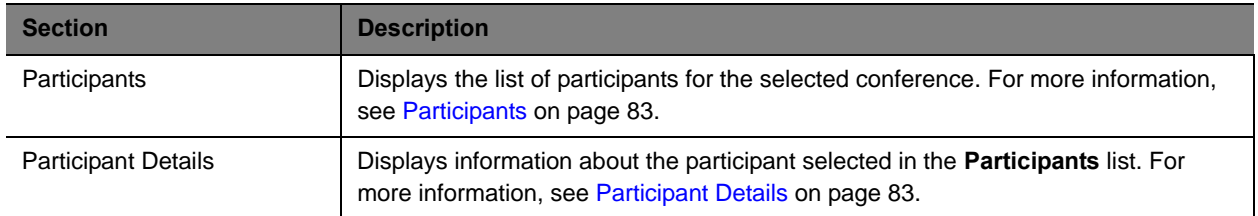

### <span id="page-44-0"></span>**Conference Views—Future and Ongoing**

The **Conference** list in both the **Future** and **Ongoing** views includes these fields.

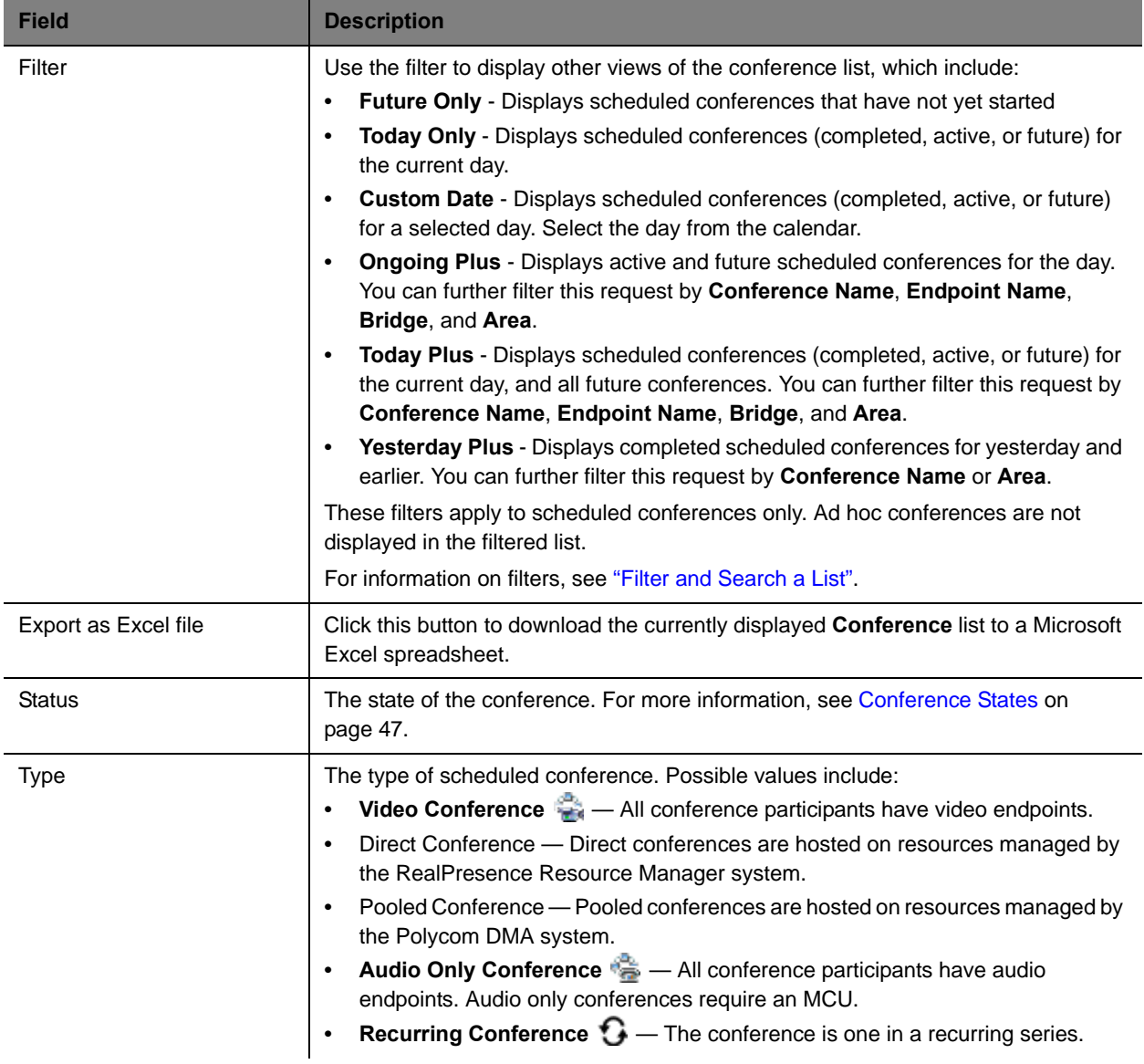

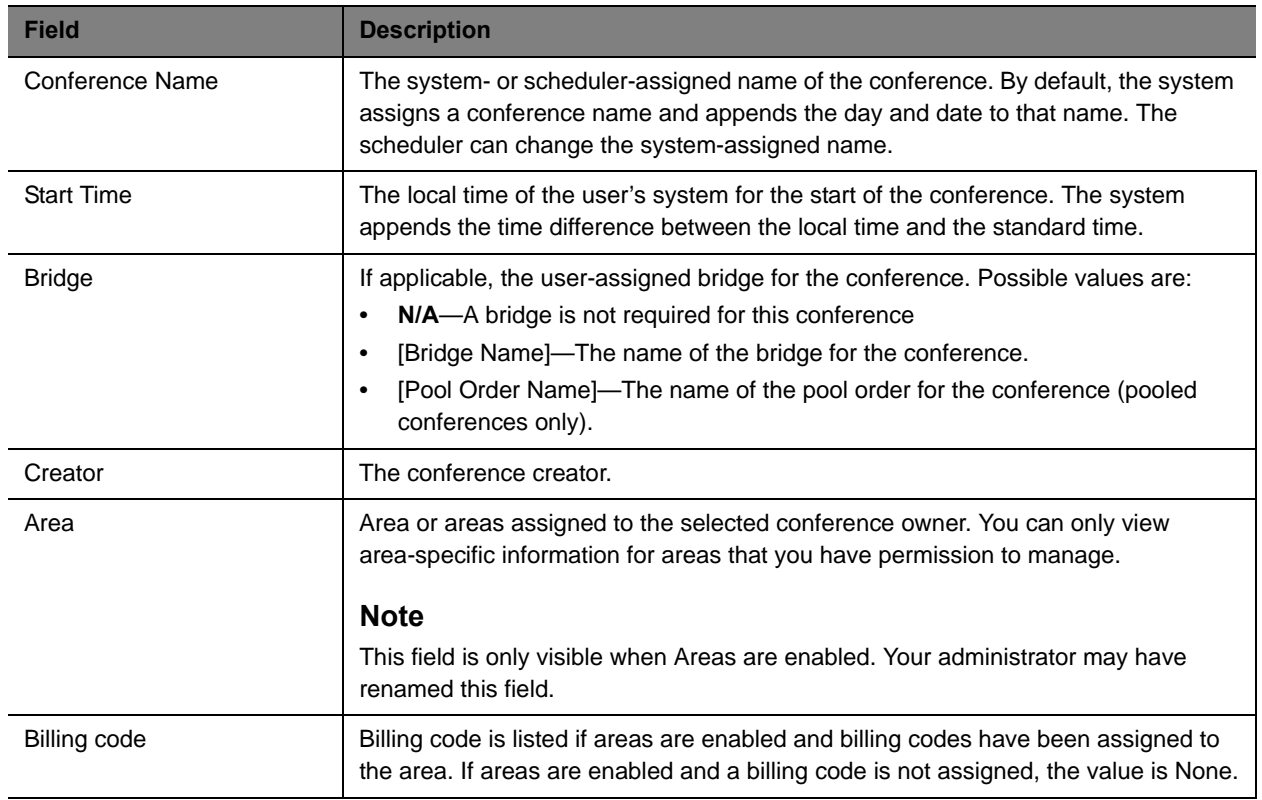

### <span id="page-45-1"></span><span id="page-45-0"></span>**Conference Views —Anytime**

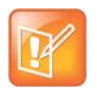

Anytime conferences are supported if the RealPresence Resource Manager system is connected to a Polycom DMA system.

The **Conference** list in Anytime view has these fields.

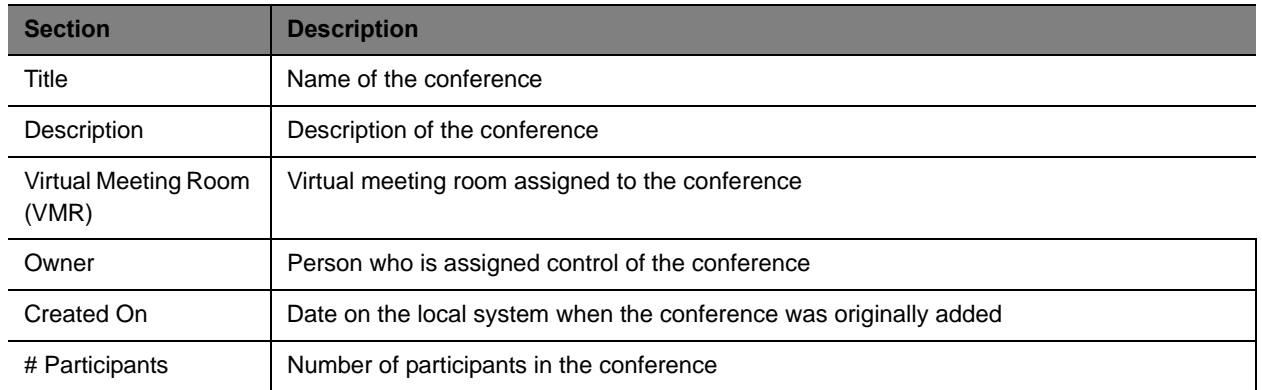

### <span id="page-46-1"></span>**Conference States**

Conferences may be in the following states.

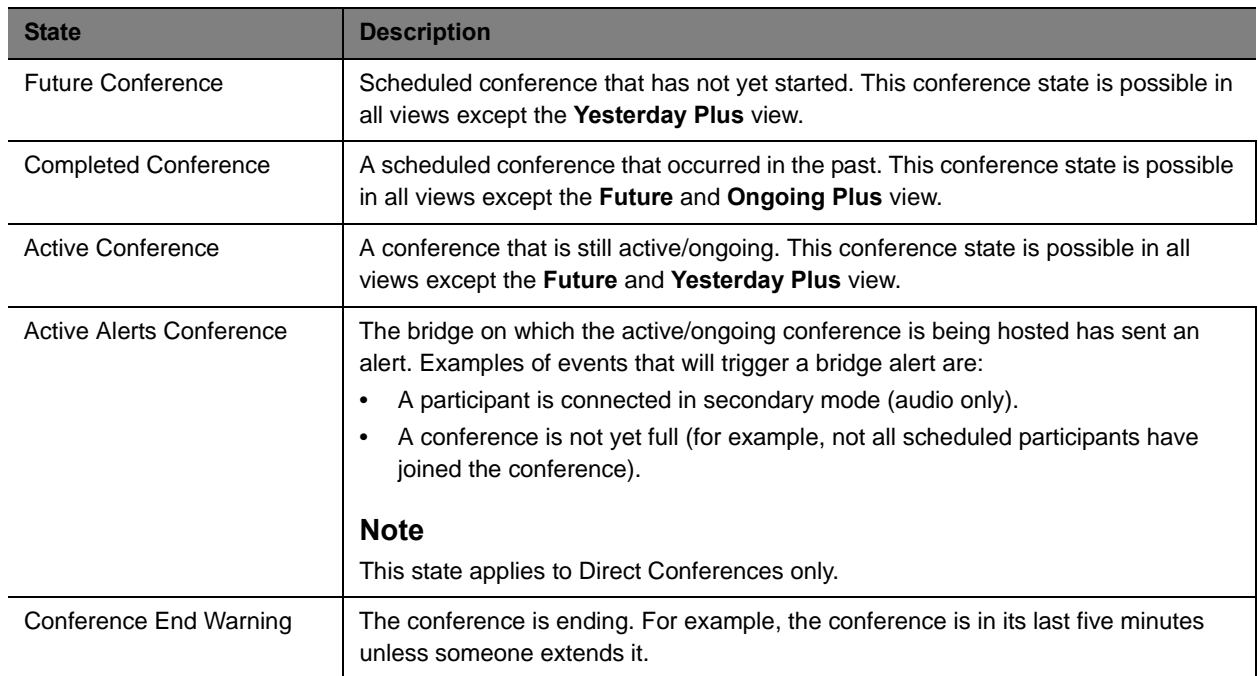

### <span id="page-46-0"></span>**Context-Sensitive Conference Actions**

Besides the constant **Refresh** and **Add** actions, the **Conference Actions** section may include these context-sensitive actions depending on the type of conference selected.

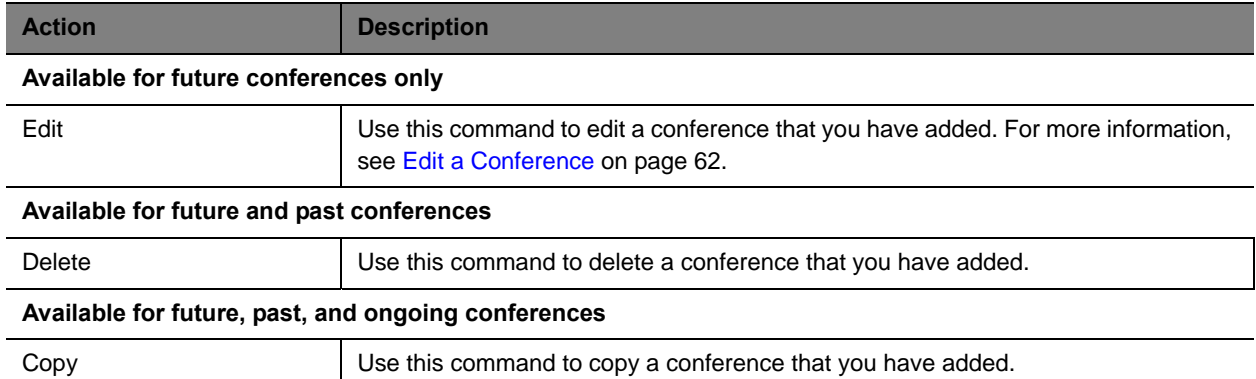

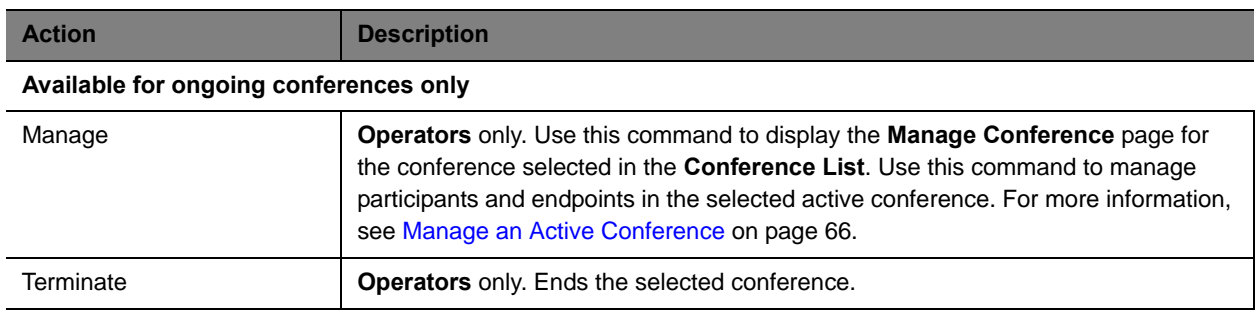

# <span id="page-47-0"></span>**User Menu Overview**

This section includes some general information you should know about the Conference menu and views. It includes these topics:

- **●** [User Menu and Guest Book](#page-47-1)
- **●** [Context-Sensitive Guest Book Actions](#page-48-0)
- **●** [Add a Guest to the System Guest Book](#page-48-1)
- **●** [Edit a Guest in the System Guest Book](#page-50-0)
- **●** [Delete a Guest from the System Guest Book](#page-50-1)

### <span id="page-47-1"></span>**User Menu and Guest Book**

By default, schedulers, operator, and administrators have access to the **User Menu** and **Guest Book**.

The **Guest Book** is a local system directory that includes guest participants who were either:

- **●** Explicitly added to the **Guest Book**.
- **●** Saved to the **Guest Book** while being added as conference participants.

They are referred to as static entries because they are not imported through the dynamically updated enterprise directory or included in the system **Global Address Book**. The **Guest Book** is limited to 500 entries. The **Guest Book** has these fields.

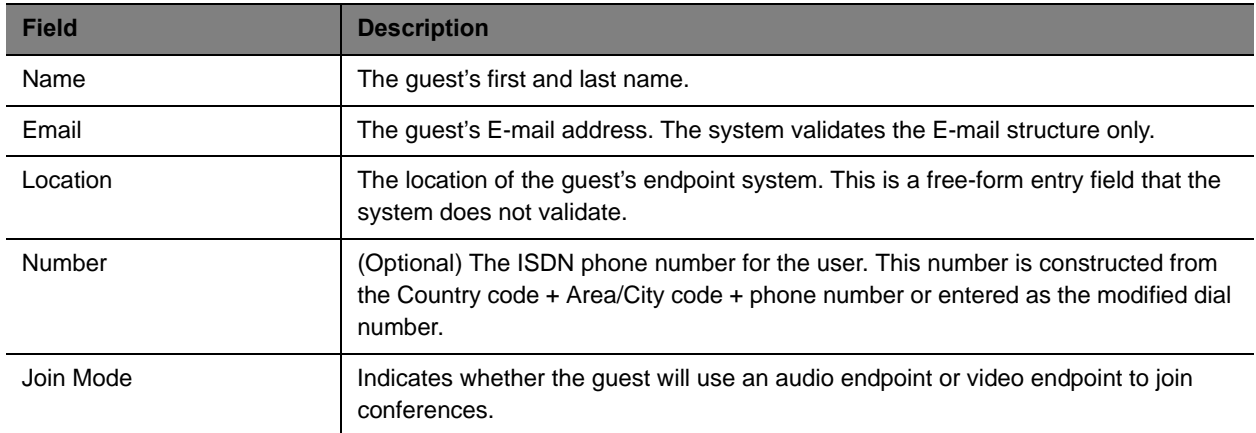

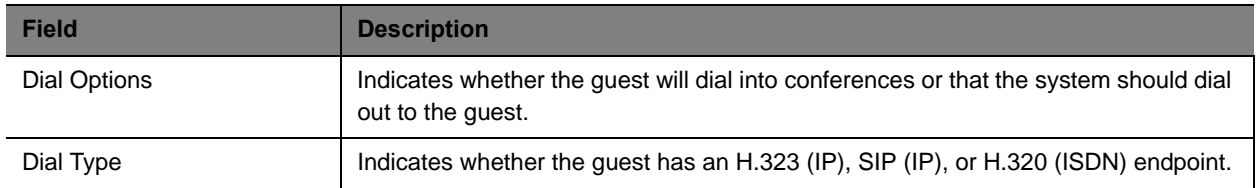

### <span id="page-48-0"></span>**Context-Sensitive Guest Book Actions**

The **Actions** section of the **Guest Book** page may include these context-sensitive actions depending on what is selected.

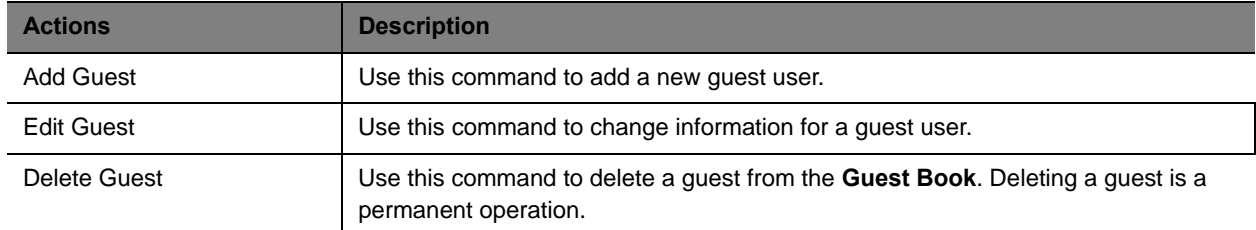

### <span id="page-48-2"></span><span id="page-48-1"></span>**Add a Guest to the System Guest Book**

#### **To add a guest to the system Guest Book**

- **1** Go to **User > Guest Book** and click **Add Guest**.
- **2** Configure the **Guest Information** section of the **Add New Guest** dialog box.

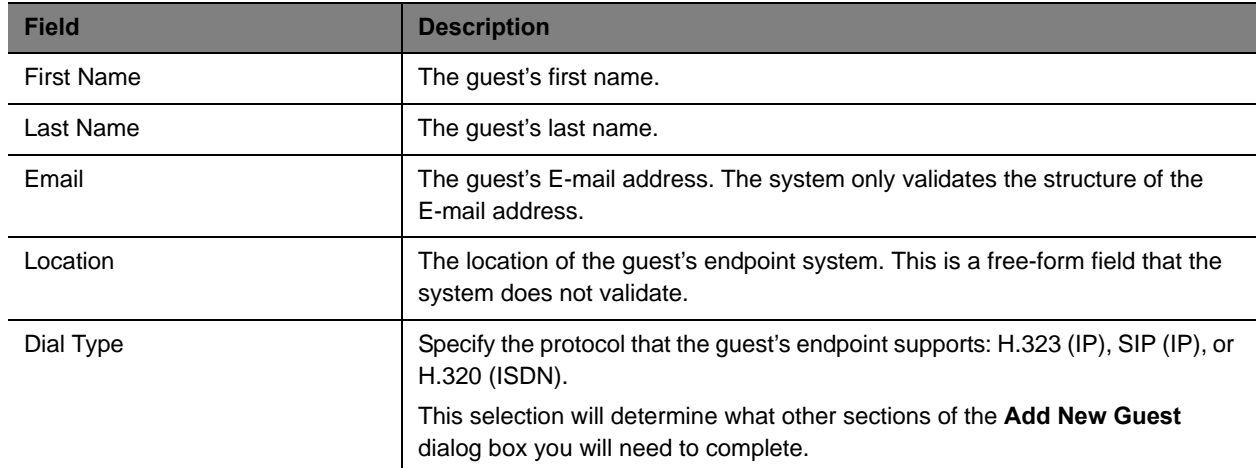

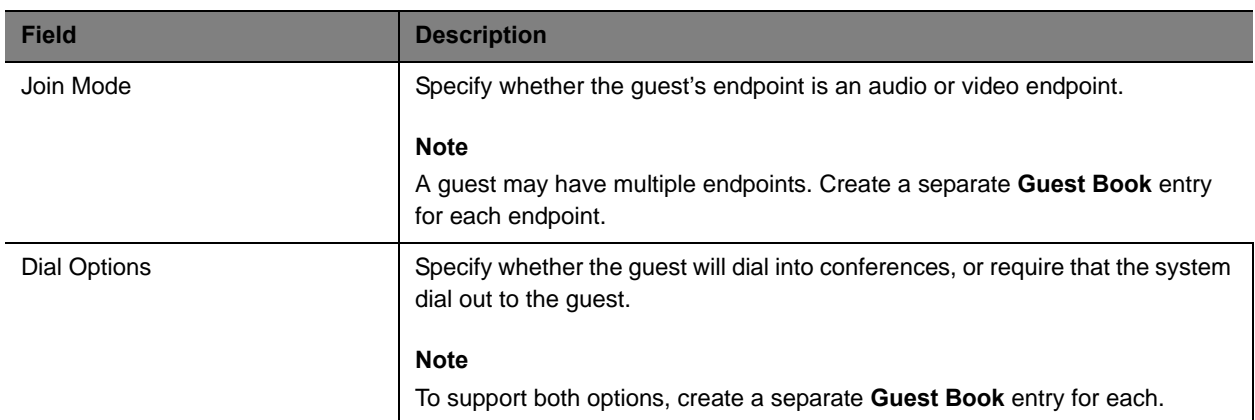

#### **3** If the guest has an H.323 (IP) endpoint, configure these settings:

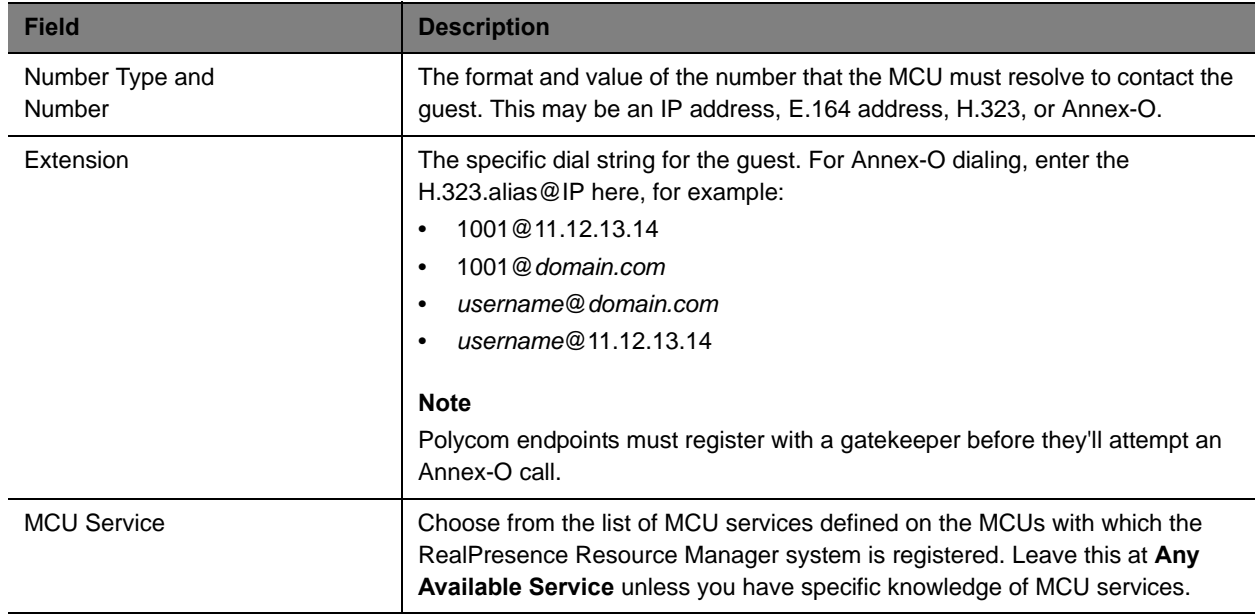

#### **4** If the guest has a SIP (IP) endpoint, configure these settings:

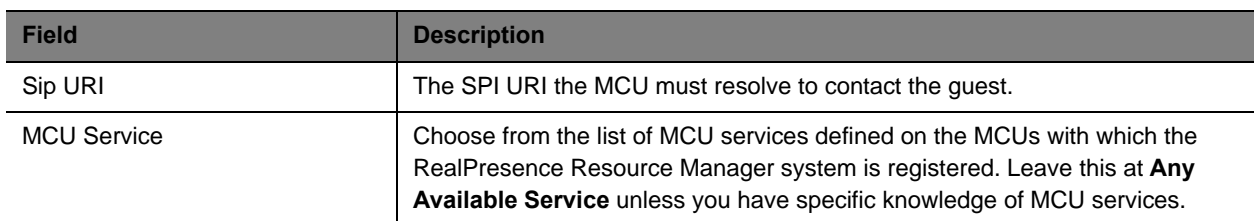

**5** If the guest has an H.320 (ISDN) endpoint, configure these settings:

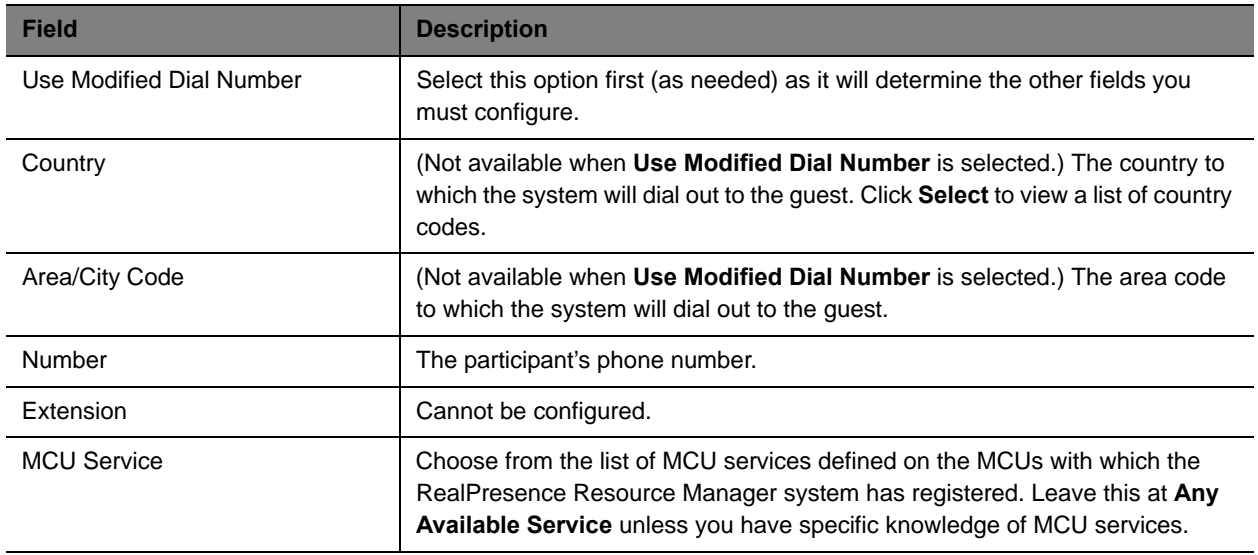

**6** Click **OK**.

### <span id="page-50-0"></span>**Edit a Guest in the System Guest Book**

#### **To edit a guest in the system Guest Book**

- **1** Go to **User > Guest Book** and select the guest of interest.
- **2** Click **Edit Guest**.
- **3** Change the **Guest Information** section and endpoint information sections of the **Add New Guest**  dialog box, as needed. For more information about these fields, see Add a Guest to the System [Guest Book on page 50.](#page-48-1)
- **4** Click **OK**.

### <span id="page-50-1"></span>**Delete a Guest from the System Guest Book**

#### **To delete a guest from the system Guest Book**

- **1** Go to **User > Guest Book** and select the guest of interest.
- **2** Click **Delete Guest**.
- **3** Click **Yes** to confirm the deletion.

Operations Guide

# <span id="page-52-0"></span>**Conference Scheduling**

This chapter describes the Polycom® RealPresence® Resource Manager system conference scheduling operations. It includes these topics:

- **●** [Schedule a Future Conference on page 53](#page-52-1)
- **●** [Schedule an Anytime Conference on page 60](#page-59-1)
- **●** [Edit a Conference on page 62](#page-61-1)
- **[Edit a Participant's Settings on page 63](#page-62-0)**
- **●** [View Scheduling Information for a Conference on page 64](#page-63-0)

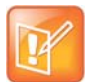

Since Area Schedulers can perform both basic and advanced tasks, any references in this chapter to the Scheduler role also applies to the Area Scheduler role.

### <span id="page-52-1"></span>**Schedule a Future Conference**

Users with the following default user roles are allowed to schedule Future conferences: scheduler, operator, area operator and area scheduler. The workflow for scheduling a conference includes:

See [Conference Scheduling Overview on page 39](#page-38-0) for an overview about conference scheduling.

#### **Task Overview**

- > [Task 1: Set a Time for the Conference on page 54](#page-53-0)
- > [Task 2: Select a Conference Type on page 54](#page-53-1)
- [Task 3: Select a Bridge or Pool Order to Use on page 55](#page-54-0)
- > [Task 4: Edit Conference Settings on page 56](#page-55-0)
- > [Task 5: Add Conference Participants and Guests on page 59](#page-58-0)
- > [Task 6: Define a Video Chairperson, Lecturer or Owner on page 60](#page-59-2)
- > [Task 7: Review the Conference on page 60](#page-59-3)

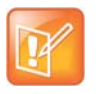

When scheduling conferences, be aware that the time displayed in the lower left hand corner of the RealPresence Resource Manager system is associated with the time clock of the local PC.

To view the RealPresence Resource Manager system time, navigate to Admin > Server Settings > System Time. You must have the administrator role to view this setting.

#### <span id="page-53-0"></span>**Task 1: Set a Time for the Conference**

- **1** Go to **Conference > Future** and under **Conference Actions**, click **Add**.
- **2** On the conference scheduling page, select either **Direct Conference** or **Pooled Conference**.

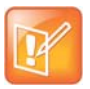

If your RealPresence Resource Manager system is not integrated with a DMA system, you cannot create a Pooled conference.

- ♦ Direct Conference A conference hosted on an MCU that is managed by the RealPresence Resource Manager system. For more information, see [Direct and Pooled Conferences on](#page-40-4)  [page 41.](#page-40-4)
- ◆ Pooled Conference A conference hosted on an MCU that is managed by the DMA system. For more information, see [Direct and Pooled Conferences on page 41](#page-40-4).
- **3** Enter a new **Conference Name** or accept the default name.
- **4** Under the **Select Conference Dates and Settings** section, set a conference **Start Date** and **Start Time**, and either an **End Time** or **Duration**.
- **5** If you want to make the conference recurring:
	- **a** Click **Recurrence** and in the Appointment Recurrence dialog box, set:
		- ◆ Recurrence frequency (Daily, Weekly, or Monthly)
		- ◆ Recurrence day (Sunday through Saturday)
		- ◆ Recurrence range (Start date and End After occurrences or End by date)

The maximum number of recurrences is 365.

**b** Click **OK**.

#### <span id="page-53-1"></span>**Task 2: Select a Conference Type**

When you are scheduling a direct conference, you need to choose the type of conference you are scheduling. You can schedule a video conference or an audio only conference.

Video conferences can include audio participants. If you choose an audio-only conference, video participants can only participate on audio channels only and no video will be displayed.

#### **6** For **Conference Type**, select **Video** or **Audio Only**.

#### <span id="page-54-0"></span>**Task 3: Select a Bridge or Pool Order to Use**

Users with the advanced scheduler or operator role can choose a particular bridge or DMA pool order to use for the scheduled conference.

- **7** If scheduling a direct conference, make your selection from the **Bridge Selection** drop-down list.
	- **Auto Bridge**: Allows the system to select a bridge.
	- **Single Bridge**: Allows you to select an MCU from the **Scheduled MCU** list to host the conference.
- **8** If scheduling a pooled conference, make your selection from the **DMA Pool Orders** drop-down list.
- **9** Select the **Conference Mode** to use.

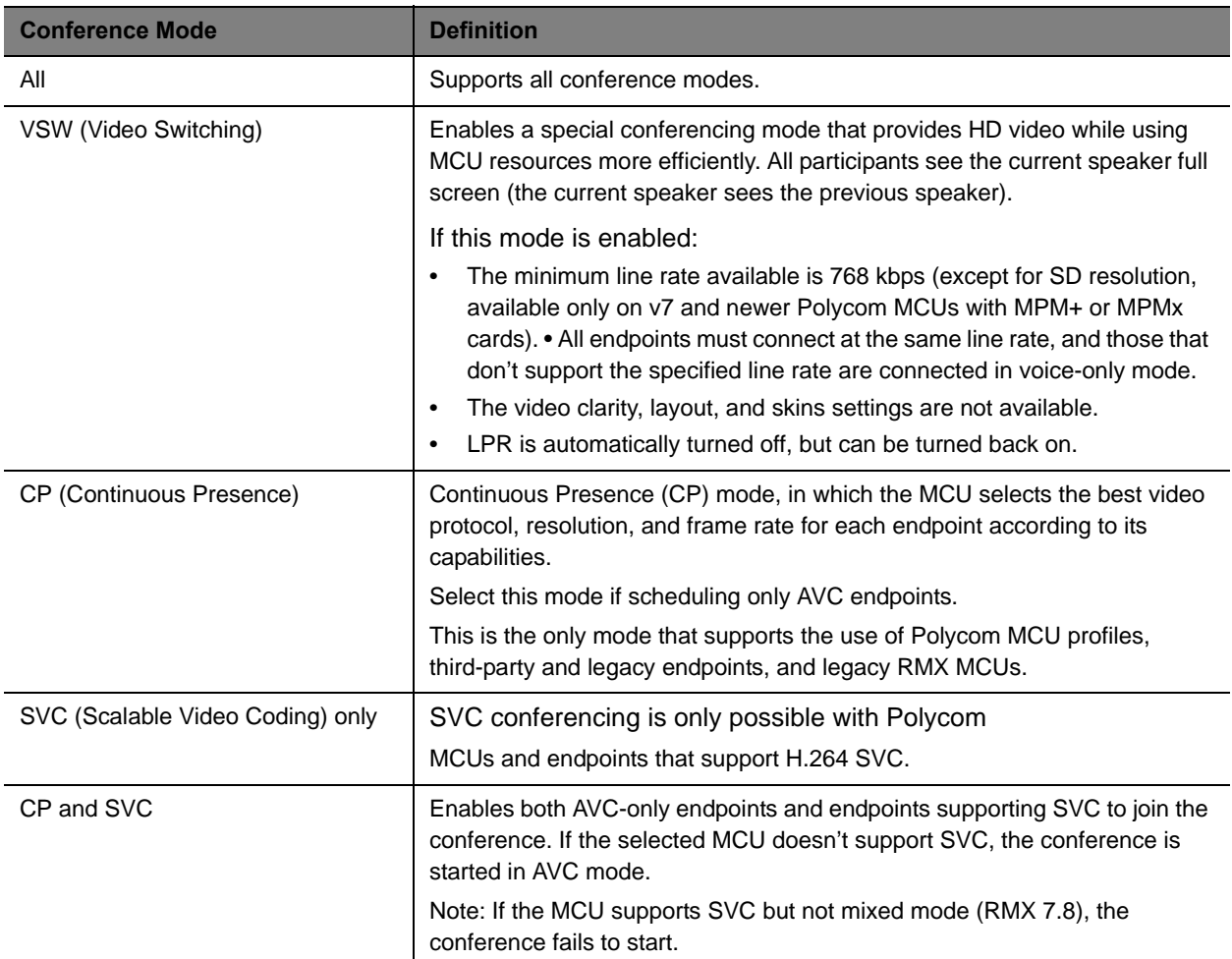

#### **10** To change the **Conference Template**, choose a difference template from the **Conference Template** drop-down list.

The available conference templates are automatically filtered according to the **Conference Mode** you selected.

#### <span id="page-55-0"></span>**Task 4: Edit Conference Settings**

By default, users with the **Advanced Scheduler** role can overwrite certain conference template settings as described here.

Conference settings are view-only unless you have the advanced scheduler role. Users with the advanced schedule role can edit conference settings such as video chairperson, virtual room number, and conference passcode.

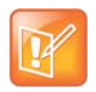

Two conferences scheduled with the same template may have different settings and behavior if they are hosted on different types of MCUs. Minimize or eliminate such differences by ensuring that all MCUs are similarly configured.

You can edit conference settings only for scheduled conferences. They cannot edit conference settings for active conferences.

- **11** On the conference scheduling page, as you are adding or editing a conference, click **Edit Conference Settings**.
- **12** As needed, configure these settings on the **Conference Settings** dialog box. The settings that you can edit may depend on the template selected.

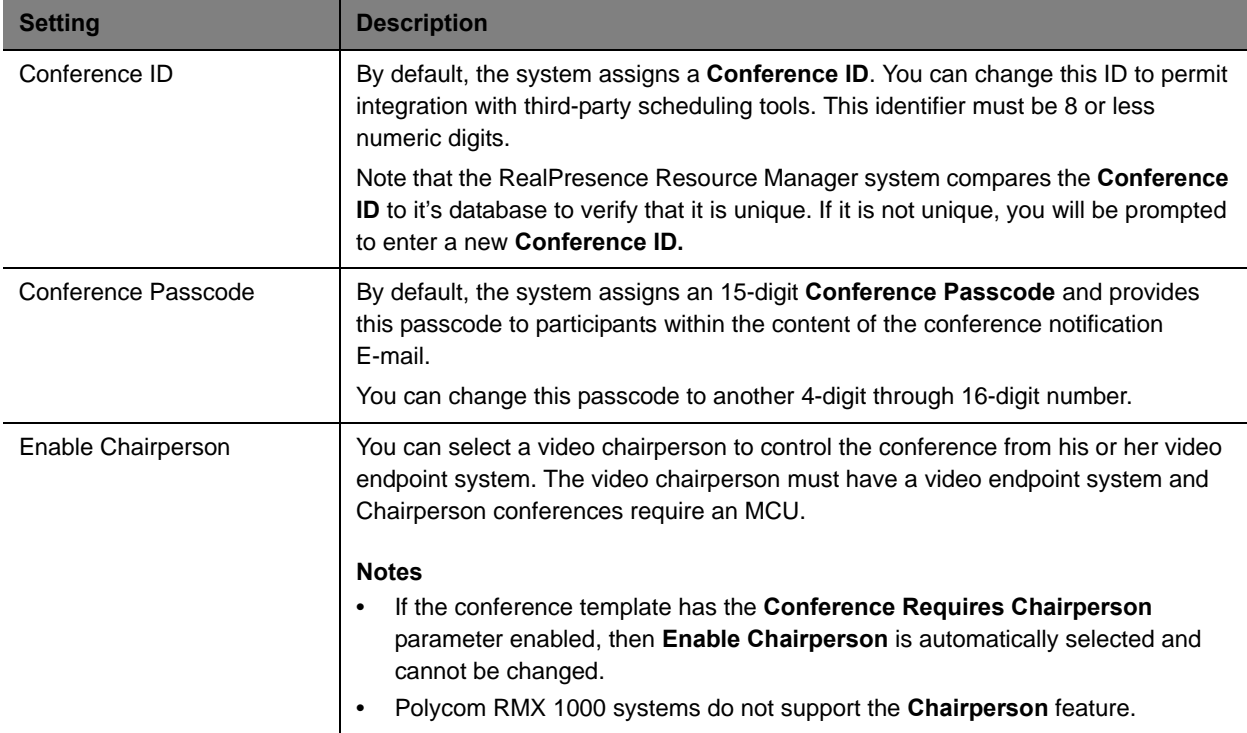

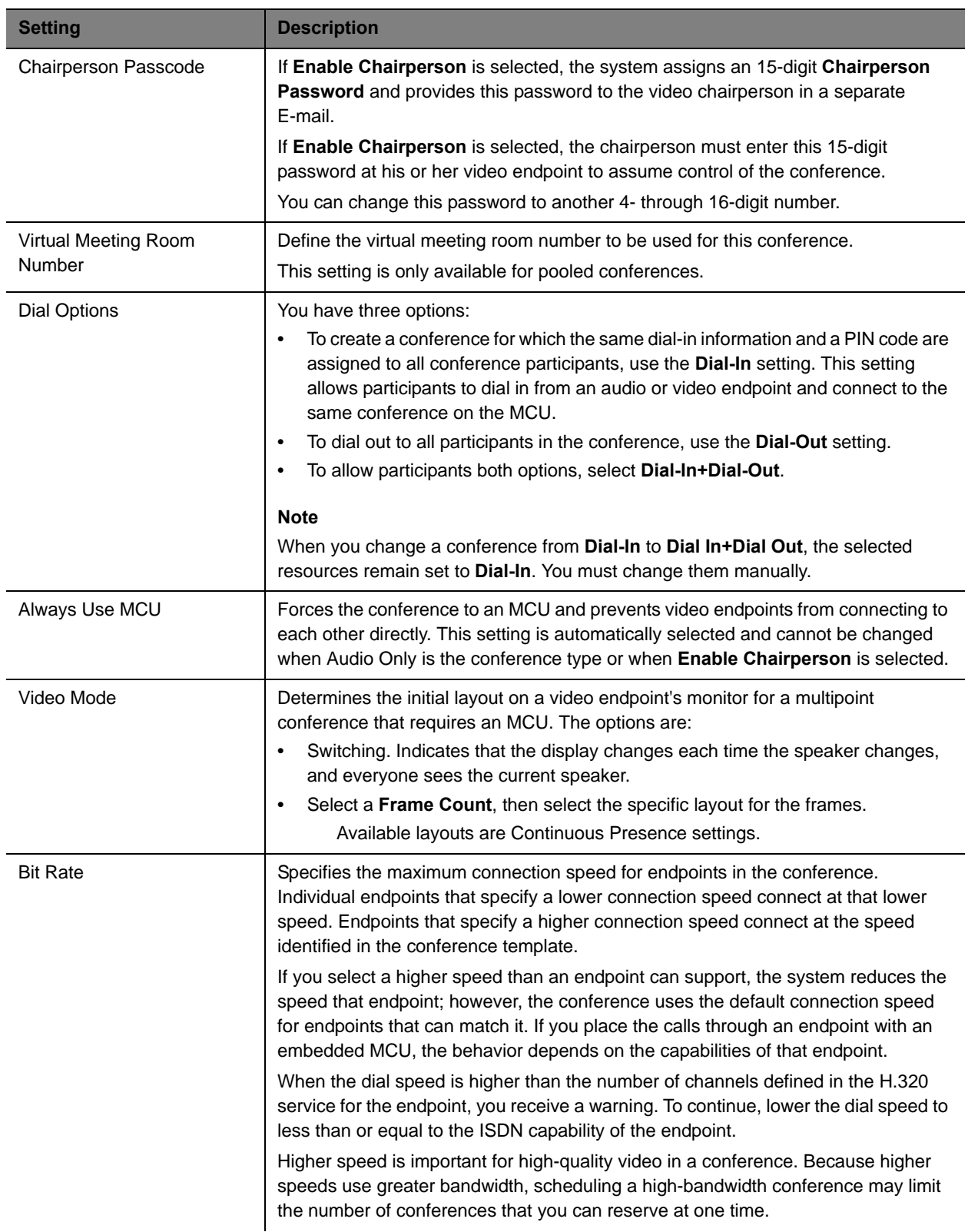

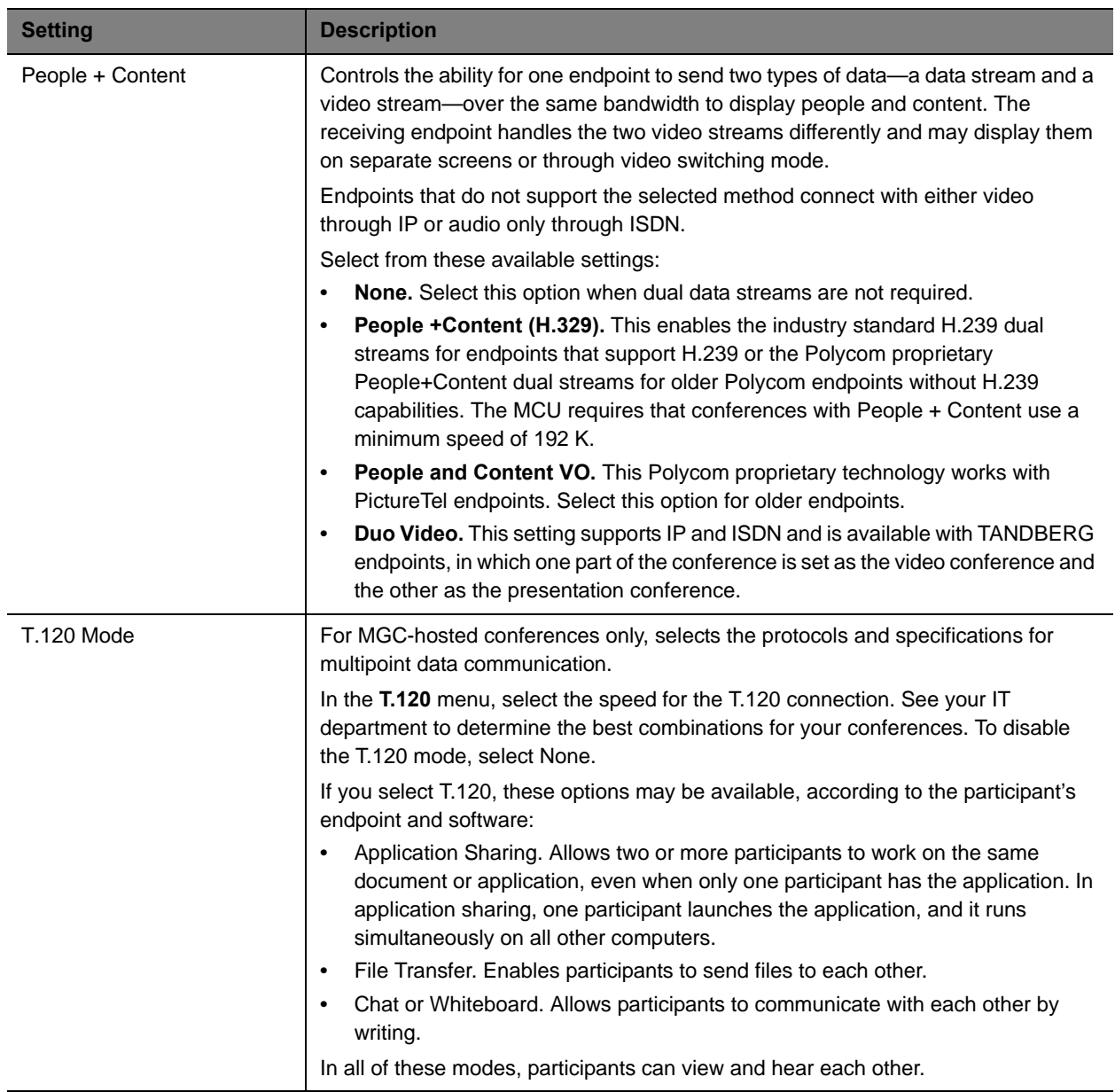

**13** Once you are satisfied with the conference settings, click **Schedule Conference**.

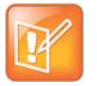

- **•** Conference templates provide default conference settings. When you select a different template, you are selecting the default conference settings for your conference.
- **•** The **Default Template** and **Default Audio Template** are available to all users who can schedule conferences. Other templates may also be available if they have been assigned to users with your role.
- **•** The **Default Template** and **Default Audio Template** are stored in the system database and their names are not localized.
- **•** Conference templates for Direct Conferences are defined in the RealPresence Resource Manager system, while conference templates for Pooled Conferences are defined in the DMA system.

#### <span id="page-58-0"></span>**Task 5: Add Conference Participants and Guests**

**14** You may add participants to conferences in the following ways:

- $\triangleright$  To Add Conference Participants from a Directory
	- **a** Enter all or part of a participant's **Last Name** or **First Name** into one of the name fields and click **Add Participants**.

The **Add Participants** dialog box appears with the list of participant names that meet your search criteria.

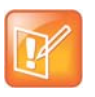

The search results only include participants associated with endpoints.

**b** Select the participant of interest's name from the list.

The participant's name appears in the underlying **Selected Participants and Rooms** list.

- **c** Repeat these steps to add all directory participants and then click **Close**.
- To Add Conference Participants from a Guest Book
	- **d** Click **Add from Guest Book**.
	- **e** In the **Add from Guest Book** dialog box, select the guest of interest's name from the list. The guest's name appears in the underlying **Selected Participants and Rooms** list.
	- **f** Repeat to add all participants from the **Guest Book** and then click **Close**.

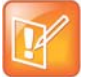

You must be an Advanced Scheduler to add a guest that is not in the guest book.

<span id="page-58-1"></span> $\triangleright$  To Add New Guest Participants

If you have the advanced scheduler role, you can add new guests to the Guest Book, see [Add a](#page-48-2)  [Guest to the System Guest Book.](#page-48-2)

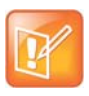

ISDN endpoints cannot participate in pooled conferences.

The guest's name appears in the **Selected Participants and Rooms** list.

- To Add Conference Rooms to a Conference
	- **g** Click **Select Site**.
	- **h** Select the site of interest from the site list
	- **i** The conference room list for the selected site appears.
	- **j** Select the conference room of interest from the list.

The conference room name appears in the underlying **Selected Participants and Rooms** list.

**k** Repeat these steps to add all required conference rooms and then click **OK**.

#### <span id="page-59-2"></span>**Task 6: Define a Video Chairperson, Lecturer or Owner**

**15** If available, select a **Lecturer**, **Video Chairperson**, or **Owner**.

#### <span id="page-59-3"></span>**Task 7: Review the Conference**

**16** Review your participant list and your settings.

**17** Adjust the conference date and time as needed to match participant and endpoint availability. Review availability and adjust the conference date and time as needed.

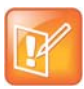

- **•** For participants who are associated with endpoints, the RealPresence Resource Manager system schedules their availability according to the endpoint's availability.
- **•** For participants with multiple endpoints, check the availability for each endpoint. Click **Call Info** to change the participant's endpoint.
- **•** Dial-in participants can be scheduled to dial into multiple conferences during the same time period; dial-out participants cannot.

To edit a participant's dial settings, select the participant from the **Selected Participants and Rooms** list and click **Edit**. For more information on editing participants settings, see [Edit a Participant's](#page-62-0)  [Settings on page 63.](#page-62-0)

#### **Schedule the Conference**

**18** Click **Schedule Conference** at the top of the page.

### <span id="page-59-1"></span><span id="page-59-0"></span>**Schedule an Anytime Conference**

Users with the following default user roles are allowed to schedule Anytime conferences: Scheduler, Advanced Scheduler, Operator, Area Operator and Area Scheduler.

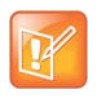

If your RealPresence Resource Manager system is not integrated with a DMA system, you cannot create an Anytime conference.

Unlike Future conferences, Anytime conferences do not have designated start and end times. Once an Anytime conference is configured, conferences can be started at any time by authorized participants. The following events occur when a new Anytime conference is added:

- **●** A participant with scheduling permissions creates a new Anytime conference and the conference is assigned a virtual meeting room (VMR) number.
- **●** The Owner passcode is automatically generated and required to launch an Anytime conference.
- **●** All Anytime conference participants receive an E-mail indicating the VMR number. The owner will also receive the owner passcode needed to launch the conference.
- **●** When a participant dials the VMR number and enters the owner passcode, all dial-out participants are automatically called. If a participant dials into the VMR, they are allowed into the conference or placed on hold until someone dials in and enters the owner passcode.
- **●** The conference continues until all participants hang up the call.

#### **To schedule a new Anytime conference**

- **1** Go to **Conference** > **Anytime** and under Conference Actions, click **Add**.
- **2** Enter a new conference **Name** or accept the system-generated name.
- **3** Enter a **Description** for the conference.
- **4** At **Template**, select a template that your administrator has suggested you use for Anytime conferences.
- **5** Under **Search for Participants and Rooms**, do one of the following to add a participant or a guest:
	- **To add a participant**: Enter a last and first name and click **Add Participants.** Scroll through the list and click once to add a participant. When finished, click **Close**.
	- **To add a guest**: Enter a last and first name and click **Add from Guest Book**. Scroll through the list and click once on a name in the list. When finished, click **Close**.
- **6** Select an **Owner** for the conference.
- **7** Enter a **Virtual Meeting Room ID** to use.
- **8** To save the conference details, click **Save**.

### **Copy an Existing Conference**

Future and past conferences can be copied as a template for a future conference.

Users can only copy conferences that appear in their **Conference** list. By default, schedulers see only their conferences in the **Conference** list, while operators see all the conferences on the system, unless areas

#### Operations Guide

are defined. In which case operators see all the conferences for the areas to which they belong. By default, users assigned other roles cannot view conferences.

#### **To copy a conference**

- **1** Go to the appropriate conference view.
- **2** Select the conference of interest and click **Copy**.
- **3** If you used a template other than the default when you created the conference, re-select the template.
- **4** Make the required changes to the conference date, participants, rooms, or other settings. For information on performing these tasks, see [Schedule a Future Conference on page 53](#page-52-1).
- **5** When finished, click **Schedule Conference**.

The system verifies that it has a bridge with the capabilities and resources required for your conference. If it does, the conference notification E-mail appears with a message indicating **Conference Successfully Scheduled**.

**6** To exit without sending an updated E-mail message to your participants, click **Skip Email**.

# <span id="page-61-1"></span><span id="page-61-0"></span>**Edit a Conference**

You can modify scheduled conferences.

Users can only edit the conferences that appear in their **Conference** list. By default, schedulers see only their conferences in the **Future Conference** list, while operators see all the conferences on the system, unless areas are defined. In which case operators see all the conferences for the areas to which they belong. By default, users assigned other roles cannot view conferences.

#### **To edit a Future conference**

- **1** Go to **Conference > Future**.
- **2** Select the conference of interest and click **Edit**.
- **3** If you select a recurring conference, a dialog box appears asking if you want to edit all conferences in the series or just the selected one. Make the appropriate choice and click **Edit**.

The conference scheduling page appears.

**4** To change the template, click **Default Template** or **Default Audio Template** and select a different template, if available.

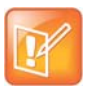

- **•** Direct Conference templates provide default conference settings. When you select a different template, you are selecting the default conference settings for your conference.
- **•** The **Default Template** and **Default Audio Template** are available to all users who can schedule conferences. Other templates may also be available to you if they have been assigned to users with your role.
- **•** The **Default Template** and **Default Audio Template** are stored in the system database and their names are not localized.
- **5** Make the required changes to the conference date, participants, rooms, or other settings. For information on performing these tasks, see [Schedule a Future Conference on page 53](#page-52-1).
- **6** When finished, click **Schedule**.

The system verifies that it has a bridge with the capabilities and resources required for your conference. If it does, the conference notification E-mail appears with a message indicating **Conference Successfully Scheduled**.

- **7** To exit without sending an updated E-mail message to your participants, click **Skip Email**.
- **8** To send an updated E-mail to your participants, copy additional people on the notification and/or add notes about the conference.

Note that the **To**, **CC**, and **BCC** fields are ASCII only.

**9** Click **Send**.

The system sends the updated conference notification E-mail message. The **Future** view appears. Your conference appears in the conference list.

### <span id="page-62-1"></span><span id="page-62-0"></span>**Edit a Participant's Settings**

You can edit conference participant settings after you have added them to a scheduled conference. If the conference is ongoing or already taken place, you can no longer edit the settings.

When you edit a participant's settings, those settings are valid only for the current conference that you are scheduling.

Users can only work with the conferences that appear in their **Conference** list. By default, schedulers see only their conferences in the **Conference** list, while operators see all the conferences on the system, unless areas are defined. In which case operators see all the conferences for the areas to which they belong. By default users assigned other roles cannot view conferences.

#### **To edit a participant's settings**

- **1** Go to **Conference > Future**.
- **2** Select the conference of interest and click **Edit**.
- **3** If you select a recurring conference, a dialog box appears asking if you want to edit all conferences in the series or just the selected one. Make the appropriate choice and click **Edit**.
- **4** In the conference scheduling page, select the participant of interest from the **Selected Participants and Rooms** list and click **Edit**.
- **5** In the Edit Participant Settings dialog box, you can edit the participant settings as required:

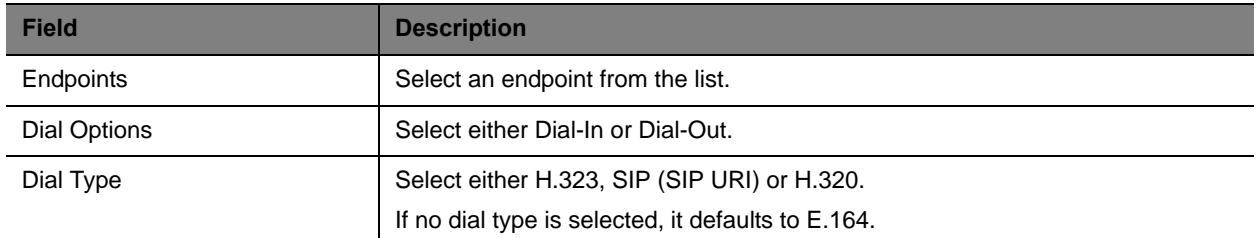

**6** When finished, click OK.

### <span id="page-63-0"></span>**View Scheduling Information for a Conference**

Users can only view scheduling information for the conferences that appear in their **Conference** list. By default, schedulers see only their conferences in the **Conference** list, while operators see all the conferences on the system, unless areas are defined. When areas are defined, operators see all the conferences for the areas to which they belong. By default, users assigned other roles cannot view conferences.

#### **To view the scheduling information for a Future or Ongoing conference**

- **1** To see the scheduling information for a future conference, go to **Conference > Future**. To see the scheduling information for an active conference, go to **Conference > Ongoing**.
- **2** From the **Filter** list, select the conference type of interest.
- **3** Select the conference to view from the list. Under **Conference Actions**, click **View**.

The **View** conference page appears displaying the following details about the selected Future or Ongoing conference:

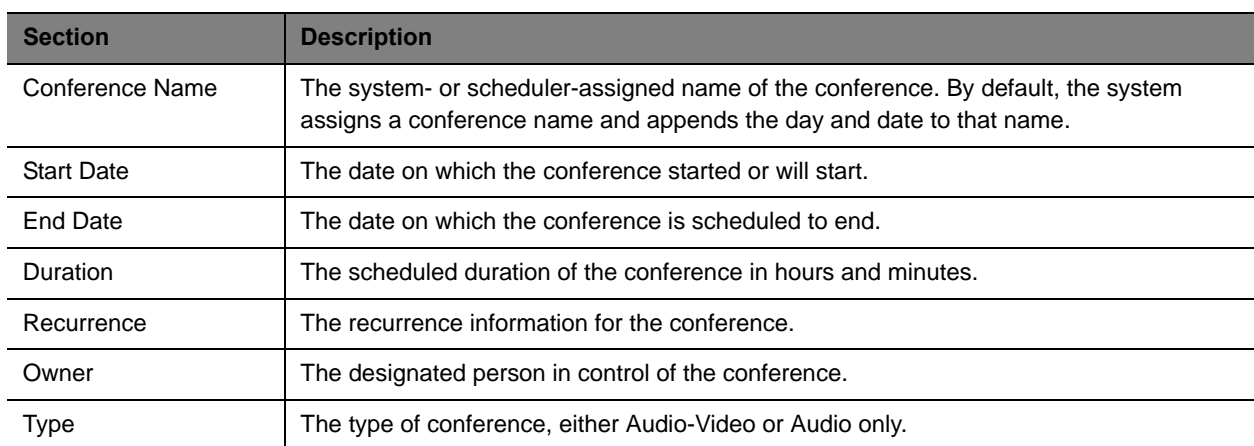

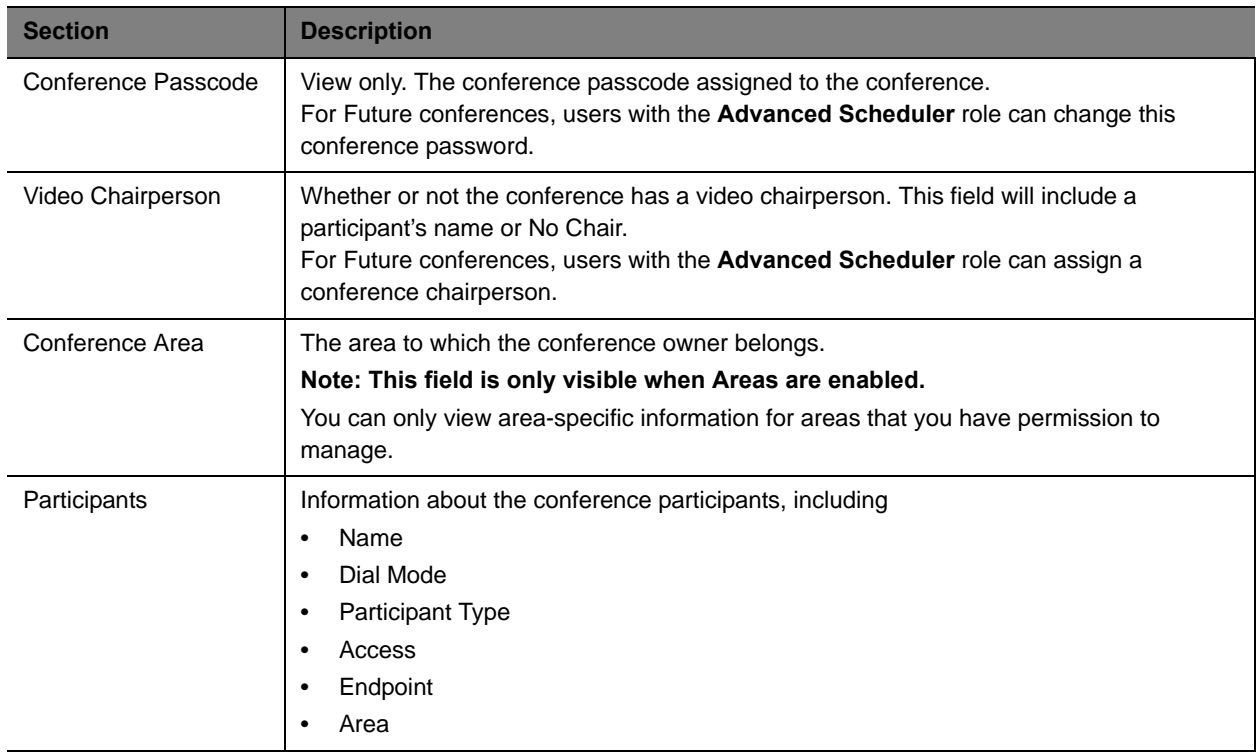

**4** To return to the conference list, click **Back to List**. You might need to scroll down to see the **Back to List** button.

#### **To view the scheduling information for an Anytime conference**

**1** To see scheduling information for an Anytime conference, click Conference > Anytime or under Views, click **Anytime**.

The list of anytime conferences is displayed.

**2** To view details about a particular anytime conference, select the conference, then view the Participants pane or click **Edit**.

For descriptions of these details, see [Conference Views —Anytime](#page-45-1).

**3** The following Participant details are displayed:

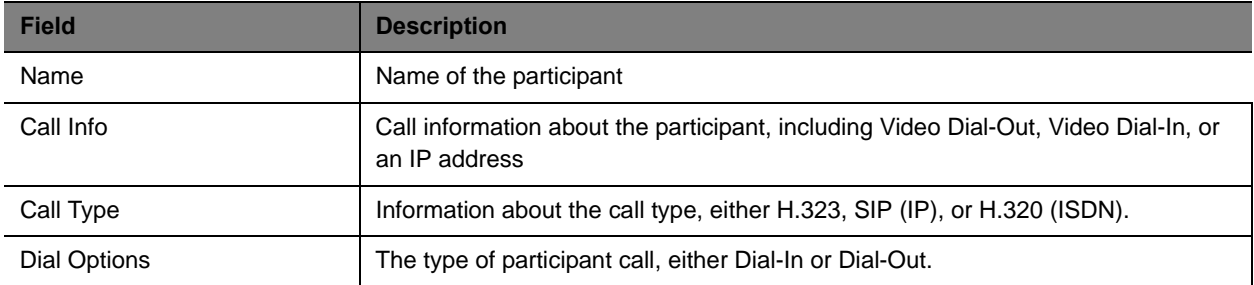

# <span id="page-65-0"></span>**Managing Conferences and Participants**

This chapter describe the Polycom® RealPresence® Resource Manager system conference and participant management operations. It includes these topics:

- **●** [Manage an Active Conference](#page-65-2)
- **●** [Add Additional Participants to an Active Conference](#page-69-0)
- **●** [Add a Room to an Active Conference](#page-70-0)
- **●** [View the Video of a Participant in an Active Conference](#page-70-1)
- **●** [Join an Active Conference](#page-70-2)
- **●** [Add a Participant from a Favorites List to an Active Conference](#page-71-0)
- **●** [Add/Save a Participant to a Favorites List](#page-71-1)
- **●** [Manage a Participant's Endpoint During a Conference](#page-72-0)
- **●** [View a Participant's Details During a Conference](#page-73-0)
- **●** [Terminate an Active Conference](#page-75-2)
- **●** [Delete a Conference](#page-75-0)
- **●** [Export a List of Conferences](#page-75-1)

### <span id="page-65-2"></span><span id="page-65-1"></span>**Manage an Active Conference**

The **Manage Conference** page provides a detailed view of a single active conference and allows an operator to make changes to the conference.

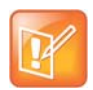

You cannot monitor or manage adhoc conferences taking place on the DMA system. These conferences may display in the ongoing conferences list but because the RealPresence Resource Manager system does not directly manage ad hoc conferences that take place on bridges managed by the DMA system, conference information is inconsistent.

#### **To manage an active conference**

**1** Go to **Conference > Ongoing**.

**2** From the list of **All Conferences**, select the conference of interest and click **Manage**.

The conference page appears in a new tab displaying the **Participants** list. The **Participants** list displays these settings:

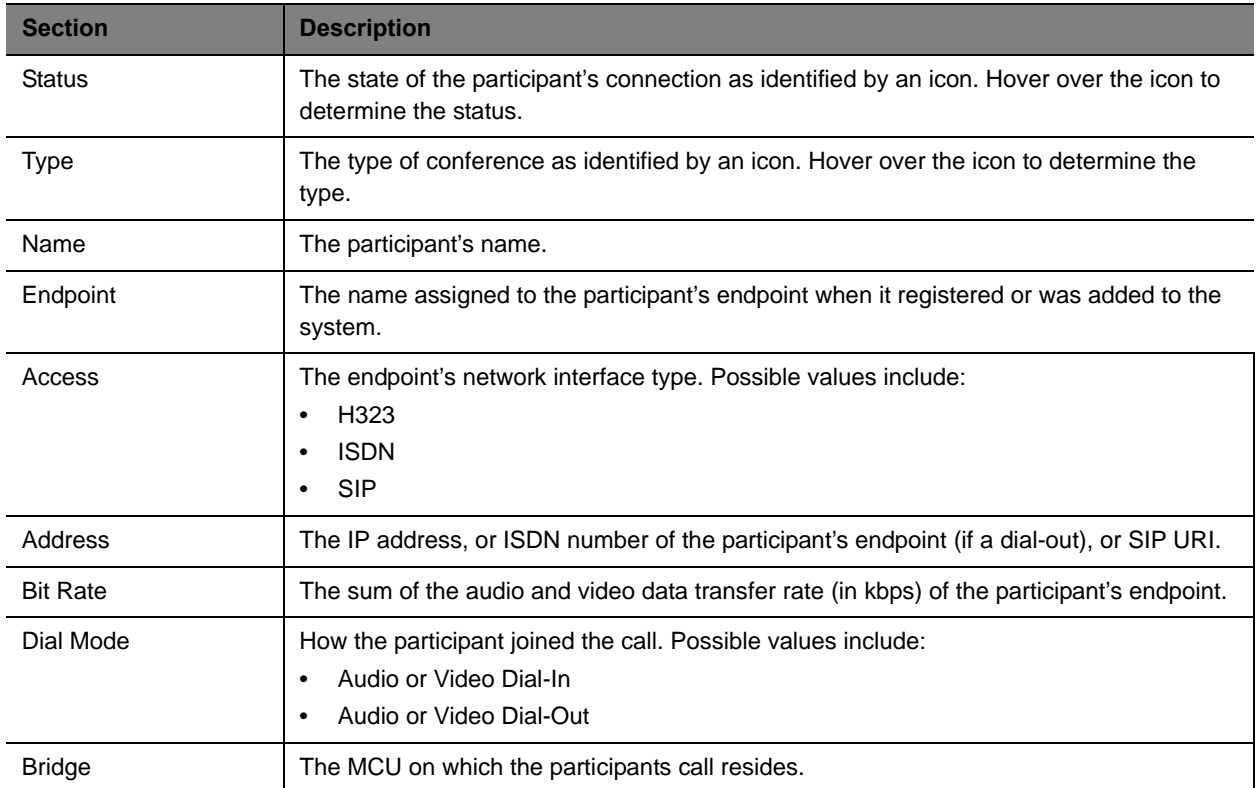

#### **3** Use these conference actions as needed:

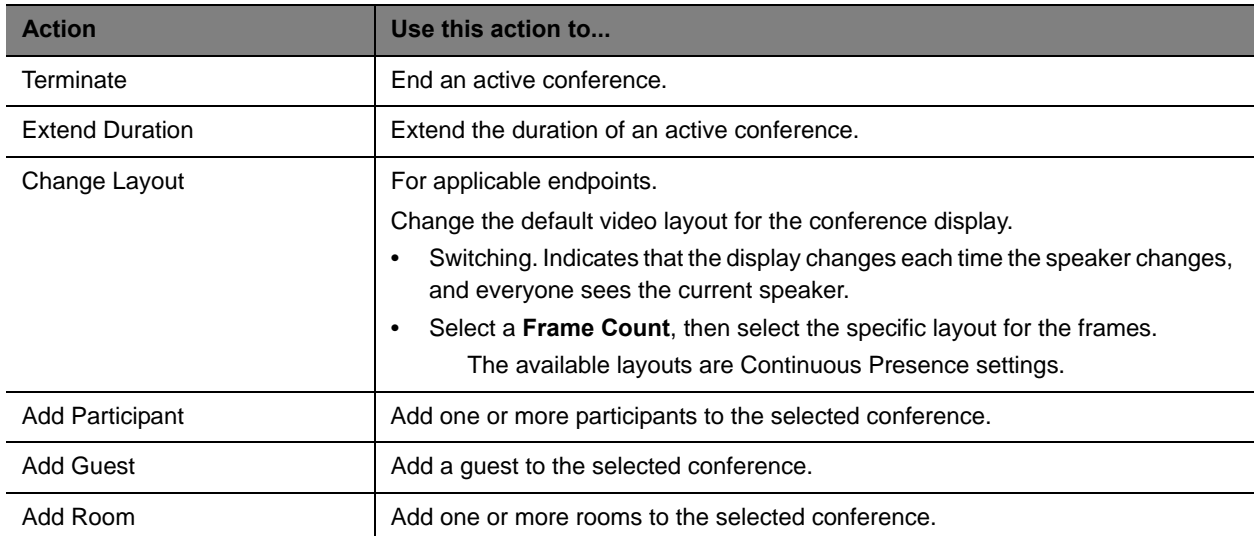

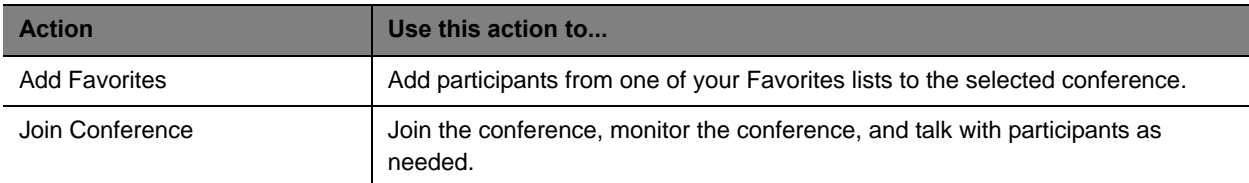

#### **4** Use these participant actions as needed:

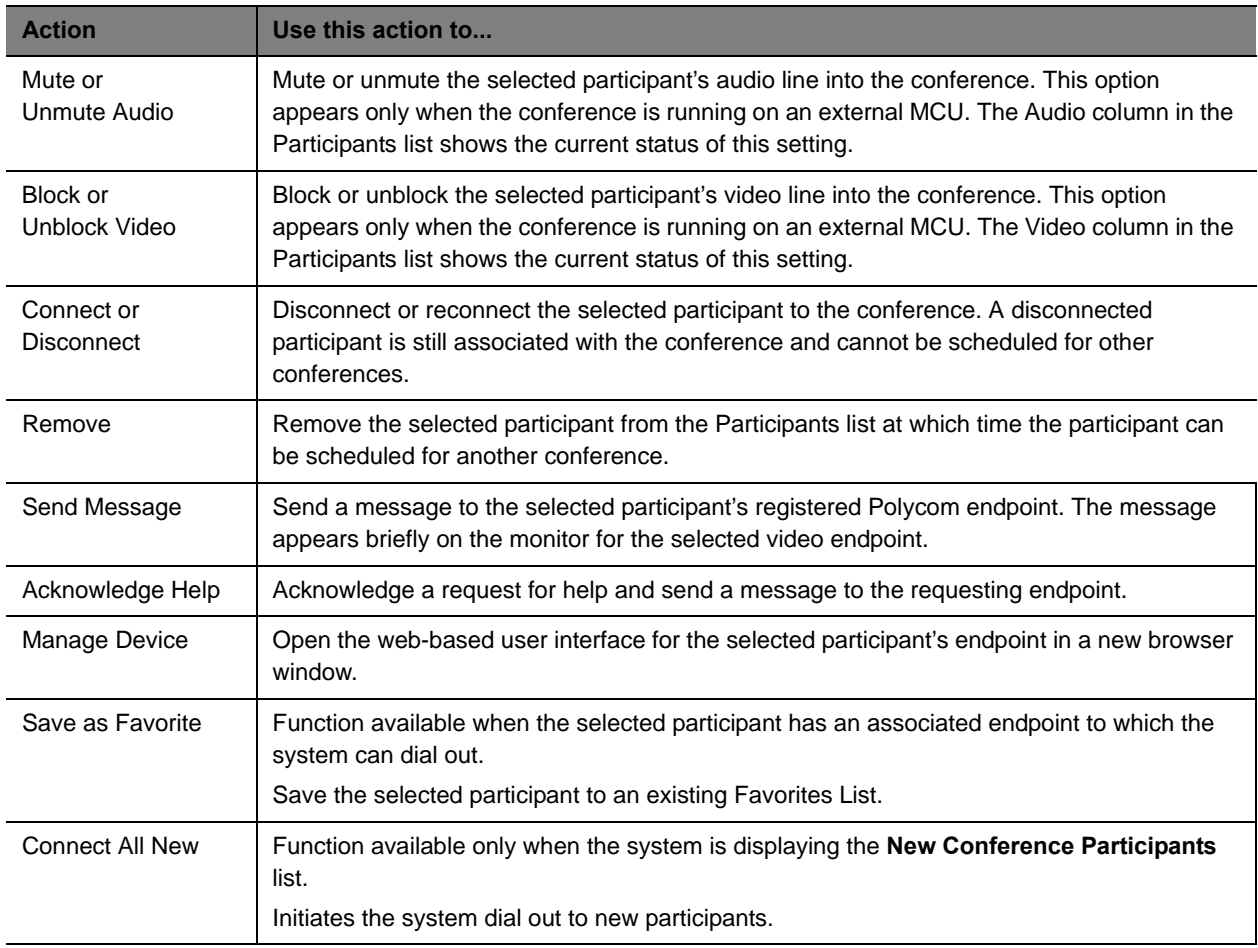

### **Working with RealPresence Immersive Studio Systems**

RealPresence Immersive Studio systems display as expandable folders containing an icon for each of the codecs associated with the endpoint. You can only perform **Participant** actions on a RealPresence Immersive Studio system when you have the folder selected.

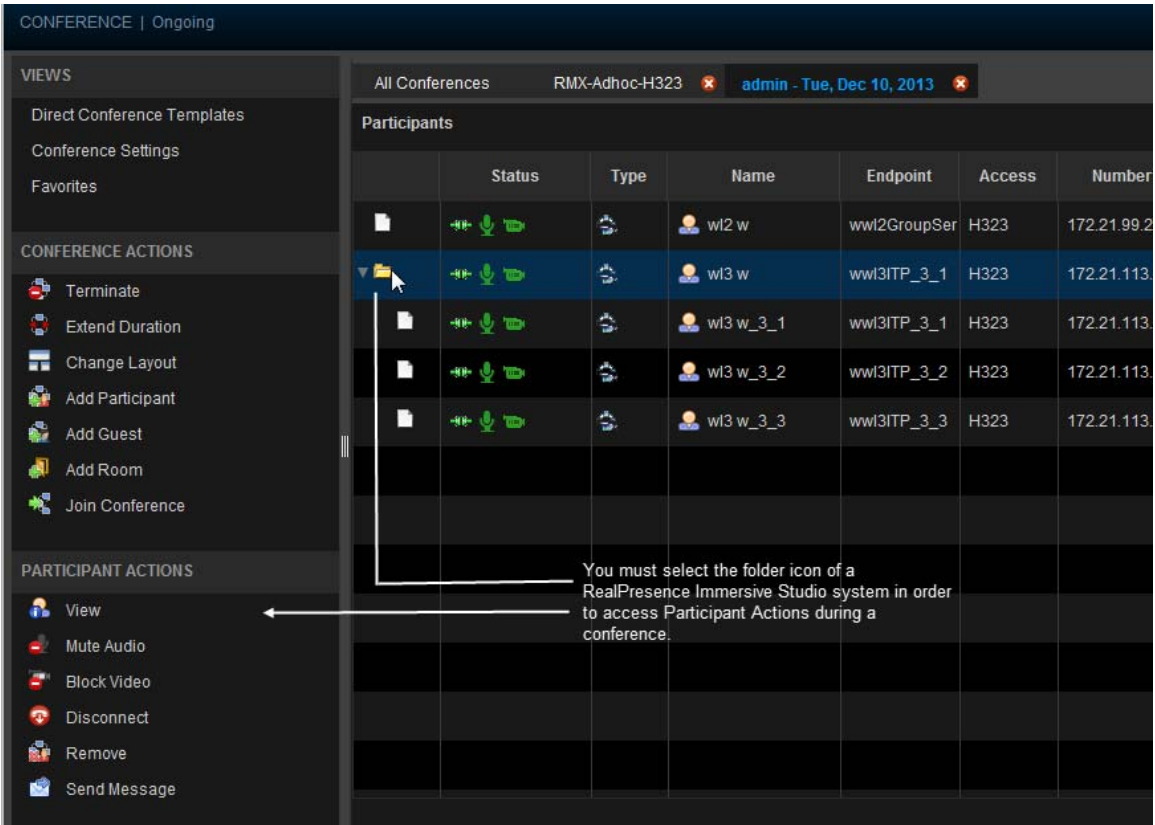

# **Writing Conference Notes During a Conference**

Participants with scheduler permissions can write conference notes during an ongoing conference.

#### **To create a conference note**

**»** Click the **Conference Notes** pane, type a note, and click **Save**.

The note becomes visible on any RealPresence Resource Manager browser session where other users are monitoring the same conference.

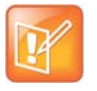

If you type a note and then decide to undo your changes, click Escape to return to the original note.

# <span id="page-69-0"></span>**Add Additional Participants to an Active Conference**

Users with the Operator role can add additional participants to an active conference.

#### **To add participants from the local directory or enterprise directory**

- **1** Go to **Conference > Ongoing**.
- **2** From the list of **All Conferences**, select the conference of interest and click **Manage**.
- <span id="page-69-2"></span>**3** Click **Add Participant**.
- **4** Enter all or part of a participant's **Last Name** or **First Name** into the appropriate field and click **Search**.

A list appears of participant's names that meet the search criteria.

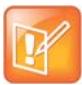

The search results only include users associated with endpoints.

<span id="page-69-3"></span>**5** Select the participant's name from the list.

The participant's name appears in the underlying **New Conference Participants** list.

- **6** Repeat steps [Click Add Participant.](#page-69-2) through [Select the participant's name from the list.](#page-69-3) to add all domain participants and then click **Close**.
- **7** If necessary, edit the new participants' settings. See [Edit a Participant's Settings on page 63](#page-62-1).
- **8** To initiate the system dial out to new participants, select the participants of interest from the **New Conference Participants** list and click **Connect New Participants**.

The system dials out to the participants and adds them to the conference.

#### **To add participants from the Guest Book**

- **1** Click **Add Guest**.
- <span id="page-69-1"></span>**2** From the **Guest Book** dialog box, select the guest's name from the list.

The guest's name appears in the underlying **New Conference Participants** list.

- **3** Repeat step [From the Guest Book dialog box, select the guest's name from the list.](#page-69-1) to add all guest participants and then click **Close**.
- **4** To add new guest participants (participants not available from the local directory, enterprise directory, or **Guest Book**), see step [To Add New Guest Participants on page 59.](#page-58-1)
- **5** To initiate the system dial out to new participants, select the participants of interest from the **New Conference Participants** list and click **Connect New Participants**.

The system dials out to the participants and adds them to the conference.

# <span id="page-70-0"></span>**Add a Room to an Active Conference**

#### **To add a room to an active conference**

- **1** Go to **Conference > Ongoing**.
- **2** From the list of **All Conferences**, select the conference of interest and click **Manage**.
- **3** From the **Conference Actions** list, click **Add Room**.
- **4** From the **Add Room** dialog box, select the site location of the room.

The list of conference rooms at the site appears.

**5** Select the conference room of interest.

The conference room name appears in the underlying **New Conference Participants** list.

- **6** Click **Close**.
- **7** To initiate the system dial out to the room, select the room from the **New Conference Participants** list and click **Connect New Participants**.

The system dials out to the room endpoint system and adds the room to the conference.

### <span id="page-70-1"></span>**View the Video of a Participant in an Active Conference**

#### **To view the video of a participant in an active conference**

- **1** Go to **Conference > Ongoing**.
- **2** From the list of **All Conferences**, select the conference of interest and click **Manage.**
- **3** Select a participant from the **Participants** list.

The selected participant's video appears in the **Conference Image** section of the interface.

**4** Click **Shuffle** to shuffle to the next participant's video.

# <span id="page-70-2"></span>**Join an Active Conference**

By default, users assigned the **Operator** role can join an active conference to offer conference support.

#### **To join an active conference**

- **1** Go to **Conference > Ongoing**.
- **2** From the list of **All Conferences**, select the conference of interest and click **Manage.**
- **3** From the **Conference Actions** list, click **Join Conference**.

The **Join Conference** dialog box appears.

**4** If you have multiple endpoints, choose the endpoint to use to join the conference.

#### **5** Click **Join Conference**.

Your endpoint is added to conference with your video blocked but your audio not muted.

# <span id="page-71-0"></span>**Add a Participant from a Favorites List to an Active Conference**

By default, users assigned the **Operator** role can work with favorites lists.

#### **To add a participant from a favorites list to an active conference**

- **1** Go to **Conference > Ongoing**.
- **2** From the list of **All Conferences**, select the conference of interest and click **Manage.**
- **3** From the **Conference Actions** list, click **Add Favorites**.
- **4** From the **Favorites List**, expand the list of interest.

The names of the participants in the list is displayed.

**5** Select the participant of interest from the list.

The participant's name appears in the underlying **New Conference Participants** list.

- **6** Repeat steps From the Favorites List, expand the list of interest. and Select the participant of interest from the list. to add all participants from **Favorite's List** and then click **Close**.
- **7** To initiate the system dial out to new participants, select the participants of interest from the **New Conference Participants** list and from the **New Participants Action** menu, click **Connect New Participants**.

The system dials out to the participants and adds them to the conference.

# <span id="page-71-1"></span>**Add/Save a Participant to a Favorites List**

By default, users assigned the **Operator** role can work with favorites lists.

#### **To add or save a conference participant to a favorites list**

- **1** Go to **Conference > Ongoing**.
- **2** From the list of **All Conferences**, select the conference of interest and click **Manage**.
- **3** From the **Participants** list, select the participant of interest.
- **4** From the **Participant Actions** menu, click **Save as Favorite**.

The names of the participants in the list is displayed.

**5** From the **Save as Favorite Participant** dialog box, select the Favorite List to which to save the participant and click **OK**.
# <span id="page-72-0"></span>**Manage a Participant's Endpoint During a Conference**

The **Manage** page also allows operators to manage conference participant's endpoints.

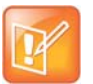

- **•** These context-sensitive commands only appear when the participant's endpoint
- supports the action.
	- **•** These commands work for rooms on the participant list as well.

#### **To manage a participant's endpoint**

- **1** Go to **Conference > Ongoing**.
- **2** Select the conference of interest and click **Manage**.
	- The **Participants** list appears.
- **3** To view participants geographically, click
- **4** Double-click on the participant of interest.
- **5** Use these participant actions as needed. These actions are also available from the **View Participants Details** dialog box.

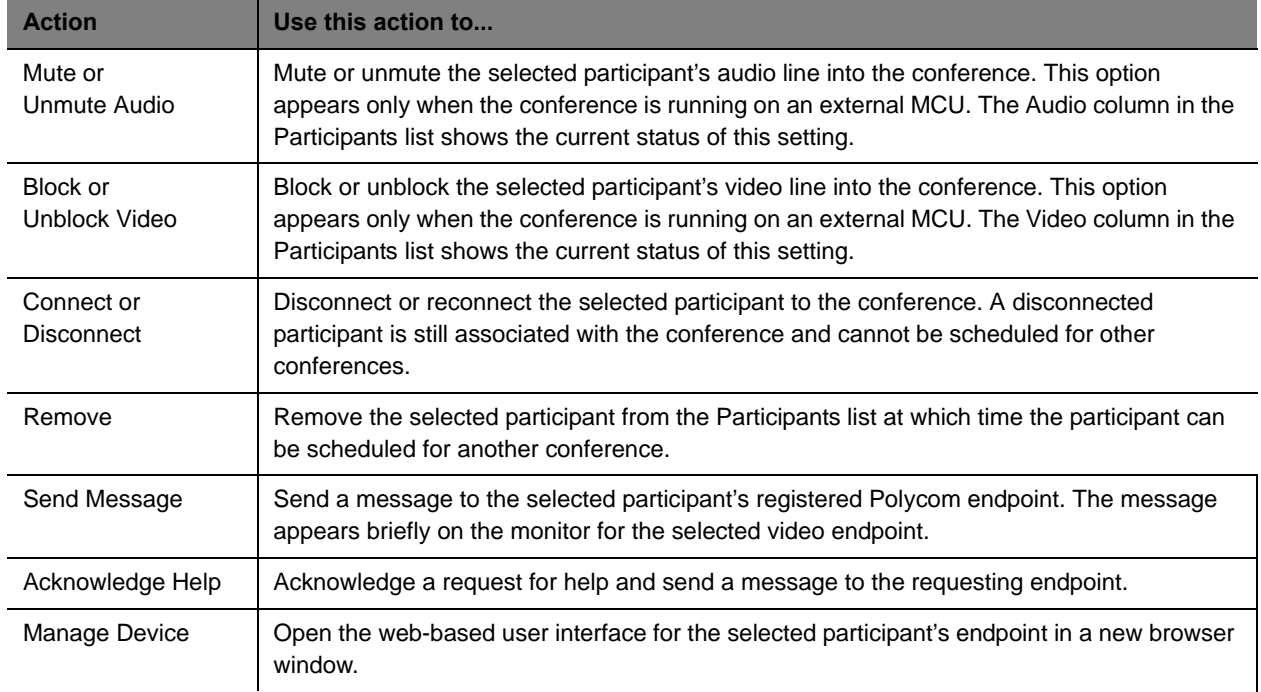

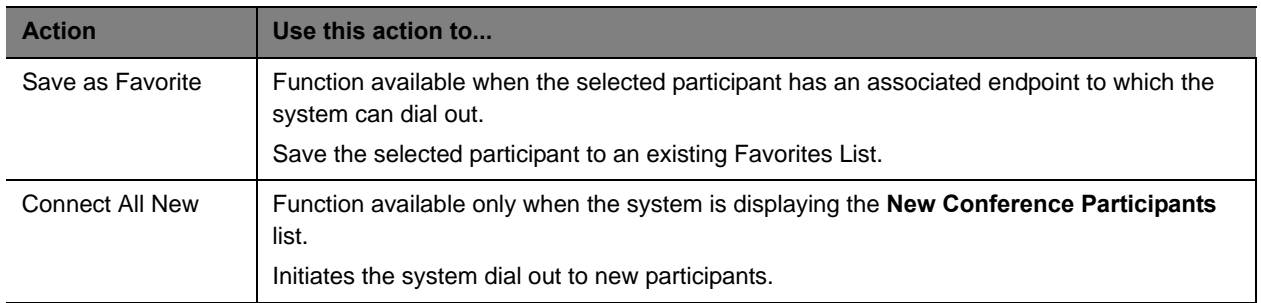

# **View a Participant's Details During a Conference**

This procedure describes how to view details for a participant's endpoint while it is in conference.

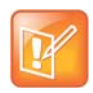

#### **Working with RealPresence Immersive Studio systems**

RealPresence Immersive Studio systems display as expandable folders containing an icon for each of the codecs associated with the endpoint. You can only perform actions on the master codec. The master codec is indicated by name of the codec that ends with "\_1".

#### **To view a participant's endpoint details**

- **1** Go to **Conference > Ongoing**.
- **2** Select the conference of interest and click **Manage**.

The **Participants** list appears.

- **3** To view participants geographically, click **.**
- **4** Double-click on the participant of interest.

The **View Participant Details** dialog box appears with the **Call Properties** displayed. It includes the **Near End** and **Far End** video, the Participant's name, **Status**, **Errors**, **Warnings**, **Endpoint** Type, **Address**, **Access**, and **Bit Rate**.

It also includes a list of **Participant Actions**. For more information about these actions, see [Manage](#page-72-0)  [a Participant's Endpoint During a Conference on page 73.](#page-72-0)

- **5** To view additional participant details, change the selection in the **Call Properties** drop-down menu.
	- If you select **Device**, you'll see these participant details:

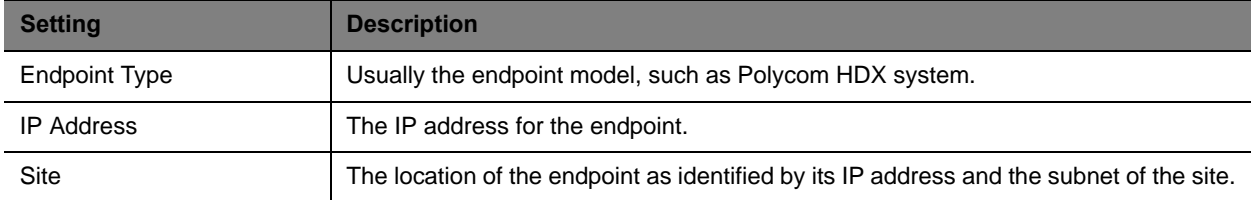

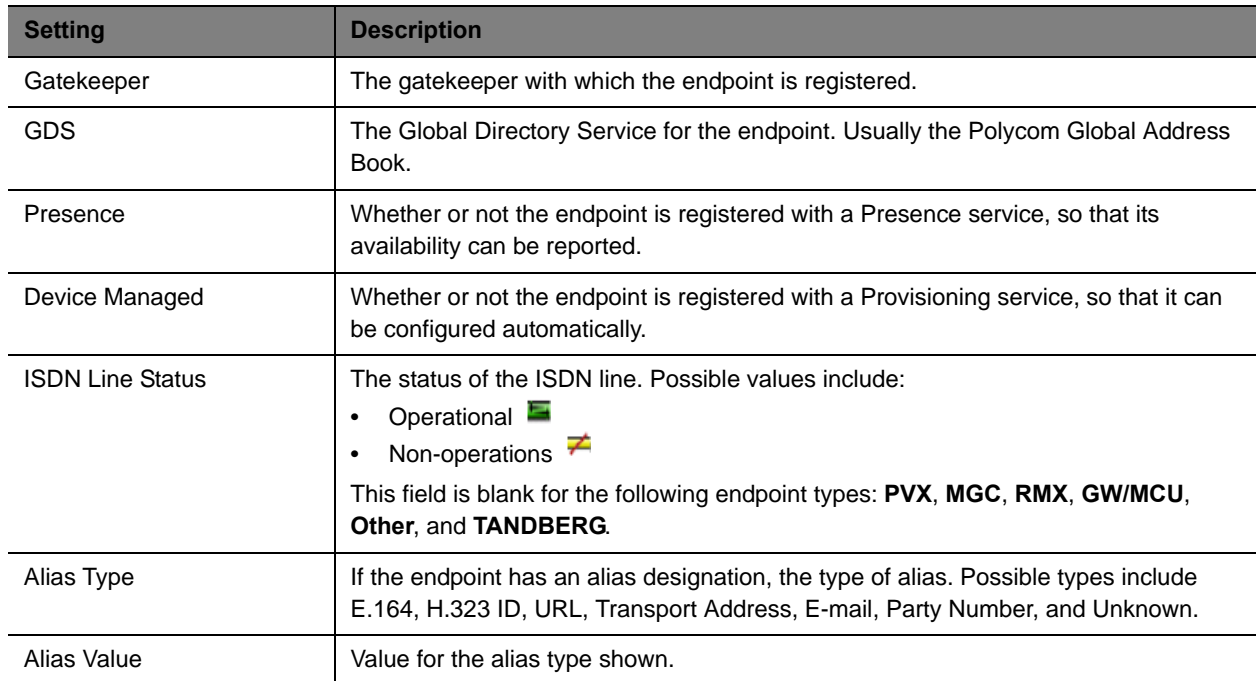

### If you select **Call Details**, you'll see these participant details:

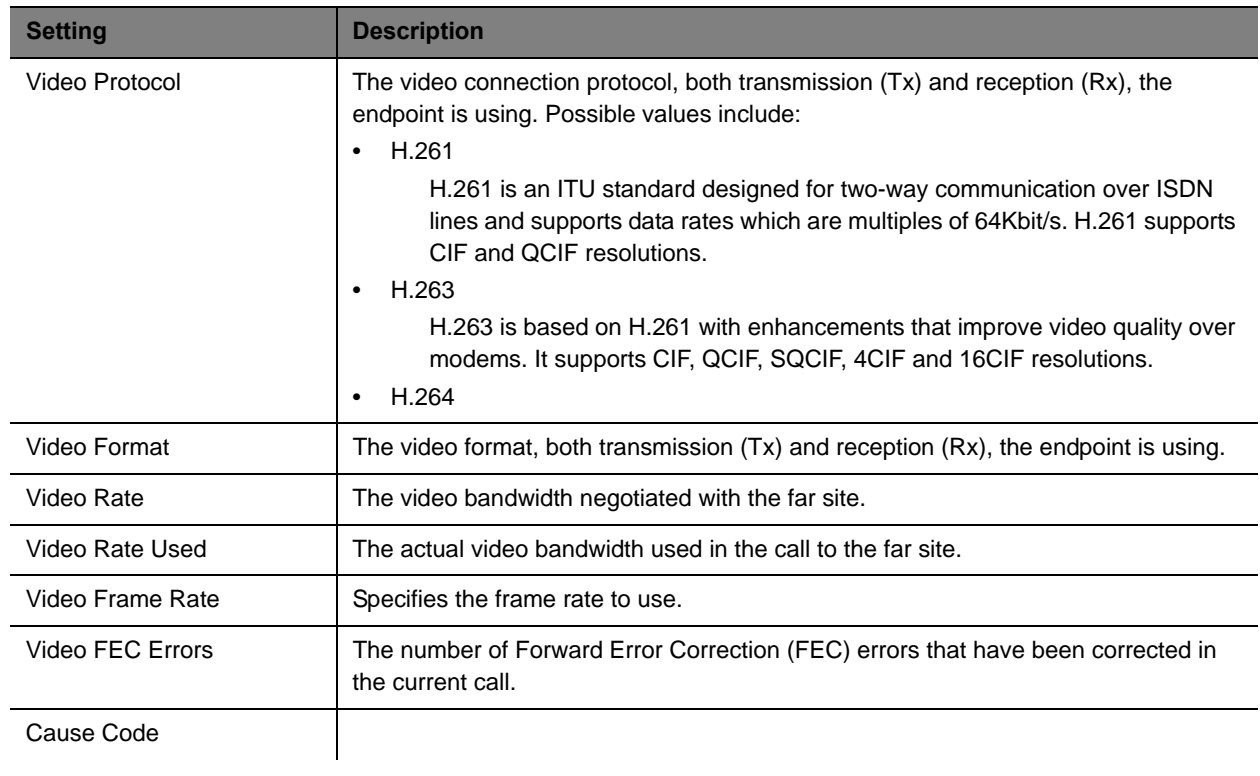

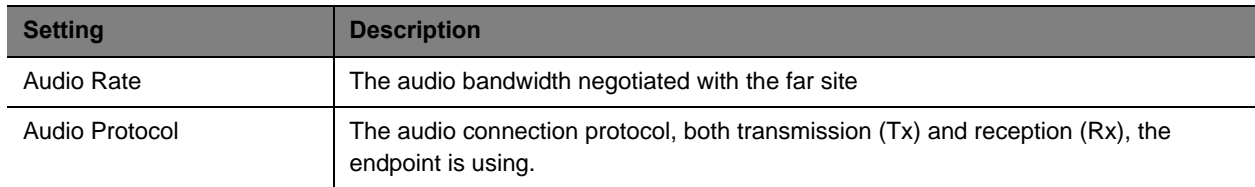

 If you select **Call Quality of Service**, you'll see these standard service measurements: Total Packet Loss, % Packet Loss, Audio Packet Loss, Video Packet Loss, Audio Jitter, and Video Jitter.

# **Terminate an Active Conference**

#### **To terminate an active conference**

- **1** Go to **Conference > Ongoing**.
- **2** Select the conference of interest and click **Terminate**.
- **3** Click **Terminate** to confirm the termination.

# **Delete a Conference**

Users can delete future or past conferences. Users cannot delete active conferences.

#### **To delete a conference**

- **1** Go to **Conference > Future**.
- **2** To delete a past conference, select the appropriate filter (such as **Yesterday Plus**).
- **3** Select the conference of interest and click **Delete**.
- **4** If you select a recurring conference, a dialog box appears asking you if you want to delete just the conference you selected or all conferences in the series. Make the appropriate choice. Active conferences in the series cannot be deleted.
- **5** Click **Delete** to confirm the deletion.

The conference is deleted. For future conferences, the system E-mails the change to the conference owner and participants and releases the participant and room resources.

# **Export a List of Conferences**

Users with the Operator or Admin role can export a list of Future conferences to a CSV file.

This option is only available when the list of conferences is filtered by Future Only.

### **To export a list of future conferences to a CSV file**

- **1** Navigate to **Conference > Future**.
- **2** In the **All Conferences** list, be sure the list is filtered according to the **Future Only** filter.
- **3** Click **Export as CSV File.**

# **Conference and Participant Details Reference**

This chapter lists the conference and participant detail fields for reference. It includes:

- **●** [Conference Image on page 78](#page-77-1)
- **●** [Conference Details on page 78](#page-77-0)
- **●** [Conference Features on page 81](#page-80-0)
- **●** [Bridge \(MCU\) Features on page 82](#page-81-0)
- **●** [Participants on page 83](#page-82-0)
- **●** [Participant Details on page 83](#page-82-1)

# <span id="page-77-1"></span>**Conference Image**

The **Conference Image** section displays the selected participant's video. Click **Shuffle** to shuffle to the next participant's video.

# <span id="page-77-0"></span>**Conference Details**

The **Conference Details** section has these fields.

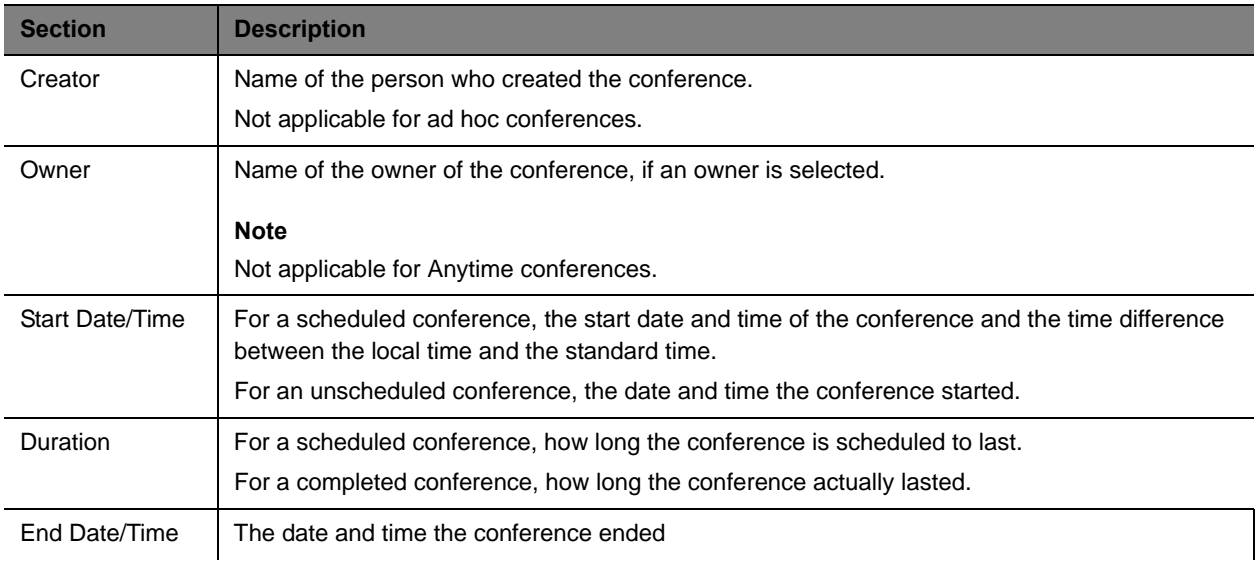

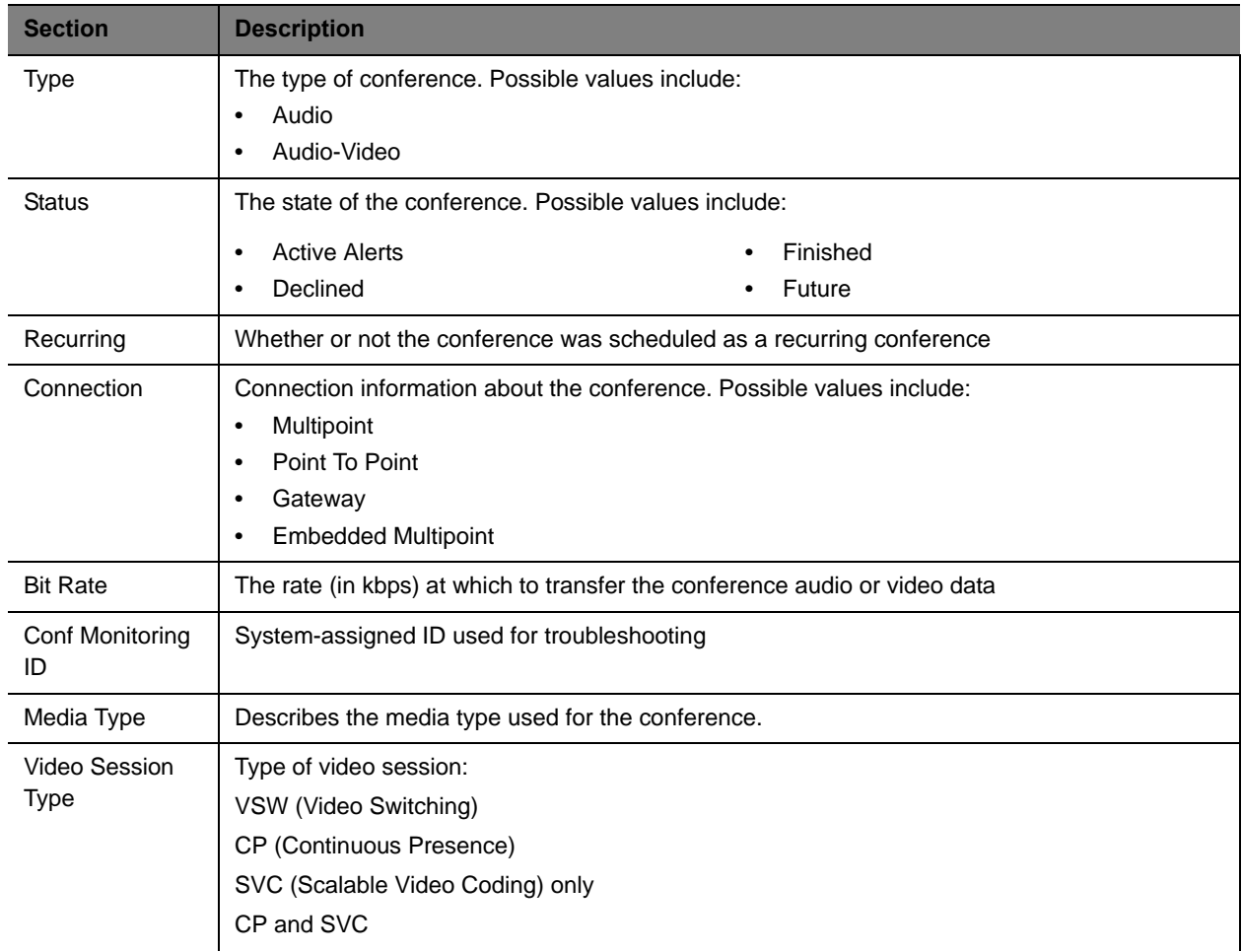

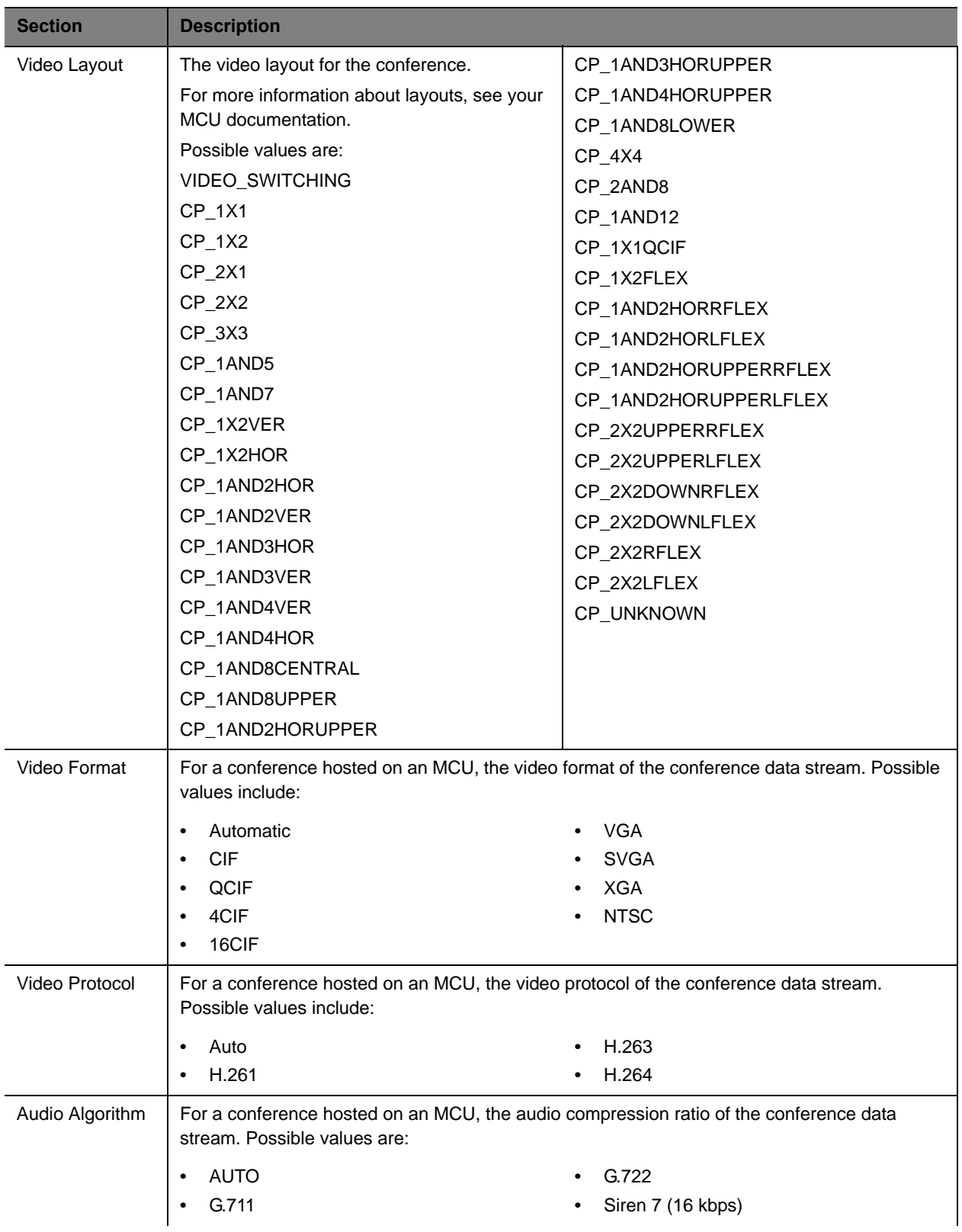

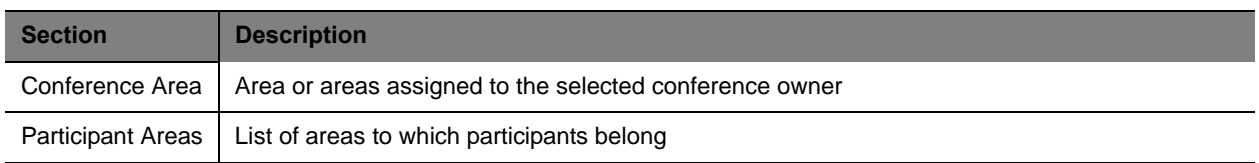

# <span id="page-80-0"></span>**Conference Features**

The **Conference Features** section has these fields.

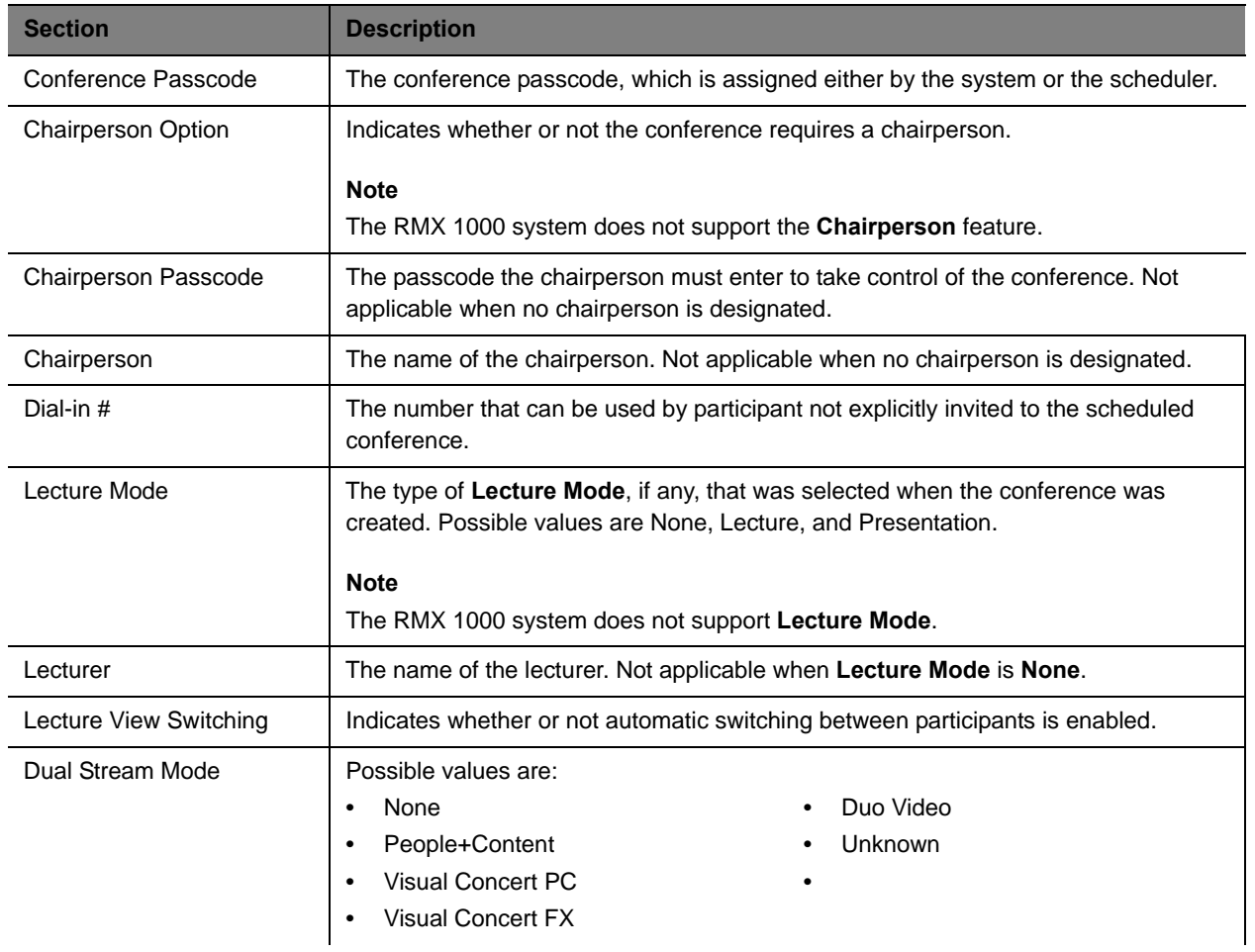

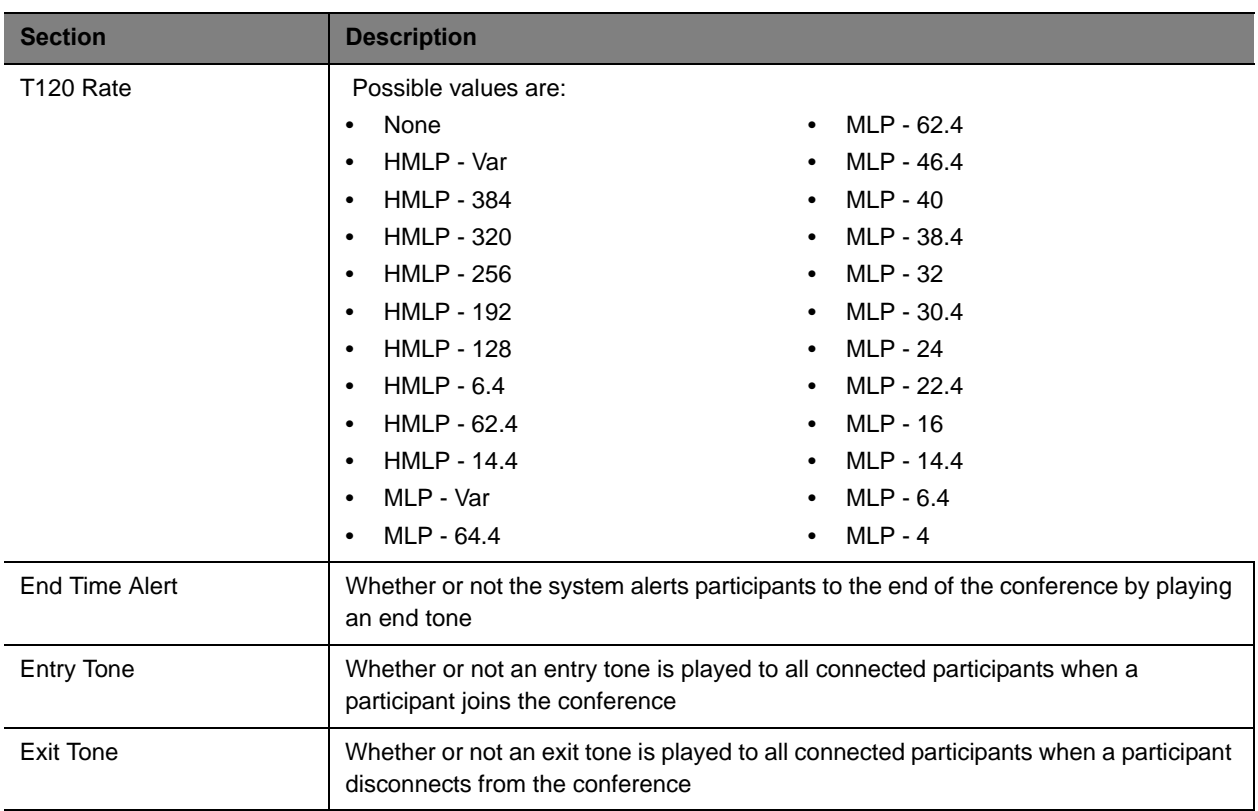

# <span id="page-81-0"></span>**Bridge (MCU) Features**

The **Bridge (MCU) Features** section, which applies only for conferences that use an MCU, has these fields.

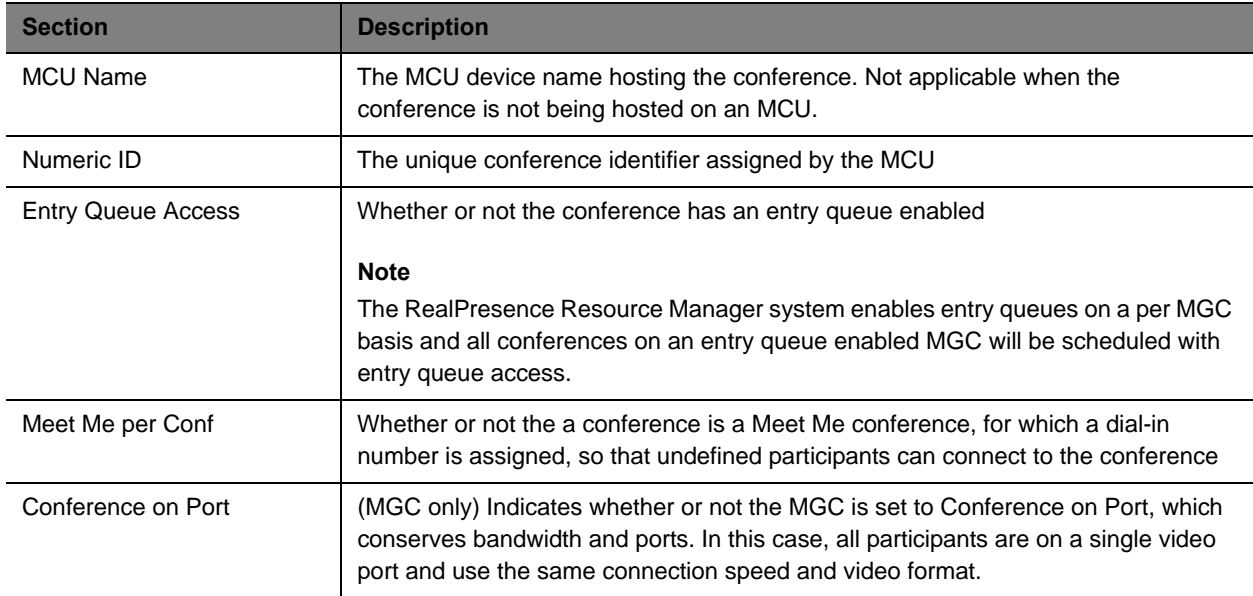

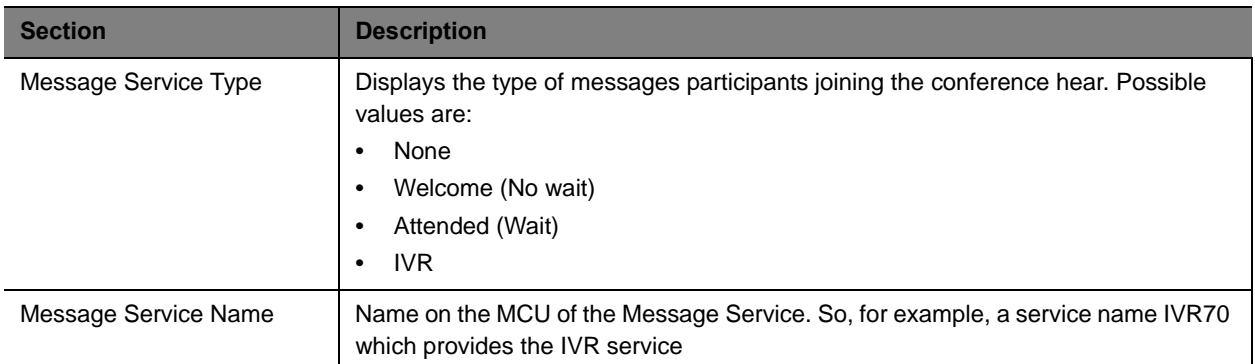

# <span id="page-82-0"></span>**Participants**

On the Future and Anytime screens, the list of participants identifies users, rooms, and guests invited to participate. The list on the Ongoing screen identifies participants actively on a call.

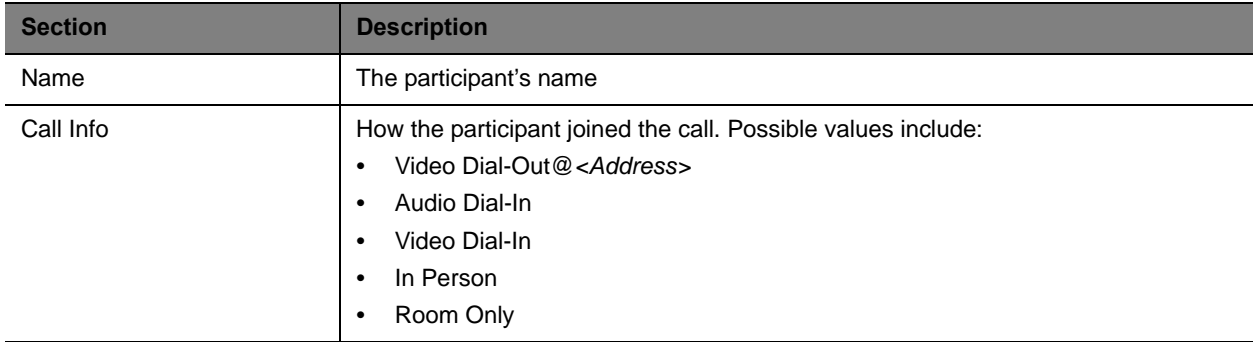

# <span id="page-82-1"></span>**Participant Details**

The **Participant Details** section has these fields.

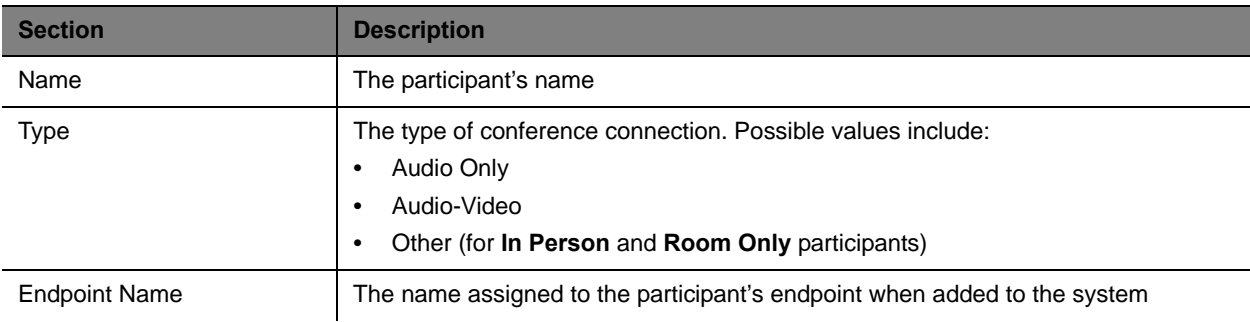

#### Operations Guide

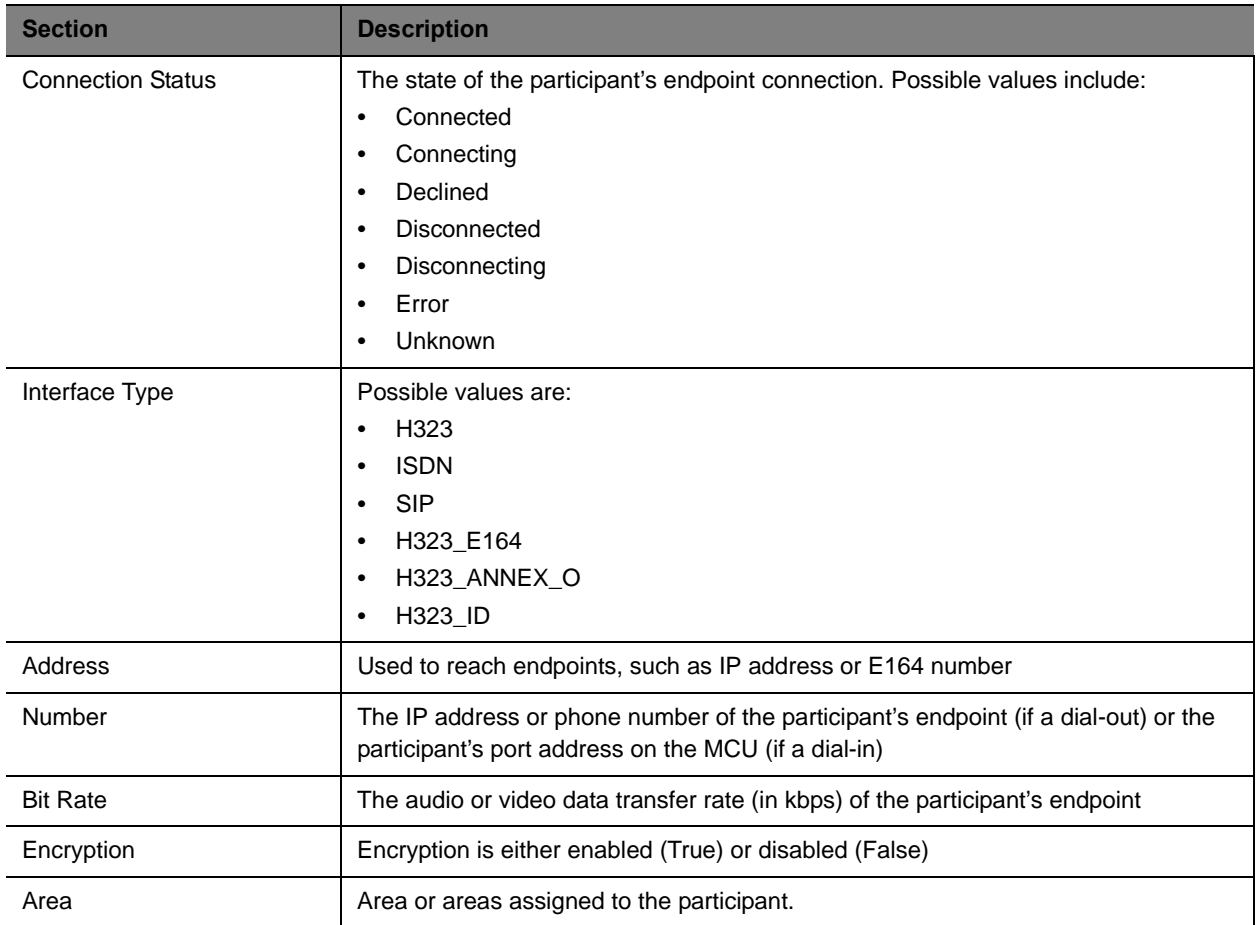

# **Endpoint Operations**

This section provides an introduction to the Polycom® RealPresence® Resource Manager system endpoint management functionality and operations. It includes:

[Managing Endpoints](#page-85-0) [Supported Endpoint Types](#page-108-0) [Endpoint Device Details](#page-114-0)

# <span id="page-85-0"></span>**Managing Endpoints**

This chapter provides an overview of the Polycom® RealPresence® Resource Manager system's endpoint operations. It includes these topics:

- **●** [Endpoint Management on page 86](#page-85-1)
- **●** [Endpoint Associations and Presence on page 87](#page-86-0)
- **●** [Endpoint Passwords on page 87](#page-86-1)
- **●** [Add and Monitor Endpoints and Peripherals on page 93](#page-92-0)
- **●** [Download an Endpoint Inventory Report on page 105](#page-104-0)

# <span id="page-85-1"></span>**Endpoint Management**

Endpoint management eliminates the need to configure each endpoint individually through the hand-held remote or the endpoint's web interface. It also helps you easily enforce network, group and system policies for each device.

Endpoint management consists of two aspects of remotely configuring endpoints: updating software and provisioning settings.

The RealPresence Resource Manager system allows you to manage endpoints in two ways:

- **●** [Scheduled Management of Endpoints \(Polycom and Third-Party\) on page 86](#page-85-2)
- **●** [Dynamic Management of Endpoints \(Polycom Only\) on page 86](#page-85-3)

### <span id="page-85-2"></span>**Scheduled Management of Endpoints (Polycom and Third-Party)**

Scheduled management allows you to push software updates and provisioning profiles to endpoints at intervals that you define.

Scheduled management uses server-to-client communication over HTTP. This management technique is more appropriate for corporate networks where both the RealPresence Resource Manager and all endpoints are behind the same firewall.

### <span id="page-85-3"></span>**Dynamic Management of Endpoints (Polycom Only)**

Dynamic management allows the endpoint to poll the RealPresence Resource Manager automatically to get provisioning updates (configuration settings) and software updates based on policies you define.

#### Operations Guide

The administrator can use a rule-based system to apply dynamic provisioning profiles. An administrator can create multiple rules and associate a profile with more than one rule at a time. A provisioning rule consists of one or more conditions that must be met before the dynamic provisioning profile can be applied.

Dynamic management is client-to-server over HTTPS which makes it more secure and firewall-friendly.

Dynamic management is available:

- **●** Only for Polycom endpoints.
- **●** When Polycom endpoints are able to automatically discover the RealPresence Resource Manager. This means you must add the DNS service record (SRV record) for the RealPresence Resource Manager system.

In dynamic management mode, when an endpoint starts up and at designated intervals thereafter, it automatically polls the RealPresence Resource Manager system for a newer software update package or provisioning profile. If a either is found, the package is sent in XML format over a secure HTTPS connection.

Endpoints do not poll the system if they are in a call. They restart polling after the call ends.

For more information about dynamic management methods, see [Understanding Dynamic Endpoint](#page-155-0)  [Management on page 156.](#page-155-0)

# <span id="page-86-0"></span>**Endpoint Associations and Presence**

The RealPresence Resource Manager system assumes that users will be associated with endpoints. You can associate a user with more than one endpoint, but one endpoint is designated as the primary endpoint.

When scheduling a user in a conference, the RealPresence Resource Manager system will, by default, schedule the user's primary endpoint. The scheduler can choose to change the request to schedule one of the user's other endpoints.

The RealPresence Resource Manager system is also a presence service, which is the part of the system that maintains online status information for the users of dynamically managed endpoints. The presence service allows users to access information about the online status of other users. This is important, because when you make a video call or start a chat, that action only takes you to a endpoint. It doesn't ensure that you will reach the person you want to reach. The presence service provides information about the user's availability, which improves your chances of getting the person.

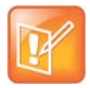

The RealPresence Resource Manager supports presence services for all dynamically-managed Polycom endpoints with the exception of RealPresence Mobile.

RealPresence Desktop clients managed by the RealPresence Resource Manager can now received offline messages.

# <span id="page-86-1"></span>**Endpoint Passwords**

A RealPresence Resource Manager system can manage Polycom endpoints only when the password in the device record matches the password in the endpoint. Matching passwords are required to:

**●** Schedule provisioning of an endpoint through a RealPresence Resource Manager system.

- **●** Use the Scheduled Software Update feature.
- **●** Monitor the endpoint from the **Endpoint > Monitor View**.

You can update the password for certain endpoint systems through scheduled provisioning only after you have entered the matching password in the RealPresence Resource Manager system. In this case, you must instruct end-users not to change the password.

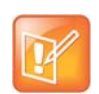

Some companies select an administrative password that is used for all endpoints and regularly updated through provisioning.

For third-party endpoints, passwords may be required to access the endpoint management software.

For information about restrictions in changing passwords for a specific endpoint, see the documentation for the endpoint.

# **Endpoint Menu, Views, and Lists**

The RealPresence Resource Manager system **Endpoint** menu provides these views of the **Endpoint** list:

- **● Monitor View**—Displays the list of all registered and managed endpoints. Use this view to monitor and manage endpoints.
- **● Peripherals View**—Displays the list of all peripherals connected to managed endpoints. Use this view to see the status of peripherals.
- **● Dynamic Management**—Displays the list of actions for dynamically managing endpoints eligible.
- **● Scheduled Management**—Displays the list of actions for using scheduled endpoint management.

All of the **Endpoint** views have the following information:

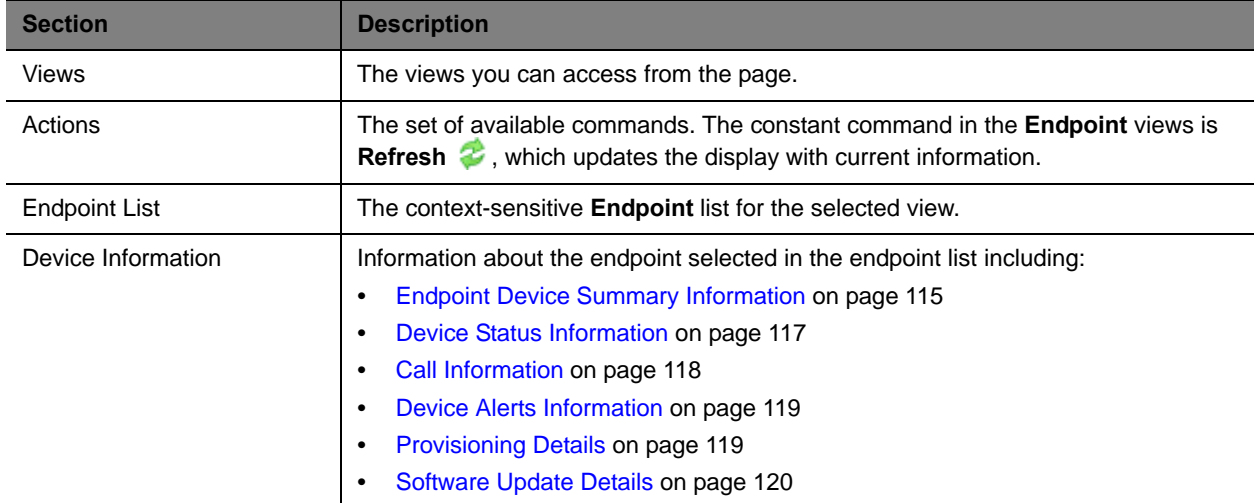

# **Monitor View**

Use the **Endpoint Monitor View** to monitor and manage endpoints.

### **Endpoint List in the Monitor View**

By default the Endpoint list in the Monitor View displays a list of all endpoints that are registered with the RealPresence Resource Manager system for management and monitoring purposes. The endpoints are listed in only 50 endpoints at a time and you can page through the list in its entirety.

The **Endpoint** list in this view has these fields.

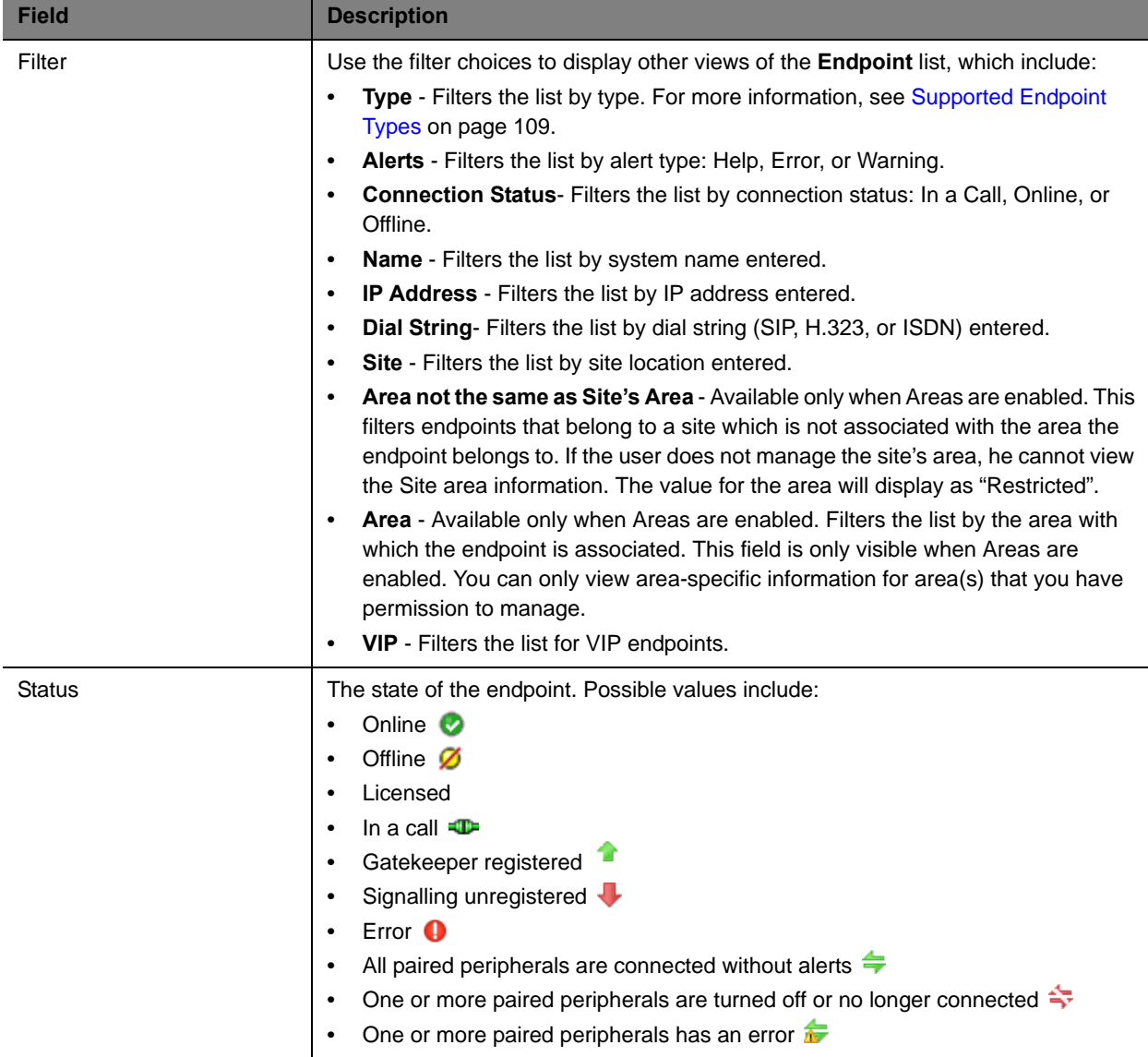

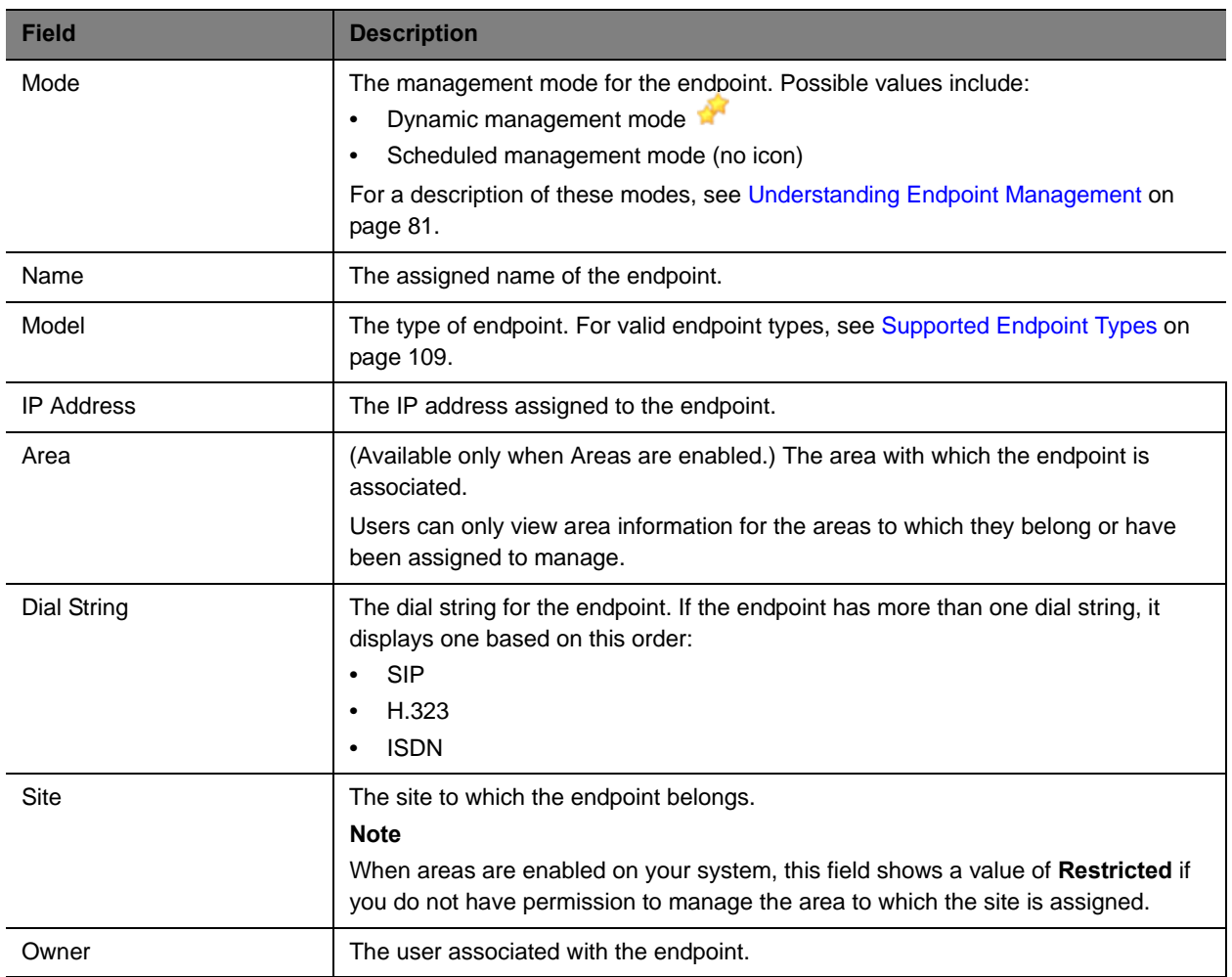

### **Actions in the Monitor View**

Besides providing access to the endpoint views, the **Actions** section of the **Monitor View** may also include these context-sensitive commands depending on the selected endpoint type.

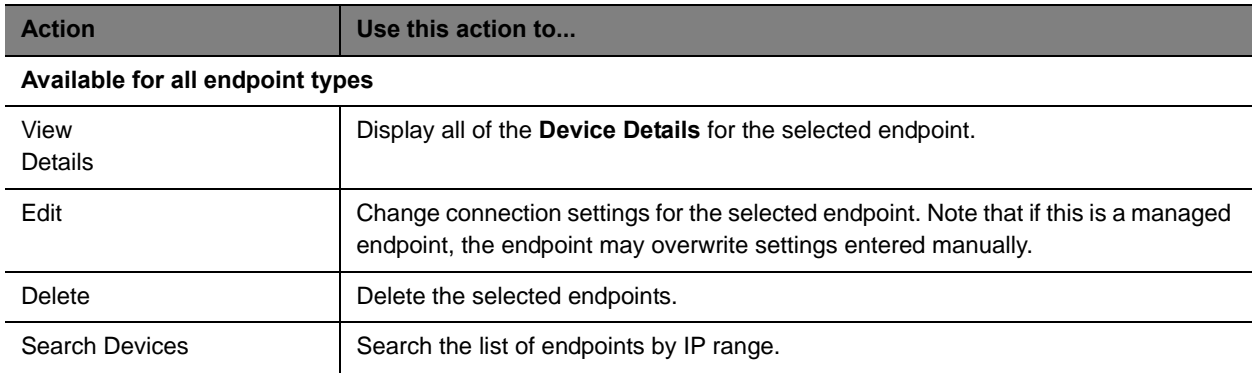

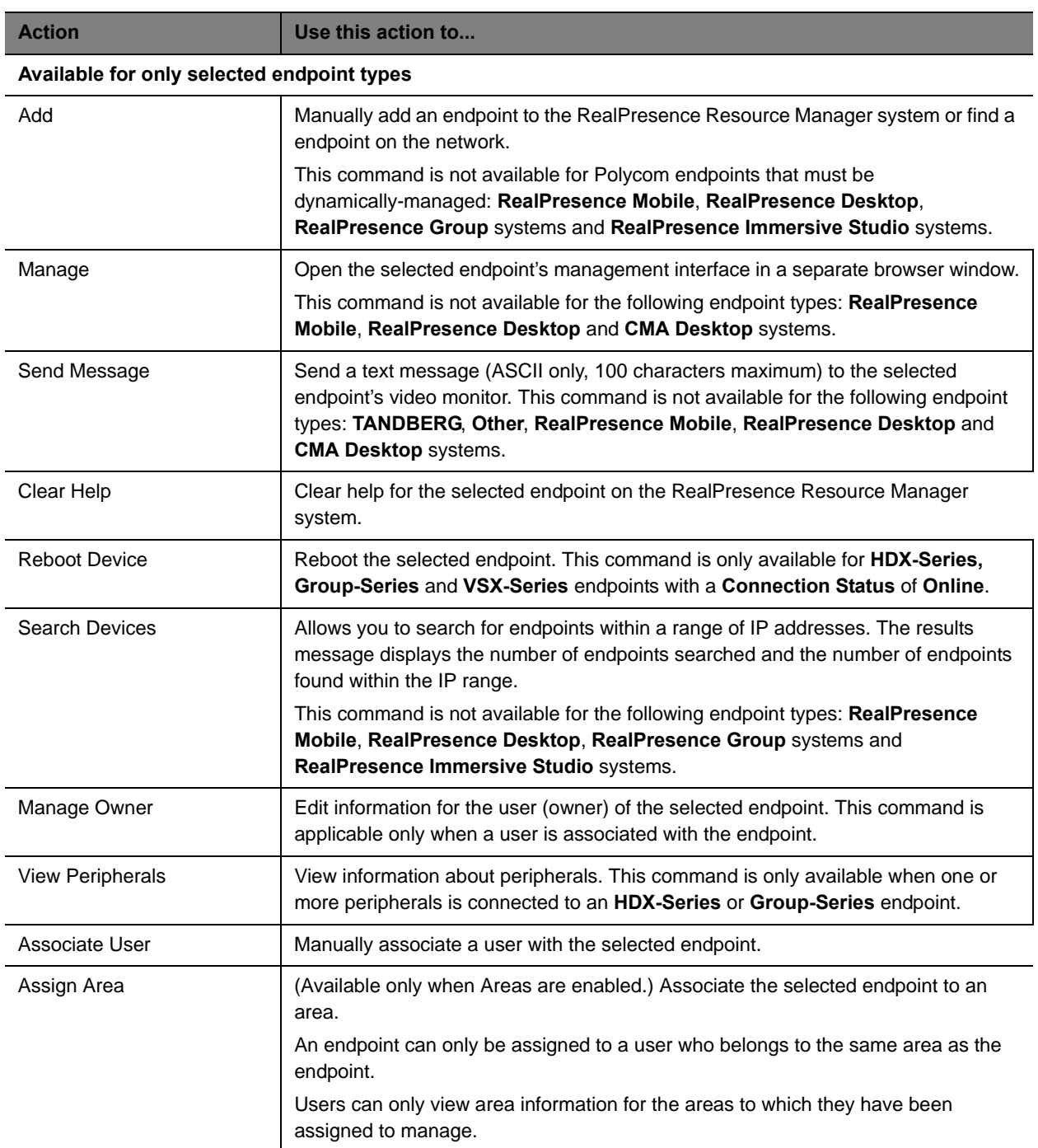

For information about these endpoint actions, see Understanding Endpoint Management on page 81.

# **Peripherals View**

Use the **Peripherals View** to monitor peripherals connected to dynamically managed endpoints.

### **Peripherals List in the Peripherals View**

By default the **Peripherals** list displays a list of all peripherals that are connected or have been connected to endpoints managed by the RealPresence Resource Manager system.

The **Peripherals** list in this view has these fields.

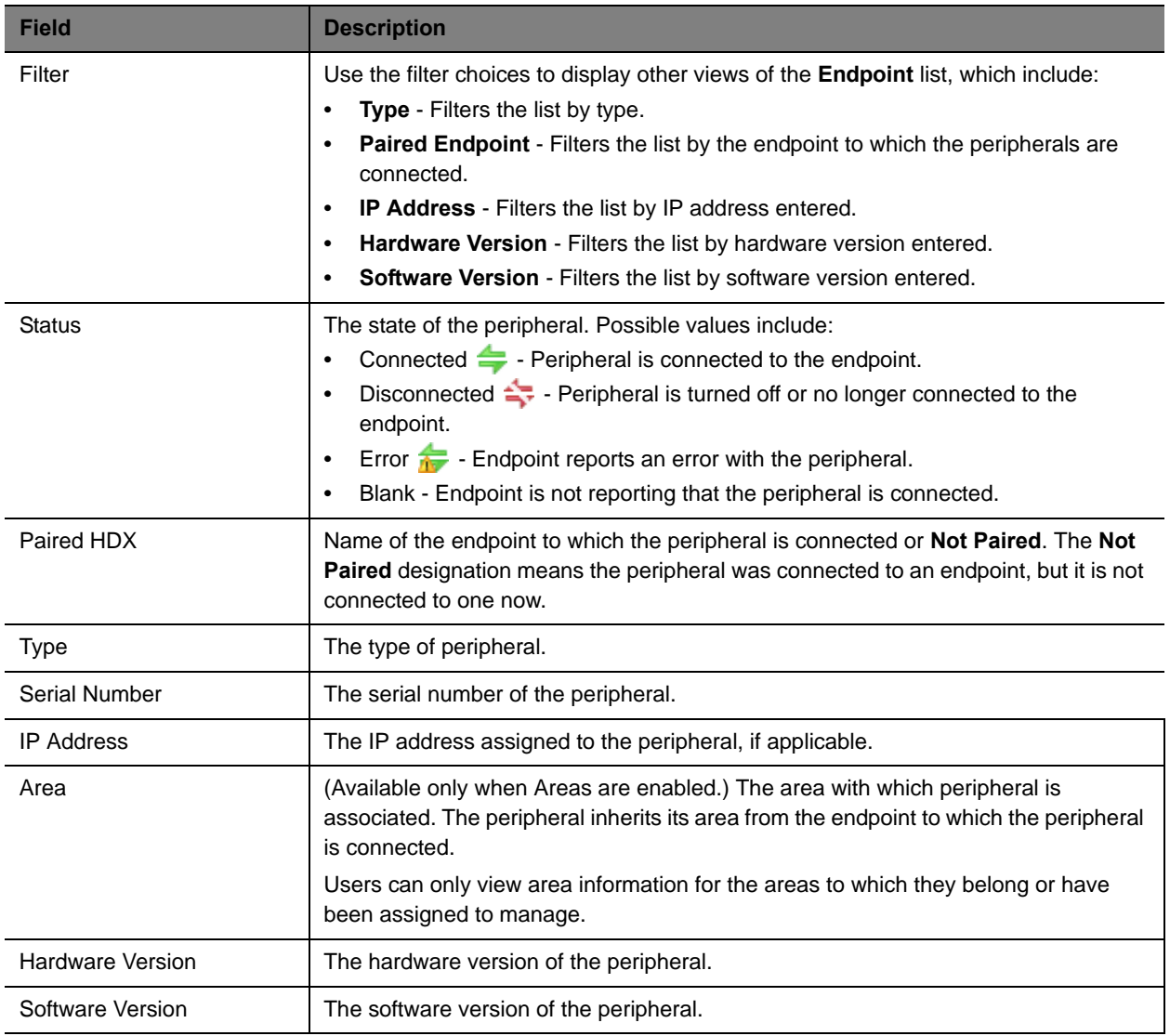

### **Actions in the Peripheral View**

Besides providing access to the peripherals, the **Actions** section of the **Peripheral View** may also include these context-sensitive commands depending on the selected peripheral type and its status.

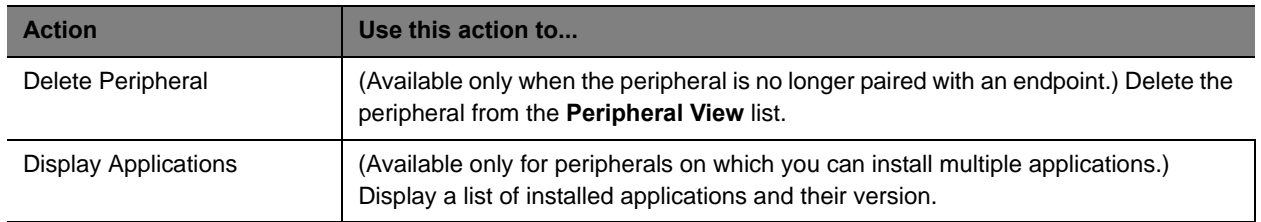

# <span id="page-92-0"></span>**Add and Monitor Endpoints and Peripherals**

The follow topics describe the actions available in **Endpoint > Monitor View**:

- **●** [View Endpoint Details on page 93](#page-92-1)
- **●** [Add an Endpoint or Find an Endpoint on the Network on page 97](#page-96-0)
- **●** [Edit an Endpoint on page 101](#page-100-0)
- **●** [Delete an Endpoint on page 102](#page-101-0)
- **●** [Manage Owner of an Endpoint on page 102](#page-101-1)
- **●** [Manage Endpoint on page 102](#page-101-2)
- **●** [View an Endpoint's Video Feed on page 103](#page-102-0)
- **●** [Clear an Endpoint Help Request on page 103](#page-102-1)
- **●** [Send a Message to an Endpoint on page 104](#page-103-0)
- **●** [Reboot an Endpoint on page 104](#page-103-1)
- **●** [Associate a User with an Endpoint on page 104](#page-103-2)
- **●** [Search for Endpoints in a Range of IP Addresses on page 105](#page-104-1)
- **●** [Monitor Peripherals on page 107](#page-106-0)

### <span id="page-92-1"></span>**View Endpoint Details**

#### **To view detailed information about a managed endpoint**

- **1** Go to **Endpoint > Monitor View**.
- **2** As needed, use the **Filter** to customize the endpoint list.
- **3** Select the endpoint of interest and click **View Details**.

The **Device Details** dialog box displays the following information:

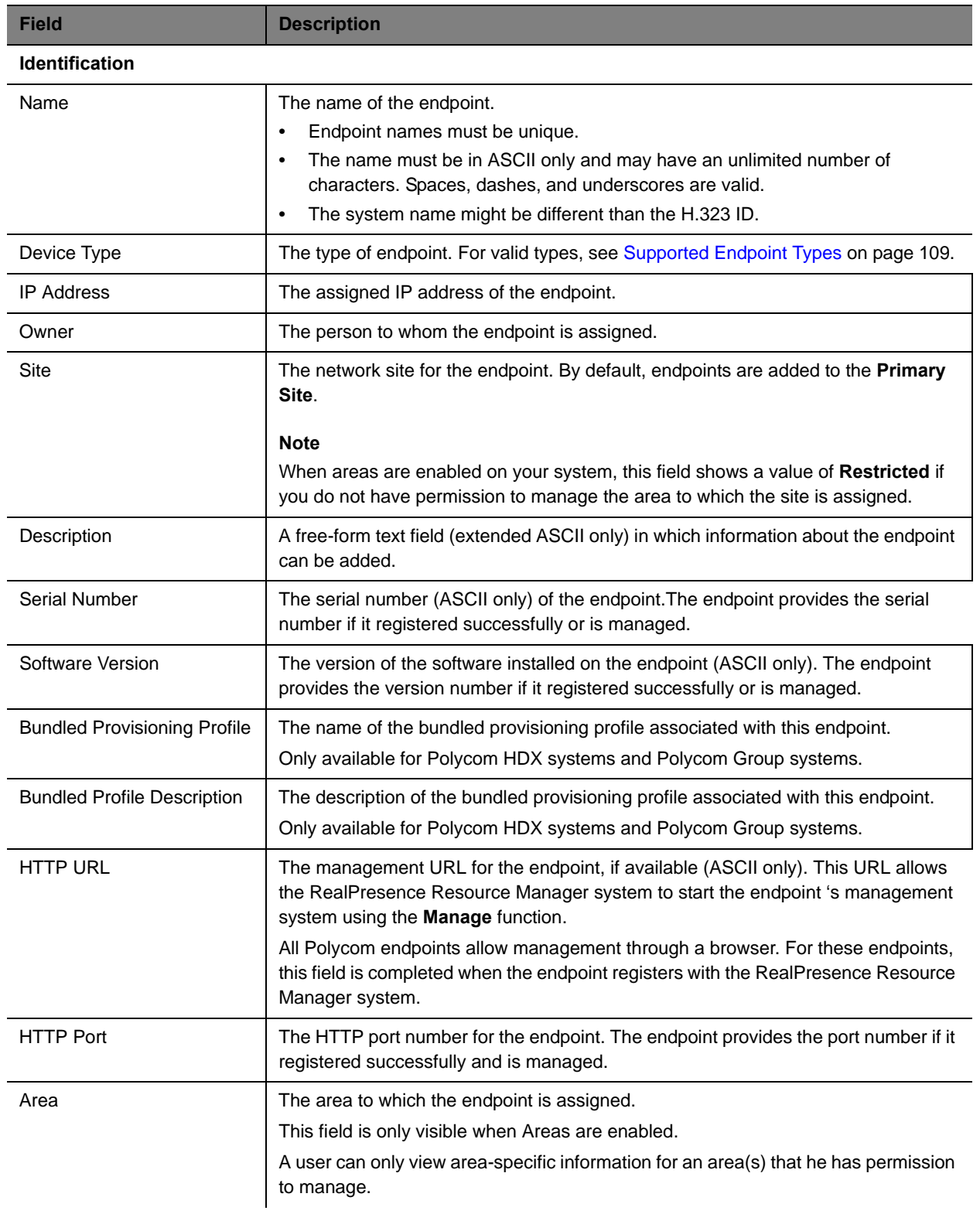

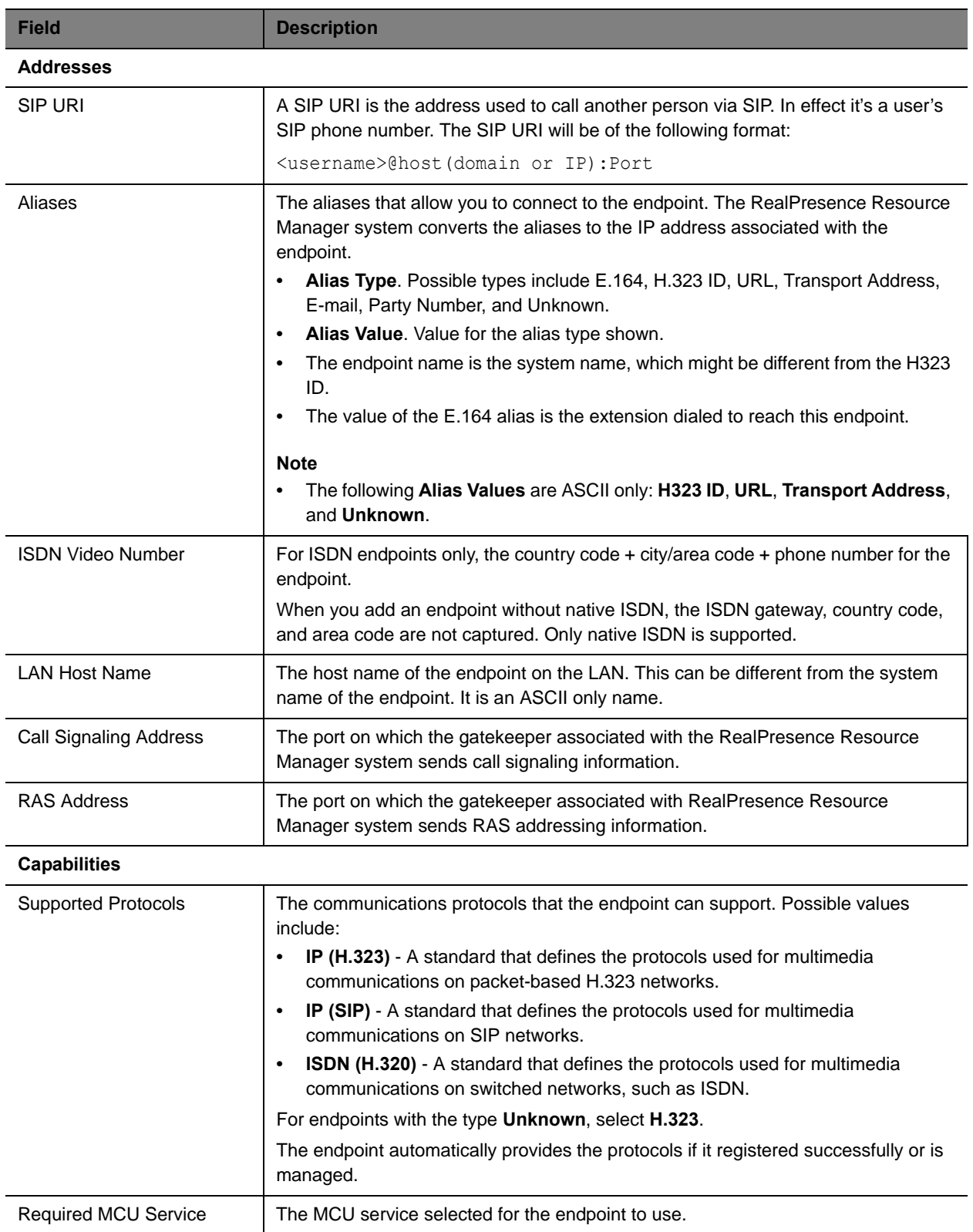

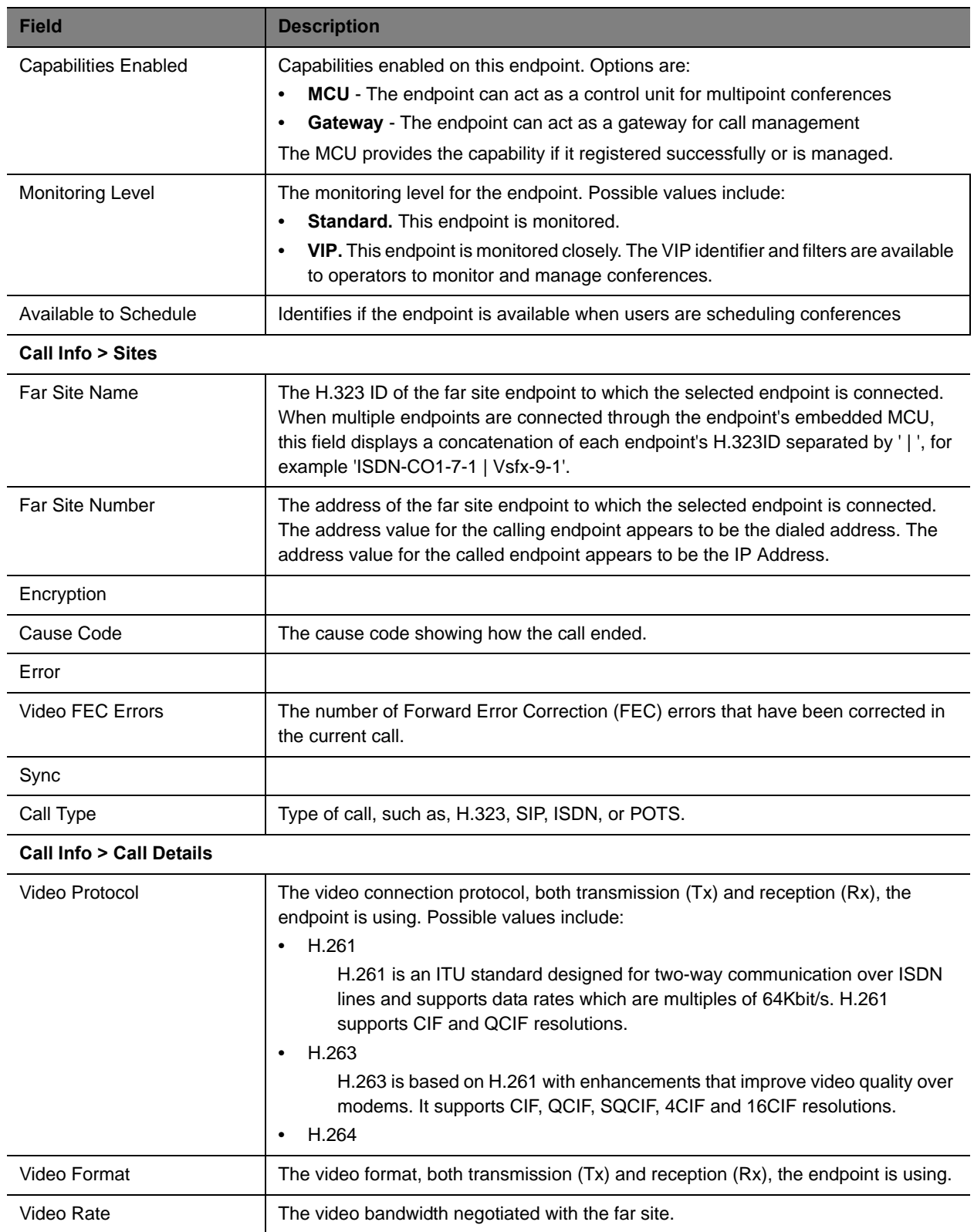

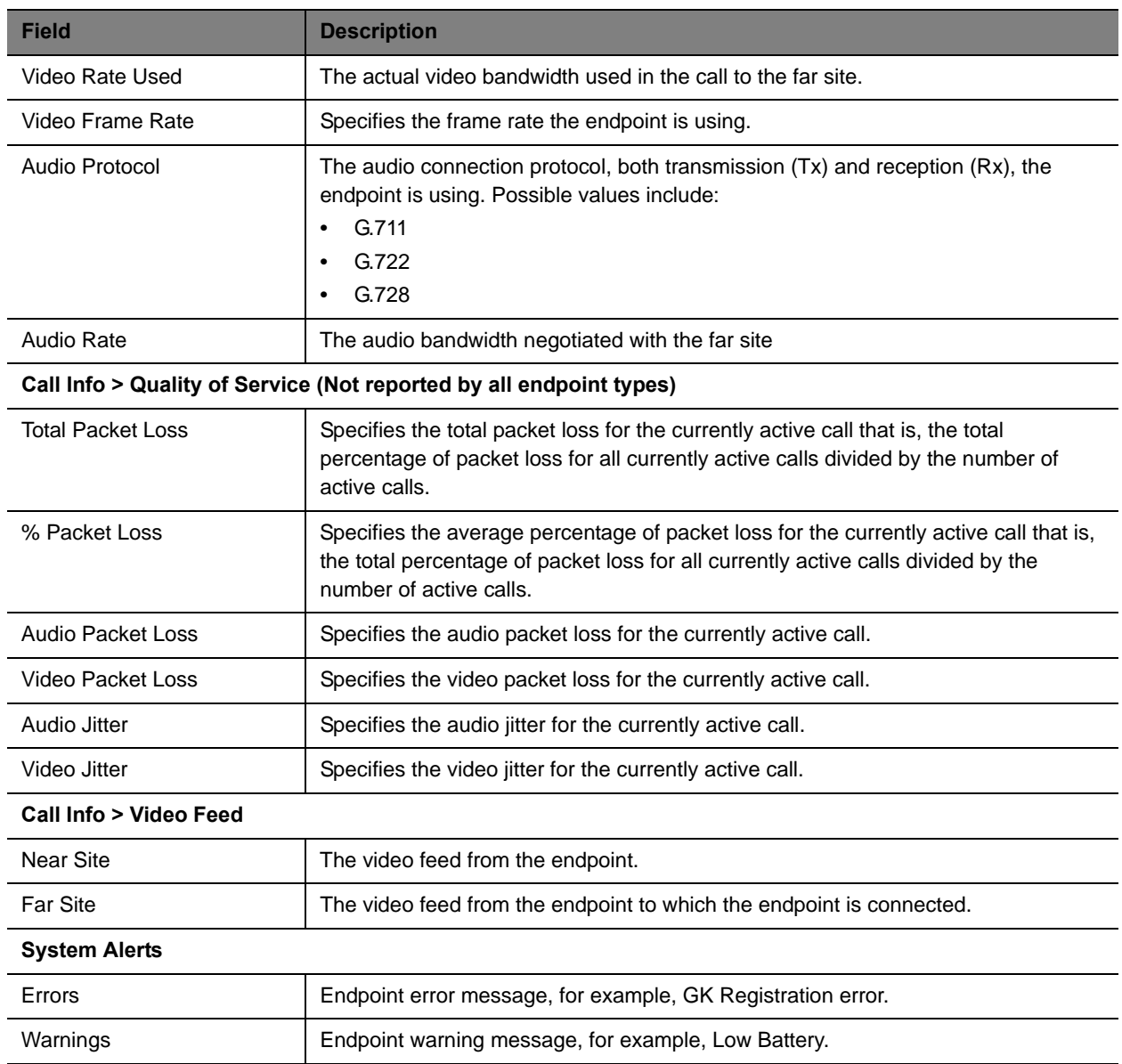

### <span id="page-96-0"></span>**Add an Endpoint or Find an Endpoint on the Network**

This topic describes how to manually add endpoints and how to find endpoints on the same network as the system.

This action is not supported for RealPresence Mobile, RealPresence Desktop, RealPresence Group systems and RealPresence Immersive Studio systems.

For most endpoints, you enter basic information. The system then locates the endpoint and retrieves its information.

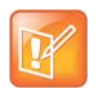

When a SIP-only endpoint registers with the Polycom DMA system and does not register with the RealPresence Resource Manager system's provisioning service to become dynamically managed, you must manually add it to the RealPresence Resource Manager system in order to manage that endpoint.

#### **To add an endpoint to the system or find an endpoint on the network**

- **1** Go to **Endpoint > Monitor View** and click **Add**.
- **2** In the **Add New Device** dialog box, select the **Device Type**. For valid types, see [Supported](#page-108-0)  [Endpoint Types on page 109.](#page-108-0) For endpoints not specified in the list, select a **Device Type** of **Other**.
- **3** Enter the **IP Address** of the endpoint.
- **4** Click **Find Device**.
	- If the RealPresence Resource Manager system can find the endpoint on the network, the **Add New Device** dialog box is populated with information retrieved from the endpoint. Review any information retrieved from the endpoint.
	- If the RealPresence Resource Manager system cannot find the endpoint on the network, a **Device Not Found** dialog box appears.

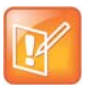

If you enter an invalid **Admin ID** or **Password** for an endpoint that requires that information, the RealPresence Resource Manager system may still find the endpoint. It depends upon the endpoint type.

- **•** Polycom HDX systems won't allow the RealPresence Resource Manager system to detect the endpoint type and complete the registration. You can manually add the endpoint, but the RealPresence Resource Manager system cannot communicate with it until you've entered a valid **Admin ID** or **Password** for the endpoint. In this case, the RealPresence Resource Manager system records an error message in an error log.
- **•** The **Find Device** function only works for endpoints with a specified **Device Type**. If you selected a **Device Type** of **Other**, the RealPresence Resource Manager system will report an error.
- **5** Assign the endpoint a **System Name**.You can edit the system name only if the RealPresence Resource Manager failed to find the endpoint.

Endpoint names must be unique, must be in ASCII only, and may have an unlimited number of characters. Spaces, dashes, and underscores are valid.

**6** If necessary, enter the **Admin ID** and **Password** for the endpoint. Some endpoints may not require this information. Other endpoints may require only a password.

**7** Complete the **Identification**, **Addresses,** and **Capabilities** sections of the **Add New Device** dialog box.

Pay particular attention to the **Capabilities** options, because these settings determine how the endpoint is used throughout the RealPresence Resource Manager system. For example, you can select it as a **VIP** endpoint and determine whether it will be **Available to Schedule** through the scheduling interface.

Note that many fields in this dialog box are ASCII only. Depending on the selected type, some of these fields may not be displayed or may not be editable.

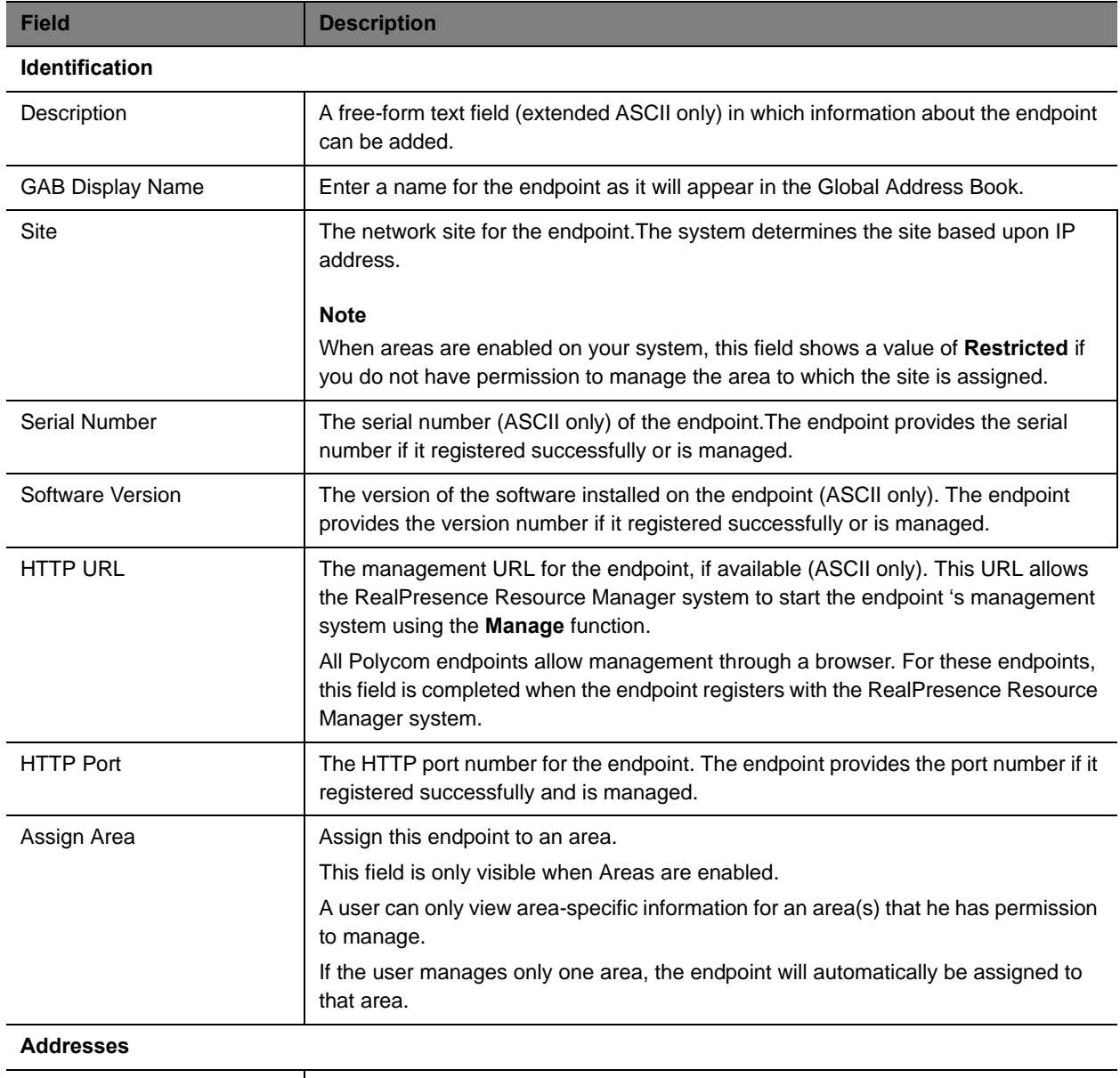

DNS Name The name for the endpoint as entered on the domain name server.

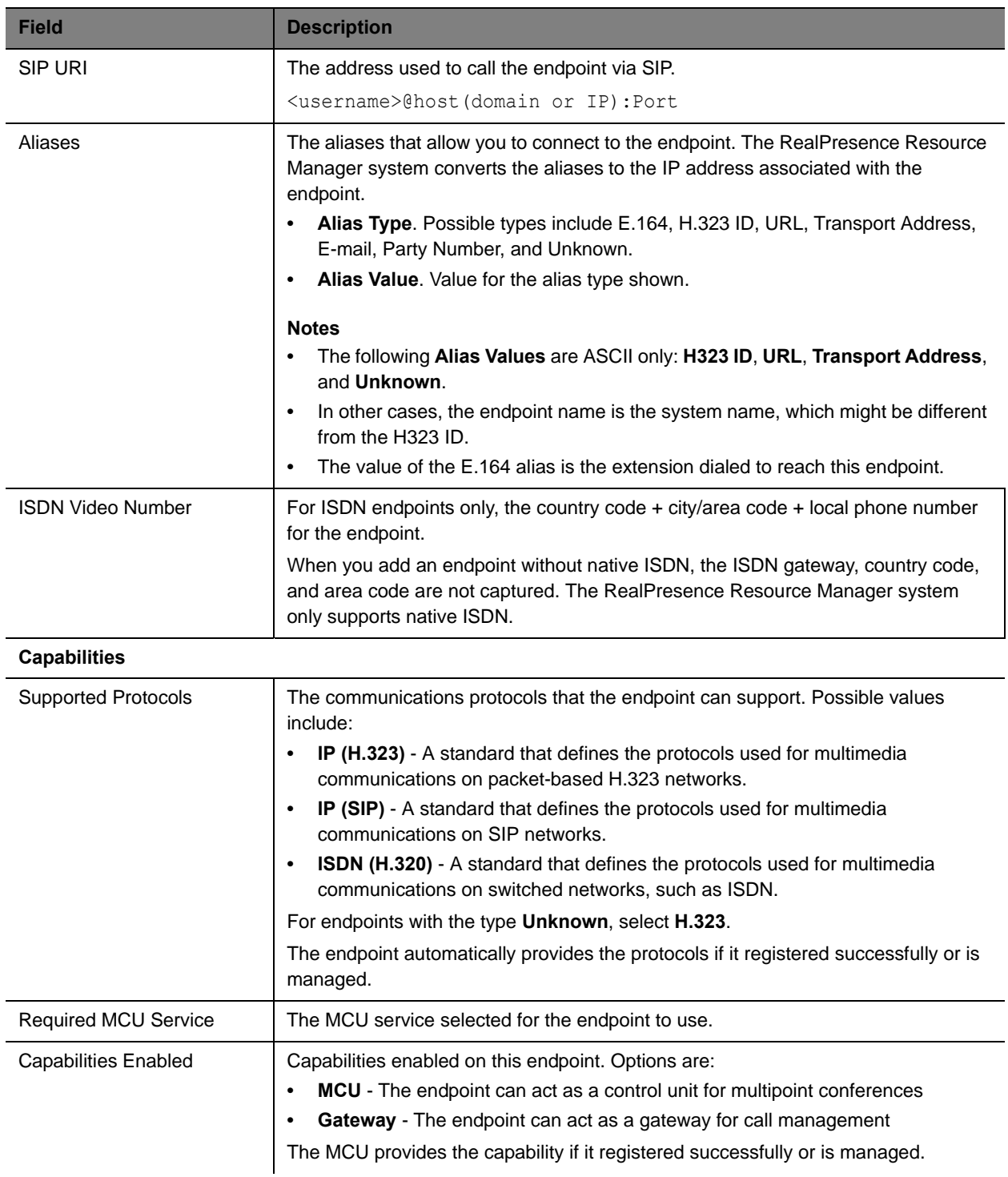

#### Operations Guide

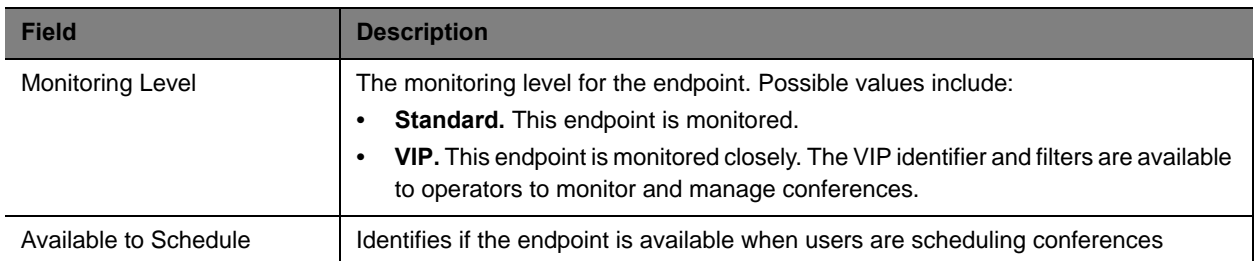

#### **8** Click **Add**.

The endpoint appears in the **Endpoint** list. By default, the system may also:

- $\triangleright$  Add the endpoint to the applicable site.
- Set the **HTTP Port** to 80
- Add an **Alias** for the endpoint.
- Make the endpoint **Available to Schedule**
- Set the **Monitoring Level** to **Standard**

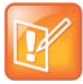

For third-party endpoints, the HTTP URL, serial number, and DNS name are not captured during endpoint registration.

Once you've added an endpoint, you can associate it with a user. See [Assign Users Roles and Endpoints](#page-306-0) [on page 308](#page-306-0).

# <span id="page-100-0"></span>**Edit an Endpoint**

The system automatically detects IP address changes and updates its database with the new information for Polycom and third-party endpoints that are registered with the RealPresence Resource Manager system.

#### **To edit an endpoint in the RealPresence Resource Manager system**

- **1** Go to **Endpoint > Monitor View**
- **2** As needed, use the **Filter** to customize the endpoint list.
- **3** Select the endpoint of interest and click **Edit.**
- **4** As required, edit the **Identification**, **Addresses,** and **Capabilities** sections of the **Edit Device**  dialog box. For more information, see [View Endpoint Details on page 93](#page-92-1).

Note that many fields in this dialog box are ASCII only.

**5** Click **Update**.

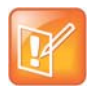

Editing information for an endpoint on the RealPresence Resource Manager system does not change the information in the endpoint. To make changes in the endpoint information, use **Provisioning** or change it at the endpoint interface.

# <span id="page-101-0"></span>**Delete an Endpoint**

#### **To delete an endpoint from the RealPresence Resource Manager system**

- **1** Go to **Endpoint > Monitor View**
- **2** As needed, use the **Filter** to customize the endpoint list.
- **3** Select the endpoint of interest and click **Delete**.
- **4** Click **Yes** to confirm the deletion.

The **Endpoint** list is updated.

### <span id="page-101-1"></span>**Manage Owner of an Endpoint**

You can manage the owner of endpoint that uses scheduled management. You cannot manage the owner of an endpoint that is dynamically-managed.

#### **To manage the owner (user associated with the endpoint) of an endpoint**

- **1** Go to **Endpoint > Monitor View**.
- **2** As needed, use the **Filter** to customize the **Endpoint** list.
- **3** Select the endpoint of interest and click **Manage Owner**.
	- The **Edit User** dialog box appears.
- **4** Edit any user properties you need.
- **5** Click **OK**.

### <span id="page-101-2"></span>**Manage Endpoint**

You can navigate to the management interface of an endpoint from the RealPresence Resource Manager.

This function is not available for all endpoint types, including RealPresence Desktop, RealPresence Mobile and CMA Desktop.

#### **To manage an endpoint from the RealPresence Resource Manager system**

- **1** Go to **Endpoint > Monitor View**
- **2** As needed, use the **Filter** to customize the **Endpoint** list.
- **3** Select the endpoint of interest.
- **4** Click **Manage**.

A new browser instance opens and navigates to the web interface of the

### <span id="page-102-0"></span>**View an Endpoint's Video Feed**

- This procedure is available on the following endpoint types:
- **•** Polycom HDX system
- **•** Polycom RealPresence Group system
- **•** TANDBERG
- **•** VSX-Series

#### **To view the video feed for an endpoint (near site or far site)**

- **1** Go to **Endpoint > Monitor View**.
- **2** As needed, use the **Filter** to customize the **Endpoint** list.
- **3** Select the endpoint of interest and click **View Details**.

The **Device Details** dialog box appears. For information about these fields, see [View Endpoint](#page-92-1)  [Details on page 93.](#page-92-1)

**4** Click **Call Info** to expand the **Call Info** options and select **Video Feed**.

The **Endpoint Video** section shows the video feed from the near and far site.

### <span id="page-102-1"></span>**Clear an Endpoint Help Request**

This action is only applicable for an HDX system.

#### **To clear an endpoint help request from the RealPresence Resource Manager system**

- **1** Go to **Endpoint > Monitor View**
- **2** As needed, use the **Filter** to customize the **Endpoint** list.
- **3** Select the endpoint of interest and click **Clear Help**.

The **Confirm Endpoint Help Clear** dialog box appears.

- **4** To send a message to the endpoint as well as clear the help request, check **Also send message to endpoint**.
- **5** Click **Clear**.
- **6** If you selected the **Also send message to endpoint** check box, enter the text message to send the endpoint in the **Send Message to Endpoint** dialog box and click **Send**.

The **Endpoint** list is updated and alerts for the endpoint are cleared.

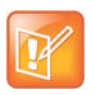

If the reason for the original alert still exists on the endpoint, the alert will likely reappear in the **Endpoint** list.

### <span id="page-103-0"></span>**Send a Message to an Endpoint**

In some situations, such as in response to a help request, you can send a message to some types of endpoints.

This action is not applicable for RealPresence Mobile, RealPresence Desktop or CMA Desktop systems.

#### **To send a message to an endpoint from the RealPresence Resource Manager system**

- **1** Go to **Endpoint > Monitor View**
- **2** As needed, use the **Filter** to customize the **Endpoint** list.
- **3** Select the endpoint of interest.

If the endpoint can receive text messages, a **Send Message** option appears in the **Action** menu.

- **4** Click **Send Message**.
- **5** In the **Send Message to Endpoint** dialog box, enter a text message and click **Send**.

The message is sent to the endpoint.

### <span id="page-103-1"></span>**Reboot an Endpoint**

In some situations, for example when a remote endpoint is unresponsive, you may need to reboot an endpoint remotely through the RealPresence Resource Manager system.

#### **To reboot an endpoint from the RealPresence Resource Manager system**

- **1** Go to **Endpoint > Monitor View**
- **2** As needed, use the **Filter** to customize the **Endpoint** list.
- **3** Select the endpoint of interest.
- **4** Click **Reboot Device**.
- **5** To confirm the request, click **Reboot**.

### <span id="page-103-2"></span>**Associate a User with an Endpoint**

This action is available for endpoints that are not dynamically managed.

#### **To associate an endpoint to a user within the RealPresence Resource Manager system**

- **1** Go to **Endpoint > Monitor View**
- **2** As needed, use the **Filter** to customize the **Endpoint** list.
- **3** Select the endpoint of interest.
- **4** Click **Associate User**.

**5** In the **Last Name** field of the **Associate User** dialog box, enter all or part of the user's last name and click **Search**.

The system displays the list of users who meet your search criteria.

**6** Select the user of interest and click **Close**.

### <span id="page-104-1"></span>**Search for Endpoints in a Range of IP Addresses**

You can search for endpoints within a range of IP addresses. This search will only include endpoints that are not dynamically-managed.

#### **To search for a set of endpoints within a range of IP addresses**

- **1** Go to **Endpoint > Monitor View** and click **Search Devices**.
- **2** In the **Search Devices** dialog box, enter the starting IP address and ending IP address for the search range and click **Search**.

The system begins searching for endpoints. A progress bar displays the status of the search and a results message displays the number of endpoints searched and the number of endpoints found within the IP range.

# <span id="page-104-0"></span>**Download an Endpoint Inventory Report**

You can download an inventory report of endpoints if you have the Admin role. This report is in \*.CSV format and includes the following information about each endpoint.

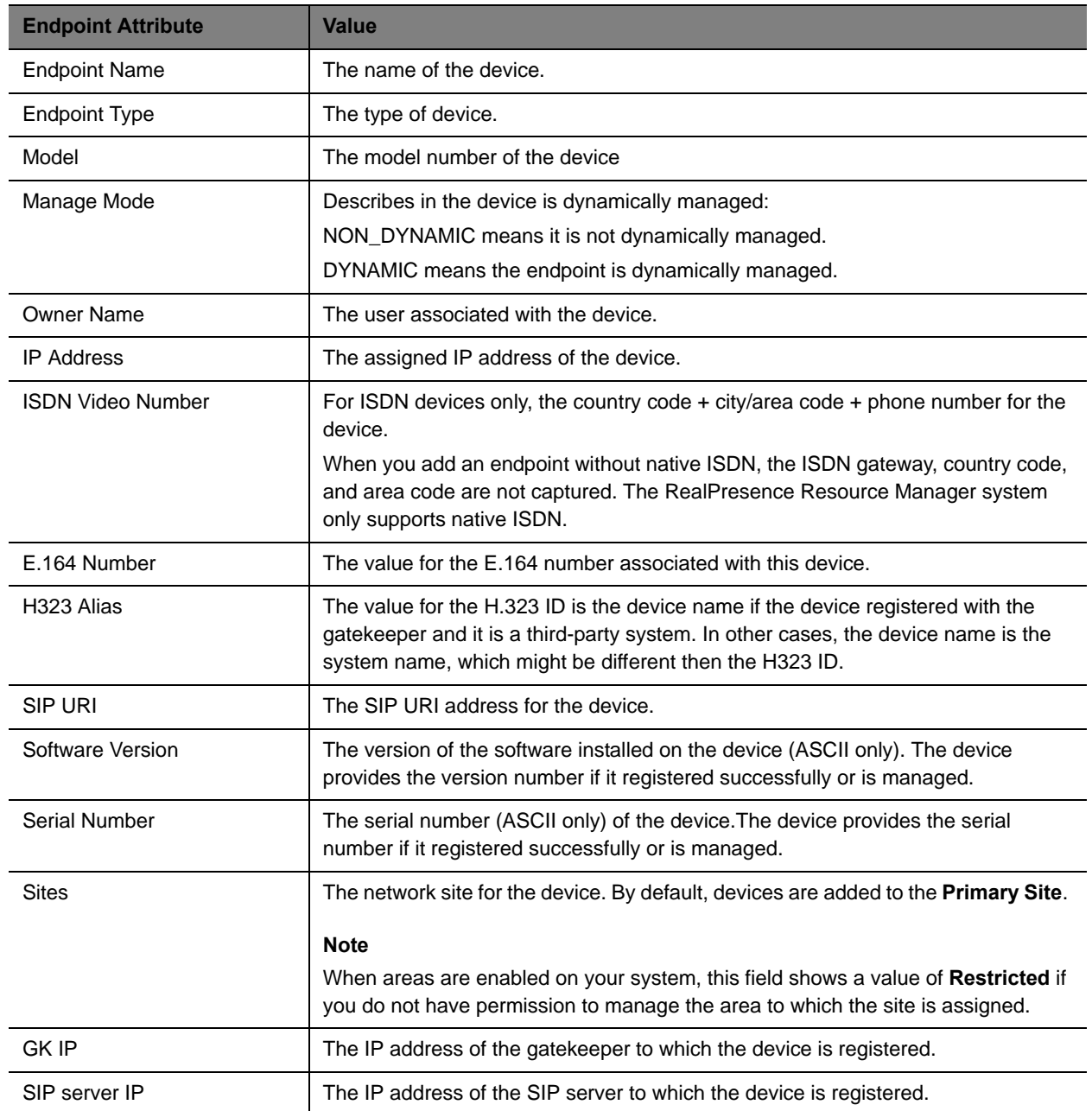

#### **To download an endpoint inventory report**

- **1** Navigate to **Endpoint > Monitor**.
- **2** Click the **Export as CSV** button.
- **3** Choose to open or save the file.

# <span id="page-106-0"></span>**Monitor Peripherals**

The following topics describe the actions available in the **Endpoint > Peripherals View**:

- **●** [View Peripherals](#page-106-2)
- **●** [Delete Peripheral](#page-106-1)
- **●** [Display Applications](#page-107-0)

### <span id="page-106-2"></span>**View Peripherals**

If an endpoint has one or more peripherals connected, you can view information about the peripherals.

- **1** Go to **Endpoint > Monitor View** and select an endpoint that has peripherals connected.
- **2** Click **View Peripherals**.
- **3** From the **Peripherals** dialog box, select the peripheral of interest to see the following information.

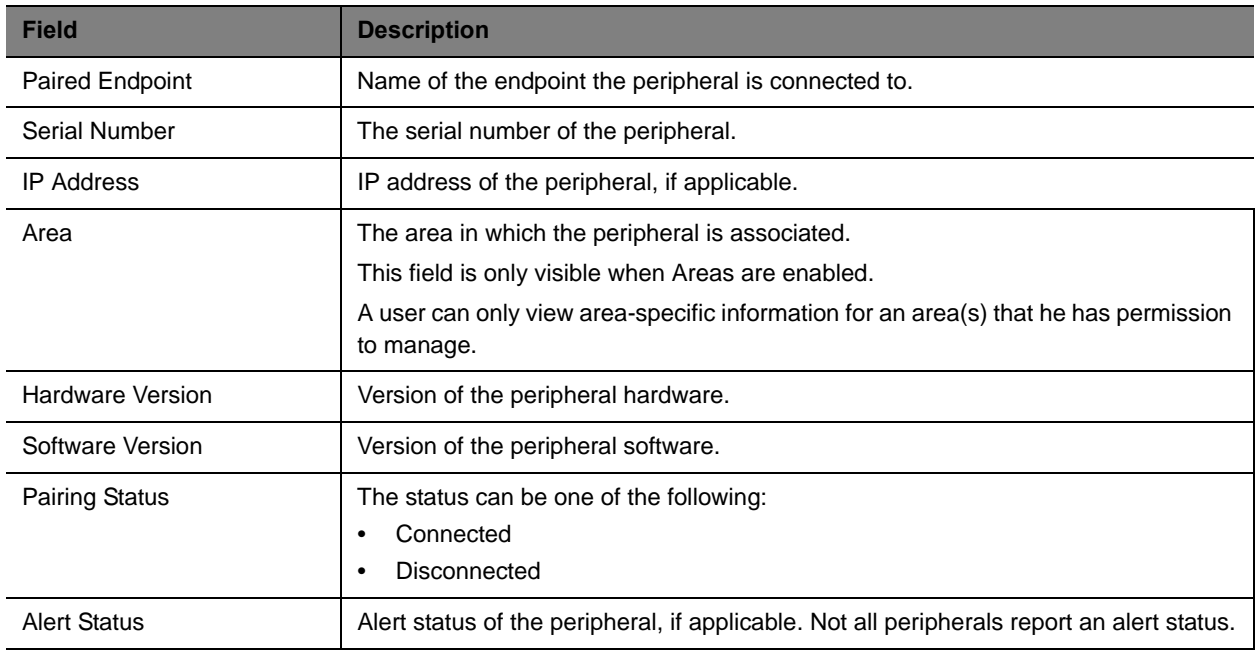

### <span id="page-106-1"></span>**Delete Peripheral**

You can delete peripherals from the **Peripherals View** list when the peripheral is no longer connected to an endpoint.

- **1** Go to **Endpoint > Peripherals View** and select a peripheral that is listed as **Not Paired**.
- **2** Click **Delete Peripheral**.
- **3** In the **Confirm Delete** dialog box, click **Yes**.

# <span id="page-107-0"></span>**Display Applications**

For peripherals on which you can install multiple applications, you can display a list of installed applications and their version.

- **1** Go to **Endpoint > Peripherals View** and select a peripheral.
- **2** Click **Display Applications**.

The **Applications Installed on** dialog box for the selected peripheral appears.

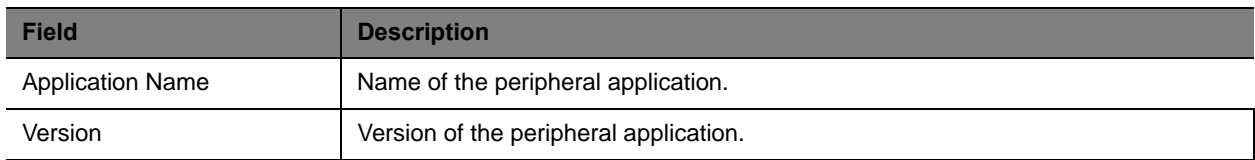

**3** Click **Close**.
# <span id="page-108-1"></span>**Supported Endpoint Types**

The Polycom® RealPresence® Resource Manager system supports managing and monitoring both Polycom and third-party endpoints.

This section includes the following topics:

- **●** [Supported Polycom Endpoints on page 109](#page-108-0)
- **●** [Supported Third-Party Endpoints on page 111](#page-110-0)
- **●** [Considerations for Third-Party Endpoints on page 112](#page-111-0)

# <span id="page-108-0"></span>**Supported Polycom Endpoints**

The following tables describe the Polycom® RealPresence® Resource Manager system support for endpoints based on endpoint type and category of support. See the *Polycom Resource Manager System Release Notes* for more information on tested and supported endpoint versions.

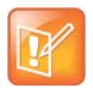

The Polycom Telepresence M100 systems register as endpoint type of **Other**. As such, the RealPresence Resource Manager can schedule and perform limited monitoring of these systems.

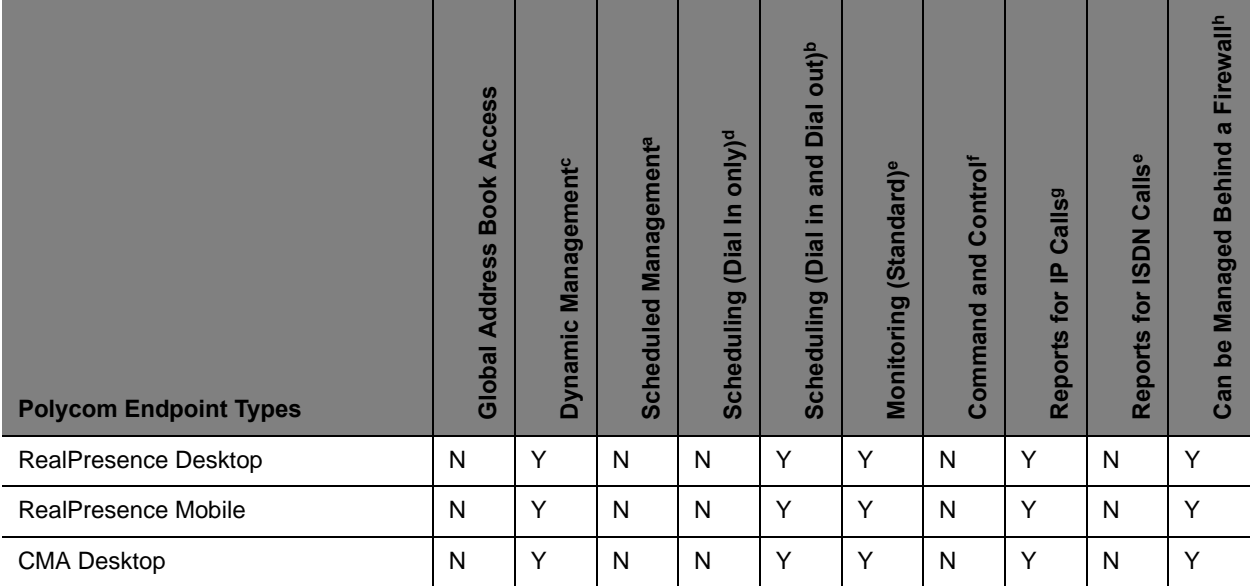

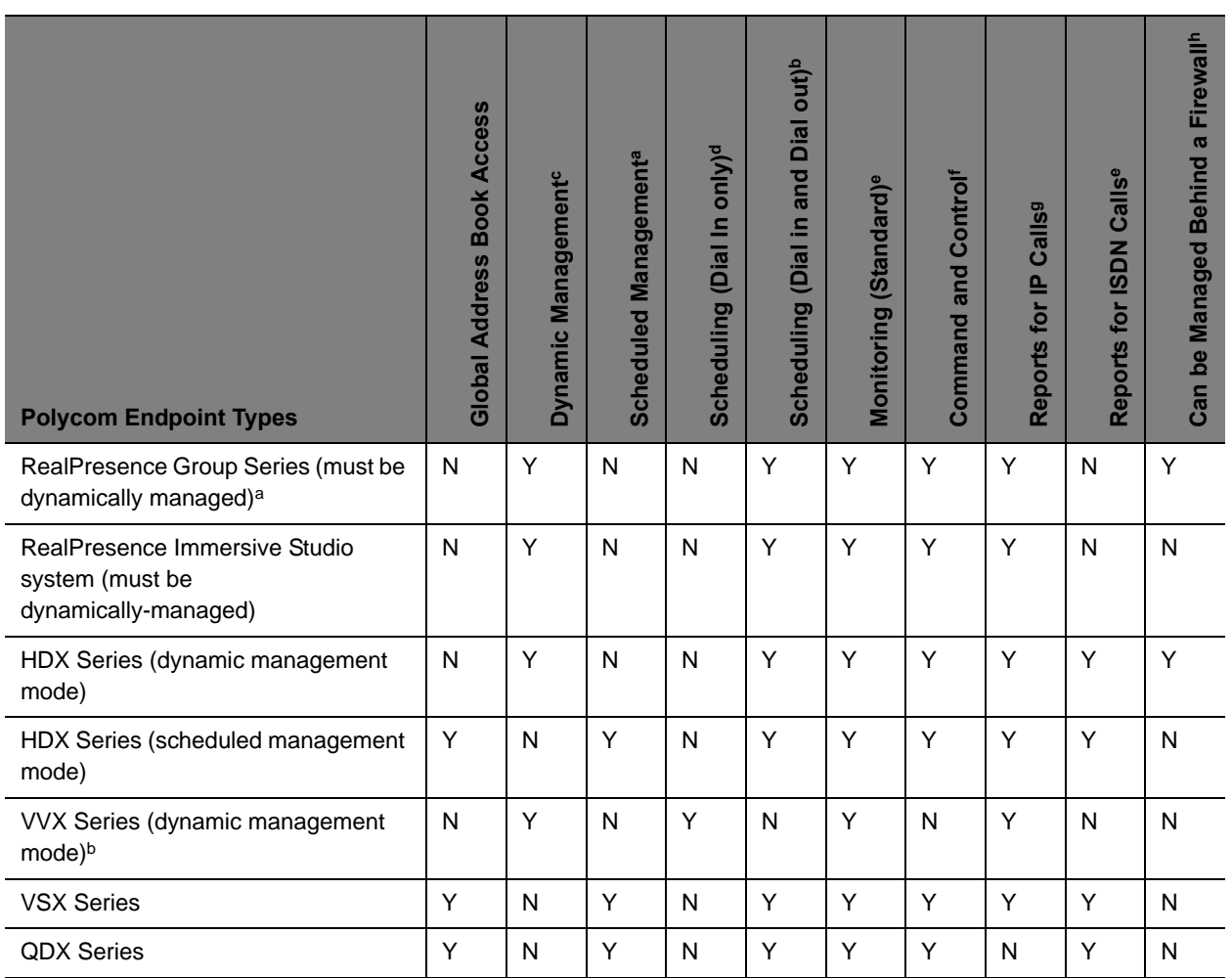

a. Polycom RealPresence Group systems must be dynamically managed. If the RealPresence Group system is not dynamically managed, it can still connect to the Global Address Book.

b. The Polycom VVX cannot be dynamically provisioned when it is behind a Polycom VBP-ST firewall.

c. Dynamic Management and Scheduled Management are mutually exclusive functionality.

d. Scheduling (Dial In Only) and Scheduling (Dial In and Dial Out) are presented as mutually exclusive functionality. Some endpoints, such as Polycom VVX systems do not have interfaces that can be asked to perform dialing. Some endpoints, such as CMA Desktop clients and VVX systems require external MCU resources for dial-in conferences.

e. Standard RealPresence Resource Manager monitoring does not involve using SNMP. It includes endpoint monitoring (online/offline status) and alerts.

- f. Command and Control means the RealPresence Resource Manager system can send a command like Send Message and Reboot, and the endpoint can receive and act on the command.
- g. Reports for IP Calls are generated as part of standard gatekeeper functionality. Reports for ISDN Calls are additional system functionality. Endpoints that aren't registered with the gatekeeper or ISDN calls send an alert to the device management function to record CDR information. Some legacy endpoints do not send this alert so the CDRs are not written.
- h. Supported behind a Polycom VBP, Polycom RealPresence Access Director or Acme SBC device with Access Proxy enabled.

# <span id="page-110-0"></span>**Supported Third-Party Endpoints**

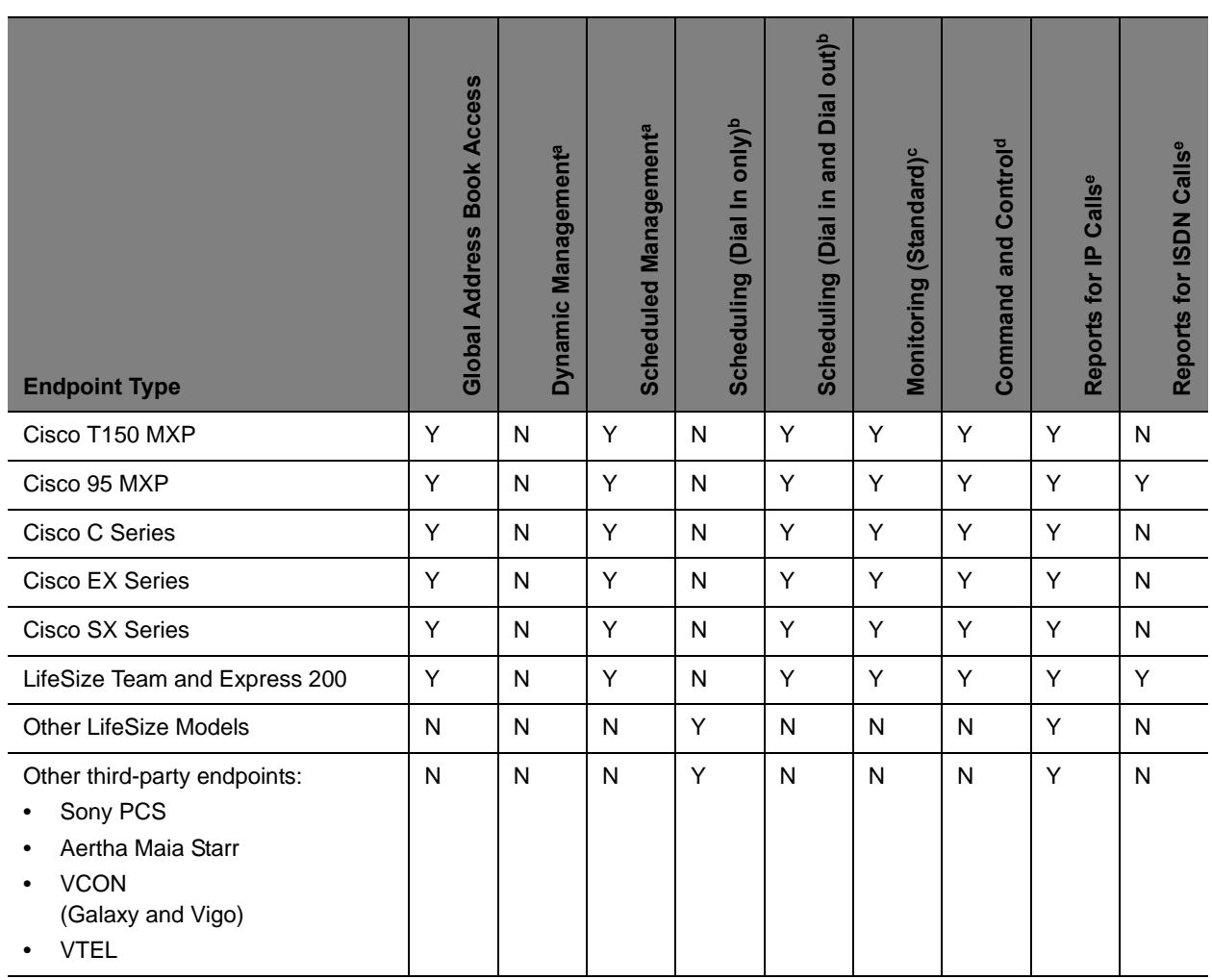

a. Dynamic Management and Scheduled Management are mutually exclusive functionality. Third-party endpoints cannot be dynamically managed.

b. Scheduling (Dial In Only) and Scheduling (Dial In and Dial Out) are presented as mutually exclusive functionality.

c. Standard RealPresence Resource Manager monitoring does not involve using SNMP. It includes endpoint monitoring (online/offline status) and alerts.

d. Command and Control means the RealPresence Resource Manager system can send a Reboot command, and the endpoint can receive and act on the command.

e. Reports for IP Calls are generated as part of standard gatekeeper functionality. Reports for ISDN Calls are additional system functionality. Endpoints that aren't registered with the gatekeeper or ISDN calls send an alert to the device management function to record CDR information. Some legacy endpoints do not send this alert so the CDRs are not written.

# <span id="page-111-0"></span>**Considerations for Third-Party Endpoints**

The RealPresence Resource Manager system includes additional command and control for select TANDBERG C Series, Cisco SX series, Cisco EX series, TANDBERG Edge, and LifeSize Team and Express endpoints. The RealPresence Resource Manager system can send a Reboot command to these endpoints, and the endpoints can receive and act on the command. In addition, the RealPresence Resource Manager system can:

- **●** Discover these endpoints by searching for them within a range of IP addresses.
- **●** Complete the initial provisioning of these endpoints.
- **●** Schedule and launch point-to-point conferences on these endpoints.
- **●** Launch the management interface for these endpoints.

In the following sections, some additional considerations for supporting third-party endpoints are discussed, including:

- **●** [Reporting and Monitoring for Third-Party Endpoints on page 112](#page-111-3)
- **●** [Considerations for Cisco Endpoints on page 112](#page-111-1)
- **●** [Considerations for LifeSize Endpoints on page 113](#page-112-0)

#### <span id="page-111-3"></span>**Reporting and Monitoring for Third-Party Endpoints**

- **●** The RealPresence Resource Manager system includes standard reporting for select Cisco C Series, Cisco SX Series, Cisco EX Series, TANDBERG Edge, and LifeSize Team and Express endpoints.
- **●** The RealPresence Resource Manager system can monitor select Cisco C Series, Cisco SX Series, Cisco EX Series, TANDBERG Edge, and LifeSize Team and Express endpoints, so when properly configured, the RealPresence Resource Manager system can provide online/offline status and alerts, display call status, and provide image support including near and far end images for these endpoints.

#### <span id="page-111-1"></span>**Considerations for Cisco Endpoints**

Polycom supports managing Cisco endpoints. This section discusses the following topics:

- **●** [Enable Cisco Endpoints Global Address Book Access on page 112](#page-111-2)
- **●** [Scheduled Provisioning of Selected TANDBERG and Cisco Endpoints on page 113](#page-112-1)

#### <span id="page-111-2"></span>**Enable Cisco Endpoints Global Address Book Access**

With the RealPresence Resource Manager system, users of the Cisco150, 990, 880, 770 MXP, CIsco C Series, Cisco EX Series, Cisco SX Series, and TANDBERG Edge endpoint types can access the Polycom Global Address Book, so they can see the endpoints in the Global Address Book.

The timing of the endpoint's connection with the Global Address Book can affect the success of its connection. We recommend the following process:

**1** At the endpoint, enter the information required for directory set up including the Polycom Global Address Book/RealPresence Resource Manager system IP address and the path.

For example,

http://<RPRM\_IP\_ADDRESS>/TMS/Public/external/phonebook/PhoneBookService.a smx

To do this on Cisco endpoints, go to **System Configuration> Phone Book Server**.

- **2** Wait for the connections to take effect.
- **3** At the RealPresence Resource Manager system, go to **Endpoint > Monitor View** and verify the endpoint's Global Address Book connection status is green.

Some notes about the Cisco connection to the Global Address Book:

**●** Even if the Global Address Book is password protected, Cisco endpoints are not required to provide a password. They have unrestricted access to the Global Address Book.

A RealPresence Resource Manager system may also list an endpoint type of **Other**. The RealPresence Resource Manager system cannot manage endpoints with a type of **Other** and cannot direct these endpoints to initiate point-to-point calls. A scheduled point-to-point call between two endpoint systems with an endpoint type of **Other** requires the use of an MCU.

For information about restrictions in changing passwords for a specific endpoint, see the documentation for the endpoint.

#### <span id="page-112-1"></span>**Scheduled Provisioning of Selected TANDBERG and Cisco Endpoints**

You can set up scheduled provisioning profiles for third-party endpoints. See the appropriate product documentation for more information about these endpoint configuration fields and their acceptable values. See [Using Scheduled Provisioning Profiles on page 123](#page-122-0) for information on implementing scheduled provisioning of endpoints.

#### <span id="page-112-0"></span>**Considerations for LifeSize Endpoints**

Consider the following when you must support LifeSize endpoints:

- **●** [Enabling Management of a LifeSize Endpoints on page 113](#page-112-2)
- **●** [Provisioning of LifeSize Passwords on page 114](#page-113-0)
- **●** [Scheduled Provisioning of LifeSize Endpoints on page 114](#page-113-1)

#### <span id="page-112-2"></span>**Enabling Management of a LifeSize Endpoints**

To facilitate management of a LifeSize endpoints, you must enable the **Default Passwords for LifeSize Endpoint Management** option and enter the SSH and web UI passwords for the LifeSize endpoints.

#### **To enable LifeSize endpoint management**

**1** On the RealPresence Resource Manager system, go to **Endpoint > Scheduled Management > Endpoint Management Settings**.

- **2** In the **Default Passwords for LifeSize Endpoint Managemen**t section of the **Endpoint Management Settings** page, enable **Use Default Passwords**.
- **3** Enter the **Password for SSH User** and confirm the password. Refer to the LifeSize system documentation for information on using SSH to connect to the endpoint, then enter the same SSH password here.
- **4** Enter the **Password for Web UI User** and confirm the password. Refer to the LifeSize system documentation for information on using a web browser to connect to the endpoint, then enter the same web UI password here.
- **5** Click **Update**.

#### <span id="page-113-0"></span>**Provisioning of LifeSize Passwords**

Take note of the following when provisioning passwords to LifeSize endpoints:

- **●** The Auto password must be provisioned to meet the LifeSize and SSH/telnet rules for passwords.
- **●** You cannot provision the Auto password to be blank. If you attempt to provision a blank value, the existing value of the password will not be overwritten. It will remain valid.
- **●** The Web UI or User password can be provisioned to include the numbers 0-9 and/or the symbols \* and #. The system will silently truncate these passwords to a maximum of 16 characters.
- **●** You can provision the Web UI or User password to be blank.

Refer to the LifeSize documentation for more information about the requirements for these password.

#### <span id="page-113-1"></span>**Scheduled Provisioning of LifeSize Endpoints**

The RealPresence Resource Manager system can provision many fields for LifeSize Team and Express endpoints. See the appropriate product documentation for more information about these endpoint configuration fields and their acceptable values. See the [Using Scheduled Provisioning Profiles on](#page-122-0)  [page 123](#page-122-0) for information on implementing scheduled provisioning of endpoints.

# **Endpoint Device Details**

This chapter identifies the fields found in the **Device Detail** section of the Polycom® RealPresence® Resource Manager system interface. It includes these topics:

- **●** [Endpoint Device Summary Information on page 115](#page-114-0)
- **●** [Device Status Information on page 117](#page-116-0)
- **●** [Call Information on page 118](#page-117-0)
- **●** [Device Alerts Information on page 119](#page-118-0)
- **●** [Provisioning Details on page 119](#page-118-1)
- **●** [Software Update Details on page 120](#page-119-0)

## <span id="page-114-0"></span>**Endpoint Device Summary Information**

The **Device Summary** information for endpoints in the **Monitor View** section includes the following fields.

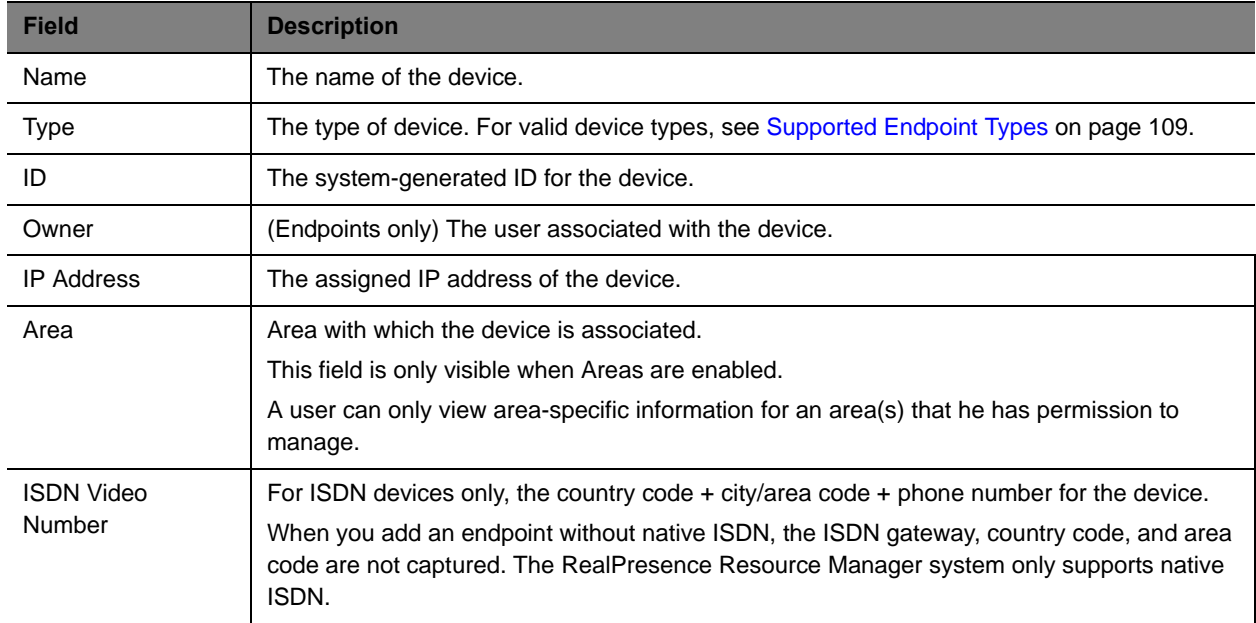

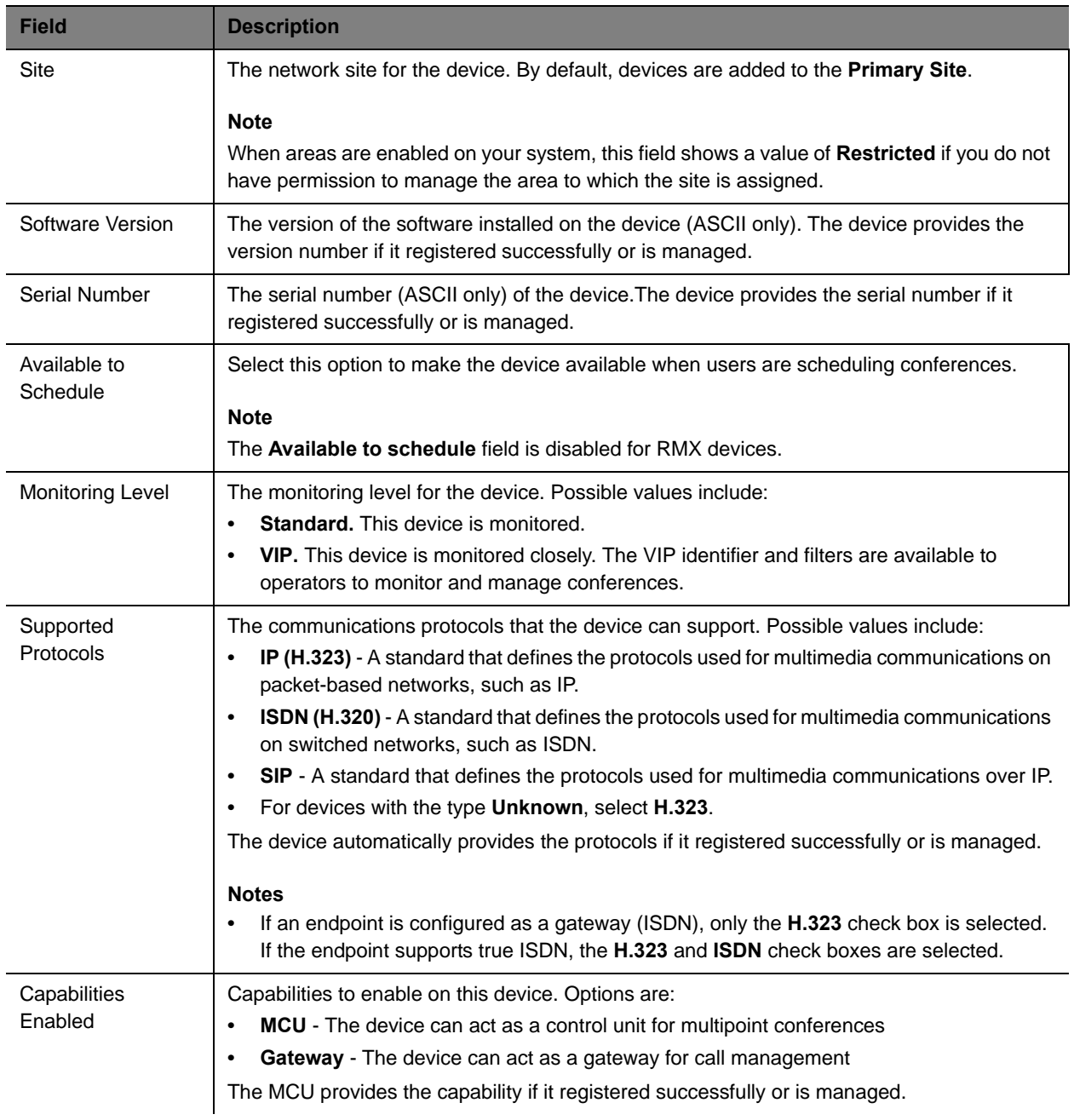

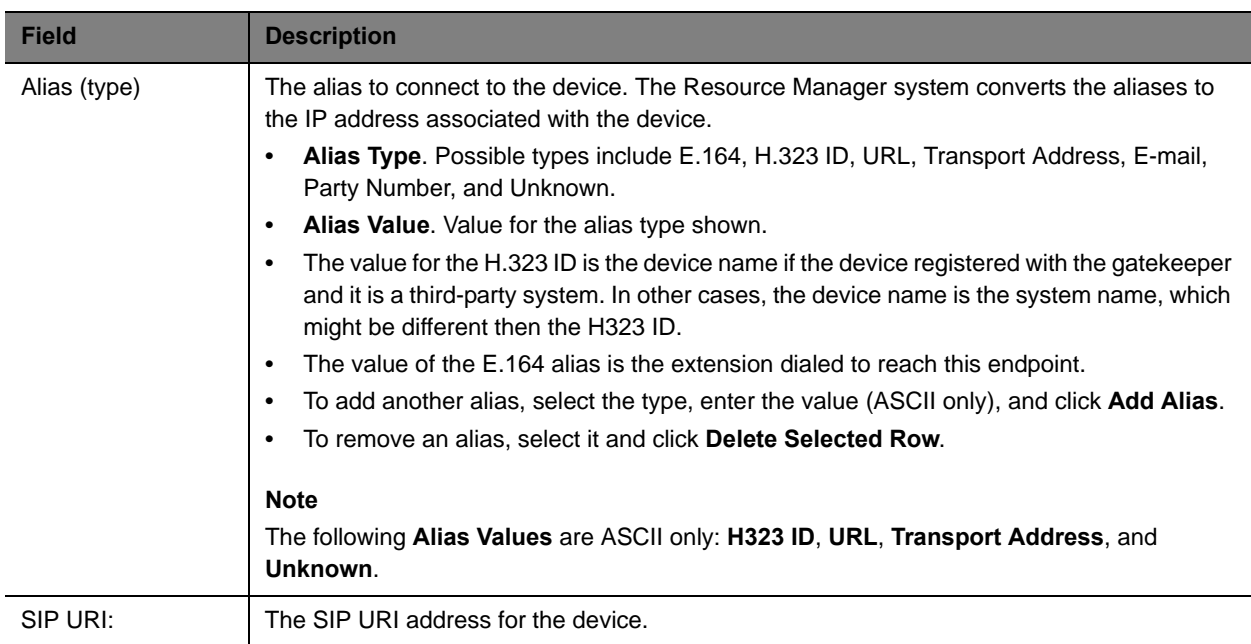

# <span id="page-116-0"></span>**Device Status Information**

The **Device Status** information in the **Device Details** section includes the following fields.

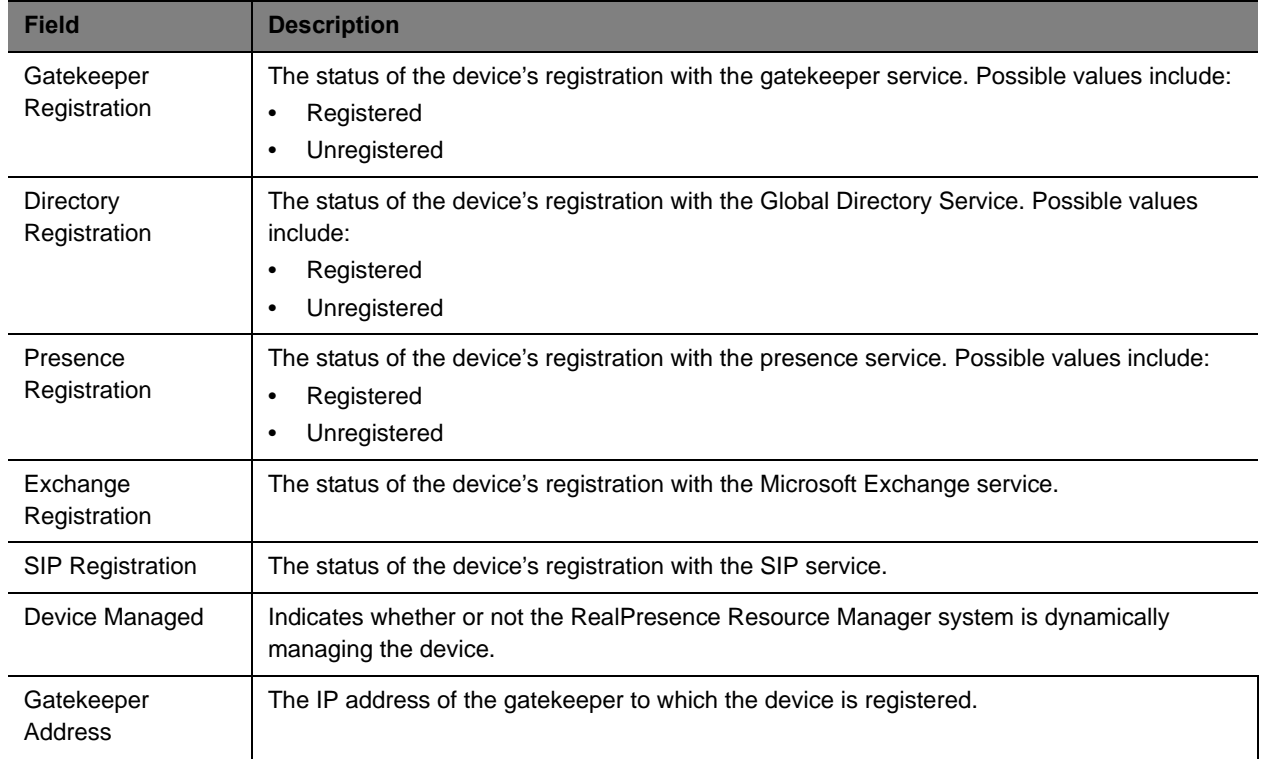

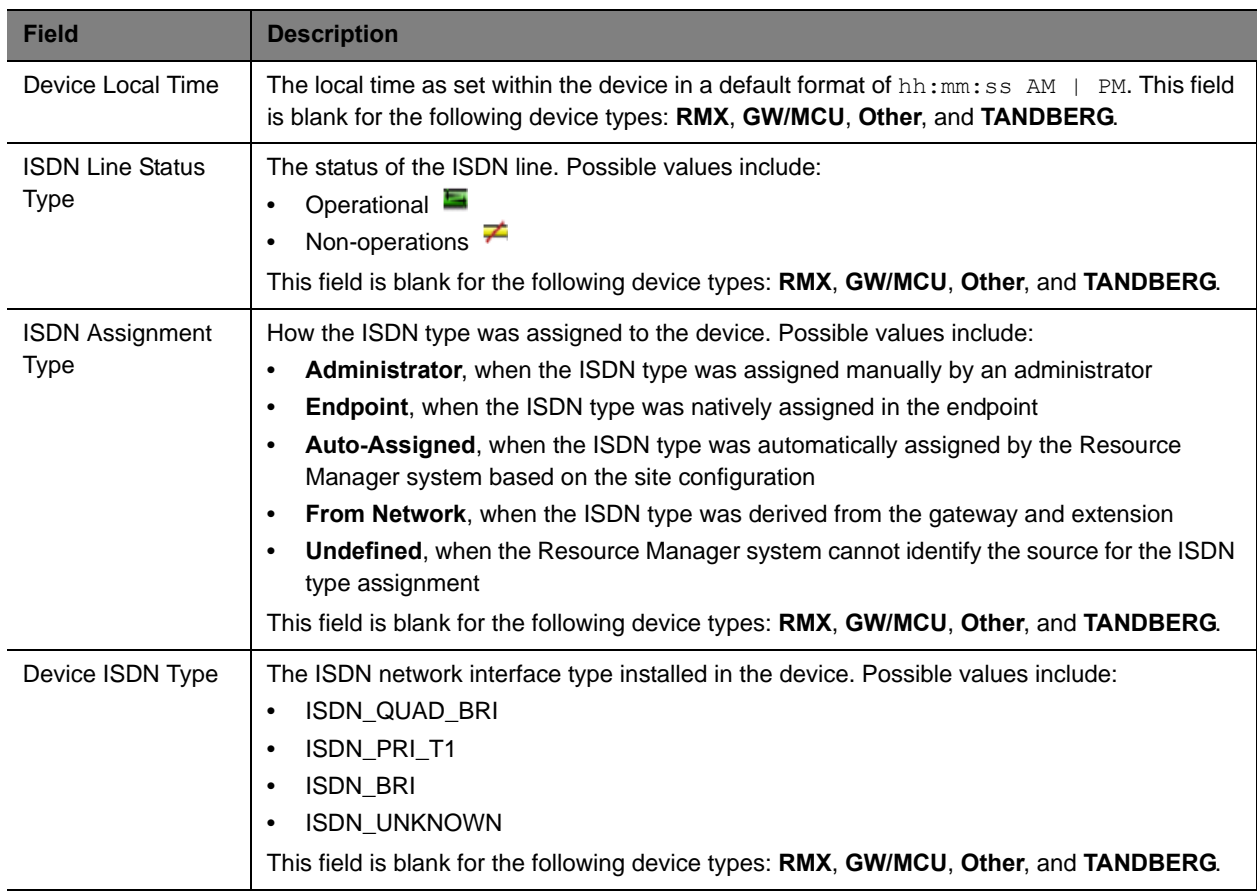

# <span id="page-117-0"></span>**Call Information**

The **Call Info** in the **Device Details** section includes the following fields.

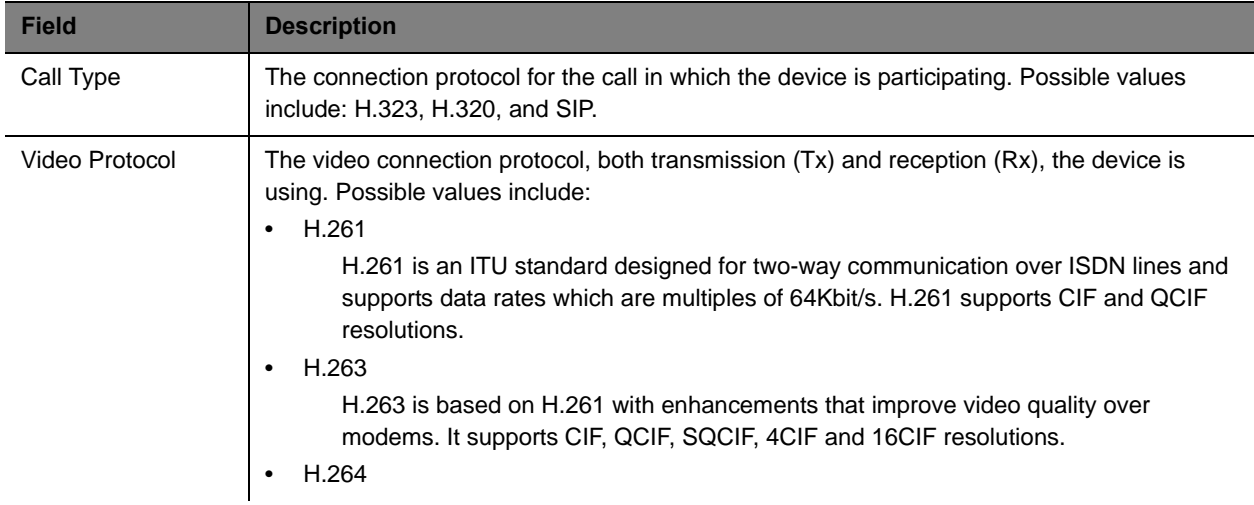

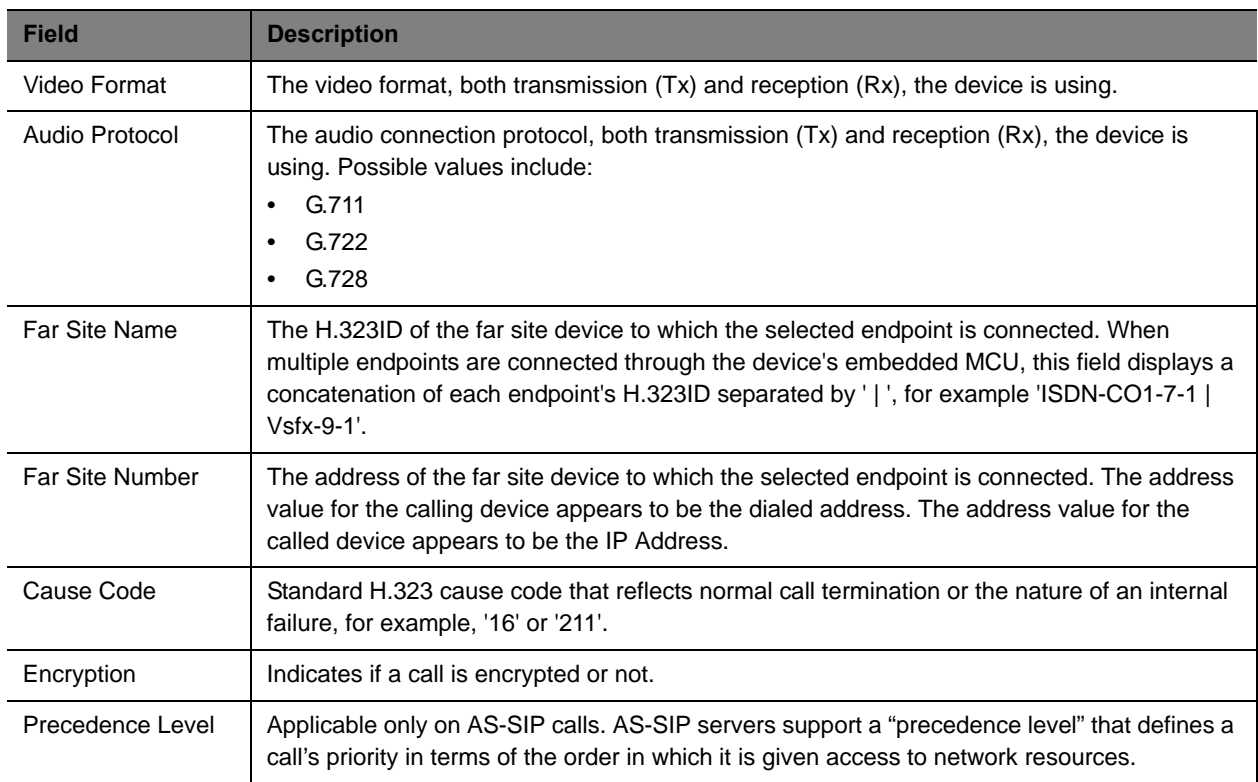

# <span id="page-118-0"></span>**Device Alerts Information**

The **Device Alerts** information in the **Device Details** section includes the following fields.

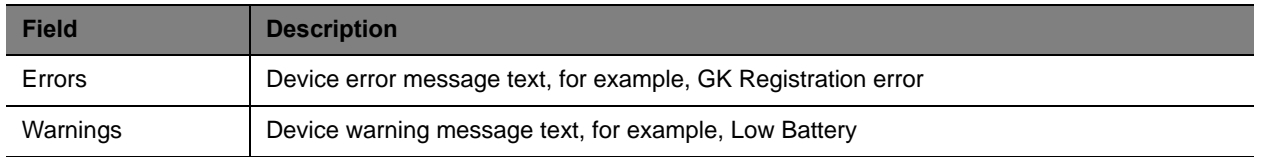

# <span id="page-118-1"></span>**Provisioning Details**

The **Provisioning Details** information in the **Device Details** section includes the following fields.

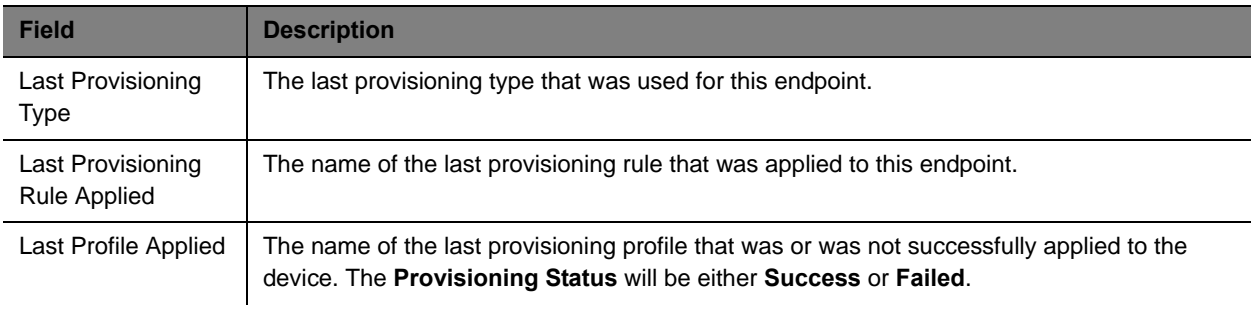

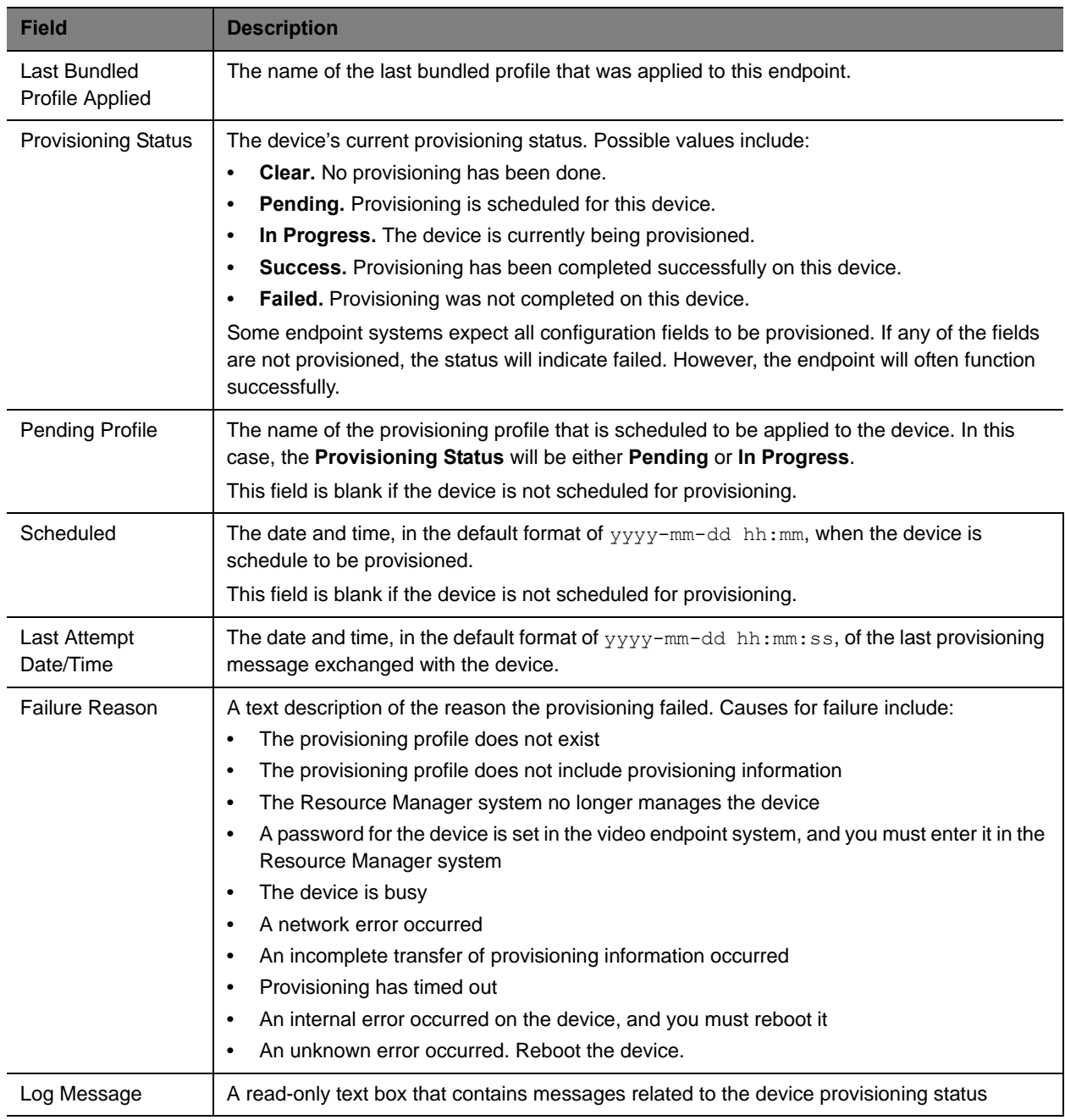

# <span id="page-119-0"></span>**Software Update Details**

The **Software Update Details** information in the **Device Details** section includes the following fields.

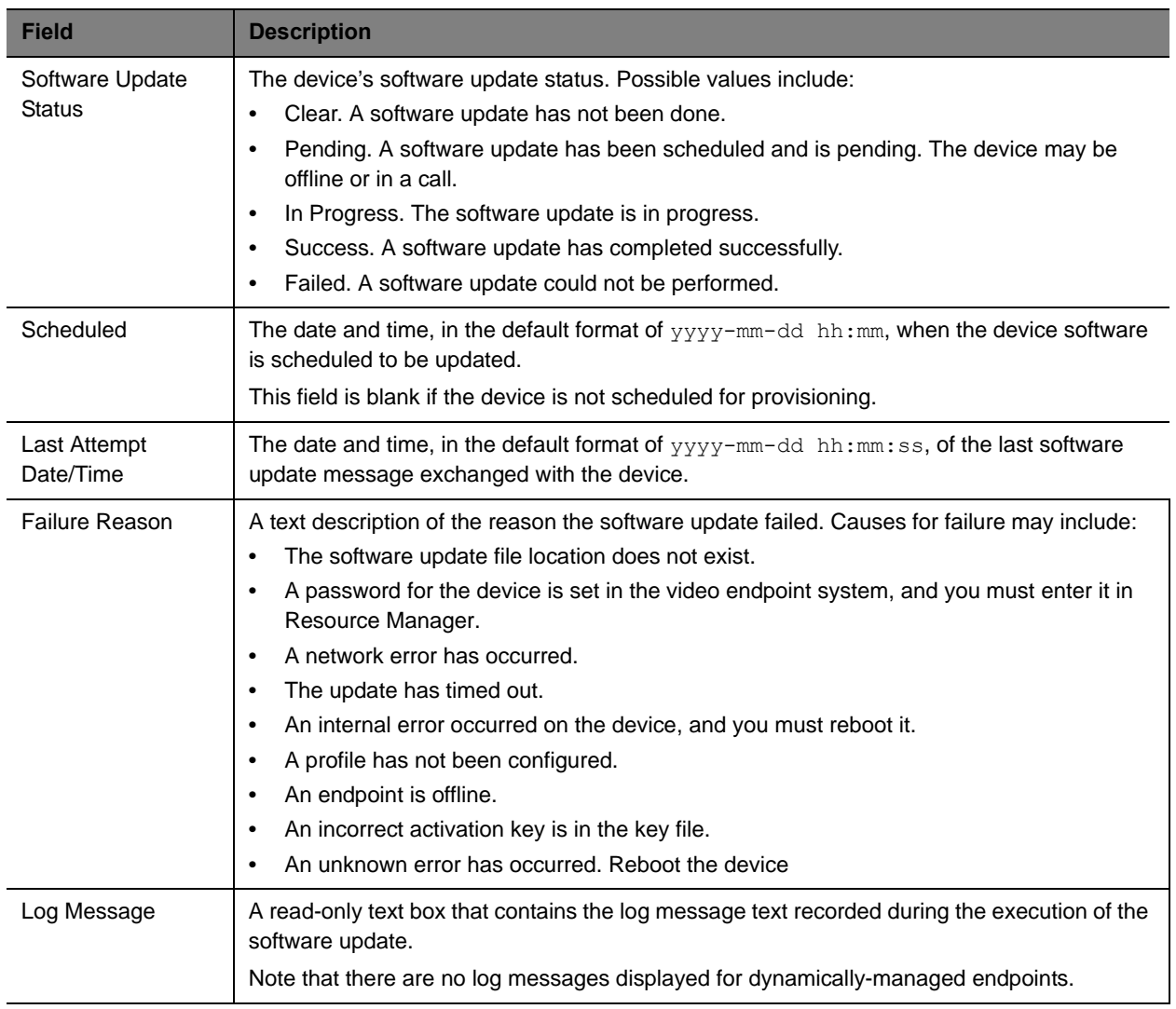

# **Scheduled Endpoint Management**

This section provides an introduction to the Polycom® RealPresence® Resource Manager system endpoint management functionality and operations.

Scheduled management allows you to push software updates and provisioning profiles to endpoints at intervals that you define. You can use scheduled management features to manage Polycom as well as third-party endpoints.

Scheduled management uses server-to-client communication over HTTP. This management technique is more appropriate for corporate networks where both the RealPresence Resource Manager and all endpoints are behind the same firewall.

It includes:

[Using Scheduled Provisioning Profiles](#page-122-0) [Scheduling Endpoint Software Updates](#page-144-0)

# <span id="page-122-0"></span>**Using Scheduled Provisioning Profiles**

Scheduled provisioning is enabled at the Polycom® RealPresence® Resource Manager system. To schedule an endpoint for provisioning, the RealPresence Resource Manager system must already have a scheduled provisioning profile created for the endpoint.

This chapter describes RealPresence Resource Manager system endpoint provisioning operations. It includes these topics:

- **●** [How Scheduled Provisioning Works on page 123](#page-122-1)
- **●** [Scheduled Provisioning Profiles on page 123](#page-122-2)
- **●** [Scheduled Provisioning Notes on page 124](#page-123-0)
- **●** [Using Scheduled Provisioning on page 125](#page-123-1)
- **●** [Endpoint Fields for Scheduled Provisioning on page 130](#page-129-0)

## <span id="page-122-1"></span>**How Scheduled Provisioning Works**

Users with the Device Administrator or Area Administrator role can schedule provisioning for one endpoint or a group of endpoints; and they can schedule provisioning to occur immediately or for a date and time in the future. The provisioning data is sent in XML format over a secure HTTP connection.

Scheduled provisioning is available for these endpoint types:

- **●** VSX Series endpoints
- **●** Selected TANDBERG endpoints—TANDBERG 95 and 150 MXP, and C 20 endpoints
- **●** HDX Series--Polycom HDX systems that are not dynamically managed (are not configured to use a provisioning server)
- **●** Polycom QDX
- **●** LifeSize 200

## <span id="page-122-2"></span>**Scheduled Provisioning Profiles**

The RealPresence Resource Manager system does not include a default profile for scheduled provisioning. You must create a profile before you can schedule a endpoint for provisioning. Create a different profile for each endpoint type and group of users.

Some examples of when to use scheduled provisioning profiles follow.

**●** To apply a standard set of options to each new endpoint

By creating templates of standard settings for different types of endpoints, or for the needs of different users, you can have the RealPresence Resource Manager system apply all the settings at once. After the endpoint is connected and registered with the RealPresence Resource Manager system, you can use a provisioning profile that defines a range of other options.

**●** To update the password for all endpoints of a particular type

For security purposes, you can create a provisioning profile to update the password for endpoints on a regular basis and reuse the same profile quarterly. You might have several profiles, one for each type of endpoint to update.

For information about how to add a scheduled provisioning profile, see [Add a Scheduled Provisioning Profile](#page-125-0) [on page 126](#page-125-0).

The sections may differ depending on the endpoint type selected.

# <span id="page-123-0"></span>**Scheduled Provisioning Notes**

Some notes about scheduled provisioning profiles and the scheduled provisioning of endpoints:

- **●** Each page in the scheduled **Provisioning Field**s dialog box has a **Provision This Page** option. When this option is selected, the system provisions all of the values on that page. When this option is not selected, the system does not provision any of the values on that page. At least one page must be provisioned, or the system returns an error stating, "No data to save in profile. Either press **Cancel** or add pages."
- **●** Until the RealPresence Resource Manager system successfully provisions an endpoint scheduled for provisioning, provisioning remains in the **Pending** state and the system attempts to provision the endpoint until it succeeds or until the provisioning is canceled.
- **●** If an endpoint scheduled for provisioning is **In a Call**, the system waits until the call ends before provisioning the endpoint. The system checks the endpoint at 15 minute intervals.
- **●** If an endpoint scheduled for provisioning is **Offline**, the system attempts to connect to it at 60 minute intervals until the endpoint is **Online**.
- **●** Provisioning may reboot the endpoint.
- **●** You can schedule provisioning for an unlimited number of endpoints, but the system may limit the number of active provisioning processes.

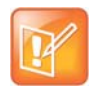

You can manually add endpoints to the RealPresence Resource Manager system for monitoring purposes only.

# <span id="page-123-1"></span>**Using Scheduled Provisioning**

This section describes the scheduled provisioning tasks a user assigned the Device Administrator can perform. Users with the role of area administrator can perform all tasks EXCEPT adding, editing, and cloning a scheduled provisioning profile.

Polycom, Inc. 124

- **●** [Viewing the Scheduled Management List and Details on page 125](#page-124-0)
- **●** [Add a Scheduled Provisioning Profile on page 126](#page-125-0)
- **●** [Edit a Scheduled Provisioning Profile on page 127](#page-126-0)
- **●** [Clone a Scheduled Provisioning Profile on page 127](#page-126-1)
- **●** [Delete a Scheduled Provisioning Profile on page 128](#page-127-0)
- **●** [Schedule an Endpoint for Provisioning on page 128](#page-127-1)
- **●** [Check the Status of a Scheduled Provisioning on page 129](#page-128-0)
- **●** [Clear the Status of Scheduled Provisioning on page 129](#page-128-1)
- **●** [Cancel a Scheduled Provisioning on page 129](#page-128-2)

#### <span id="page-124-0"></span>**Viewing the Scheduled Management List and Details**

#### Navigate to **Endpoint > Scheduled Management > Provisioning** to:

- **●** View the list of endpoints that are eligible for scheduled provisioning
- **●** Schedule one or more endpoints for provisioning
- **●** Cancel a scheduled provisioning

#### **To view the list of scheduled provisioning profiles and details about a scheduled provisioning operation**

- **1** Go to **Endpoint > Scheduled Management > Provisioning**.
- **2** As needed, use the **Filter** to customize the **Endpoint** list.
- **3** Select an endpoint.
- **4** Expand the **Provisioning Details** tab in the **Device Details** section.

#### **Endpoint List in the Scheduled Provisioning View**

By default the endpoint list in the **Scheduled Provisioning View** displays the list of Polycom HDX system endpoints registered to the RealPresence Resource Manager system that are eligible for scheduled provisioning.

The **Endpoint** list in this view has the following information.

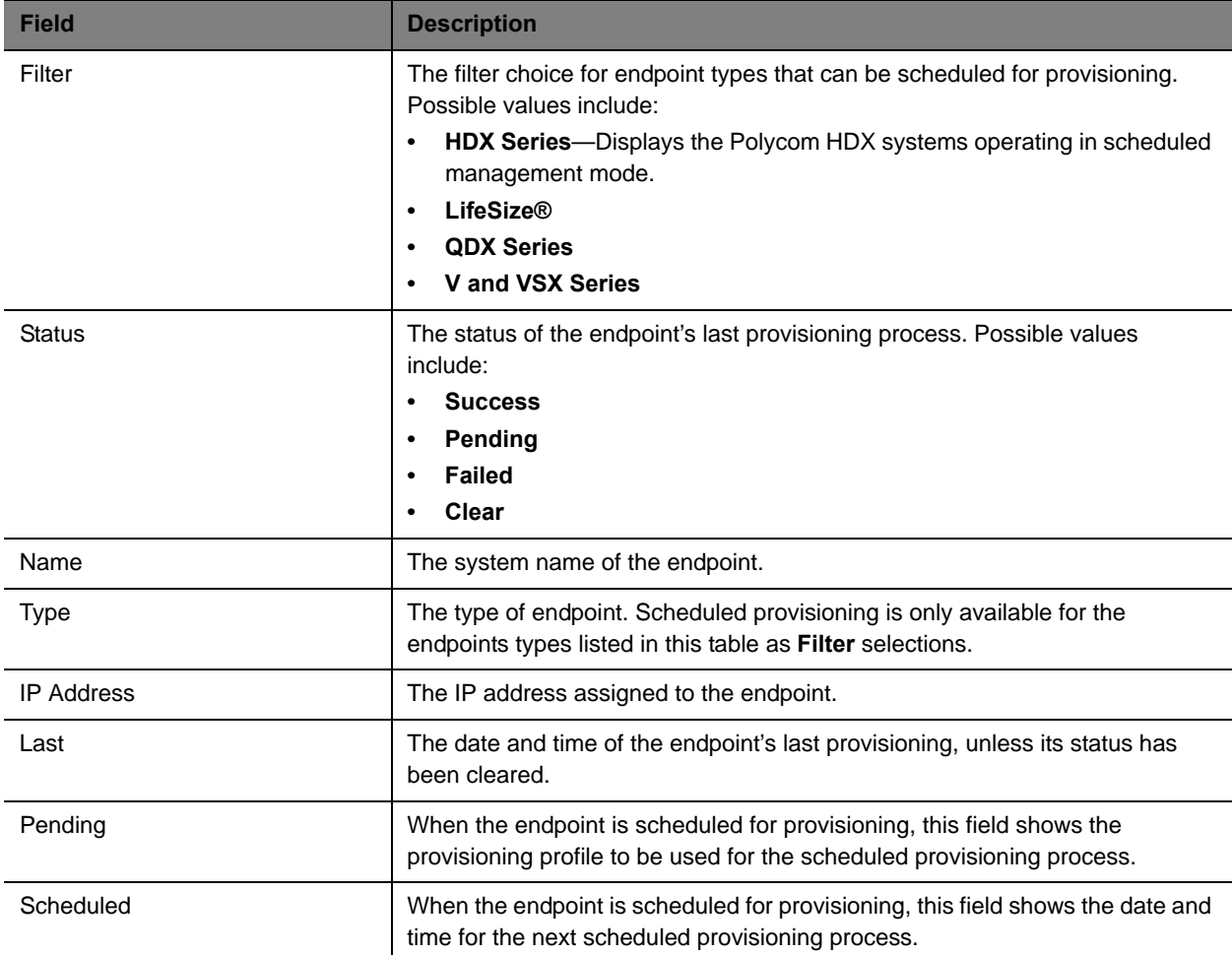

### <span id="page-125-0"></span>**Add a Scheduled Provisioning Profile**

The first step in scheduled provisioning is to create a profile for the endpoint type you want to provision.

#### **To add a scheduled provisioning profile**

- **1** Go to **Endpoint > Scheduled Management > Provisioning Profiles**.
- **2** In the **Provisioning Profiles** page, click Add.
- **3** In the **Add Profile** dialog box, select the **Endpoint Type** for the provisioning profile, enter a name for the profile, and click Add.

**4** As needed, select **Provision This Page** and complete the **General Settings, Video Network**, **Monitors**, **Cameras**, **Audio Settings**, **LAN Properties**, and **Global Services** sections of the **Provisioning Fields** dialog box.

For information about these fields, see Endpoint Fields for Scheduled Provisioning on page 247.

The sections may differ depending on the endpoint type selected.

**5** Click OK.

The provisioning profile appears in the updated **Provisioning Profiles** list.

#### <span id="page-126-0"></span>**Edit a Scheduled Provisioning Profile**

You can edit an existing provisioning profile. You cannot rename an existing profile. If you want to change the name of a provisioning profile, you must use the **Clone** action.

To rename an existing profile, see [Clone a Scheduled Provisioning Profile on page 127](#page-126-1).

#### **To edit a scheduled provisioning profile**

- **1** Go to **Endpoint > Scheduled Management > Provisioning Profiles**.
- **2** In the **Provisioning Profiles** list, select the profile of interest and click Edit.
- **3** As needed, select **Provision This Page** and complete the **General Settings, Video Network**, **Monitors**, **Cameras**, **Audio Settings**, **LAN Properties**, and **Global Services** sections of the **Provisioning Fields** dialog box.

For a detailed description of the endpoint fields you can configure when adding a new scheduled provisioning profile, see Endpoint Fields for Scheduled Provisioning on page 247.

You may find more implementation details about these fields in the endpoint system documentation.

The sections may differ depending on the endpoint type selected.

**4** Click OK.

The provisioning profile is updated.

#### <span id="page-126-1"></span>**Clone a Scheduled Provisioning Profile**

If you want to rename an existing provisioning profile or create a new profile based on an existing profile, you can use the **Clone** action.

#### **To clone a scheduled provisioning profile**

- **1** Go to **Endpoint > Scheduled Management > Provisioning Profiles**.
- **2** In the **Provisioning Profiles** page, select a profile and click Clone.
- **3** In the **Clone Profile** dialog box, enter a name for the new profile and click **Save**.

The provisioning profile appears first in the updated **Scheduled Provisioning Profiles** list.

**4** Edit the sections of the **Provisioning Fields** dialog box.

For information about these fields, see Endpoint Fields for Scheduled Provisioning on page 247.

The sections may differ depending on the endpoint type selected. For more information on these fields, see the product documentation for the selected endpoint.

- **5** Review each page of the scheduled provisioning profile and determine if you want the parameters on the page provisioned. If you do want the parameters on the page provisioned, select **Provision This Page**.
- **6** Click OK.

The provisioning profile is updated.

#### <span id="page-127-0"></span>**Delete a Scheduled Provisioning Profile**

You can delete a provisioning profile at any time. Deleted profiles will no longer be sent during scheduled provisioning updates.

#### **To delete a scheduled provisioning profile**

- **1** Go to **Endpoint > Scheduled Management >Provisioning Profiles**.
- **2** In the **Provisioning Profiles** page, select a profile and click Delete.
- **3** Click **Yes** to confirm the deletion.

The profile is deleted from the RealPresence Resource Manager system.

#### <span id="page-127-1"></span>**Schedule an Endpoint for Provisioning**

You can schedule provisioning profiles to be sent to endpoints at times you specify.

#### **To schedule an endpoint for provisioning**

- **1** Go to **Endpoint > Scheduled Management > Provisioning**.
- **2** As needed, use the **Filter** to customize the endpoint list.
- **3** Select the endpoints that you want to schedule provisioning updates.
- **4** Click **Provision**.
- **5** In the **Schedule Endpoint Provisioning** dialog box, select the appropriate provisioning profile.
- **6** In the **Schedule** field, select **Now** or **Later**.
- **7** If you select **Later**, enter a **Date** and **Time** for the provisioning.
- **8** Select either **Use Server Date/Time** or **Use Endpoint Date/Time** as these may differ.
- **9** Click **Schedule**.

The **Scheduled Provisioning View** reappears.

**10** Click **Refresh** and check the **Pending** column for the provisioning status.

For each endpoint you selected, the name of the profile appears in the **Pending** column, and the date and time you entered appears in the **Scheduled** column.

#### <span id="page-128-0"></span>**Check the Status of a Scheduled Provisioning**

You can check the status of an existing scheduled profile.

Profile statuses include: **Pending**, **Failed**, **Success**, and **Clear**.

#### **To check the status of a scheduled provisioning**

- **1** Go to **Endpoint > Scheduled Management > Provisioning.**
- **2** As needed, use the **Filter** to customize the endpoint list.
- **3** Select the endpoint of interest.
- **4** Expand the **Provisioning Details** tab in the **Device Details** section.

For a detailed description of the endpoint fields you can configure when adding a new scheduled provisioning profile, see Endpoint Fields for Scheduled Provisioning on page 247. You may find more implementation details about these fields in the endpoint system documentation.

#### <span id="page-128-1"></span>**Clear the Status of Scheduled Provisioning**

When you clear the status of an endpoint's provisioning status. This allows you to reset the provisioning status so you can better monitor succeeding provisioning updates.

#### **To clear the status of a scheduled provisioning**

- **1** Go to **Endpoint > Scheduled Management > Provisioning**.
- **2** As needed, use the **Filter** to customize the endpoint list.
- **3** Select the endpoint of which you want to clear the status.
- **4** Click **Clear Status**.

The endpoint provisioning status returns to **Clear**.

#### <span id="page-128-2"></span>**Cancel a Scheduled Provisioning**

You can only cancel provisioning of a **Pending** process. You cannot cancel the provisioning of an endpoint while it is **In Progress**.

#### **To cancel a pending scheduled provisioning**

- **1** Go to **Endpoint > Scheduled Management > Provisioning**.
- **2** As needed, use the **Filter** to customize the endpoint list.
- **3** Select the endpoints of interest.

#### **4** Click **Cancel Provision**.

The provisioning operation is cancelled and the provisioning status returns to **Clear**.

# <span id="page-129-0"></span>**Endpoint Fields for Scheduled Provisioning**

The following table shows the fields you can configure when adding a new scheduled provisioning profile for a Polycom endpoint. You may find more implementation details about these fields in the endpoint system documentation.

For information about third-party endpoint fields, consult the respective documentation.

To view or created scheduled provisioning profiles, select **Endpoint > Scheduled Management > Provisioning Profiles**.

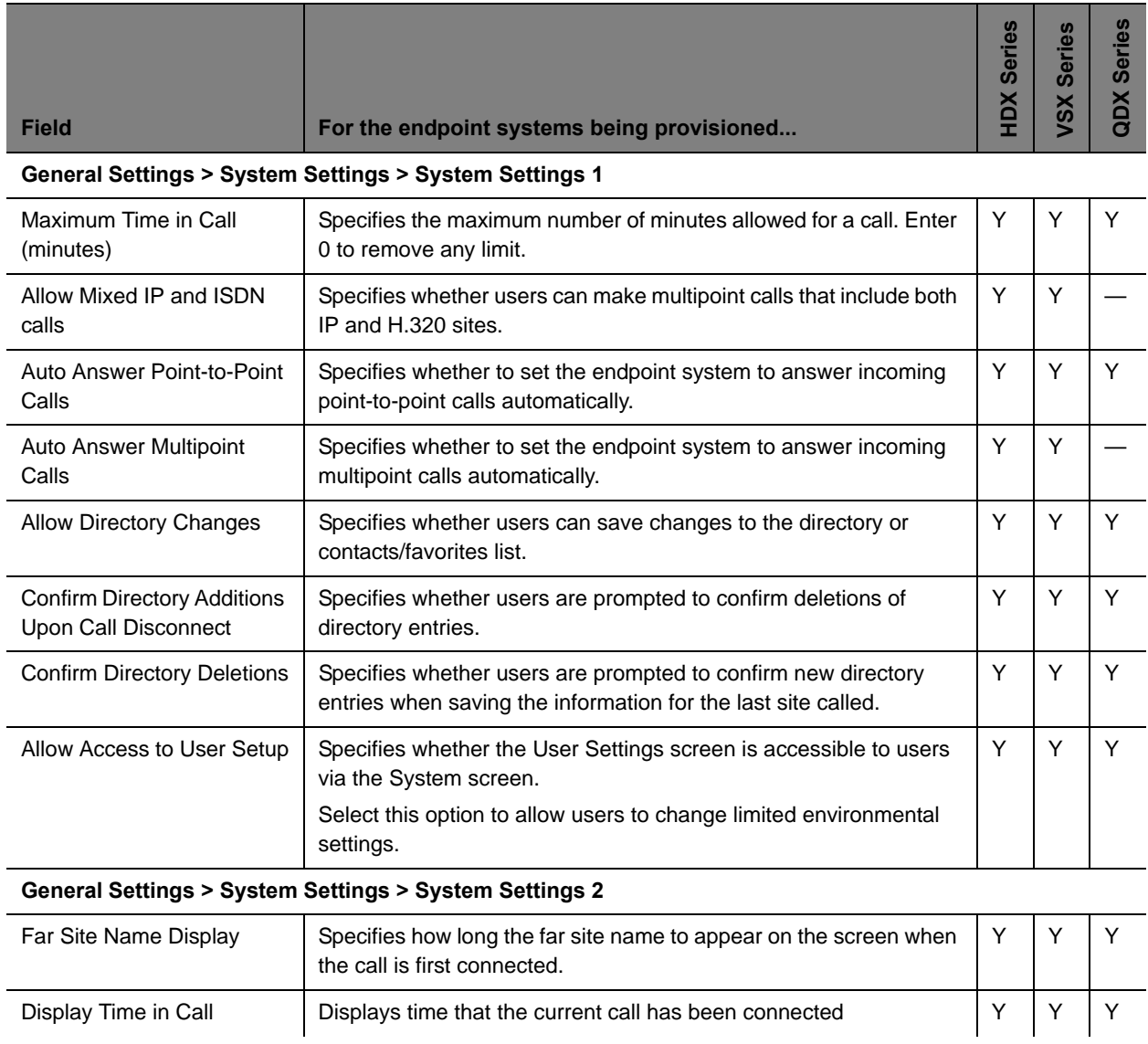

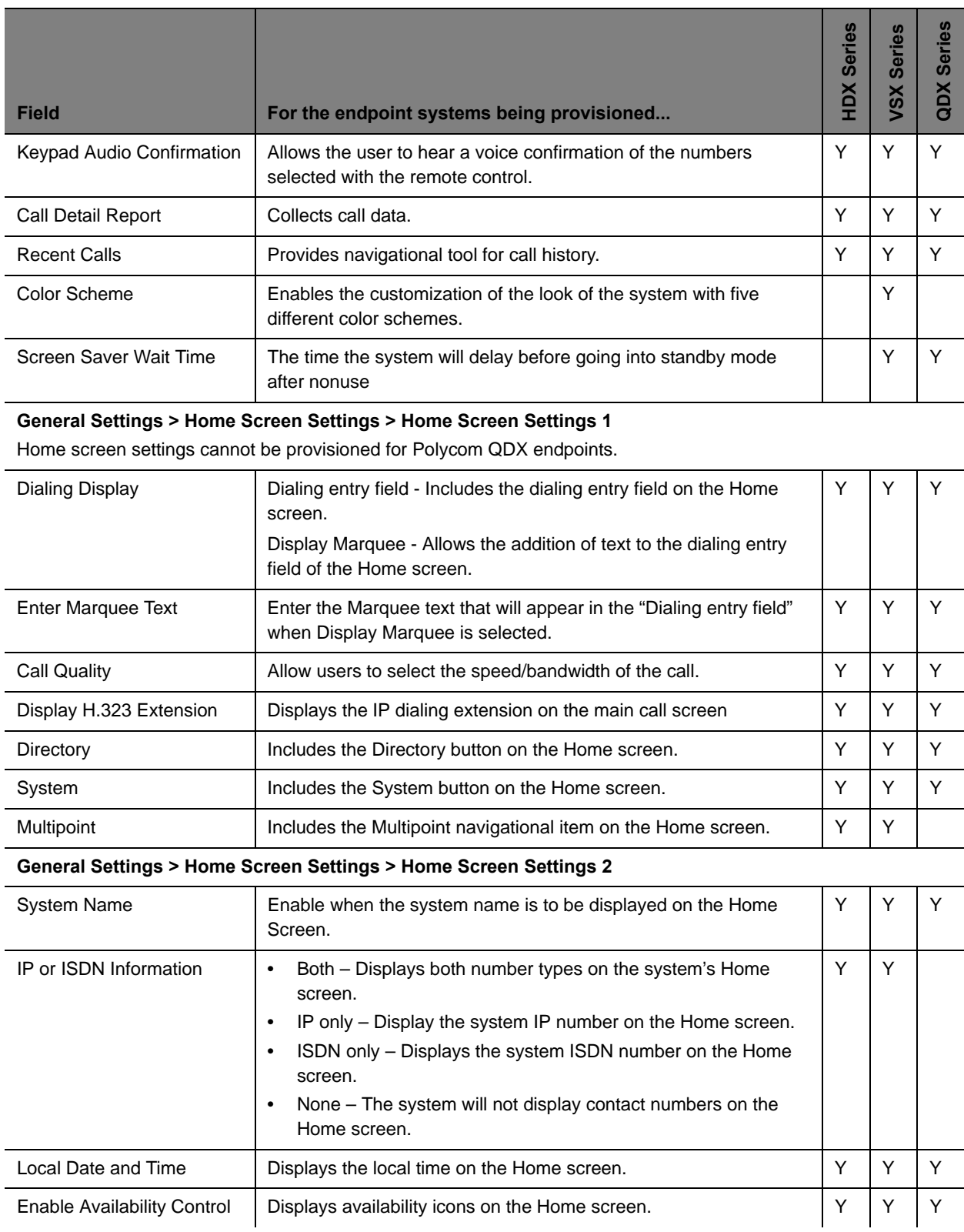

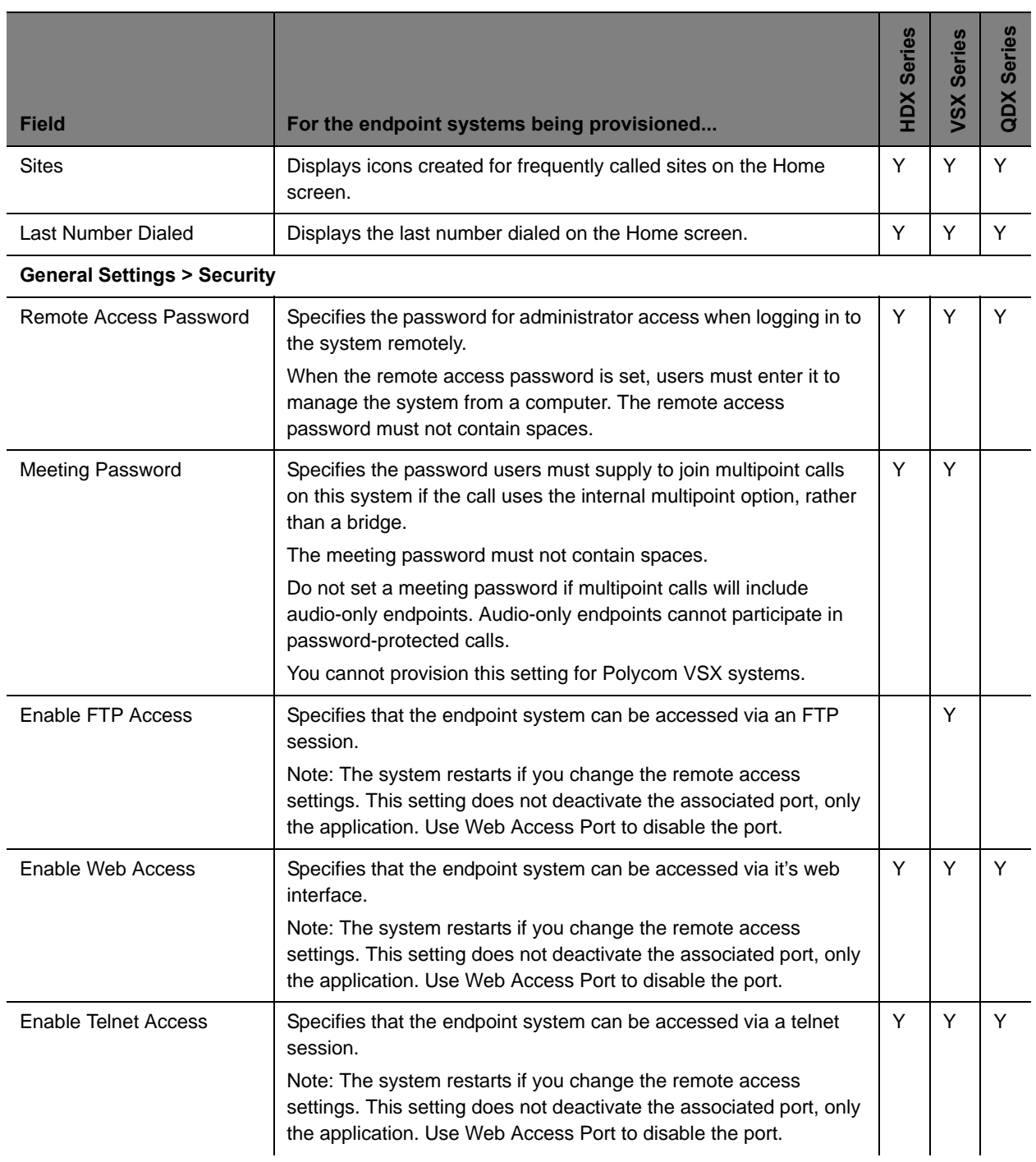

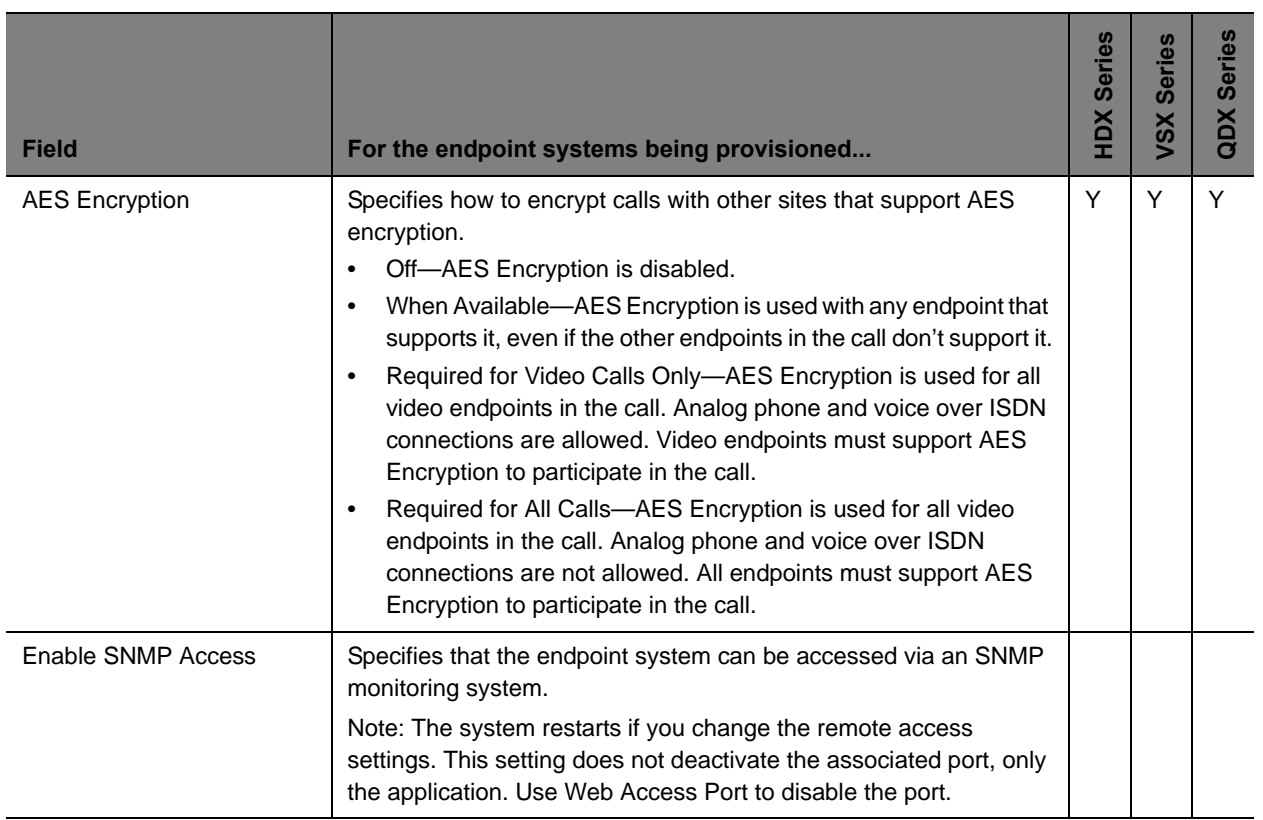

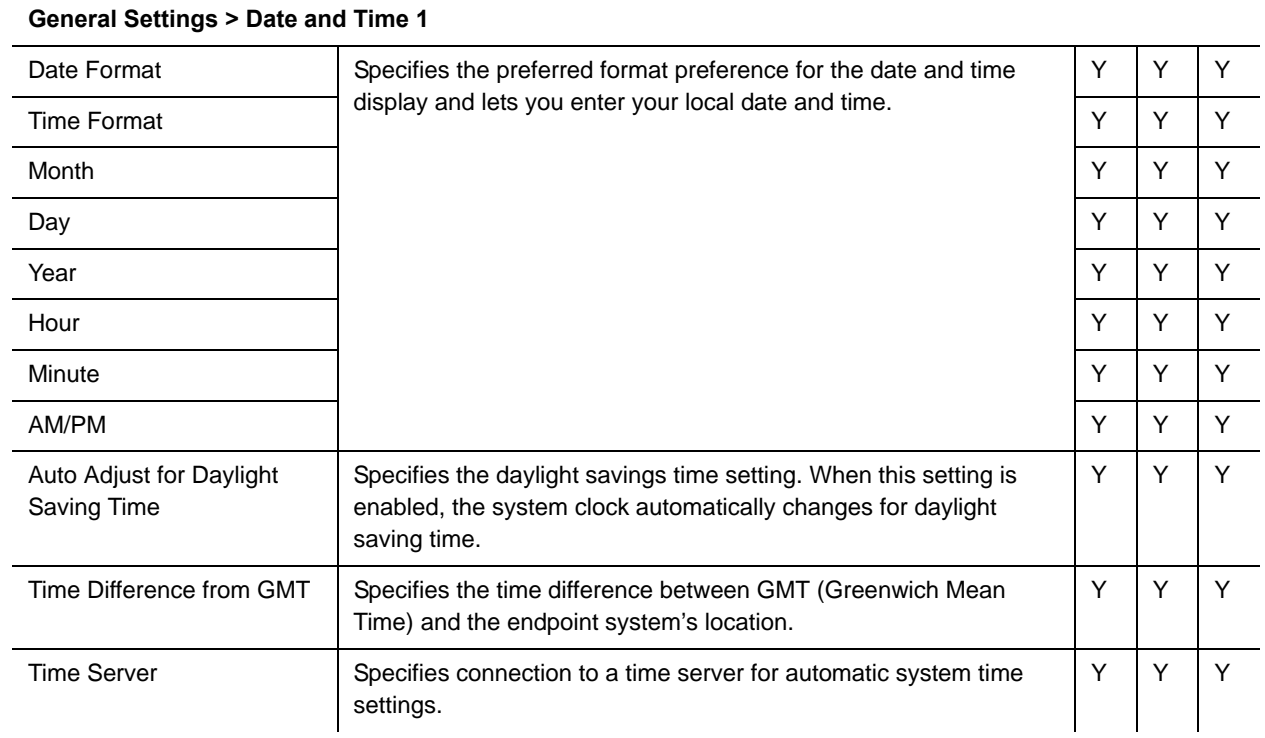

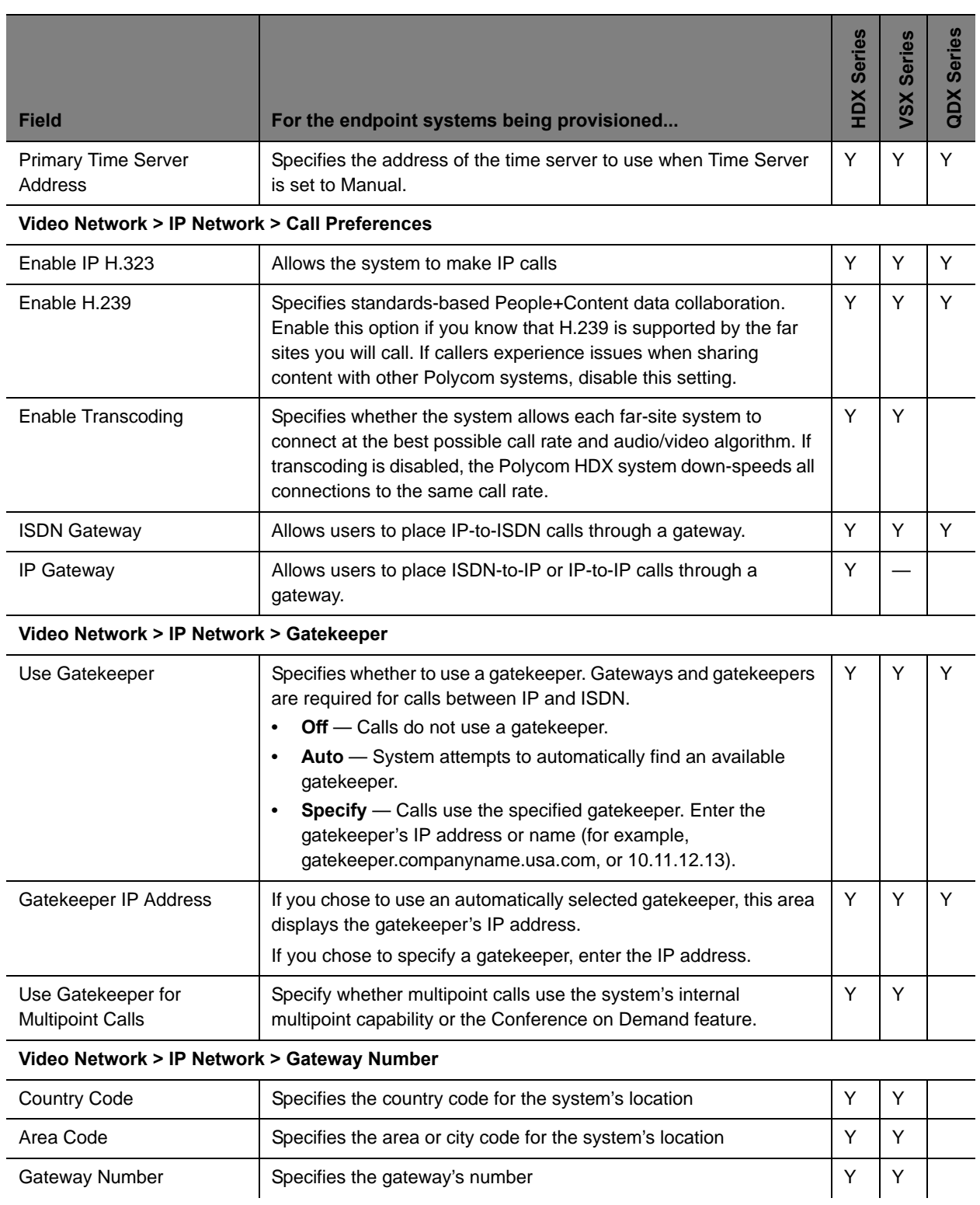

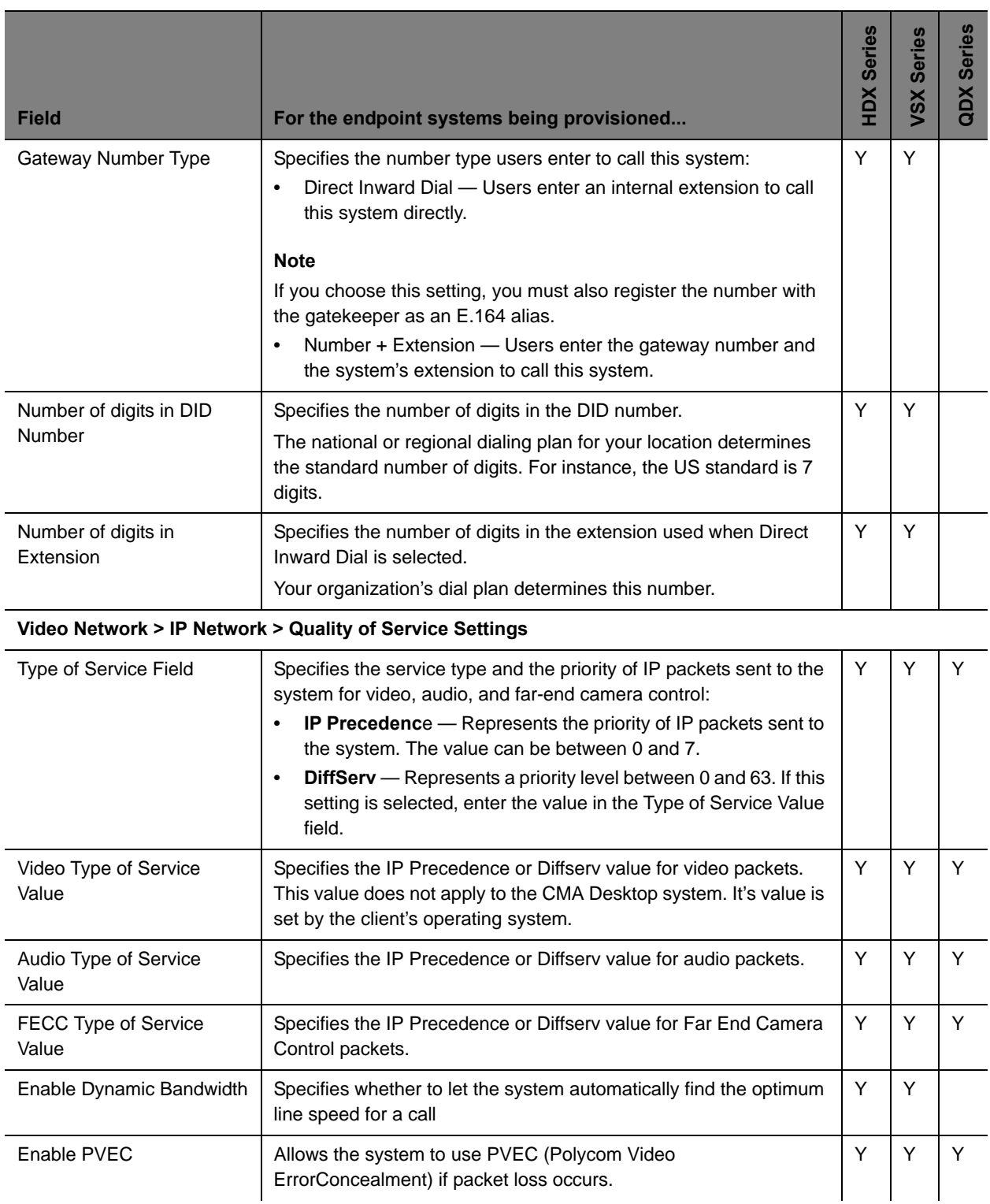

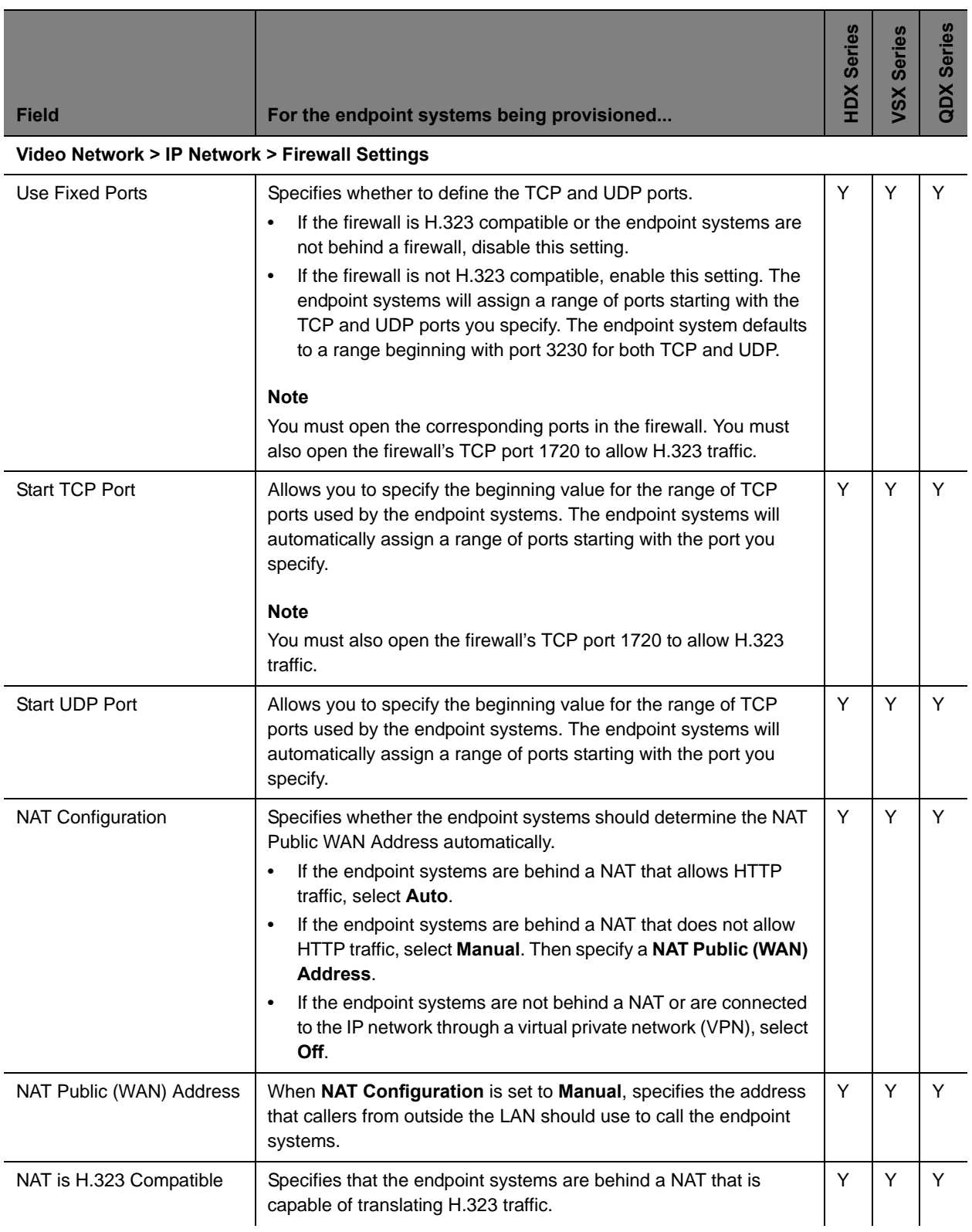

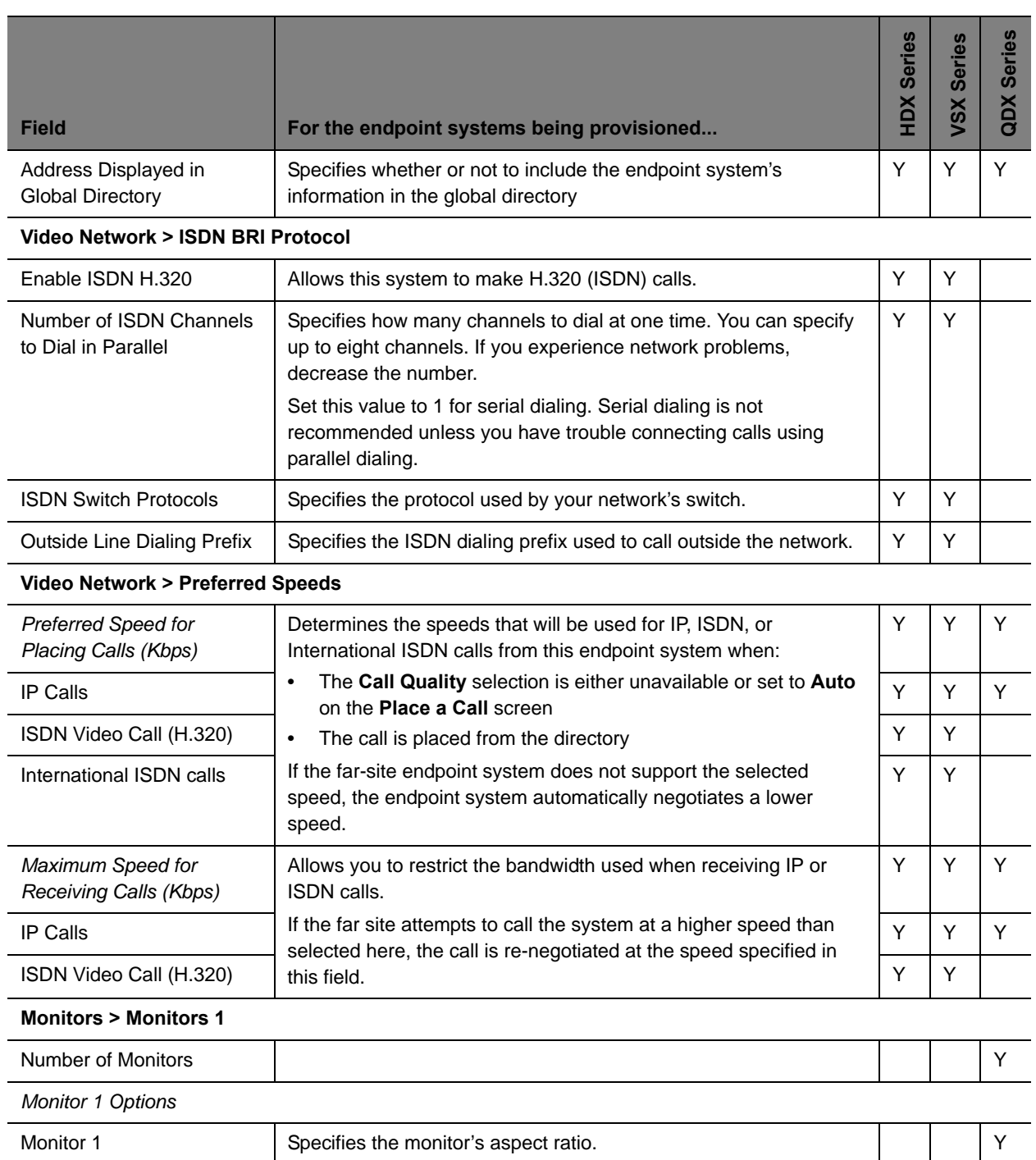

Monitor 1 Specifies the monitor's aspect ratio.

**•** 4:3 — Select if you are using a regular TV monitor.

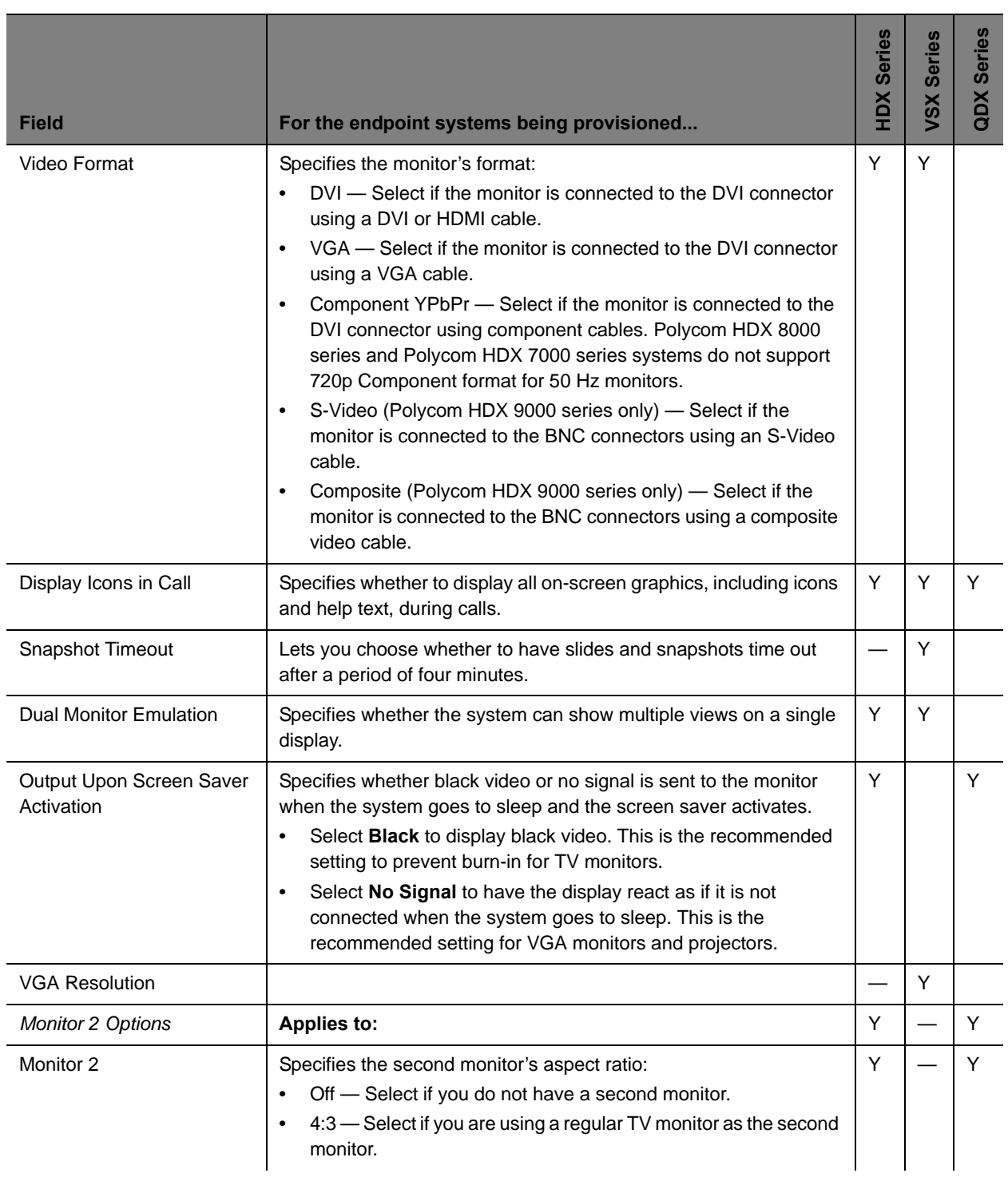

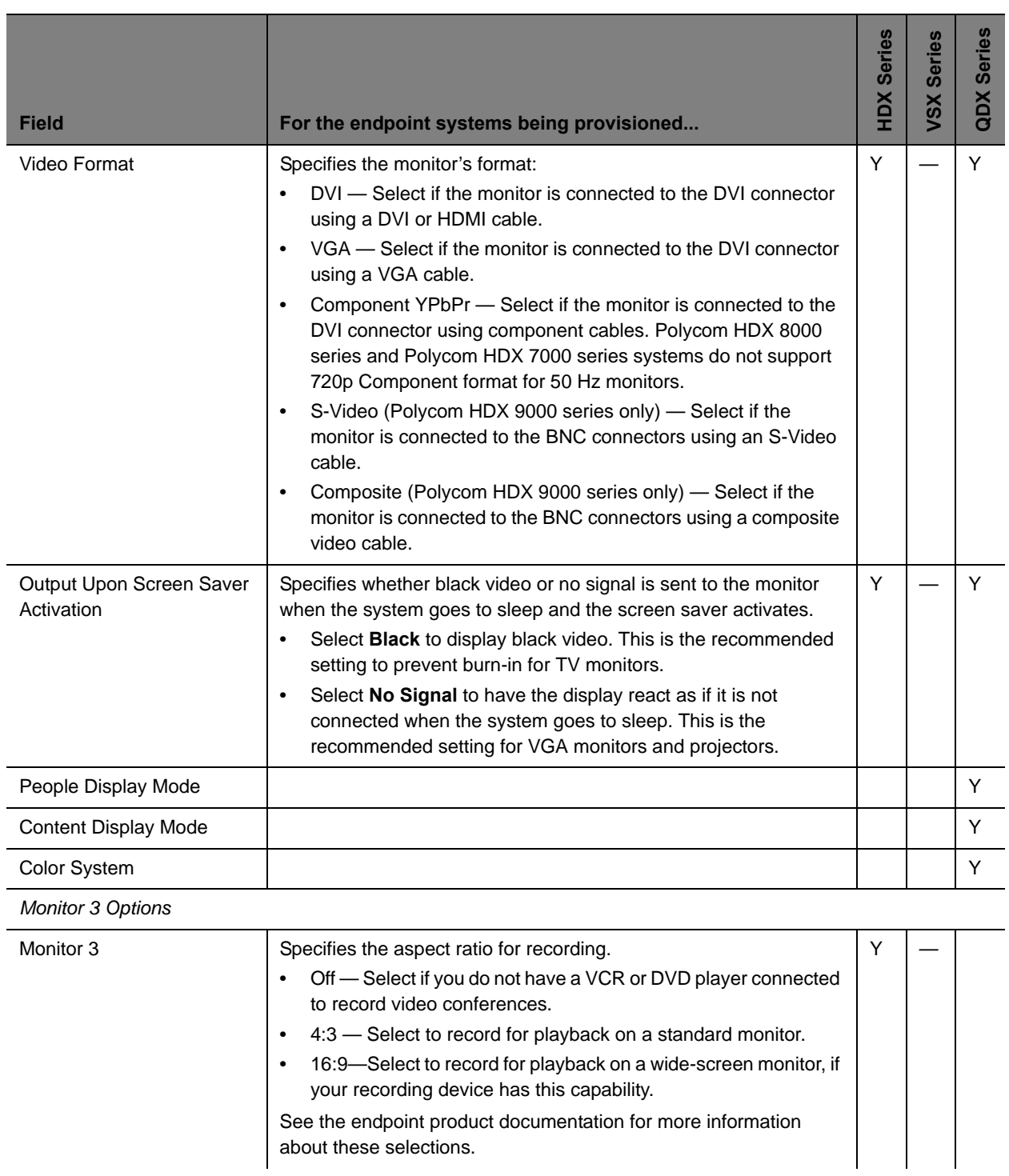

about these selections.

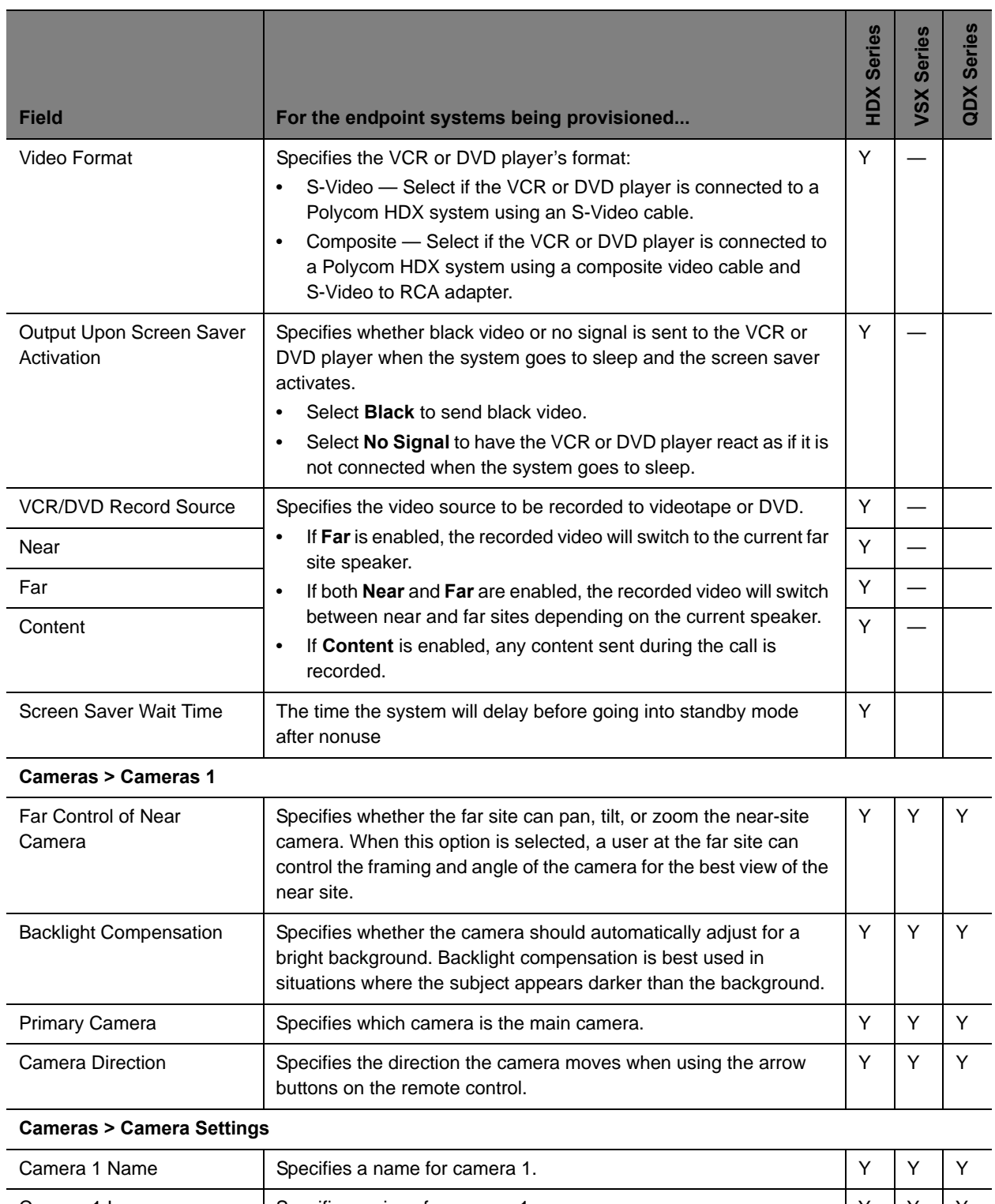

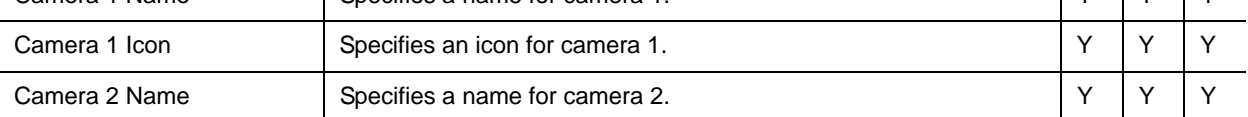

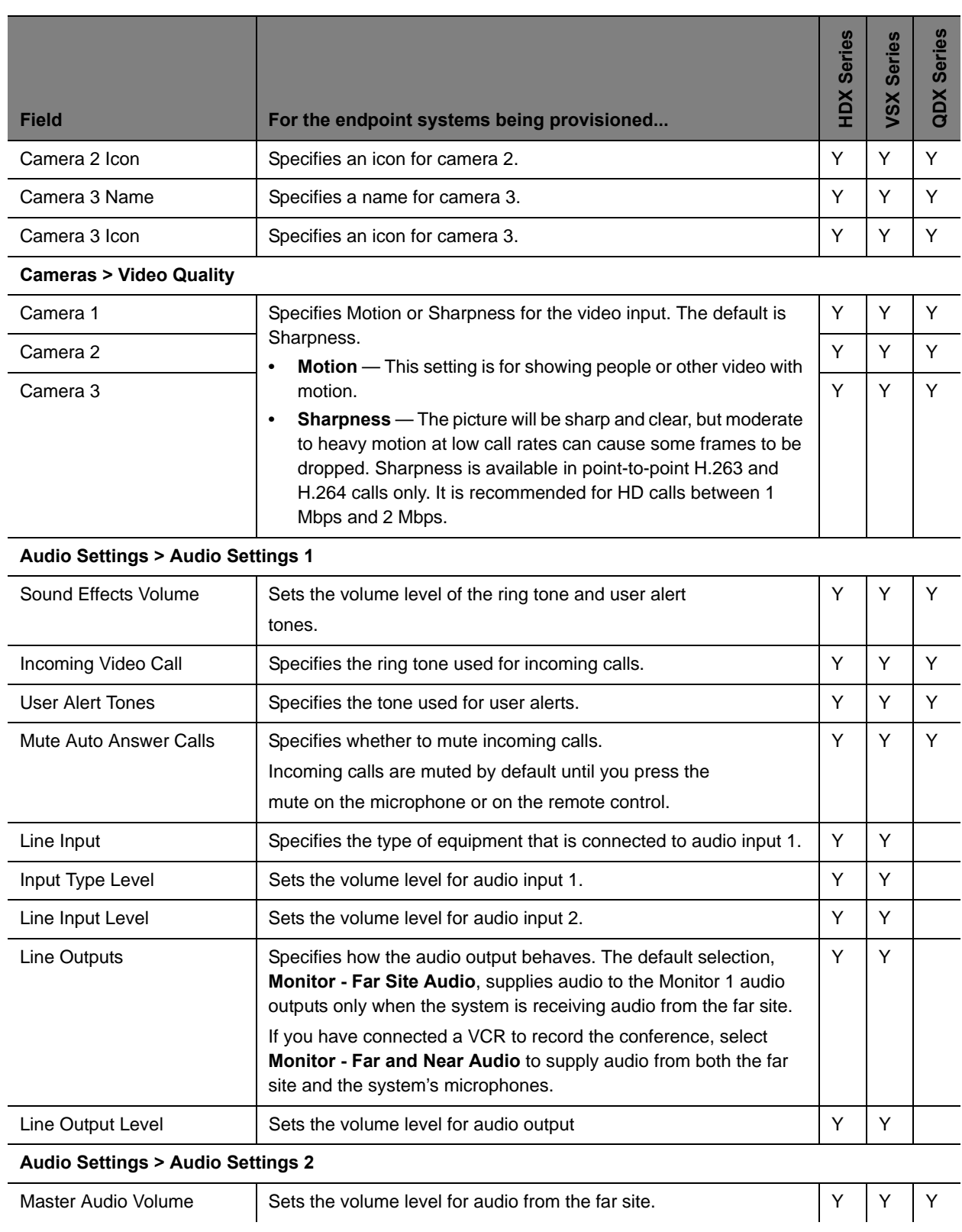

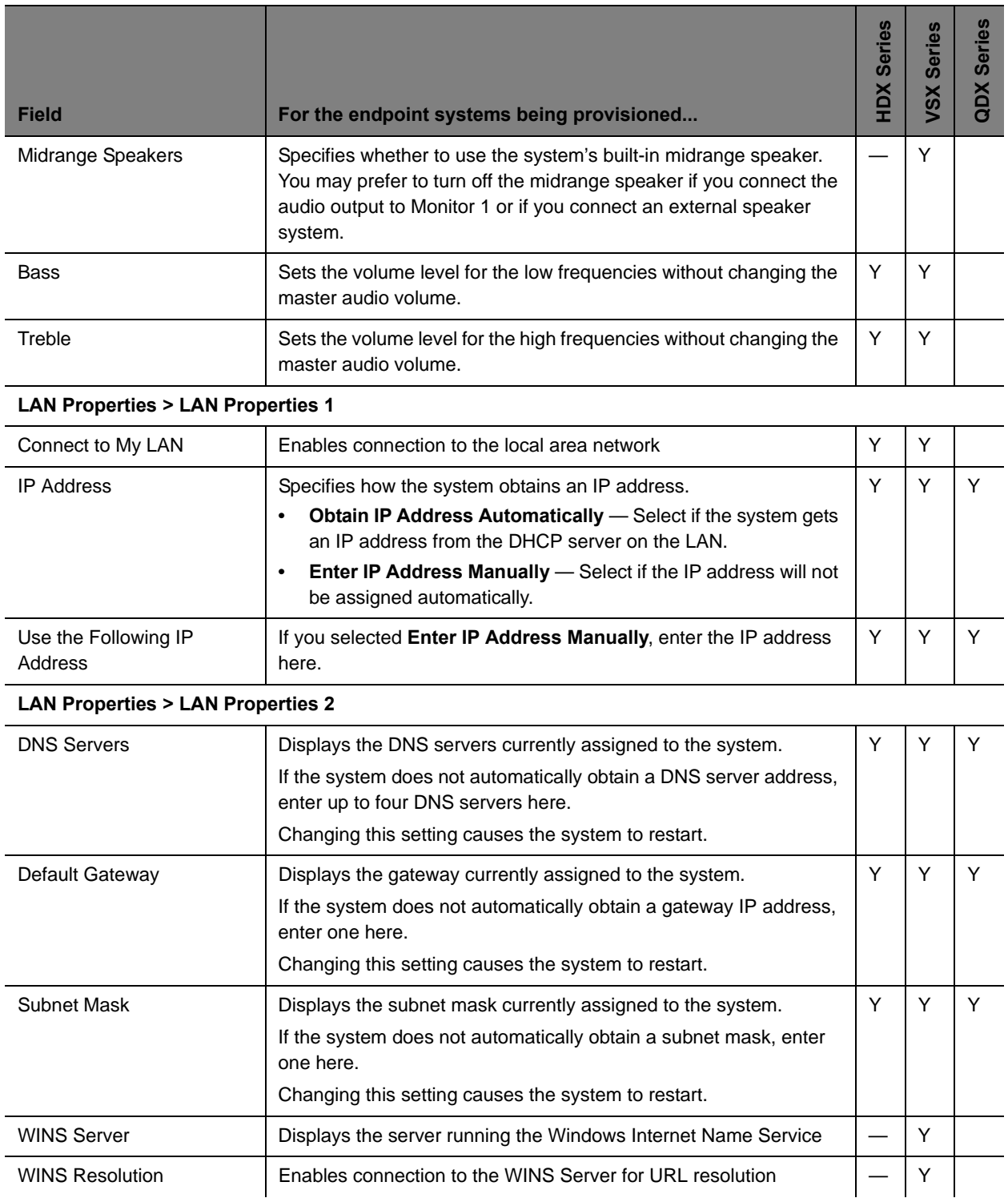

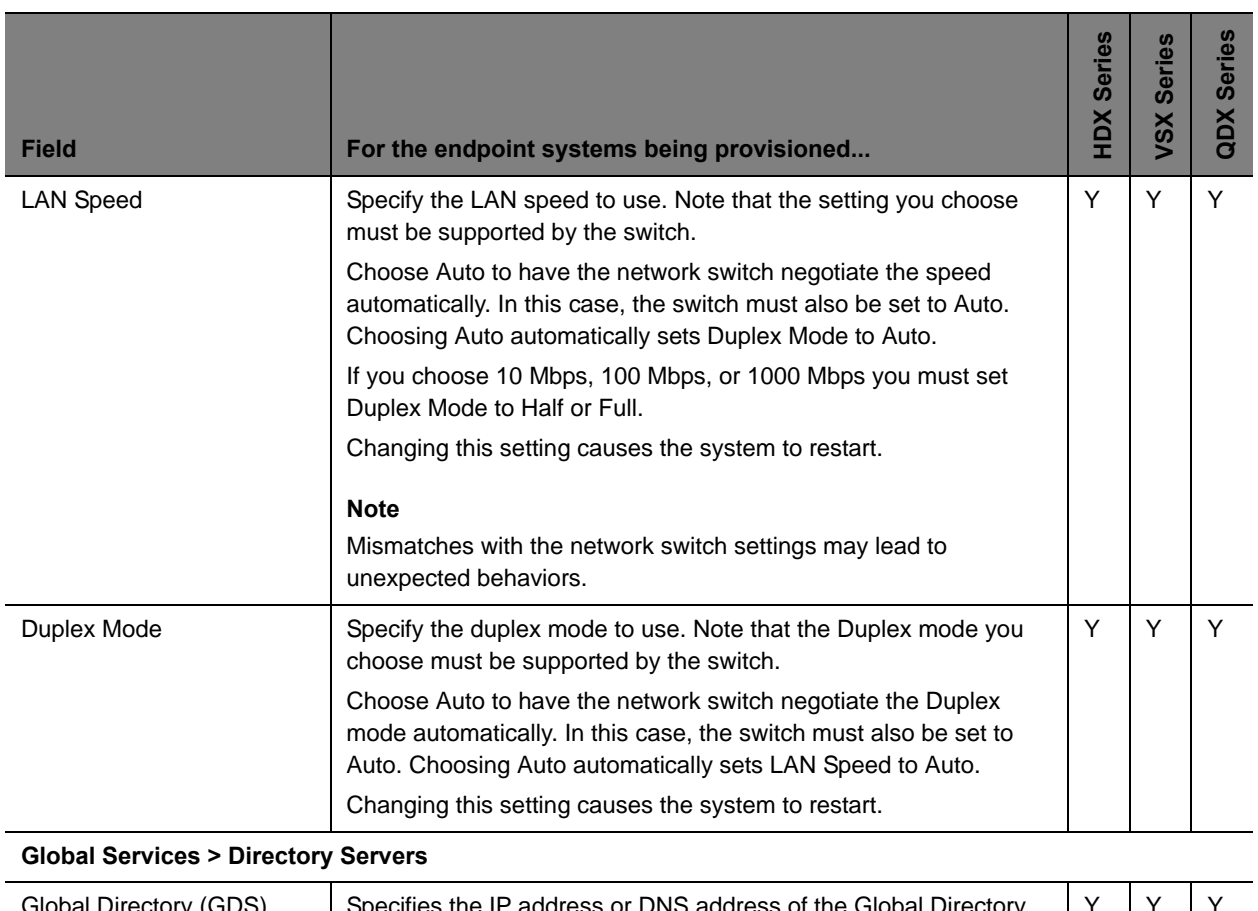

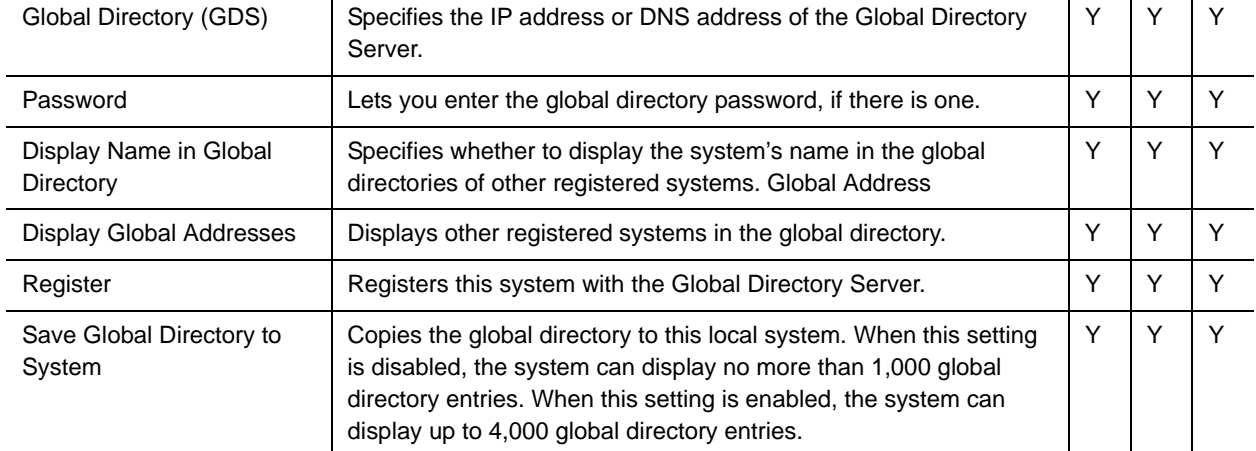

#### **LAN/H.323 > Global Directory (GDS) > Preferences**

Show Addresses in Address Book

 $\vert - \vert$ 

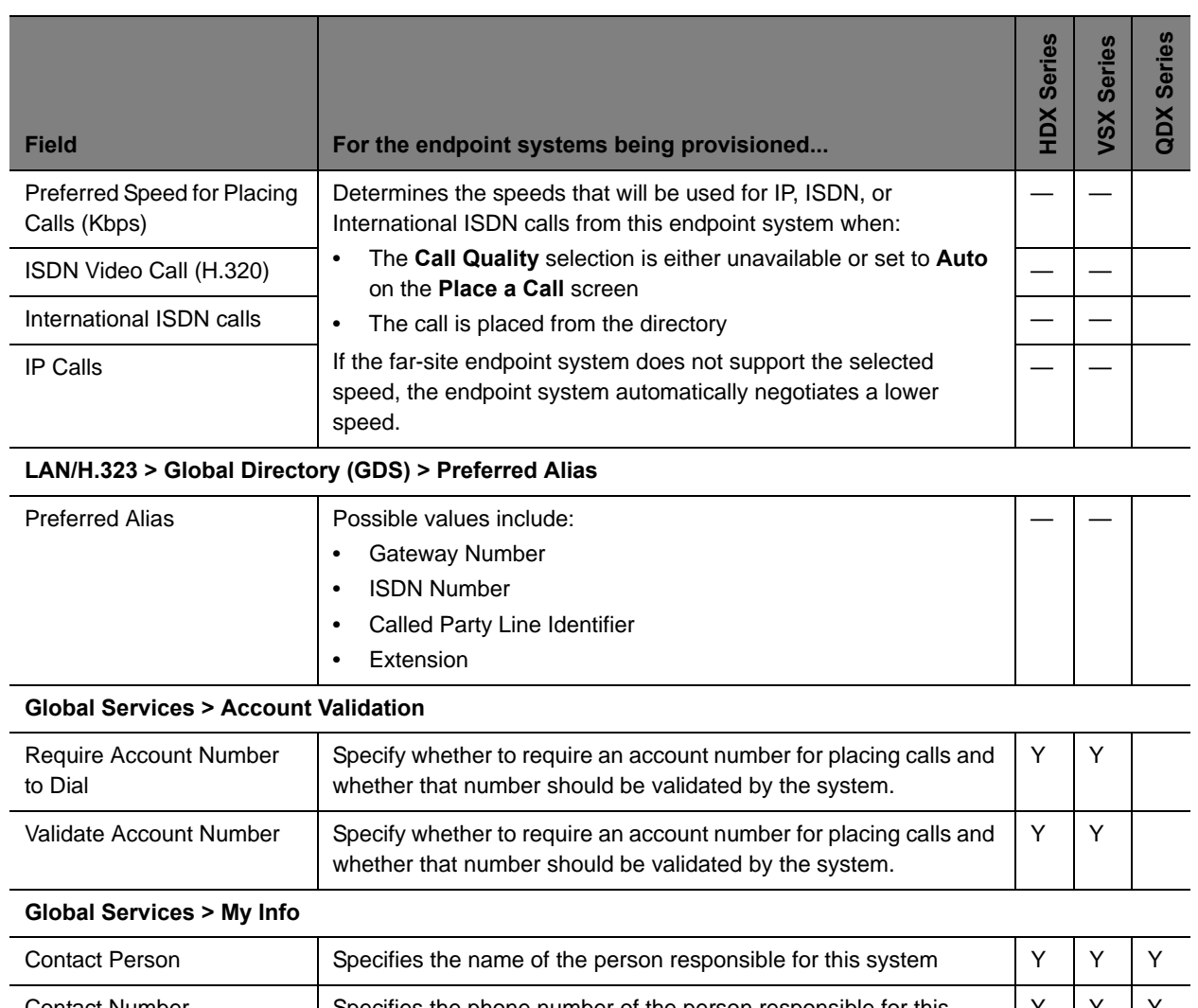

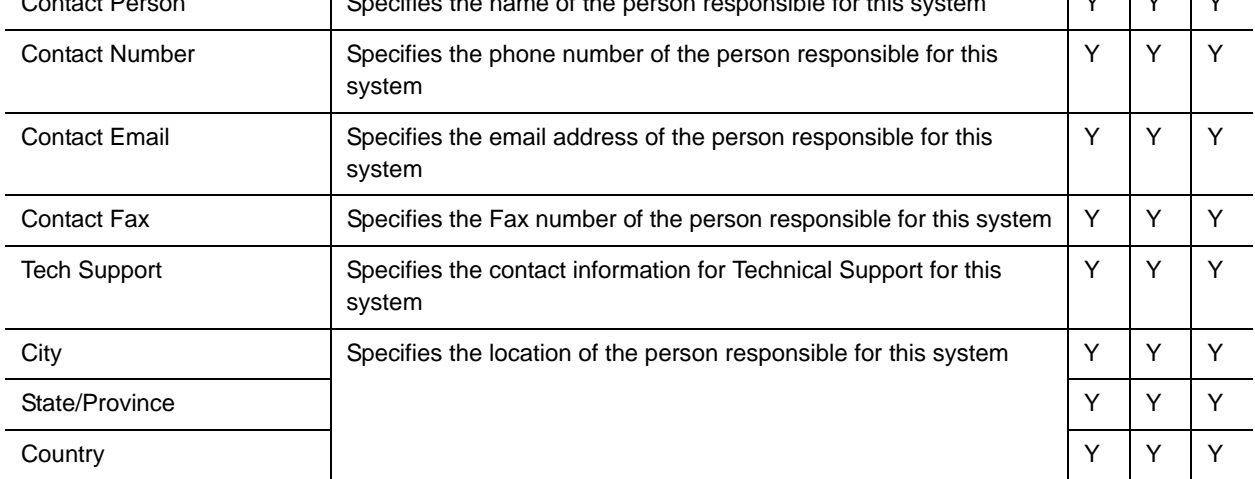
## <span id="page-144-2"></span>**Scheduling Endpoint Software Updates**

The Polycom® RealPresence® Resource Manager system's software update feature, which requires a software update profile for the endpoint type and model, allows an administrator to upgrade the software on one or more endpoints with a standard software package. This eliminates the need to upgrade each endpoint individually.

The RealPresence Resource Manager system supports two exclusive software update processes: dynamic and scheduled. Dynamic and scheduled software update are exclusive endpoint management scenarios. Endpoints enabled for dynamic software update should not be scheduled for software updates through the system.

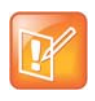

Polycom recommends that all endpoints in a region (that is, a gatekeeper zone) be managed by a single management system.

This chapter describes how to use Polycom RealPresence Resource Manager system to schedule software updates for endpoints. It includes these sections:

- **●** [Software Update Considerations for Multi-Tenancy on page 145](#page-144-1)
- **●** [Creating Scheduled Software Updates for Endpoints on page 146](#page-144-0)
- **●** [Using Scheduled Software Updates on page 149](#page-148-0)

## <span id="page-144-1"></span>**Software Update Considerations for Multi-Tenancy**

Within a multi-tenancy environment, area administrators are not allowed to create software updates or set up maintenance windows for dynamic software updates. However, they are allowed to schedule software updates that have already been uploaded by a user with the administrator role.

Software update images are also not area-aware, which means that users with area administrator roles see all software updates on the system, not just those for their area. As a best practice, the system administrator should either name the software update appropriately or add information to the description field of the update so that area administrators know which updates to use for their area.

## <span id="page-144-0"></span>**Creating Scheduled Software Updates for Endpoints**

To implement scheduled software updates, you must first create respective software updates for your endpoints.

Only users with the administrator role can create software updates.

You must create scheduled software updates using the **Endpoint > Scheduled Management > Upload Software Update** menu.

#### **To create a software update, perform this series of tasks.**

- **1** [List the Serial Numbers for the Endpoints to be Updated on page 146](#page-145-0).
- **2** [Download the Required Software Package on page 147](#page-146-0).
- **3** [Request Update Activation Keys on page 148](#page-146-1).
- **4** [Upload the Software Update on page 149](#page-147-0).

#### <span id="page-145-0"></span>**List the Serial Numbers for the Endpoints to be Updated**

#### **To list the serial numbers for the endpoints to be updated**

- **1** Go to **Endpoint > Scheduled Management > Upload Software Updates.**
- **2** Select the endpoint type for which to get serial numbers.
	- **a** If getting serial numbers for a scheduled update, select the appropriate **Endpoint Type** and **Endpoint Model** combination for the endpoint to update. You can select more than one Endpoint.
	- **b** If getting serial numbers for a dynamic software update, click the appropriate tab for the endpoint.
- **3** Click **Get Serial Numbers**.

The **Endpoint Serial Number List** appears listing the endpoints of the selected type and model that are eligible for software updates.

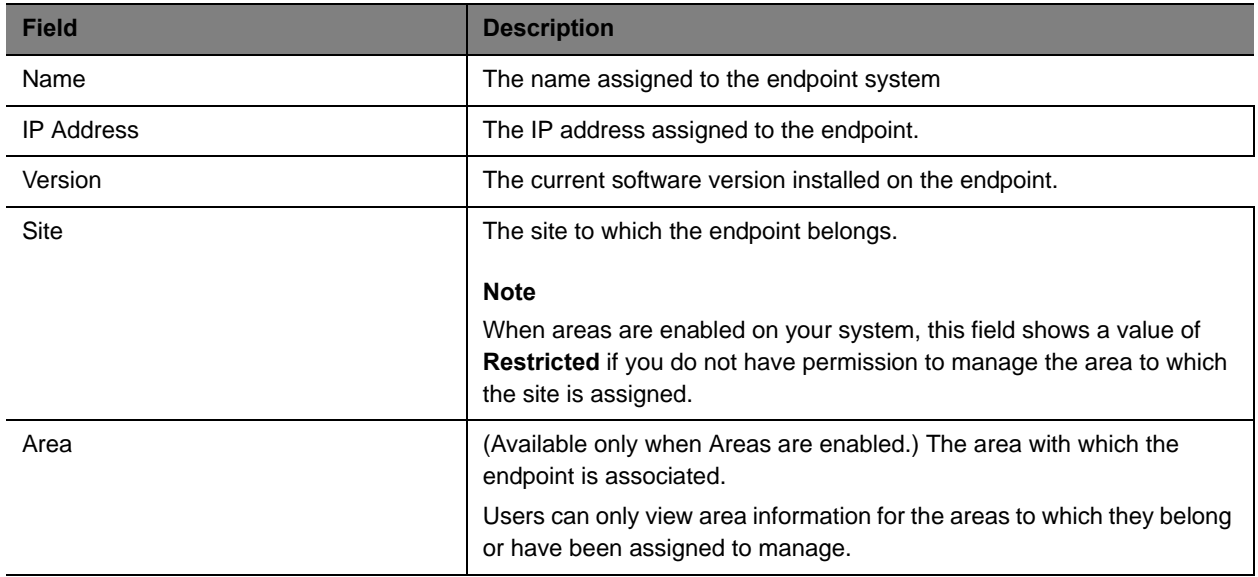

- **4** As needed, use the **Filter** to customize the endpoint list.
- **5** Select the specific endpoints to be updated.

#### **6** Click **Get Serial Numbers**.

The serial number(s) appear in the text box on the page.

- <span id="page-146-3"></span>**7** Create a .txt file containing the serial number(s).
	- **a** Copy and paste the serial numbers from the endpoint serial number list to a . txt file that you can submit to the **Polycom Product Activation** site. Put one serial number per line as shown in the following example.

```
82071007E1DACD
82070407E010CD
820418048078B2
82040903E00FB0
```
- **b** Save the .txt file.
- **c** Return to the endpoint serial number list and click **Close**.

The **Software Updates** list reappears.

- **8** Repeat steps Select the endpoint type for which to get serial numbers. through [Create a .txt file](#page-146-3)  [containing the serial number\(s\).](#page-146-3) for the each endpoint or set of endpoints to be updated. You may include all of the serial numbers for all of the different endpoint types in the same  $.txt$  file.
- **9** Click **Close**.

The **Software Updates** list reappears.

#### <span id="page-146-0"></span>**Download the Required Software Package**

#### **To download the software package required to update the endpoints**

- <span id="page-146-2"></span>**1** On your local system, create a directory to which to save the software package (if one does not already exist).
- **2** For Polycom endpoints:
	- **a** Open a web browser and go to http://support.polycom.com.
	- **b** In the **Downloads** section, select the **Product** and **Category** for the required software package.
	- **c** Select the software package and save it to the directory created in step [On your local system,](#page-146-2)  [create a directory to which to save the software package \(if one does not already exist\)..](#page-146-2)
	- **d** Repeat steps a through c for each endpoint type to be updated. Note that the software package may contain the software for different models of the same endpoint type.
- **3** For third-party endpoints, follow the company's recommended procedure for downloading a software package. Save it to the directory created in step [On your local system, create a directory to](#page-146-2)  [which to save the software package \(if one does not already exist\)..](#page-146-2)

#### <span id="page-146-1"></span>**Request Update Activation Keys**

#### **To request upgrade activation keys**

**1** For Polycom products

Polycom, Inc. 147

- **a** Go to http://support.polycom.com.
- **b** Log in or Register for An Account.
- **c** Select **Product Activation**.
- **d** In the **Software Upgrade Key Code** section, click **Retrieve Software KeyCode**.
- **e** When upgrading a single endpoint:
	- Enter the serial number of the endpoint to be updated into the **Serial Number** field of the **Single Upgrade Key Code** section.
	- Enter the version number to which you are upgrading and click **Retrieve**.
	- $\blacklozenge$  The key code is returned on the screen.
	- $\blacklozenge$  Record the key code and create a .  $txt$  file with the Serial Number Key Code combination to be updated.
	- Close the **Product Activation** screens.
- **f** When updating multiple endpoints from a prepared . txt file (step Copy and paste the serial numbers from the endpoint serial number list to a .txt file that you can submit to the Polycom Product Activation site. Put one serial number per line as shown in the following example.):
	- In the **Multiple Upgrade KeyCode** section, click **Add Attachment**.
	- $\blacklozenge$  Browse to the location of the . txt file you created in step Copy and paste the serial numbers from the endpoint serial number list to a .txt file that you can submit to the Polycom Product Activation site. Put one serial number per line as shown in the following example. and click **Upload**.
	- A file containing the Serial Number Key Code combinations will be E-mailed to the specified E-mail account.
	- $\blacklozenge$  When you receive the . txt file, save it to your local system.
	- Close the **Product Activation** screens.
- **2** For third-party endpoints, follow the company's recommended procedure for requesting an upgrade activation key.

#### <span id="page-147-0"></span>**Upload the Software Update**

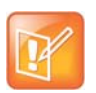

#### **Note**

The RealPresence Resource Manager system must be running on an Internet Explorer browser or Google Chrome browser in order to upload a file.

#### **To upload the software package and create an software update profile**

- **1** Go to **Endpoints > Scheduled Management > Upload Software Updates.**
- **2** Select an endpoint type to update.
- **3** Click **Upload Software Update**.
- **4** In the **Upload Software Update** dialog box, verify the endpoint type and model.

**5** If an activation key code is required to activate the software update, click **Update Requires Key** and in the **Software Update Key File** field browse to the . txt key file (received in Request Update [Activation Keys on page 148](#page-146-1)).

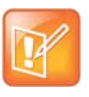

The key is generated from the endpoint serial number and version number, and Polycom sends it as a text  $(.txt)$  file to the customer when new software is available. Customers can review their key history at http://support.polycom.com.

- **6** In the **Software Update File** field, browse to the software update file you downloaded.
- **7** Enter a meaningful description that will help other users to understand the purpose of the software update.
- **8** Click **OK**.

A software update profile for the endpoint type and model type is created.

## <span id="page-148-0"></span>**Using Scheduled Software Updates**

The scheduled software update feature is enabled at the RealPresence Resource Manager system. An administrator with **System Setup** permissions can schedule software updates for one endpoint or a group of endpoints to occur immediately or for a date and time in the future.

Some notes about scheduled software updates:

- **●** Until the RealPresence Resource Manager system successfully updates an endpoint scheduled for updating, the update remains in the **Pending** or **In Progress** state and the RealPresence Resource Manager system attempts to update the endpoint until it succeeds or until the update is canceled.
- **●** If an endpoint scheduled for update is **In a Call**, the RealPresence Resource Manager system waits until the call ends before updating the endpoint. The system checks the endpoint at 15 minute intervals.
- **●** If an endpoint scheduled for update is **Offline**, the RealPresence Resource Manager system attempts to connect to the endpoint every hour until the endpoint is **Online**.
- **●** A software update may reboot the endpoint.

This section includes these topics:

- **●** [Supported Endpoints for Scheduled Software Updates on page 150](#page-148-1)
- **●** [Schedule the Software Update for Endpoints on page 150](#page-149-0)
- **●** [Scheduled Software Update View on page 151](#page-150-0)
- **●** [View Scheduled Software Update Information on page 153](#page-151-0)
- **●** [View List of Software Update Packages on page 153](#page-151-1)

### <span id="page-148-1"></span>**Supported Endpoints for Scheduled Software Updates**

Scheduled software updates are available for these endpoint types.

- **●** HDX Series--when operating in scheduled management mode (not using a provisioning server)
- **●** LifeSize
- **●** Cisco T150
- **●** Cisco C-Series
- **●** Cisco SX-Series
- **●** Cisco EX-Series
- **●** Cisco MXP series

## <span id="page-149-0"></span>**Schedule the Software Update for Endpoints**

Only users with the administrator role can schedule software updates. Users with the area administrator role cannot schedule software updates.

#### **To schedule one or more endpoints for software update**

- **1** Go to **Endpoint > Scheduled Management > Schedule Software Updates**.
- **2** As needed, use the **Filter** to customize the endpoint list.
- **3** Select the endpoints of interest and click **Software Update**.
- **4** In the **Schedule Software Update** dialog box, specify when the update should occur.
	- **a** In the **Schedule** field, select **Now** or **Later**.
	- **b** If you select **Later**, enter a **Date** and **Time** for the update.
	- **c** Select either **Use Server Date/Time** or **Use Endpoint Date/Time** as these may differ.
- **5** Select from these options.

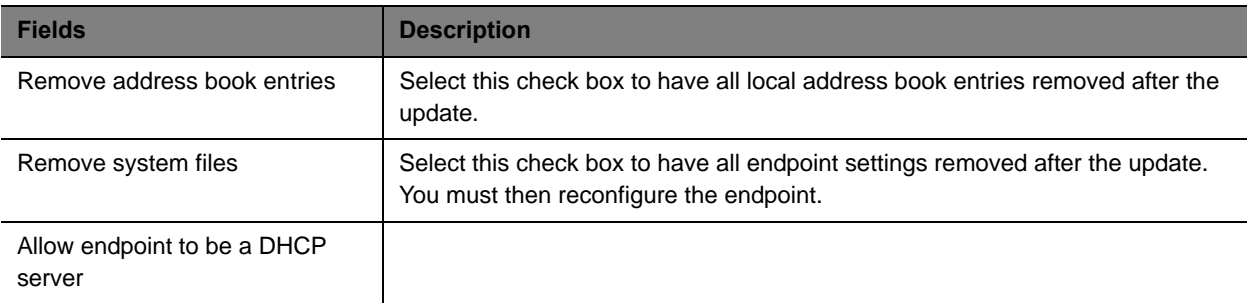

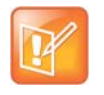

You may apply a single software update request to multiple endpoint models. If the request includes one or more scheduling options that are not valid for a selected endpoint model, the system applies only the options that are valid.

#### **6** Click **Schedule**.

For each endpoint selected, the status changes to **Pending** and the date and time for the software update appears in the **Scheduled** column.

### <span id="page-150-0"></span>**Scheduled Software Update View**

Use the **Scheduled Software Update View**, available from the **Endpoint** menu, to:

- **●** View the list of endpoints that are eligible for a scheduled software update
- **●** Schedule one or more endpoints for a software update
- **●** Cancel a scheduled software update.

### **Endpoint List in the Scheduled Software Update View**

By default the **Endpoint** list in the **Scheduled Software Update View** displays all endpoints eligible for scheduled software update.

The **Endpoint** list in the **Scheduled Software Update View** has the following information.

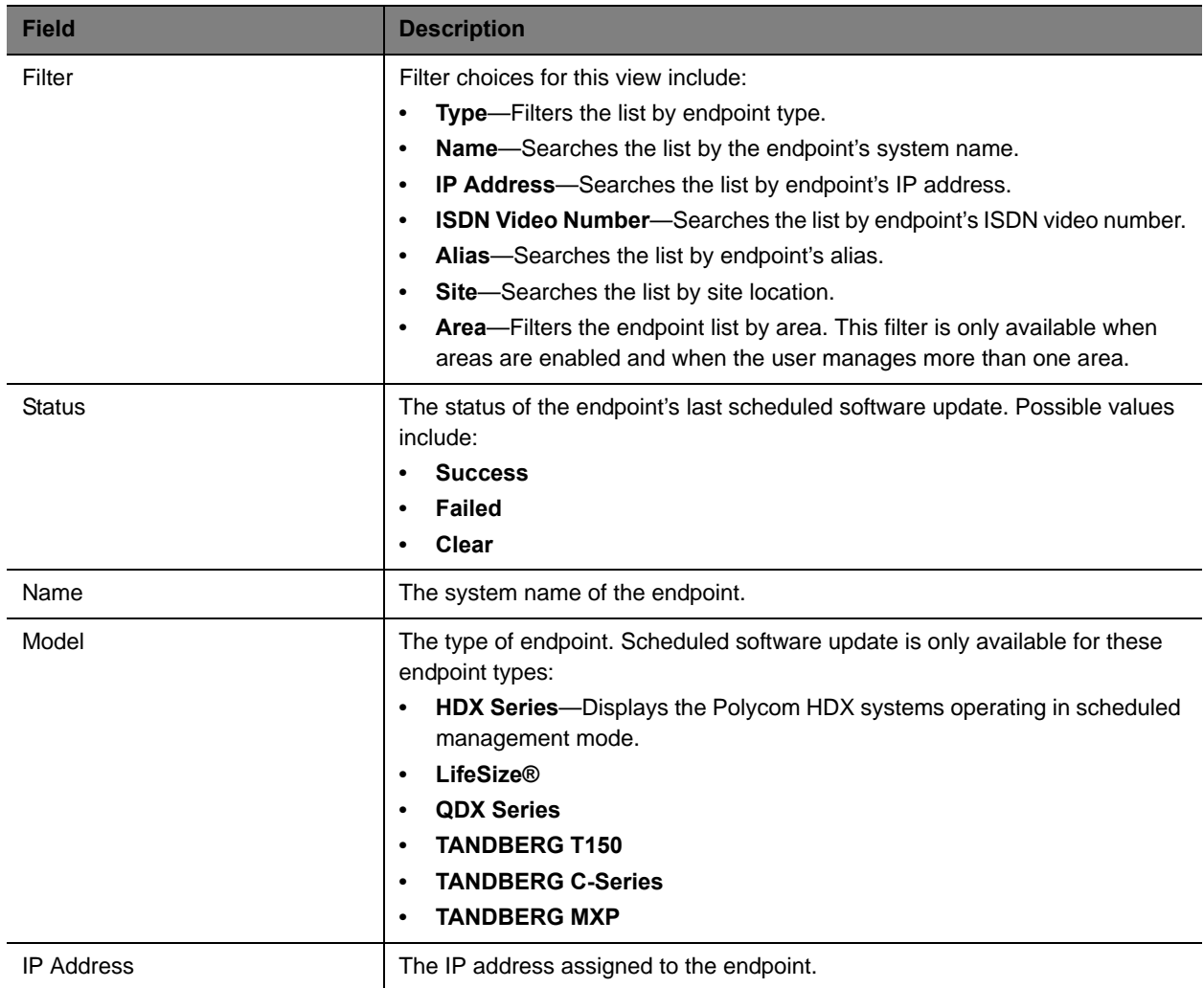

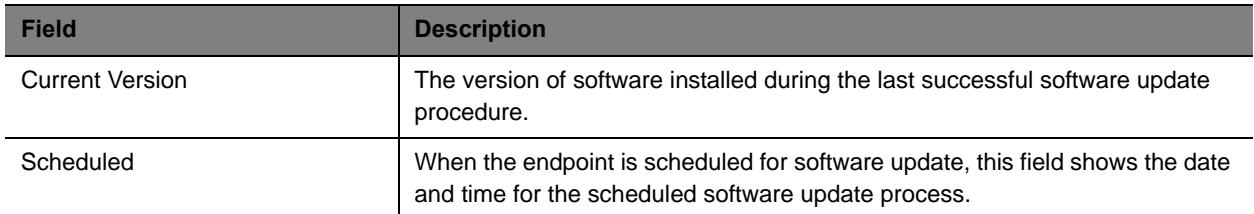

#### **Scheduled Software Update View Actions**

Besides providing access to the endpoint views, the **Action** section for the **Scheduled Software Update View** will also include these actions:

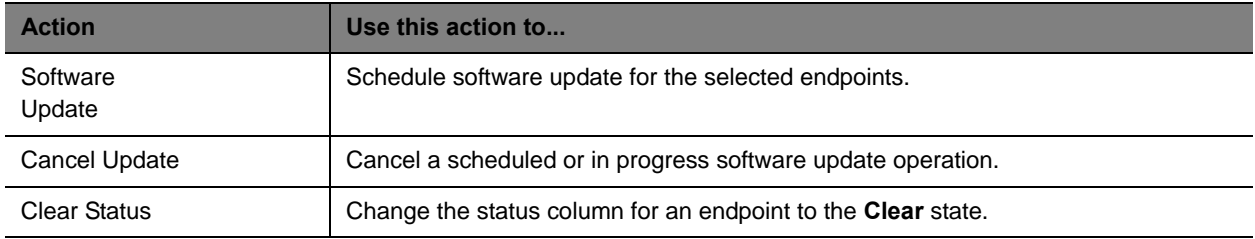

For information about these endpoint actions, see [Scheduling Endpoint Software Updates on page 145.](#page-144-2)

### <span id="page-151-0"></span>**View Scheduled Software Update Information**

**To view information about software updates that are scheduled or for endpoints that are eligible for scheduled software updates** 

- **1** Go to **Endpoint > Scheduled Management > Schedule Software Update**.
- **2** As needed, use the **Filter** to customize the endpoint list. Filter choices include **Type**, **Name**, **IP Address**, **ISDN Video Number**, **Dial String**, and **Site**.
- **3** Select the endpoint of interest.
- **4** In the **Endpoint Summary** pane, expand the **Software Update Details** tab. For more information, see [Software Update Details on page 120](#page-119-0).

### <span id="page-151-1"></span>**View List of Software Update Packages**

#### **To view the list of scheduled software update packages**

**»** Go to **Endpoint> Scheduled Management > Upload Software Updates**.

The **Upload Software Updates** page appears listing all of the endpoint types and models for which the RealPresence Resource Manager system can perform a scheduled software update. It includes this information. If a software update package has been uploaded to the system, the Description and Uploaded fields are populated for the endpoint.

## **Cancel Software Updates**

You can cancel scheduled software updates for an endpoint. You must do that at the endpoint.

#### **To cancel scheduled software updates**

- **1** Go to **Endpoint > Scheduled Management > Schedule Software Updates**.
- **2** As needed, use the **Filter** to customize the endpoint list.
- **3** Select the endpoint or endpoints of interest and click **Cancel Update**.

A confirmation dialog box appears. The dialog box may indicate that one or more of the selected endpoints had a software update in progress.

**4** Click **Ok** to cancel in progress and future software updates for the selected endpoints and clear their status.

You can cancel software update operations that are in progress, but you may wish to check the endpoint afterward to verify it was left in a operational state.

Operations Guide

# **Dynamic Endpoint Management**

This section provides an introduction to the Polycom® RealPresence® Resource Manager system dynamic endpoint management functionality and operations. It includes:

[Understanding Dynamic Endpoint Management](#page-155-0) [Dynamically Updating Endpoint and Peripheral Software](#page-160-0) [Using Provisioning Profiles](#page-179-0) [Creating Dynamic Provisioning Rules](#page-198-0) [Dynamically Managing Endpoint Naming Schemes](#page-207-0) [Using Bundled Provisioning Profiles](#page-216-0) [Using Access Control Lists](#page-230-0) [Dynamic Provisioning of Endpoints for SIP Server Integration](#page-234-0) [Dynamically Managing a RealPresence Access Director System](#page-240-0)

## <span id="page-155-0"></span>**Understanding Dynamic Endpoint Management**

When you dynamically manage an endpoint, you can remotely control the configuration settings and software version of an endpoint, according to policies you define.

Administrators now have the flexibility of a rule-based system to apply dynamic provisioning profiles. An administrator can create multiple rules and associate a profile with more than one rule at a time. A provisioning rule consists of one or more conditions that must be met before the dynamic provisioning profile can be applied.

Dynamic management allows a Polycom endpoint to poll the Polycom ® RealPresence® Resource Manager automatically to get provisioning updates (configuration settings) and software updates on a regular basis.

Dynamic management is client-to-server over HTTPS which makes it more secure and firewall-friendly.

Dynamic management is available:

- **●** Only for Polycom endpoints.
- **●** When Polycom endpoints are able to automatically discover the RealPresence Resource Manager. This means you must add the DNS service record (SRV record) for the RealPresence Resource Manager to your DNS server.

In dynamic management mode, when a endpoint starts up and at designated intervals thereafter, it automatically polls the RealPresence Resource Manager system for a newer software update package or provisioning profile. If a either is found, the package URL is sent in XML format over a secure HTTPS connection.

Endpoints do not poll the system if they are in a call. They restart polling after the call ends.

This chapter provides an overview on dynamic management.

- **●** [Supported Polycom Endpoints and Peripherals on page 156](#page-155-1)
- **●** [Overview of Dynamic Management Set Up on page 157](#page-156-0)
- **●** [Dynamically Managing RealPresence Immersive Studio Systems on page 159](#page-158-0)
- **●** [Stopping Dynamic Management of an Endpoint on page 160](#page-159-0)

## <span id="page-155-1"></span>**Supported Polycom Endpoints and Peripherals**

You can only dynamically-manage some Polycom endpoints. The following Polycom endpoints and peripherals can be dynamically-managed:

**●** Polycom VVX system

- **●** Polycom HDX system
- **●** HDX Touch Control
- **●** CMA Desktop (must be dynamically-managed)
- **●** RealPresence Group systems (must be dynamically-managed)
- **●** RealPresence Immersive Studio systems (must be dynamically-managed)
- **●** RealPresence Group Touch Control
- **●** RealPresence Mobile (must be dynamically-managed)
- **●** RealPresence Desktop (must be dynamically-managed)

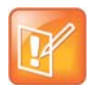

Do not use scheduled provisioning profiles for endpoints that are dynamically managed. You should use either scheduled or dynamic provisioning for an endpoint, never both.

Most Polycom endpoints can be dynamically managed (use the RealPresence Resource Manager as their provisioning server).

## <span id="page-156-0"></span>**Overview of Dynamic Management Set Up**

Setting up dynamic management of Polycom endpoints is a multi-step process. You'll need to have your DNS server configured, the endpoint needs to be configured to use the RealPresence Resource Manager as its provisioning server, and you'll have to set up provisioning profiles and software updates.

The following topics provide an overview of each step:

- **●** [Configure your DNS Server on page 157](#page-156-1)
- **●** [Configure Endpoints to use a Provisioning Service on page 158](#page-157-0)
- **●** [Define Endpoint Naming Schemes on page 158](#page-157-3)
- **●** [Create Provisioning Profiles on page 158](#page-157-1)
- **●** [Create Provisioning Rules on page 158](#page-157-2)
- **●** [Create Access Control Lists on page 159](#page-158-1)
- **●** [Create Software Updates on page 159](#page-158-2)

### <span id="page-156-1"></span>**Configure your DNS Server**

Configure the DNS server, if you wish it to resolve queries for the RealPresence Resource Manager by the RealPresence Resource Manager's host name or IP address.

To dynamically manage endpoints (which includes dynamic provisioning, dynamic software update, and presence), they must be able to automatically discover the RealPresence Resource Manager. This means you must add the DNS service record (SRV record) for the RealPresence Resource Manager.

### <span id="page-157-0"></span>**Configure Endpoints to use a Provisioning Service**

At the physical endpoint, configure the endpoint to use the RealPresence Resource Manager as its provisioning service.

You do this via the endpoint's web interface or soft endpoint's utility. You can do this on initial setup or at any time when you need to switch to dynamic management.

Some Polycom endpoints must be dynamically-managed, such as RealPresence Desktop, RealPresence Mobile, RealPresence Group systems, and RealPresence Immersive Studio systems.

## <span id="page-157-3"></span>**Define Endpoint Naming Schemes**

The RealPresence Resource Manager allows administrators to configure their E.164 alias, system naming schemes and SIP URIs for endpoints that are dynamically managed.

If you choose to provision H.323 settings through a network provisioning profile, you can also define the E.164 number and system naming scheme used for endpoints. You can also auto-generate SIP URIs for dynamically-managed endpoints.

See [Dynamically Managing Endpoint Naming Schemes on page 208.](#page-207-0)

### <span id="page-157-1"></span>**Create Provisioning Profiles**

Dynamic provisioning allows endpoints to poll the RealPresence Resource Manager automatically to get provisioning updates (configuration settings) on a dynamic basis. The provisioning profiles the endpoint receives are based provisioning rules you define.

When you dynamically manage endpoints (have the endpoint use the RealPresence Resource Manager as its provisioning server), you can automatically configure them by using provisioning profiles.

You need to modify and create three types of endpoint provisioning profiles:

- **● Network Provisioning** profiles define Network settings such as security, quality of service, and gatekeeper address, SIP server address, and so on, see [Network Provisioning Profiles on page 185](#page-184-0).
- **● Admin Config** Provisioning profiles define endpoint administrative settings such as maximum and preferred call speeds for H.323 settings, calendaring settings, Microsoft Lync settings, and so on, see [Admin Config Provisioning Profiles on page 194](#page-193-0).
- **● Bundled Provisioning** profiles allow you to control system settings that affect user experience, see [Using Bundled Provisioning Profiles on page 217](#page-216-0).

### <span id="page-157-2"></span>**Create Provisioning Rules**

You can create rules that include conditions that need to be met before the RealPresence Resource Manage system sends a provisioning profile to an endpoint. You can also prioritize these rules so that certain provisioning profiles get applied first.

For more information about provisioning rules, see [Creating Dynamic Provisioning Rules on page 199.](#page-198-0)

### <span id="page-158-1"></span>**Create Access Control Lists**

Access Control Lists provide an additional level of endpoint provisioning security when you dynamically manage endpoints. These lists allow you to group endpoints into "white lists" that can be dynamically provisioned. This is particular useful when controlling Polycom's soft endpoints such as CMA Desktop and RealPresence Mobile which use the provisioning credentials to authenticate with your video network. With Polycom RealPresence Mobile clients, you can also control access according to model (for example, RealPresence Mobile for the iPad).

See [Using Access Control Lists on page 231](#page-230-0).

### <span id="page-158-2"></span>**Create Software Updates**

You need to create software updates to automatically send to endpoints. See [Dynamically Updating](#page-160-0)  [Endpoint and Peripheral Software on page 161](#page-160-0) for more information.

## <span id="page-158-0"></span>**Dynamically Managing RealPresence Immersive Studio Systems**

A RealPresence Immersive Studio system contains multiple endpoints (codecs). When the RealPresence Resource Manager system dynamically manages (required) these devices, they display as a group of three codecs that following a specific numbered naming convention that helps specify the total number of codecs included in the system. This is in addition to any system name you have configured. For example, the three RealPresence Group systems in an RealPresence Immersive Studio system named

**wangle1PCTCDMAQAITP** could display in the RealPresence Resource Manager system screens and reports with the following names:

wangle1PCTCDMAQAITP\_3\_1 wangle1PCTCDMAQAITP\_3\_2 wangle1PCTCDMAQAITP\_3\_3

In the **Endpoint > Monitor** screen, dynamically managed RealPresence Immersive Studio systems display as expandable icons as shown below:

#### Operations Guide

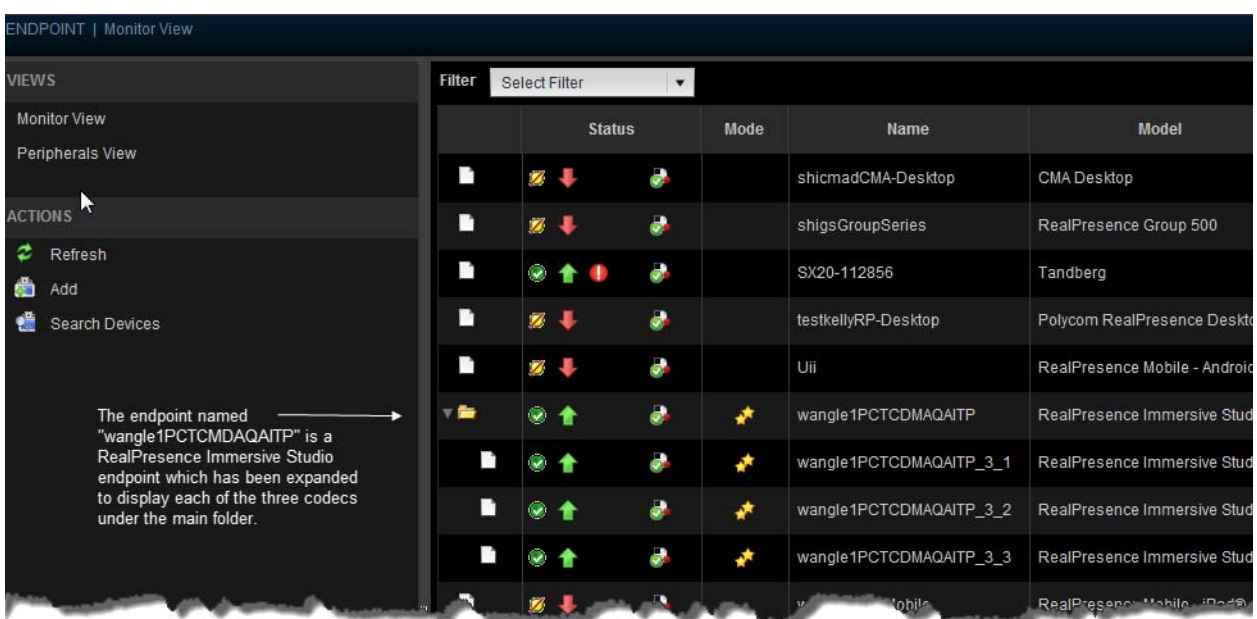

The RealPresence Resource Manager system also provisions settings as applying to a single system. You can only provision the primary codec (the device designated as 1); the RealPresence Resource Manager system automatically propagates any changes to the other devices in the ITP system.

## <span id="page-159-0"></span>**Stopping Dynamic Management of an Endpoint**

If you want to stop dynamically managing a RealPresence Group Series or RealPresence Immersive Studio endpoint, you must first disable the provisioning service settings on the endpoint.

#### **To stop dynamically managing an endpoint**

- **1** From the endpoint's web interface, navigate to the Provisioning Service settings and un check the **Enable Provisioning** check box.
- **2** From the RealPresence Resource Manager system, navigate to **Endpoint > Monitor view**, highlight the endpoint and click **Delete** from the ACTIONS menu.

## <span id="page-160-0"></span>**Dynamically Updating Endpoint and Peripheral Software**

The Polycom® RealPresence® Resource Manager system's software update feature, which requires a software update profile for the endpoint type and model, allows an administrator to upgrade the software on one or more endpoints with a standard software package. This eliminates the need to upgrade each endpoint individually.

The RealPresence Resource Manager system supports two exclusive software update processes: dynamic and scheduled. Dynamic and scheduled software update are exclusive endpoint management scenarios. Endpoints enabled for dynamic software update should not be scheduled for software updates through the system.

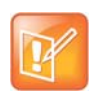

Polycom recommends that all endpoints in a region (that is, a gatekeeper zone) be managed by a single management system.

This chapter describes how to use Polycom RealPresence Resource Manager system to dynamically update the software on Polycom endpoints when a new software package is available using a policy you define. It includes these sections:

- **●** [Software Update Considerations for Multi-Tenancy on page 161](#page-160-1)
- **●** [Create Dynamic Software Updates for Endpoints on page 162](#page-161-0)
- **●** [Using Dynamic Software Updates on page 166](#page-165-0)
- **●** [Set up a Trial an Dynamic Software Update on page 172](#page-171-0)
- **●** [Dynamic Software Updates for Peripherals on page 175](#page-174-0)

## <span id="page-160-1"></span>**Software Update Considerations for Multi-Tenancy**

Within a multi-tenancy environment, area administrators are not allowed to create software updates or set up maintenance windows for dynamic software updates. However, they are allowed to schedule software updates that have already been uploaded by a user with the administrator role.

Software update images are also not area-aware, which means that users with area administrator roles see all software updates on the system, not just those for their area. As a best practice, the system administrator should either name the software update appropriately or add information to the description field of the update so that area administrators know which updates to use for their area.

## **Software Update Considerations for RealPresence Desktop**

When you upgrade RealPresence Desktop clients, Polycom recommends that you temporarily configure the RealPresence Resource Manager system to reclaim soft endpoint licenses in a very short time (five minutes). As soon as the client's license is reclaimed and re-distributed, the RealPresence Resource Manager system can accurately track the upgraded endpoints

When you upgrade the RealPresence Desktop and RealPresence Mobile clients, you may see erroneous endpoint reports in the RealPresence Resource Manager system that show duplicate RealPresence Desktop endpoints. In addition, these erroneous duplicate endpoints will each consume a RealPresence Desktop license.

After upgrading your RealPresence Desktop and RealPresence Mobile clients, you can reconfigure the license reclamation to the value you need. The default is 30 days.

## <span id="page-161-0"></span>**Create Dynamic Software Updates for Endpoints**

To implement a dynamic software update, you must first create respective software updates for your endpoints.

Only users with the administrator role can create dynamic software updates.

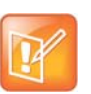

- The dynamic software update feature is only available for these endpoint types:
- **•** Polycom HDX system endpoints deployed in dynamic management mode
- **•** Polycom RealPresence Group systems deployed in dynamic management mode
- **•** Polycom RealPresence Immersive Studio systems
- **•** Polycom CMA Desktop systems (Windows and Mac)
- **•** RealPresence Desktop systems (Windows and Mac)
- **•** Polycom VVX systems
- **•** Polycom Touch Controls for both HDX and Group systems when dynamically-managed

Polycom provides default dynamic software update profiles for both CMA Desktop and RealPresence Desktop clients. Default software update profiles are not available for other endpoint systems.

#### **To create a dynamic software update, perform this series of tasks.**

- **1** [List the Serial Numbers for the Endpoints to be Updated on page 163](#page-162-0).
- **2** [Download the Required Software Package on page 164](#page-163-0).
- **3** [Request Update Activation Keys on page 164](#page-163-1).
- **4** [Upload the Software Update on page 165](#page-164-0). For more information on software update profiles, see [View Software Update Details for an Endpoint on page 169](#page-168-0).

### <span id="page-162-0"></span>**List the Serial Numbers for the Endpoints to be Updated**

#### **To list the serial numbers for the endpoints to be updated**

- **1** Go to **Endpoint > Dynamic Management > Upload Software Updates**.
- **2** Select the endpoint type for which to get serial numbers.

You can do this for HDX and Group Series endpoints only.

**3** Click **Get Serial Numbers**.

The **Endpoint Serial Number List** appears listing the endpoints of the selected type and model that are eligible for software updates.

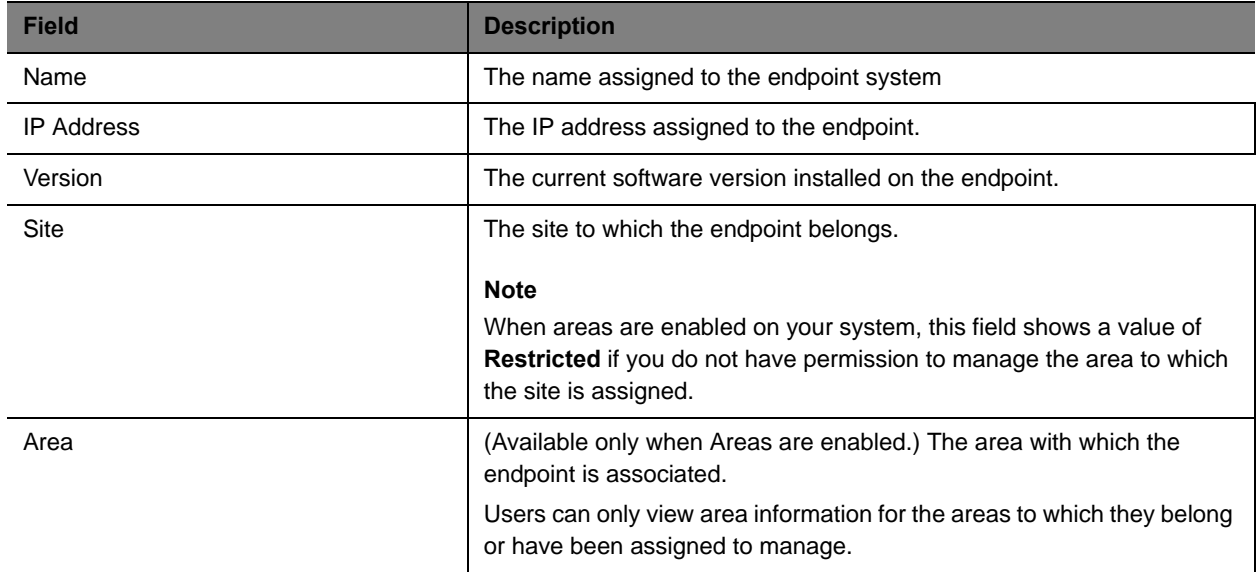

- **4** As needed, use the **Filter** to customize the endpoint list.
- **5** Select the specific endpoints to be updated.

#### **6** Click **Get Serial Numbers**.

The serial number(s) appear in the text box on the page.

- <span id="page-162-1"></span>**7** Create a . txt file containing the serial number(s).
	- **a** Copy and paste the serial numbers from the endpoint serial number list to a . txt file that you can submit to the **Polycom Product Activation** site. Put one serial number per line as shown in the following example.
	- **b** Save the .txt file. 82071007E1DACD 82070407E010CD 820418048078B2 82040903E00FB0

**c** Return to the endpoint serial number list and click **Close**.

The **Software Updates** list reappears.

- **8** Repeat steps Select the endpoint type for which to get serial numbers. through [Create a .txt file](#page-162-1)  [containing the serial number\(s\).](#page-162-1) for the each endpoint or set of endpoints to be updated. You may include all of the serial numbers for all of the different endpoint types in the same  $.txt$  file.
- **9** Click **Close**.

The **Software Updates** list reappears.

#### <span id="page-163-0"></span>**Download the Required Software Package**

#### **To download the software package required to update the endpoints**

- <span id="page-163-2"></span>**1** On your local system, create a directory to which to save the software package (if one does not already exist).
- **2** For Polycom endpoints:
	- **a** Open a web browser and go to http://support.polycom.com.
	- **b** In the **Downloads** section, select the **Product** and **Category** for the required software package.
	- **c** Select the software package and save it to the directory created in step [On your local system,](#page-163-2)  [create a directory to which to save the software package \(if one does not already exist\)..](#page-163-2)
	- **d** Repeat steps a through c for each endpoint type to be updated. Note that the software package may contain the software for different models of the same endpoint type.
- **3** For third-party endpoints, follow the company's recommended procedure for downloading a software package. Save it to the directory created in step [On your local system, create a directory to](#page-163-2)  [which to save the software package \(if one does not already exist\)..](#page-163-2)

#### <span id="page-163-1"></span>**Request Update Activation Keys**

#### **To request upgrade activation keys**

- **1** Go to http://support.polycom.com.
- **2** Log in or Register for An Account.
- **3** Select **Product Activation**.
- **4** In the **Software Upgrade Key Code** section, click **Retrieve Software KeyCode**.
- **5** When upgrading a single endpoint:
	- **a** Enter the serial number of the endpoint to be updated into the **Serial Number** field of the **Single Upgrade Key Code** section.
	- **b** Enter the version number to which you are upgrading and click **Retrieve**.
	- **c** The key code is returned on the screen.
	- **d** Record the key code and create a . txt file with the Serial Number Key Code combination to be updated.
- **e** Close the **Product Activation** screens.
- **6** When updating multiple endpoints from a prepared . txt file (step a):
	- **a** In the **Multiple Upgrade KeyCode** section, click **Add Attachment**.
	- **b** Browse to the location of the .txt file you created and click **Upload**.
	- **c** A file containing the Serial Number Key Code combinations will be E-mailed to the specified E-mail account.
	- **d** When you receive the . txt file, save it to your local system.
- **7** Close the **Product Activation** screens.

#### <span id="page-164-0"></span>**Upload the Software Update**

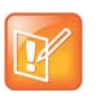

#### **Note**

The RealPresence Resource Manager system must be running on an Internet Explorer browser or Google Chrome browser in order to upload a file.

#### **To upload the software package and create an software update**

- **1** Go to **Endpoint > Dynamic Management > Upload Software Updates**.
- **2** Select an endpoint type to update.
- **3** Click **Upload Software Update**.
- **4** In the **Upload Software Update** dialog box, verify the endpoint type and model.
- **5** If an activation key code is required to activate the software update, click **Update Requires Key** and in the **Software Update Key File** field browse to the . txt key file (received in Request Update [Activation Keys on page 164](#page-163-1)).

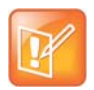

The key is generated from the endpoint serial number and version number, and Polycom sends it as a text  $(.txt)$  file to the customer when new software is available.

Do not modify or rename the file that Polycom sends. Customers can review their key history at http://support.polycom.com.

- **6** In the **Software Update File** field, browse to the software update file you downloaded.
- **7** Enter a meaningful description that will help other users to understand the purpose of the software update.
- **8** Click **OK**.

A software update profile for the endpoint type and model type is created.

## <span id="page-165-0"></span>**Using Dynamic Software Updates**

Dynamic software updates, which controls the endpoint's software version level, is tied to the endpoint type and the policy you define. Currently, the dynamic software update feature is only available for these endpoint types.

- **●** Polycom HDX system endpoints that are dynamically-managed
- **●** Polycom RealPresence Group system endpoints that are dynamically-managed
- **●** Polycom RealPresence Immersive Studio systems that are dynamically-managed
- **●** Polycom CMA Desktop systems (both Windows and Mac)
- **●** RealPresence Desktop systems (both Windows and Mac)
- **●** Polycom VVX systems
- **●** Polycom Touch Controls that are dynamically-managed
- **●** Polycom RealPresence Group Series Touch Controls

In dynamic management mode, when a endpoint starts up and at designated intervals thereafter, it automatically polls the RealPresence Resource Manager system for a newer software update package. If a software update is necessary, the package is sent in XML format over a secure HTTPS connection.

Endpoints do not poll for software update packages if they are in a call. They restart polling after the call ends.

This section describes how to use the RealPresence Resource Manager system to dynamically update the software on Polycom endpoints when a new software package is available. It includes these sections:

- **●** [Set an Dynamic Software Update Policy on page 166](#page-165-1)
- **●** [View Dynamic Software Update Status on page 168](#page-167-0)
- **●** [View Software Update Details for an Endpoint on page 169](#page-168-0)
- **●** [View Dynamic Software Update Packages on page 170](#page-169-0)
- **[Set Maintenance Window for Dynamic Software Updates on page 171](#page-170-0)**

### <span id="page-165-1"></span>**Set an Dynamic Software Update Policy**

After creating a dynamic software update, you can use the **Version to use** and **Allow this version or newer** selections to manage the roll out of a software update package. These selections also allow you to manage the release of multiple software packages for the same endpoint type.

Here's how it works: All endpoints have a current version of software. To automatically overwrite that current software with a different software version on all dynamically managed endpoint systems:

- **1** You first create a new dynamic software update.
- **2** Then to activate the roll out, you change the **Version to use** selection from the current value to the new version number and **Update** the page.

The next time a dynamically managed endpoint polls the RealPresence Resource Manager system, it will detect that it has a different software version than the **Version to use** selection, so it will automatically

download and install the identified software update package. Use this method to force users to use a specific software version.

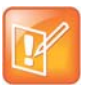

Until the **Version to use** selection is enabled, the dynamic software update is not activated.

If you also enable the **Allow this version or newer** selection, anytime you upload a newer version of software into a dynamic software update that update will be automatically installed on all dynamically managed endpoint systems.

Some important things to note about software versions:

- **●** Newer software is identified by the version number. If the **Allow this version or newer** selection is enabled, when a dynamically managed endpoint polls the RealPresence Resource Manager system, the system will compare the current software version number with the packaged software version numbers. The system will send the software package with the highest version number to the endpoint.
- **●** You can also use the **Version to use** selection to roll endpoints back to older software versions. If you change the **Version to use** selection to an older software version and clear the **Allow this version or newer** selection, the RealPresence Resource Manager system will send the specifically identified software package to the endpoint even if it is an older version.

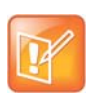

To roll back a Polycom CMA Desktop or RealPresence Desktop client to an older version, you must first remove the existing Polycom CMA Desktop client via the Windows **Add or Remove Software** selection. Then you can install the older software package.

#### **To set a dynamic software update policy for an endpoint type**

- **1** Go to **Endpoint > Dynamic Management > Upload Software Update**.
- **2** Select the tab for the endpoint type of interest.
- **3** Choose one of these policies:
	- To specify an area to which to apply the update, use the **Select Area** drop-down to select the area to apply the policy.

This feature is only available when areas are enabled and you manage more than one area.

- $\triangleright$  To specify a minimum version of dynamic software update package, make that version the **Version to use** and select **Allow this version or newer**.
- $\triangleright$  To require a specific version of dynamic software update package, make that version the **Version to use** and clear **Allow this version or newer**.
- To turn dynamic software update off for an endpoint type, change the **Version to use** value to **(none)**.
- **4** Click **Update**.

### <span id="page-167-0"></span>**View Dynamic Software Update Status**

You can view the list of endpoints that have registered to the system for dynamic software updates.

#### **To view the list of endpoints registered to the system for dynamic updates**

- **1** Navigate to **Endpoint** > **Dynamic Management > Software Update Status** menu to view the list of endpoints that have registered to the system for dynamic software updates.
- **2** Choose a **Filter** to use for the list. Filter choices for this view include:
	- **Type**—Filters the list by endpoint type.
	- **Name**—Searches the list by the endpoint's system name.
	- **IP Address**—Searches the endpoint list by IP address.
	- **ISDN Video Number**—Searches the endpoint list by ISDN video number.
	- **Dial String** Searches the endpoint list by dial string (SIP, H.323, or ISDN).
	- **Site**—Searches the endpoint list by site location.
	- **Area**—Filters the endpoint list by area. This filter is only available when areas are enabled and when the user manages more than one area.
- **3** Use the **Items per page** drop-down to customize the number of endpoints included per page. The endpoint list includes the following information:

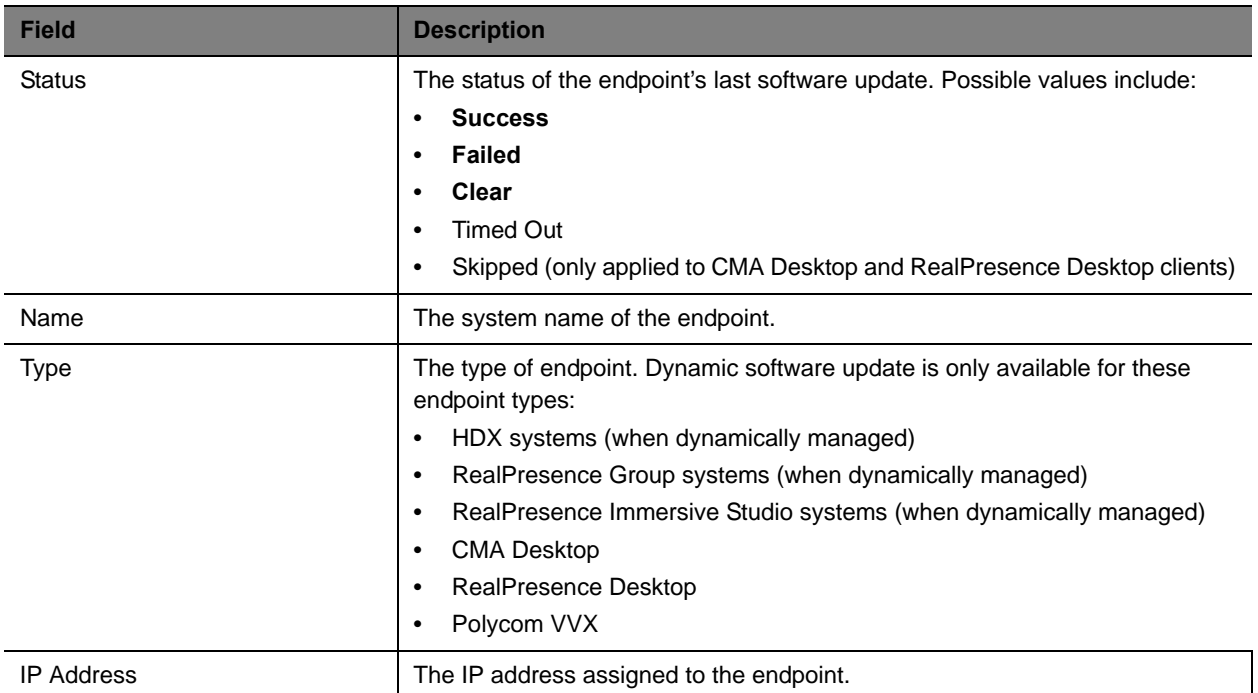

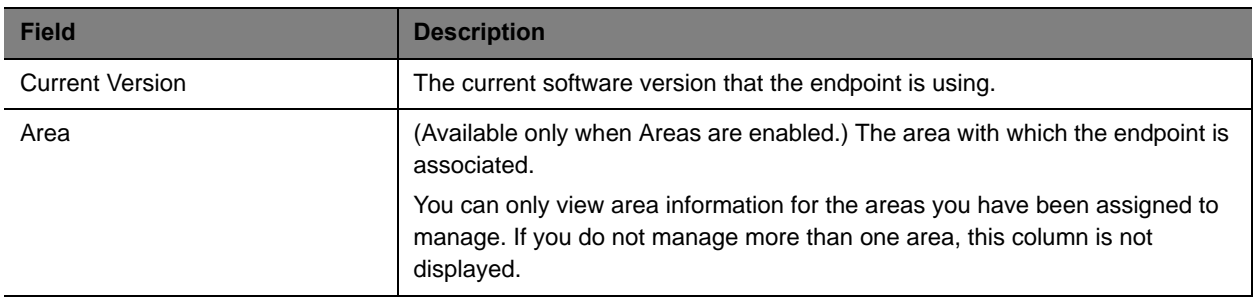

### <span id="page-168-0"></span>**View Software Update Details for an Endpoint**

Users with the Device Administrator, Administrator or the Area Administrator role can view details about dynamic software updates made to endpoints.

#### **To view detailed information for endpoints that are eligible for dynamic software updates**

**1** Go to **Endpoint > Dynamic Management > Software Update Status**.

The **Software Update Status** page appears.

- **2** As needed, use the **Filter** to customize the endpoint list. Filter choices include **Type**, **Name**, **IP Address**, **ISDN Video Number**, **Dial String**, **Site** and **Area**.
- **3** Select the endpoint of interest.
- **4** In the right pane, expand the **Software Update Details** window.

The endpoint list in the **Dynamic Software Details** pane has the following information.

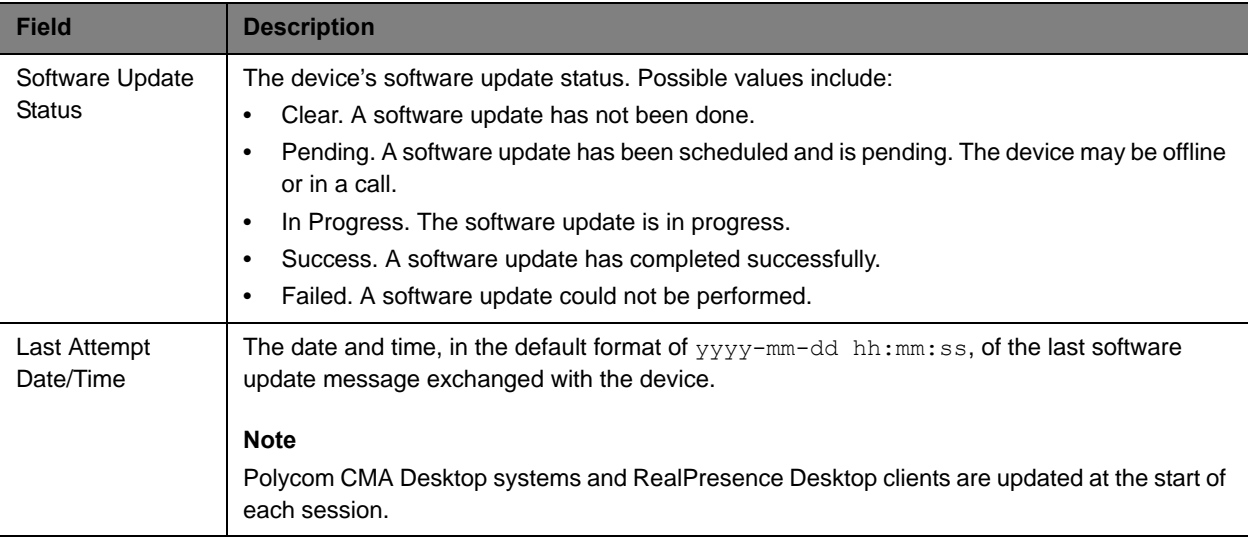

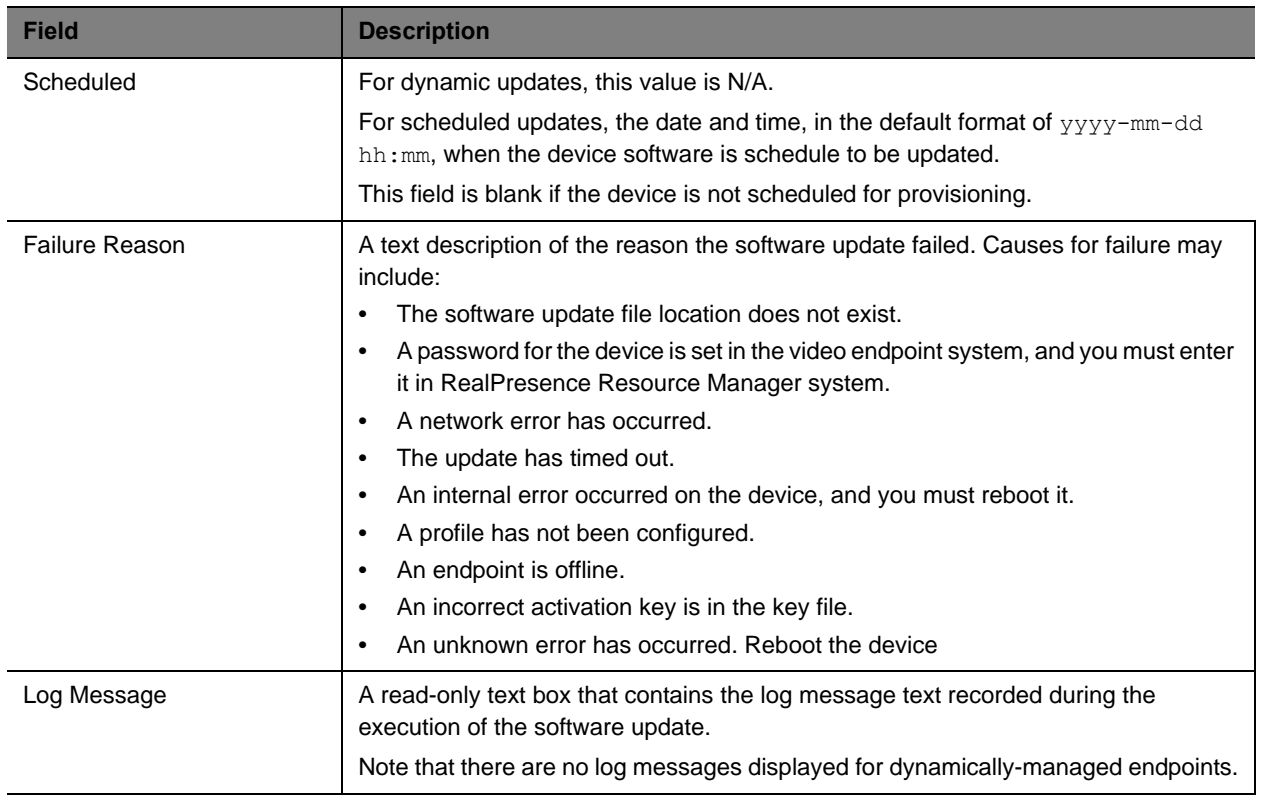

For more information, see [Software Update Details on page 120.](#page-119-0)

## <span id="page-169-0"></span>**View Dynamic Software Update Packages**

#### **To view the list of dynamic software update packages**

**1** Go to **Endpoint > Dynamic Management > Upload Software Update.**

The **Dynamic Software Policies** page appears and the uploaded software update packages are displayed. The **Dynamic Software Updates** page includes this information.

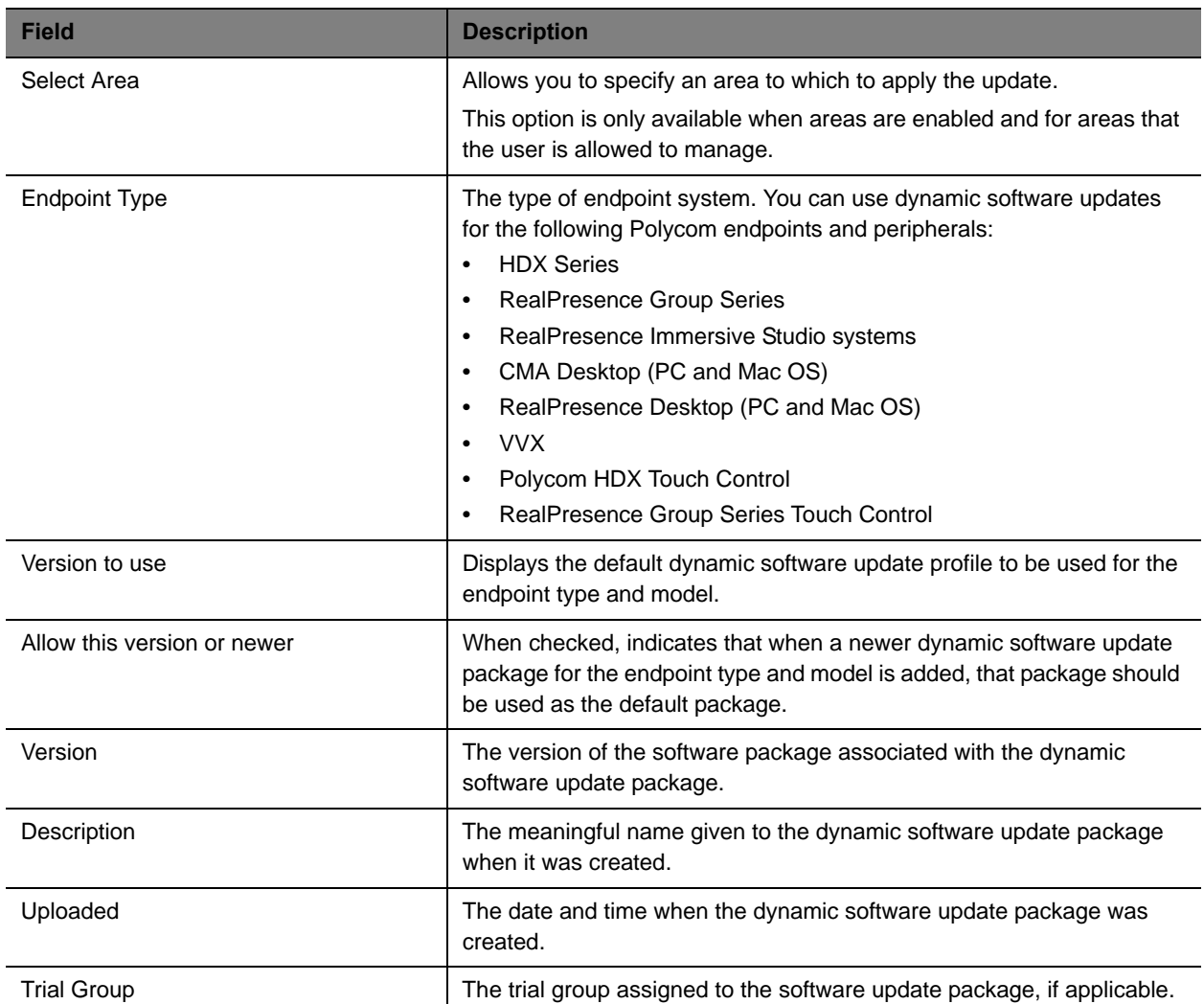

**2** To view the dynamic software update packages for other endpoints and peripherals, click the appropriate tab: **HDX, Group Series**, **CMA Desktop** (PC or Mac OS), **VVX** or **HDX Touch Control**, **Group Series Touch Control**, and **RealPresence Desktop** (PC or Mac OS)**.**

## <span id="page-170-0"></span>**Set Maintenance Window for Dynamic Software Updates**

You can restrict dynamic software updates of dynamically-managed endpoint systems to a scheduled maintenance window.

Typically, dynamic software updates occur as specified by the Software Update Polling Interval that is provisioned with the network provisioning profile for the endpoint.

Enabling the maintenance window feature in the RealPresence Resource Manager system overrides the **Software Update Polling Interval**. The RealPresence Resource Manager system provisions the maintenance window to the endpoints, and the endpoints hold their dynamic software update requests until the maintenance window starts.

Some notes about this feature:

- **●** It applies to dynamically-managed HDX and RealPresence Group systems only.
- **●** To avoid dynamically updating the software on all HDX or RealPresence Group systems at the start of the maintenance window, the systems randomize their dynamic software update requests.

#### **To restrict dynamic software updates to a scheduled maintenance window**

- **1** Go to **Endpoint Management > Dynamic Management > Upload Software Update.**
- **2** Click the appropriate tab: **HDX** or **Group Series.**
- **3** Click **Maintenance Window** in the **ACTIONS** pane.
- **4** In the **Maintenance Window** dialog box, click **Enable Maintenance Window** and set a maintenance window **Start Time** and either an **End Time** or **Duration**.

Set the maintenance window start time to the endpoint's system local time, not the RealPresence Resource Manager system local time. For example, if you set the maintenance window start time to 3am, the maintenance window for each HDX system will start at 3am local time. Therefore, the maintenance window for HDX systems in Buffalo, NY will start at 3am EST; the maintenance window for HDX systems in Denver, CO will start at 3am MST; and the maintenance window for HDX systems in San Francisco, CA will start at 3am PST.

**5** Click **Save**.

## <span id="page-171-0"></span>**Set up a Trial an Dynamic Software Update**

Setting up a trial of a software update requires the user to create a software update. Only users with the administrator role can do this.

#### **To trial a software update package:**

- **1** Get the things you need to create the package. You must have the administrator role to complete the tasks in this step:
	- **a** [List the Serial Numbers for the Endpoints to be Updated on page 163.](#page-162-0)
	- **b** [Download the Required Software Package on page 164.](#page-163-0)
	- **c** [Request Update Activation Keys on page 164.](#page-163-1)
- **2** Set up testing. Complete these tasks:
	- **a** [Create a Local Trial Group on page 173.](#page-172-0)
	- **b** [Upload the Software Package and Create a Trial Software Update Package on page 173.](#page-172-1) For more information on software update packages, see [View Software Update Details for an](#page-168-0)  [Endpoint on page 169.](#page-168-0)
- **3** Once your testing of the trial software package is complete, do one of these tasks:
	- [Promote the Trial Software Update Package to Production on page 174](#page-173-0)
	- ▶ [Delete the Trial Software Update Package on page 174.](#page-173-1)

## <span id="page-172-0"></span>**Create a Local Trial Group**

To trial a software update with a specific group of local and/or enterprise users, create a local group that includes these users, as described in [Add a Local Group on page 305.](#page-303-0) The people in this group will receive the trial software update package when their endpoint goes through its normal, automated software update process.

- **•** You can use an existing enterprise group as a trial group, but you will not be allowed to change the enterprise group in any way.
	- **•** If the trial software group is a parent group with children, all of its children will inherit trial permissions.

## <span id="page-172-1"></span>**Upload the Software Package and Create a Trial Software Update Package**

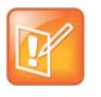

#### **Note**

The RealPresence Resource Manager system must be running on an Internet Explorer browser or Google Chrome browser in order to upload a file.

#### **To upload the software package and create a trial dynamic software update package**

- **1** Go to **Endpoint > Dynamic Management > Upload Software Update.**
- **2** Select the tab for the endpoint type of interest.
- **3** Click **Upload Software Update**.
- **4** In the **Upload Software Update** dialog box, verify the endpoint type and model.
- **5** If an activation key code is required to activate the software update, click the **Update Requires Key** check box and in the **Software Update Key File** field browse to the . txt key file received in [Request Update Activation Keys on page 164](#page-163-1).

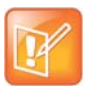

The key is generated from the endpoint serial number and version number, and Polycom sends it as a text  $(.txt)$  file to the customer when new software is available.

Do NOT rename the file that Polycom sends you.

Customers can review their key history at http://support.polycom.com.

- **6** In the **Software Update File** field, browse to the software update file you want to use.
- **7** Enter a meaningful description that will help other users to understand the purpose of the software update.
- **8** To trial the software with the group created previously, select **Trial Software** and from the **Select Trial Group** menu, select the trial group created in [Create a Local Trial Group on page 173](#page-172-0).

#### **9** Click **OK**.

A trial dynamic software update package for the endpoint type and model type appears in the **Dynamic Software Update** list. You can tell it is a trial package, because the **Trial Group** column includes your entry.

The next time members of the trial group log into the system, their systems will be upgraded with the trial software package.

## <span id="page-173-0"></span>**Promote the Trial Software Update Package to Production**

If you determine that the trial software update package is acceptable for production, you can then promote it to production.

#### **To promote a trial software update package to production**

- **1** Go to **Endpoint> Dynamic Management > Upload Software Updates**.
- **2** Select the tab for product to update.
- **3** If areas are enabled, use the **Select Area** drop-down list to choose the area to which to promote the update.

This drop-down list is only available if you manage more than one area.

- **4** Select the software update package of interest and click **Promote to Production**.
- **5** Click **Yes** to confirm the promotion.

The package becomes a production dynamic software update package.

### <span id="page-173-1"></span>**Delete the Trial Software Update Package**

If you determine that the trial software update package is unacceptable for production, you can delete it.

#### **To delete a trial software update package**

- **1** Go to **Endpoint > Dynamic Management > Upload Software Updates**
- **2** Select the tab for product to update.
- **3** Select the software update package of interest and click **Delete Software Update**.
- **4** Click **Yes** to confirm the deletion.

The package is removed from the **Dynamic Software Updates** list.

- **5** To return your trial group to the last production version of software, clear the **Allow this version or newer** option and click **Update**.
- **6** When all endpoints are back to the last production version of software, reset your dynamic software update policy. See [Set an Dynamic Software Update Policy on page 166](#page-165-1).

## <span id="page-174-0"></span>**Dynamic Software Updates for Peripherals**

You can update the platform (operating system) and applications (if applicable) for peripherals connected to endpoints. Peripheral software updates can be in any of the following states:

- **● Production** The software update is configured for one or more groups that are using the software in production.
- **● Trial** The software update is configured for one or more groups that are trialing the software.
- **● Both** The software update is configured for one or more groups that are trialing the software and for one or groups are using the software in production.

For peripherals that permit software updates from the RealPresence Resource Manager system, you can download the updates from http://support.polycom.com and make them available from the RealPresence Resource Manager system web server. You also configure which updates are for trial or production use. The following topics describe software updates for peripherals:

- **●** [View Software Updates for Polycom Touch Controls](#page-174-1)
- **●** [Upload Peripheral Software Updates to the RealPresence Resource Manager System](#page-175-1)
- **●** [Configure Peripheral Updates for Production](#page-175-0)
- **●** [Configure Peripheral Updates for Trial](#page-177-0)

### <span id="page-174-1"></span>**View Software Updates for Polycom Touch Controls**

#### **To view software updates for peripherals**

- **1** Go to **Endpoint > Dynamic Management > Upload Software Updates**.
- **2** Select the **HDX Touch Control** or **Group Series Touch Control** tab.

The tab includes this information.

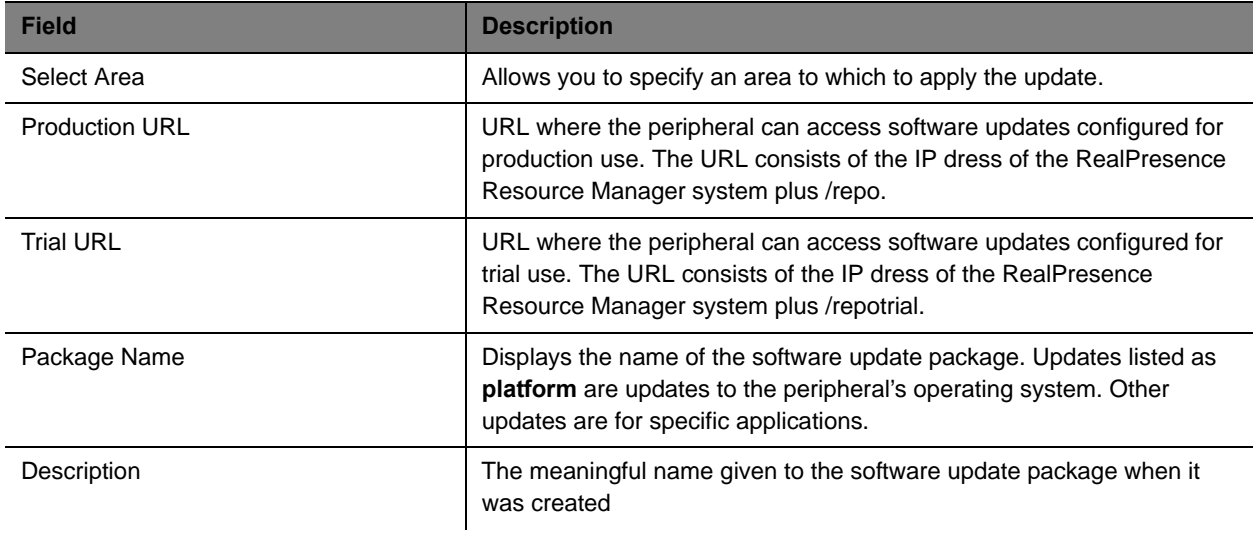

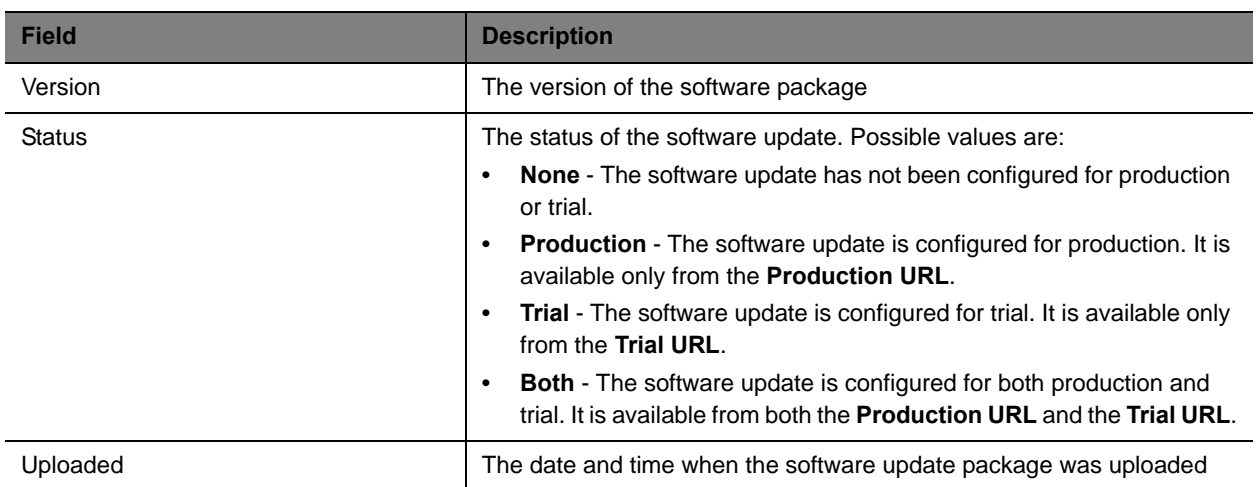

## <span id="page-175-1"></span>**Upload Peripheral Software Updates to the RealPresence Resource Manager System**

After you download the software updates from http://support.polycom.com and save them on your hard drive, you can upload them to the RealPresence Resource Manager system web server.

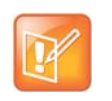

**Note**

The RealPresence Resource Manager system must be running on an Internet Explorer browser or Google Chrome browser in order to upload a file.

#### **To upload software updates to the RealPresence Resource Manager system**

- **1** Go to **Endpoint > Dynamic Management > Upload Software Updates**.
- **2** Select the tab for the peripheral.
- **3** Click **Upload Software Update**.
- **4** In the **Select File to Upload** dialog box, navigate to and select the software update that you saved to your hard drive.
- **5** Click **Open**.

The update is added to the list on the peripheral tab.

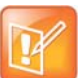

If this is the first update for the platform or an application, the update is automatically configured for production.

## <span id="page-175-0"></span>**Configure Peripheral Updates for Production**

#### **To configure software updates for production**

**1** Go to **Endpoint > Dynamic Management > Upload Software Updates**.

- **2** Select the tab for the peripheral.
- **3** Click **Configure Production**.

The **Configure Production** dialog box includes the following information.

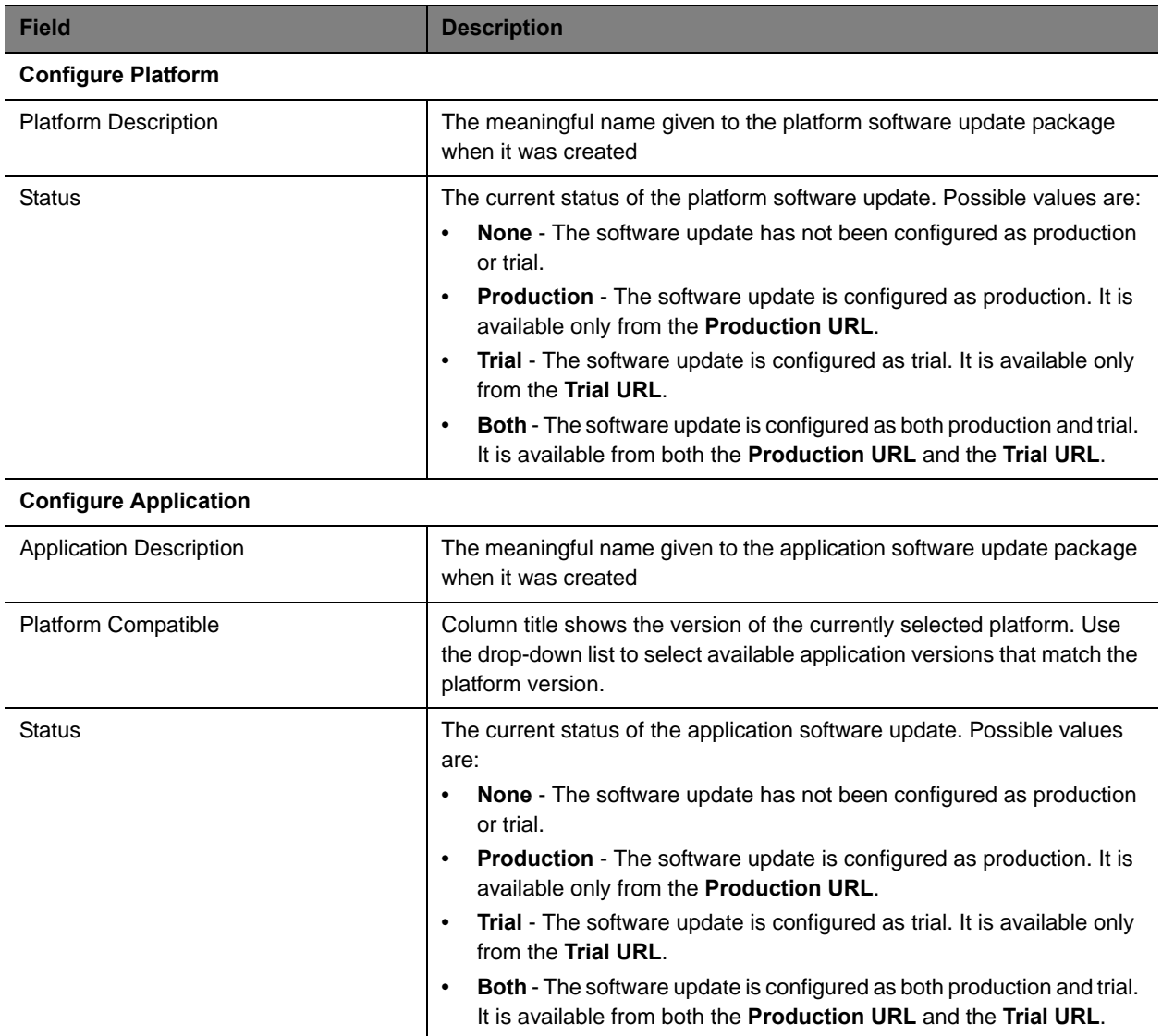

**4** From the **Configure Platform** section, select the platform version to configure for production.

You can select only one platform version for production.

- **5** Click **Configure Application**.
- **6** For each application, select the version to configure for production from the **Platform Compatible** drop-down list.

The version selected must be compatible with the platform version listed in the column heading. If the application is not selected (no check mark), the application will not be configured for production.

**7** Click **OK**.

From the peripheral itself, the configured software updates are now available using the **Production URL**.

## <span id="page-177-0"></span>**Configure Peripheral Updates for Trial**

#### **To configure software updates for trial**

- **1** Go to **Endpoint > Dynamic Management > Upload Software Updates**.
- **2** Select the tab for the peripheral.
- **3** Click **Configure Trial**.

The **Configure Trial** dialog box includes the following information.

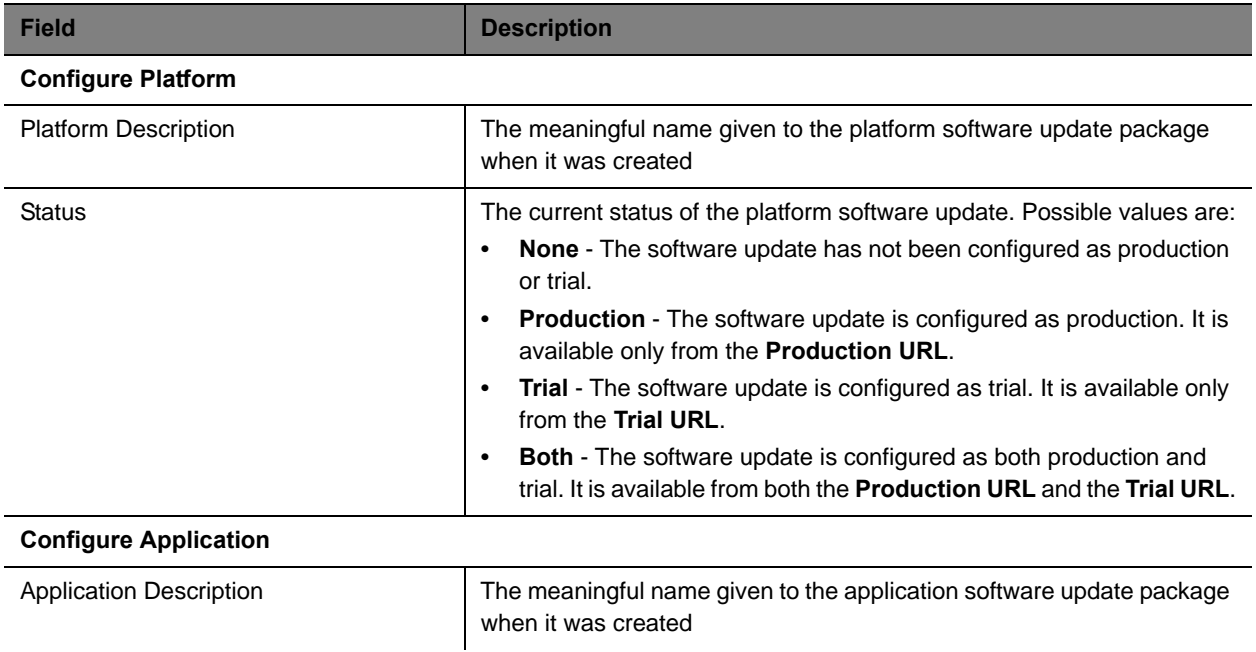

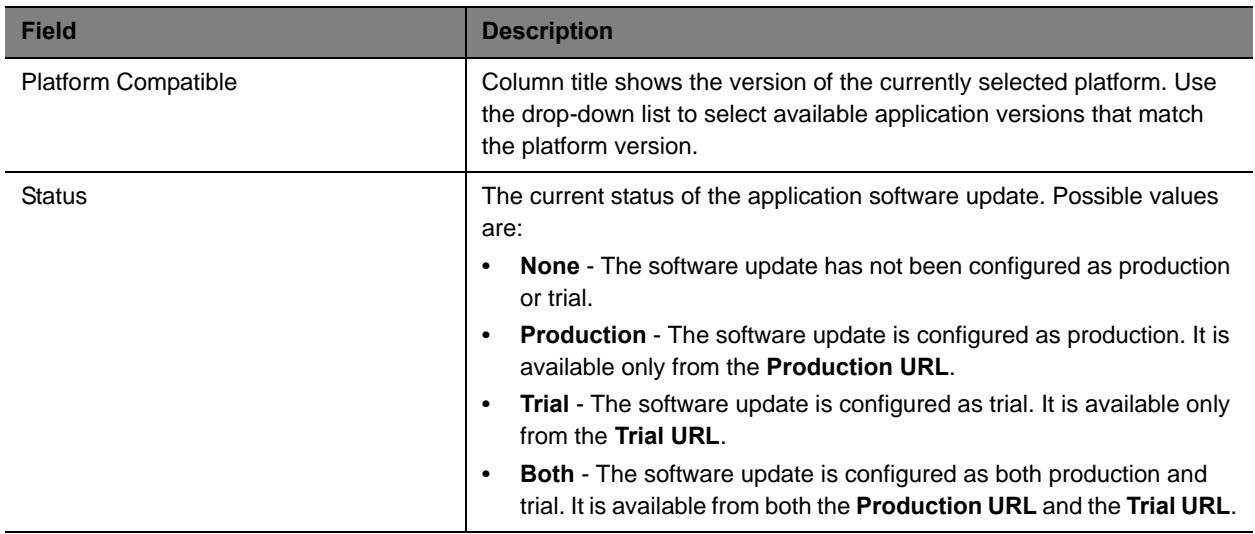

**4** From the **Configure Platform** section, select the platform version to configure for trial.

You can select only one platform version for trial.

- **5** Click **Configure Application**.
- **6** For each application, select the version to configure for trial from the **Platform Compatible** drop-down list.

The version selected must be compatible with the platform version listed in the column heading. If the application is not selected (no check mark), the application will not be configured for trial.

**7** Click **OK**.

From the peripheral itself, the configured software updates are now available using the **Trial URL**.

## <span id="page-179-0"></span>**Using Provisioning Profiles**

The Polycom® RealPresence® Resource Manager system allows you to use provisioning profiles and provisioning rules as a way to dynamically manage endpoint settings.

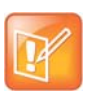

**Note**

If your deployment includes a RealPresence Access Director that you want to dynamically manage, you must create an RPAD Server Provisioning Profile, see, [Dynamically Managing a RealPresence Access Director System on page 241](#page-240-0).

This chapter describes how to set up endpoint provisioning profiles within the RealPresence Resource Manager system. It includes these topics:

- **●** [Setting Up Dynamic Provisioning Profiles on page 180](#page-179-1)
- **●** [Working with Provisioning Profiles on page 181](#page-180-0)
- **●** [Network Provisioning Profiles on page 185](#page-184-1)
- **●** [Admin Config Provisioning Profiles on page 194](#page-193-1)

## <span id="page-179-1"></span>**Setting Up Dynamic Provisioning Profiles**

When you dynamically manage endpoints (have the endpoint use the RealPresence Resource Manager as its provisioning server), you can automatically configure them by using provisioning profiles.

Dynamic provisioning profiles are applied through a rule-based paradigm. This change makes provisioning profiles more flexible and allows the administrator more control over when they are applied.

Dynamic provisioning now consists of following steps:

- **1** Create a dynamic provisioning profile
- **2** Create one or more provisioning rules
- **3** Associate a provisioning profile with a rule

### **Types of Dynamic Endpoint Provisioning Profiles**

The RealPresence Resource Manager provides three types of provisioning profiles for use when you dynamically manage endpoints.

**● Network provisioning** profiles define network settings such as security, quality of service, and gatekeeper address, SIP server address, and so on.
- **● Admin Config** provisioning profiles define endpoint administrative settings such as maximum and preferred call speeds for H.323 settings, calendaring settings, Microsoft Lync settings, and so on
- **● Bundled provisioning** profiles allow you to configure endpoint system settings according to endpoint model and software version.

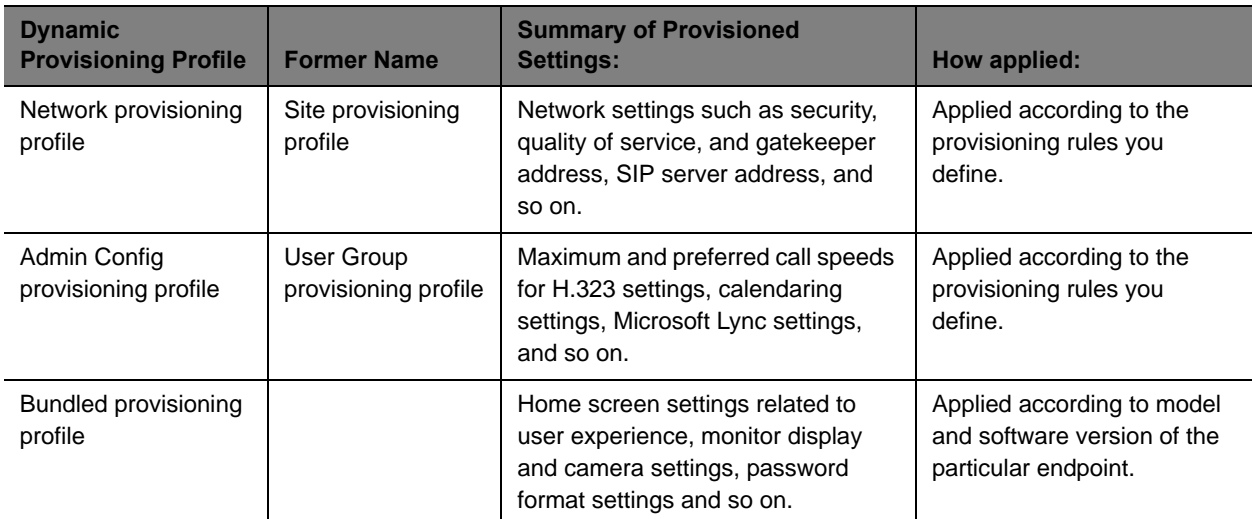

## **Working with Provisioning Profiles**

Navigate to **Endpoint > Dynamic Management > Provisioning Profiles** to work with both Network and Admin Config provisioning profiles.

See [Using Bundled Provisioning Profiles on page 217](#page-216-0) for detailed information about working with bundled provisioning profiles.

This section describes the following tasks:

- **●** [Create a New Provisioning Profile on page 182](#page-181-0)
- **●** [Edit a Provisioning Profile on page 182](#page-181-1)
- **●** [Reset a Default Provisioning Profile on page 183](#page-182-0)
- **●** [Edit a Default Provisioning Profile on page 183](#page-182-1)
- **●** [Reset a Provisioning Profile on page 184](#page-183-0)
- **●** [Clone a Provisioning Profile on page 184](#page-183-1)
- **●** [Delete a Provisioning Profile on page 184](#page-183-2)

For information on how to associate a profile with a provisioning rule, see [Creating Dynamic Provisioning](#page-198-0)  [Rules on page 199.](#page-198-0)

## <span id="page-181-0"></span>**Create a New Provisioning Profile**

As soon as an endpoint is configured to use the RealPresence Resource Manager for its provisioning server, it starts polling for provisioning profile updates. So to ensure out-of-box usability, the RealPresence Resource Manager system comes with a default sprovisioning profiles. These default profiles cannot be customized with any rule. You need to create new provisioning profiles to customize network settings in your video environment.

New provisioning profiles are based on the default profiles and can be modified as much as needed. Any changes you make to the default profiles are not reflected in already-created profiles.

#### **To create a provisioning profile**

- **1** Go to **Endpoint > Dynamic Management > Provisioning Profiles**.
- **2** Click **Add**.
- **3** In the **General Info** section of the **Add New Profile** section, enter a name for the new provisioning profile.
- **4** Select a provisioning profile type from the drop-down list. Choose either a Network Provisioning Profile or an Admin Config Profile
- **5** As needed, edit the provisioning details and click **Apply**.

For information about these network provisioning, see [Available Settings for a Network Provisioning](#page-184-0)  [Profile on page 185](#page-184-0).

For information about Admin Config provisioning, see [Available Settings for Admin Config](#page-194-0)  [Provisioning Profiles on page 195](#page-194-0)

**6** Click **OK**.

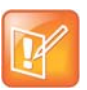

Not all of the provisioning parameters apply to all endpoint systems being provisioned. If an endpoint system does not have a corresponding parameter, it ignores the parameter.

## <span id="page-181-1"></span>**Edit a Provisioning Profile**

#### **To edit an provisioning profile**

**Note**

- **1** Go to **Endpoint > Dynamic Managment > Provisioning Profiles**.
- **2** In the **Provisioning Profiles** page, select a profile and click **Edit**.

For a detailed description of the endpoint fields you can configure when adding a new provisioning profile, see [Available Settings for a Network Provisioning Profile on page 185](#page-184-0) or [Available Settings](#page-194-0)  [for Admin Config Provisioning Profiles on page 195.](#page-194-0)

You may find more implementation details about these fields in the endpoint system documentation.

**3** Click OK.

The provisioning profile is updated.

## <span id="page-182-0"></span>**Reset a Default Provisioning Profile**

You can reset the default profiles to their out-of-the-box values.

After you reset a default profile, the next time an endpoint is provisioned with the default profile, it will receive the new settings.

Default profiles are used for endpoints who do not meet the conditions of any provisioning rules.

### **To edit a default provisioning profile**

- **1** Go to **Endpoint > Dynamic Managment > Provisioning Profiles**.
- **2** In the **Provisioning Profiles** page, select a default profile and click **Reset Default Profile**.

For a detailed description of the endpoint fields you can configure when adding a new provisioning profile, see [Available Settings for a Network Provisioning Profile on page 185](#page-184-0) or [Available Settings](#page-194-0)  [for Admin Config Provisioning Profiles on page 195.](#page-194-0)

You may find more implementation details about these fields in the endpoint system documentation.

You cannot change the name of a default provisioning profile.

- **3** Click OK.
- **4** The default provisioning profile is updated.

## <span id="page-182-1"></span>**Edit a Default Provisioning Profile**

You can edit the default profiles to their out-of-the-box values.

#### **To edit a default provisioning profile**

- **1** Go to **Endpoint > Dynamic Managment > Provisioning Profiles**.
- **2** In the **Provisioning Profiles** page, select a default profile and click **Edit Default Profile**.

For a detailed description of the endpoint fields you can configure when adding a new provisioning profile, see [Available Settings for a Network Provisioning Profile on page 185](#page-184-0) or [Available Settings](#page-194-0)  [for Admin Config Provisioning Profiles on page 195.](#page-194-0)

You may find more implementation details about these fields in the endpoint system documentation.

You cannot change the name of a default provisioning profile.

- **3** Click OK.
- **4** The default provisioning profile is updated.

## <span id="page-183-0"></span>**Reset a Provisioning Profile**

You can reset a provisioning profile you created to use the default values. When you reset a provisioning profiile it uses the values derived from the default template of the same type.

#### **To reset a provisioning profile**

- **1** Go to **Endpoint > Dynamic Managment > Provisioning Profiles**.
- **2** In the **Provisioning Profiles** page, select a default profile and click **Reset**.

For a detailed description of the endpoint fields you can configure when adding a new provisioning profile, see [Available Settings for a Network Provisioning Profile on page 185](#page-184-0) or [Available Settings](#page-194-0)  [for Admin Config Provisioning Profiles on page 195.](#page-194-0)

You may find more implementation details about these fields in the endpoint system documentation.

You cannot change the name of a default provisioning profile.

**3** Click OK.

The default provisioning profile is updated.

## <span id="page-183-1"></span>**Clone a Provisioning Profile**

#### **To clone a provisioning profile**

- **1** Go to **Endpoint > Dynamic Management > Provisioning Profiles**.
- **2** In the **Provisioning Profiles** page, select the profile of interest and click Clone.
- **3** In the **Clone Profile** dialog box, enter a name for the new profile and click Save. The provisioning profile appears last in the Provisioning Profiles list.
- **4** As needed, edit the profile. See [Edit a Provisioning Profile on page 182](#page-181-1).

### <span id="page-183-2"></span>**Delete a Provisioning Profile**

#### **To delete an provisioning profile**

- **1** Go to **Endpoint > Dynamic Management> Provisioning Profiles**.
- **2** In the **Provisioning Profiles** page, select the profile of interest and click Delete.
- **3** Click **Yes** to confirm the deletion.

The profile is deleted from the system.

## **Network Provisioning Profiles**

With network provisioning profiles, you can ensure that all dynamically managed endpoints have the optimal and correct settings respective to their network location. For more information about dynamic endpoint management, see [Understanding Dynamic Endpoint Management on page 156.](#page-155-0)

Network provisioning profiles allow you to provision endpoints with network settings such as security, quality of service, gatekeeper address, SIP server address, and so on.

As soon as an endpoint is configured to use the RealPresence Resource Manager for its provisioning server, it starts polling for provisioning profile updates. So to ensure out-of-box usability, the RealPresence Resource Manager system comes with a default Network provisioning Profile. This default profile cannot be associated with any rule.

You need to create new network provisioning profiles to have rule-based network settings in your video environment.

For information about how to add an Network provisioning profile, see [Create a New Provisioning Profile on](#page-181-0)  [page 182.](#page-181-0)

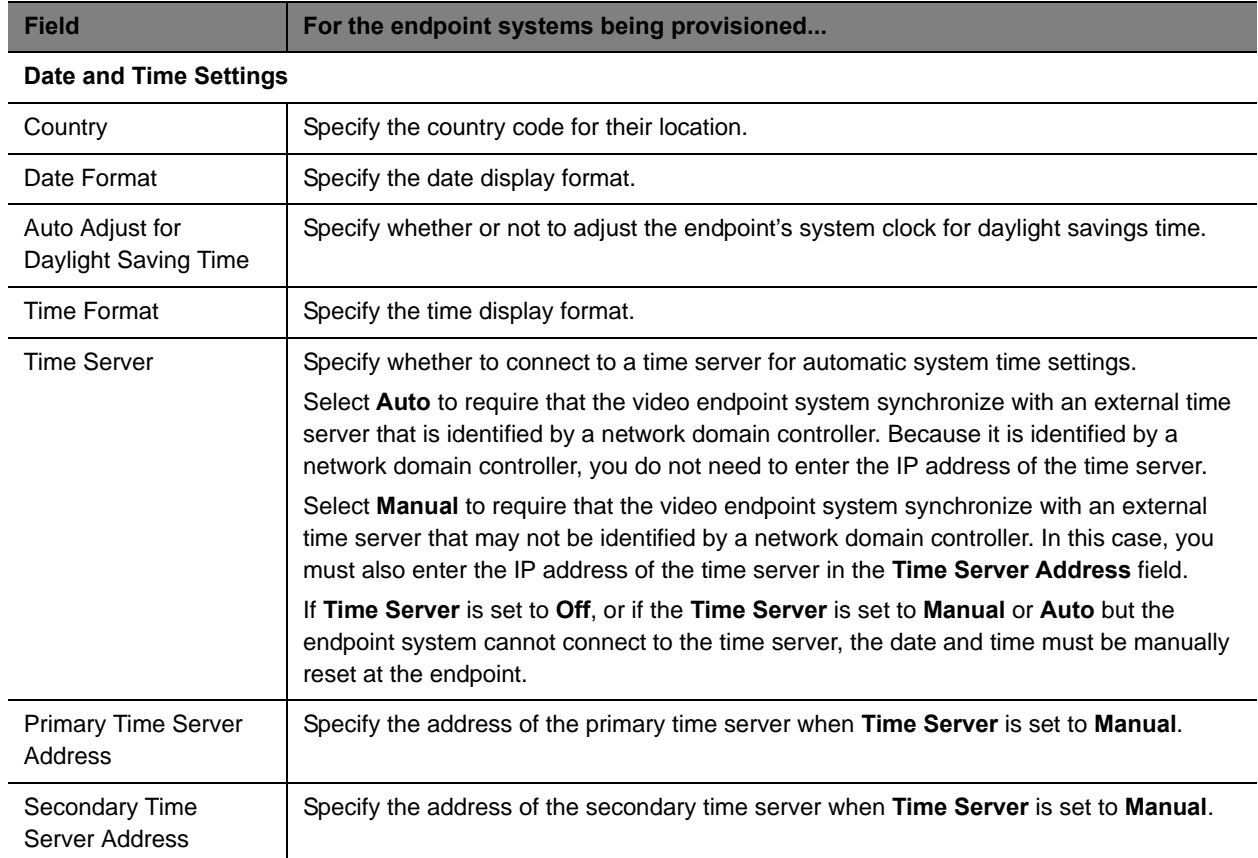

## <span id="page-184-0"></span>**Available Settings for a Network Provisioning Profile**

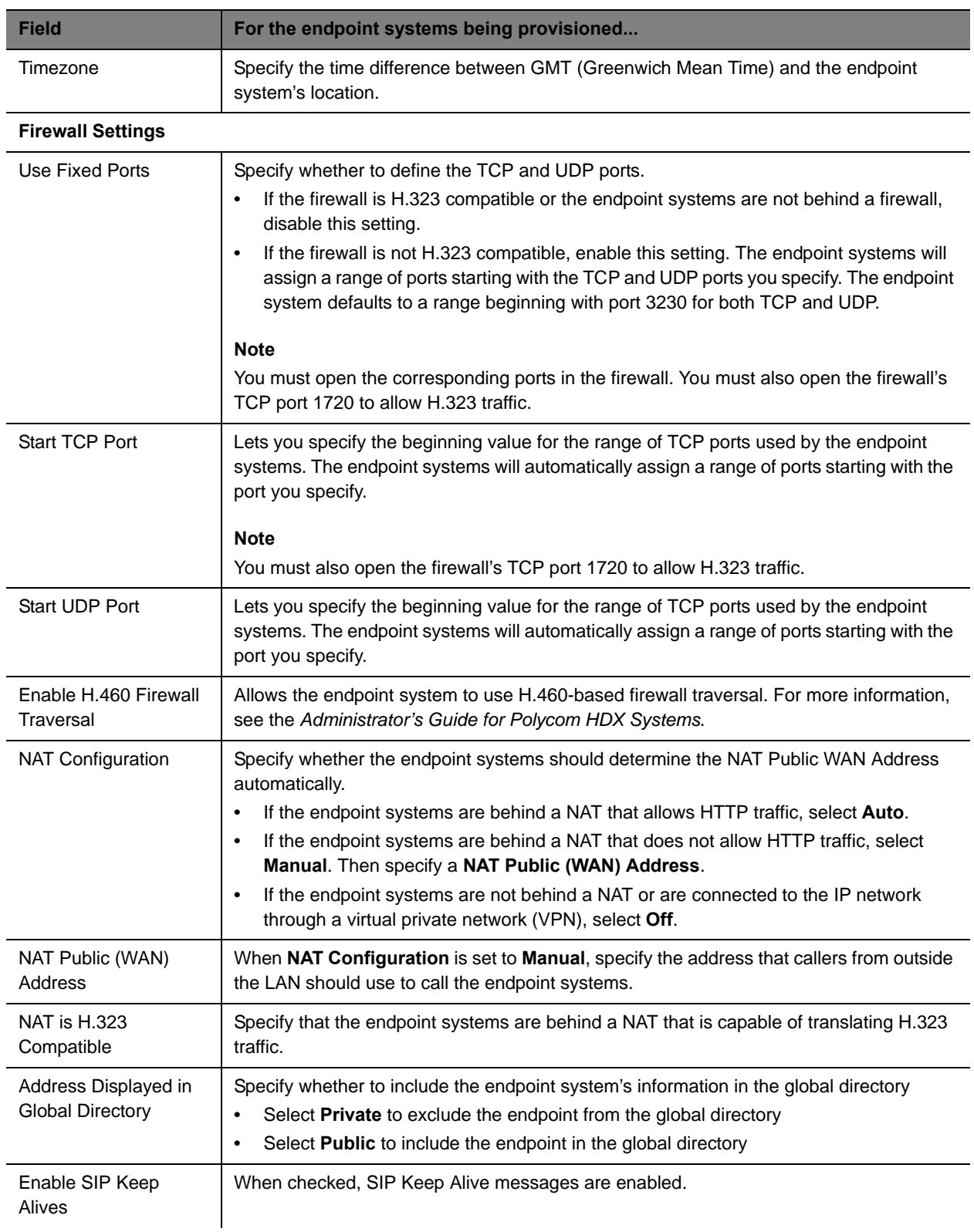

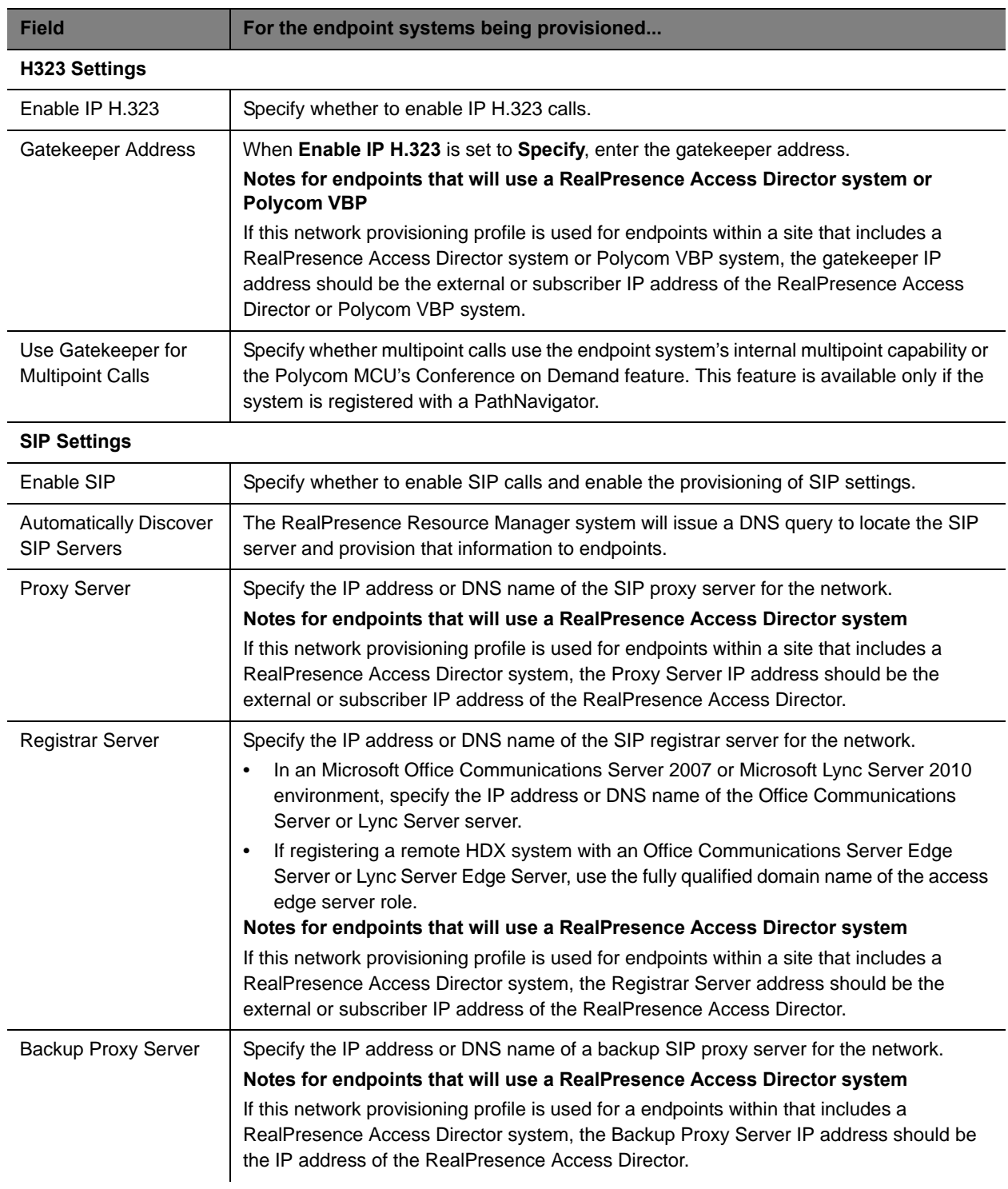

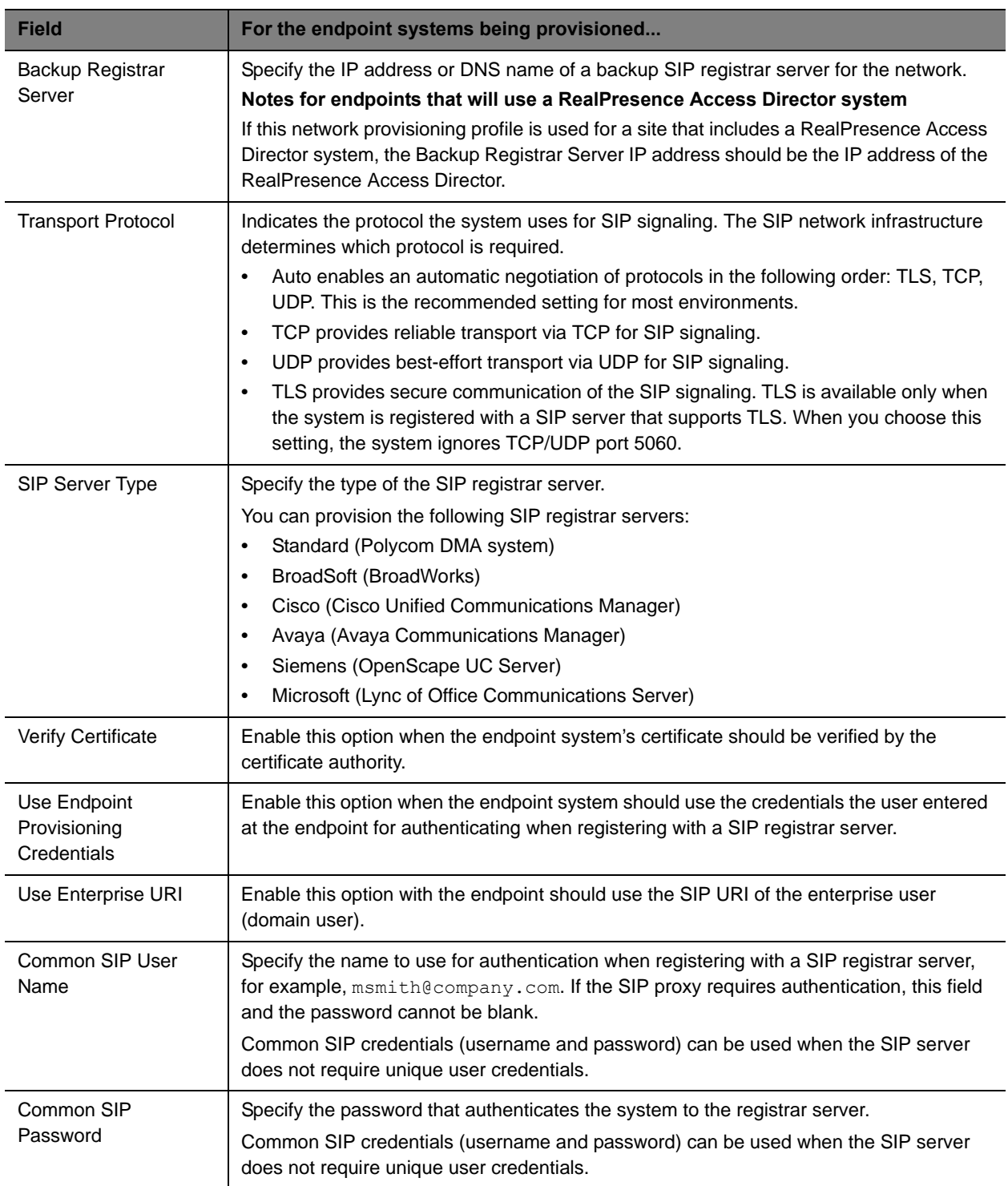

### **Provisioning Settings**

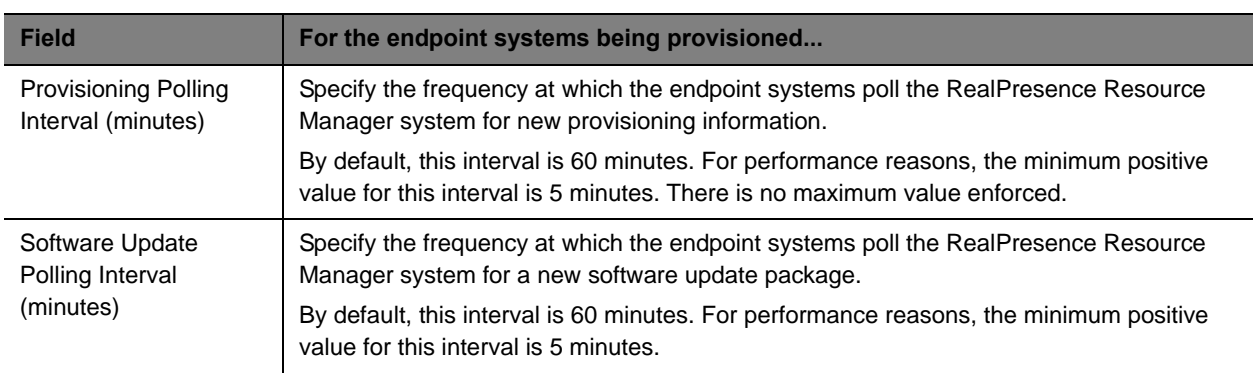

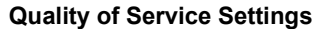

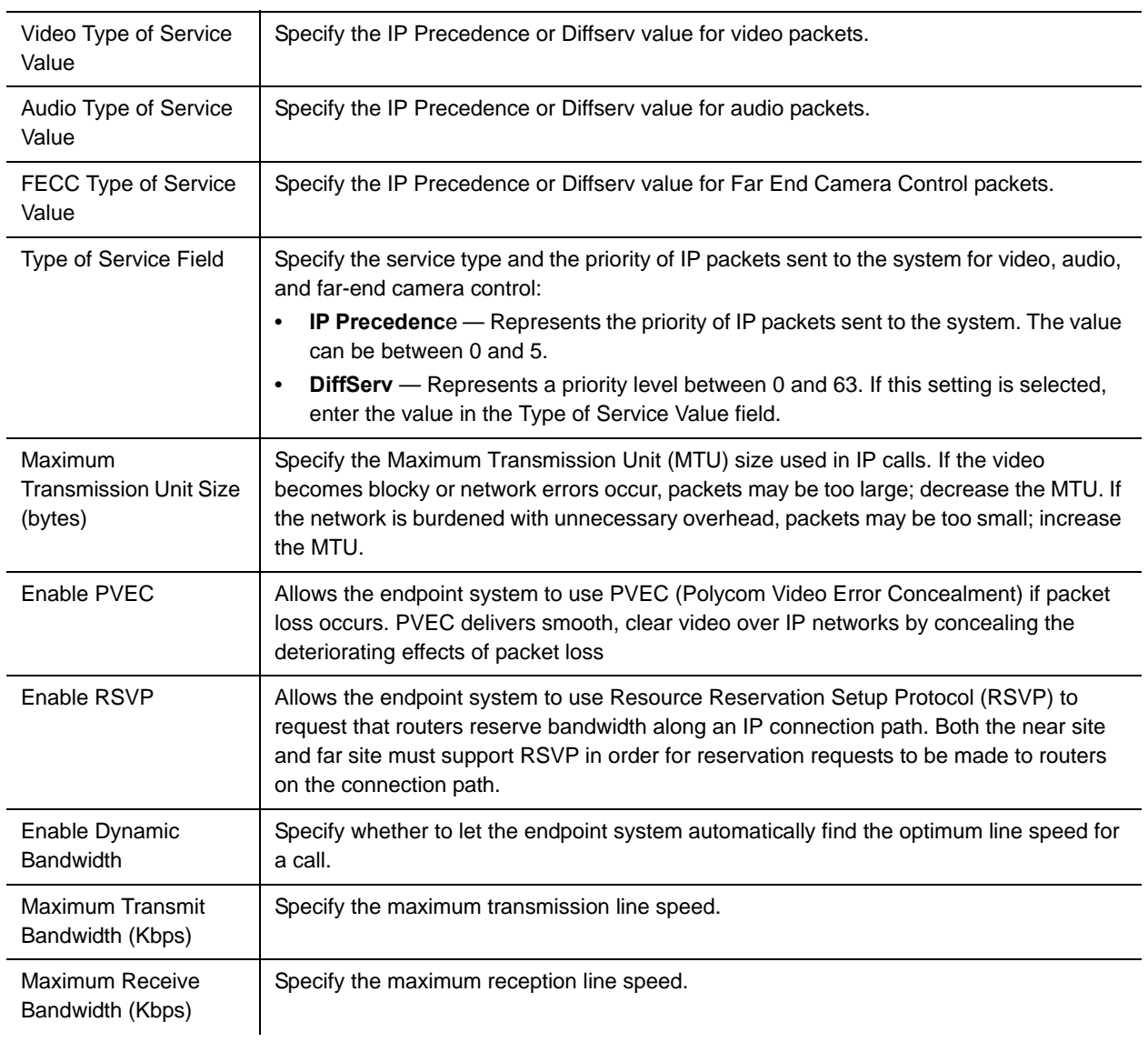

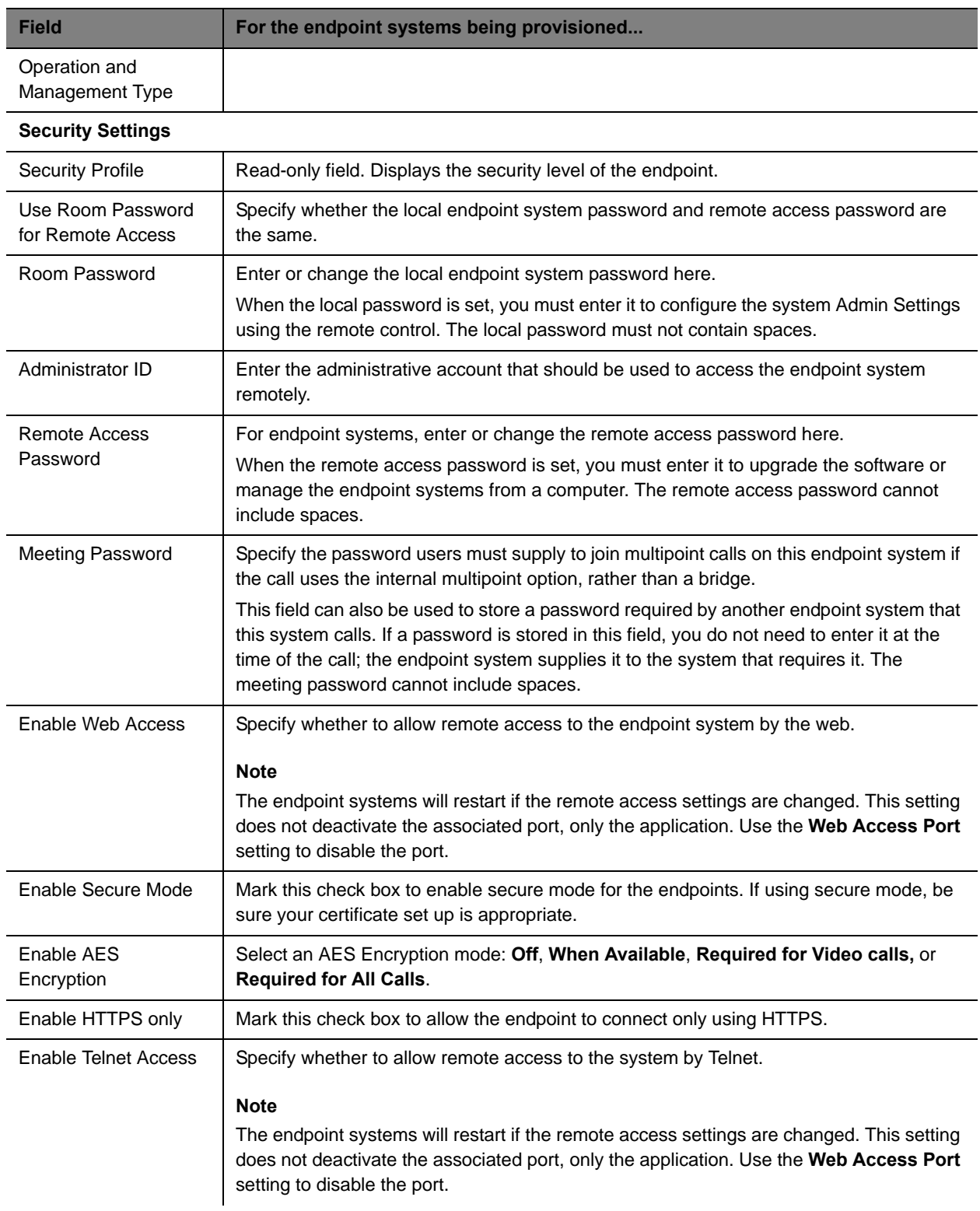

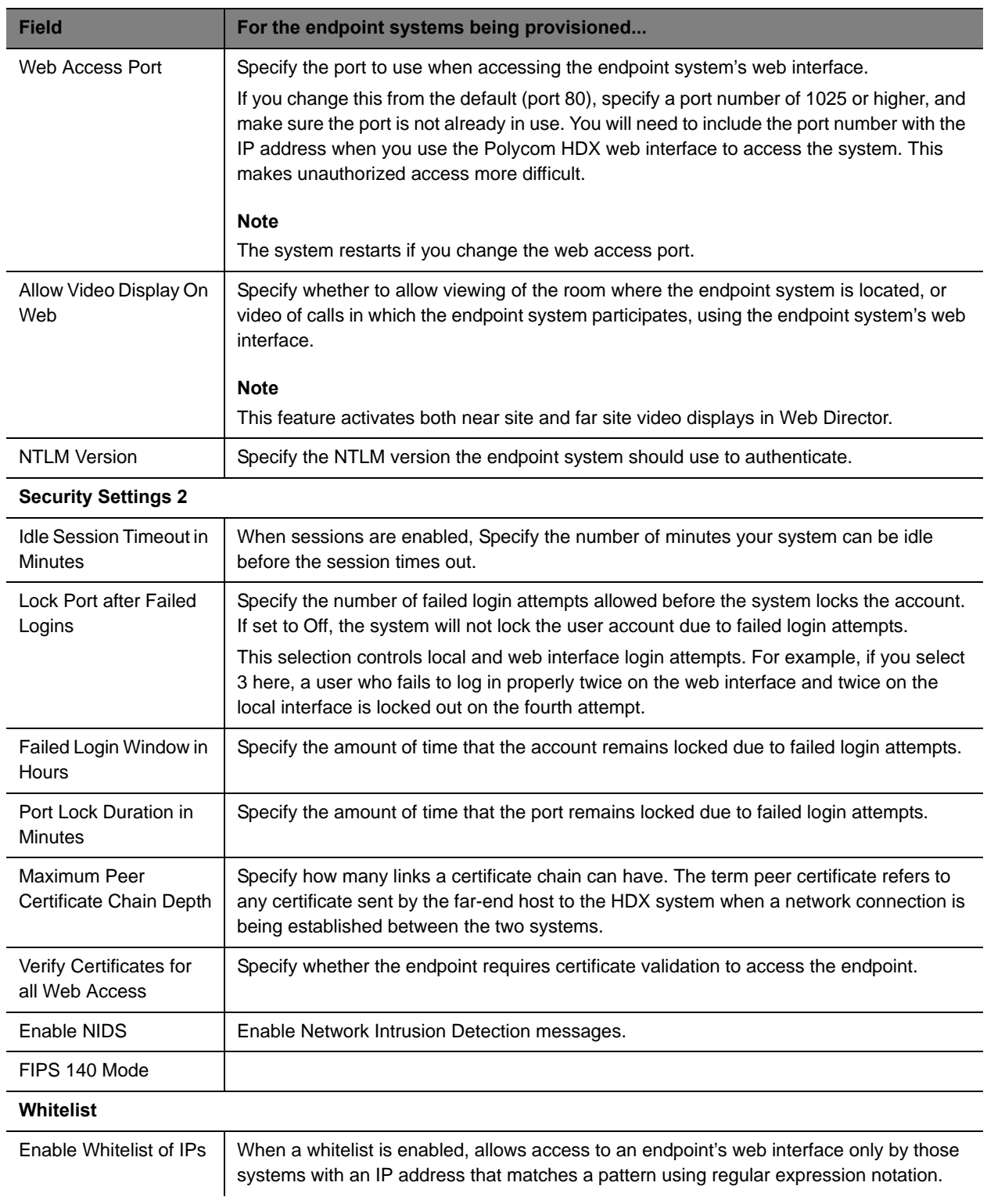

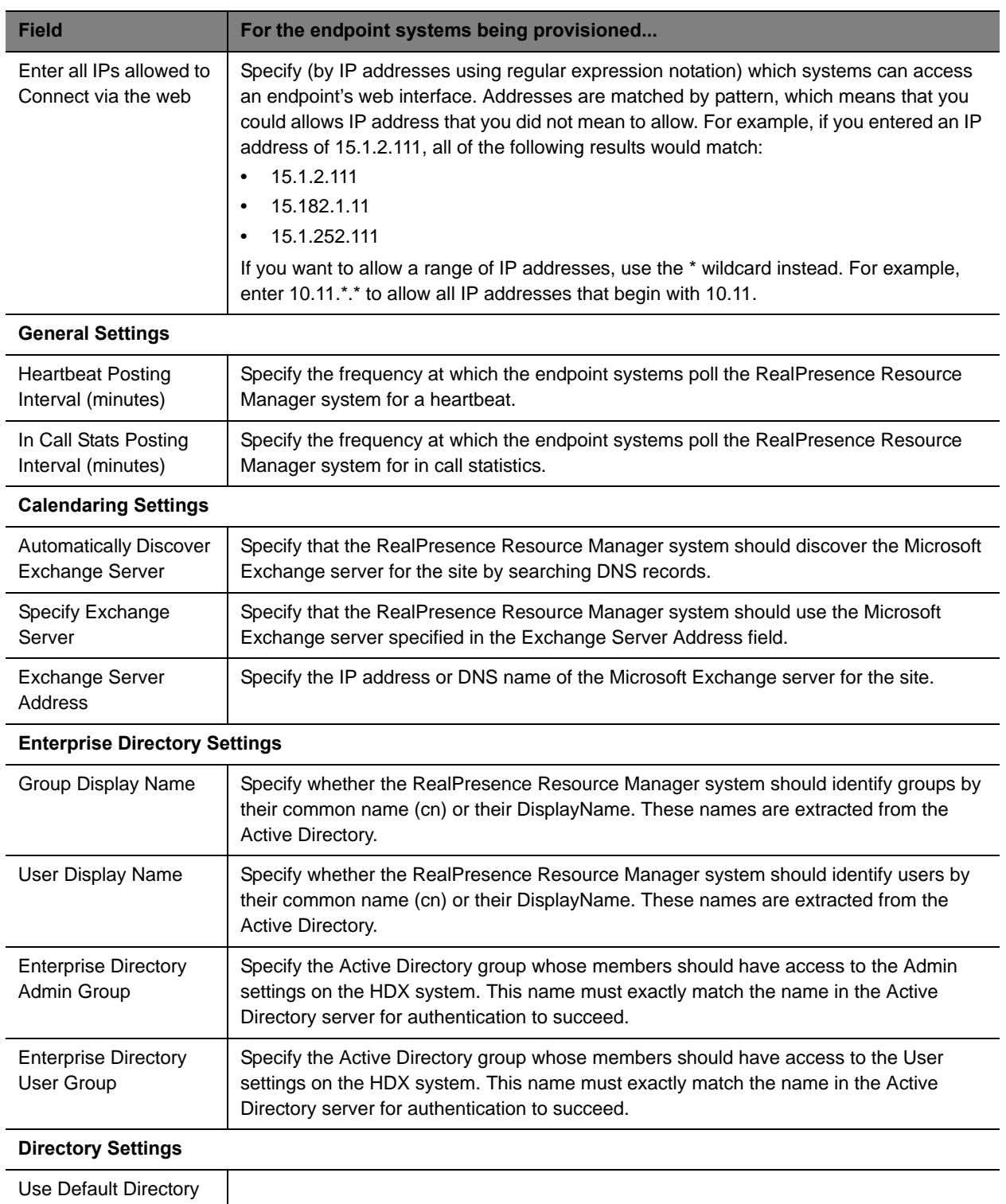

Server

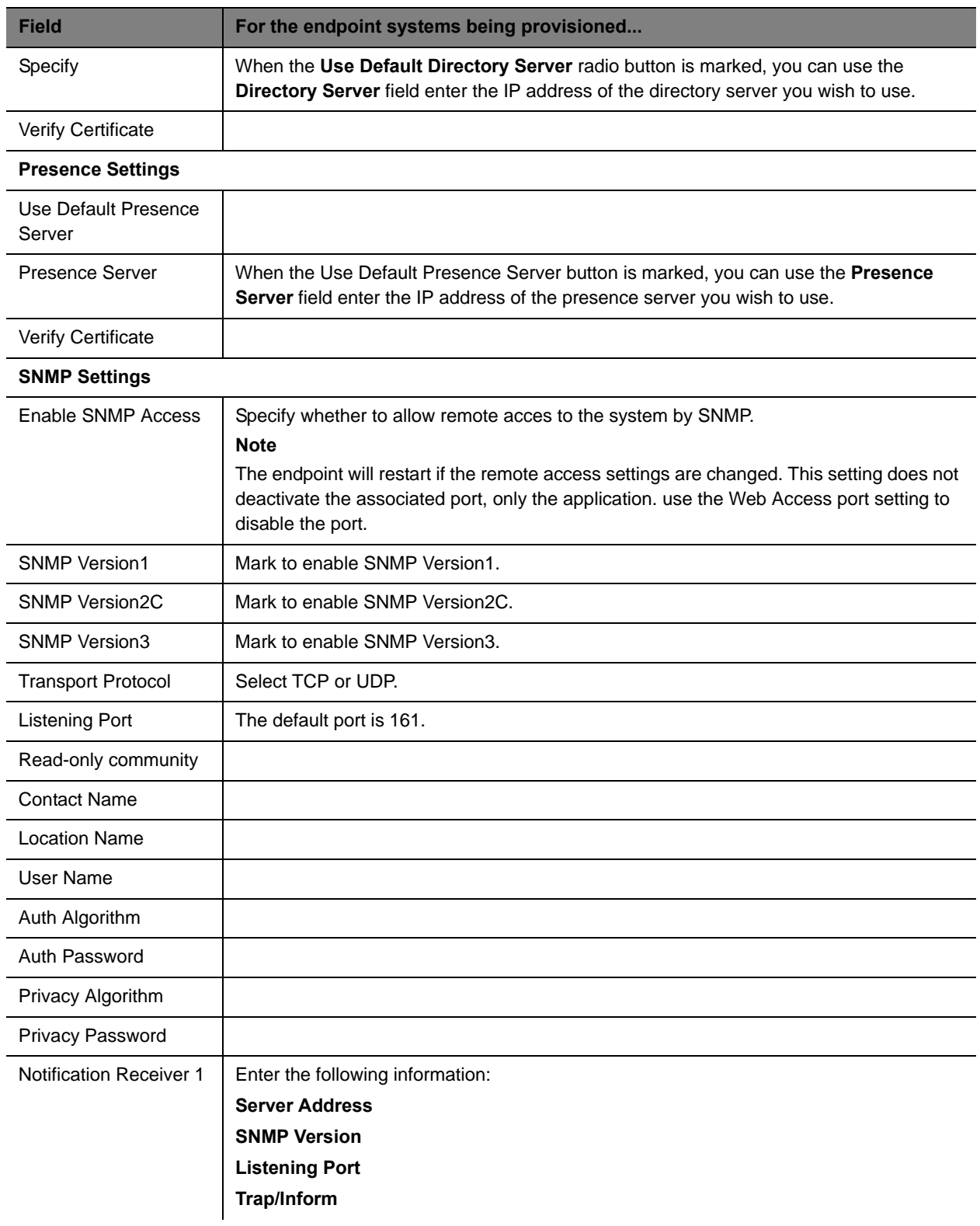

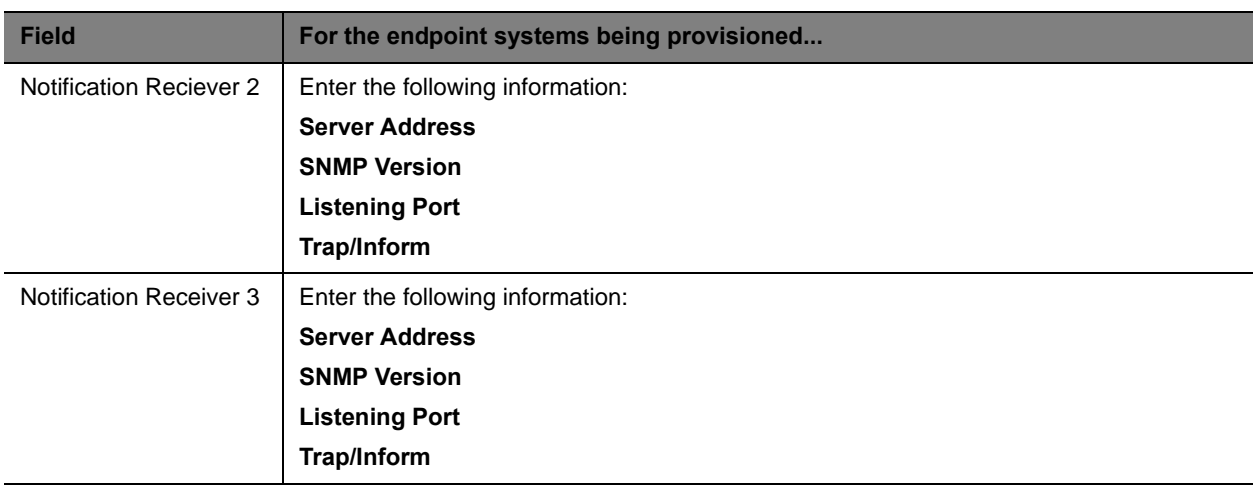

## **Admin Config Provisioning Profiles**

Admin Config provisioning profiles, allow you to create provisioning profiles that include maximum and preferred call speeds for H.323 settings, calendaring settings, Microsoft Lync settings, and so on.

You can use Admin Config provisioning profiles to provision the following Polycom endpoints:

- **●** Polycom VVX systems deployed in dynamic management mode
- **●** Polycom HDX systems deployed in dynamic management mode
- **●** Polycom RealPresence Group Series endpoints (required)
- **●** Polycom RealPresence Immersive Studio systems (required)
- **Polycom CMA Desktop clients**
- **RealPresence Mobile clients**
- **●** RealPresence Desktop clients

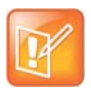

Polycom CMA Desktop provisioning occurs on a session by session basis.

As soon as an endpoint is configured to use the RealPresence Resource Manager for its provisioning server, it starts polling for provisioning profile updates. So to ensure out-of-box usability, the RealPresence Resource Manager system comes with a default Admin Config provisioning Profile. This default profile cannot be customized with any rule. You need to create new Admin Config provisioning profiles to customize endpoint configuration settings in your video environment.

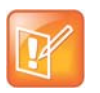

- **•** If an Admin Config provisioning profile provisions a setting that the endpoint is not capable of fulfilling, the endpoint will ignore those settings.
- **•** The name of the Default Provisioning Profile is stored in the system database and is not localized into other languages. You cannot change the name.

For information about how to add an Admin Config provisioning profile, see [Create a New Provisioning](#page-181-0)  [Profile on page 182.](#page-181-0)

## <span id="page-194-0"></span>**Available Settings for Admin Config Provisioning Profiles**

The following table shows the fields you can configure when adding a new Admin Config provisioning profile to the Polycom® RealPresence® Resource Manager system. You may find more implementation details about these fields in the endpoint system documentation.

To view these fields, go to **Endpoint > Dynamic Management > Provisioning Profiles**. Then choose **Add** and choose **Admin Config Provisioning Profile**.

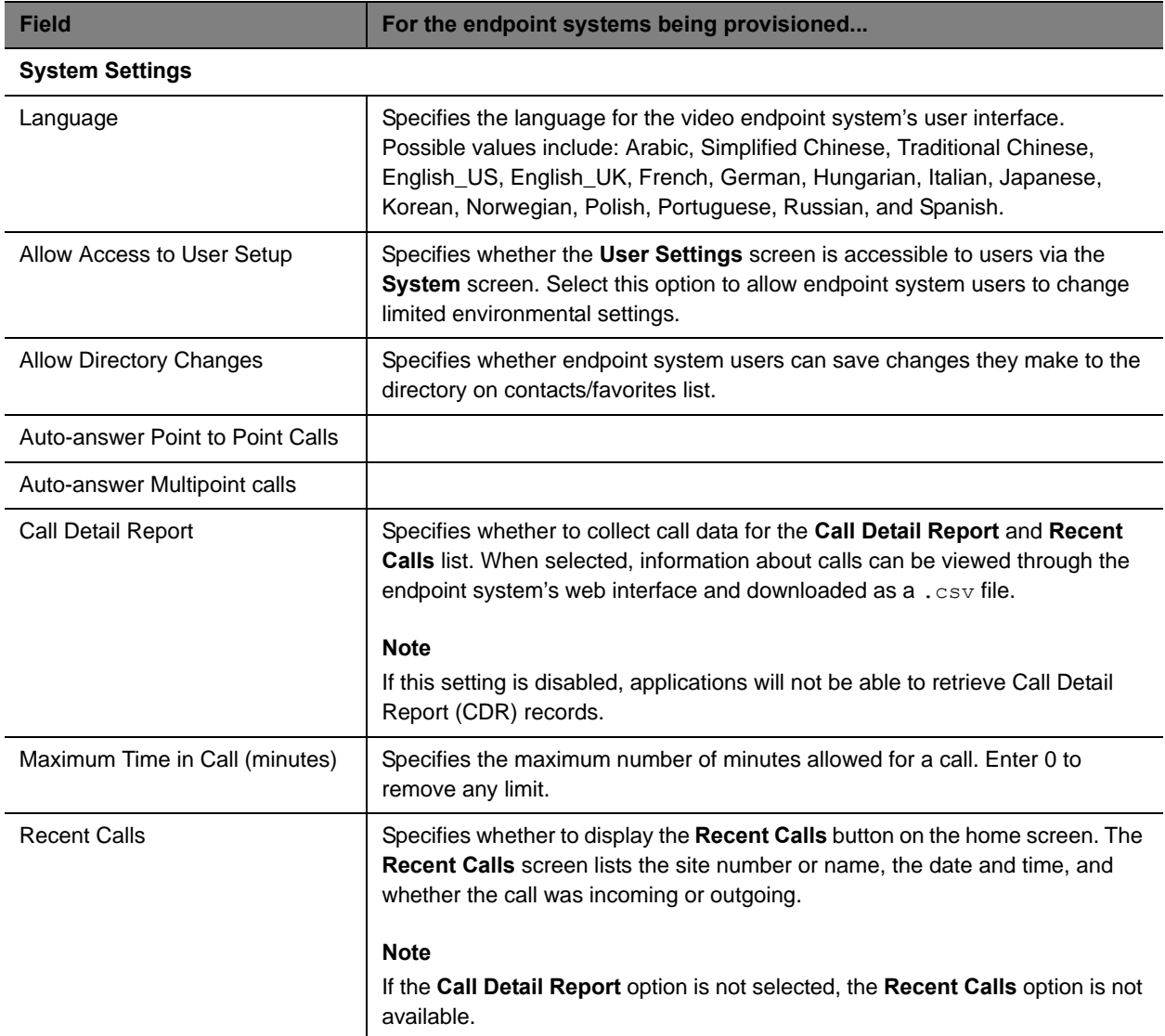

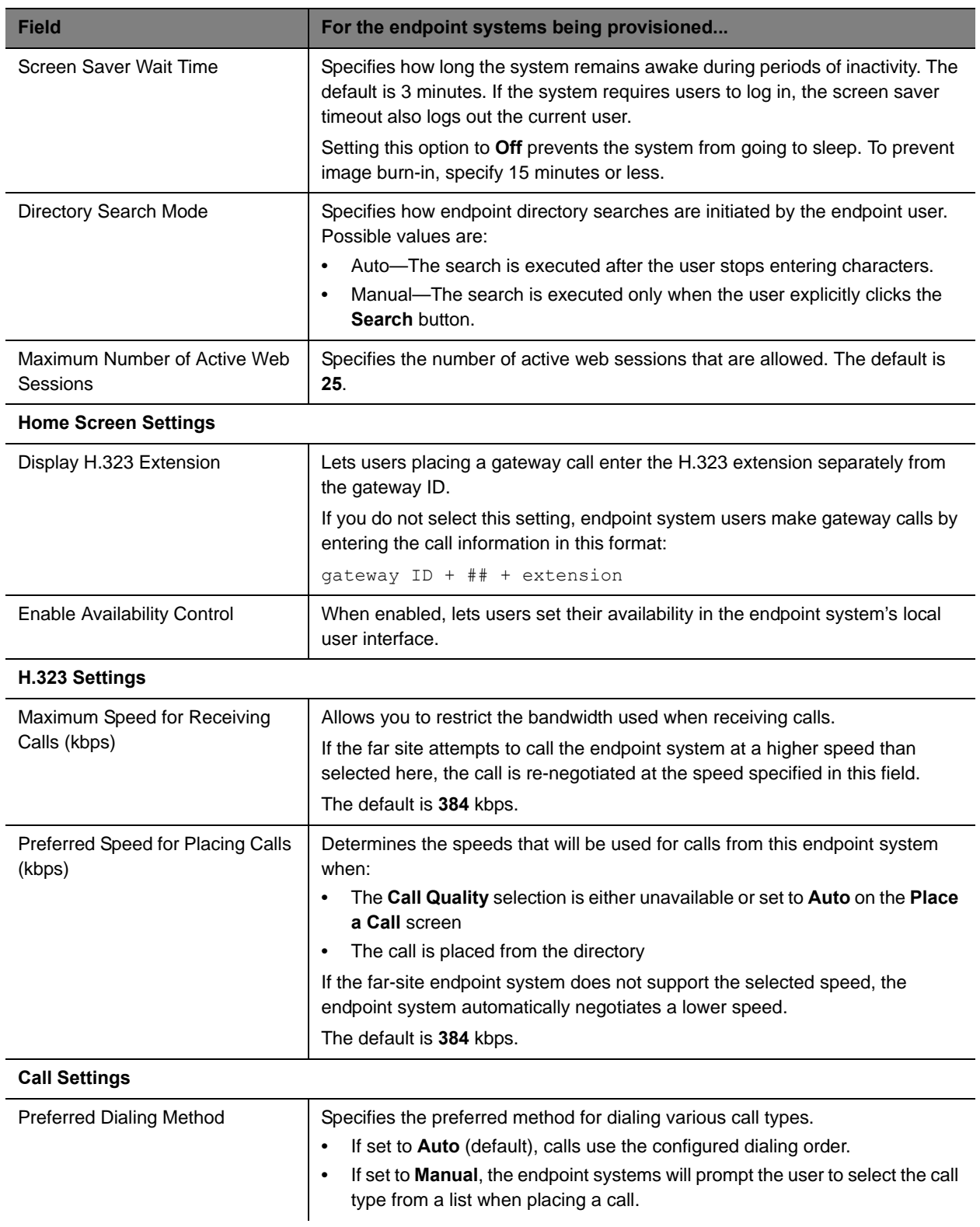

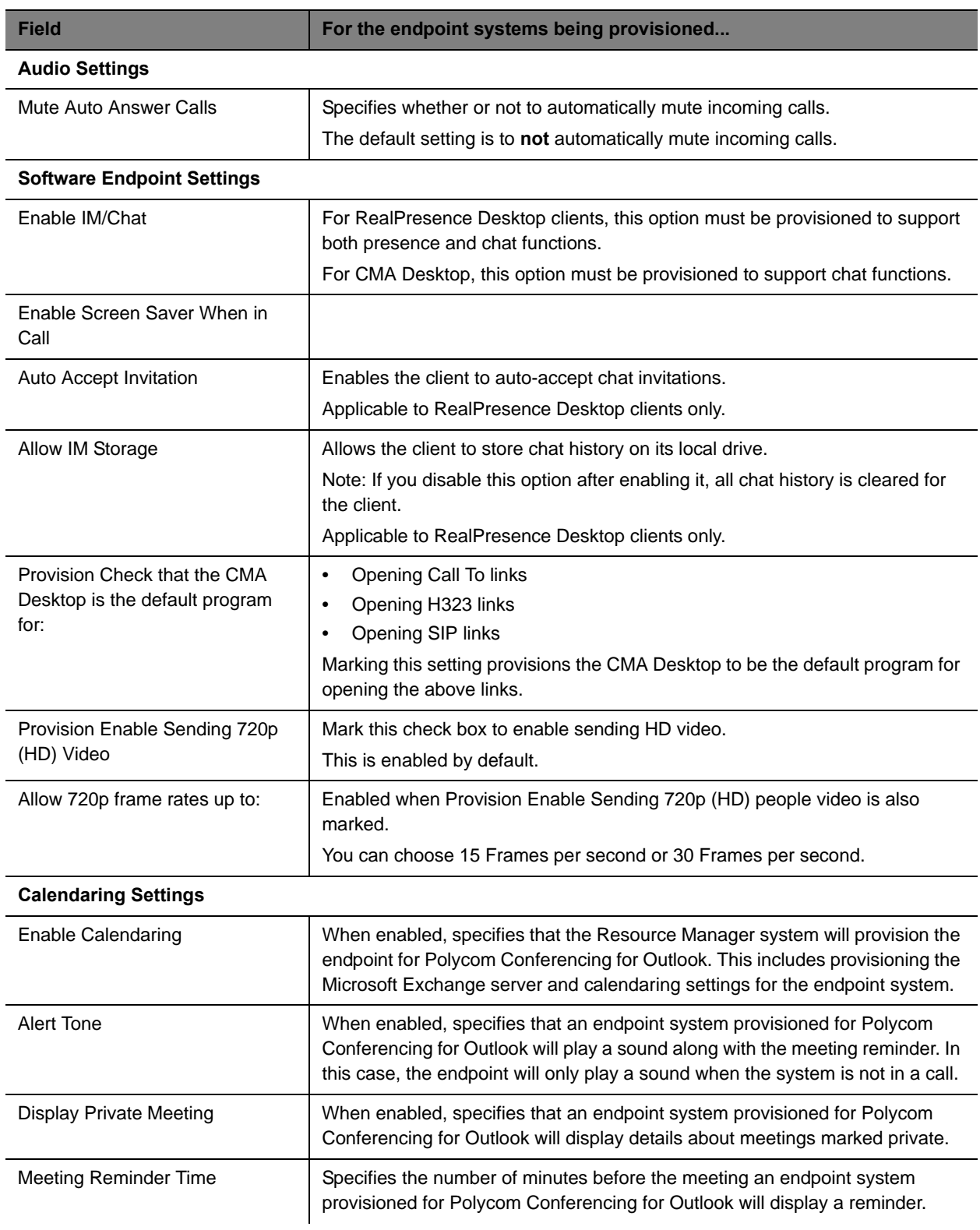

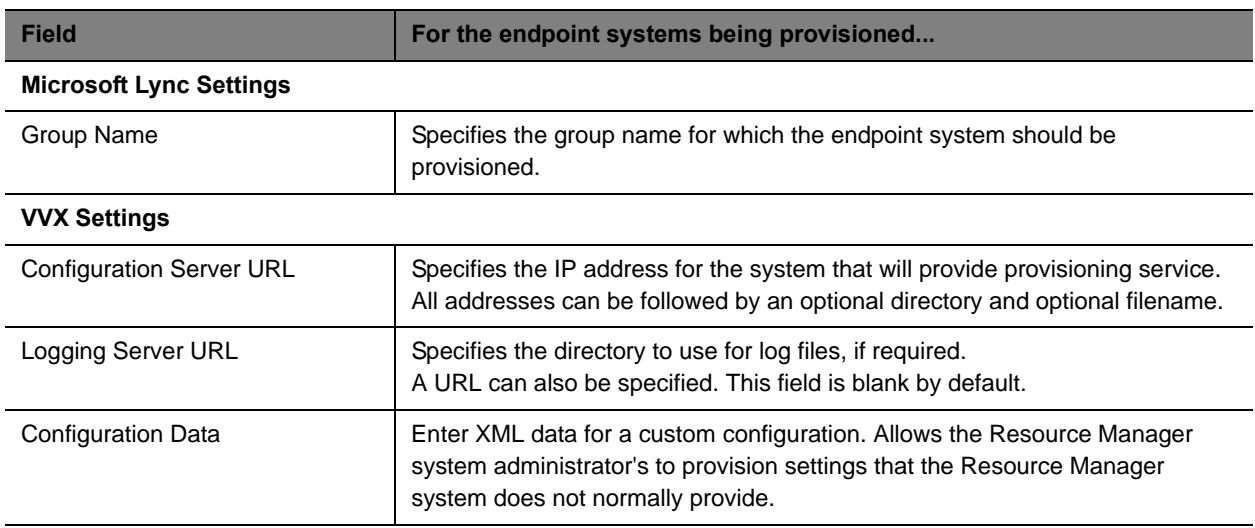

# <span id="page-198-0"></span>**Creating Dynamic Provisioning Rules**

You apply dynamic provisioning profiles by using RealPresence Resource Manager system's rule-based system. You can create multiple rules and associate a profile with more than one rule at a time. A provisioning rule consists of one or more conditions that must be met before the dynamic provisioning profile can be applied.

For example, you can use provisioning rules to provision different endpoints within the same site with different network settings.

If a dynamically-managed endpoint does not meet any conditions of any rule, it is provisioned with the default profiles.

This chapter describes RealPresence Resource Manager system provisioning rules operations. It includes these topics:

- **●** [Activating Provisioning Rules on page 199](#page-198-2)
- **●** [Prioritizing Provisioning Rules on page 199](#page-198-1)
- **●** [Using Rule Conditions on page 200](#page-199-0)
- **●** [Working with Provisioning Rules on page 201](#page-199-1)

## <span id="page-198-2"></span>**Activating Provisioning Rules**

Provisioning rules must be activated in order for them to be used in dynamic provisioning.

When you create a rule, it is activated by default and will be used the next time a polling endpoint or server meets the conditions of the rule.

If you want to change a rule, you must de-activate it before you can edit it. If you want to stop using a provisioning rule, you need de-activate it. In addition, you cannot delete an activated provisioning rule.

## <span id="page-198-1"></span>**Prioritizing Provisioning Rules**

After you have added more than one provisioning rule, you can change the priority of the list of provisioning rules you created. When you add rules, they are automatically prioritized according to the order in which they were added to the system.

Rules with a higher priority will be applied first. The Priority determines which provisioning rule takes priority.

Consider the following example:

Create two rules, one for the Support user group and one for the Toronto user group. Jason Smith is part of the Support group and also part of the Toronto group.

- **●** The Support Rule is assigned an Admin Config provisioning profile named Low-Bandwidth, which allows a maximum speed for receiving calls of 128kbps. The Support Rule is assigned a priority of 1.
- **●** The Toronto Rule is assigned a Admin Config provisioning profile called High-Bandwidth, which allows a maximum speed for receiving calls of 1920kbps. The Toronto Rule is assigned a priority of 2.

In this example, Jason's endpoint is provisioned with the Low-Bandwidth provisioning profile, because it has the higher priority.

So when you add provisioning rules, you may want to assign provisioning rules with more robust privileges a higher priority than those providing less privileges.

## <span id="page-199-0"></span>**Using Rule Conditions**

A provisioning rule is comprised of one or more conditions that you define. RealPresence Resource Manager system allows you to define four types of conditions: site, user group, user, and device.

You are allowed add to multiple conditions of multiple condition types to a single rule.

For example, you can create a rule that applies a provisioning profile according to the user group (condition) and device type (condition).

Rule conditions can be complex and include OR or AND operations, as well as NOT conditions.

If a dynamically-managed endpoint does not meet any conditions of any rule, it is provisioned with the default profiles.

For example, you can create a rule that applies a network provisioning profile for all device types within a site except for VVX endpoints.

See [Working with Provisioning Rules on page 201](#page-199-1).

## <span id="page-199-1"></span>**Working with Provisioning Rules**

When you create a provisioning rule, you can associate multiple profile types with the same provisioning rule. For example, when you provision an RealPresence Access Director for your environment, it is typical to associate a Network provisioning profile, an Admin Config provisioning profile, and an RPAD server provisioning profile with the same rule.

If a dynamically-managed endpoint does not meet any conditions of any rule, it is provisioned with the default profiles.

This topic describes the provisioning rule operations a user assigned the Administrator role can perform.

These are:

- **●** [Add a Provisioning Rule on page 202](#page-200-0)
- **●** [Edit the Priority of a Provisioning Rule on page 205](#page-205-0)
- **●** [Clone a Provisioning Rule on page 206](#page-205-1)
- **●** [De-activating a Provisioning Rule on page 206](#page-205-2)
- **[Edit a Provisioning Rule on page 206](#page-206-0)**
- **[Delete a Provisioning Rule on page 207](#page-206-1)**

## <span id="page-200-0"></span>**Add a Provisioning Rule**

This topic describes how to add provisioning rules. Only users with the administrator role can add provisioning rules.

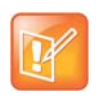

Add new provisioning rules in the middle of the work day, not first thing in the morning.

When you add a new provisioning rule or change its priority, the RealPresence Resource Manager system immediately rolls it out. If it rolls it out first thing in the morning, people who need to attend a "start the day" conference will have to first wait for their endpoint to be provisioned. Polycom recommends implementing profiles in the middle of the work day and then let the provisioning occur at the designated polling interval.

When you add a provisioning rule, you use the **Add New Rule** dialog box to complete the following steps:

- **1** [Name the Provisioning Rule.](#page-200-1)
- **2** [Activate the Rule](#page-201-0).
- **3** [Add a condition\(s\) to a provisioning rule](#page-201-1).
- **4** [Associate Provisioning Profiles with a Provisioning Rule.](#page-203-0)

The following steps incorporate an example of creating a rule that applies provisioning profile to all devices of a certain type within a specific site. You can create rules of varying complexity or simplicity. The following is just one example.

See [Using Rule Conditions on page 200](#page-199-0) for other examples.

#### <span id="page-200-1"></span>**Name the Provisioning Rule**

Each provisioning rule you create must have a unique name as well as a description.

#### **To create and name a provisioning rule**

- **1** Navigate to **Endpoint > Dynamic Management > Provisioning Rules.**
- **2** Click **Add**.

The **Add New Rule** dialog box displays.

**3** In the **General Info** area, enter a name for the new rule.

In this example, we are creating a rule for all HDX systems in the Austin, Texas.

Next you will ensure that the provisioning rule is active, if needed. Do not close the dialog box.

### <span id="page-201-0"></span>**Activate the Rule**

By default, a rule is marked as active when you create it. Active rules are automatically sent the next time a dynamically-managed device polls the RealPresence Resource Manager system for provisioning updates.

If you do not want the rule to be active, unmark the Active check box.

The next step is to add one or more conditions to your rule. Do not close the dialog box.

### <span id="page-201-1"></span>**Add a condition(s) to a provisioning rule**

You can add condition to a provisioning rule when you first create it or you can add a new condition or change a condition of an inactive rule.

Rules are comprised of one or more conditions. The RealPresence Resource Manager system supports the following condition types:

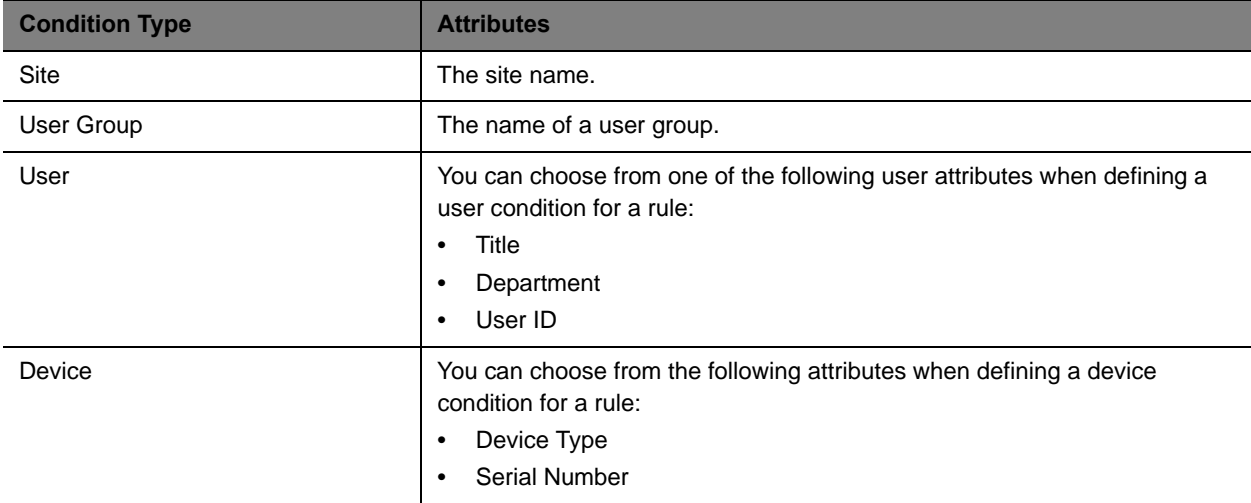

#### **To add a condition to a provisioning rule**

**1** In the Add New Rule dialog box, click the **Add** button in the **Condition** area.

The **Add New Condition** dialog box displays.

- **2** Use the **Add New Condition** dialog box to create the conditions that you need.
	- **a** Select a condition **Type.**

In this example, we are creating a condition for the Austin site, we chose the site **Type**, and selected the Austin site for the **Value**.

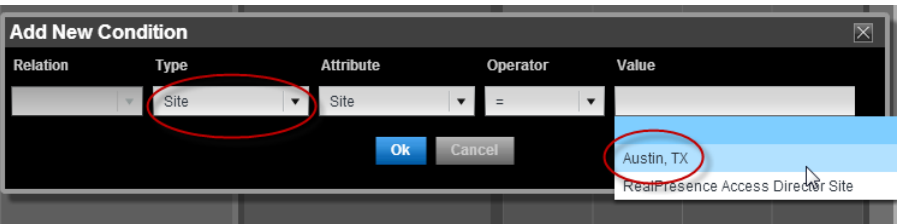

**b** Click **Ok** to save the condition.

In our example, we are going to define a condition for the rule to include all HDX systems.

**c** To add another condition, first select the condition you just created and then click **Add**.

To add a new condition to a rule, you must select a condition on the list from which to build on.

In this example, we have selected the Site condition created in the previous step. When we selected the Site condition, we can then click **Add** button to add more conditions to our rule.

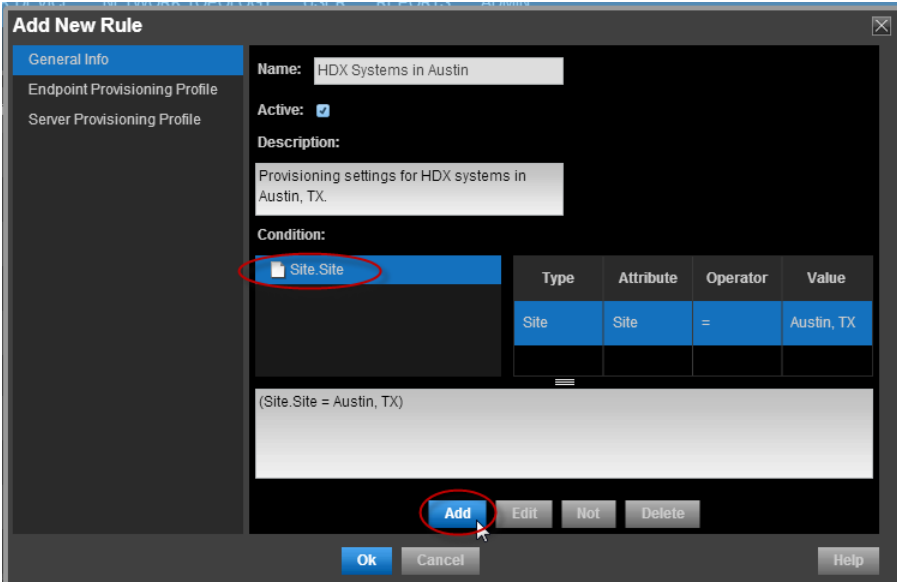

**d** Select a value from the **Relation** column. You can relate multiple conditions with an **And** statement or an **Or** statement.

In our example, we want this rule to apply to both the site and the device type, so we chose **And**.

This screenshot shows a Device condition type that defines a condition that includes all HDX device types.

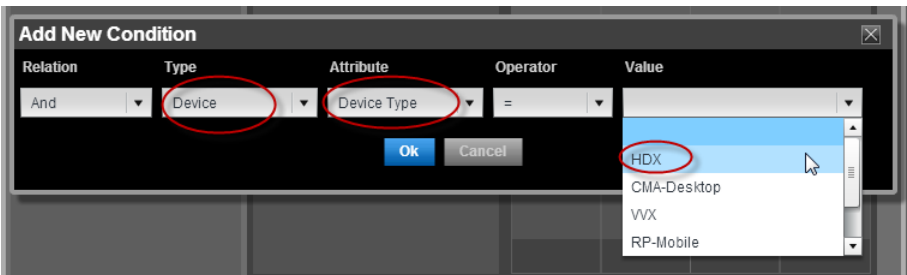

- **e** Click **Ok** to save the condition.
- **f** To view all conditions in your rule, expand the folder.

In our example, we expanded the **And** folder to view each condition. Notice that the condition is also displayed.

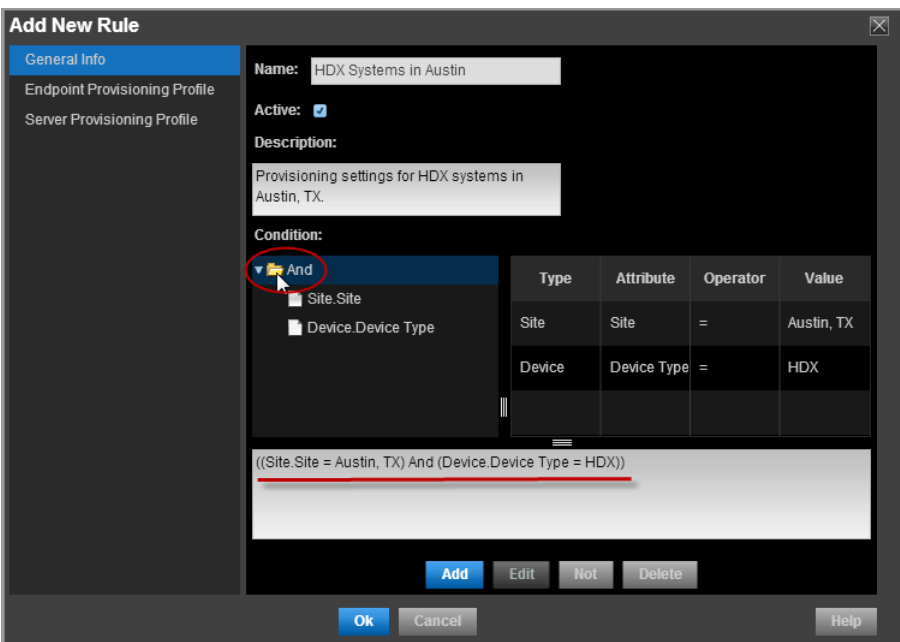

The next step in the **Add New Rule** dialog is to associate provisioning profiles with the rule. Do not close the **Add New Rule** dialog box.

### <span id="page-203-0"></span>**Associate Provisioning Profiles with a Provisioning Rule**

After you have created your condition(s), you need to select which provisioning profiles to associate with this rule. You must have already created the provisioning profiles you need.

A provisioning rule must have at least one profile associated with the rule.

See [Using Provisioning Profiles on page 180.](#page-179-0)

#### **To associate provisioning profiles with your rule**

**1** To associate an endpoint provisioning profile such as a Network Provisioning profile or Admin Config profiile, navigate to the **Endpoint Provisioning Profile** page in the **Add New Rule** dialog box.

You can associate more than one profile to the rule. Although, you can only associate one profile of any particular type. For example, one Network Provisioning Profile, one Admin Config Profile, and one Server Provisioning profile.

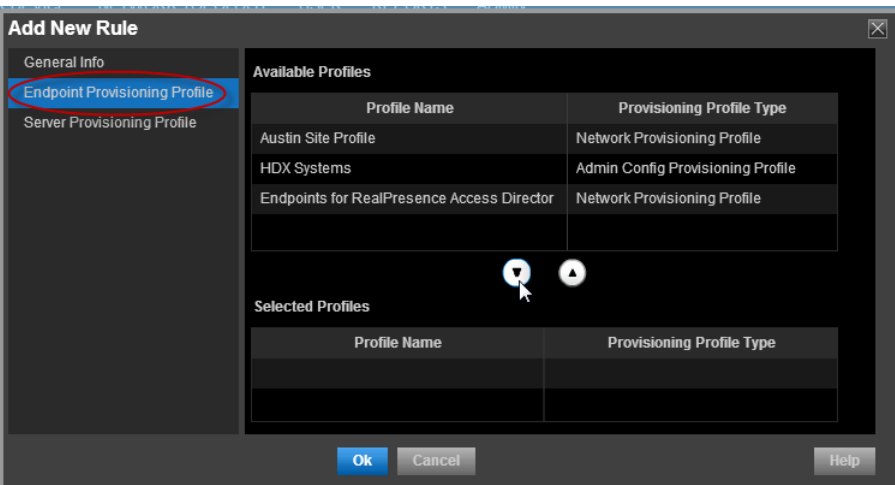

**2** Select the **Available Profiles** you want to associate with the rule you created and click the down arrow to move them to the **Selected Profiles** section.

In this example, we selected the HDX Systems profile which is an **Admin Config** provisioning profile that was created for this example.

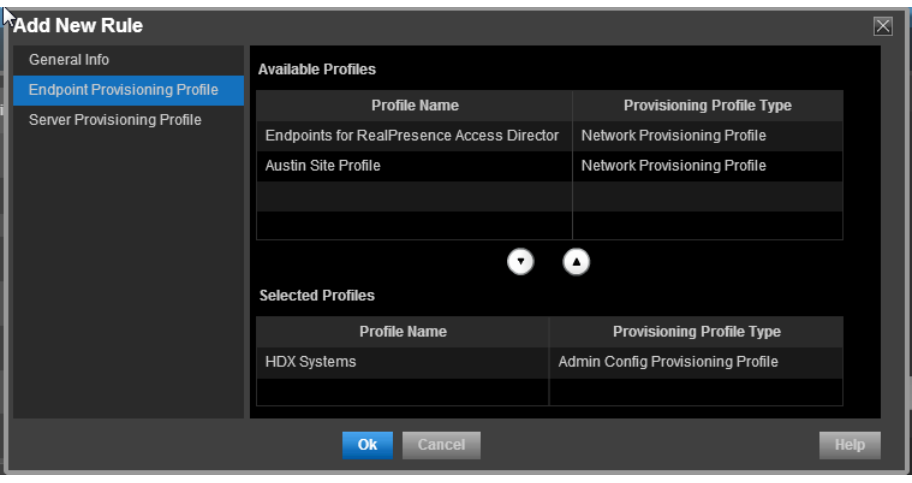

**3** You have now finished creating a provisioning rule. Click **Ok** to save the rule.

These steps used an example rule that applied the associated profile to all HDX systems within a example Austin site.

## <span id="page-205-0"></span>**Edit the Priority of a Provisioning Rule**

By default, provisioning rules are assigned a priority level according to order in which they added to the system. You can raise the priority of a provisioning rule.

Provisioning rules with higher priority get applied first.

#### **To edit the priority of a provisioning rule**

- **1** Go to **Endpoint > Dynamic Managment> Provisioning Rules**.
- **2** In the **Provisioning Rules** page, select the profile of which you want to increase the priority.
- **3** Click **Priority Up** or **Priority Down**.

The system raises or lowers the priority of the selected provisioning rule.

## <span id="page-205-1"></span>**Clone a Provisioning Rule**

You can clone a provisioning rule when you want to re-use most of its conditions in a new rule or just change the name of an existing rule.

#### **To clone a provisioning rule**

- **1** Go to **Endpoint > Dynamic Management > Provisioning Rules**.
- **2** In the **Provisioning Rules** page, select the rule you want to clone and click Clone.
- **3** In the **Clone Rule** dialog box, enter a name for the new rule and click Save.

The provisioning rule appears last in the **Provisioning Rules** list.

**4** As needed, edit the rule.

### <span id="page-205-2"></span>**De-activating a Provisioning Rule**

You can de-activate a provisioning rule if you want to stop using it as a provisioning rule or edit it. De-activated provisioning rules are not used.

You must activate a provisioning rule for it to be used.

#### **To de-activate a provisioning rule**

- **1** Navigate to **Endpoint > Dynamic Managment > Provisioning Rule**.
- **2** In the **Provisioning Rule** page, select the rule and click Deactivate.
- **3** Click **Yes** to confirm the de-activation.

## <span id="page-206-0"></span>**Edit a Provisioning Rule**

You cannot edit an active provisioning rule. You must first de-activate it before you can make any changes.

### **To edit a provisioning rule**

- **1** Go to **Endpoint > Dynamic Managment > Provisioning Rule**.
- **2** In the **Provisioning Rule** page, select the rule and click Deactivate.
- **3** Click **Yes** to confirm the de-activation.
- **4** Select the rule you de-activated and click **Edit**.

For a detailed description of how to create a rule, se[eAdd a Provisioning Rule on page 202](#page-200-0) .

**5** Click OK.

The provisioning rule is updated.

## <span id="page-206-1"></span>**Delete a Provisioning Rule**

You cannot delete an active provisioning rule. You must first de-activate it before you can delete it.

#### **To delete an provisioning rule**

- **1** Go to **Endpoint > Dynamic Management> Provisioning Rules**.
- **2** In the **Provisioning Profiles** page, select the profile and click De-Activate.
- **3** Click **Yes** to confirm the de-activation.
- **4** Select the de-activated rule and click **Delete**.
- **5** Click **Yes** to confirm the deletion.

The rule is deleted from the system.

# **Dynamically Managing Endpoint Naming Schemes**

The RealPresence Resource Manager allows administrators to configure their E.164 alias, system naming schemes and SIP URIs for endpoints that are dynamically managed.

If you choose to provision H.323 settings through a network provisioning profile, you can also define the E.164 number and system naming scheme used for endpoints. You can also auto-generate SIP URIs for dynamically-managed endpoints.

This section discusses these topics:

- **●** [Using Custom Active Directory Attributes on page 209](#page-208-0)
- **●** [Define an E.164 Address Scheme on page 210](#page-209-0)
- **●** [Define a System Naming Scheme and H.323 Alias on page 212](#page-211-0)
- **●** [Auto-Generate SIP URIs for Dynamically-Managed Endpoints on page 215](#page-214-0)

## <span id="page-208-0"></span>**Using Custom Active Directory Attributes**

When your system is integrated with Active Directory, RealPresence Resource Manager only incorporates and displays attributes from the Active Directory record that are part of the Active Directory Global Catalog. When you define E.164 numbers and SIP URIs, you can use Active Directory attributes that are not displayed in the RealPresence Resource Manager system user record.

For example, the below diagram displays some telephone numbers that can be configured in Active Directory. By default, when you integrate your RealPresence Resource Manager system with Active Directory only the default phone number field is used within the E.164 Numbering scheme..

If you wanted use the **IP Phone** attribute instead of the default phone number, you need to define that attribute name that in RealPresence Resource Manager system when you create a naming scheme.

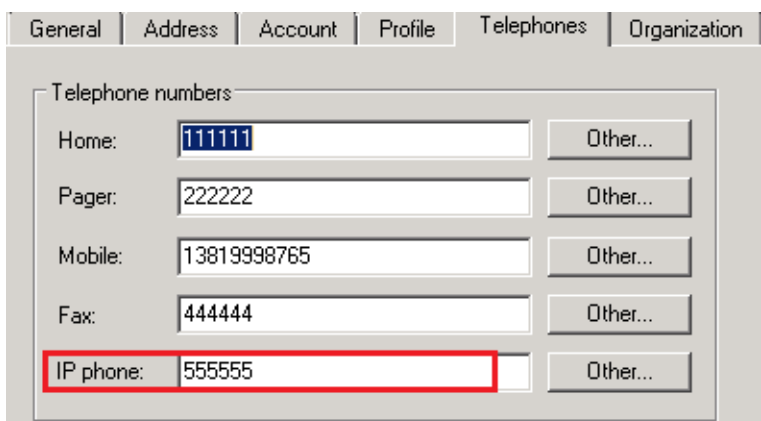

The following screenshot displays the IP Phone attribute being defined when you create an E.164 naming scheme:

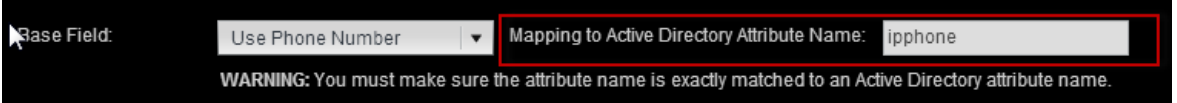

Notice that you must use the correct name of the attribute. In addition, the attribute that you want to use must be made available to the RealPresence Resource Manager system by being included in the Active Directory Global Service.

### **Active Directory Global Service**

To take advantage of custom Active Directory attributes in RealPresence Resource Manager, your Active Directory administrator must ensure that the attributes you want to use have been added to the Active Directory Global Catalog service.

You must work with your Active Directory administrator to decide how to manipulate the Active Directory schema to ensure that the attributes you want to use in naming schemes are available to the RealPresence Resource Manager system.

The Active Directory global catalog is a distributed data repository that contains a searchable, partial representation of every object in every domain in a multidomain Active Directory Domain Services (AD DS) forest. The global catalog is stored on domain controllers that have been designated as global catalog servers and is distributed through multimaster replication. Searches that are directed to the global catalog are faster because they do not involve referrals to different domain controllers.

However, to minimize replication traffic and keep the global catalog's database small, only selected attributes of each object are replicated. This is called the partial attribute set (PAS). The PAS can be modified by modifying the schema and marking attributes for replication to the global catalog.

[The Active Directory administrator can do this by ensuring that the corresponding attributes are included in](http://support.microsoft.com/kb/248717)  [the Partial Attribute Set. See h](http://support.microsoft.com/kb/248717)ttp://support.microsoft.com/kb/248717 for information about "*How to Modify Attributes That Replicate to the Global Catalog*."

## <span id="page-209-0"></span>**Define an E.164 Address Scheme**

You can define an E.164 address scheme that will be used when provisioning E.164 addressed to all dynamically-managed endpoints.

You can choose to use to define a number range, use the default phone number or use a different Active Directory attributes. See [Using Custom Active Directory Attributes on page 209.](#page-208-0)

### **To define an E.164 address scheme for dynamically-managed endpoints**

- **1** Navigate to **Endpoint > Dynamic Management > E.164 Numbering**.
- **2** Define your numbering scheme according to the options provided.

The administrator has the following options when implementing an E.164 numbering scheme:

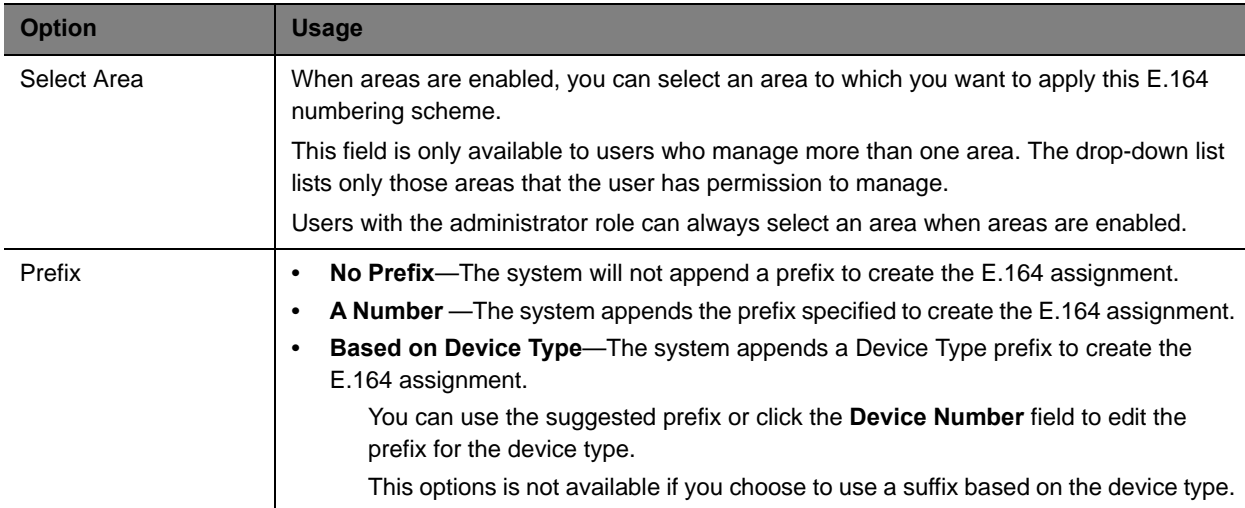

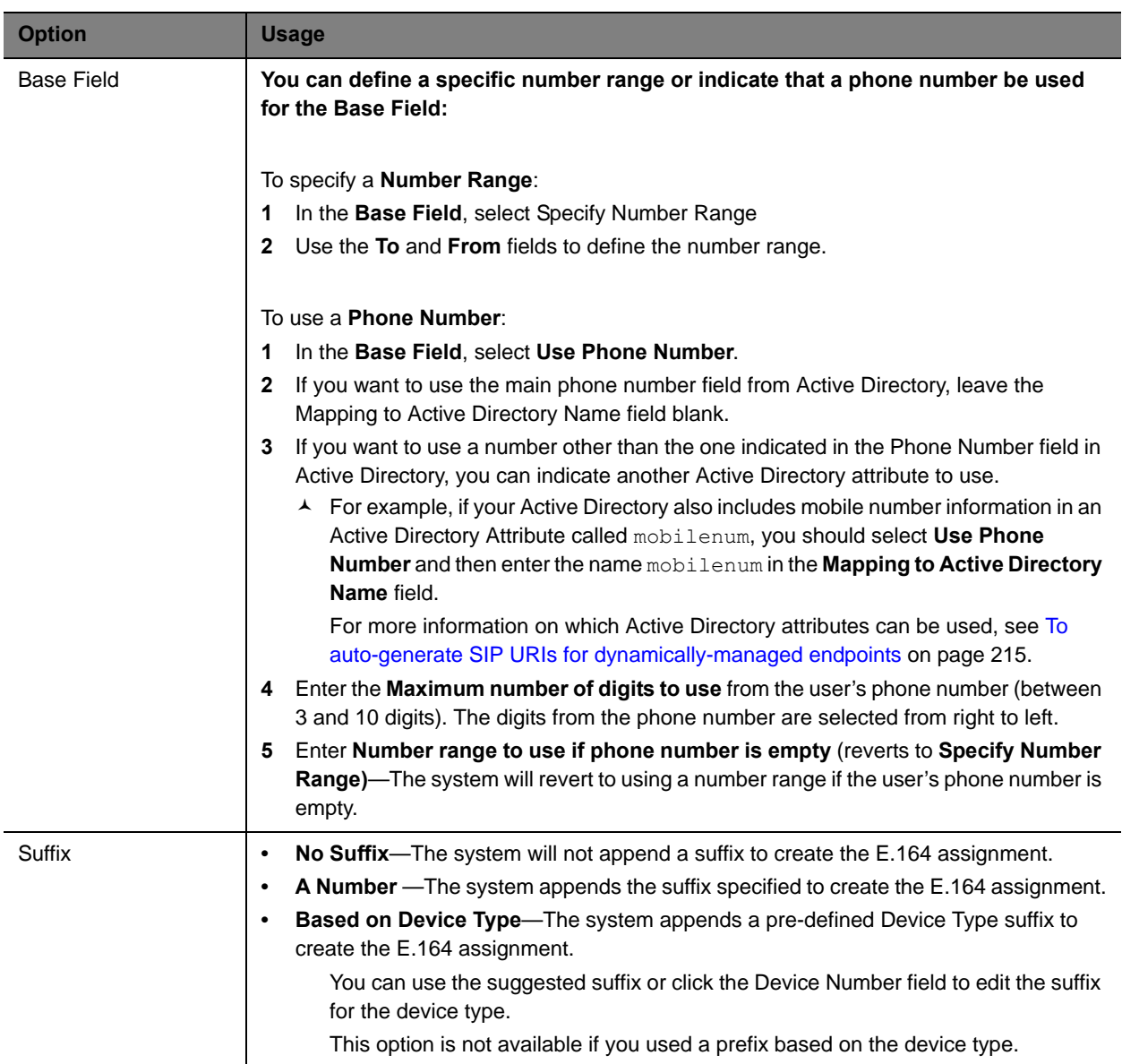

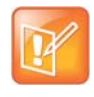

The total number of digits specified for an E.164 number must be 15 or less. If the user's phone number is used as the base field, the system reserves one digit to differentiate between the user's multiple devices. In this case the total number of digits configured cannot exceed 14 digits.

**3** When finished defining your numbering scheme, click **Update**.

Settings are applied the next time the endpoint polls for a dynamic provisioning update.

## <span id="page-211-0"></span>**Define a System Naming Scheme and H.323 Alias**

You can define an system naming scheme that will be provisioned to all dynamically-managed endpoints.

When you define the system name, you can choose to have the system name also serve as the H.323 alias for the endpoint. This is the default.

Alternatively, you can use a different name for the H.323 alias and the system name and define a naming scheme for both.

#### **To define a system naming scheme for dynamically-managed endpoints**

- **1** Navigate to **Endpoint > Dynamic Management > System Naming**.
- **2** Build your system naming scheme.

System names can be a combination of up to four naming fields and three separators. For example, the following system name is defined by selecting **UserID**, **City** and **Device Type** fields and by using two "**.**" separators: UserID.City.HDX.

The administrator has the following options when implementing a system scheme:

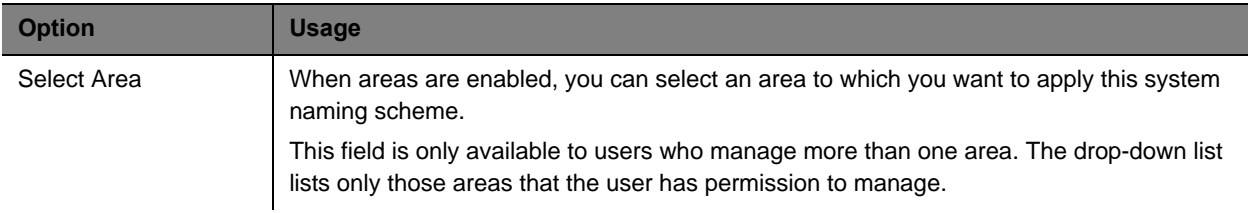

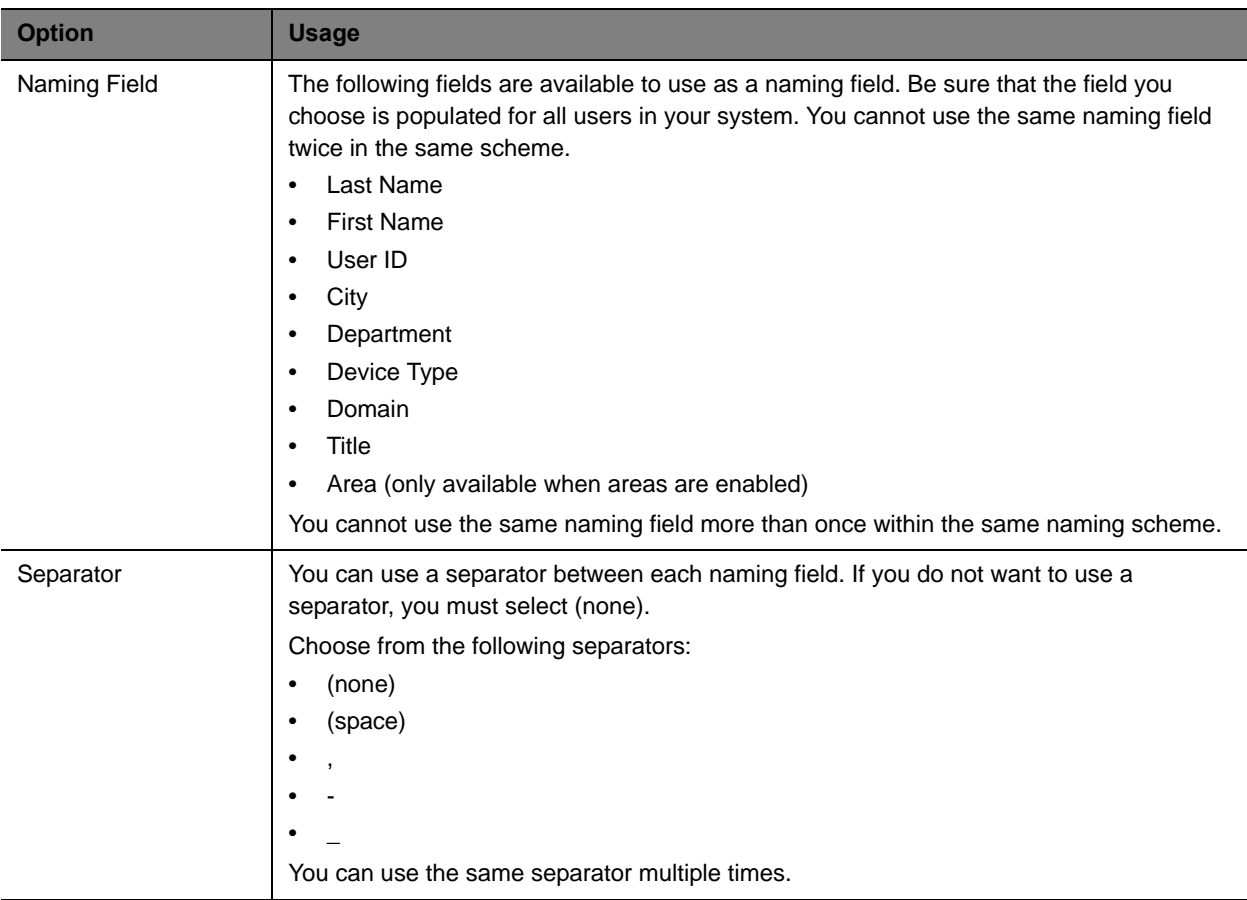

- **3** To use the system name as the hostname for hard endpoints (such as RealPresence Group Series, HDX, or RealPresence Immersive Studio systems), mark the **Use system name for hard endpoint hostname** check box.
- **4** To use same naming scheme for the H.323 alias, ensure that the **Use system naming for H323 ID** check box is marked.
- **5** To use a different naming scheme for the H.323 alias:
	- **a** Unmark the **Use system naming for H323 ID** check box.
	- **b** Build your H.323 ID scheme according to the same options as the System Name.

The administrator has the following options for an H.323 ID scheme:

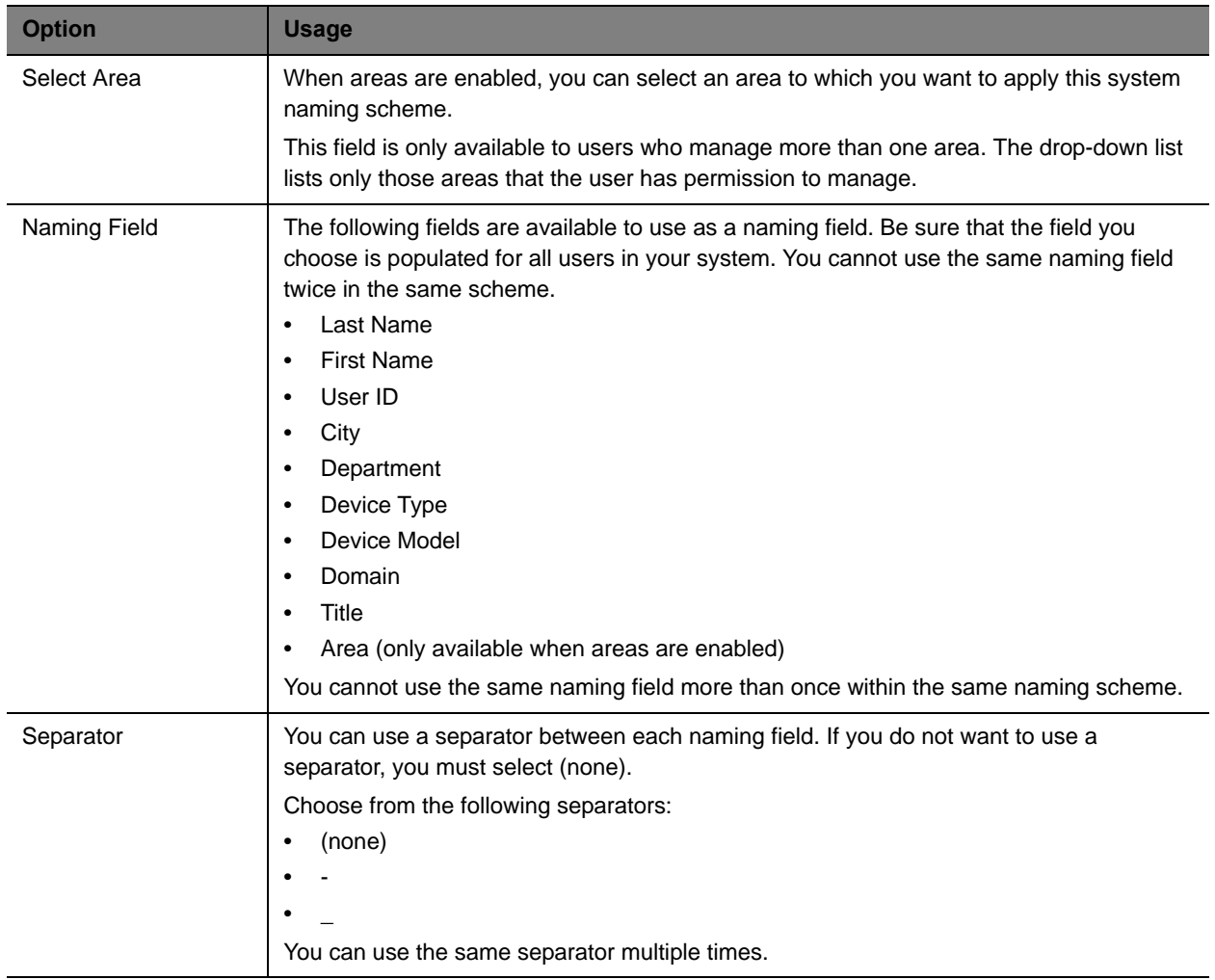

### **6** When finished, click **Update**.

Settings are applied the next time the endpoint polls for a dynamic provisioning update.

## <span id="page-214-0"></span>**Auto-Generate SIP URIs for Dynamically-Managed Endpoints**

You can automatically generate a SIP URI for each dynamically-managed endpoint according to a naming scheme you define.

You can choose to use the user email address as the SIP URI or define a custom URI from Active Directory attributes. See [Using Custom Active Directory Attributes on page 209.](#page-208-0)

When you define a custom SIP URI from Active Directory fields, you can choose one of the default fields or an different Active Directory attribute.

#### **To auto-generate SIP URIs for dynamically-managed endpoints**

- **1** Navigate to **Endpoint > Dynamic Management > SIP URI**.
- **2** If areas are enabled, select an area from the **Select Area** drop-down list.

The **Select Area** drop-down list is available to users with the administrator or area administrator role. The areas included in the list are restricted to those areas that the user is allowed to manage.

**3** Mark the **Auto-generate SIP URIs for all users** check box.

You can either use the user's email address as the SIP URI or define the SIP URI yourself.

**4** To use the user's email address as their SIP URI. Check the **Use the user's email address as their SIP URI** if you want this option.

If you choose this option, you cannot further define the fields used for the SIP URI.

**5** To define a SIP URI, complete the naming fields and separators.

SIP URIs can be a combination of up to four naming fields, three separators and domain name suffix. For example, the following SIP URI is defined by selecting UserID, City and Device Type fields, by using two "." separators and domain name "abc.com": UserID.City.HDX@abc.com.

You can use a pre-defined naming field from the drop-down list or type a specific Active Directory attribute.

- **a** To use a pre-defined field, select it from the drop-down list. Pre-defined fields include: **Last Name**, **First Name**, **User ID**, **City**, **Department**, **Device Type**, **Device Model**, **Domain**, and **Title**.
- **b** To use an Active Directory attribute, select **AD Attribute** from the drop-down list and enter the name of the attribute in the **Attribute Name** field. The attribute you enter must exactly match an existing Active Directory attribute. Talk to your Active Directory administrator if you have questions about which Active Directory attributes are available for use.

**As a best practice**, include be sure to include the **Domain** information in the SIP URI definition.

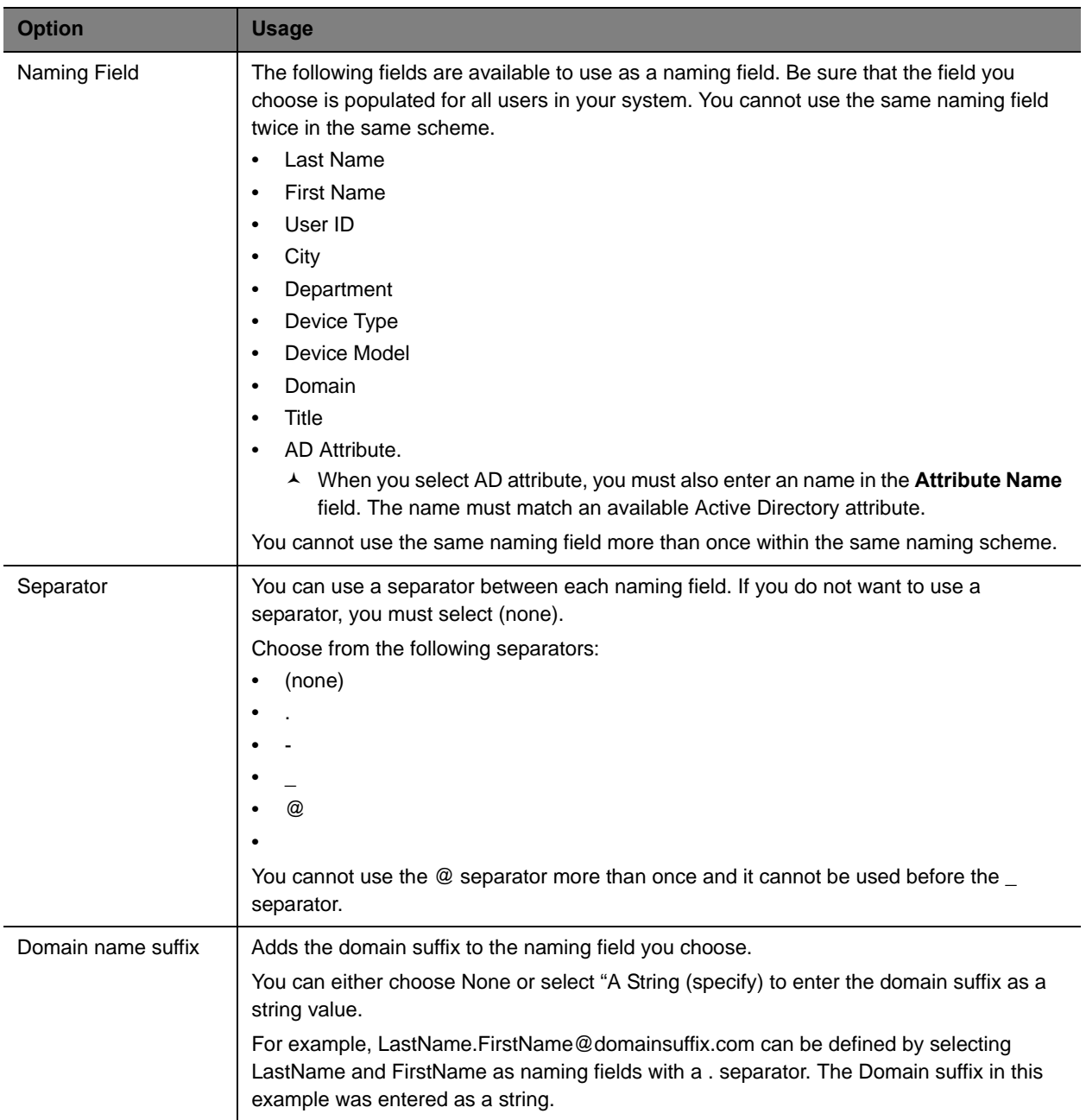

### **6** Mark the **Keep URIs Unique** check box if you want unique SIP URIs for each endpoint regardless of user.

If you leave this check box unmarked, the user's SIP URI can be used for each endpoint associated with that user.

**7** Click **Update**.
# **Using Bundled Provisioning Profiles**

The Polycom® RealPresence® Resource Manager system supports **Bundled Provisioning Profiles** for dynamically managed Polycom RealPresence Group systems, Polycom RealPresence Immersive Studio systems and Polycom HDX (v3.0.3 and higher) systems. With **Bundled Provisioning Profiles**, a RealPresence Resource Manager user with the administrator role can download a bundled provisioning profile from any already configured HDX or RealPresence Group system that is dynamically managed by the RealPresence Resource Manager.

You can then indicate which dynamically managed Polycom HDX or RealPresence Group system(s) of the same model and software version will receive the bundled provisioning profile when it next polls the RealPresence Resource Manager system for new provisioning information.

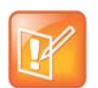

Some configuration settings on dynamically managed endpoints that the RealPresence Resource Manager system provisions are associated with the site where the endpoint system is located.

Bundled provisioning profiles provides businesses with an efficient and effective way to provision RealPresence Group systems, RealPresence Immersive Studio systems, and ReaPolycom HDX systems consistently across each model. Endpoint users with administrative rights can still change the settings on an HDX system after the bundled provisioning profile is applied. However, if another profile is sent by the RealPresence Resource Manager system, it will overwrite the user's changes.

This chapter describes how to work with bundled provisioning profiles. It includes these topics:

- **●** Provisioning Best Practices
- **●** [How Bundled Provisioning Works on page 218](#page-217-1)
- **●** [Download a Bundled Provisioning Profile on page 218](#page-217-0)
- **●** [View the List of Bundled Provisioning Profiles on page 219](#page-218-0)
- **●** [Edit a Bundled Provisioning Profile on page 220](#page-219-0)
- **●** [Re-associate Devices with a Different Profile on page 221](#page-220-0)
- **●** [Delete a Bundled Provisioning Profile on page 221](#page-220-1)
- **●** [Settings included in a Bundled Provisioning Profile for an HDX on page 222](#page-221-0)
- **●** [Settings included in a Bundled Provisioning Profile for a RealPresence Group System and](#page-227-0)  [RealPresence Immersive Studio System on page 228](#page-227-0)

# <span id="page-217-1"></span>**How Bundled Provisioning Works**

In dynamic management mode, when an Polycom endpoint starts up and at designated intervals thereafter, it automatically polls for new provisioning information from the RealPresence Resource Manager system. If a bundled provisioning profile exists on the RealPresence Resource Manager system that has been associated with the endpoint, the bundled profile is sent over a secure HTTPS connection.

In this release, the RealPresence Group system, RealPresence Immersive Studio systems, and HDX system (v3.0.3 and higher) parameters that may be included in a bundled provisioned profile are limited to the following types:

- **●** Camera configuration settings
- **●** Monitor configuration settings
- **●** Microphone configuration settings
- **●** Security settings (such as password length)
- **●** Home screen settings

### **Considerations for Bundled Provisioning Profiles**

- **●** You can store a maximum of 1000 bundled provisioning profiles on your RealPresence Resource Manager system.
- **●** You cannot update software with a bundled profile.
- **●** The software version of the endpoint must match the software version of the endpoint from which the bundled provisioning profile was made. A bundled profile is only compatible with endpoints of the same software version. If the endpoint's software version is updated, you must create a new bundled profile.
- **●** When using bundled provisioning profiles to provision HDX systems, you can use them with v3.0.3 or higher. Previous versions do not supported bundled provisioning profiles.
- **●** Security and home screen settings are not included in bundled profiles for RealPresence Group systems.
- **●** You must have the Administrator role to create bundled provisioning profiles. Users with the Device Administrator role can apply and re-assign bundled provisioning profiles.
- **●** Be sure to give each provisioning profile a unique name.

# <span id="page-217-0"></span>**Download a Bundled Provisioning Profile**

You can download a bundled provisioning profile from any RealPresence Group system, RealPresence Immsersive Studio system, or HDX system that is registered with the RealPresence Resource Manager system. After you download a provisioning profile for a specific endpoint, all dynamically-managed HDX endpoints that you associate with this profile will receive the provisioning profile when the HDX system next polls the RealPresence Resource Manager system for new provisioning information.

For more information about bundled provisioning profiles, see [How Bundled Provisioning Works on](#page-217-1)  [page 218.](#page-217-1)

#### **To download a bundled provisioning profile**

- **1** Go to **Endpoint > Dynamic Management > Bundled Provisioning Profiles**.
- **2** Click **Download**.

The **Download Bundled Provisioning Profile From an Endpoint** dialog lists all of the HDX systems and Group systems registered with the system.

- **3** As needed, use the **Filter** to customize the endpoint list.
- **4** Select the endpoint that is configured the way you want for the bundled provisioning profile.
- **5** Complete the **Bundled Provisioning Profile Name** and **Description** fields.
- **6** Click **Download**.

The system confirms that the profile downloaded successfully.

**7** Click **OK**.

After downloading a bundled profile, you should associate it with selected endpoints, see [Edit a Bundled](#page-219-0)  [Provisioning Profile on page 220.](#page-219-0)

### <span id="page-218-0"></span>**View the List of Bundled Provisioning Profiles**

Use the **Bundled Provisioning View** to see the list of bundled provisioning profiles available to dynamically managed RealPresence Group systems, RealPresence Immsersive Studip systems and HDX systems.

#### **To view a list of bundled provisioning profiles**

#### **1** Go to **Endpoint > Dynamic Management > Bundled Provisioning Profiles**

By default the **Bundled Provisioning Profile View** displays the list of bundled provisioning profiles available for use by dynamically managed HDX systems and Group systems.

The profile list in the **Bundled Provisioning Profile View** has the following information.

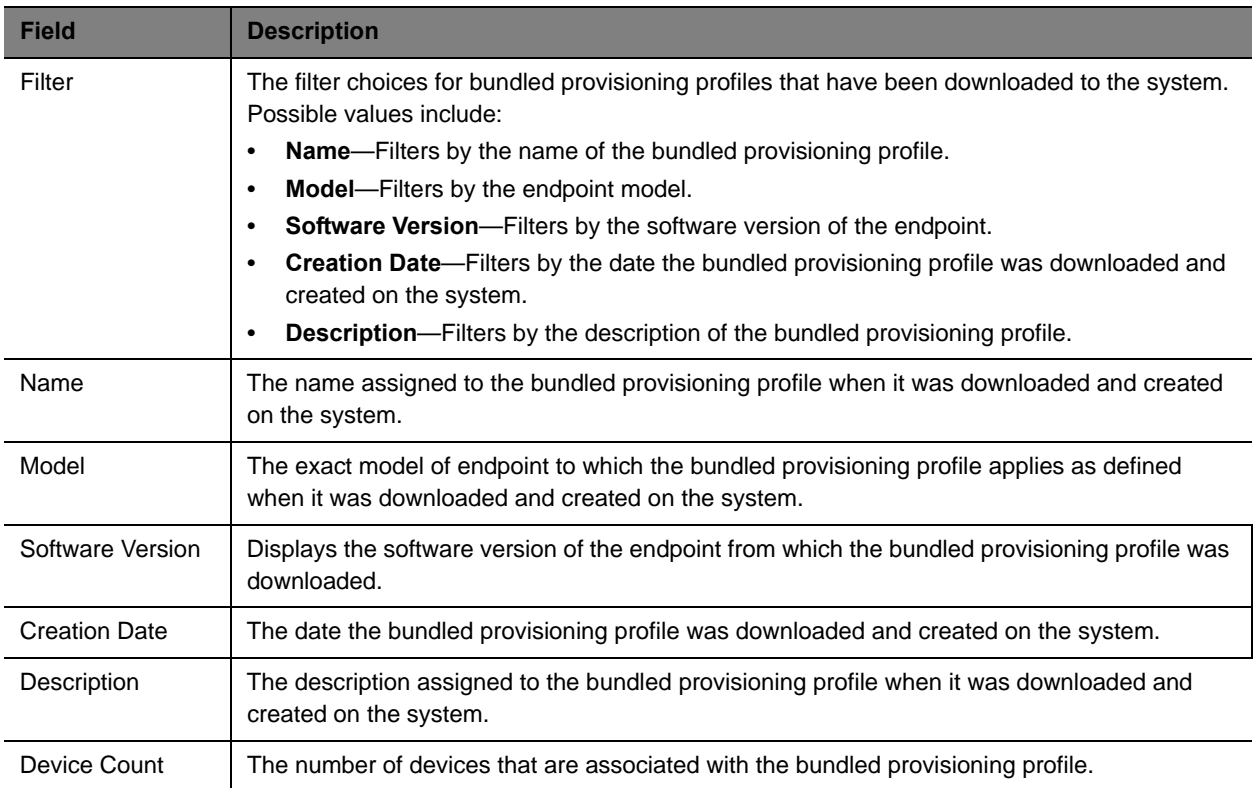

# <span id="page-219-0"></span>**Edit a Bundled Provisioning Profile**

Users with the administrator role are allowed to edit bundled provisioning profiles. When you edit a bundled provisioning profile you can rename the profile or change which devices are associated with the profile.

#### **To edit a bundled provisioning profile**

- **1** Go to **Endpoint > Dynamic Management > Bundled Provisioning Profiles**
- **2** As needed, use the **Filter** to customize the list of profiles.
- **3** Select the profile that you want to edit.
- **4** Click **Edit** to view the **Edit Bundled Provisioning Profile** dialog box.
- **5** Use the **Edit Bundled Provisioning Profile** dialog box to edit the profile and click **Ok**.

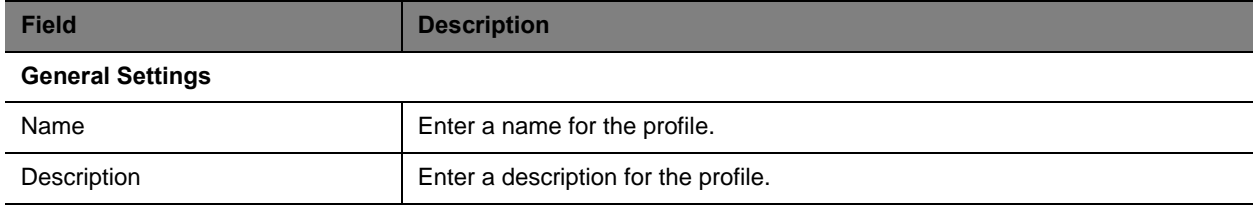

#### **Associate Devices**

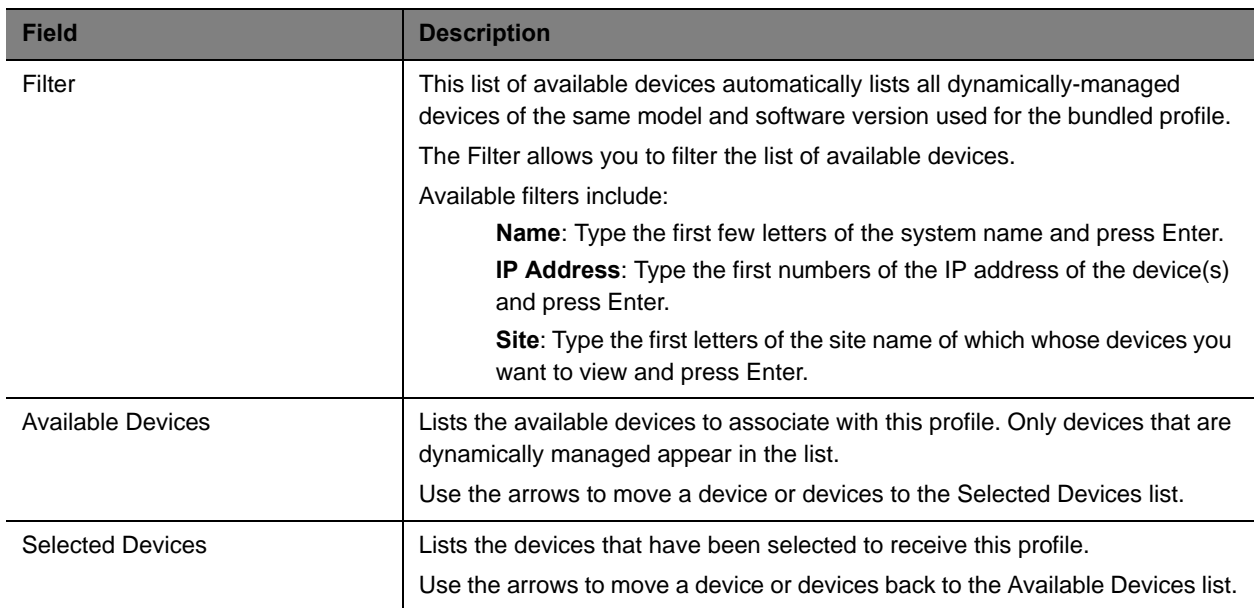

# <span id="page-220-0"></span>**Re-associate Devices with a Different Profile**

Users with the administrator role can re-associate devices with a different bundled provisioning profile or no bundled profile. For example, you could use this feature if you previously associated all RealPresence Group 300 systems with a specific profile, but then downloaded an updated bundled provisioning profile that you would like to use instead.

#### **To re-associate devices with a different bundled provisioning profile**

- **1** Go to **Endpoint > Dynamic Management > Bundled Provisioning Profiles**
- **2** Select the profile from which you want to remove the associated devices.
- **3** Click **Re-associate Devices** to view the **Move Associated Devices** dialog box.
- **4** In the **Move Associated Devices** dialog box, use the **Target Bundled Profile** list to choose a profile (or None) from the to which to move the associated devices.
- **5** Click OK.

### <span id="page-220-1"></span>**Delete a Bundled Provisioning Profile**

When you no longer need a bundled provisioning profile, you can delete it.

- **1** Go to **Endpoint > Dynamic Management > Bundled Provisioning Profiles**
- **2** As needed, use the **Filter** to customize the list of bundled provisioning profiles.
- **3** Select the profile you want to delete.
- **4** Click **Delete**.
- **5** Click **Yes** to confirm the deletion.

The system confirms that the profile was deleted.

# <span id="page-221-0"></span>**Settings included in a Bundled Provisioning Profile for an HDX**

The following tables lists the settings contained in a bundled provisioning profile for an HDX system.

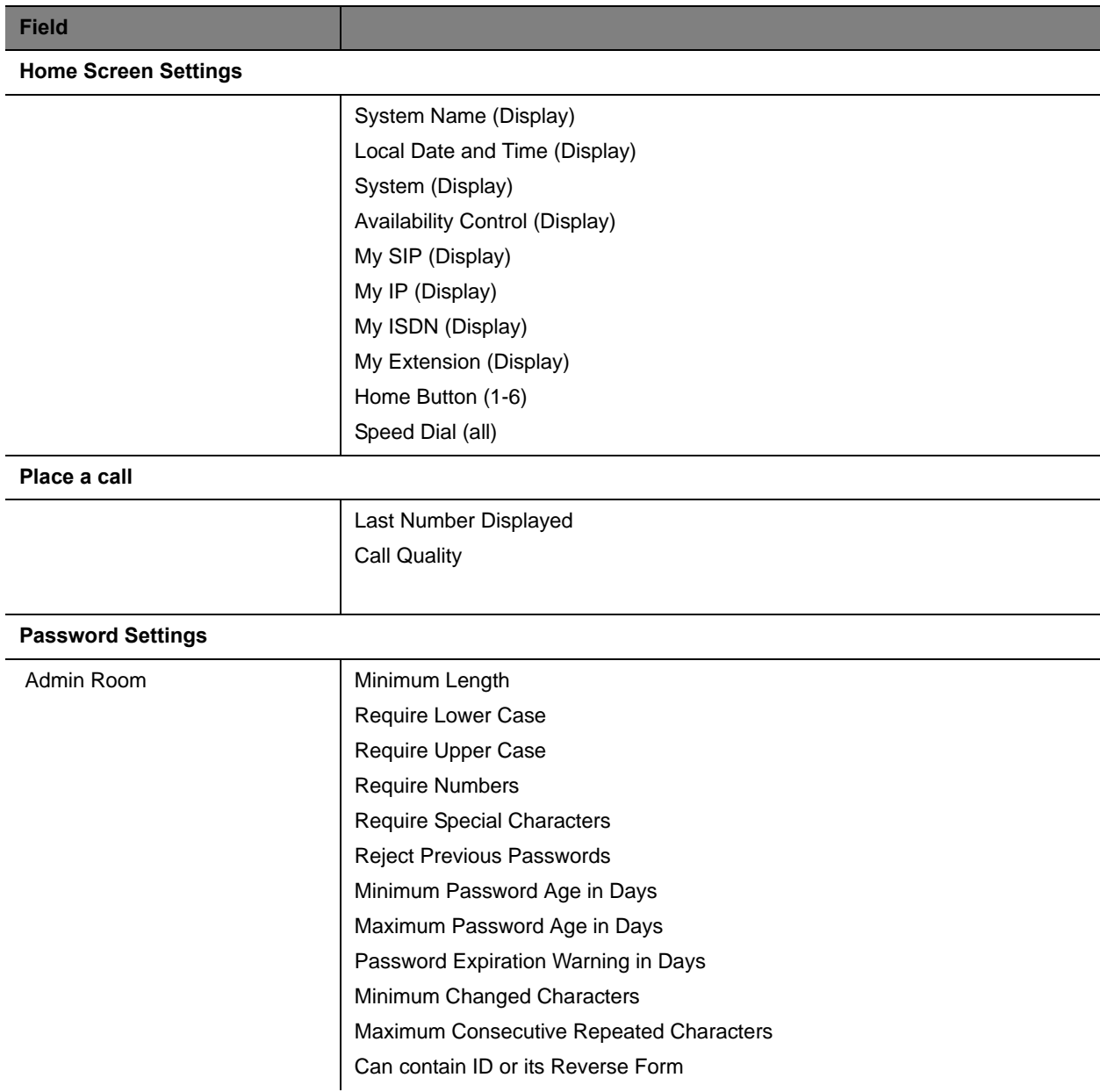

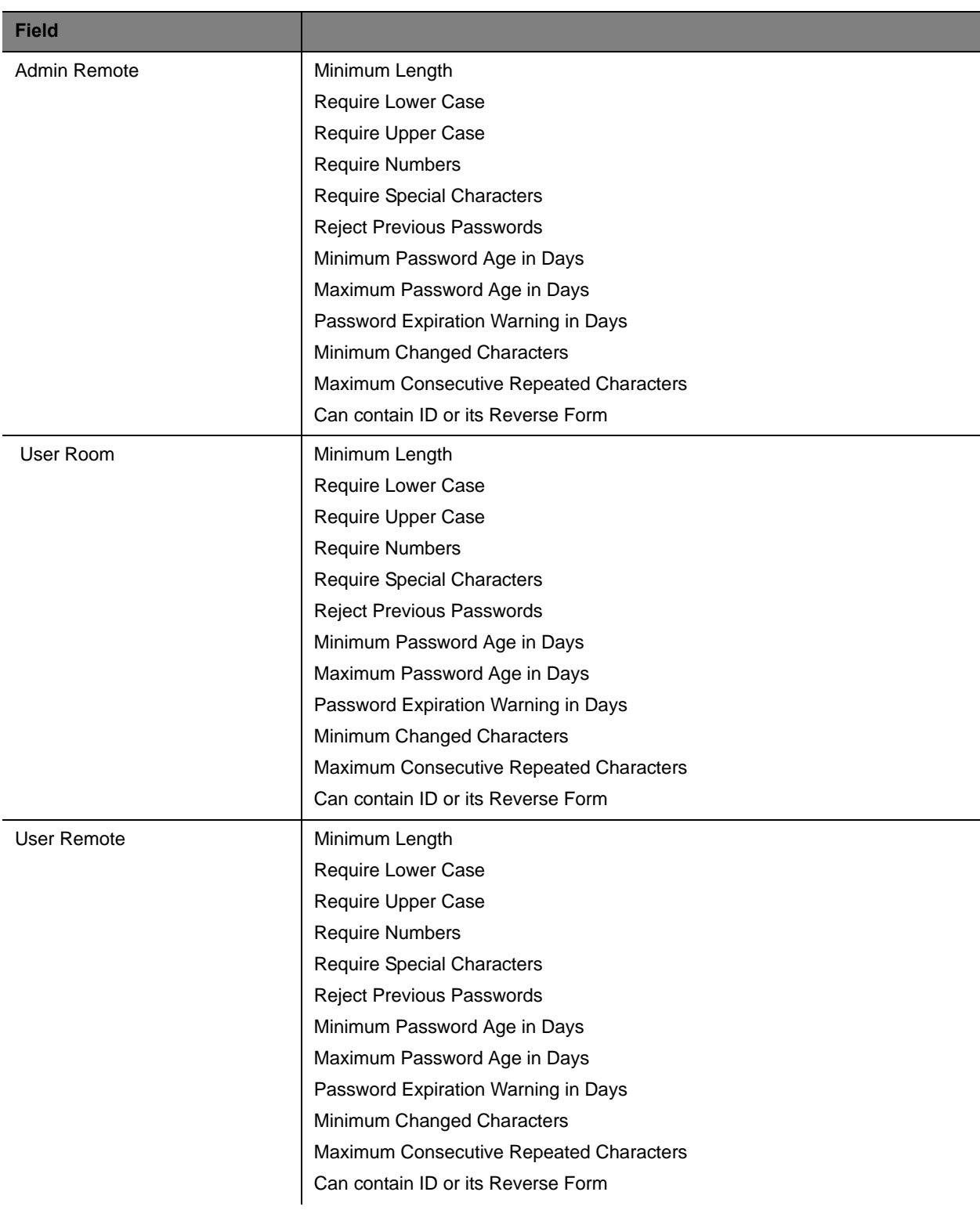

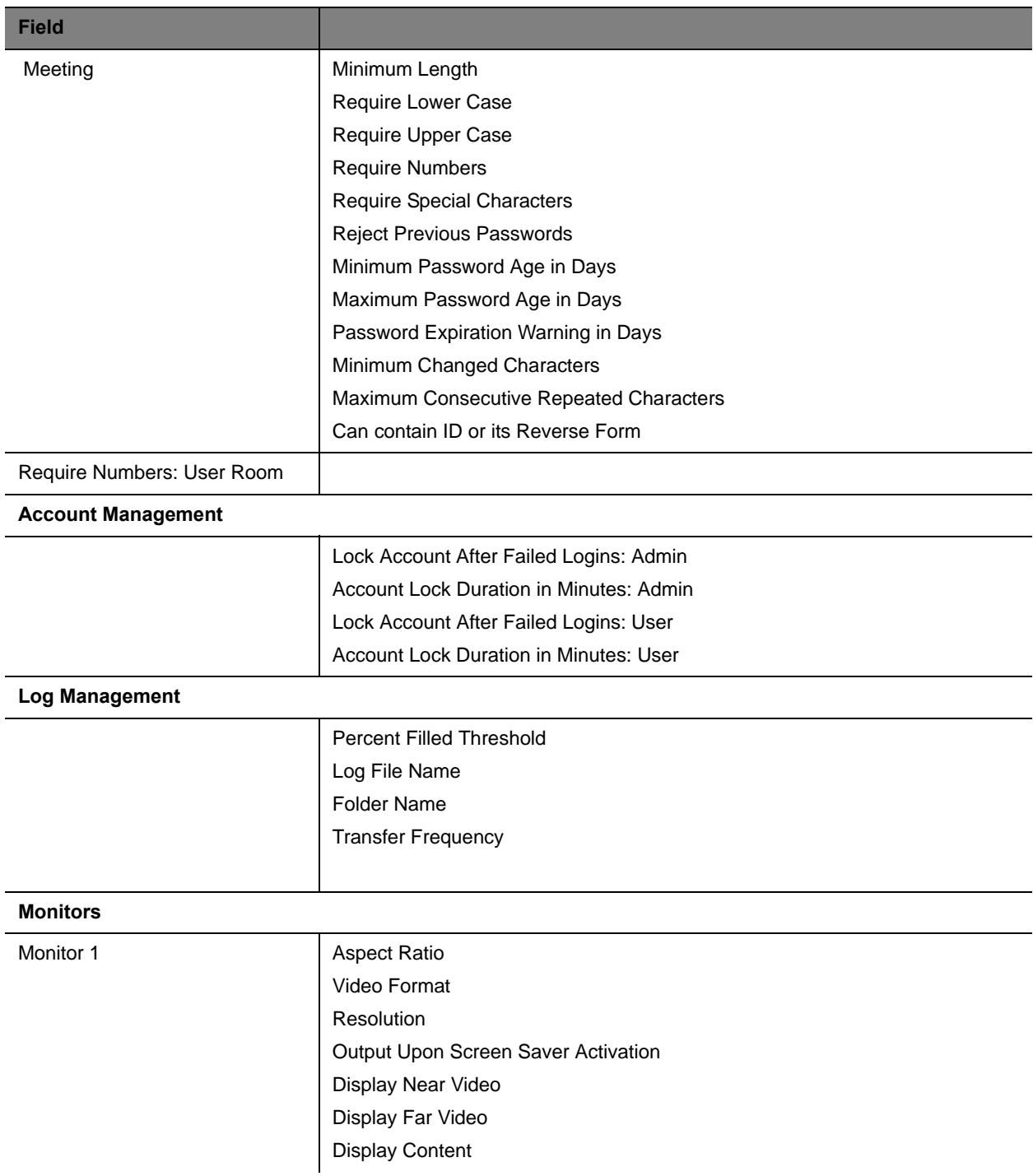

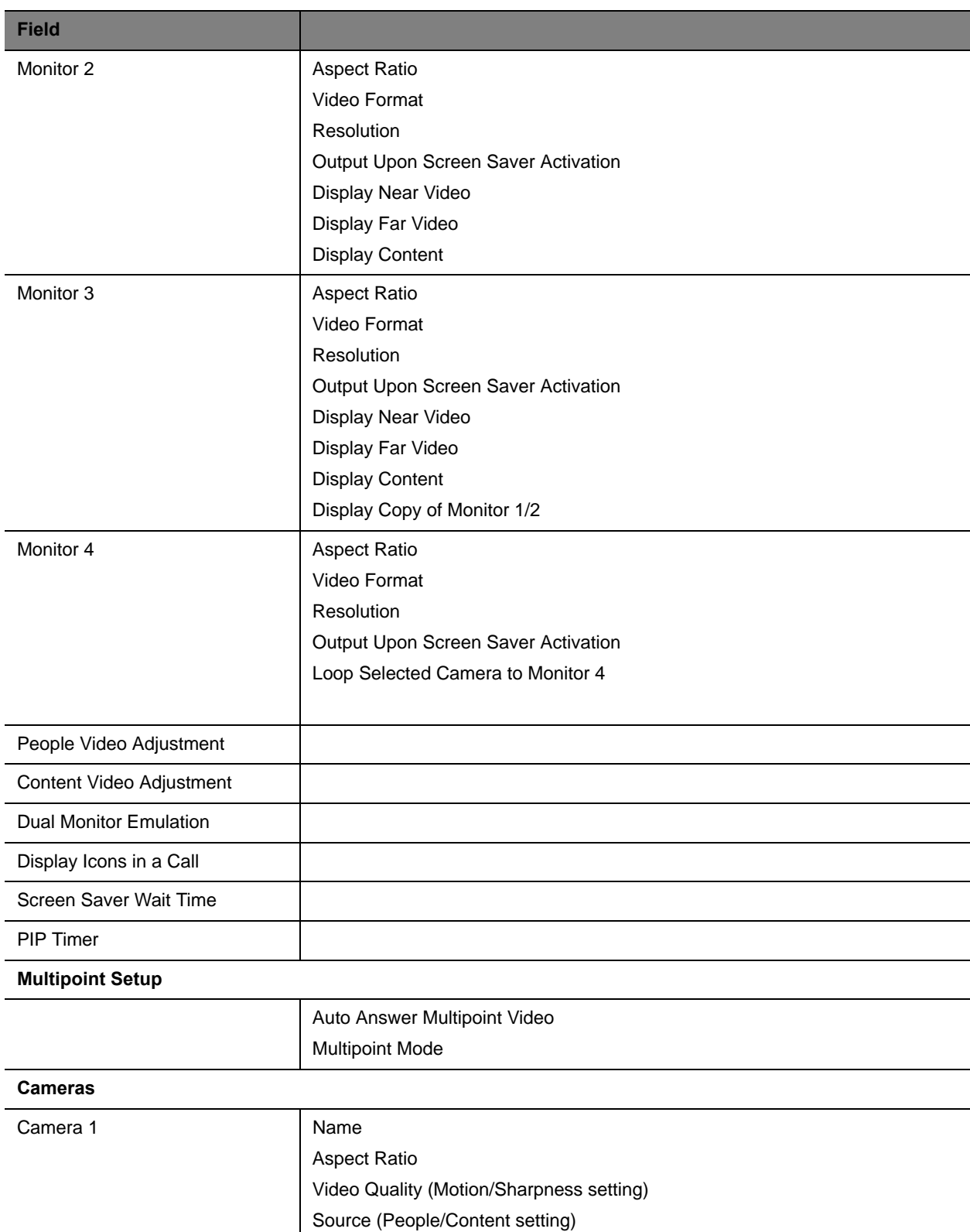

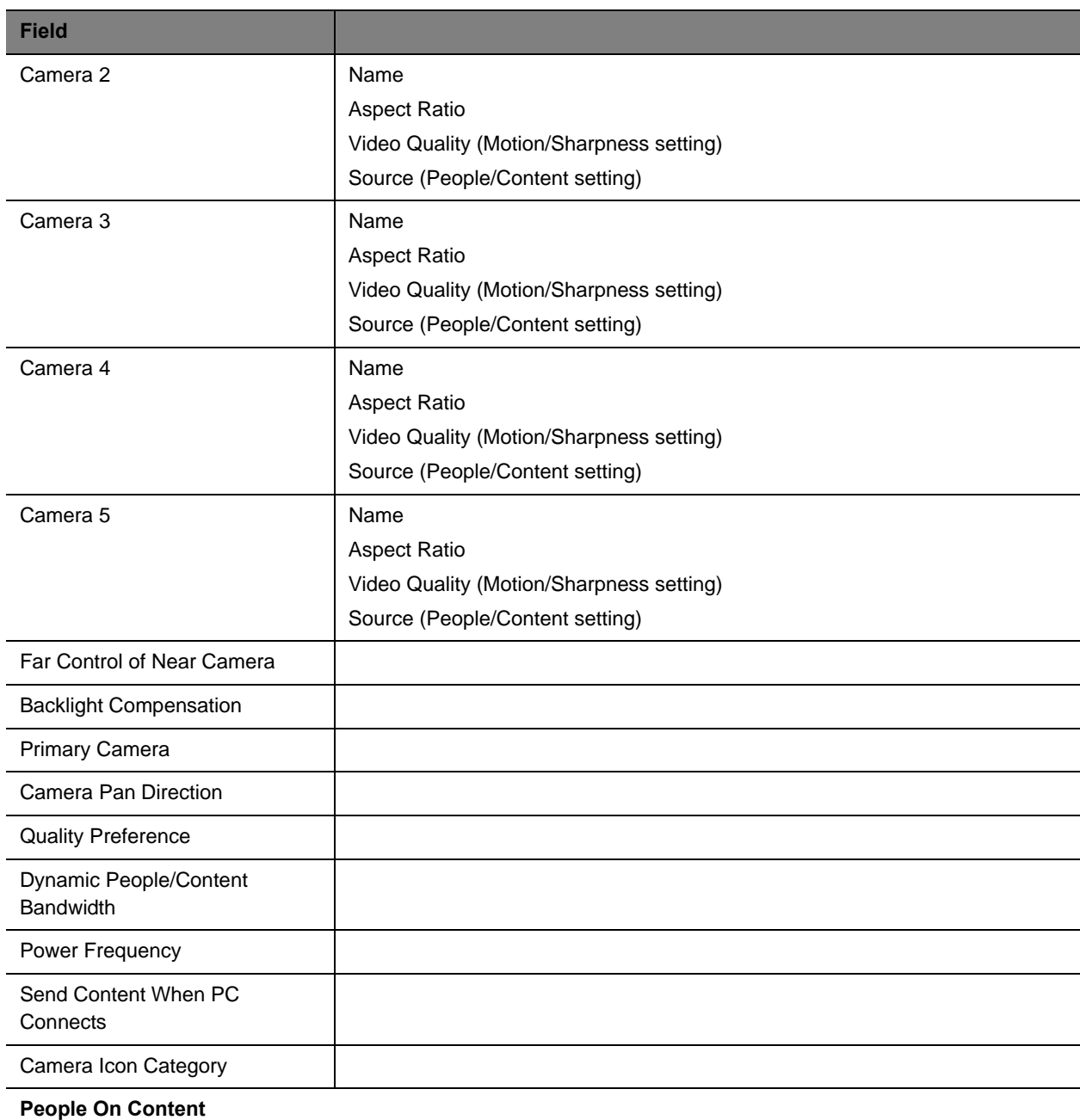

Foreground Source Background Source

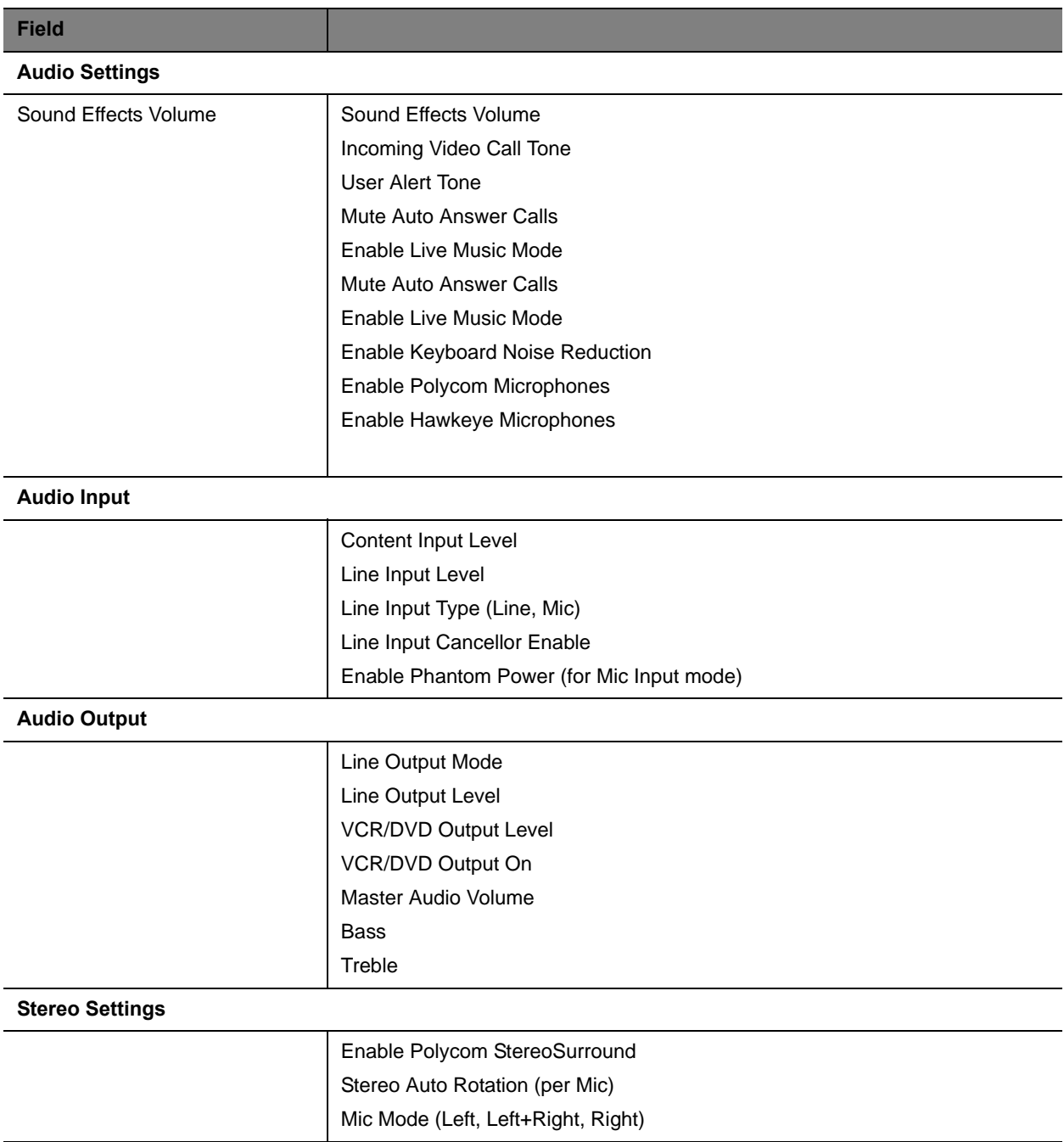

# <span id="page-227-0"></span>**Settings included in a Bundled Provisioning Profile for a RealPresence Group System and RealPresence Immersive Studio System**

The following tables lists the settings contained in a bundled provisioning profile for a RealPresence Group system as well as RealPresence Immersive Studio systems.

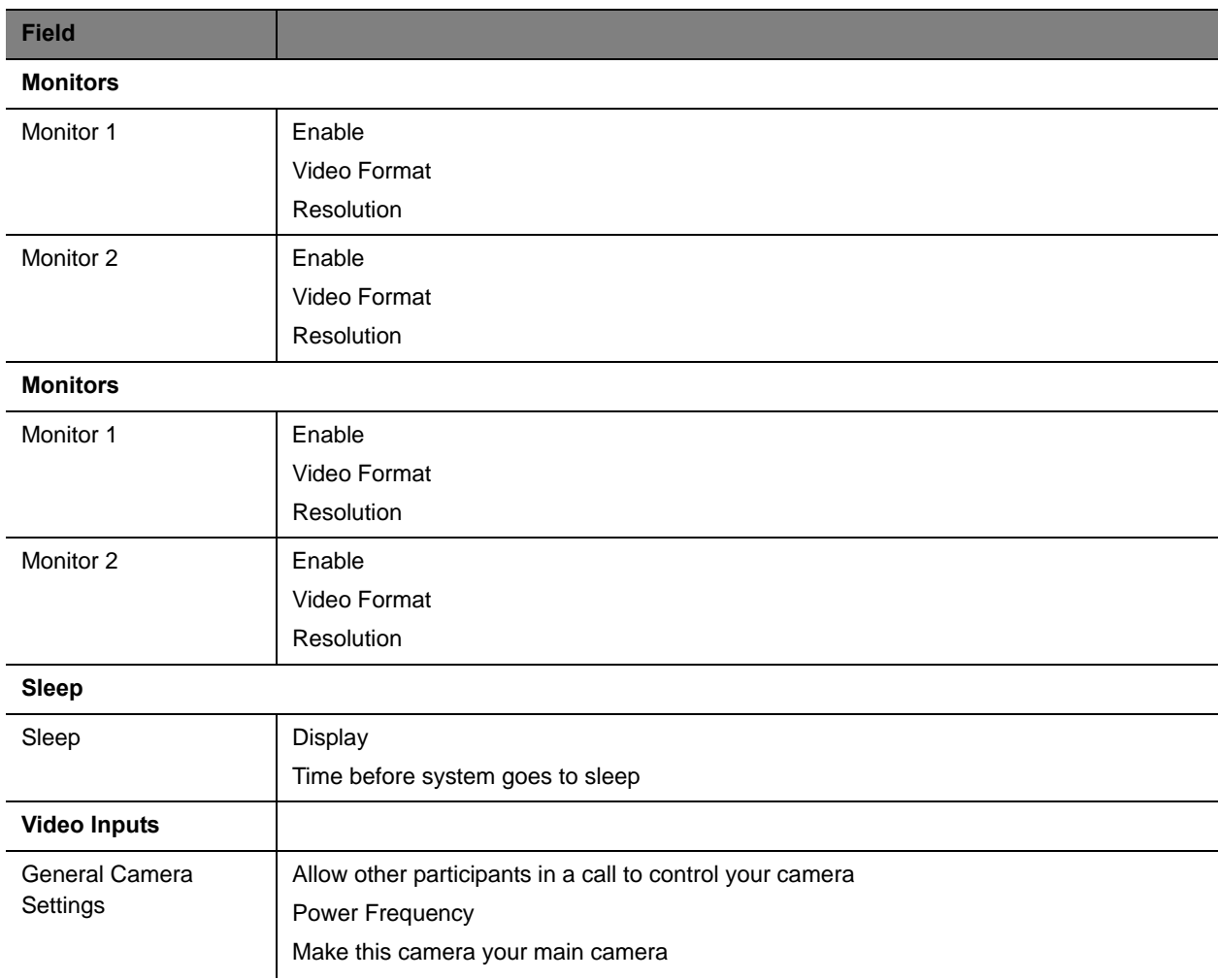

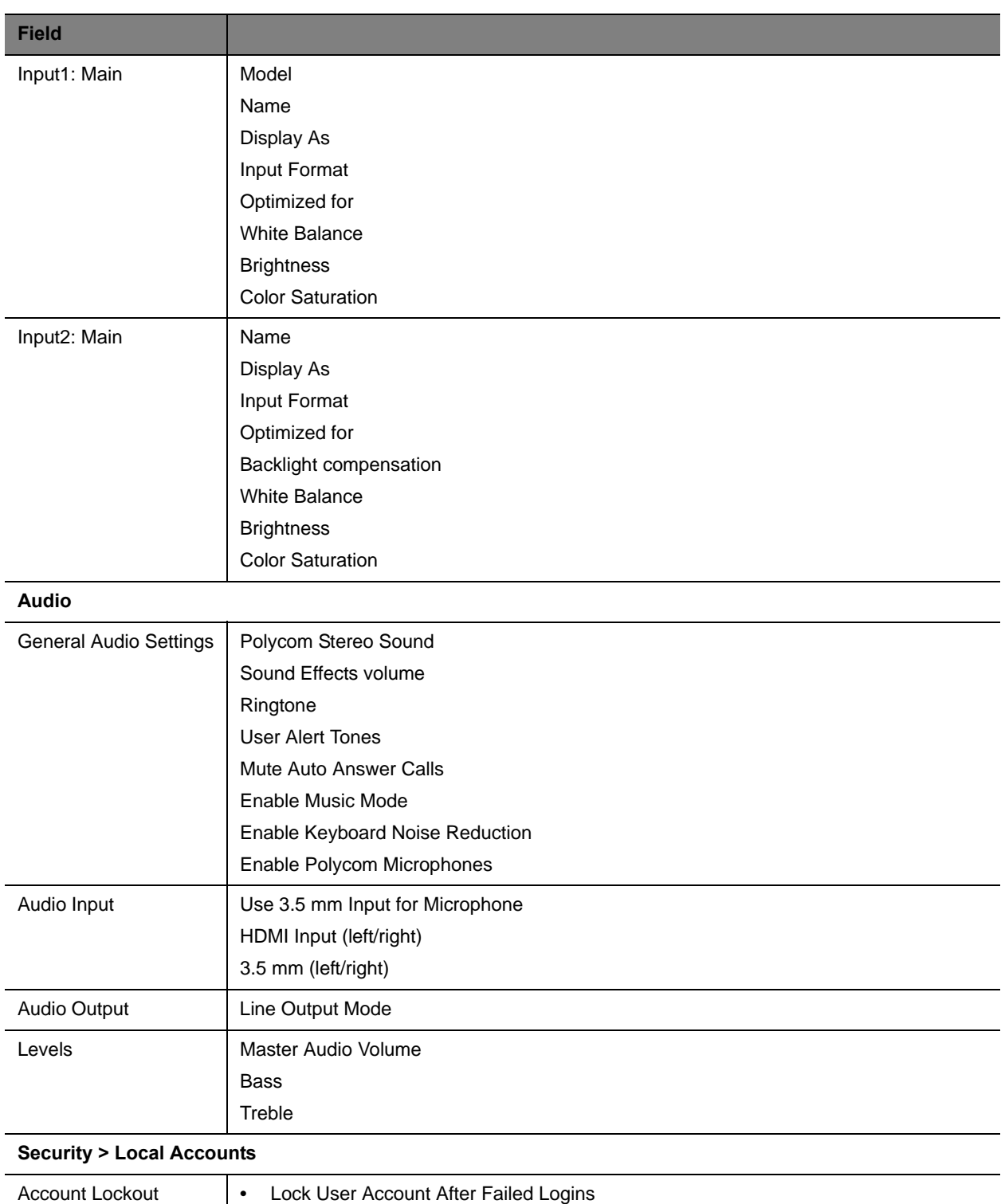

#### Operations Guide

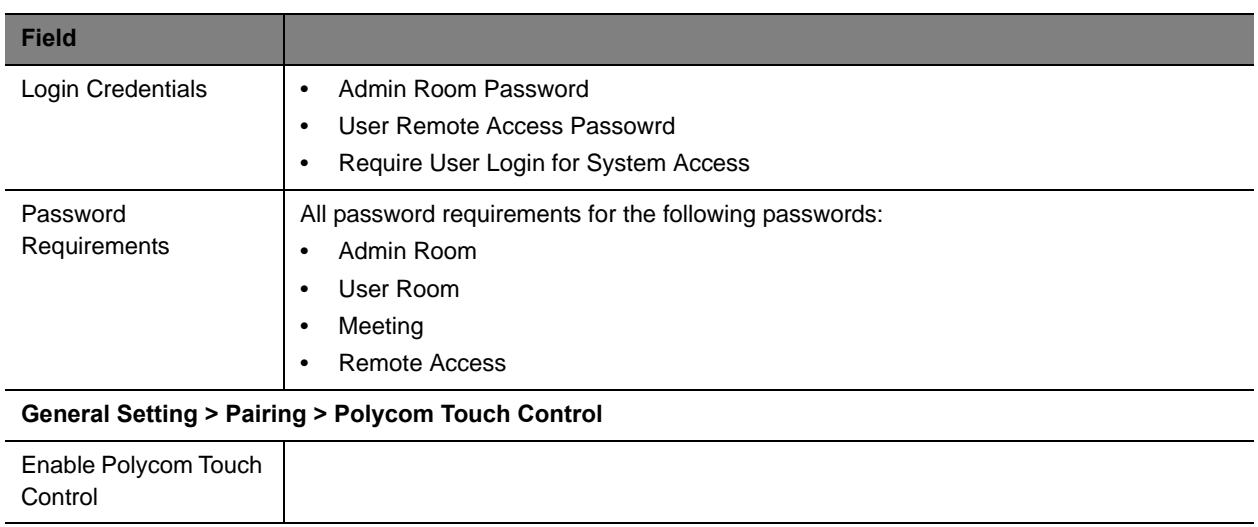

# **Using Access Control Lists**

The Polycom® RealPresence® Resource Manager system allows you to create Access Control Lists for dynamically-managed endpoints.

This chapter describes RealPresence Resource Manager system Access Control List operations. It includes these topics:

- **●** [Understanding Access Control Lists on page 231](#page-230-0)
- **●** [Using Access Control Lists in a Multi-Tenancy Environment on page 232](#page-231-0)
- **●** [Working with Access Control Lists on page 232](#page-231-1)

# <span id="page-230-0"></span>**Understanding Access Control Lists**

Users with the administrator, device administrator or area administrator role can create Access Control Lists.

An Access Control List is a whitelist of users/groups whose endpoint(s) of a particular type are allowed to authenticate with the RealPresence Resource Manager system for provisioning and video network services. Access Control Lists can only be used with endpoints that are dynamically-managed.

This is particularly useful when controlling Polycom's soft endpoints such as CMA Desktop and RealPresence Mobile which use the provisioning credentials to authenticate with your video network.

You can use Access Control Lists to control access to the RealPresence Resource Manager system for the following endpoint types:

- **●** Polycom HDX systems
- **●** Polycom RealPresence Group systems
- **●** Polycom RealPresence Immersive Studio systems
- **●** Polycom CMA Desktop
- **●** RealPresence Desktop
- **●** RealPresence Mobile (multiple device models)
- **●** Polycom VVX systems

### **Implementing Access Control Lists**

Once you create an Access Control List for an endpoint type, all users of that endpoint type must be included on an Access Control List in order to access the RealPresence Resource Manager system for provisioning and authentication.

In other words, if you create an Access Control List and associate it with a user group, only those members of that user group can access the RealPresence Resource Manager system for provisioning and authentication.

It's important to plan your implementation of Access Control Lists. Use the following steps:

- **1** Determine an endpoint type of which you want to limit RealPresence Resource Manager system access.
- **2** Determine which user groups you want to include in the Access Control List.

If you do not create Access Control List for an endpoint type, then all users with that endpoint type are allowed to access the RealPresence Resource Manager for provisioning and authentication.

For example, if you create an **Access Control List** that includes RealPresence Mobile systems, all users of RealPresence Mobile endpoints must now be included on an **Access Control List** in order for their endpoints to be provisioned and authenticate with your video network.

However, if you have not created an Access Control List for HDX systems, all users with HDX systems managed by the RealPresence Resource Manager system can have their endpoints be dynamically managed.

# <span id="page-231-0"></span>**Using Access Control Lists in a Multi-Tenancy Environment**

You can associate an **Access Control List** with a specific area.

If you associate the Access Control List with a user group that is not in the same area as the assigned area of the Access Control List, you will be prompted to allow the RealPresence Resource Manager system to change the area of the group to match the area of the list.

If you move re-assign an Access Control List to a different area, you are prompted to allow the RealPresence Resource Manager system to change the are of the group(s) to match the area of the list.

User groups associated with an Access Area List must reside in the same area as the list.

### <span id="page-231-1"></span>**Working with Access Control Lists**

This section describes how to work with Access Control Lists and includes the following topics:

- **●** [Add a New Access Control List on page 233](#page-232-0)
- **●** [Edit an Access Control List on page 234](#page-233-0)

### <span id="page-232-0"></span>**Add a New Access Control List**

You can create an Access Control List that includes all endpoints of a particular device type(s) within a user group. For example, you can create an Access Control List that enables all RealPresence Group systems that belong to a user group to be dynamically provisioned.

#### **To add a new Access Control List**

**1** Go to **Endpoint > Dynamic Management > Access Control Lists**.

The **Access Control Lists** page appears.

- **2** Click **Add**.
- **3** In the **Add Access Control List** dialog box, complete the following fields in the General Info tab.

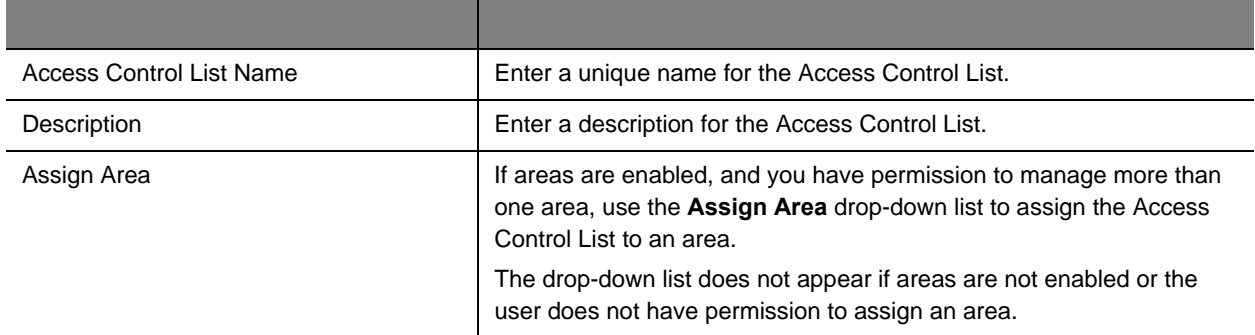

- **4** Click **Associate Device Types**.
- **5** In the **Associated Device Types** section, select and move the desired **Available Device Types** endpoint types(s) to **Selected Device Types** list.
- **6** When you include a RealPresence Mobile endpoint, you need to also choose the device model to include in the Access Control List.
	- In the **Select the RealPresence Mobile device model** section, select and move the desired device models to the **Selected Device Model** list.

All device models are included by default.

- **7** Click **Associated Groups.**
- **8** Use the **Search Group** field to find the group(s) you want to associate with this Access Control List.
- **9** In the **Search Results** section, select and move the desired group(s) to **Selected Groups** list.

**10** Click **Ok**.

### <span id="page-233-0"></span>**Edit an Access Control List**

You can edit an Access Control List at any time. You can add or delete IP addresses or the groups associated with the list. When you make changes to an access control list, the changes take place immediately.

#### **To edit an Access Control List**

**1** Go to **Endpoint > Dynamic Management >Access Control Lists**.

The **Access Control Lists** page appears.

- **2** Select an access control list.
- **3** Click **Edit**.
- **4** Modify any of the fields and click **Ok**.

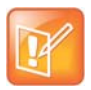

If you change the area of the access control list, you are asked to confirm that all groups associated with the list will also be changed to the new area.

### **Delete an Access Control List**

You can delete an access control list. Deleting an access control list may deny user groups associated with the list access to RealPresence Resource Manager conferencing services. Remember to re-assign any user groups to a new access control list if you need them to continue to be able to authenticate.

#### **To delete an access control list**

**1** Go to **Endpoint > Dynamic Management >Access Control Lists**.

The **Access Control Lists** page appears.

- **2** Select an access control list.
- **3** Click **Delete**.
- **4** Click **OK** to confirm the deletion.

# **Dynamic Provisioning of Endpoints for SIP Server Integration**

The Polycom® RealPresence® Resource Manager system allows you to dynamically provision some Polycom endpoints with the SIP server integration information by them with the SIP credentials and SIP settings they need.

SIP settings can only be provisioned when you use dynamic management. You can provision SIP by using both a Network provisioning profile and an Admin Config provisioning profile. You cannot use scheduled or bundled provisioning to provision SIP settings.

For more information about Network provisioning profiles, see [Network Provisioning Profiles on page 185](#page-184-0).

You can configure the RealPresence Resource Manager system to dynamically provision SIP settings for the following SIP servers:

- **●** Standard (a SIP server that meets SIP standards)
- **●** Microsoft Lync
- **●** BroadSoft BroadWorks
- **●** Polycom DMA system
- **●** Siemens OpenScape
- **●** Avaya Aura Session Manager
- **●** Cisco Unified Communications Manager

This section includes the following topics:

- **●** [SIP Provisioning Considerations on page 235](#page-234-0)
- **●** [Provision Endpoints with SIP Server Settings on page 236](#page-235-0)

### <span id="page-234-0"></span>**SIP Provisioning Considerations**

- **●** SIP settings are configured using network provisioning profiiles.
- **●** If the SIP server uses a different authentication directory than your RealPresence Resource Manager system and requires unique authentication for each endpoint, you need to ensure that users have existing SIP URIs before provisioning SIP settings.
- **●** Provisioning Microsoft SIP requires additional steps, see [Provision Group for Microsoft Lync or](#page-239-0)  [Microsoft Office Communications Server Integration on page 240.](#page-239-0)

### **SIP Server Authentication Requirements**

You must understand your SIP server's authentication requirements when you provision SIP settings for endpoints managed by the RealPresence Resource Manager system.

SIP server authentication requirements differ according to your environment.

- **●** If your SIP server does not require credentials, you do not need to indicate any credentials to use when provisioning.
- **●** If your SIP server requires a common username and password for all endpoints registering to the SIP server, you need to explicitly provision that username and password to applicable endpoints.
- **●** If your SIP server uses the same authentication database (i.e., Microsoft Active Directory) as the RealPresence Resource Manager system, you need to use the RealPresence Resource Manager system provisioning credentials.
- **●** If your SIP server does NOT use the same authentication database as the RealPresence Resource Manager system and requires unique usernames and passwords for each endpoint, you need ensure that each user has an existing SIP URI before you can use Network provisioning profiles to provision SIP settings.

### <span id="page-235-0"></span>**Provision Endpoints with SIP Server Settings**

The RealPresence Resource Manager system supports the integration with various SIP servers by provisioning endpoints SIP settings they need.

After you provision endpoints with SIP settings, all endpoints receive directory information from one of those servers. You are no longer using the enterprise directory or the other directory functions in the RealPresence Resource Manager system.

The RealPresence Resource Manager system supports SIP to establish conference connections. If you want to use SIP, you must enable it and configure SIP settings. You must also ensure that users have SIP URIs.

To provision endpoints with the information required to integrate with these SIP servers, you must complete the following tasks:

- **●** [Creating Authentication Information for SIP Endpoints on page 236](#page-235-1)
- **●** [Import SIP URI Data on page 237](#page-236-0)
- **●** [Provision SIP Settings for SIP Server Integration on page 238](#page-237-0)

### <span id="page-235-1"></span>**Creating Authentication Information for SIP Endpoints**

To have the RealPresence Resource Manager system dynamically provision a Polycom endpoint for SIP integration, the endpoint must use the same credentials (username and password) to access both the SIP server and the RealPresence Resource Manager system. Only then can the RealPresence Resource Manager system provision SIP settings.

If the SIP server uses a third-party database for authentication that the RealPresence Resource Manager system is not aware of, you need to import both the user information and SIP URI information from the SIP server.

- **1** Create a RealPresence Resource Manager system local user account for the endpoint that matches the username and password. To save time, you can import the users that you need, see [Import](#page-294-0)  [Local Users on page 295.](#page-294-0)
- **2** Import SIP URI data for those users, see [Import SIP URI Data on page 237.](#page-236-0)

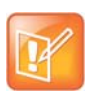

#### **Note**

The RealPresence Resource Manager system must be running on an Internet Explorer browser or Google Chrome browser in order to upload a file.

### <span id="page-236-0"></span>**Import SIP URI Data**

After you enable and configure SIP, you must import your endpoint SIP URI information from your SIP server. The SIP URI is used as the endpoint's address.

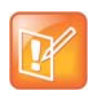

If you are using Microsoft as your SIP server, you do not need to import SIP URI data. The RealPresence Resource Manager system can retrieve the SIP URI from the enterprise directory.

**1** Create a CSV file in the format described here. The import requires a CSV file in the following format:

domain, username, deviceType, SIPURI, devicename

where:

- $\triangleright$  domain—Specifies the domain the user uses to log in to the RealPresence Resource Manager system.
- username—Specifies the RealPresence RealPresenceResource Manager system user name.
- $\triangleright$  deviceType—Specifies the device type (valid values are HDX, VVX, CMADesktop, RPMobile, RPDesktop, GroupSeries or All\_Types).
- $\triangleright$  SIP URI—Specifies the SIP URI for this user.

For example, this import reserves the SIP URI johndoe@example.com for all device types for the John Doe user:

local,johndoe,All\_Types,johndoe@example.com

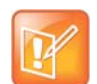

When working on a double-byte system such as Chinese or Japanese, you need to ensure the .CSV file is encoded using UTF-8. CSV files created with Microsoft Excel do not support UTF-8 encoding. When exporting as CSV, you need to save the file first and then open it in an application that supports UTF-8 encoding. When importing, you need to be sure that the file has been saved with UTF-8 encoding. Polycom recommends using a tool such as NotePad ++ to save the CSV file using UTF-8 encoding.

- **2** From the RealPresence Resource Manager system, go to **User > Users**.
	- **a** Click **Import User Aliases**.
	- **b** Navigate to the CSV file, select it, and click **Open**.

Whenever you add new users or rooms or need change a SIP URI, you must provide SIP URI data. For the methods available for editing the SIP URI, see [Edit SIP URI Data on page 238](#page-237-1).

#### <span id="page-237-1"></span>**Edit SIP URI Data**

You can edit SIP URI data in the following ways:

- **●** Upload a CSV file that has changes or new data. Data in the CSV file is added to any existing data. For information about the CSV file format and the upload process, see [Import SIP URI Data on](#page-236-0)  [page 237](#page-236-0). You must be using Internet Explorer or Google Chrome to upload a file.
- **●** Edit individual users or rooms. For each RealPresence Resource Manager system user or room, you can add or edit the SIP URI in the **Dial String Reservations** section of the **Edit User** or **Edit Room** dialog box.

### <span id="page-237-0"></span>**Provision SIP Settings for SIP Server Integration**

SIP settings are dynamically provisioned with a network provisioning profile. This procedure describes how to change existing network provisioning settings so that they provision integration with a SIP server.

Be sure to enable SIP and configure the servers, protocol, and credentials needed for your SIP sever.

#### **To provision SIP for integration with a SIP server**

- **1** Go to **Endpoint > Dynamic Managment > Provisioning Profiles**.
- **2** Select the **Network Provisioning Profile** you want to edit and click **Edit.**
- **3** In the **Edit Profile** dialog box, click **SIP Settings** and select these options.

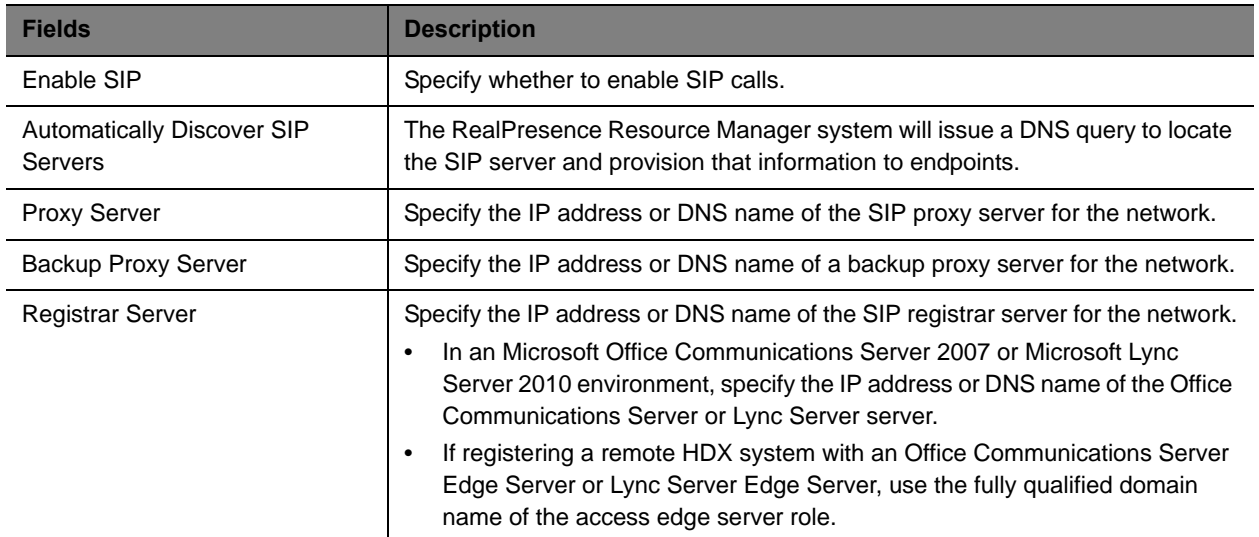

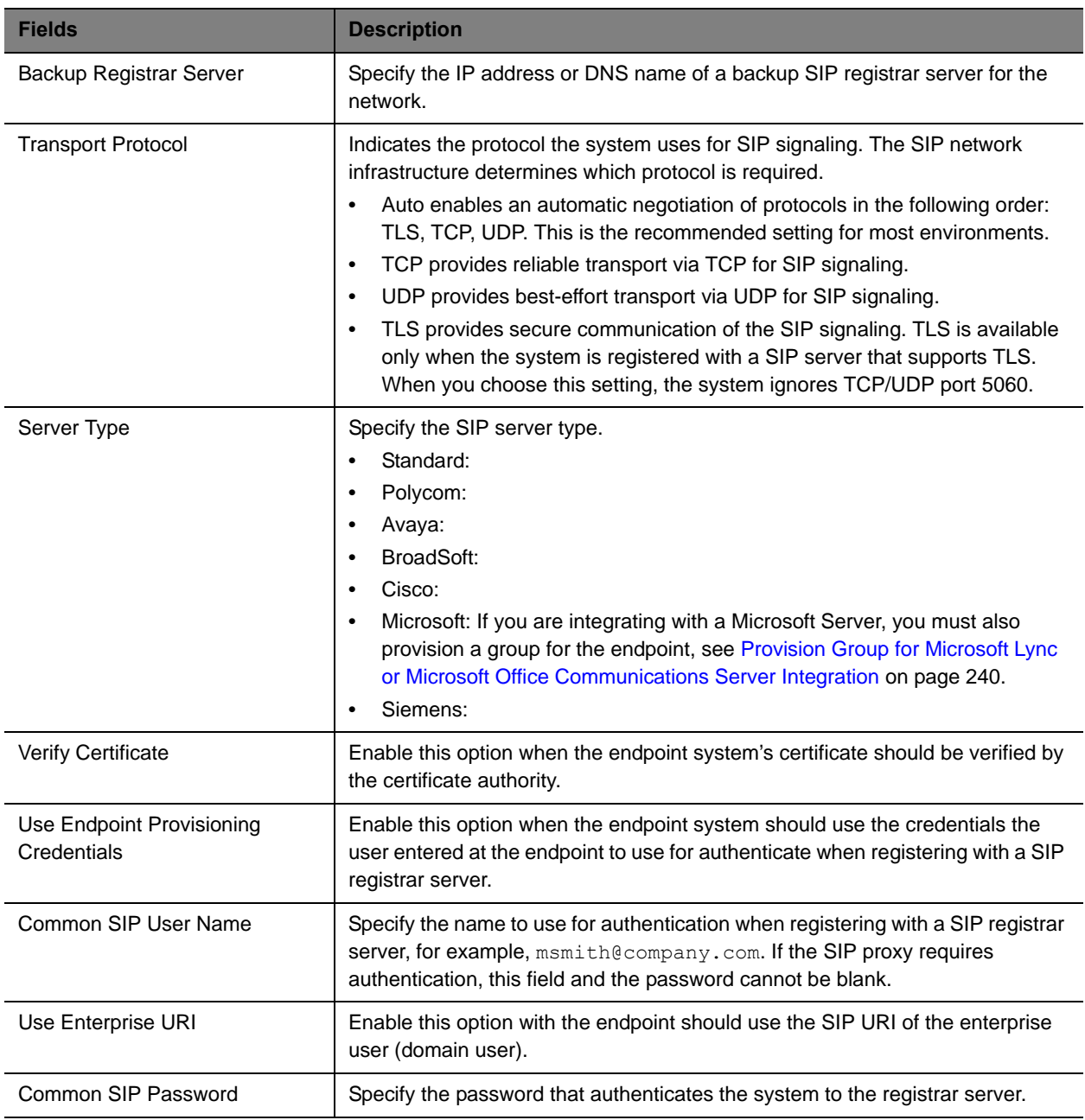

**4** Click OK.

**5** You need to ensure that you have created a provisioning rule that applies this network provisioning profile to the intended site and endpoints.

### <span id="page-239-0"></span>**Provision Group for Microsoft Lync or Microsoft Office Communications Server Integration**

You must set up the Microsoft Lync or Office Communications Server group that needs to be provisioned to endpoints in each Admin Config provisioning profile. This controls the directory that endpoints can see.

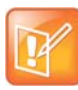

- **•** You cannot provision integration with a Microsoft Lync or Office Communications Server via scheduled provisioning.
- **•** If the endpoint being provisioned is not capable of integration with a Microsoft Lync or Office Communications Server, the endpoint will ignore this settings.
- **•** The group setting here applies to both Microsoft Lync and Office Communication Server.

#### **To provision integration with Microsoft Lync or Office Communications Server**

- **1** Go to **Endpoint > Dynamic Management > Provisioning Profiles**.
- **2** In the **Provisioning Profiles** page, select the **Admin Config** profile of interest and click Edit.
- **3** In the **Provisioning Fields** dialog box, click **Microsoft Lync Settings** and enter a **Group Name**.

The Group Name is the group set in the Microsoft Lync Server or Office Communication Server.

**4** Click **OK**.

#### **Microsoft Directory Considerations**

When Polycom endpoints are registered with a Microsoft Lync Server or Office Communications Sever, the SIP server replaces the RealPresence Resource Manager system as the presence and directory service provider. However, the system continues to act as manager for these endpoint systems.

If you want your directories to include endpoints such as CMA Desktop that are not registered to the Microsoft SIP server, you need to select Standard as your SIP server when provisioning settings.

You still need to use the RealPresence Resource Manager system provisioning credentials when provisioning the SIP settings to the endpoint.

# **Dynamically Managing a RealPresence Access Director System**

The Polycom® RealPresence® Resource Manager system allows you to use RPAD server provisioning profile as a way to dynamically manage a RealPresence Access Director system.

You can use an RPAD server provisioning profile to dynamically manage the RealPresence Access Director system and configure it with the right network information to allow for firewall traversal in your video infrastructure environment.

This chapter describes RealPresence Resource Manager system RealPresence Access Director system provisioning operations. It includes these topics:

- **●** [Dynamically Managing a Polycom RealPresence Access Director System on page 241](#page-240-1)
- **●** [Available Settings for a RPAD Server Provisioning Profile on page 243](#page-242-2)

# <span id="page-240-1"></span>**Dynamically Managing a Polycom RealPresence Access Director System**

Perform the following steps to dynamically add and provision a RealPresence Access Director system:

- **1** [Create a Site for the RealPresence Access Director System on page 241](#page-240-0)
- **2** [Create a RPAD Server Provisioning Profile on page 242](#page-241-0)
- **3** [Create a Network Provisioning Profile for Endpoints on page 242](#page-241-1)
- **4** [Create a Provisioning Rule and Associate it with All Related Profiles on page 243](#page-242-1)
- **5** [Create a User Account for the RealPresence Access Director System on page 243](#page-242-0)

### <span id="page-240-0"></span>**Create a Site for the RealPresence Access Director System**

You should create a site that includes the subnet on which the RealPresence Access Director resides. You'll need to add the RealPresence Access Director system's internal IP to the subnet of the site.

See [Add a Site on page 379](#page-378-0) for more information about adding a site.

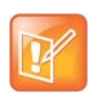

You cannot use the same site for more than one RealPresence Access Director system. You must create a unique site for each RealPresence Access Directory system that you use.

### <span id="page-241-0"></span>**Create a RPAD Server Provisioning Profile**

You can dynamically provision a RealPresence Access Director system with the a RPAD server provisioning profile.

An RPAD server provisioning profile includes all applicable settings for a RealPresence Access Director system.

The RealPresence Access Director system should be configured with the IP addresses of the Polycom DMA system as the gatekeeper and SIP server within your environment.

With RPAD server provisioning profiles, you can ensure that a RealPresence Access Director system has the optimal and correct firewall traversal settings to support endpoints that will depend on it for firewall traversal.

As soon as an RealPresence Access Directory system configured to use the RealPresence Resource Manager for its provisioning server, it starts polling for provisioning profile updates. So to ensure out-of-box usability, the RealPresence Resource Manager system comes with a default RPAD Server Provisioning Profile.

The default RPAD server provisioning profile cannot be associated with any provisioning rules.

You need to add a new RPAD server provisioning profile in order to customize the settings of your RealPresence Access Director system.

#### **To create a RPAD provisioning profile**

- **1** Go to **Endpoint > Dynamic Management > RPAD Provisioning Profiles**.
- **2** Click **Add**.
- **3** In the **General Info** section of the **Add New Profile** section,
	- $\triangleright$  Enter a name for the new RPAD server provisioning profile.
	- Select **Server Provisioning Profile** from the drop-down list.
- **4** As needed, edit the server provisioning details and click **Apply**. For information about these details, see [Available Settings for a RPAD Server Provisioning Profile on page 243](#page-242-2).
- **5** Click **OK**.

### <span id="page-241-1"></span>**Create a Network Provisioning Profile for Endpoints**

You need to create a network provisioning profile to apply to all dynamically managed endpoints within the same site as a RealPresence Access Director system. These endpoints need to be provisioned to use the RealPresence Access Director system external IP address for all of their network settings.

Ensure that all of the network settings (gatekeeper, presence server, SIP server, and directory) are set to the external IP address of the RealPresence Access Director system.

For example, instead of the IP address of the DMA system's gatekeeper, you should provision endpoints to use the external IP address of the RealPresence Access Director system as the gatekeeper IP.

For more information about creating a network provisioning profile, see [Network Provisioning Profiles on](#page-184-0)  [page 185.](#page-184-0)

### **Optionally, create an Admin Config Provisioning Profile**

If you want to provision the endpoints that use the RealPresence Access Director system with specific admin configuration settings, you can create an **Admin Config** profile to use.

For information about creating Admin Config provisioning profiles, see [Admin Config Provisioning Profiles](#page-193-0) [on page 194](#page-193-0).

### <span id="page-242-1"></span>**Create a Provisioning Rule and Associate it with All Related Profiles**

You need to create a provisioning rule that includes a condition that defines that the rule be applied to the site that includes the RealPresence Access Director system.

For example,

(Site.Site = RealPresence Access Director Site)

At a minimum, the provisioning rule must contain this site condition.

Associate both the **RPAD Server Provisioning** profile and the **Network Provisioning** profile (for endpoints) with the rule. You can also include an **Admin Config** profile if needed. This ensures that all endpoints within the subnet of the site created for the RealPresence Access Director are provisioned with the correct settings. It also provisions the RealPresence Access Director system.

For detailed instructions on how to create a provisioning rule, see [Creating Dynamic Provisioning Rules on](#page-198-0)  [page 199.](#page-198-0)

### <span id="page-242-0"></span>**Create a User Account for the RealPresence Access Director System**

You need to create a user account for RealPresence Access Director system to use to authenticate with the RealPresence Resource Manager system's provisioning service.

For more information about creating user accounts, see [Manage Users on page 289](#page-288-0).

Use this account to register the RealPresence Access Director system with the RealPresence Resource Manager system's provisioning service.

See the *Polycom RealPresence Access Director System Administrator's Guide* for more information about provisioning the RealPresence Access Director

# <span id="page-242-2"></span>**Available Settings for a RPAD Server Provisioning Profile**

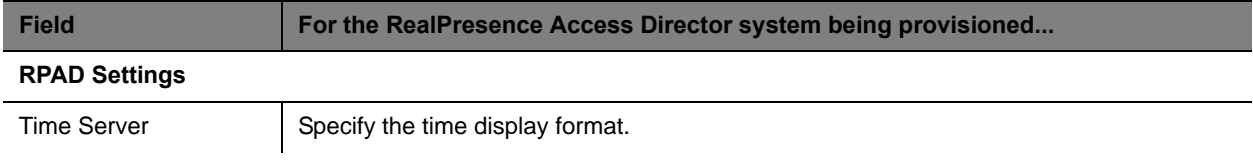

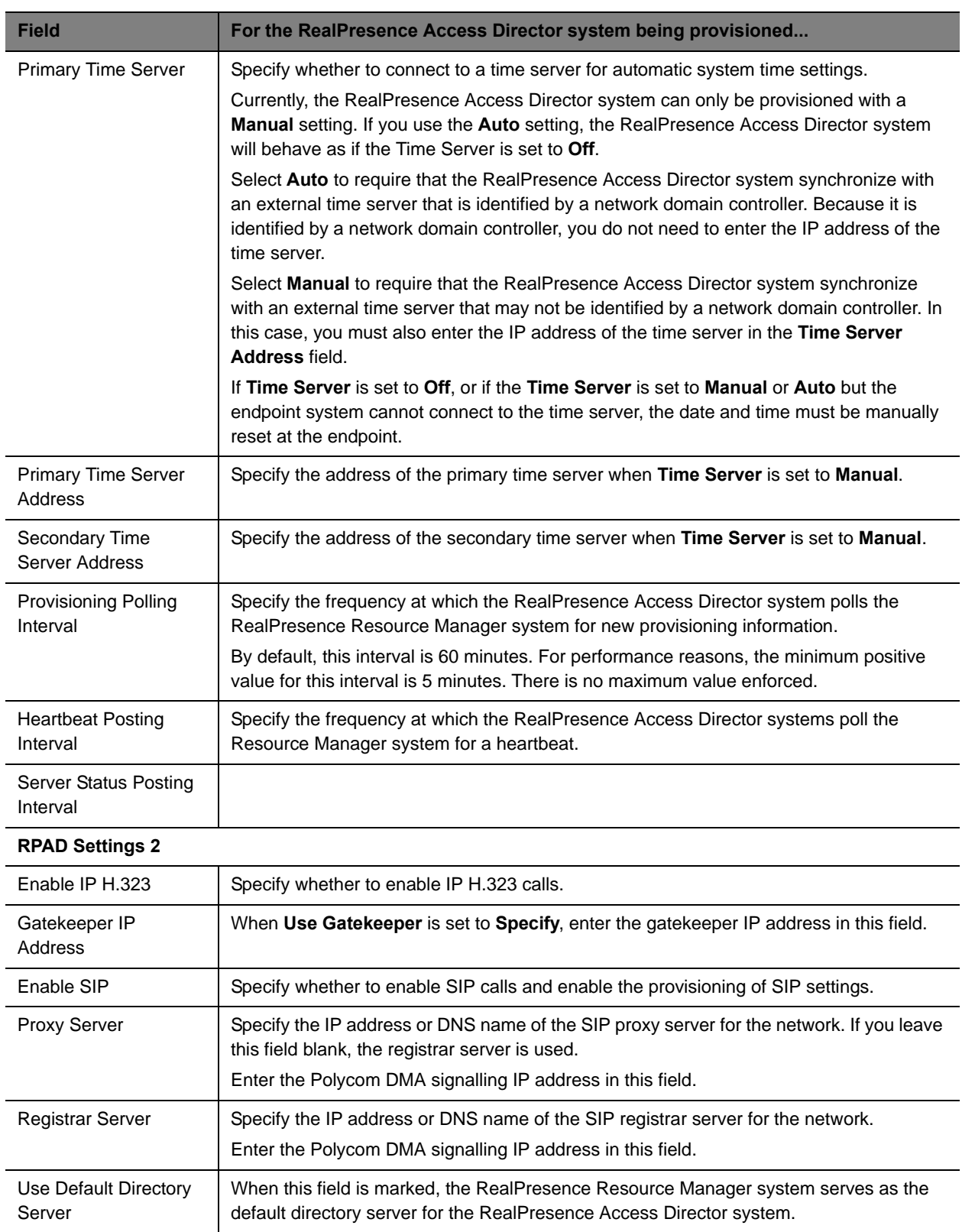

#### Operations Guide

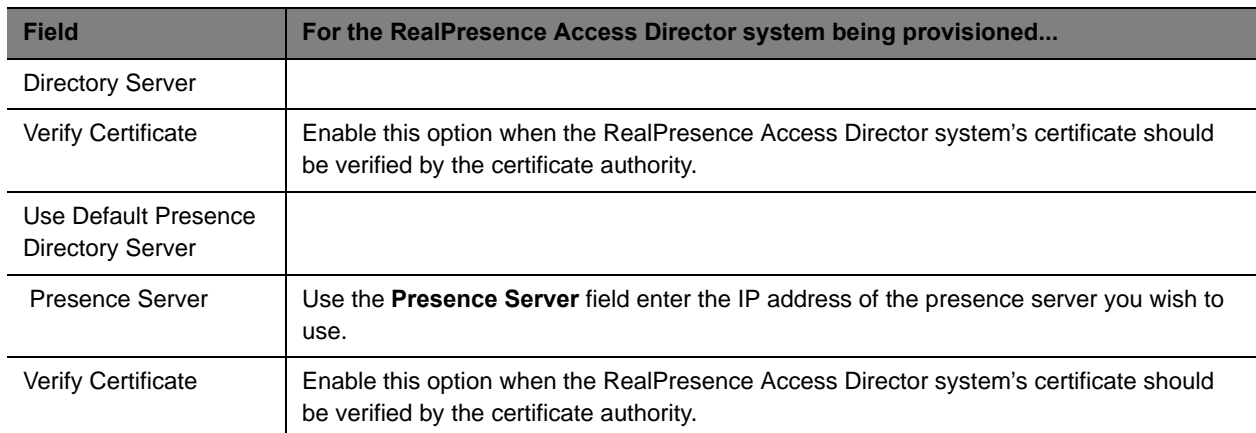

# **Network Device Management**

This section provides an introduction to the Polycom® RealPresence® Resource Manager network device management functionality and operations. It includes:

[Understanding Network Device Management](#page-246-0) [Managing MCU Bridges](#page-250-0) [MCU Device Details](#page-258-0) [Managing a DMA System](#page-262-0) [Managing Border Controllers and Firewalls](#page-270-0)

# <span id="page-246-0"></span>**Understanding Network Device Management**

This chapter provides an overview of the Polycom® RealPresence® Resource Manager system's network device management functions. This chapter includes these topics:

- **●** [Overview of Network Devices](#page-246-1)
- **●** [Monitoring Network Devices](#page-246-2)

Network devices include any non-endpoint device that the RealPresence Resource Manager system manages or is aware of.

You must have the Device Administrator role to add new network devices to the system or edit their properties. If your system supports multi-tenancy and areas have been enabled, users with the Area Administrator role can also perform some device management tasks.

The remaining user roles can view network devices, but not add new ones or modify settings.

# <span id="page-246-1"></span>**Overview of Network Devices**

The RealPresence Resource Manager system supports these network device types:

- **●** MCUs See [Managing MCU Bridges on page 251](#page-250-0)
- **●** Polycom DMA™ system See [Managing a DMA System on page 263](#page-262-0)
- **●** DMA Pool Orders [Managing DMA Pool Orders on page 268](#page-267-0)
- **●** Polycom VBPs See [Managing Border Controllers and Firewalls on page 271](#page-270-0)
- **●** SBCs (session border controls)— See [Managing Border Controllers and Firewalls on page 271](#page-270-0)
- **●** Polycom RealPresence Access Director systems— See [Managing Border Controllers and Firewalls](#page-270-0) [on page 271](#page-270-0).

### <span id="page-246-2"></span>**Monitoring Network Devices**

Use the **Network Device > Monitor View** to monitor the network devices.

- **● Monitor View**—Displays the list of all manageable and registered network devices. Use this view to manage network devices.
- **● VBPs** (Video Border Proxy systems)—Displays the list of Polycom VBP systems registered to the Resource Manager system. Use this view to add, edit, or delete VBP systems.
- **SBCs** (Session Border Control systems)—Displays the list of SBC systems registered to the Resource Manager system. Use this view to add, edit, or delete SBC systems.
- **● MCUs** (Microprocessing Control Units)—Displays the list of Polycom MCUs (Polycom RMX systems) registered to the Resource Manager system. Use this view to add, edit, or delete MCUs.
- **● DMA**—Displays the Polycom DMA system registered to the Resource Manager system. Use this view to add, edit, or delete a DMA system.
- **● DMA Pool Orders**—Displays the list of Polycom DMA Pool Orders associated with the DMA system that is registered to the Resource Manager system. Use this view to view and edit DMA pool orders.
- **● RPADs**—Displays the list of RealPresence Access Director systems registered to the Resource Manager system. Use this view to add, edit, or delete RealPresence Access director systems.

**Section Description** Views  $\vert$  The views you can access from the page. Actions The set of available commands. The constant command in the **Network Device**  views is **Refresh**, which updates the display with current information. Network Device List The context-sensitive **Network Device** list for the selected view. Device Summary **Information about the network device selected in the network device list.** 

The **Network Device > Monitor View** has the following information:

### **Monitor View**

By default the **Network Device** list in the **Monitor View** displays a list of all network devices the RealPresence Resource Manager system monitors, including those devices that registered automatically with the system and those devices that were added manually for management and monitoring purposes.

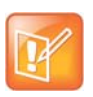

#### **Considerations for Multi-Tenancy**

Users with area roles will see only those network devices assigned to the area they manage.

The **Network Device** list has these fields.

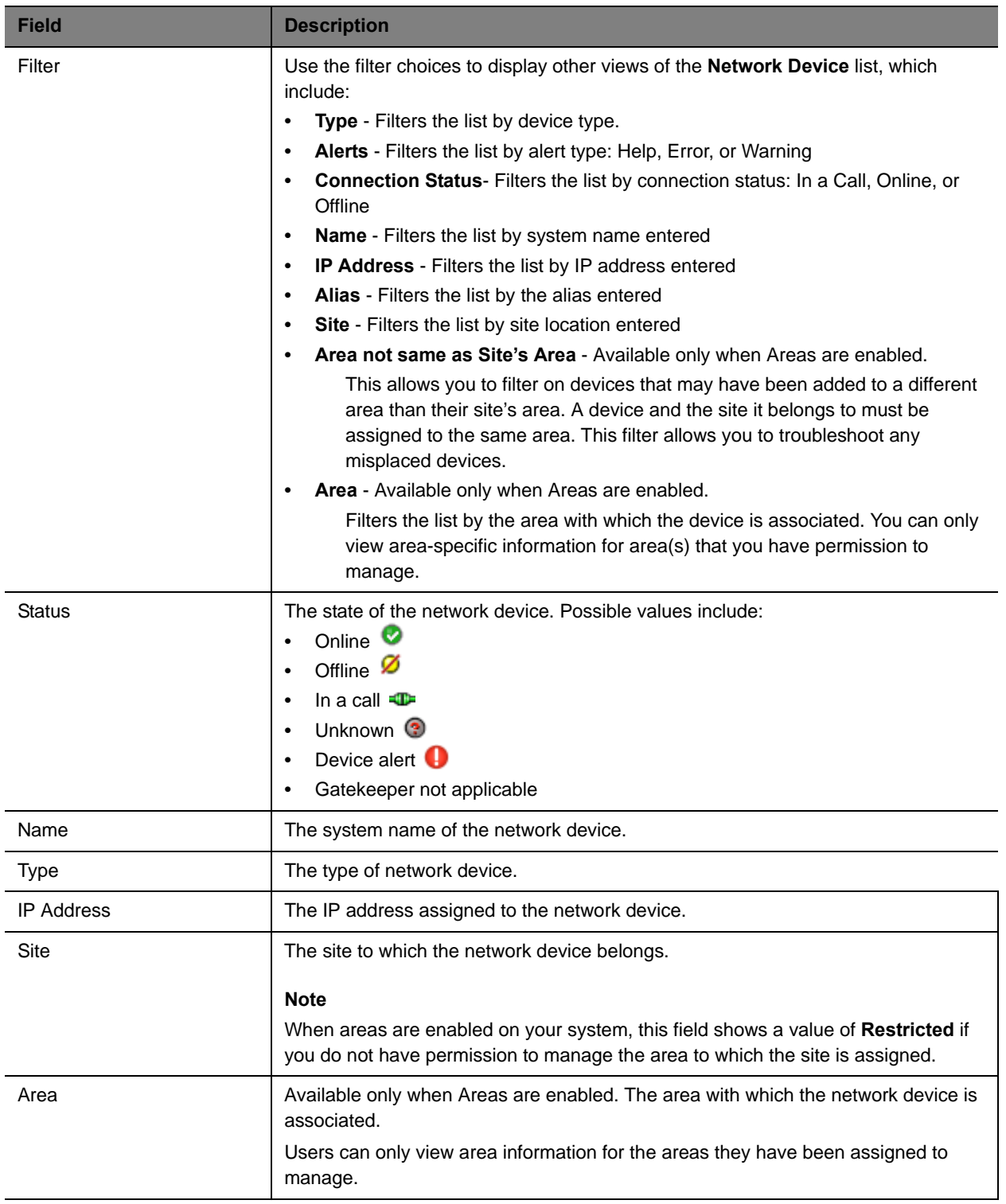

### **Actions in the Monitor View**

Besides providing access to the network device views, the **Actions** section of the **Monitor View** may also include these context-sensitive commands depending on the selected device type.

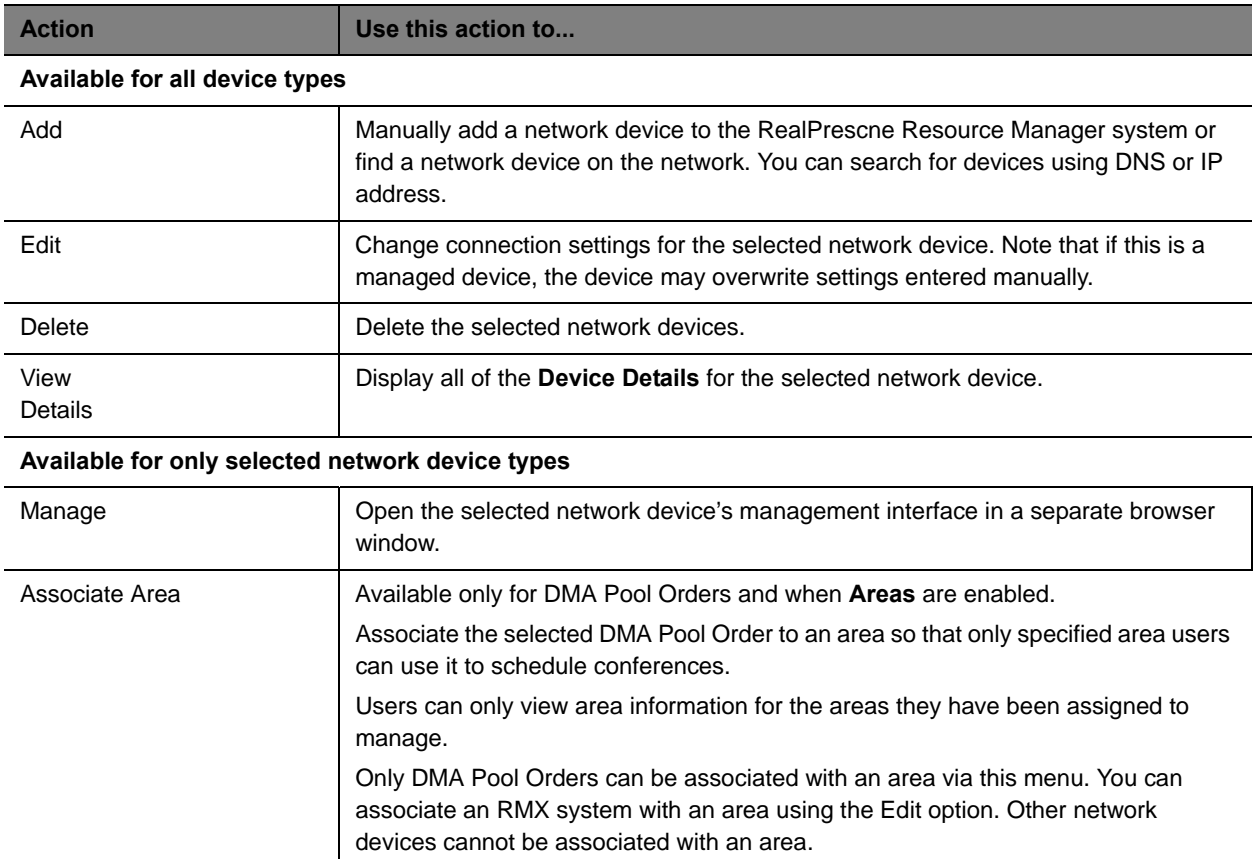

# <span id="page-250-0"></span>**Managing MCU Bridges**

This chapter describes how to perform the Polycom® RealPresence® Resource Manager system MCU bridge management tasks. It includes these topics:

- **●** [View Device Details on page 251](#page-250-1)
- **●** [Add an MCU Manually on page 252](#page-251-0)
- **●** [Edit an MCU Bridge on page 253](#page-252-0)
- **●** [Delete an MCU Bridge on page 256](#page-255-0)
- **●** [View Bridge Hardware on page 256](#page-255-1)
- **●** [View Bridge Services on page 257](#page-256-0)
- **●** [View Bridge Conferences on page 257](#page-256-1)
- **●** [View Bridge Ports on page 257](#page-256-2)
- **●** [View Bridge Meeting Rooms on page 258](#page-257-0)
- **●** [View Bridge Entry Queues on page 258](#page-257-1)
- **●** [View Bridge Gateway Conferences on page 258](#page-257-2)

### **MCU View**

Use the **MCU View** to manage Polycom MCU conferencing platforms on the network.

The **MCU** View allows you to view more detailed information about the MCUs that your system manages.

### <span id="page-250-1"></span>**View Device Details**

#### **To view detailed information about a managed MCU bridge**

- **1** Go to **Network Device > MCUs**.
- **2** As needed, use the **Filter** to customize the MCU list.
- **3** Select the MCU of interest and click **View Details**.

The **Device Details** dialog box for the selected MCU appears.

# <span id="page-251-0"></span>**Add an MCU Manually**

This topic describes how to add an MCU to a RealPresence Resource Manager system.

Polycom RMX systems cannot be managed by two management sytems at the same time. When your deployment includes a Polycom DMA system, you can manage an RMX system either in the DMA system or with the RealPresence Resource Manager, not both.

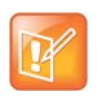

Back-end communication with the Polycom RMX system control units and IP service blades must be enabled.

When you add an MCU device, MCU network services are added automatically at the time the IP card registers with the RealPresence Resource Manager system.

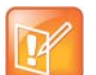

- **•** Polycom MGC systems may only have H.323/H.320 services.
- **•** Once an MCU registers with the RealPresence Resource Manager system, if you change an MCU service on the MCU, the update does not automatically get sent to the RealPresence Resource Manager system. To update the system, you must refresh the device, see [Edit an MCU Bridge on page 253.](#page-252-0)

When you enter network service information manually, remember that the RealPresence Resource Manager system does not create the service at the device. The service must have already been defined at the device. Enter information in the RealPresence Resource Manager system that matches the information in the device.

If you do not define network services, you may not use an MCU or gateway in a conference. For example, if you do not define the H.323 service on the MCU, when the RealPresence Resource Manager system tries to schedule a video conference that requires this service, it will look for another MCU with this service. If another MCU with this service is not available, the conference will not be scheduled.

#### **To add an MCU bridge or find an MCU on the network**

- **1** Go to **Network Device > MCUs** and click **Add**.
- **2** In the **Add New Device** dialog box, select the **Device Type** of interest.
- **3** Enter either the **IP Address** or the **DNS Name** of the MCU.
- **4** Enter the **Admin ID** and **Password** for the MCU.
- **5** Click **Find Device**.
	- If the RealPresence Resource Manager system can find the MCU on the network, the **Add New Device** dialog box is populated with information retrieved from the MCU. Review any information retrieved from the MCU.
	- If the RealPresence Resource Manager system cannot find the MCU on the network, a **Device Not Found** dialog box appears.
- **6** Click **OK**.
**7** Complete the **Identification**, **Addresses, Capabilities, MCU Services, MCU Resources, and MCU Cascading** sections of the **Add New Device** dialog box.

For more information, see [View Device Details on page 251](#page-250-0).

At a minimum, assign the MCU a **System Name**.

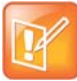

#### **When Integrating with a DMA System**

- **•** If your system integrates with a Polycom DMA system, make sure your MCU system name includes a qualifier that indicates to the DMA system administrator that the MCU is directly registered to the RealPresence Resource Manager system; for example, *ResourceManager\_RMX10*.
- **•** An RMX system can be managed by the RealPresence Resource Manager or the Polycom DMA system, not both.

Pay particular attention to the **Capabilities** options, because these settings determine how the MCU is used throughout the RealPresence Resource Manager system.

#### **8** Click **Add**.

The MCU appears in the **Network Device** list. By default, the system:

- $\triangleright$  Adds the MCU to the applicable site
- Sets the **HTTP Port** to 80
- $\triangleright$  Adds an Alias for the MCU
- Makes the MCU **Available to Schedule**
- Sets the **Monitoring Level** to **Standard**

### **Edit an MCU Bridge**

#### **To edit an MCU from the RealPresence Resource Manager system**

- **1** Go to **Network Device > MCUs**.
- **2** As needed, use the **Filter** to customize the MCU list.
- **3** Select an MCU and click **Edit**.
- **4** Complete the **Identification**, **Addresses, Capabilities, MCU Services, MCU Resources, and MCU Cascading** sections of the **Edit Device** dialog box.

At a minimum, assign the MCU a **System Name**.

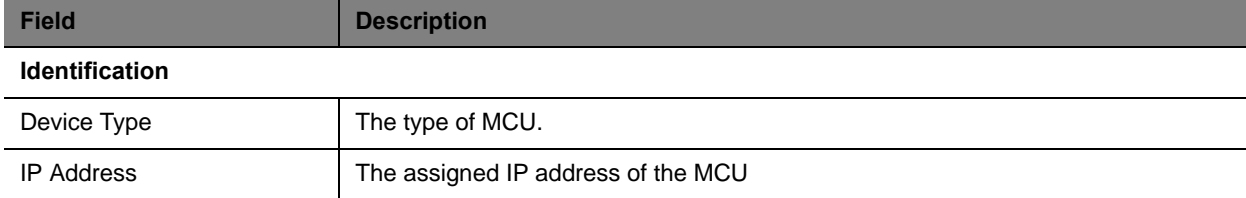

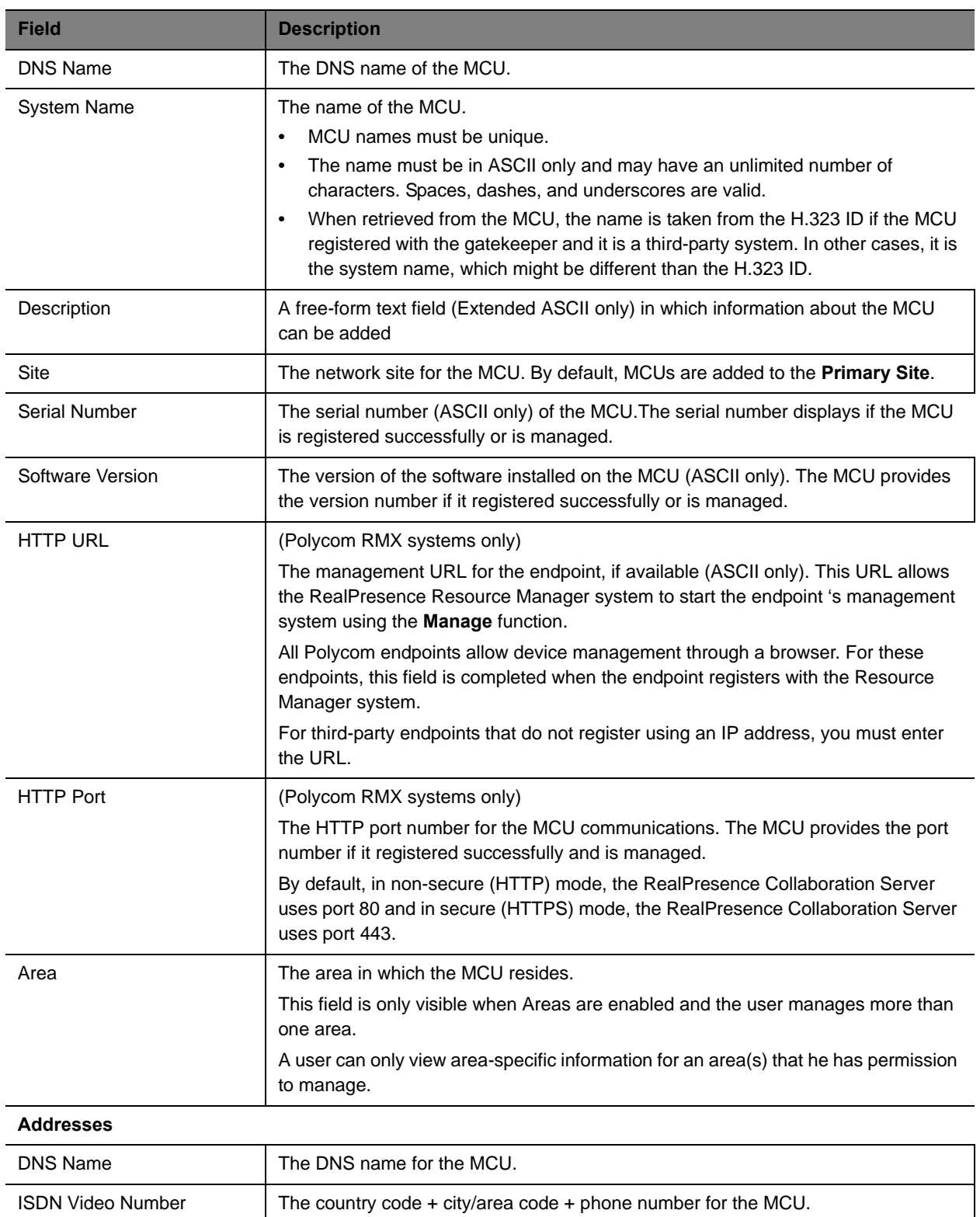

#### Operations Guide

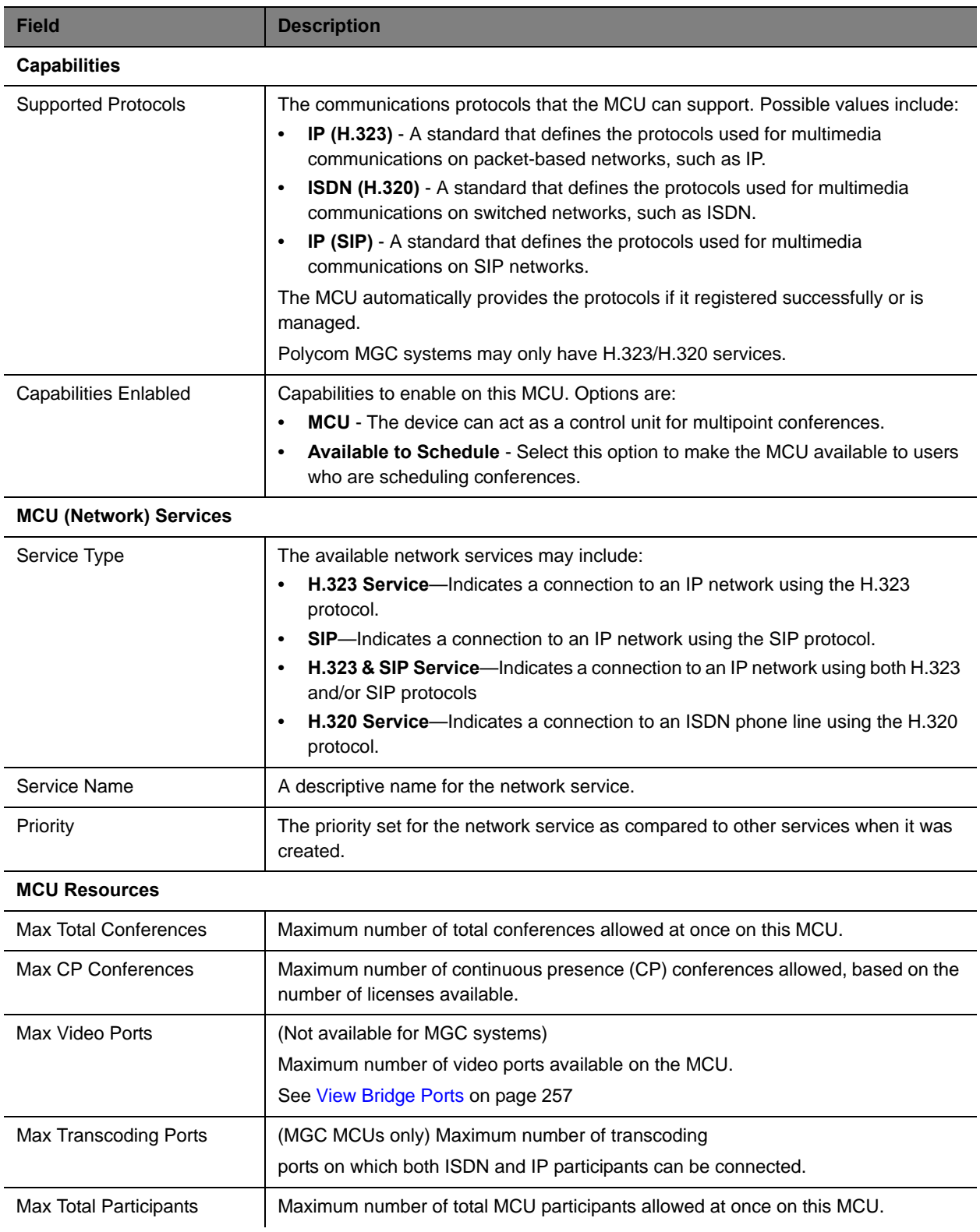

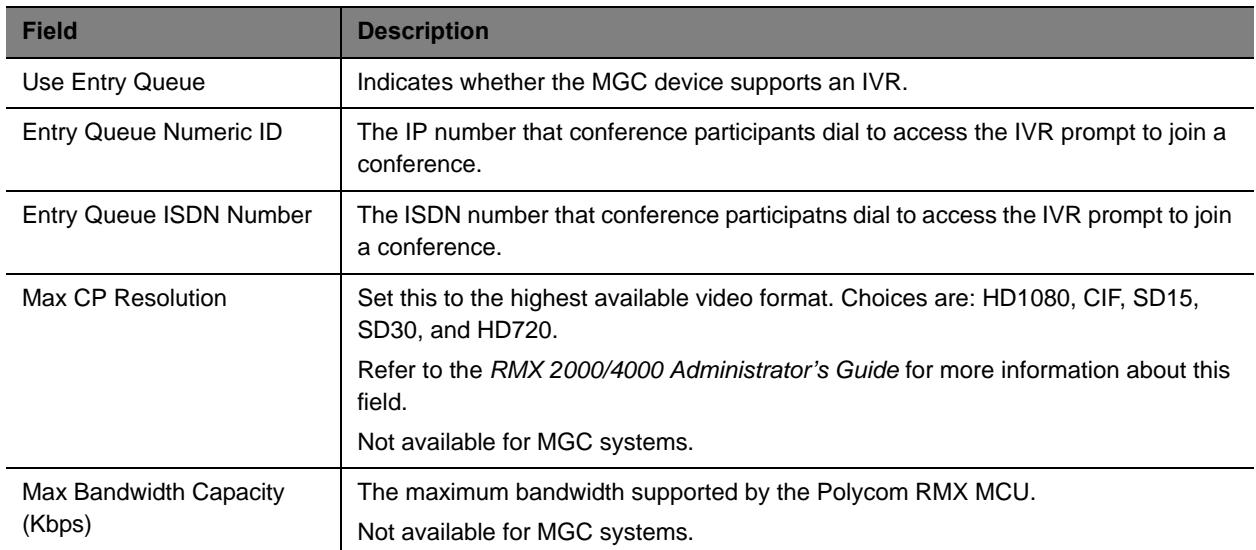

- **5** Optionally, you can refresh the MCU to use the settings from the MCU itself. To do this, click **Refresh Device**.
- **6** Click **Update**.

## **Delete an MCU Bridge**

When you delete an MCU from the system, it is no longer managed and cannot be used on conferences.

#### **To delete an MCU from the RealPresence Resource Manager system**

- **1** Go to **Network Device > MCUs.**
- **2** As needed, use the **Filter** to customize the MCU list.
- **3** Select the MCU of interest and click **Delete**.
- **4** Click **Yes** to confirm the deletion.

The **MCU** list is updated.

## **View Bridge Hardware**

#### **To view the hardware configuration of a bridge**

- **1** Go to **Network Device > MCUs.**
- **2** As needed, use the **Filter** to customize the MCU list.

**3** In the MCU list, select the bridge of interest and click V**iew Hardware**.

A **Hardware** pane appears below the bridge list. It lists the hardware for the selected bridge and displays the **Slot number**, **Card Type**, **Status**, **Temperature**, and **Voltage** for each piece of hardware.

## **View Bridge Services**

#### **To view the network services available on the bridge**

- **1** Go to **Network Device > MCUs.**
- **2** As needed, use the **Filter** to customize the MCU list.
- **3** In the MCU list, select the bridge of interest and click **View Services**.

A **Services** pane appears below the bridge list. It lists the network services for the selected bridge and identifies the **Service Type**, **Service Name**, and the default setting for the network service.

### **View Bridge Conferences**

#### **To view information about the conferences resident on the bridge**

- **1** Go to **Network Device > MCUs.**
- **2** As needed, use the **Filter** to customize the MCU list.
- **3** In the MCU list, select the bridge of interest and click **View Conferences**.

A **Conferences** pane appears below the bridge list. It lists the conferences for the selected bridge and identifies the conference **Status**, **Type**, **Conference Name**, **Start Time**, **Bridge**, **Creator** and **Area** and **Billing Code.**

The **Area** and **Billing Code** fields are only visible when Areas are enabled and the user manages more than one area.

A user can only view area-specific information for an area(s) that he has permission to manage.

### <span id="page-256-0"></span>**View Bridge Ports**

The RealPresence Resource Manager system reports port numbers based on resource usage for CIF calls. Version 8.1 and later Polycom MCUs report port numbers based on resource usage for HD720p30 calls. In general, 3 CIF = 1 HD720p30, but it varies depending on bridge/card type and other factors.

See your Polycom RealPresence Collaboration Server or RMX system documentation for more detailed information about resource usage.

This option is not available for Polycom MGC systems.

#### **To view information about the bridge ports**

- **1** Go to **Network Device > MCUs.**
- **2** As needed, use the **Filter** to customize the MCU list.
- **3** In the MCU list, select a bridge and click **View Ports**.

A **Ports** pane appears below the bridge list. It lists the ports for the selected bridge and identifies the **Audio Ports Available**, **Video Ports Available**, **Audio Ports in Use**, and **Video Ports in Use**.

## **View Bridge Meeting Rooms**

#### **To view information about meeting rooms on a bridge**

- **1** Go to **Network Device > MCUs.**
- **2** As needed, use the **Filter** to customize the MCU list.
- **3** In the MCU list, select the bridge of interest and click **View Meeting Rooms**.

A **Meeting Rooms** pane appears below the bridge list. It lists the meeting rooms for the selected bridge and identifies the meeting room by **Name**, **ID**, **Duration**, **Conference**, **Chairperson**, **Chairperson Password**, and **Profile**.

## **View Bridge Entry Queues**

#### **To view information about entry queues on a bridge**

- **1** Go to **Network Device > MCUs.**
- **2** As needed, use the **Filter** to customize the MCU list.
- **3** In the MCU list, select the bridge of interest and click **View Entry Queues**.

An Entry Queues pane appears below the bridge list. It lists the entry queues for the selected bridge and identifies the entry queue by **Display Name**, **Routing Name**, **ID**, **Profile**, and **Dial-In Number**.

### **View Bridge Gateway Conferences**

#### **To view information about gateway conferences on a bridge**

- **1** Go to **Network Device > MCUs.**
- **2** As needed, use the **Filter** to customize the MCU list.
- **3** In the MCU list, select the bridge of interest and click **View Gateway Conferences**.

If the feature is available on the bridge, a Gateway Conferences pane appears below the bridge list. It lists the gateway conferences for the selected bridge.

## **MCU Device Details**

This chapter identifies the fields found in the MCU Device Detail section of the Polycom® RealPresence® Resource Manager system interface. It includes:

- **●** [MCU H.320 Services on page 259](#page-258-0)
- **●** [MCU H.323 & SIP Services on page 260](#page-259-0)
- **●** [MCU Resources—Polycom RMX Platform on page 260](#page-259-1)
- **●** [MCU Resources—Polycom MGC Platform on page 261](#page-260-0)
- **●** [MCU Device Summary Information on page 261](#page-260-1)

Users with the Device Administrator role or Area Administrator role can view MCU device details.

## <span id="page-258-0"></span>**MCU H.320 Services**

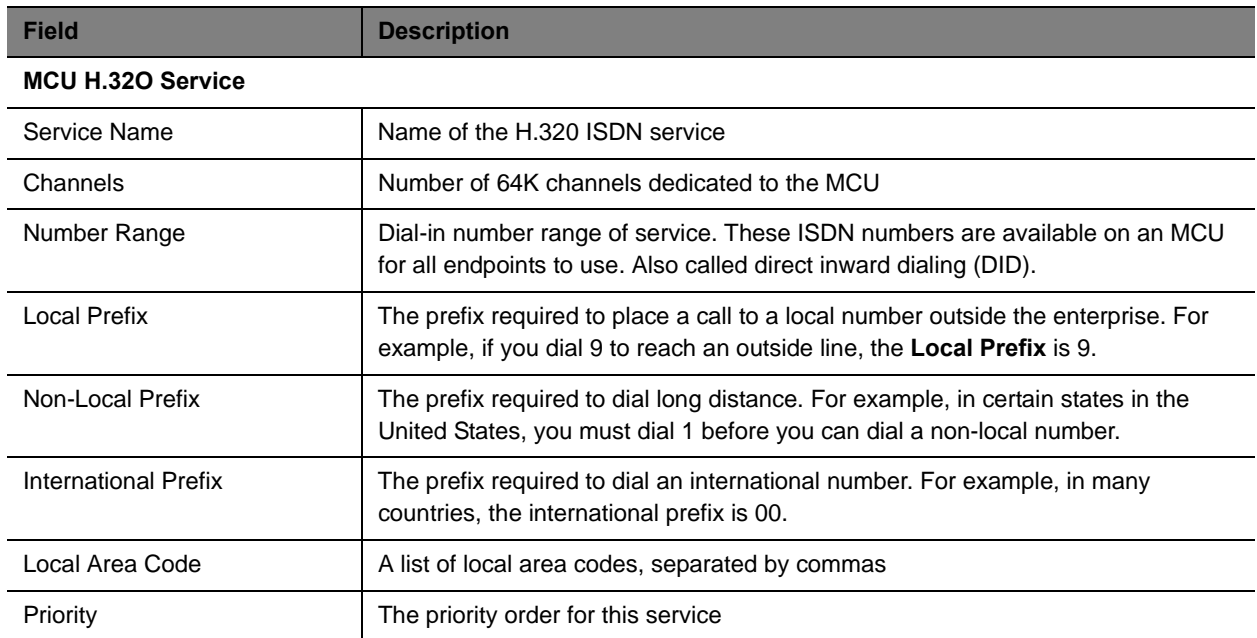

## <span id="page-259-0"></span>**MCU H.323 & SIP Services**

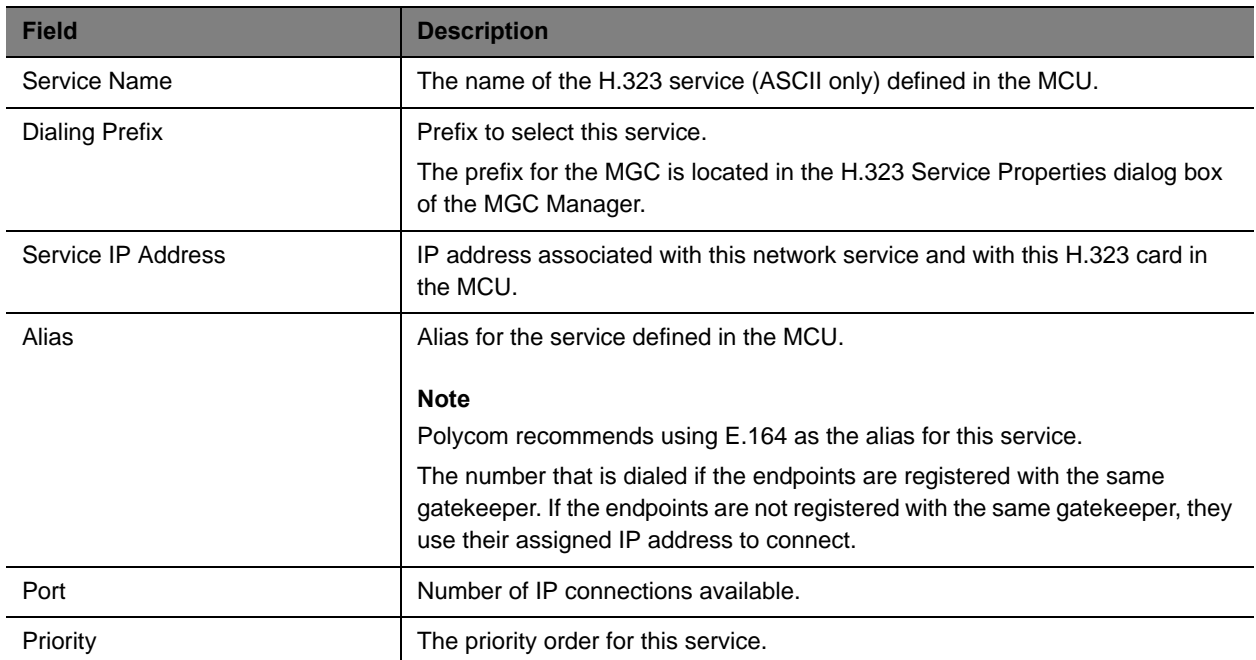

## <span id="page-259-1"></span>**MCU Resources—Polycom RMX Platform**

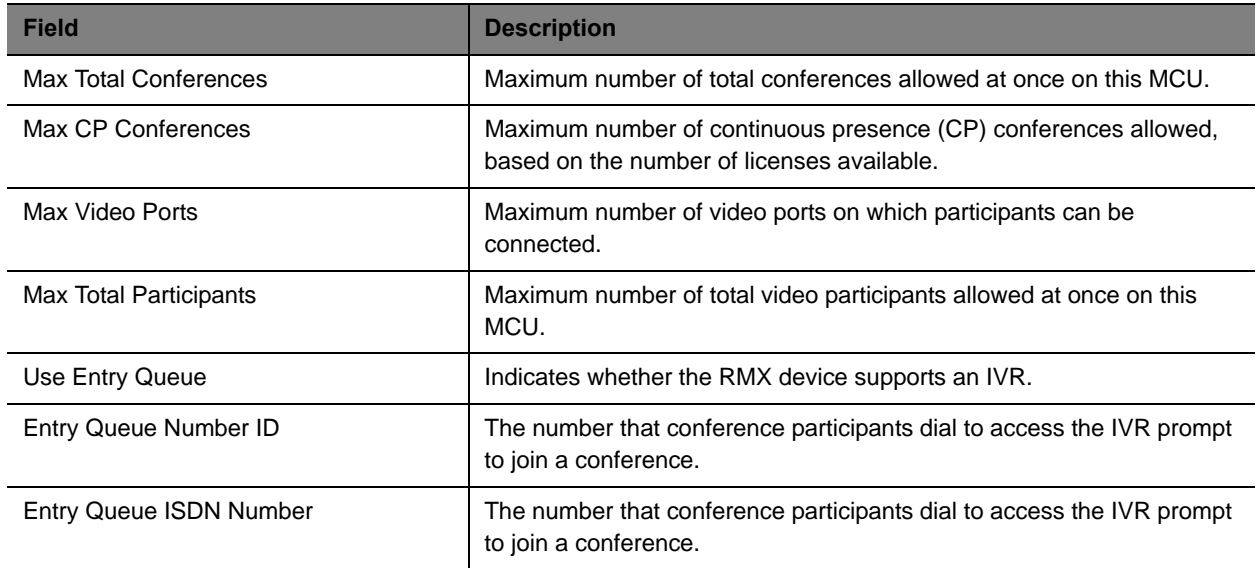

**Audio & Video Settings:** The following parameters must be set manually to synchronize with the RMX device. See the RMX documentation for more information about these settings.

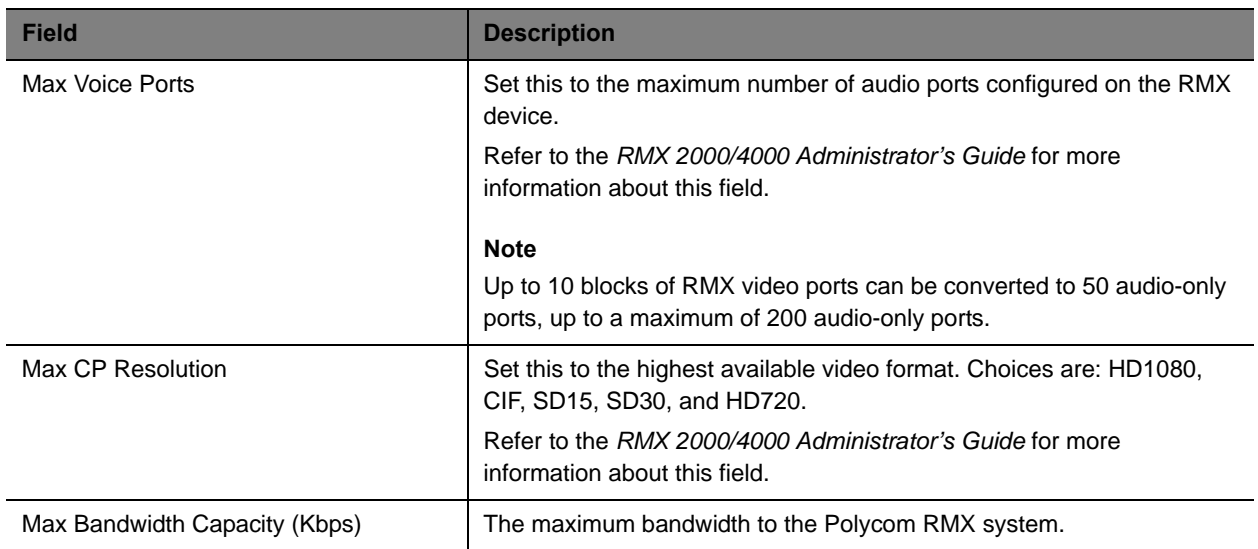

## <span id="page-260-0"></span>**MCU Resources—Polycom MGC Platform**

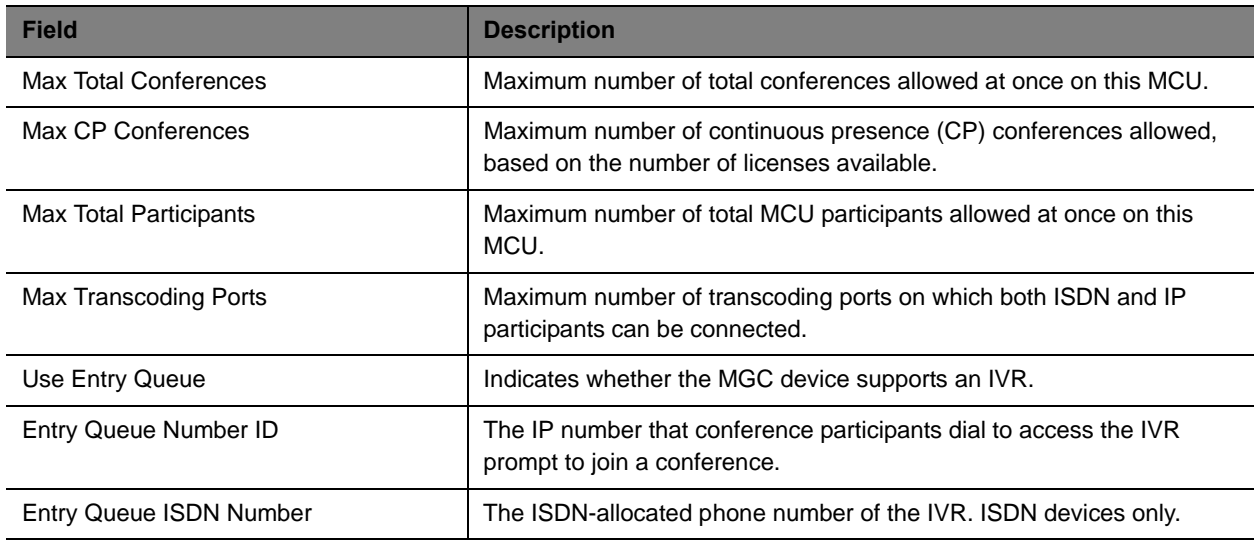

## <span id="page-260-1"></span>**MCU Device Summary Information**

The **Device Summary** information for MCUs in the **Monitor View** section includes the following fields.

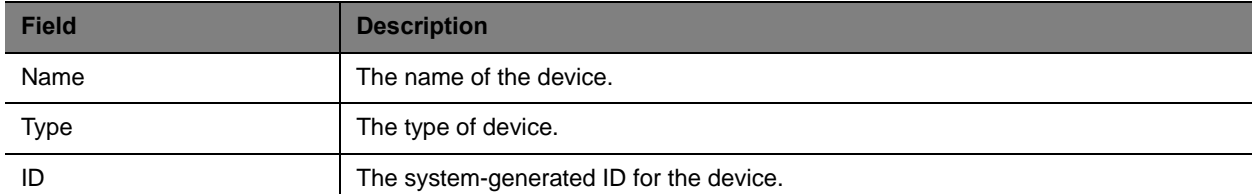

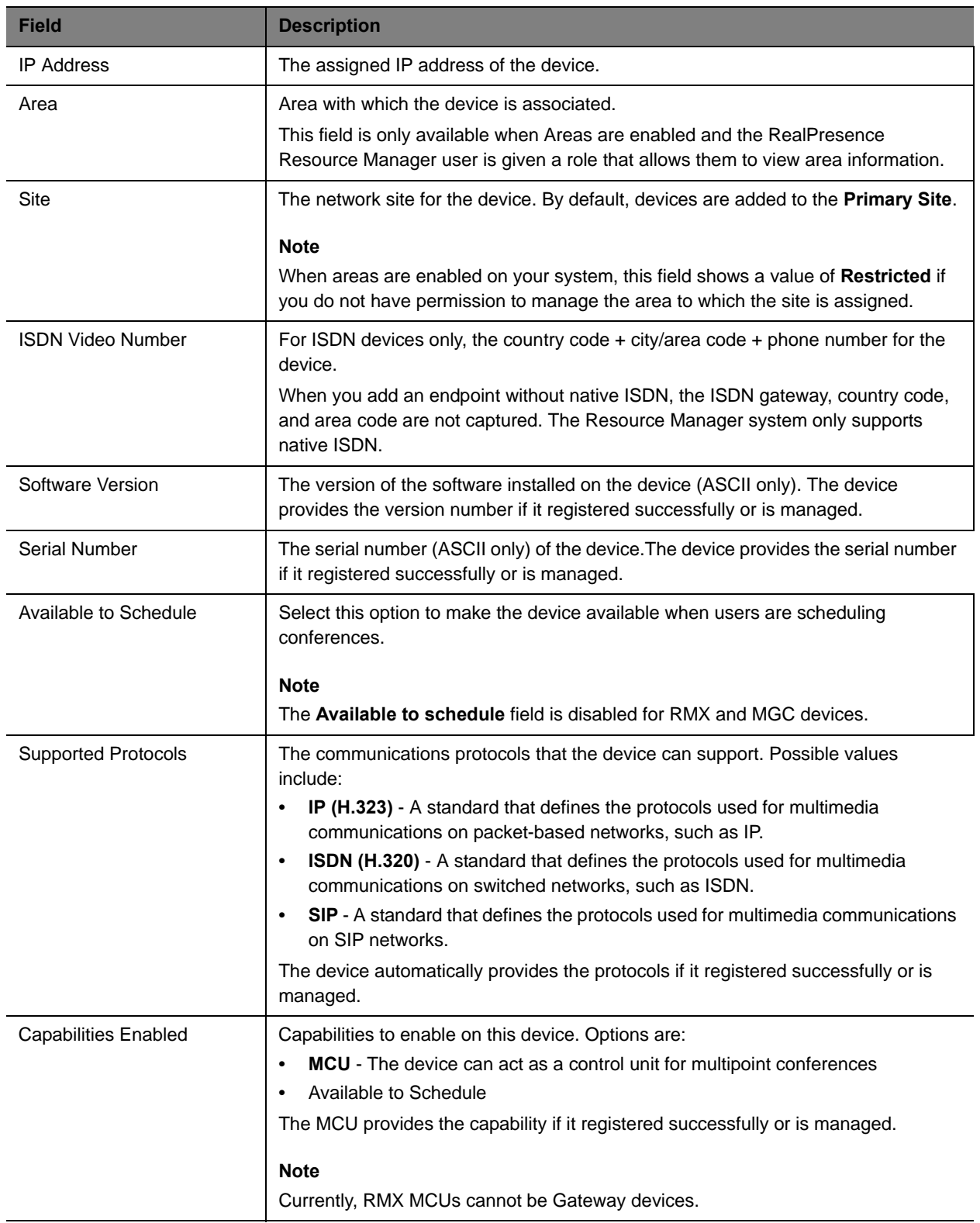

## **Managing a DMA System**

This chapter describes how to perform the Polycom® RealPresence® Resource Manager system network device management tasks. It includes:

- **●** [Using a Polycom DMA System with RealPresence Resource Manager System](#page-262-0)
- **●** [Working with a Polycom DMA System](#page-265-0)
- **●** [Managing DMA Pool Orders](#page-267-0)

## <span id="page-262-0"></span>**Using a Polycom DMA System with RealPresence Resource Manager System**

You can integrate your RealPresence Resource Manager system with a Polycom DMA system to take advantage of the DMA system's two main functions: Conference Manager function and the Call Server (gatekeeper and SIP proxy/registrar) function, described below.

- **●** Conference Manager
	- $\triangleright$  Provides a highly reliable and scalable multipoint conferencing solution that distributes voice and video calls across multiple media servers (MCUs), creating a single seamless resource pool. The system essentially behaves like a single large MCU, which greatly simplifies video conferencing resource management and improves efficiency.
	- $\triangleright$  Supports up to 64 MCUs. MCUs can be added on the fly without impacting end users and without requiring re-provisioning.
- **●** Call Server
	- $\triangleright$  Provides complete endpoint registration and call routing services for both H.323 and SIP protocols. It also serves as a gateway between H.323 and SIP, enabling enterprises with legacy H.323 devices to transition to SIP in a gradual, orderly, and cost-effective manner.
	- $\triangleright$  Provides bandwidth management, and can be integrated with a Juniper Networks Session and Resource Control Module (SRC) to provide bandwidth assurance services.
	- $\triangleright$  Comes with a default dial plan that covers many common scenarios, but which can easily be modified.

The Call Server makes it possible for multiple UC environments and different video conferencing technologies to be unified across the network into a single dial plan.

See the *Polycom DMA 7000 System Operations Guide* for more information.

#### Operations Guide

This section includes the following topics that discuss some of the considerations when integrating a DMA system with your RealPresence Resource Manager system.

- **●** [NTP Servers](#page-263-2)
- **●** [SIP Endpoint Management on page 264](#page-263-0)
- **●** [Conference Types Supported By the DMA System on page 264](#page-263-1)
- **●** [Considerations for Site Topology on page 265](#page-264-0)
- **●** [Scheduling Capacity on page 265](#page-264-1)
- **●** [Integrating with a DMA Supercluster](#page-265-1)

### <span id="page-263-2"></span>**NTP Servers**

It's important that you configure the RealPresence Resource Manager system and the DMA system to use the same NTP server. This ensures that each has the same network time as the other and scheduled conferences start when intended.

### <span id="page-263-0"></span>**SIP Endpoint Management**

For SIP-only endpoints that register with the DMA system and do not register with the RealPresence Resource Manager system's provisioning service, you must manually add them to the RealPresence Resource Manager system in order to manage that endpoint.

H.323 endpoints that register with the DMA system's gatekeeper automatically display in a RealPresence Resource Manager system that has been configured with a DMA system.

### **MCU Management**

- **●** When your system integrates with a Polycom DMA system, make sure the names of MCU systems that are managed by the RealPresence Resource Manager system includes a qualifier that indicates to the DMA system administrator that the MCU is directly registered to the RealPresence Resource Manager system; for example, *ResourceManager\_RMX10*.
- **●** An RMX system can be managed by the RealPresence Resource Manager system or the Polycom DMA system, not both.

### <span id="page-263-1"></span>**Conference Types Supported By the DMA System**

You need to integrate with a Polycom DMA system in order to support the following RealPresence Resource Manager system conference types:

- **● Anytime Conferences** are conferences that are initiated when the conference owner dials in and where most other participants are dial-out participants. Conference templates for anytime conferences are created and maintained on the DMA system.
- **● Pooled Conferences** are conferences that are scheduled on resources managed by the Polycom DMA system. Conference templates for pooled conferences are created and maintained on the DMA system.

### **DMA Conference Templates**

You need to have created DMA conference templates for schedulers to use when scheduling either a pooled conference (future) or anytime conference. You do this in the DMA system.

As a best practice, use a naming convention that helps identify the appropriate use for the conference template. For example, you can name conference templates intended for anytime conferences with an "anytime" prefix such as **anytime\_corptemplate**.

### **Multi-Tenancy Considerations**

DMA system conference templates are not area-aware, which means they cannot be associated with a particular area. An area scheduler can select any DMA system conference template to use for a conference.

As a best practice, you should use a naming convention that helps the scheduler identify the correct template to use for his area conferences.

### <span id="page-264-0"></span>**Considerations for Site Topology**

When integrated with the RealPresence Resource Manager system, the Polycom DMA system inherits site topology settings from the RealPresence Resource Manager system. Site topology configuration for both products is managed by a RealPresence Resource Manager system user with the administrator role.

When the RealPresence Resource Manager system is integrated with a DMA system, you should plan your site topology with DMA system needs in mind. For example, when your DMA system uses a supercluster environment, territories have specific functional roles. It's important to work with your DMA system administrator to ensure the site topology meets your environments needs.

You should configure the Resource Manager Default territory to be the primary DMA node after you integrate with a DMA system.

See the *Polycom DMA 7000 System Operations Guide* for more information.

### <span id="page-264-1"></span>**Scheduling Capacity**

You can tune the scheduling capacity of the DMA system that the RealPresence Resource Manager system relies on. You do this through the RealPresence Resource Manager system.

The number of ports used for a conference can vary according to the MCU that hosts the conference and the number/type of endpoints that join. Because schedulers can only choose from a pre-configured DMA system pool order when scheduling pooled conferences, they rely on an administrator to tune the DMA system's scheduling capacity to ensure efficient use of resources.

There are three ways an administrator can assess DMA system scheduling capacity:

- **●** View conference reports from the DMA system. This method is preferred and provides the most accurate information.
- **●** Monitor ongoing conferences to assess if resources were underbooked.
- **●** View information on RealPresence Resource Manager CDR reports to review ports used for individual conferences.

Polycom recommends setting the DMA system scheduling capacity more conservatively at first and then tuning for increased conference activity. See [Edit a Polycom DMA System on page 268.](#page-267-1)

### <span id="page-265-1"></span>**Integrating with a DMA Supercluster**

You can integrate with a DMA system that is deployed as a supercluster that uses single-node clusters. Polycom does not support Integrating with a DMA superclustered system that uses dual-node clusters at this time.

## <span id="page-265-0"></span>**Working with a Polycom DMA System**

You can integrate your RealPresence Resource Manager system with a Polycom DMA system. This section includes these topics:

- **●** [DMA View on page 266](#page-265-2)
- **●** [Add a Polycom DMA System on page 267](#page-266-0)
- **●** [Edit a Polycom DMA System on page 268](#page-267-1)
- **●** [Delete a Polycom DMA System on page 268](#page-267-2)

### <span id="page-265-2"></span>**DMA View**

Use the **DMA View** to view Polycom DMA systems v5.0 or later. You can integrate your RealPresence Resource Manager system with these later versions of the DMA system for both call server (gatekeeper and SIP proxy/registrar) and MCU pool order capability.

The **DMA system** list has the following information.

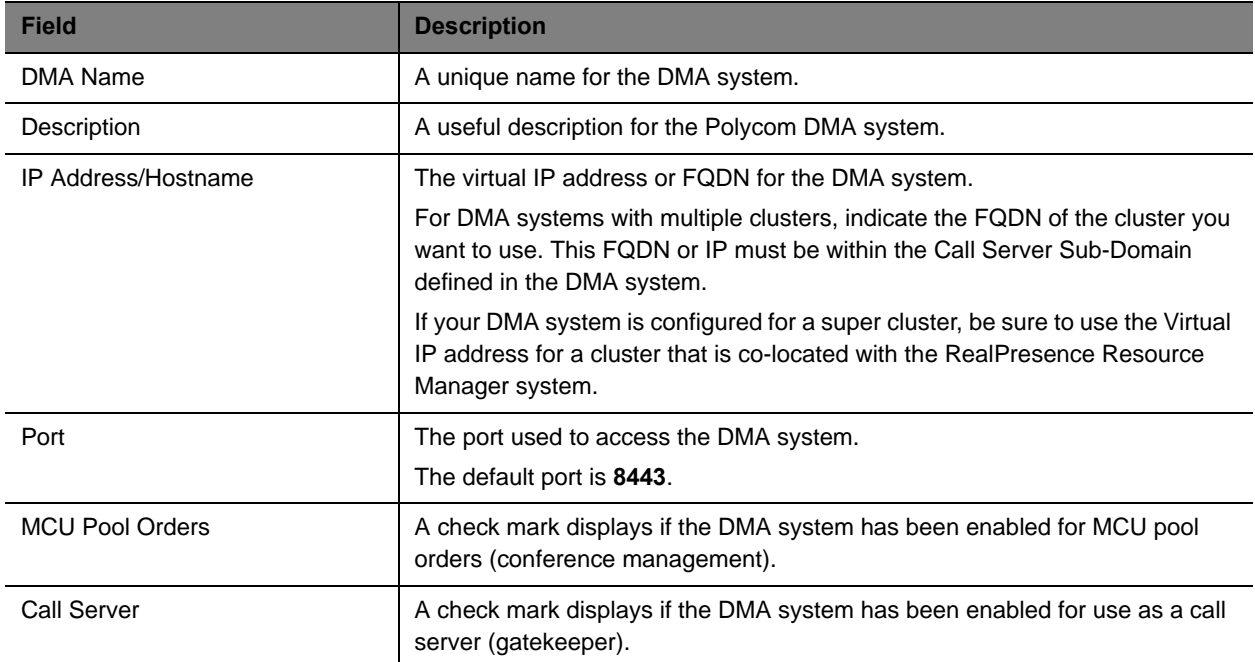

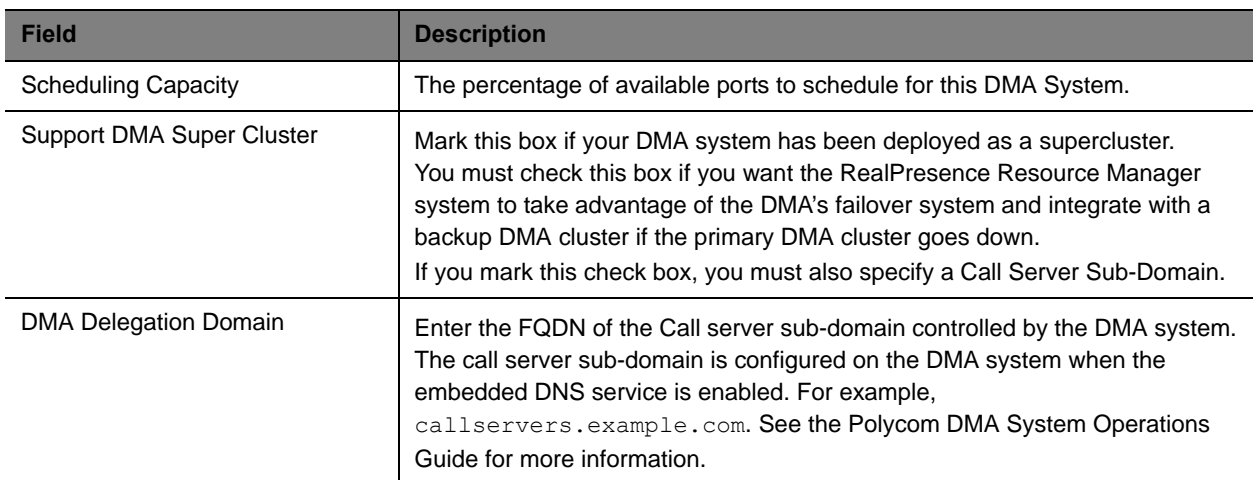

### <span id="page-266-0"></span>**Add a Polycom DMA System**

RealPresence Resource Manager system users with the Device Administrator role can add a Polycom DMA system to a RealPresence Resource Manager system.

- **●** Before adding a Polycom DMA system to your RealPresence Resource Manager system, be sure that the DMA system is reachable via ICMP.
- **●** You should configure the Resource Manager Default territory to be the primary DMA node AFTER you integrate with a DMA system.

#### **To add a Polycom DMA system**

- **1** Go to **Network Device > DMA** and click **Add**.
- **2** In the **Add DMA** dialog box, enter a unique and identifying **Name** and **Description** for the DMA system.
- **3** Enter the **IP Address/Host** name. This field can be either the Virtual IP address of the DMA system or the DNS host name (FQDN).

For DMA systems with multiple clusters, indicate the FQDN of the cluster you want to use.

- **4** Enter the **Port** used to access the DMA system. The default port is **8443**.
- **5** Enter the **Username** and **Password** for the DMA system.

The DMA system user you use to authenticate the DMA system must have the Administrator role and gold class of service.

**6** Mark the applicable check boxes in the **Used As** field.

You can use your DMA system as both of the following:

- a **Call Server** (gatekeeper)
- a conference manager **(MCU Pool Orders)**

**7** Define the **Scheduling Capacity** as a percentage of total capacity.

For more information about scheduling capacity, see [Scheduling Capacity on page 265](#page-264-1).

- **8** Mark the **Support DMA Supercluster** check box if your DMA system is deployed as a supercluster and you want the RealPresence Resource Manager system to integrate with the backup DMA cluster if a DMA system failover occurs.
- **9** If you marked the Support DMA Supercluster check box, you must also indicate a **DMA Delegation Domain**, see [DMA View on page 266.](#page-265-2)
- **10** Click **Add**.

The DMA system appears in the **Network Device** list.

You should configure the Resource Manager Default territory to be the primary DMA node AFTER you integrate with a DMA system. For more information, see [Territories on page 376.](#page-375-0)

### <span id="page-267-1"></span>**Edit a Polycom DMA System**

You must have the Device Administrator role in order to edit a Polycom DMA system.

#### **To edit a DMA system**

- **1** Go to **Network Device > DMA**.
- **2** Select the DMA system and click **Edit**.
- **3** In the **Edit DMA** dialog box, edit the properties of the DMA system.
- **4** Click **OK**.

### <span id="page-267-2"></span>**Delete a Polycom DMA System**

You must have the Device Administrator role in order to delete a Polycom DMA system.

#### **To delete a DMA system from a RealPresence Resource Manager system**

- **1** Go to **Network Device > DMA**.
- **2** Select the DMA system and click **Delete**.
- **3** Click **Yes** to confirm the deletion.

## <span id="page-267-0"></span>**Managing DMA Pool Orders**

When the RealPresence Resource Manager system is configured to work with a Polycom DMA system, conference schedulers can schedule conferences on DMA system pool orders.

DMA system pool orders associated with your configured DMA system are automatically displayed in the RealPresence Resource Manager system.

The DMA system administrator is responsible for setting up pool orders to be used. You should work with your DMA system administrator to determine the specifics about the pool orders associated with your DMA system. This information can also be useful for schedulers who need to choose a pool order to use for a conference.

DMA Pool Orders are groups of MCU pools that are hierarchically organized. Some uses for DMA system pool orders:

- **●** The DMA system administrator can put all MCUs in a specific site or domain into a pool. Then, assign a pool order to all users in that site or domain (via group membership) ensuring that their conferences are preferentially routed to MCUs in that pool.
- **●** The DMA system administrator could put one or more MCUs into a pool to be used only by executives, and put that pool into a pool order associated only with those executives' conference rooms.
- **●** The DMA system administrator could put MCUs with special capabilities into a pool, and put that pool into a pool order associated only with custom conference rooms requiring those capabilities.

For more information about pool orders, see the *Polycom DMA 7000 System Operations Guide*.

This section includes the following topics:

- **●** [View Details of a DMA System Pool Order](#page-268-0)
- **●** [Associate a Polycom DMA System Pool Order with an Area](#page-269-0)

### <span id="page-268-0"></span>**View Details of a DMA System Pool Order**

You can use the RealPresence Resource Manager system to view DMA system Pool Order details. You cannot modify these properties. DMA system pool orders are created on the DMA system by a DMA system administrator.

#### **To view details a DMA System Pool Order**

- **1** Go to **Network Device > DMA Pool Orders.**
- **2** Select the DMA system pool order of interest.

The **DMA Pool Order Detail** pane is populated with the details for the selected pool order. These details are configured on the DMA system and cannot be modified with the RealPresence Resource Manager system.

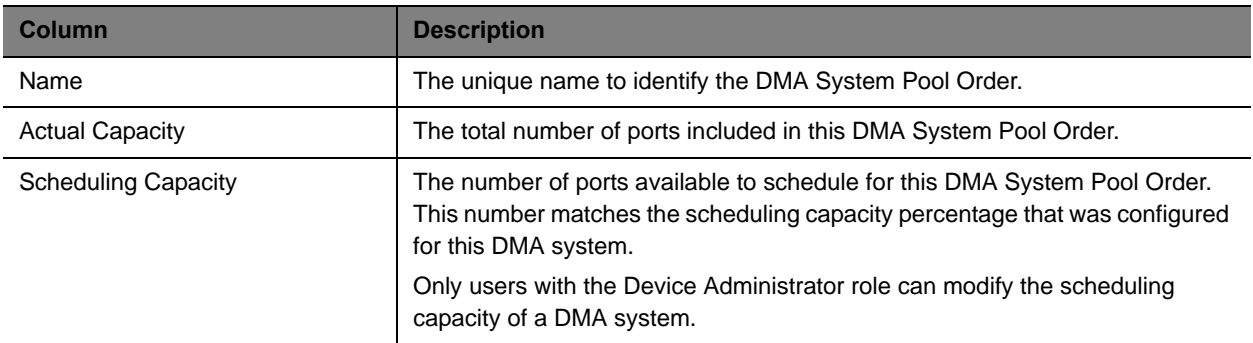

### <span id="page-269-0"></span>**Associate a Polycom DMA System Pool Order with an Area**

Users with Device Administrator role can associate a DMA pool order with an area.

When you do this, only schedulers belonging to that area can schedule conferences for that DMA system pool order. The advanced scheduler or area operator must either be in the same area as the DMA system pool order or be able to manage the area in which the DMA system pool order resides.

Schedulers and area schedulers cannot select particular resources on which to schedule conferences.

#### **To associate a DMA System Pool Order with an Area**

- **1** Go to **Network Device > DMA Pool Orders.**
- **2** Select the **DMA Pool Order** of interest and click **Associate Areas**.
- **3** In the **Available Areas** section, select and move the desired area(s) to **Selected Areas** list. You can move the unwanted are(s) to the **Available Areas** list. Press Shift-click or Ctrl-click to select multiple items in the list.

You must have the Device Administrator role to associate a DMA system pool order with an area. The **Available Areas** list is limited to the areas that you manage.

**4** Click **OK**.

## **Managing Border Controllers and Firewalls**

This chapter describes how to perform the Polycom® RealPresence® Resource Manager system network device management tasks. It includes:

- **●** [Manage Polycom VBP Devices on page 271](#page-270-0)
- **●** [Dynamically Managing a Polycom RealPresence Access Director System on page 274](#page-273-0)
- **●** [Manually Add a RealPresence Access Director System on page 274](#page-273-1)
- **●** [Manage SBC Devices on page 275](#page-274-0)

## <span id="page-270-0"></span>**Manage Polycom VBP Devices**

The Polycom Video Border Proxy (VBP) device management operations include these topics:

- **●** [VBP View on page 271](#page-270-1)
- **●** [Add a Polycom VBP Device on page 272](#page-271-0)
- **●** [Copy the RealPresence Resource Manager System Certificate to a Polycom VBP Device on](#page-271-1)  [page 272](#page-271-1)
- **●** [Edit a Polycom VBP Device on page 273](#page-272-0)
- **●** [Delete a Polycom VBP Device on page 273](#page-272-1)
- **●** [Identify Endpoints Using the Polycom VBP Device on page 273](#page-272-2)

### <span id="page-270-1"></span>**VBP View**

Use the **VBP View** to manage Polycom Video Border Proxy™ (VBP™) firewall devices on the network.

Polycom VBP devices, when installed at the edge of the operations center, secures critical voice, video, and data infrastructure components including VoIP softswitches, video gatekeepers, gateways, media servers, and endpoints.

The Polycom VBP 5300 or 6400 S/T platform has an access proxy feature that provides firewall traversal that enables the RealPresence Resource Manager system dynamic management features across a firewall.

The **VBP** list has the following information.

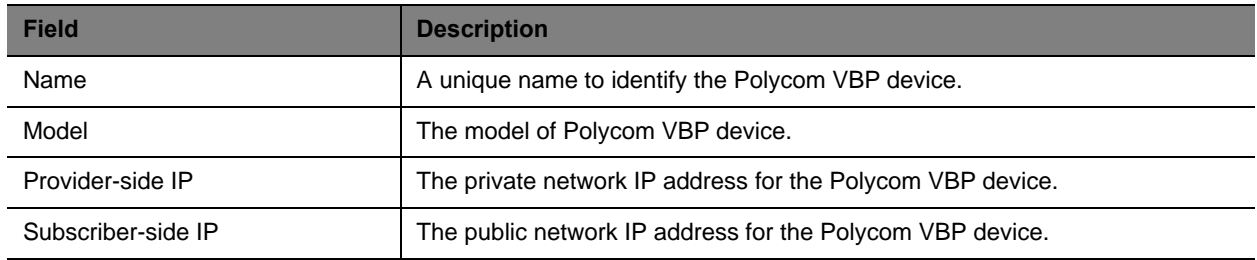

### <span id="page-271-0"></span>**Add a Polycom VBP Device**

#### **To add a Polycom VBP device to a RealPresence Resource Manager system**

- **1** Go to **Network Device > VBPs** and click **Add**.
- **2** Configure these settings in the **Add VBP** dialog box.

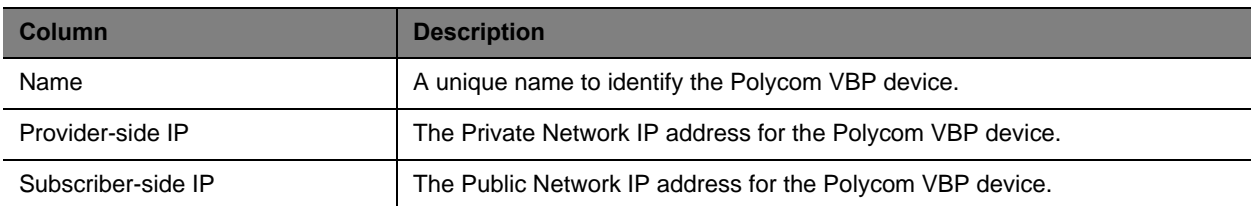

#### **3** Click **OK**.

A system dialog box appears indicating that you must restart Apache for the settings to take affect. You also have the opportunity to add another Polycom VBP device.

The Polycom VBP device is added to the RealPresence Resource Manager system. However, more configuration may be necessary for the device to operate in your network. For example, you will probably need to [Copy the RealPresence Resource Manager System Certificate to a Polycom VBP](#page-271-1)  [Device on page 272](#page-271-1) as described in the next topic.

### <span id="page-271-1"></span>**Copy the RealPresence Resource Manager System Certificate to a Polycom VBP Device**

#### **To copy the RealPresence Resource Manager system certificate to a Polycom VBP device**

- **1** Go to **Network Device > VBPs**
- **2** Select the Polycom VBP device of interest and click **Copy Certificate to VBP**.

In the **Copy Certificate to VBP** dialog box, the system automatically populates the **Filename** field with the filename of the RealPresence Resource Manager system certificate and the **Username** field with root.

**3** Enter the SSH or console **Password** for the root user and click **OK**.

The Polycom VBP device appears in the **Network Device** list.

### <span id="page-272-0"></span>**Edit a Polycom VBP Device**

#### **To edit a Polycom VBP device**

- **1** Go to **Network Device > VBPs**
- **2** Select the Polycom VBP device of interest and click **Edit**.
- **3** Configure these settings as needed in the **Edit VBP** dialog box.
- **4** Click **OK**.

### <span id="page-272-1"></span>**Delete a Polycom VBP Device**

#### **To delete a Polycom VBP device from a RealPresence Resource Manager system**

- **1** Go to **Network Device > VBPs**.
- **2** Select the Polycom VBP device of interest and click **Delete**.
- **3** Click **Yes** to confirm the deletion.

### <span id="page-272-2"></span>**Identify Endpoints Using the Polycom VBP Device**

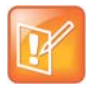

This procedure identifies only Polycom HDX, Polycom Group, CMA Desktop, RealPresence Mobile, RealPresence Desktop and Polycom VVX systems that are:

- **•** Registered to the RealPresence Resource Manager system
- **•** Using the Polycom VBP firewall
- **•** Use the RealPresence Resource Manager system as their provisioning server.

One Polycom HDX or legacy endpoint system operating in scheduled management mode, registered to the RealPresence Resource Manager system, and using the Polycom VBP firewall may also be displayed in the **Endpoint** list. This entry may represent multiple endpoints, since all Polycom HDX or legacy endpoint system operating in scheduled management mode register with the same information.

#### **To identify which endpoints are using the Polycom VBP firewall**

- **1** Go to **Endpoint > Monitor View**.
- **2** Click **Select Filter** and select **IP Address**.
- **3** Enter the provider-side IP address of the Polycom VBP device and press **Enter**.

The **Endpoint** list displays the dynamically-managed endpoints that are registered to the RealPresence Resource Manager system and using the Polycom VBP firewall. All of the endpoints display the same IP address, which is the Provider-side IP address of the Polycom VBP device. However, the endpoints will have different aliases and owners.

## <span id="page-273-0"></span>**Dynamically Managing a Polycom RealPresence Access Director System**

With the RealPresence Access Director system, Polycom offers a software-based edge server to securely route communication, management, and content through firewalls without requiring special dialing methods or additional client hardware or software.

Polycom supports dynamically managing or manually adding the RealPresence Access Director system.

When you manually add a RealPresence Access Director to your system, you will not be able to monitor its status or view any call information for calls routed from the RealPresence Access Director system.

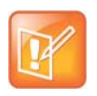

When you use the RealPresence Resource Manager system to dynamically manage a RealPresence Access Director system, you do not need to manually add it to your system.

For information about dynamically managing a RealPresence Access Directory system, see [Dynamically](#page-240-0)  [Managing a RealPresence Access Director System on page 241.](#page-240-0)

## <span id="page-273-1"></span>**Manually Add a RealPresence Access Director System**

If you are not going to dynamically manage the RealPresence Access Director system, you can manually add it to the RealPresence Resource Manager system.

When you manually add a RealPresence Access Director system, you will not be able to monitor its status or view any call information for calls routed from the RealPresence Access Director system.

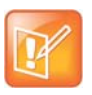

When you use the RealPresence Resource Manager system to dynamically manage a RealPresence Access Director system, you should not manually add it to your system.

### **To manually add a RealPresence Access Director device to a RealPresence Resource Manager system**

**1** You should create a site that includes the subnet on which the RealPresence Access Director system resides.

See [Add a Site on page 379.](#page-378-0)

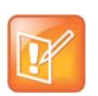

You cannot use the same site for more than one RealPresence Access Director system. You must create a unique site for each RealPresence Access Directory system that you use.

- **2** Go to **Network Device > RPADs** and click **Add**.
- **3** Configure these settings in the **Add RPAD** dialog box.

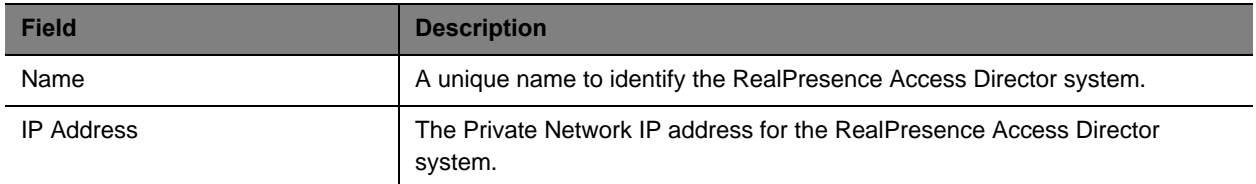

**4** Click **OK**.

The RealPresence Access Director system is added to the RealPresence Resource Manager system. However, you will need to configure it more for the device to operate in your network. For more information, see the RealPresence Access Director system documentation.

## <span id="page-274-0"></span>**Manage SBC Devices**

Polycom supports the use of the Acme Packet Net-Net Enterprise Session Director session border control with the RealPresence Resource Manager system.

The SBC device management operations include these topics:

- **●** [Add a SBC Device](#page-274-1)
- **●** [Edit a SBC Device](#page-275-0)
- **●** [Delete an SBC Device](#page-275-1)
- **●** [Identify Endpoints Using the SBC Device](#page-275-2)

### <span id="page-274-1"></span>**Add a SBC Device**

Polycom supports the use of the Acme Packet Net-Net Enterprise Session Director session border control with the RealPresence Resource Manager system.

#### **To add a SBC device to a RealPresence Resource Manager system**

- **1** Go to **Network Device > SBCs** and click **Add**.
- **2** Configure these settings in the **Add SBC** dialog box.

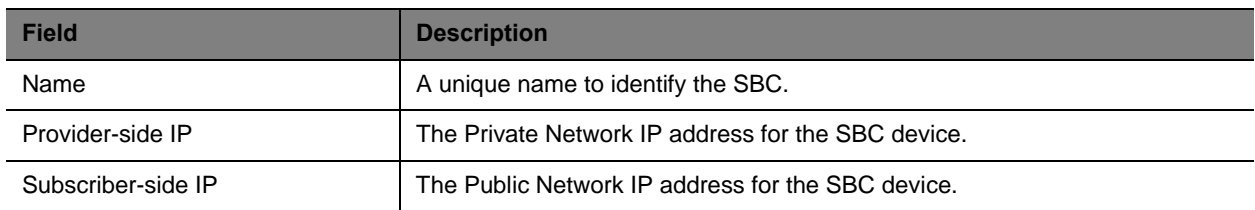

**3** Click **OK**.

The SBC device is added to the RealPresence Resource Manager system. However, more configuration may be necessary for the device to operate in your network.

You also have the opportunity to add another SBC device.

### <span id="page-275-0"></span>**Edit a SBC Device**

#### **To edit a SBC device**

- **1** Go to **Network Device > SBCs**.
- **2** Select the SBC device of interest and click **Edit**.
- **3** Configure these settings as needed in the **Edit SBC** dialog box.
- **4** Click **OK**.

### <span id="page-275-1"></span>**Delete an SBC Device**

#### **To delete a SBC device from a RealPresence Resource Manager system**

- **1** Go to **Network Device > SBCs**.
- **2** Select the SBC device of interest and click **Delete**.
- **3** Click **Yes** to confirm the deletion.

### <span id="page-275-2"></span>**Identify Endpoints Using the SBC Device**

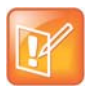

This procedure identifies only Polycom HDX systems, Polycom Group systems and RealPresence Mobile clients that are:

- **•** Dynamically-managed by the RealPresence Resource Manager system
- **•** Using the SBC device

#### **To identify which endpoints are using the SBC firewall**

- **1** Go to **Endpoint > Monitor View**.
- **2** Click **Select Filter** and select **IP Address**.
- **3** Enter the provider-side IP address of the SBC device and press **Enter**.

The **Endpoint** list displays the dynamically-managed endpoints that are registered to the RealPresence Resource Manager system and using the SBC firewall. All of the endpoints display the same IP address, which is the Provider-side IP address of the SBC device. However, the endpoints will have different aliases and owners.

# **User Management**

This section provides an introduction to the Polycom® RealPresence® Resource Manager system video user management options functionality and operations. It includes:

[Understanding Users, Groups, and Roles](#page-277-0) [Managing Users](#page-288-0)

## <span id="page-277-0"></span>**Understanding Users, Groups, and Roles**

The Polycom® RealPresence® Resource Manager system supports two types of users.

- **●** Users that come directly from the enterprise directory. These users are referred to as **enterprise users.**
- **●** Users that are local to the management system. These users are added manually to the system or imported.

Both user types can be assigned management roles, associated with endpoints, and organized in groups.

By default all users can be scheduled into conferences, and call into conferences. However, the system cannot call out to them until they are associated with endpoints.

This chapter provides an overview of the Polycom® RealPresence® Resource Manager system users and groups management structure. It includes these topics:

- **●** [Working with Users on page 278](#page-277-1)
- **●** [Working with Groups on page 280](#page-279-0)
- **●** [Working with Management Roles and Permissions on page 281](#page-280-0)

## <span id="page-277-1"></span>**Working with Users**

The RealPresence Resource Manager system supports two types of users.

- **●** Users that come directly from the enterprise directory. These users are referred to as **enterprise users.**
- **●** Users that are local to the management system. These users are added manually to the system or imported from a file.

### **Local Users**

When you manually add local users (or import them), the RealPresence Resource Manager system manages all user information and associations.

At a minimum, when you manually add users, you must enter a user's **First Name** or **Last Name**, **User ID**, **Email Address**, and **Password**. When you enter the minimum information, the RealPresence Resource Manager system automatically assigns local users the basic **Scheduler** role or **Area Scheduler** role (when areas are enabled), unless you remove that assignment. You can unassign that role if the user does not need any management permissions.

By default all users can be scheduled into conferences, and call into conferences. However, the system cannot call out to them until they are associated with endpoints.

You can associate local users with one or more roles and associate them with one or more endpoints. Alternatively, you can associate local users with roles by associating them with local groups, see [Local](#page-279-1)  [Groups on page 280](#page-279-1)

If your company has implemented multi-tenancy, you can also associate local users with areas for which you manage. For more information about areas, see [Configuring Multi-Tenancy on page 428](#page-427-0) or [Managing](#page-438-0)  [Areas on page 439](#page-438-0).

### **Enterprise Users**

When the RealPresence Resource Manager system is integrated with an enterprise directory, the system manages only the following pieces of an enterprise users' information:

- **●** Endpoints associated with the user
- **●** Roles assigned to the user
- **●** Area to which the user belongs
- **●** Alert profiles for the user

The remaining information is pulled from the enterprise directory, including E-mail address, system password and so on.

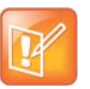

- **•** Currently, the RealPresence Resource Manager system supports only a Microsoft Active Directory implementation of an LDAP directory.
- **•** The RealPresence Resource Manager system displays a user's **City**, **Title**, and **Department** to help distinguish between users with the same name.

Users imported into the system through the enterprise directory are by default added to the system without a role. This default set up allows users to log into the RealPresence Resource Manager system with their enterprise user IDs and passwords. They can then be scheduled into conferences and call into conferences. However, the system cannot call out to them until they are associated with endpoints.

### **Assign Roles to Enterprise Users**

You must decide which users will have management roles. Users with management roles can perform tasks on the RealPresence Resource Manager system, such as device management or conference scheduling. Management roles can be system-wide or area-restricted. A user must be assigned a management role in order to access the management system interface.

Conference participant users can be scheduled into conferences do not need to be assigned a management role, unless that particular user also needs to perform system management tasks.

If your company has implemented the Areas feature, you can also associate enterprise users with areas for which you are an administrator. For more information about areas, see [Managing Areas on page 439](#page-438-0) or [Configuring Multi-Tenancy on page 428.](#page-427-0)

If you want the RealPresence Resource Manager system to, by default, to automatically assign enterprise users the basic **Scheduler** role, you must change the appropriate system **Security Settings**. See [Give](#page-326-0)  [Enterprise Users Default Scheduler Role on page 327](#page-326-0).

## <span id="page-279-0"></span>**Working with Groups**

Groups provide a more efficient and consistent use of the RealPresence Resource Manager system, because they allow you to assign roles and provisioning profiles to sets of users rather than to individual users.

This section includes the following topics:

- **●** [Local Groups on page 280](#page-279-1)
- **●** [Enterprise Groups on page 280](#page-279-2)

### <span id="page-279-1"></span>**Local Groups**

The RealPresence Resource Manager system allows you to add local groups (that is, groups added manually to the system) and associate them with provisioning profiles, roles and address books.

For local groups, the RealPresence Resource Manager system manages all group information and associations.

### <span id="page-279-2"></span>**Enterprise Groups**

When the RealPresence Resource Manager system is integrated with an enterprise directory, groups defined to the enterprise directory are not automatically added to the RealPresence Resource Manager system, but you can import them into the system.

When the RealPresence Resource Manager system is integrated with an enterprise directory, the system manages only three pieces of group information: the provisioning profile assigned to the group, the roles assigned to the group, and whether or not the group is Directory Viewable (that is, displayed in endpoint directories) or included in an address book. The remaining group information is pulled from the enterprise directory.

### **Prepare to Use Active Directory**

To take full advantage of the RealPresence Resource Manager system, the enterprise Microsoft Active Directory must:

- **●** Have Global Catalog turned ON. The Global Catalog enables searching for Active Directory objects in any domain without the need for subordinate referrals, and users can find objects of interest quickly without having to know what domain holds the object.
- **●** Use universal groups. The Global Catalog stores the member attributes of universal groups only. It does not store local or global group attributes.
- **●** Have a login account that has read access to all domains in the Active Directory that the RealPresence Resource Manager system can use. We recommend an account with a administrative username and a non-expiring password.

**●** Have the Active Directory Domain Name Service correctly configured. For more information about Active Directory design and deployment, see the Microsoft best practices guides at http://technet.microsoft.com.

For system and endpoint directory performance purposes, two best practices in regards to enterprise groups are:

- **●** Do not import more than 500 enterprise groups into a RealPresence Resource Manager system.
- **●** Do not mark more than 200 enterprise groups as **Directory Viewable**.

## <span id="page-280-0"></span>**Working with Management Roles and Permissions**

You must decide which users will have management roles. Users with management roles can perform tasks on the RealPresence Resource Manager system, such as device management or conference scheduling. Management roles can be system-wide or area-restricted. A user must be assigned a management role in order to access the management system interface.

Participant users who can be scheduled into conferences do not need to be assigned a management role, unless that particular user also needs to perform system management tasks.

For more information about area roles, see [User Roles within a Multi-Tenancy Environment on page 429.](#page-428-0)

This section includes the following topics:

- **●** [Understanding User Roles on page 281](#page-280-1)
- **●** [Default System Roles and Permissions on page 282](#page-281-0)
- **●** [Customized Roles and Responsibilities on page 288](#page-287-0)

### <span id="page-280-1"></span>**Understanding User Roles**

The RealPresence Resource Manager system is a role and permissions based system.

- **●** Users can assigned one or more user roles either directly or through their group associations.
- **●** User roles are assigned a set of permissions. The system comes with default roles for both system-wide and area management tasks.
- **●** Users see only the pages and functions available to their roles and associated permissions. Permissions are cumulative, so users see all of the pages and functions assigned to all of their roles and associated permissions.

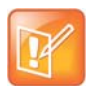

- **•** Users inherit roles from their parent groups—local or enterprise. They cannot inherit roles from groups more distantly removed—for example, from their grandparent groups.
- **•** The default role names are stored in the system database and are not localized into other languages. If you wish to localized their names into your language, edit the roles and enter new names for them.
- **●** If your company has implemented the Areas feature, users are restricted to the manage resources in the areas they are assigned to manage, according to the role they are given.

#### Operations Guide

While the RealPresence Resource Manager system allows businesses almost unlimited flexibility in defining roles, for simplicity and clarity, we recommend keeping the default roles with their default permissions and responsibilities. Because users can be assigned multiple roles, and permissions are cumulative, your business can combine roles as needed to reflect the workload your people undertake to manage and use the system.

An administrator has several options when implementing user roles.

- **1** Implement only the default user roles and keep the standard permissions assigned to these roles.
- **2** Implement only the default user roles but change the permissions assigned to these roles.

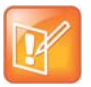

To ensure RealPresence Resource Manager system access and stability, the default Administrator role cannot be deleted or edited.

**3** Implement either option 1 or 2, but also create additional unique, workflow-driven user roles and determine which permissions to assign to those user roles.

Some important notes about user roles and permissions:

- **●** Users (local and enterprise) may be assigned more than one role. In this case, the permissions associated with those roles are cumulative; a user has all of the permissions assigned to all of his roles.
- **●** Users (local and enterprise) may be assigned roles as an individual and as part of a group. Again, the permissions associated with those roles are cumulative; a user has all of the permissions assigned to all of his roles no matter how that role is assigned.
- **●** Users assigned a role with any one of the **Administrator Permissions** are generally referred to as administrators. Users assigned a role with any one of the **Operator Permissions** and none of the **Administrator Permissions** are referred to as **Operators**. Users assigned a user role with **Scheduler Permissions** and none of the **Administrator** or **Operator Permissions** are referred to as **Schedulers**.

### <span id="page-281-0"></span>**Default System Roles and Permissions**

The RealPresence Resource Manager system includes a default set of management roles. Roles are associated with a set of permissions that allow the user to perform certain management tasks. Users see only the menus, pages, and functions associated with their roles.

While the RealPresence Resource Manager system allows administrators almost unlimited flexibility in defining roles, for simplicity and clarity, we recommend keeping the default roles with their default permissions and responsibilities. Because users can be assigned multiple roles, and permissions are cumulative, your business can combine roles as needed to reflect the workload your people undertake to manage and use the system.

The following table identifies the default system roles. Each of these roles is discussed in more detail in the following sections:

- **●** [Scheduler Roles, Responsibilities, and Menus on page 285](#page-284-0)
- **●** [Operator Role, Responsibilities, and Menus on page 286](#page-284-1)
- **●** [Device Administrator Role, Responsibilities, and Menus on page 286](#page-285-0)
- **●** [Auditor Role, Responsibilities, and Menus on page 287](#page-286-0)
- **●** [Administrator Role, Responsibilities, and Menus on page 287](#page-286-1)

For information about area roles, see [User Roles within a Multi-Tenancy Environment on page 429](#page-428-0).

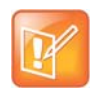

The default role names are stored in the system database and are not localized into other languages. If you wish to localized the role names into your language, edit the roles and enter new names for them.

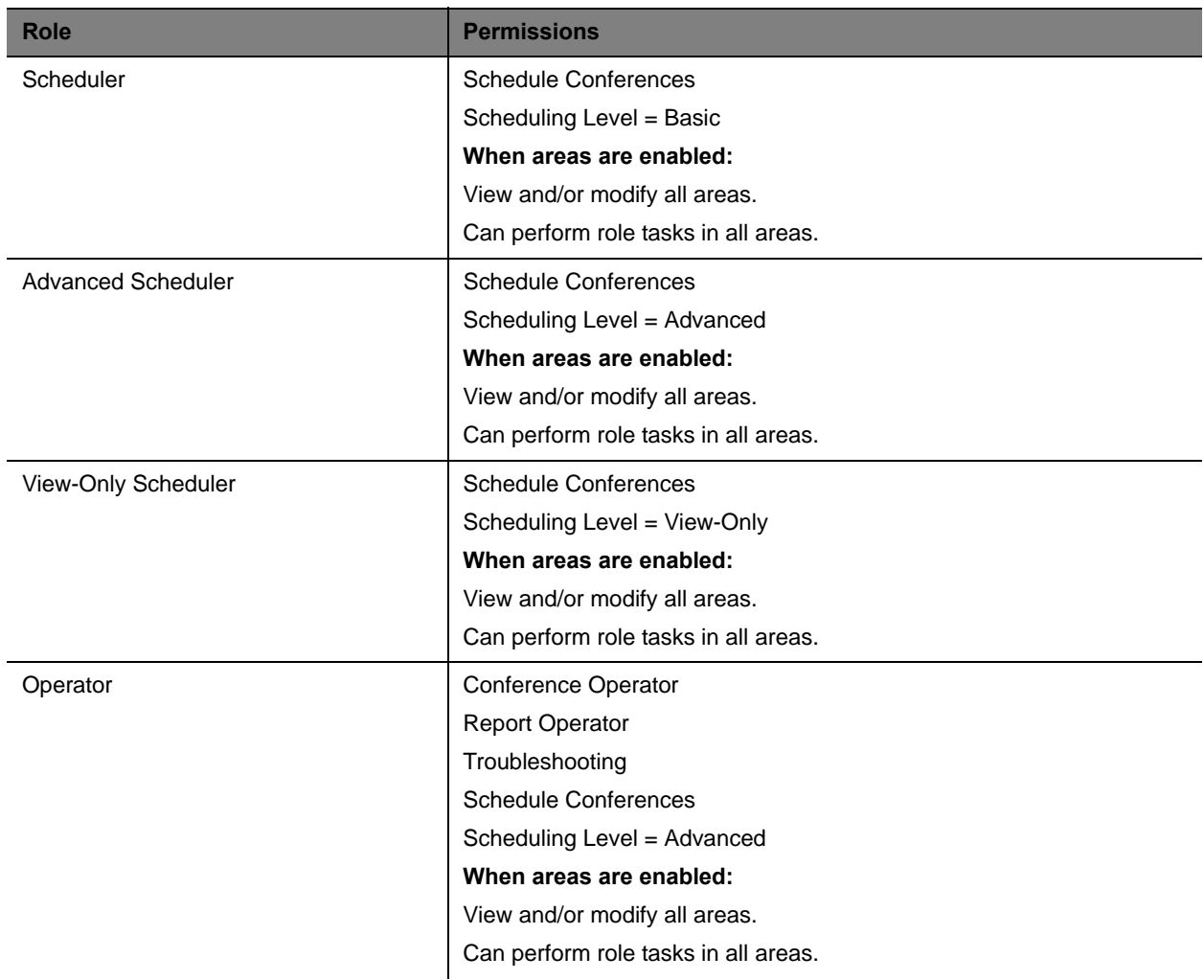

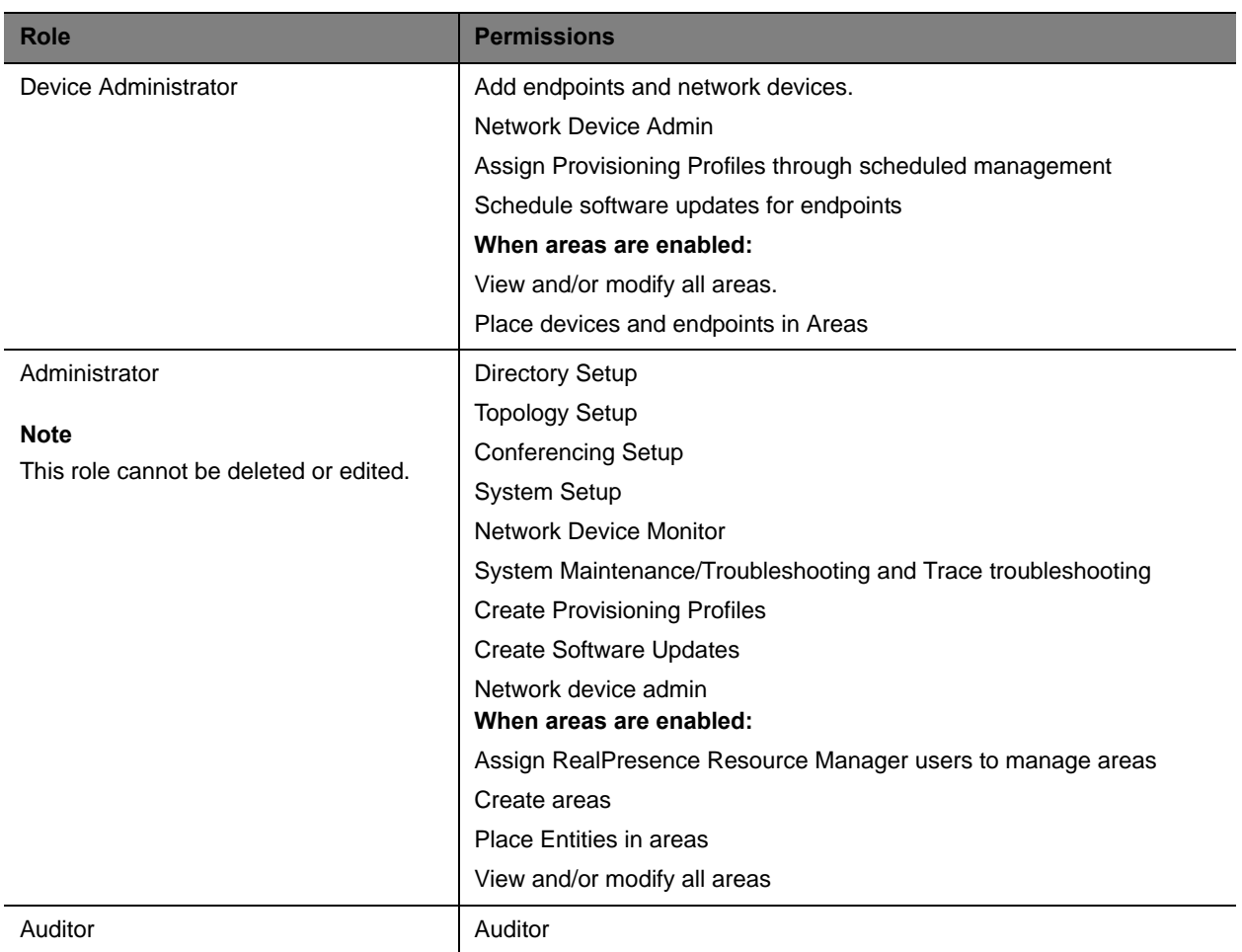

Most users will also see these menu items:

#### **Description**

**Settings.** Click here to display a **Settings** dialog box with the following information:

- **User Name**
- **Remote Server**
- **Software Version**
- **Font Size**
- In this dialog box, you can also:
- **•** Change the font size used in your display of the RealPresence Resource Manager system web client interface.
- **•** Change your password, if you are a local system user.

**Downloads.** Click here to display the **Downloads** dialog box with the downloadable applications that are compatible with the RealPresence Resource Manager system. Downloadable applications include:

- **•** CMA Desktop client for PC or MAC (including the path to the application)
- **•** Polycom File Verification Utility

#### **Description**

**Log Out.** Click here to log out of the RealPresence Resource Manager system.

#### **Note**

The RealPresence Resource Manager system has an inactivity timer. If you are logged into the system but do not use the interface for a specified period of time (Five minutes by default), the system automatically logs you out.

**Help.** Links to the RealPresence Resource Manager system online help.

#### <span id="page-284-0"></span>**Scheduler Roles, Responsibilities, and Menus**

The RealPresence Resource Manager system offers three different default **Scheduler** roles. ,

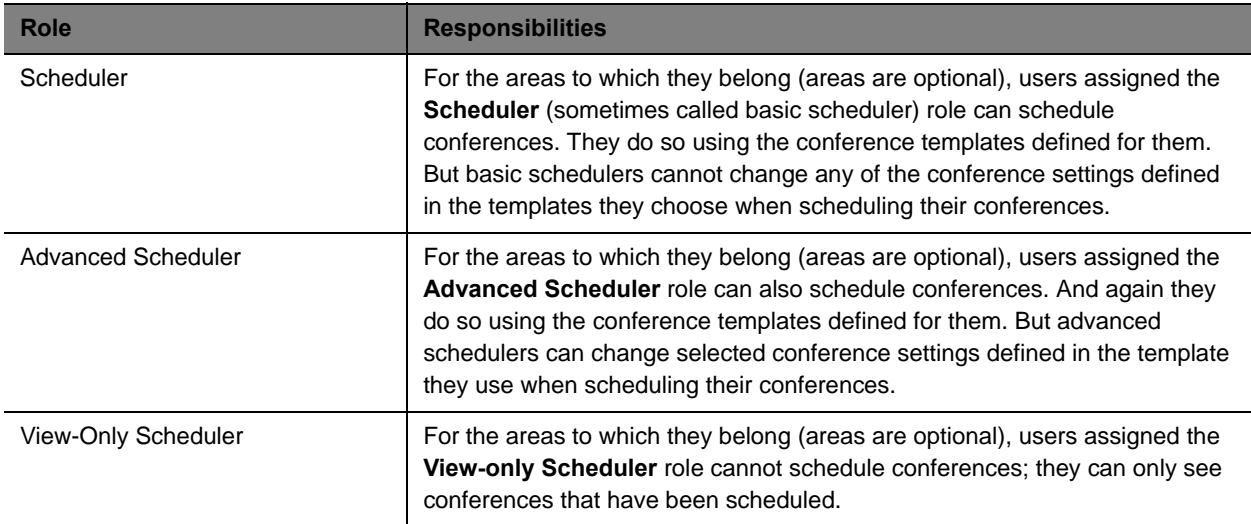

When basic or advanced schedulers log into the RealPresence Resource Manager system, the system displays the **Future** conference page and they have access to the following menu items:

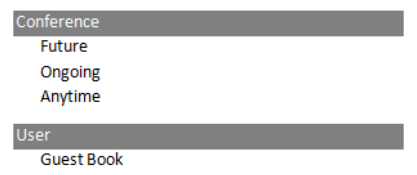

When view-only schedulers log into the RealPresence Resource Manager system, the system displays the **Future** and **Ongoing** conference page and it is the only menu item to which they have access.

### <span id="page-284-1"></span>**Operator Role, Responsibilities, and Menus**

The **Operator** role allows businesses to offer high-touch customer service for video conferencing. User assigned the **Operator** role can:

- **●** Schedule conferences.
- **●** Monitor and manage ongoing conferences.
- **●** Monitor endpoints.
- **●** Monitor network devices such as MCUs.
- **●** Add, edit, and delete entries in the system **Guest Book**.
- **●** Create favorites.
- **●** View some system reports.

When operators log into the RealPresence Resource Manager system, the system displays the **Ongoing** conference page and they have access to the following menu items:

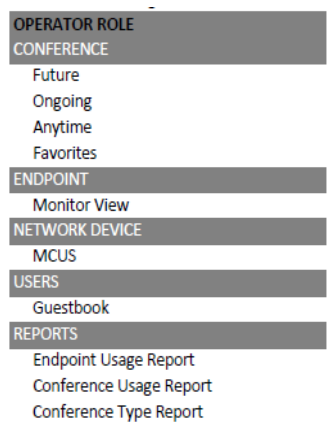

### <span id="page-285-0"></span>**Device Administrator Role, Responsibilities, and Menus**

The Device Administrator role is for those users who administrate endpoints, bridges, and other network devices. For the areas to which they belong, users assigned the Device Administrator role can:

- **●** Monitor endpoints, peripherals, and network devices.
- **●** Add, edit, and delete endpoints and network devices.
- **●** Provision endpoints using scheduled management.
- **●** Update endpoints using scheduled management.

When device administrators log into the RealPresence Resource Manager system, the system displays the system Dashboard and they have access to the following menu items:

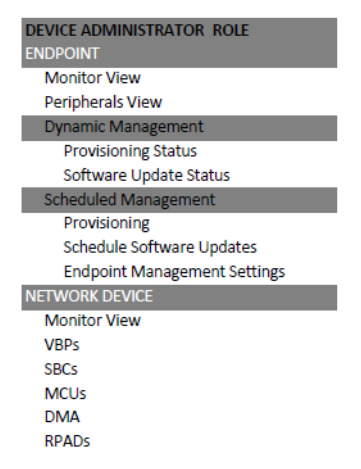

### <span id="page-286-0"></span>**Auditor Role, Responsibilities, and Menus**

The **Auditor** role allows security-conscious companies to separate system administration functions from system auditing functions. This provides an added level of system checks and balances. This role must be explicitly assigned by an administrator.

For the areas to which they belong, users assigned the **Auditor** role can:

- **●** View audit logs.
- **●** Backup and delete audit logs.
- **●** Change the audit log file alert level.
- **●** View and download system log files.
- **●** Respond to audit log alerts.

### <span id="page-286-1"></span>**Administrator Role, Responsibilities, and Menus**

The **Administrator** role is for those users who administrate the RealPresence Resource Manager system itself. Users assigned the **Administrator** role can generally do almost all system functions, however they cannot schedule conferences, monitor conferences, or manage endpoints or other network devices.

When administrators log into the RealPresence Resource Manager system, the system displays the system **Dashboard** and they have access to the following menu items:

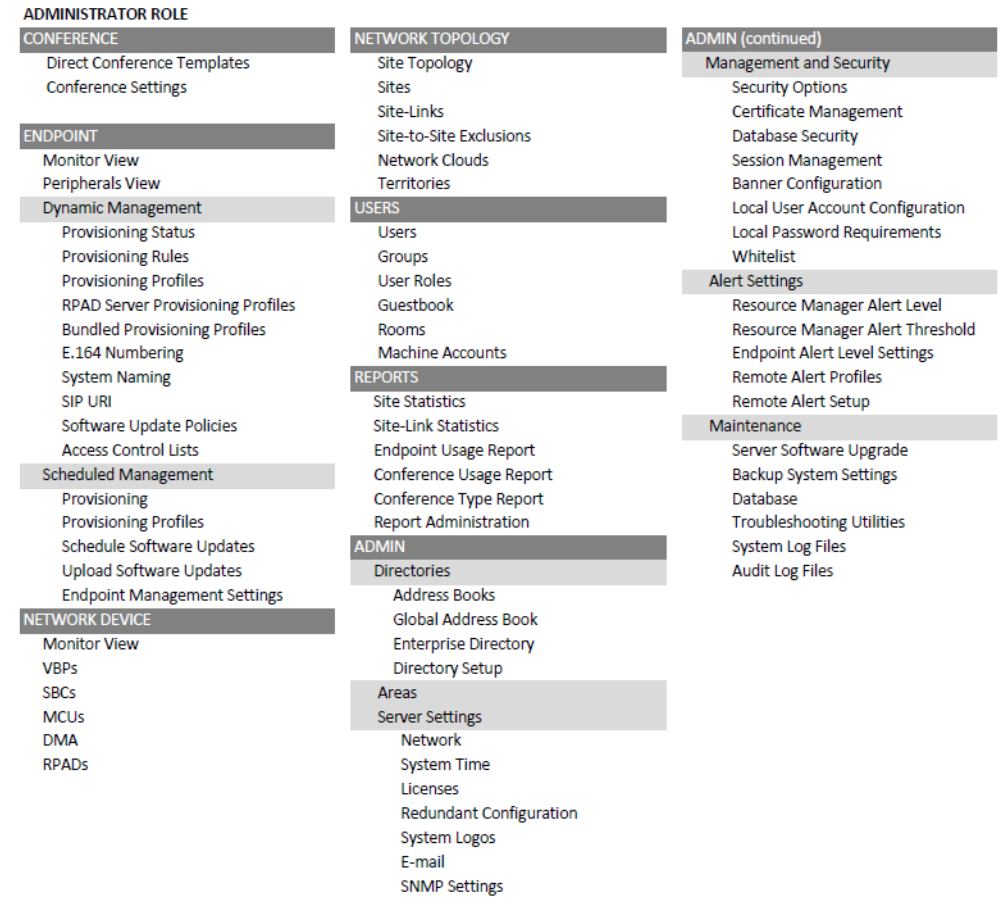

### <span id="page-287-0"></span>**Customized Roles and Responsibilities**

The RealPresence Resource Manager system allows you almost unlimited flexibility in defining and redefining roles, but for simplicity and clarity, we recommend keeping the default roles with their default permissions and responsibilities.

Users can be assigned multiple roles and permissions are cumulative, so your business can combine roles as needed to reflect the workload your people undertake to manage and use the system.
# **Managing Users**

This chapter includes information on managing users and groups within the Polycom® Real Presence® Resource Manager system. It includes these topics:

- **●** [Manage Users on page 289](#page-288-0)
- **●** [Manage Dial String Reservations for Users on page 301](#page-299-0)
- **●** [Manage Groups on page 305](#page-303-0)
- **●** [Manage User Roles on page 307](#page-305-0)
- **[Manage System Guest Book on page 311](#page-309-0)**
- **●** [Manage Favorites on page 315](#page-313-0)

# <span id="page-288-0"></span>**Manage Users**

In the RealPresence Resource Manager system, only users assigned the **Administrator** role can manage users. Some of these tasks include:

- **●** [Search for a User on page 289](#page-288-1)
- **●** [Add a Local User on page 291](#page-290-0)
- **●** [Edit a User on page 293](#page-292-0)
- **●** [View Role Information for a User on page 294](#page-292-1)
- **●** [Delete a User on page 294](#page-293-0)
- **●** [Unlock a User Account on page 295](#page-294-0)
- **●** [Import Local Users on page 295](#page-294-1)
- **●** [Updating Users by Import on page 299](#page-297-0)
- **●** [Add Machine Accounts on page 300](#page-298-0)

## <span id="page-288-1"></span>**Search for a User**

#### **To search for a user**

**1** Go to **User > Users** and in the **Search Users** field, enter the name of the user of interest.

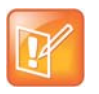

Searches for a user are case-insensitive, prefix searches of the **Username**, **First Name**, and **Last Name** fields.

- **2** To search for a local user, press **Enter**.
- **3** To search both local and enterprise users, first clear the **Local Users Only** check box and then press **Enter**.

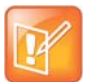

If you are not in an enterprise domain, you will not have the option of searching for enterprise users.

The first 500 users in the database that match your search criteria are displayed in the **Users** list.

**4** If the list is too large to scan, further refine your search string.

## **View User Information**

You can view information about a user, local or enterprise.

#### **To view the address book a user is assigned to**

- **1** Go to **User > Users**.
- **2** Select the user you want.
- **3** Click **View Details**.

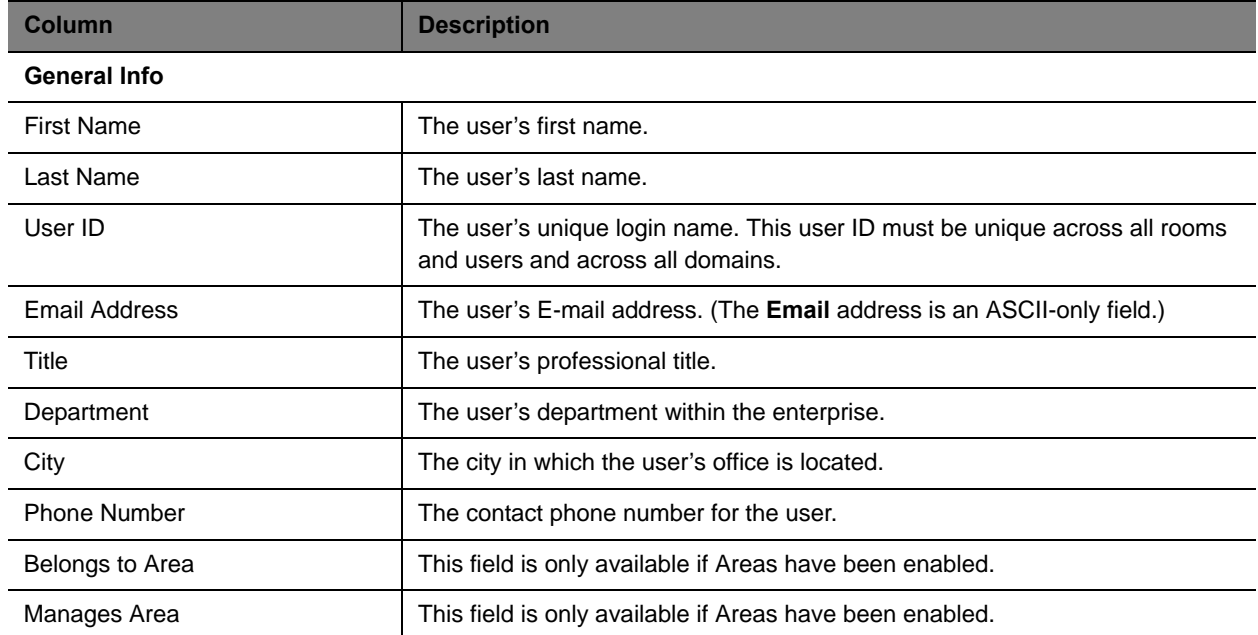

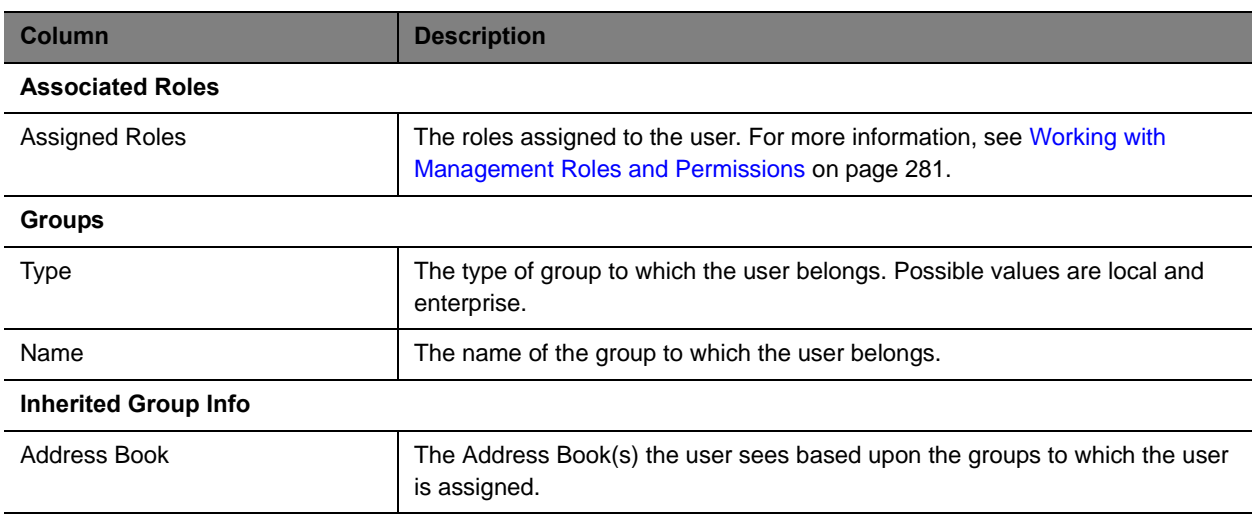

# <span id="page-290-0"></span>**Add a Local User**

#### **To add a local user**

**1** Go to **User > Users** and click **Add**.

The **Add New User** dialog box appears. The **Enable User** option is selected by default.

**2** Enter the following user information.

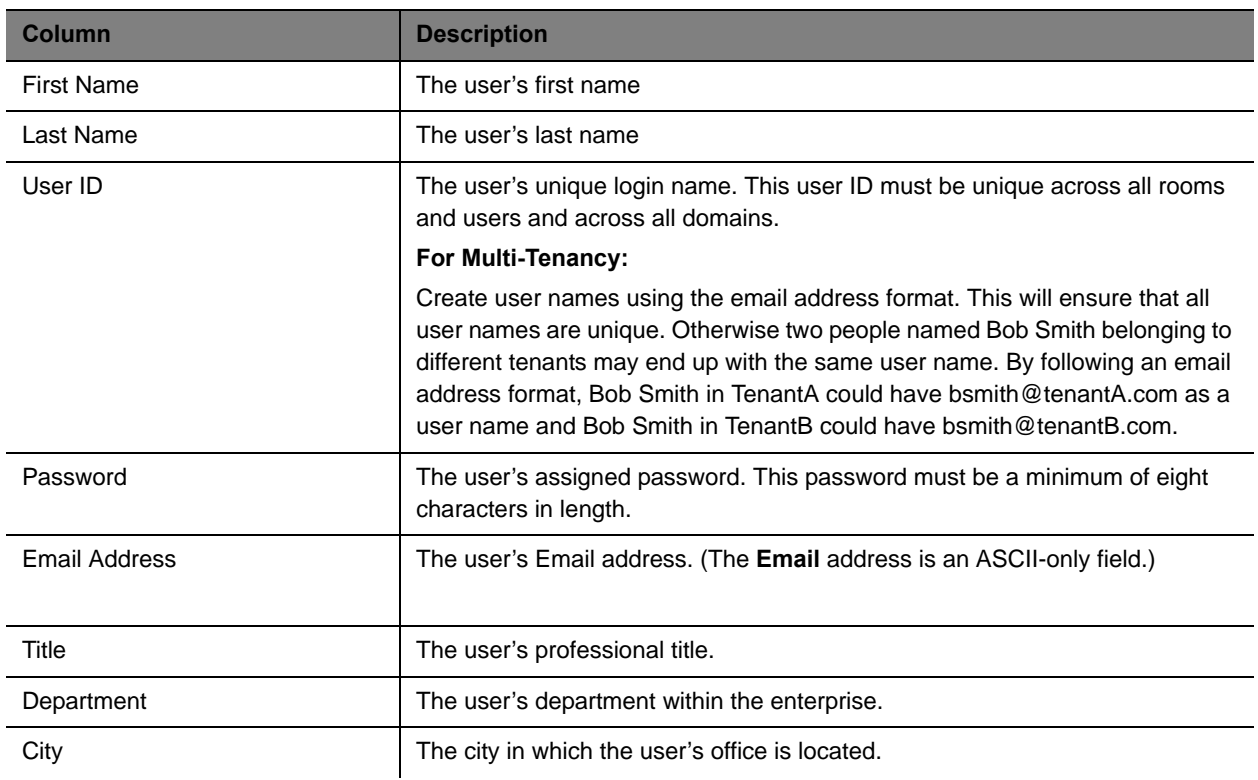

#### Operations Guide

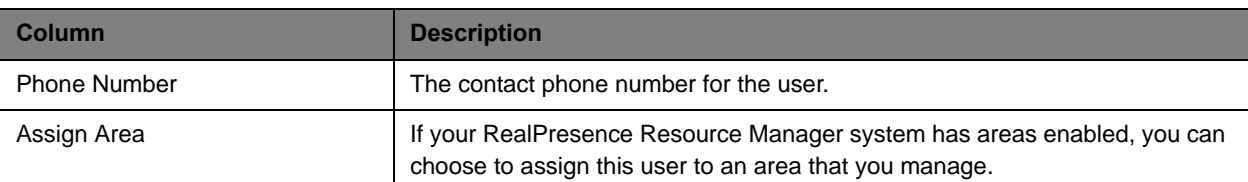

- **3** In the **Associated Endpoints** section, select and move the required endpoints(s) to **Selected Endpoints** list. Move the unwanted endpoints(s) to the **Available Endpoints** list. Press Shift-click or Ctrl-click to select multiple items in the list.
- **4** In the **Associated Roles** section, select and move the required role(s) to **Selected Roles** list. Move the unwanted role(s) to the **Available Roles** list. Press Shift-click or Ctrl-click to select multiple items in the list.

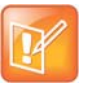

If the user has multiple endpoints, list the endpoints in order of priority, with the primary endpoint first.

**5** If Areas are enabled, click the **Managed Areas** section.

You must have either the administrator role or have the area administrator role and be allowed to manage more than one area in order to perform this action.

- If the user has not been assigned a role, select the **None** radio button and continue to the **Associated Alert Profile** section.
- If the user has been assigned an role, select the **Specific Areas** radio button.
- **6** In the **Available Areas** section, select and move the required area(s) to **Selected Areas** list. Move the unwanted role(s) to the **Available Areas** list. Press Shift-click or Ctrl-click to select multiple items in the list.

The user will be assigned to manage the areas in the **Selected Areas** section.

- **7** In the **Associated Alert Profile** section, select a **Remote Alert Notification Profile** as appropriate.
- **8** In the **SIP Dial String Reservations** section, select the user's **Device Type** and enter the appropriate dial string for **SIP URI**, then click **Apply**.

The dial strings appear in the list below.

By default, the same SIP URI is used for all endpoints that belong to the same user. If the user has multiple endpoints and you want a different SIP URI for each device type, enter the dial strings for one endpoint type at a time and click **Apply** each time.

**9** In the **H323 Dial String Reservations** section, select the user's **Device Type** and enter the appropriate dial string for **E164** and **H323 ID**, then click **Apply**.

The dial strings appear in the list below.

If the user has multiple endpoints, enter the dial strings for one endpoint type at a time and click **Apply** each time.

**10** Click OK.

If the **Phone Number** you entered is exactly the same as an existing user or endpoint, the **Phone Number Conflict** dialog box appears and lists the names of the other users or endpoints with the same number.

- To keep the duplicate number, click **Continue**.
- To change the phone number, click **Cancel**.

## <span id="page-292-0"></span>**Edit a User**

For local users added manually to the RealPresence Resource Manager system, you can edit all user information. If you change the user ID, the user must log into the associated endpoints with the new ID.

For users added through the enterprise directory, you can edit their roles (unless the role is inherited from a group) and associate them to endpoints, but you cannot change user names, user IDs, or passwords.

#### **To edit a user**

**1** Go to **User > Users** and in the **Search Users** field, enter the name of the user of interest.

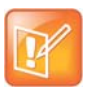

Searches for a user are case-insensitive, prefix searches of the **Username**, **First Name**, and **Last Name** fields.

- **2** To search for a local user, press **Enter**.
- **3** To search both local and enterprise users, first clear the **Local Users Only** check box and then press **Enter**.

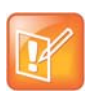

If you are not in an enterprise domain, you will not have the option of searching for enterprise users.

- **4** If the list is too large to scan, further refine your search string.
- **5** Select the user of interest and click **Edit**.
- **6** As required, edit the **General Info**, **Associated Devices, Associated Roles, Managed Areas**, **Associated Alert Profile**, and **Dial String Reservations** sections of the **Edit User** dialog box.
- **7** Click OK.

## <span id="page-292-1"></span>**View Role Information for a User**

A user with the **Administrator** role or **Area Administrator** role can view role information for a user.

#### **To view permissions a user**

**1** Go to **User > Users** and in the **Search Users** field, enter the name of the user of interest.

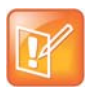

Searches for a user are case-insensitive, prefix searches of the **Username**, **First Name**, and **Last Name** fields.

- **2** To search for a local user, press **Enter**.
- **3** To search both local and enterprise users, first clear the **Local Users Only** check box and then press **Enter**.

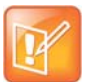

If you are not in an enterprise domain, you will not have the option of searching for enterprise users.

- **4** If the list is too large to scan, further refine your search string.
- **5** Select the user of interest and click **View Details**.

The **Edit User** dialog box displays.

- **6** Click **Associated Roles** to view the role information for this user.
- **7** Click OK.

## <span id="page-293-0"></span>**Delete a User**

You can only delete local users from the RealPresence Resource Manager system. You cannot delete users added through integration with an enterprise directory.

#### **To delete a user**

**1** Go to **User > Users** and in the **Search Users** field, enter the name of the user of interest.

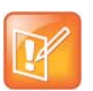

Searches for a user are case-insensitive, prefix searches of the **Username**, **First Name**, and **Last Name** fields.

- **2** To search for a local user, press **Enter**.
- **3** To search both local and enterprise users, first clear the **Local Users Only** check box and then press **Enter**.

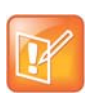

If you are not in an enterprise domain, you will not have the option of searching for enterprise users.

- **4** If the list is too large to scan, further refine your search string.
- **5** Select the user of interest and click **Delete**.

**6** Click **Yes** to confirm the deletion.

The user is deleted from the Resource Manager system.

## <span id="page-294-0"></span>**Unlock a User Account**

When a local user reaches the **Failed login threshold**, the system will not allow the user to log in until an administrator unlocks the user's account. When a user's account is locked, the system will display an error message.

#### **To unlock a user account**

- **1** Go to **User > Users** and in the **Search Users** field, enter the name of the user of interest and press **Enter**.
- **2** Select the user of interest and click **Edit**.
- **3** Enable the **Unlock User** option and click **OK**.

The system should allow the user to log in.

## <span id="page-294-1"></span>**Import Local Users**

You can import local users into your RealPresence Resource Manager system. You may choose to do this if your RealPresence Resource Manager deployment does not include an integration with an LDAP server and you need the convenience of importing users in bulk instead of creating them one at a time.

You can only import a file when you are using Internet Explorer or Google Chrome as your browser.

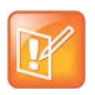

#### **Importing Users When Areas Are Enabled**

You can only import users to one area at a time and must have either the administrator role or area administrator role in order to import users.

#### **To import users to your system,**

- **1** [Create a CSV File Containing the User Information you need on page 296](#page-294-2).
- **2** [Import the CSV File on page 297](#page-296-0).
- **3** [Review the Import Details File on page 298.](#page-297-1)

#### <span id="page-294-2"></span>**Create a CSV File Containing the User Information you need**

You must create a CSV (comma separated values) file that contains the users you need. You can create this file with any plain text editor or use Microsoft Excel.

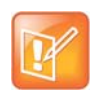

When working on a double-byte system such as Chinese or Japanese, you need to ensure the .CSV file is encoded using UTF-8. CSV files created with Microsoft Excel do not support UTF-8 encoding. When exporting as CSV, you need to save the file first and then open it in an application that supports UTF-8 encoding. When importing, you need to be sure that the file has been saved with UTF-8 encoding. Polycom recommends using a tool such as NotePad ++ to save the CSV file using UTF-8 encoding.

The format should be the following:

Username, First Name, Last Name, Email, Title, Dept, City, Phone Number, Role(s), Password

Use the following guidelines:

- **●** Use a file with a \*.csv extension.
- **●** All fields for a single user must be on a single line and end with a new line or end of file character. The line after a new line is assumed to be for another user.
- **●** Commas (',') are used as field separators and cannot be embedded in a field. All commas must be included, even before fields that are optional. Each field's leading and trailing white space (blanks and tabs) is ignored (does not become part of the field value).
- **●** Unicode characters are allowed in the file as long as they are valid for the field type.
- **●** Blank lines are allowed and are ignored.
- **●** A header line is not allowed in the CSV file. All lines must either represent a user or be blank.
- **●** The following fields are required: Username, First Name or Last Name, and Email.
- **●** Other fields can be left blank, but not skipped.
- Be sure you are using Internet Explorer or Google Chrome as your browser.

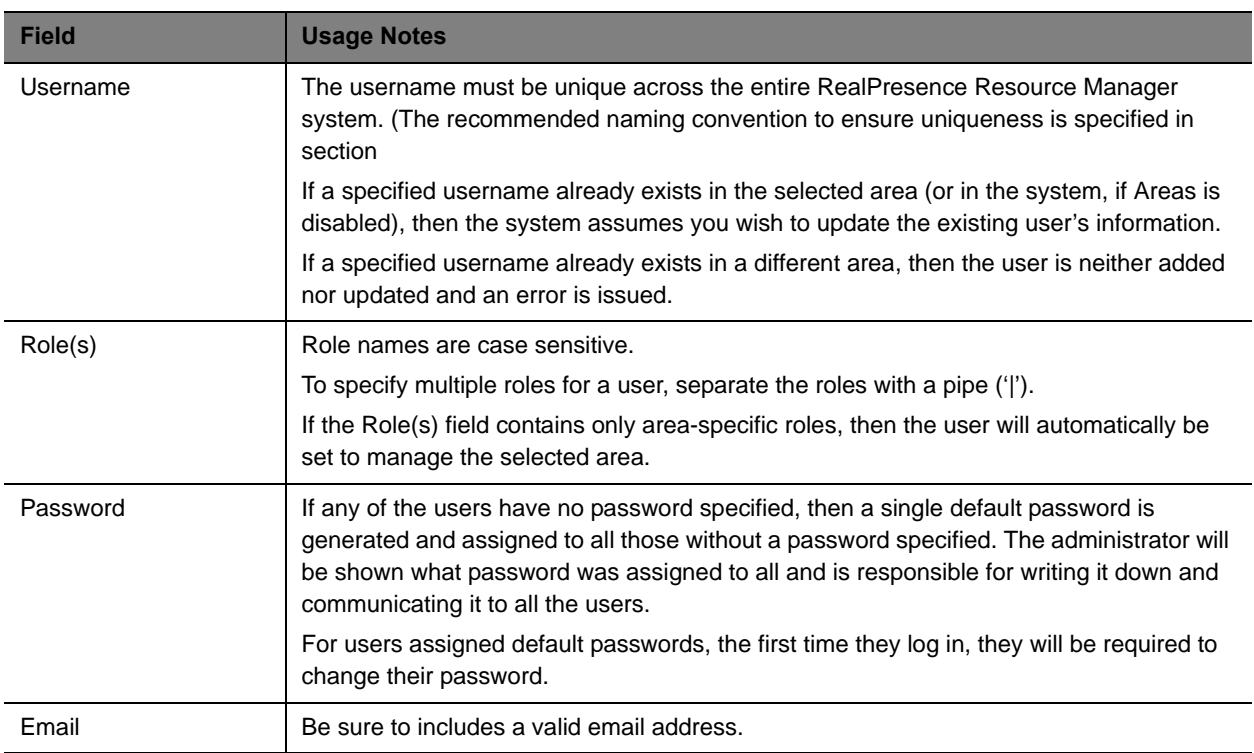

#### **Examples**

This first example shows all fields specified:

#### Operations Guide

js@co.com, John, Smith, js@co.com, Tech I, IT, Boulder, 303-333-4444, Role 1|Role 2, JSpw

This example shows only the required fields specified. In this case, the user will be given a blank first name, title, department, city and phone number, no role and a generated password.

jdoe, , Doe, doe@co.com, , , , scheduler,

#### <span id="page-296-0"></span>**Import the CSV File**

**Note**

You need to have either the administrator or area administrator role to import users.

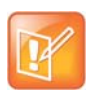

The RealPresence Resource Manager system must be running on an Internet Explorer browser or Google Chrome browser in order to upload a file.

#### **To import local users to the RealPresence Resource Manager system**

- **1** Choose **User > Users** and click **Import Local Users**.
- **2** In the **File Location (CSV)** field, browse to the location of the CSV file you created.
- **3** If areas are enabled and you manage more than one area, select an area from the **Assign Area** drop-down list.

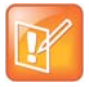

#### **Importing Users into an Area**

If Areas are not enabled on your RealPresence Resource Manager system or you only manage one area, the Areas drop-down is not available.

If Areas are enabled and the you manage more than one area, you must select an area to which all the users will be added. You can also select None to add the users to no area.

**4** Click **Import**.

A status window appears. Click OK when it is complete.

The results of the import are summarized on the Import Summary screen.

**5** If a default password is shown in the summary, write the password down and inform those users of the password.

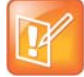

#### **Default Passwords Created During Import**

If you fail to record/remember the password shown on the Import Summary screen, there will be no other way to determine it and the users will be unable to login. If this happens, you can either:

- **•** Edit each affected user one-by-one via the RealPresence Resource Manager system's User Edit screen and manually change the password field or have system generate a password.
- **•** Delete all affected users one-by-one via the RealPresence Resource Manager user interface and re-import them.
- **6** Click **Download Import Details** to view the import details file. Save it as a text file for your records.

**7** Close the **Import Users** dialog box.

#### <span id="page-297-1"></span>**Review the Import Details File**

You should review the Import Details file for any information about errors that may need to be corrected.

If there are errors, you can either:

- **●** Create another CSV file with the users that need to be corrected and import only those users.
- **●** Edit the same CSV file to correct the users with errors and import the file again. Users that were previously added successfully will be updated, see [Updating Users by Import on page 299](#page-297-0). Specifically, existing user updates will fail if a password is specified, so either remove those user's passwords or ignore password errors that are issued for those users who were previously added.

In either case, realize that a different default password will be assigned in subsequent imports than was assigned to users in a previous import.

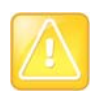

If there are errors and you do not view the Import Details file, you will not know what errors were issued or for which users.

## <span id="page-297-0"></span>**Updating Users by Import**

You can also use the Import Local Users action to update existing users.

The CSV format for updating an existing user is the same as that used for adding a user except that the password field must be blank. For each existing username whose attributes are to be updated, the CSV format is:

```
Username, First Name, Last Name, Email, Title, Dept, City, Phone Number, 
Role(s),
```
Note that the comma after the Role(s) field is still required.

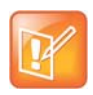

Importing a CSV file that has existing usernames will overwrite existing data. Make sure the CSV data is at least as current as what is in RealPresence Resource Manager system. Determining existing user data can be done one-by-one and manually via the RealPresence Resource Manager system user interface (currently there is no way to export local user data in bulk).

A single CSV file may contain both users to be added and users to be updated. The system will automatically determine whether you are intending to add or update a user by whether the username already exists in the system or not:

The following fields cannot be changed using the Import Local Users action.

- **●** An existing user's username
- **●** An existing user's password
- **●** Any of the attributes not specified in the Import CSV format

The following rules apply when updating existing users.

**●** The Username must already exist in the selected area.

You can only change an existing user's username by using the Resource Manager system user interface.

**●** The Password must be blank. If a password is specified, the update for that user will fail such that none of the fields will be updated.

You cannot change a user's password with an import. You must use the system's web interface.

- **●** Fields that are left blank will replace any existing data that the Resource Manager system has for that user with a blank.
- **●** There is no way to indicate that any of the user's data should be left as is.
- **●** All other user attributes not included in the CSV format, such as which areas a user manages, will not be modified by an Import.

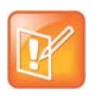

When importing double-byte characters such as Chinese or Japanese, you need to ensure the .CSV file is encoded using UTF-8. CSV files created with Microsoft Excel do not support UTF-8 encoding. Polycom recommends using a tool such as NotePad ++ to save the CSV file using UTF-8 encoding.

## <span id="page-298-0"></span>**Add Machine Accounts**

For dynamically managed endpoints associated with a room, a user assigned the **Administrator** role must associate each room in the RealPresence Resource Manager system with a machine account. In addition, dynamically managed HDX systems and RealPresence Group systems require machine accounts.

The machine account allows the endpoint to connect and authenticate with the RealPresence Resource Manager system for directory and dynamic management purposes without using the endpoint user's account. You should use a unique machine account for each room or endpoint you need to provision.

You can set up the room and machine account the following ways:

- **●** You can set up a machine account and create a new room at the same time, then edit the room to complete the room information.
- **●** You can create a new room, then create the machine account and associate the machine account with the existing room. For more information, see [Add a Local Room on page 319.](#page-318-0)
- **●** If your system is integrated with Active Directory and you want to associate a machine account with an Active Directory account, you must first create that account in Active Directory.

#### **To add a machine account**

- **1** Go to **User > Machine Accounts**.
- **2** Click **Add**.
- **3** In the **Add Machine Account** dialog box, complete the fields.
- **4** Click **OK**.

The **Add Machine Account** dialog box includes the following information.

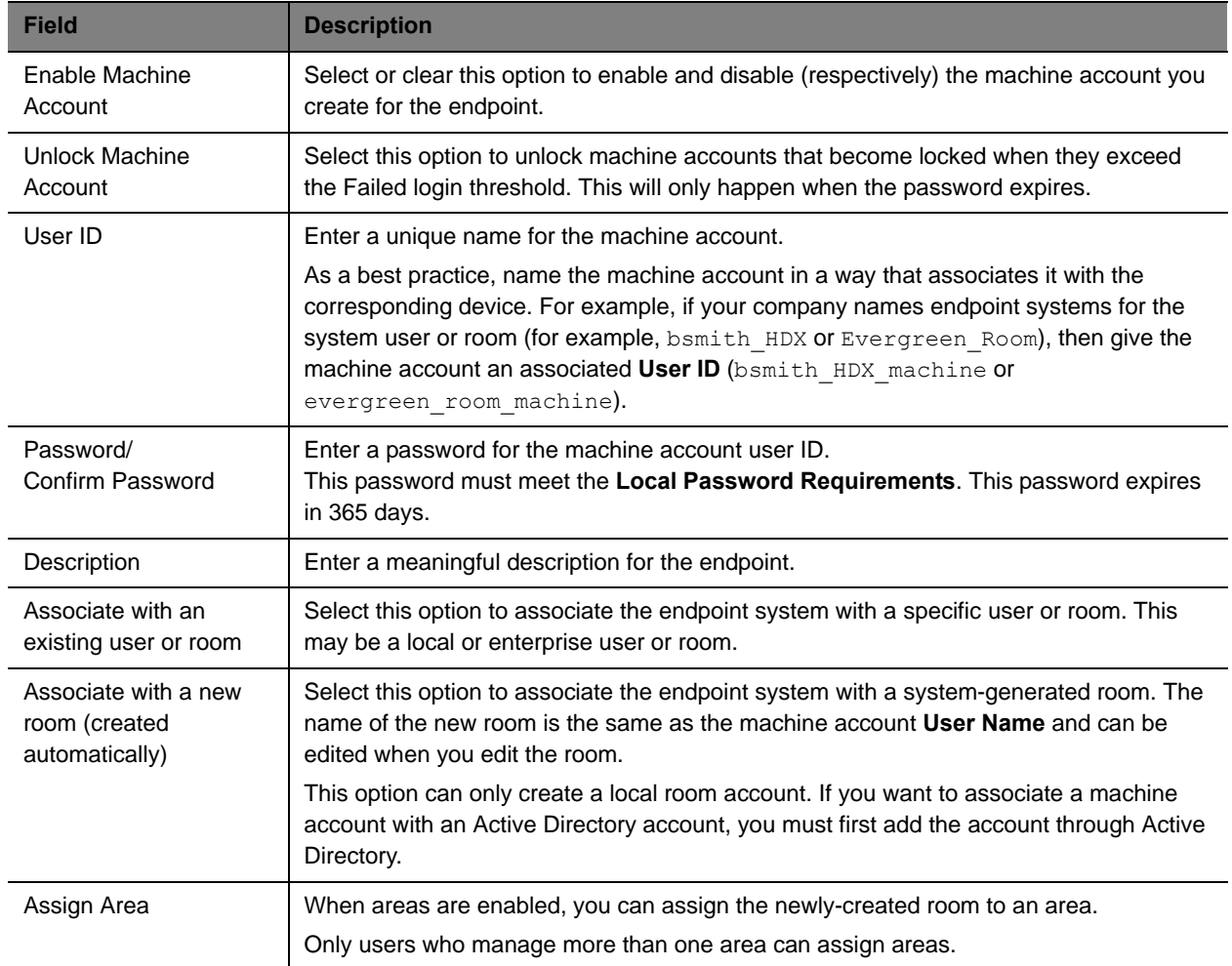

Once you have created this machine account on the RealPresence Resource Manager system, provide this information to the appropriate endpoint administrator. They should enter this **User ID** and **Password** as the **User Name** and **Password** on the **Provisioning Service** page.

Note that the machine account password expires after one year. After the expiration, the endpoint login will fail. After three failed login attempts, the system locks the machine account. You can reset the password and unlock the machine account by editing it and assigning a new password.

# <span id="page-299-0"></span>**Manage Dial String Reservations for Users**

If you need to make multiple dial string reservations for multiple users, you can use the **Import User Alias** function. If you need to make a report of which dial strings (H.323 or SIP URIs) have been reserved for each user, you can use the **Export User Alias** function.

Both the **Import User Alias** and **Export User Alias** features allow you to manage the dial string reservations for all users at once. If you need to only add or modify a dial string for a single user, it is more efficient to edit that user's dial strings directly, see [Edit a User on page 293.](#page-292-0)

Dial string reservations take first priority when they are associated with a user and will overwrite any provisioned H.323 alias or SIP URI for that user.

Specifically, SIP URI dial string reservations are assigned in the following three ways, listed by priority:

- **1** Dial string reservation associated with user record.
- **2** Domain user or third-party server (for example, Microsoft Lync)
- **3** Auto-generated SIP URI through the RealPresence Resource Manager system

# **Exporting User Aliases**

You can export a report of users with reserved SIP URI aliases, either SIP or H.323. Keep in mind that this CSV file will contain displays reserved aliases and dynamically-provisioned aliases if the provisioning information has already been sent.

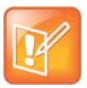

**Exporting Alias Information When Areas Are Enabled**

Users with the area administrator role can only export aliases from one area at a time or from only the areas they manage. Users with the administrator role can export alias information from all areas.

#### **To export a list of user aliases**

- **1** Navigate to **User > Users**.
- **2** Click **Export User Aliases** in the Actions list.
- **3** In the **Export User Aliases** dialog box, mark **SIP URI** aliases and click **Export**.

You cannot export both H.323 and SIP aliases in the same report. You must export them separately.

**4** Save the report.

## **Importing User Aliases**

You can import a list of user aliases that will add to or overwrite any existing reserved dial string aliases that have been associated with users.

You will need to create a CSV (comma separated values) file that lists the user information and user alias reservations you wish to add or update. You may use any text editor or Microsoft Excel to create the CSV file.

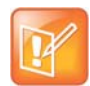

When working on a double-byte system such as Chinese or Japanese, you need to ensure the .CSV file is encoded using UTF-8. CSV files created with Microsoft Excel do not support UTF-8 encoding. When exporting as CSV, you need to save the file first and then open it in an application that supports UTF-8 encoding. When importing, you need to be sure that the file has been saved with UTF-8 encoding. Polycom recommends using a tool such as NotePad ++ to save the CSV file using UTF-8 encoding.

Use the following guidelines:

- **●** Use a file with a \*.csv extension.
- **●** All fields for a single user must be on a single line and end with a new line or end of file character. The line after a new line is assumed to be for another user.
- **●** Commas (',') are used as field separators and cannot be embedded in a field. All commas must be included, even before fields that are optional. Each field's leading and trailing white space (blanks and tabs) is ignored (does not become part of the field value).
- **●** Unicode characters are allowed in the file as long as they are valid for the field type.
- **●** Blank lines are allowed and are ignored.
- **●** A header line is not allowed in the CSV file. All lines must either represent a user or be blank.

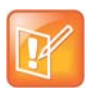

**Note**

The RealPresence Resource Manager system must be running on an Internet Explorer browser or Google Chrome browser in order to upload a file.

#### **SIP Format:**

Domain, username, device type, SIP URI, Device Name

#### **Where:**

Commas (',') are used as field separators and cannot be embedded in a field. The device name should be used if you need to differentiate between two device names (HDX1 and HDX1) of the same device type for the same user. The device name is required in order to associate the SIP URI with a device. You do not need to include a SIP URI for all users in the file, but at least one user must have a value for the SIP URI field.

The following fields are required: Domain, Username, **Device Type** and **SIP URI**.

Other fields can be left blank, but not skipped.

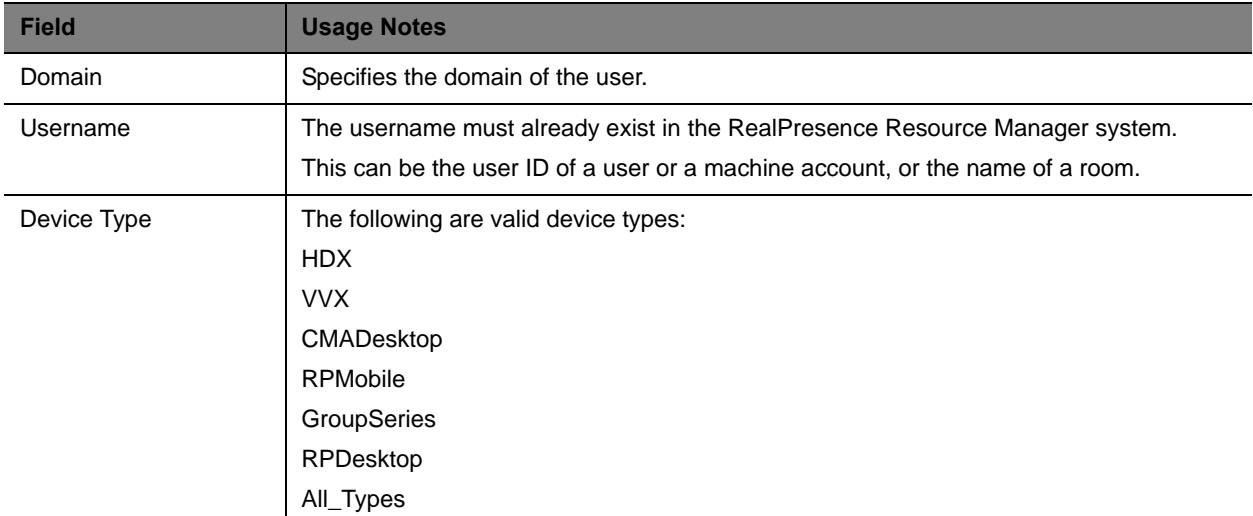

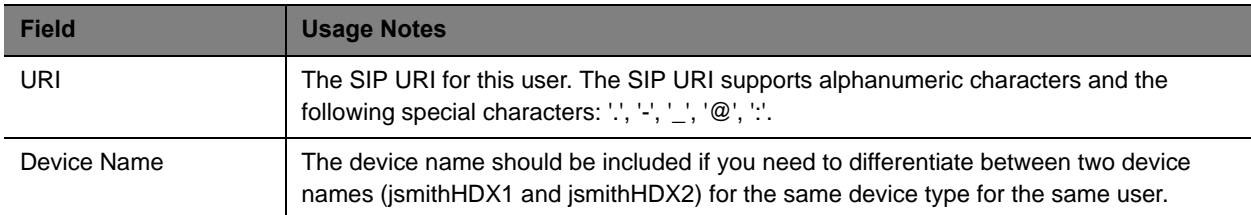

#### **Examples**

**●** This first example reserves the SIP URI to all device types for this user:

local,johndoe,All\_Types,johndoe@example.com

**●** This example reserves the SIP URI to the HDX for this user.

local,johndoe,HDX,johndoeHDX@example.com

**●** This example reserves the SIP URI to the HDX that is named johndoeHDX2.

local,johndoe,HDX,johndoeHDX2@example.com,johndoeHDX2

#### **H323 Format**

Domain, Username, Device Type, H.323 ID, E.164 Number, Device Name

#### **Where:**

Commas (',') are used as field separators and cannot be embedded in a field. The device name should be used if you need to differentiate between two device types (HDX1 and HDX1) of the same type for the same user. You can supply an H.323 ID, an E.164 number or both. You do not need to enter a dial string for each user in the file.

The following fields are required: Domain, Username, **Device Type, H323 ID** and **E.164**.

Other fields can be left blank, but not skipped.

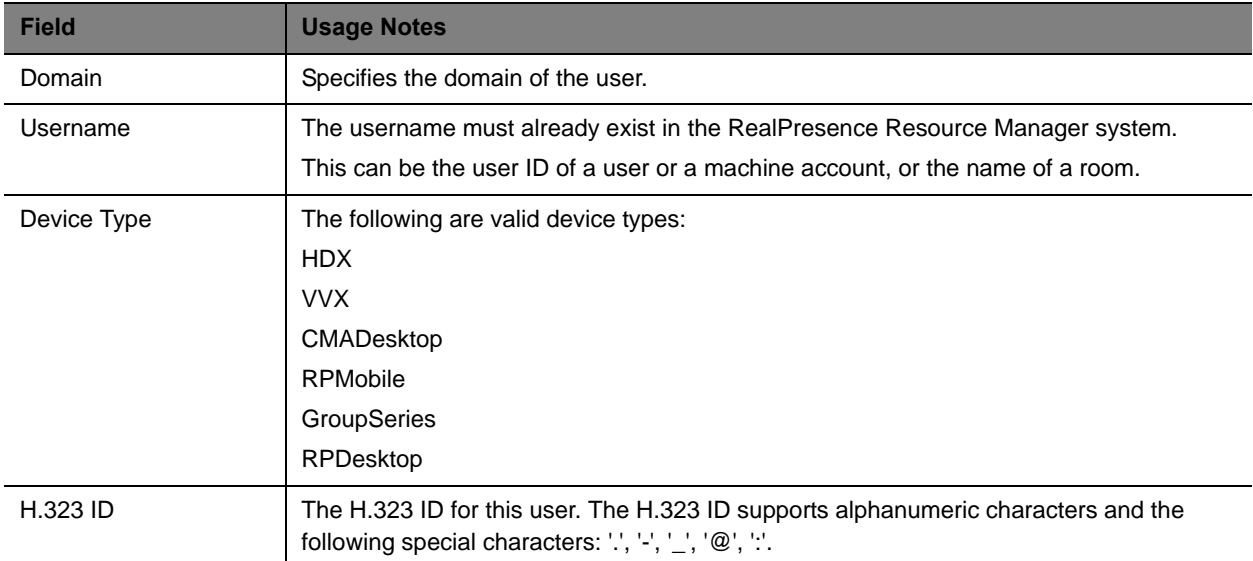

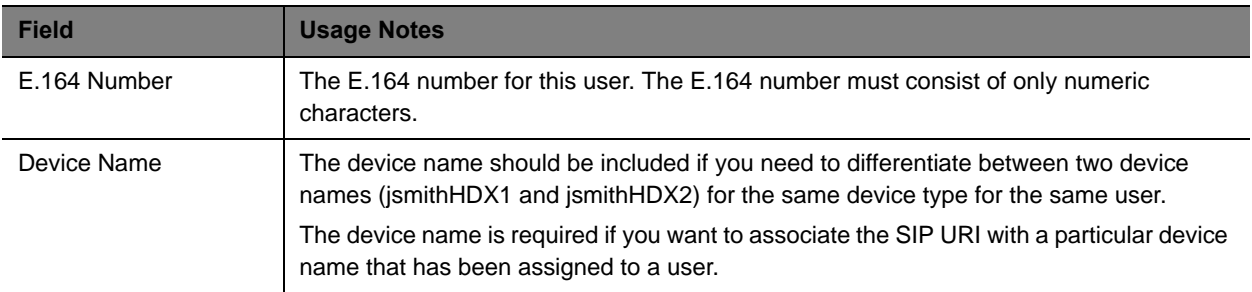

#### **Examples**

**●** This first example reserves the H.323 ID and E.164 number for this user's HDX system.

local,johndoe,HDX,johndoeHDX,771000

**●** This example updates the H.323 ID and E.164 number for this user's "johndoeHDX2".

local,johndoe,HDX,johndoeHDX2,771001

#### **To import a list of user aliases**

- **1** Create a valid CSV file to use. It may be helpful to use an exported User Alias CSV file on which to base your changes.
- **2** Navigate to **User > Users**.
- **3** Click **Import User Aliases** in the Actions list.
- **4** In the **Import User Aliases** dialog box, mark **SIP URI** aliases or **H323** aliases and click **Export**.

You cannot import both H.323 and SIP aliases in the same report. You must export them separately.

**5** Click **Update.**

An error message will display if your CSV file contained any mistakes. If you get an error message, you will need to correct the rows that were not loaded and import them again.

# <span id="page-303-0"></span>**Manage Groups**

In the RealPresence Resource Manager system, only users assigned the **Administrator** role can:

- **●** [Add a Local Group on page 305](#page-303-1)
- **●** [Import Enterprise Groups on page 306](#page-304-0)
- **●** [Edit a Group on page 307](#page-305-1)
- **[Delete a Group on page 307](#page-305-2)**

# <span id="page-303-1"></span>**Add a Local Group**

#### **To add a local group**

**1** Go to **User > Groups**.

- **2** In the **Groups** page, click **Add Local Group**.
- **3** Complete the **General Info** section of the **Add Local Group** dialog box.

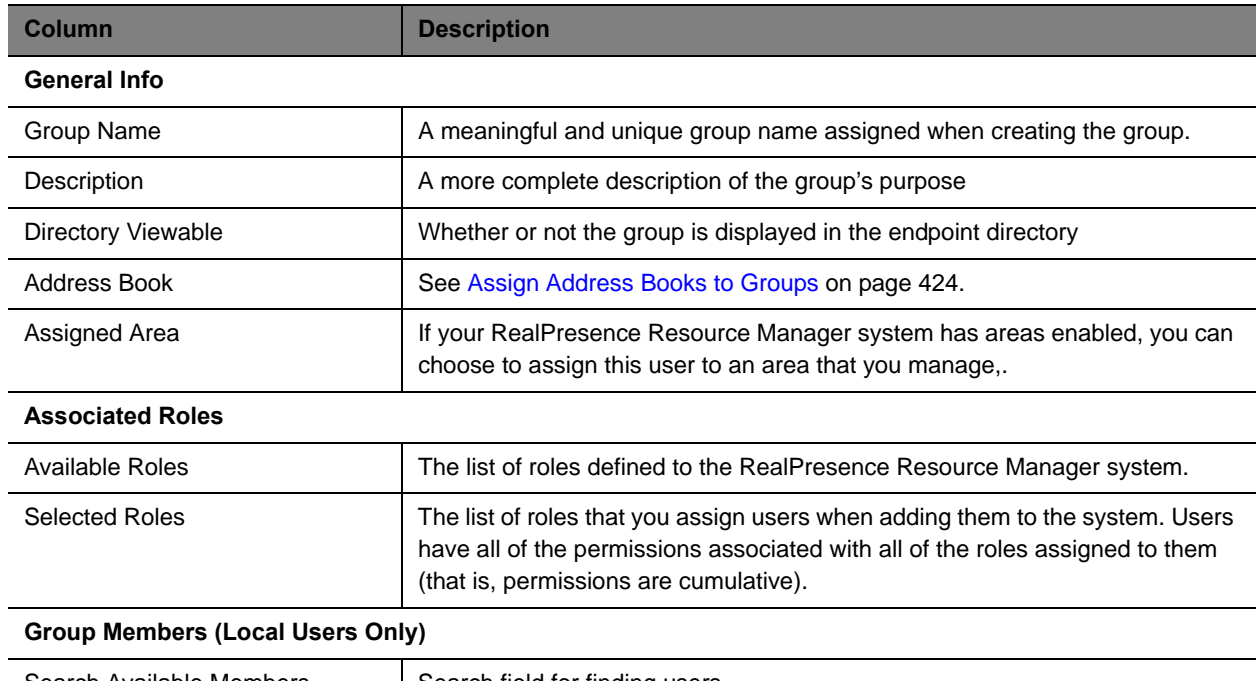

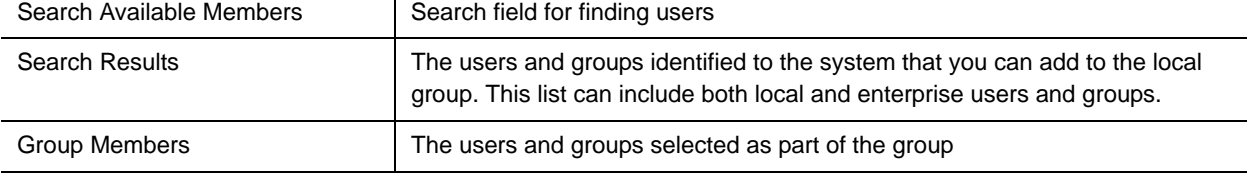

- **4** In the **Search Available Members** field of the **Group Members** dialog box, search for the users and groups to add to this local group.
- **5** In the **Search Results** section, select and move the users and groups of interest to the **Group Members** list. To select all users and groups listed, click the check box in the column header.
- **6** Click **OK**.

The group appears in the **Groups** list. It is identified as a LOCAL group.

## <span id="page-304-0"></span>**Import Enterprise Groups**

#### **To import one or more enterprise groups**

- **1** Go to **User > Groups**.
- **2** In the **Groups** page, click **Import Enterprise Group**.
- **3** In the **Search Available Groups** field of the **Import Enterprise Group** dialog box, type all or part of the group name (with wildcards) and press ENTER.

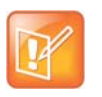

Searches for a group are case-insensitive, exact-match searches of the **Group Name** field. Use wildcard characters to perform substring searches.

- **4** In the **Search Results** list, select the enterprise groups to add. To select all enterprise groups, click the check box in the column header.
- **5** Click the right arrow to add the enterprise groups to the **Groups to Import** list.
- **6** Click **OK**.

The enterprise group appears in the **Groups** list. Now you can edit the group, user roles, and specify whether or not the group directory is viewable. You can also search for enterprise users.

# <span id="page-305-1"></span>**Edit a Group**

#### **To edit a local or enterprise group**

- **1** Go to **User > Groups**.
- **2** In the **Groups** page, select the group of interest and click **Edit**.
- **3** As required, edit the **General Info**, **Associated Roles,** and **Group Members** sections of the **Edit Local Groups** dialog box.
- 
- **•** The **Group Members** section is only available for Local groups.
- **•** If you remove a user from a group or a role from a group, the user no longer has the roles associated with the group.
- **4** Click OK.

# <span id="page-305-2"></span>**Delete a Group**

#### **To delete a local or enterprise group**

- **1** Go to **User > Groups**.
- **2** In the **Groups** page, select the group of interest and click **Delete Group**.
- **3** Click **Yes** to confirm the deletion.

The group is deleted from the system.

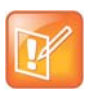

An enterprise group is only deleted from the system, not the enterprise directory, so it can be re-imported.

# <span id="page-305-0"></span>**Manage User Roles**

In the RealPresence Resource Manager system, only users assigned the **Administrator** role can:

Polycom, Inc. 306

- **●** [Assign Users Roles and Endpoints on page 308](#page-306-0)
- **●** [View the List of User Roles on page 308](#page-306-1)
- **●** [Add a User Role on page 308](#page-307-0)
- **●** [Edit Permissions for a User Role on page 309](#page-307-1)
- **●** [Delete a User Role on page 310](#page-308-0)
- **●** [View the Groups and Users Associated with a User Role on page 310](#page-308-1)

# <span id="page-306-0"></span>**Assign Users Roles and Endpoints**

You can assign roles to both local and enterprise users and associate them with endpoints.

#### **To assign a role and endpoint to a user**

- **1** Go to **User > Users**.
- **2** To search for a user:
	- **a** In the **Search** field of the **Users** page, type a search string.

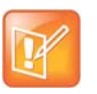

Searches for a user on the RealPresence Resource Manager system **Users** page are case-insensitive, prefix searches of the **Username**, **First Name**, and **Last Name** fields.

**b** To search both local and enterprise users, clear the **Local Users Only** check box and press **Enter**.

The first 500 users in the database that match your search criteria are displayed in the **Users** list.

- **c** If the list is too large to scan, further refine your search string.
- **3** Select the user of interest and click **Edit**.
- **4** In the **Devices** section of the **Edit User** dialog box, select the endpoint to associate with the user and move it to the **Selected Devices** column. If a user has multiple endpoints, the first endpoint listed is the user's default endpoint.
- **5** In the **Associated Roles** section, select and move the required role(s) to **Selected Roles** list. Move the unwanted role(s) to the **Available Roles** list. Press Shift-click or Ctrl-click to select multiple items in the list.
- **6** Click Finish.

## <span id="page-306-1"></span>**View the List of User Roles**

#### **To view the list of User Roles**

**»** Go to **User > User Roles**.

The **User Roles** list appears. It can be filtered by **Name** and **Description**.

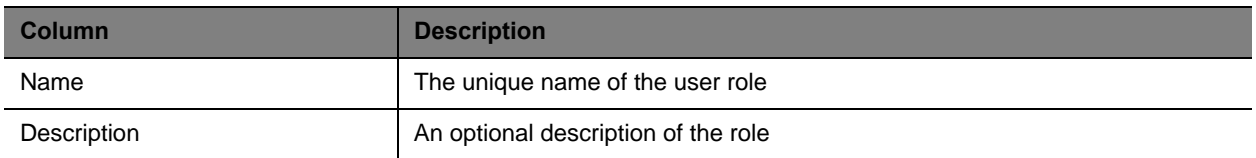

# <span id="page-307-0"></span>**Add a User Role**

When you add a user role, you also specify permissions for the role.

#### **To add a new user role**

- **1** Go to **User > User Roles**.
- **2** On the **User Roles** page, click **Add**.
- **3** Complete the **Name** and **Description** fields of the **Add Role** dialog box and assign permissions to the new role.

The following table describes the fields of the **Add Role** dialog box.

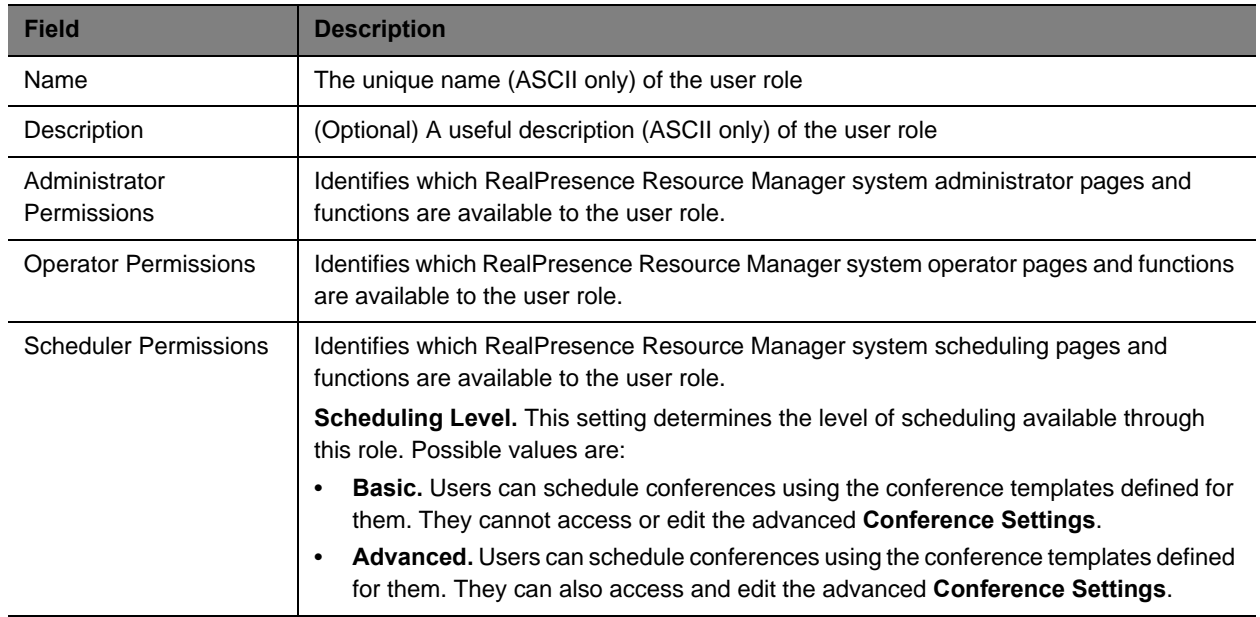

#### **4** Click **Save**.

The new user role appears in the RealPresence Resource Manager system.

# <span id="page-307-1"></span>**Edit Permissions for a User Role**

You can change permissions for the default roles, as well as for other user roles that were created manually. You cannot change permissions for the default **Administrator** role.

#### **To edit the permissions for a user role**

- **1** Go to **User > User Roles**.
- **2** As needed, use the **Filter** to customize the **User Roles** list.
- **3** In the **User Roles** list, select the role of interest and click **Edit**.
- **4** Edit the **Description** field of the **Edit Role** dialog box and edit permissions for the role.
- **5** Click Save.

## <span id="page-308-0"></span>**Delete a User Role**

You can delete a user role from the RealPresence Resource Manager system, provided no users are currently assigned to it.

#### **To delete a user role**

- **1** Go to **User > User Roles**.
- **2** As needed, use the **Filter** to customize the **User Roles** list.
- **3** In the **User Roles** list, select the role of interest and click **Delete**.
- **4** Click **Yes** to confirm the deletion.

The user role is deleted from the RealPresence Resource Manager system.

## <span id="page-308-1"></span>**View the Groups and Users Associated with a User Role**

#### **To view which groups and users are associated with a specific user role**

- **1** Go to **User > User Roles**.
- **2** As needed, use the **Filter** to customize the **User Roles** list.
- **3** In the **User Roles** list, select the role of interest and click **View Associated Groups and Users**. The **View Associated Groups and Users** dialog box appears.

# **Assign Users to Manage an Area(s)**

This task is only available if areas have been enabled (multi-tenancy).

In order to perform RealPresence Resource Manager system tasks within an area, the user must be allowed to manage that area. Allowing a user to manage an area means allowing them to perform the duties associated with their role in the areas that they are allowed to manage.

A user can be allowed to manage:

- **● Zero areas**. This means that user cannot perform any tasks in any area.
- **● One Area.** This means that the user can perform role-based tasks for the area he manages. You must indicate which area you want the user to manage.
- **Multiple areas.** This means the user can perform role-based tasks in each area that he manages. You must indicate which areas you want the user to manage.
- **● All areas.** A user can manage all areas if he is assigned a system role or if his role includes the View and/or Modify All areas permission. If the user has this role, you do not need to explicitly allow him to manage an area or areas.

For example, a user with the area scheduler role can belong to the yellow area and allowed to schedule conferences in both the yellow and blue areas if he has permission to manage the blue area as well as the yellow area.

In order to enable a user to manage an area, you must have the administrator role or the area administrator role and manage the area to which you want to allow a user to manage. In short, you need to have permission to manage the area to which you want to allow a user to manage.

#### **To assign a user to manage an area(s)**

- **1** Go to **User > Users**.
- **2** Enter the name for the user of interest in the **Search Users** field and press **Enter**.

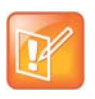

Searches for a user are case-insensitive, prefix searches of the **Username**, **First Name**, and **Last Name** fields.

- **3** Select the user to assign to an area and choose the **Edit** action.
- **4** In the **Edit User** dialog, click **Managed Areas**.

You must have either the administrator role or have the area administrator role and be allowed to manage more than one area in order to perform this action.

- **5** Select the **Specific Areas** radio button.
- **6** In the **Available Areas** section, mark the area(s) you want the user to manage and click the arrow icon to move the list to the **Selected Areas** section.

Conversely, you can mark area(s) in the **Selected Areas** section and click the corresponding arrow to move the marked area(s) to the **Available Areas** section.

The user will be assigned to manage the areas in the **Selected Areas** section.

**7** Click **OK**.

# <span id="page-309-0"></span>**Manage System Guest Book**

The Guest Book provides a way to store conference participants that aren't managed by the RealPresence Resource Manager system.

It includes these topics:

- **●** [Guest Book Considerations for Multi-Tenancy on page 312](#page-310-1)
- **●** [User Menu and Guest Book on page 312](#page-310-0)
- **●** [Context-Sensitive Guest Book Actions on page 312](#page-311-0)
- **●** [Add a Guest to the System Guest Book on page 313](#page-311-1)
- **●** [Edit a Guest in the System Guest Book on page 315](#page-313-1)
- **●** [Delete a Guest from the System Guest Book on page 315](#page-313-2)

## <span id="page-310-1"></span>**Guest Book Considerations for Multi-Tenancy**

When areas are enabled for your system, area users can view only those guests who have been assigned to an area that they manage. If a user can manage more than one area, he can view users from all areas that he manages. For more information, see [Area Conference Guests on page 432](#page-431-0).

## <span id="page-310-0"></span>**User Menu and Guest Book**

By default, both system and area schedulers, operator, and administrators have access to the **User Menu** and **Guest Book**.

The **Guest Book** is a local system directory that includes guest participants who were either:

- **●** Explicitly added to the **Guest Book**.
- **●** Saved to the **Guest Book** while being added as conference participants.

They are referred to as static entries because they are not imported through the dynamically updated enterprise directory or included in the system **Global Address Book**. The **Guest Book** is limited to 500 entries. The **Guest Book** has these fields.

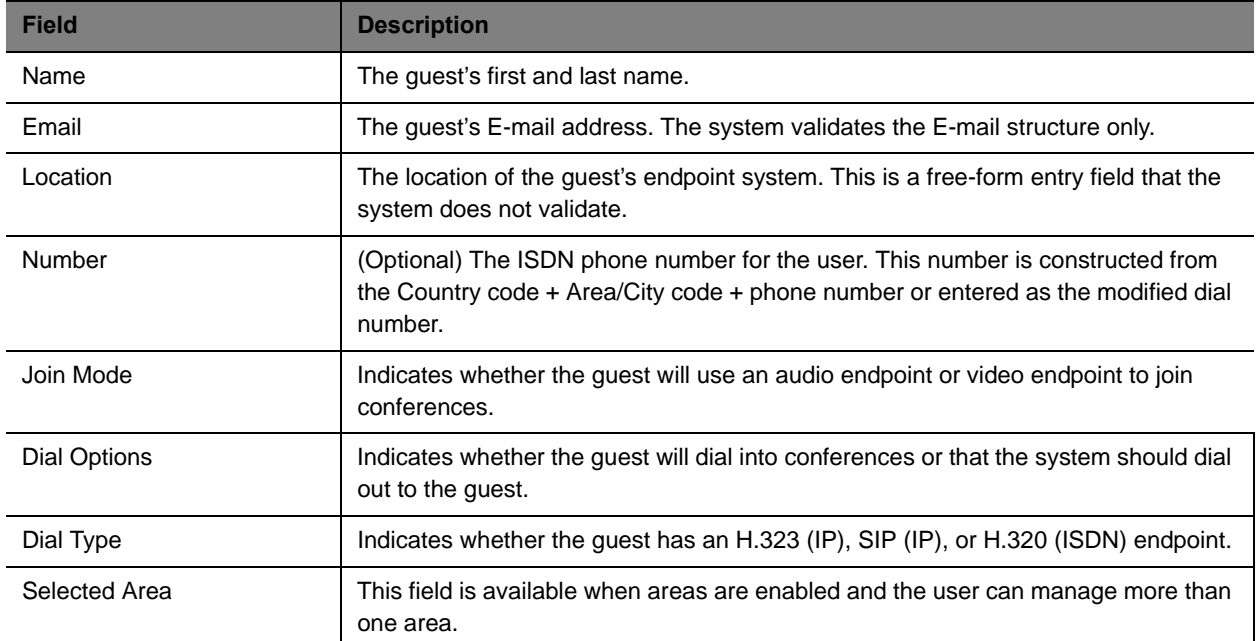

# <span id="page-311-0"></span>**Context-Sensitive Guest Book Actions**

The **Actions** section of the **Guest Book** page may include these context-sensitive actions depending on what is selected.

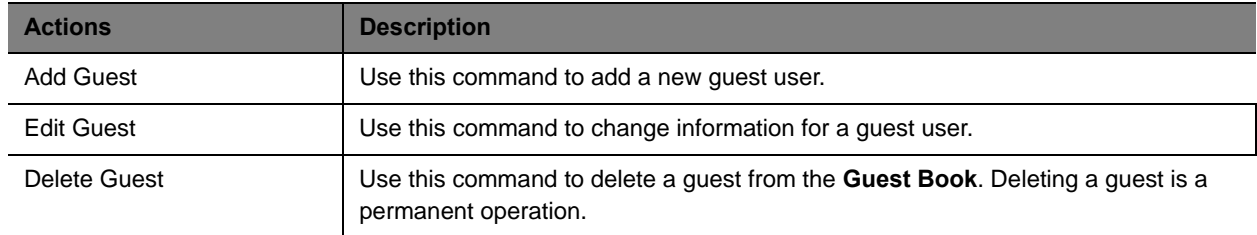

# <span id="page-311-1"></span>**Add a Guest to the System Guest Book**

#### **To add a guest to the system Guest Book**

- **1** Go to **User > Guest Book** and click **Add Guest**.
- **2** Configure the **Guest Information** section of the **Add New Guest** dialog box.

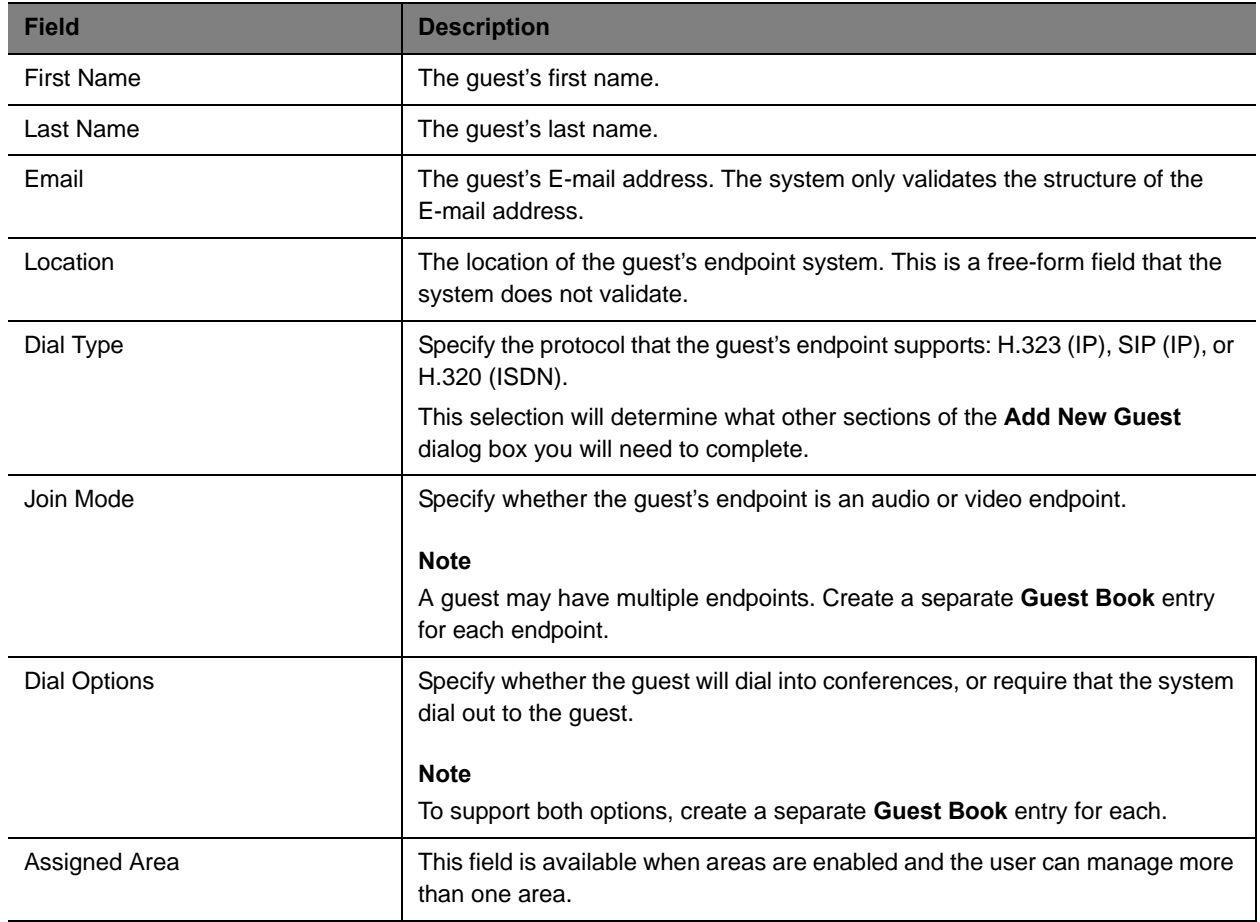

**3** If the guest has an H.323 (IP) endpoint, configure these settings:

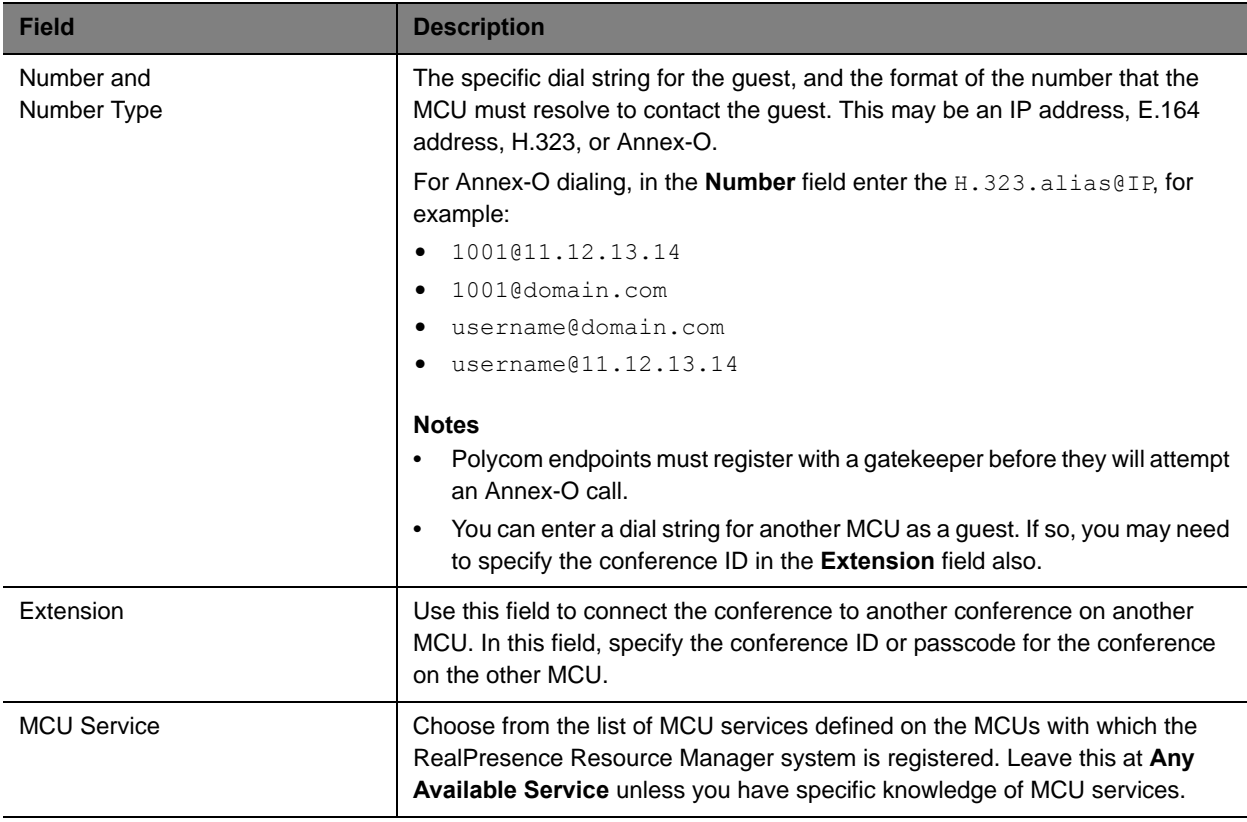

**4** If the guest has a SIP (IP) endpoint, configure these settings:

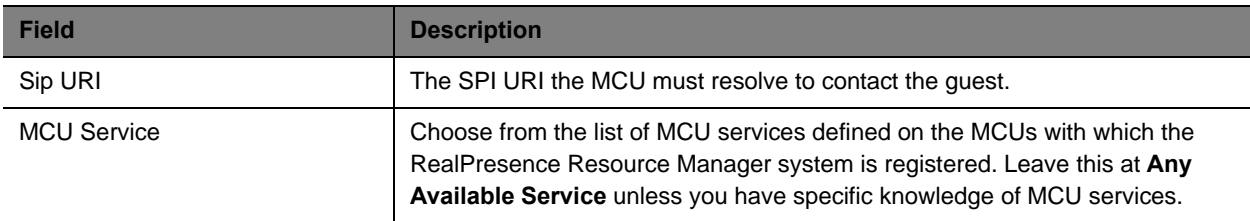

**5** If the guest has an H.320 (ISDN) endpoint, configure these settings:

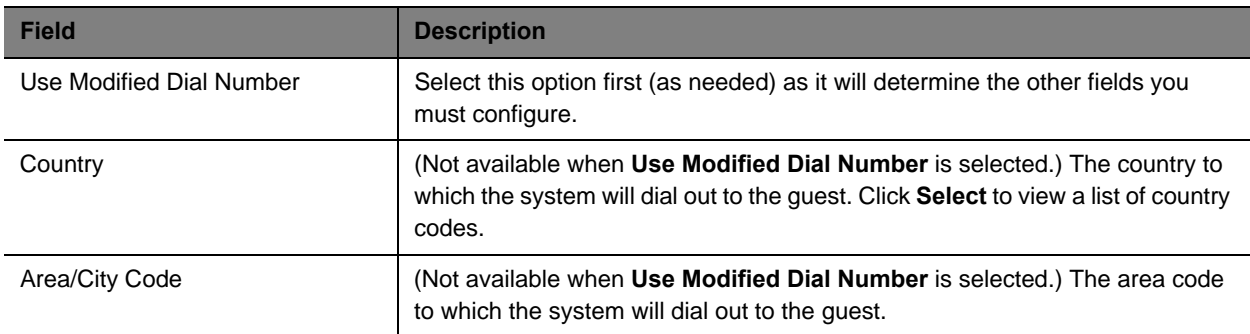

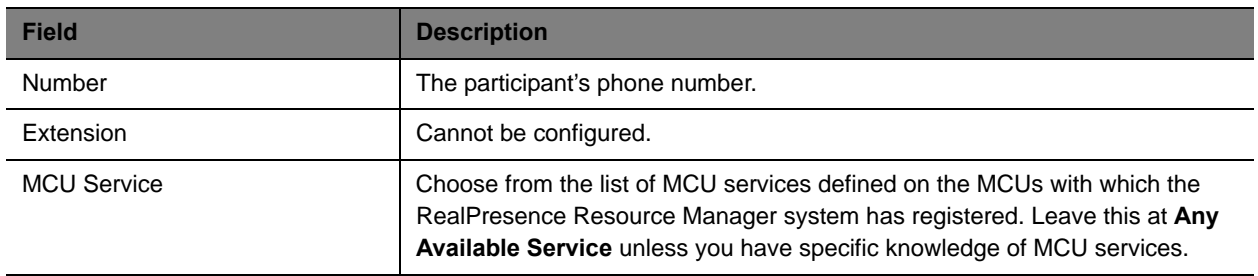

**6** Click **OK**.

# <span id="page-313-1"></span>**Edit a Guest in the System Guest Book**

#### **To edit a guest in the system Guest Book**

- **1** Go to **User > Guest Book** and select the guest of interest.
- **2** Click **Edit Guest**.
- **3** Change the **Guest Information** section and endpoint information sections of the **Add New Guest**  dialog box, as needed. For more information about these fields, see [Add a Guest to the System](#page-311-1)  [Guest Book on page 313](#page-311-1).
- **4** Click **OK**.

# <span id="page-313-2"></span>**Delete a Guest from the System Guest Book**

#### **To delete a guest from the system Guest Book**

- **1** Go to **User > Guest Book** and select the guest of interest.
- **2** Click **Delete Guest**.
- **3** Click **Yes** to confirm the deletion.

# <span id="page-313-0"></span>**Manage Favorites**

The RealPresence Resource Manager system allows users with the **operator role** or **area operator role** to create one or more **Favorites** list, which they can use to quickly select participants to participate in conferences.

The operations associated with managing favorites include:

- **●** [Add a Favorites List on page 316](#page-314-0)
- **●** [Edit a Favorites List on page 316](#page-314-1)
- **●** [Delete a Favorites List on page 317](#page-315-0)

In the RealPresence Resource Manager system, only users with the operator or area operator roles with **Monitoring** permissions can view, add, edit, delete, or use **Favorites** lists and these **Favorites** lists cannot be shared with other operators.

# <span id="page-314-0"></span>**Add a Favorites List**

#### **To add a Favorites list**

- **1** Go to **User > Favorites**.
- **2** On the **Favorites** page, click **Add**.
- **3** Complete the **Favorites List Name** and **Description** fields of the **Add Favorites List** dialog box.

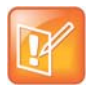

The **Favorites List Name** must be unique within the system.

**4** In the **Search Available Members** field enter all or part of the person's last name or first name and click **Search**.

The system searches the **Users** list (local and domain) for users who are associated with endpoints and who meet your search criteria. The results appear in the **Search Results** column.

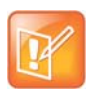

- **•** Depending on the search domain, the search function may return different results. See [Filter and Search a List.](#page-25-0)
- **•** The search results only include users associated with endpoints.
- **5** Select the user(s) of interest from the list and move them to the **Favorite List Members** column.
- **6** Repeat step In the Search Available Members field enter all or part of the person's last name or first name and click Search. and Select the user(s) of interest from the list and move them to the Favorite List Members column. until you've added the users of interest to your **Favorites** list and then click **OK**.

The new list appears in the **Favorites** page.

# <span id="page-314-1"></span>**Edit a Favorites List**

#### **To edit a Favorites list**

- **1** Go to **User > Favorites**.
- **2** On the **Favorites** page, select the **Favorites** list of interest and click **Edit**.
- **3** In the **Edit Favorites List** dialog box, edit the **Favorites List Name** and **Description** fields as needed.
- **4** Remove or add users to the **Favorite List Members** column as needed and then click **OK**.

# <span id="page-315-0"></span>**Delete a Favorites List**

#### **To delete a Favorites list**

- **1** Go to **User > Favorites**.
- **2** On the **Favorites** page, select the **Favorites** list of interest and click **Delete**.
- **3** Click **Yes** to confirm the deletion.

The list is deleted from the RealPresence Resource Manager system.

Operations Guide

# <span id="page-317-2"></span>**Managing Meeting Rooms**

This chapter describes how to set up rooms in the Polycom® RealPresence® Resource Manager system. It includes these topics:

- **●** [Local and Enterprise Meeting Rooms on page 318](#page-317-1)
- **●** [View the Rooms List on page 318](#page-317-0)
- **●** [Add a Local Room on page 319](#page-318-1)
- **●** [Add an Enterprise Room on page 321](#page-320-0)
- **●** [Edit a Room on page 321](#page-320-1)
- **●** [Delete a Room on page 322](#page-321-0)

# <span id="page-317-1"></span>**Local and Enterprise Meeting Rooms**

The RealPresence Resource Manager system allows a user assigned the default **Administrator** role or the **Area Administrator** role to manage local and enterprise meeting rooms and the endpoints associated with those meeting rooms.

Most often a system is integrated with an enterprise directory to which rooms have been added. However, the system also allows you to add local rooms (that is, rooms added manually to the system) and associate them with endpoints.

If you want to dynamically manage the endpoint associated with a room, you must also associate each room in the system with a machine account. The machine account allows the room's endpoint to connect and authenticate with the system for directory and dynamic management purposes without using the endpoint user's account. After you add a room, you can create the machine account and associate the room with the machine account. For more information, see [Change Database Passwords on page 333.](#page-332-0)

# <span id="page-317-0"></span>**View the Rooms List**

#### **To view the Rooms list**

**»** Go to **User> Rooms**.

The **Rooms** list appears. It can be filtered by **Site**.

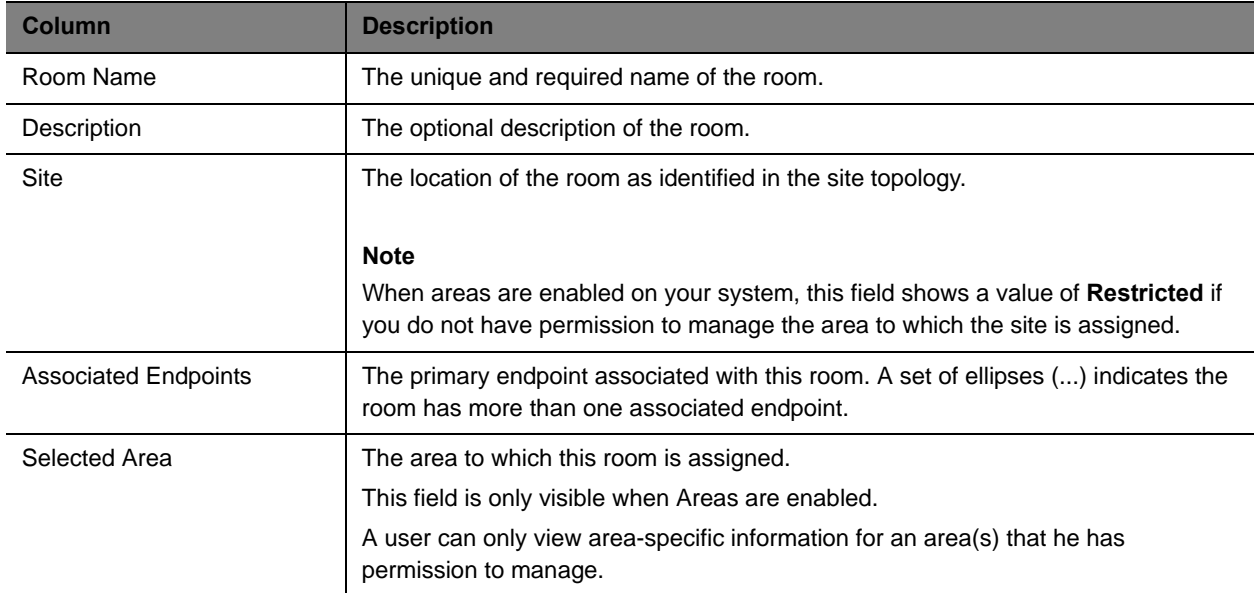

# <span id="page-318-1"></span><span id="page-318-0"></span>**Add a Local Room**

When you add a local room to your system, you specify room settings and associate one or more endpoints with the room.

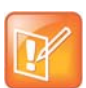

#### **Note for Dynamically Managed Endpoints Associated with Rooms**

If you want to dynamically manage the endpoint associated with a room, you must also associate the room with a machine account. The machine account allows the room's endpoint to connect and authenticate with the system for directory and dynamic management purposes without using the endpoint user's account.

After you add a room, you can create the machine account and associate the room with the machine account. For more information, see [Change Database Passwords](#page-332-0) [on page 333.](#page-332-0)

#### **To add a local room**

- **1** Go to **User > Rooms**.
- **2** On the **Rooms** page, click **Add**.

The **Add New Room** dialog box appears.

- **3** If you are logged into a domain other than the Local domain, click **Manually Define**.
- **4** Complete the **General Info** and **Associated Endpoints** sections of the **Add New Room** dialog box. The following table shows the room information in the RealPresence Resource Manager system records.

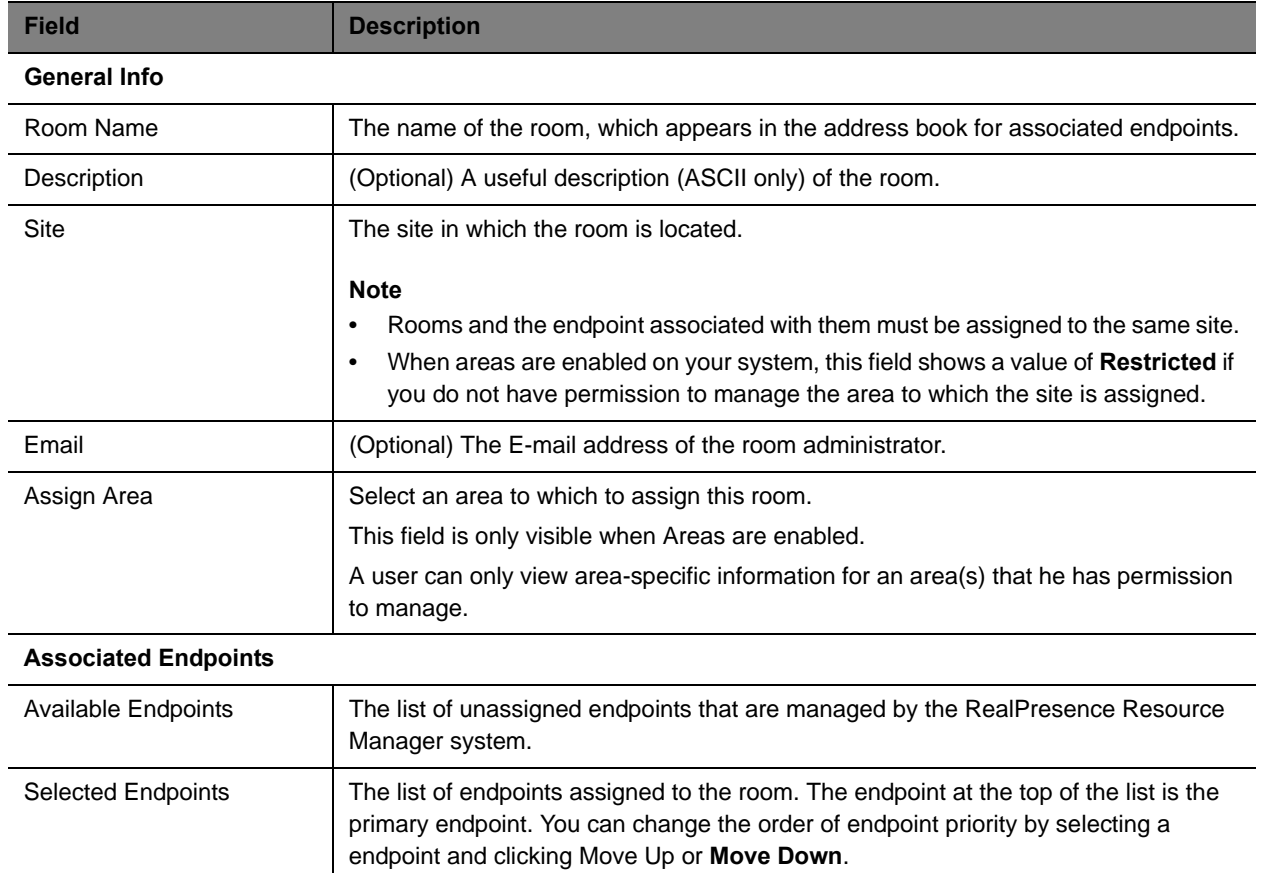

**5** In the **SIP Dial String Reservations** section, select the user's **Device Type** and enter the appropriate dial string for **SIP URI**, then click **Apply**.

The dial strings appear in the list below.

By default, the same SIP URI is used for all endpoints that belong to the same user. If the user has multiple endpoints and you want a different SIP URI for each device type, enter the dial strings for one endpoint type at a time and click **Apply** each time.

**6** In the **H323 Dial String Reservations** section, select the user's **Device Type** and enter the appropriate dial string for **E164** and **H323 ID**, then click **Apply**.

The dial strings appear in the list below.

If the user has multiple endpoints, enter the dial strings for one endpoint type at a time and click **Apply** each time.

**7** Click **OK**.

The room is added to the system. Note that the system does not distinguish between enterprise rooms and local rooms once they've been added to the system.

# <span id="page-320-0"></span>**Add an Enterprise Room**

If your system is integrated with an enterprise directory, you can add a room from the enterprise directory to the system.

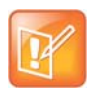

#### **Note for Dynamically Managed Endpoints Associated with Rooms**

If you want to dynamically manage the endpoint associated with a room, you must also associate the room with a machine account. The machine account allows the room's endpoint to connect and authenticate with the system for directory and dynamic management purposes without using the endpoint user's account.

After you add a room, you can create the machine account and associate the room with the machine account. For more information, see [Change Database Passwords](#page-332-0) [on page 333.](#page-332-0)

#### **To add an enterprise room**

- **1** Go to **User > Rooms**.
- **2** On the **Rooms** list, click **Add Room**.

The **Add New Room** dialog box appears.

- **3** To find a room in the enterprise directory:
	- **a** In the **Search Value** field, type in the first few characters of the room name.

The system does a prefix search of the appropriate fields.

**b** Click **Search**.

A list of the enterprise users and rooms that meet the search criteria appears. If the search found more than 500 matching entries, only the first 500 are displayed.

- **c** Select the room of interest and click **Define Details**.
- **4** Complete the **General Info**, **Associated Devices**, and **Dial String Reservations** sections of the **Add New Room** dialog box. For information on these fields, see [Add a Local Room on page 319.](#page-318-1)
- **5** Click **OK**.

The room is added to the system. Note that the system does not distinguish between enterprise rooms and local rooms once they've been added to the system.

# <span id="page-320-1"></span>**Edit a Room**

#### **To edit a room**

- **1** Go to **User > Rooms**.
- **2** In the **Rooms** list, select the room of interest and click **Edit**.
- **3** Edit the **General Info**, **Associated Devices**, **SIP Dial String Reservations**, and **H323 Dial String Reservations** sections of the **Edit Room** dialog box. For information on these fields, see [Add a](#page-318-1)  [Local Room on page 319](#page-318-1).

**4** Click **OK**.

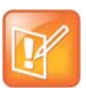

#### **Note for Dynamically Managed Endpoints Associated with Rooms**

If you want to dynamically manage the endpoint associated with a room, you must also associate the room with a machine account. The machine account allows the room's endpoint to connect and authenticate with the system for directory and dynamic management purposes without using the endpoint user's account.

After you add a room, you can create the machine account and associate the room with the machine account. For more information, see [Change Database Passwords](#page-332-0) [on page 333.](#page-332-0)

# <span id="page-321-0"></span>**Delete a Room**

#### **To delete a room**

- **1** Go to **User > Rooms**.
- **2** In the **Rooms** list, select the room of interest and click **Delete**.
- **3** In the **Delete Room** dialog box, click **Yes**.

The room is deleted from the RealPresence Resource Manager system.

# **System Configuration**

This section provides an introduction to the Polycom® RealPresence® Resource Manager systemconfiguration. It includes:

[Setting Up the RealPresence Resource Manager System](#page-334-0) [Securing the System](#page-323-0) [Managing Security Certificates](#page-345-0) [Understanding System Administration](#page-359-0) [Setting Up Site Topology](#page-368-0) [Understanding Conference Templates and Settings](#page-388-0) [Setting Up Conference Templates and Settings](#page-394-0) [Managing Meeting Rooms](#page-317-2) [Understanding Directories](#page-399-0) [Setting Up Directories](#page-415-0) [Using Multiple Address Books](#page-417-0) [Configuring Multi-Tenancy](#page-427-0)

[Managing Areas](#page-438-0)

# <span id="page-323-0"></span>**Securing the System**

This chapter describes the Polycom<sup>®</sup> RealPresence<sup>®</sup> Resource Manager system management and security tasks. It includes these topics:

- **●** [Configure Security Settings on page 324](#page-323-1)
- **●** [Update the System Software on page 325](#page-324-0)
- **●** [Change the System User Interface Timeout and Number of Sessions on page 326](#page-325-0)
- **●** [Give Enterprise Users Default Scheduler Role on page 327](#page-326-0)
- **●** [Change the Message for Enterprise Users without a Role on page 327](#page-326-1)
- **●** [Control Remote Connections to the System on page 327](#page-326-2)
- **●** [Edit Log In Banners on page 328](#page-327-0)
- **●** [Automatic Registration Synchronization on page 328](#page-327-1)
- **●** [Set Common Passwords for Endpoints on page 329](#page-328-0)
- **●** [Disable Common Password for Endpoints on page 330](#page-329-0)
- **●** [Set Local Account Lockout and Timeout on page 330](#page-329-1)
- **●** [Set Local Password Requirements on page 331](#page-330-0)
- **●** [Change Database Passwords on page 333](#page-332-1)
- **●** [Change Database Passwords on page 333](#page-332-1)

# <span id="page-323-1"></span>**Configure Security Settings**

You can configure security settings for your system that allow you to maintain higher security levels when necessary. For example, you can disable Linux console access or disallow presence connections.

#### **To configure security settings**

- **1** Navigate to **Admin > Management and Security** and select **Security Options**.
- **2** You can uncheck the following options to ensure higher security levels:

#### **Allow XMPP (presence connections)**

XMPP connections are not encrypted, you can disable these.
#### **Allow ICMP (ping) responses**

You can choose to disallow the RealPresence Resource Manager to respond to ping messages.

#### **Respond to ICMP (ping) requests with Destination Unreachable message**

If you choose to allow the server to respond to ping requests, you can configure a Destination Unreachable message.

#### **Allow troubleshooting traces**

Troubleshooting traces are not encrypted, you can disable these.

#### **Allow scheduling confirmation emails**

Scheduling confirmation emails cannot be encrypted. You can disable these.

#### **Allow audio-only conferences**

Audio-only calls prevent the participants from visually identifying the other participants. You can disable these.

#### **Allow non-LDAP directory protocols**

Non-LDAP directory protocols are not secure, you can disable these.

#### **Allow non-dynamically managed endpoints and point-to-point scheduling (unsecure dialout)**

When endpoints are not dynamically managed, dialing out to them is not secure.

#### **Allow remote alert emails**

Remote alert emails can be disabled.

#### **Allow Linux console access**

You can disable Linux console access to the RealPresence Resource Manager server. This setting disables console access for all users.

**3** Configure the settings you want and click **Update** when finished.

### **Update the System Software**

To update a RealPresence Resource Manager system with a new software version, complete the following tasks:

- **1** Download the software upgrade file.
- **2** Obtain an upgrade key code.
- **3** Save a backup of the RealPresence Resource Manager system databases.
- **4** Navigate to **Security > Server Software Upgrade**.

Browse to select the software upgrade file you downloaded.

**5** Click Upgrade.

A warning dialog box displays warning you NOT to close the browser. DO NOT log out of the RealPresence Resource Manager system or close the browser during the upgrade. Doing so will cancel the upgrade process.

**6** When the upgrade files are completely unpacked, the warning dialog box disappears. You can now logoff or close the browser window. The upgrade process continues.

At any time during the upgrade, navigate to the following URL to view status:

#### **http://***<REALPRESENCERESOURCEMANAGER\_IP>*:**8989/upgrading.html**

**7** Verify the upgrade.

For more information on performing each of these tasks, see the *Polycom RealPresence Resource Manager System Upgrade Guide*.

### **Change the System User Interface Timeout and Number of Sessions**

**To change the system user interface timeout and number of sessions**

- **1** Go to **Admin > Management and Security Settings > Session Management**.
- **2** On the **Session Management** page, configure these settings as needed.

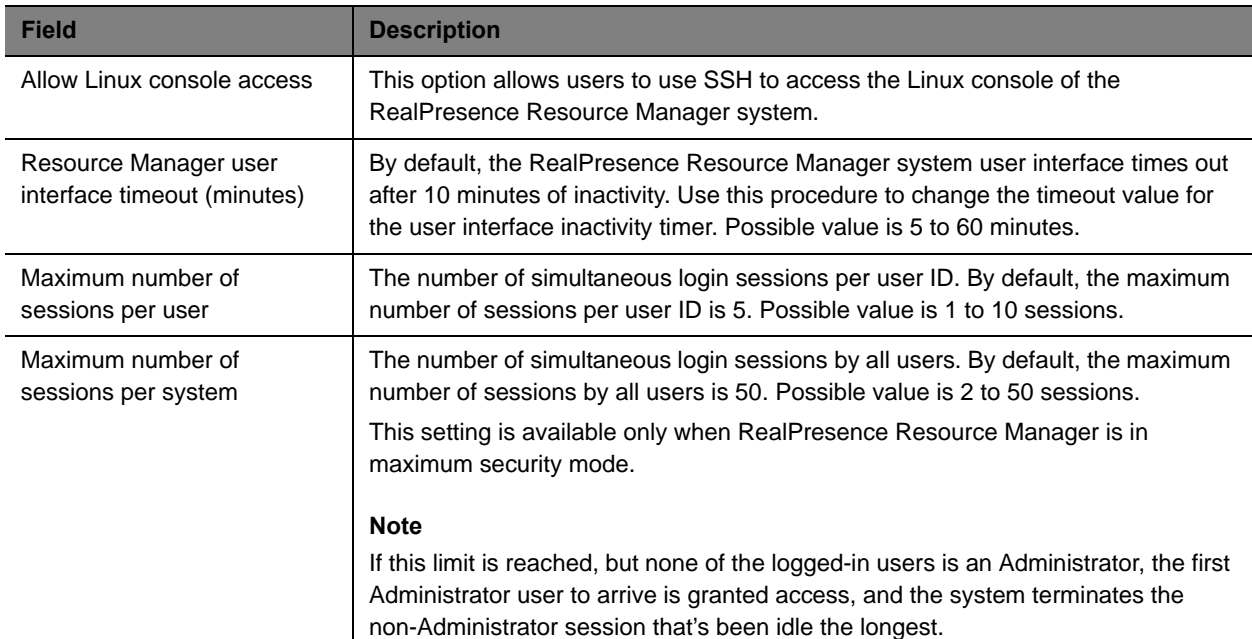

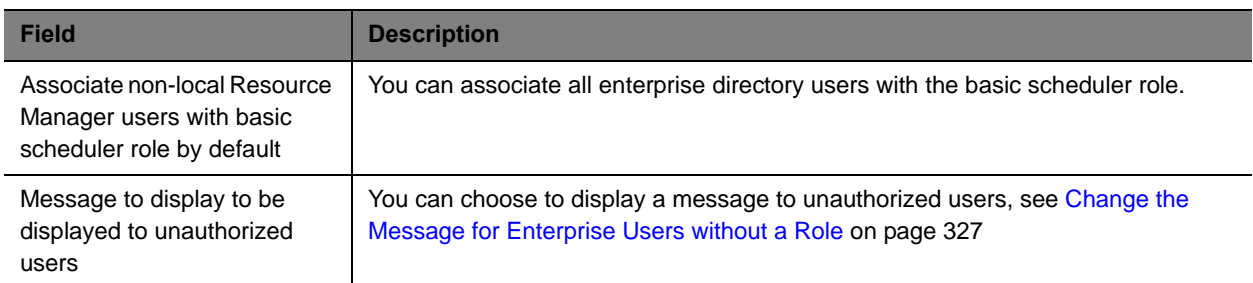

**3** Click Update.

## **Give Enterprise Users Default Scheduler Role**

By default when local users are added to the RealPresence Resource Manager system, they are assigned the **Scheduler** role. By default, when you integrate a RealPresence Resource Manager system to an Active Directory, enterprise users are not assigned a role. In this case, you must either assign each enterprise user a role, or you can use this procedure to give enterprise users the **Scheduler** role by default.

#### **To give enterprise users default Scheduler role for a RealPresence Resource Manager system**

- **1** Go to **Admin > Management and Security Settings > Session Management**.
- **2** Mark the **Associate non-local Resource Manager users with basic scheduler role by default** check box.
- **3** Click Update.

## <span id="page-326-0"></span>**Change the Message for Enterprise Users without a Role**

**To change the message enterprise users without a role see when they try to log into a RealPresence Resource Manager system**

- **1** Go to **Admin > Management and Security Settings > Session Management**.
- **2** Edit the **Message to be displayed to unauthorized users**.

For example, enter a message such as "Your username and password are valid, but you have no permissions on this system. Contact your IT department for more information."

**3** Click **Update**.

## **Control Remote Connections to the System**

By default, users can access the RealPresence Resource Manager system through the Linux console. You can disable this ability.

Polycom, Inc. 327

#### **To disallow Linux console access**

- **1** Go to **Admin > Management and Security Settings > Session Management**.
- **2** Clear the **Allow Linux console access** option.
- **3** Click **Update**.

### **Edit Log In Banners**

The Banner Configuration page allows users assigned the Administrator role to customize the long and short login banners.

A log in banner is the message that appears when users attempt to access the system. Users must acknowledge the message before they can log in. By default, the long banner field on the Banner Configuration page displays the required Standard Mandatory Notice and Consent Provision for systems operating in a maximum security environment. The short banner field displays a shortened version of this same notice.

The long banner is used for the RealPresence Resource Manager system log in banner. It is also provisioned to HDX systems and RealPresence Group systems that the RealPresence Resource Manager system dynamically manages. The short banner is provisioned if the long banner length exceeds the available display area for the endpoint.

The RealPresence Resource Manager system provides several sample long banners. You can use these banners as is or edit them to create a custom long banner. The RealPresence Resource Manager system provides a single short banner, which you can also customize. If you customize the banners, remember that the long banner message may contain up to 5000 characters. The short banner message may contain up to 1315 characters.

#### **To edit the login banners**

- **1** Go to **Admin > Management and Security Settings > Banner Configuration**.
- **2** To use one of the existing sample long banners:
	- **a** From the **Message** drop-down menu, select the sample banner that most suits your needs.
	- **b** Edit the banner as needed. If you edit one of the existing banners, the **Message** menu selection changes to **Custom**.
- **3** Click **Update**.

### **Automatic Registration Synchronization**

You can configure the RealPresence Resource Manager system to send registration server addressing information for the global directory server (GDS) when the endpoint is registered to the RealPresence Resource Manager system.

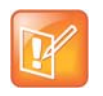

For the RealPresence Resource Manager system, the GDS is the same as the global address book (GAB).

#### Operations Guide

This automatic registration synchronization service only works for endpoints that register with the GDS or are manually added to the RealPresence Resource Manager system after the **Automatic Registration Synchronization** setting is enabled.

So if the **Automatic Registration Synchronization** setting is enabled and an endpoint registers with the GDS, the GDS addressing information is sent to the endpoint. If the **Automatic Registration Synchronization** setting is enabled and an endpoint is added manually to the RealPresence Resource Manager system, the GDS addressing information is sent to the endpoint.

If automatic discovery and configuration is not successful, you can manually add endpoints.

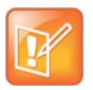

- **Automatic Registration Synchronization** works only for endpoints that register with the Global Directory Server after the setting is enabled; it does not automatically register pre-existing endpoints.
- **•** The RealPresence Resource Manager system only supports Automatic Registration Synchronization for Polycom and selected third-party endpoints operating in standard mode. For supported endpoint types, including third-party endpoint types, see [Supported Endpoint Types on page 109.](#page-108-0)

#### **To enable Automatic Registration Synchronization of endpoints**

- **1** Go to **Endpoint > Endpoint Management Settings**.
- **2** In the **Automatic Registration Synchronization** section of the **Endpoint Management Settings** page, select **Synchronize endpoint registration** and click **Update**.

After you have changed this setting, all endpoints you add are automatically provisioned.

## **Set Common Passwords for Endpoints**

The **Common Password** feature allows you to manage endpoints that have the same global administrative password. However, it cannot reset the administrative password on endpoints.

If you use the **Common Password** feature, access to password-protected data within endpoints is granted if the specified common password matches the endpoints' **Administrator Password**.

#### **To set common passwords for endpoints**

- **1** Go to **Endpoint > Endpoint Management Settings**.
- **2** In the **Common Password** section of the **Endpoint Management Settings** page, select **Use a Common Password**.
- **3** Enter the common **User Name** and the common password in the **Password** and **Verify Password** fields and click **Update**.

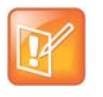

Leave these settings blank if your Polycom endpoints require individual passwords or do not have passwords. To configure a global administrative password for all Polycom endpoints, use scheduled provisioning.

#### **To set default passwords for LifeSize endpoints**

- **1** Go to **Endpoint > Endpoint Management Settings**.
- **2** In the **Common Password** section of the **Default Passwords for LifeSize Endpoint Management**  section, select **Use Default Passwords**.
- **3** Enter the default password you want to use for LifeSize endpoints in the **Password for user (auto)**  field and then re-type the password in the **Verify Password** field.
- **4** Enter the default password you want to use for the web UI user in the **Password for Web UI User** field and then re-type the password in the **Verify Password** field.
- **5** Click **Update**.

### **Disable Common Password for Endpoints**

#### **To disable common passwords for endpoints**

- **1** Go to **Endpoint > Endpoint Management Settings**.
- **2** In the **Common Password** section of the **Endpoint Management Settings** page, clear **Use a Common Password** and click **Update**.
- **3** For LifeSize endpoints, clear the **Use Default Password** check box and click **Update**.

The common password feature is disabled. However, the values for the common password feature are retained in the database, so you can easily re-enabled it.

### **Set Local Account Lockout and Timeout**

#### **To set local account lockout and timeout**

- **1** Go to **Admin > Management and Security Settings > Local User Account Configuration**.
- **2** On the **Local User Account Configuration** page, configure these settings as needed.

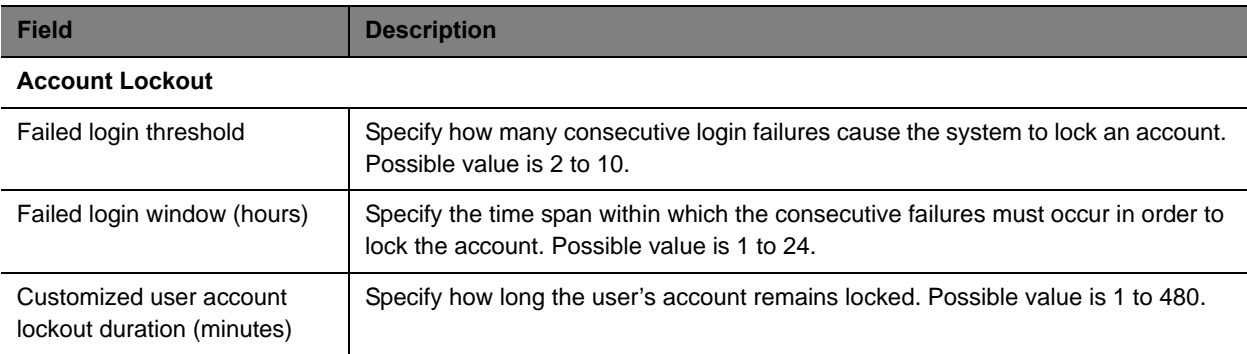

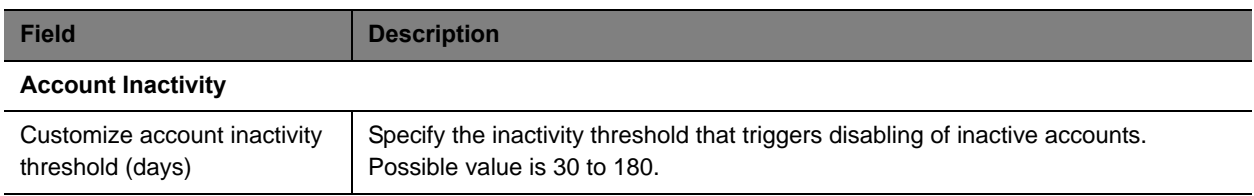

**3** Click **Update**.

## **Set Local Password Requirements**

The **Local Password Requirements** page allows users assigned the **Administrator** role to change, but not disable password, security requirements by specifying password age, length, and complexity.

#### **To set local password requirements**

- **1** Go to **Admin > Management and Security Settings > Local Password Requirements**.
- **2** On the **Local Password Requirements** page, configure these settings as needed.

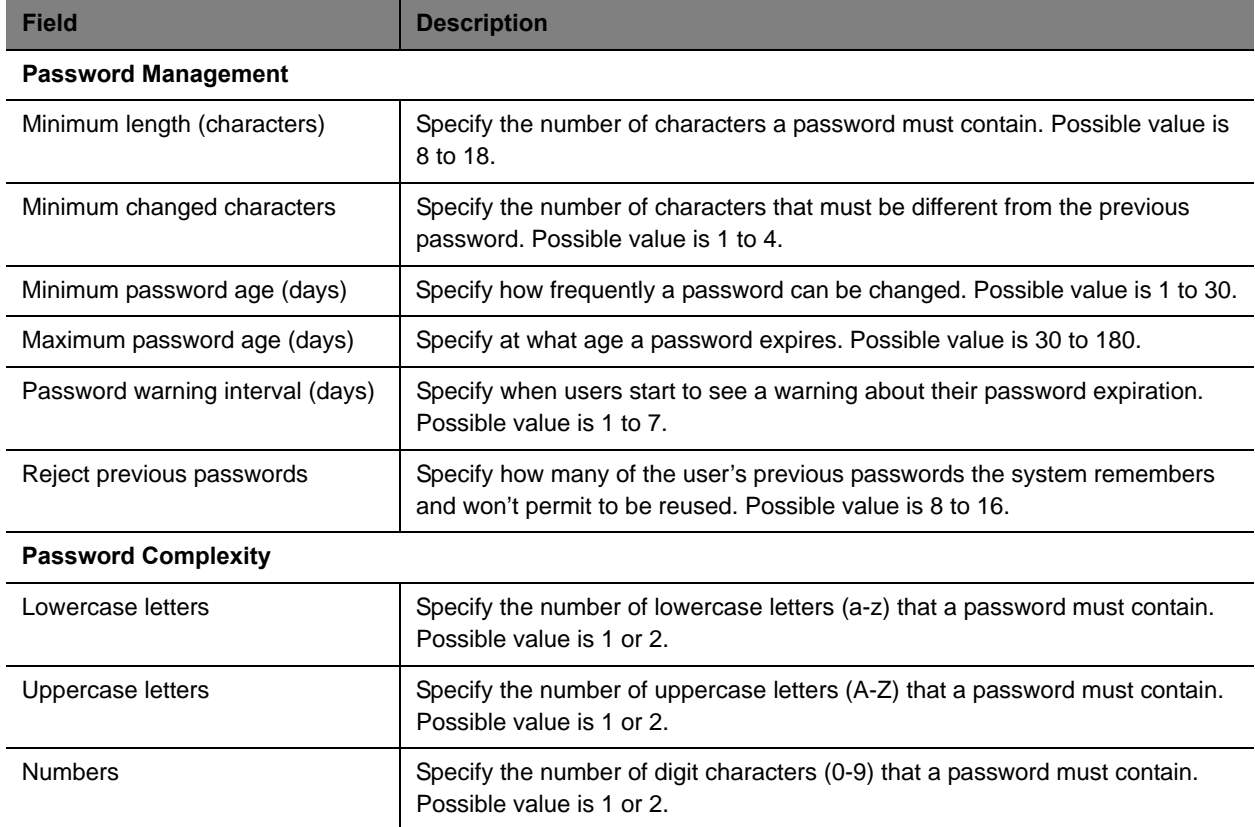

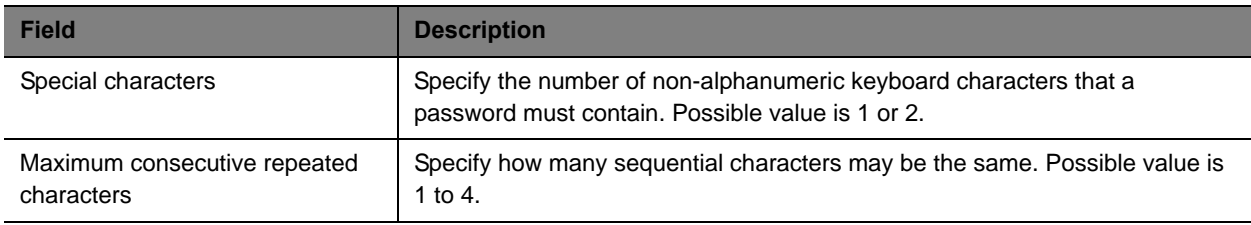

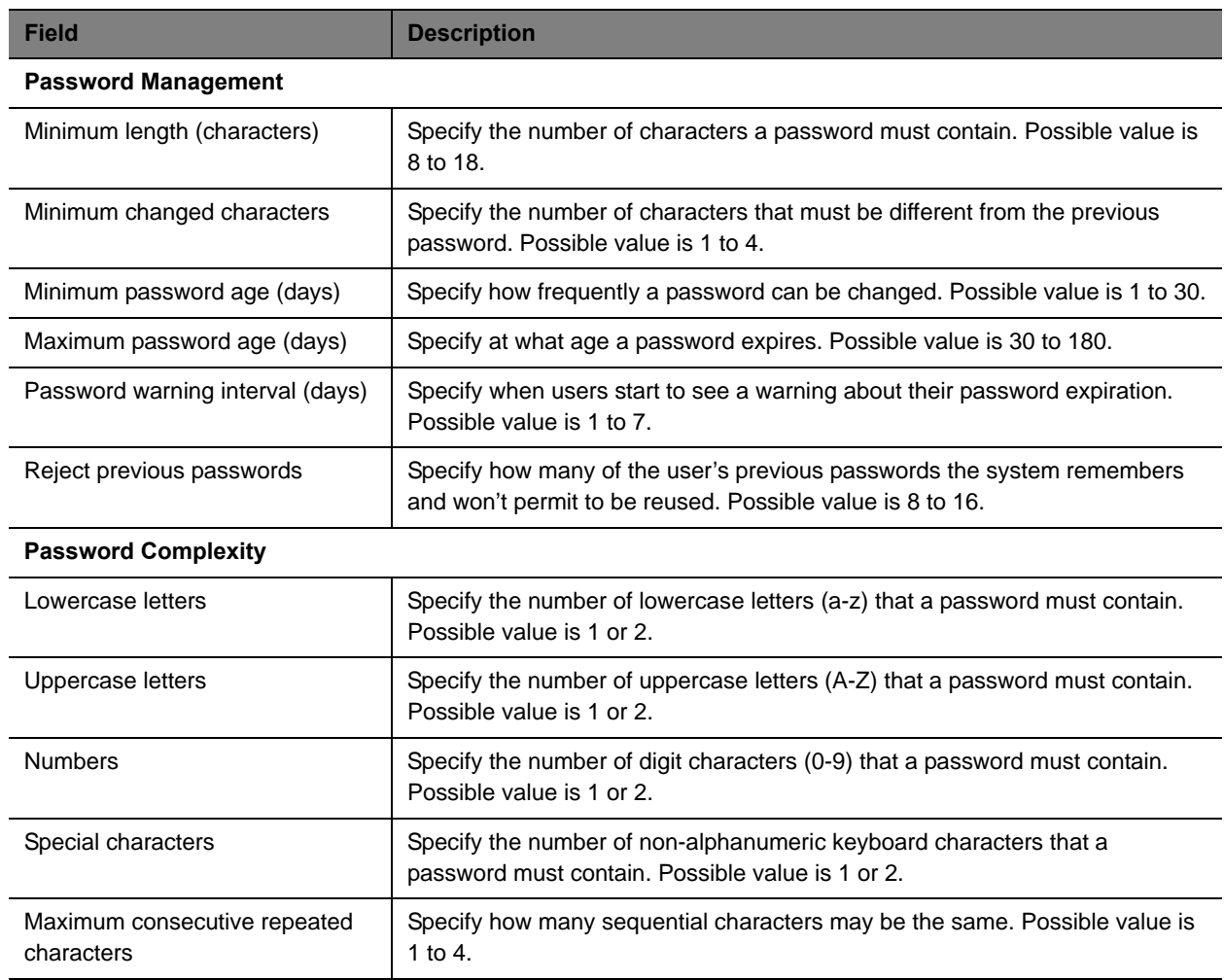

**3** Click **Update**.

## **Configuring a Whitelist**

You can configure a whitelist of IP addresses that are allowed to access the RealPresence Resource Manager system's web interface or SNMP information.

#### Operations Guide

When you enable the whitelist feature, only IP addresses included on the whitelist will be allowed to access the RealPresence Resource Manager system's web interface or SNMP information

#### **To configure a whitelist of IP addresses**

- **1** Navigate to **Admin > Management and Security > Whitelist** to view the **Whitelist** screen.
- **2** In the Whitelist screen, mark the **Enable Whitelist** check box.
- **3** Click **Actions > Add**.
- **4** In the **Add Whitelist** dialog box, specify the IP address(s) to be included.

You can specify IP addresses individually or as a range. If IPv6 is enabled, you can enter either an IPv4 address or range or an IPv6 address or range.

**5** Click **Update** to save the IP address to the whitelist.

Repeat these steps to continue adding IP addresses or ranges of IP addresses until finished.

**6** Click **Update** on the main page to save your whitelist.

#### **To disable whitelists**

If you have enabled a white list and want to disable it, unmark the **Enable Whitelist** check box.

### **Change Database Passwords**

The RealPresence Resource Manager system uses five user names to access its database. You can change the passwords for those user names to comply with any requirements you may have to change passwords on a regular basis.

You also use the user listed as **PlcmDbo** if you should need to reformat your internal database. For more information, see [Reformat the Existing Database on page 454](#page-453-0).

The system will restart after you change these passwords. Make sure that you use this function when no conferences are active or scheduled.

#### **To change internal database passwords**

- **1** Go to **Admin > Management and Security Settings > Database Security**.
- **2** Select the database user whose password you want to change.
- **3** Click **Change Password**.
- **4** In the Change Database User Password dialog, enter the new password in the **New Password** and **Confirm New Password** fields.

If you want the system to generate a password, click **Create Password**. Be sure to write down the password that displays.

**5** Click **OK**.

#### **6** Click **Apply Password Changes**.

The system resets the passwords and restarts. It may take the RealPresence Resource Manager system up to 10 minutes to shut down and then restart all server processes.

### **Editing SNMP Settings**

Please see [Polycom RealPresence Resource Manager System SNMP on page 468](#page-467-0) for more information about managing SNMP settings.

# **Setting Up the RealPresence Resource Manager System**

This chapter describes how to update the Polycom® RealPresence® Resource Manager system configuration settings, many of which were entered during **First Time Setup**. It includes these topics:

- **●** [Edit the System Network Settings on page 335](#page-334-0)
- **●** [Edit the System Time Settings on page 337](#page-336-0)
- **●** [Integrate with Microsoft Exchange Server for Calendaring Management on page 337](#page-336-1)
- **●** [View Current System Licensing on page 340](#page-339-0)
- **●** [Add System Licenses on page 341](#page-340-0)
- **●** [Reclaim Polycom CMA Desktop and RealPresence Mobile Licenses on page 343](#page-342-0)
- **●** [Add or Remove a System Logo on page 343](#page-342-1)
- **●** [Add or Remove a Polycom CMA Desktop Custom Logo on page 344](#page-343-0)
- [Edit the System E-mail Account on page 345](#page-344-0)

### <span id="page-334-0"></span>**Edit the System Network Settings**

Edit the system **Network** settings to change the basic network information for the RealPresence Resource Manager system.

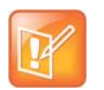

#### **Note**

If you are using security certificates, you must request and install a new certificate (or certificate chain) if you change the following network settings:

- **•** If you switch to support from multiple IP protocols to single such as from IPv4 to IPv4 and IPv6 or vice versa, you will need a new certificate.
- **•** If you change the system name, you will need a new certificate.
- **•** If you change the DNS domain name, you will need a new certificate.

#### **To edit the RealPresence Resource Manager system network settings**

- **1** Go to **Admin > Server Settings > Network**.
- **2** Configure these settings on the **Network** page, as necessary.

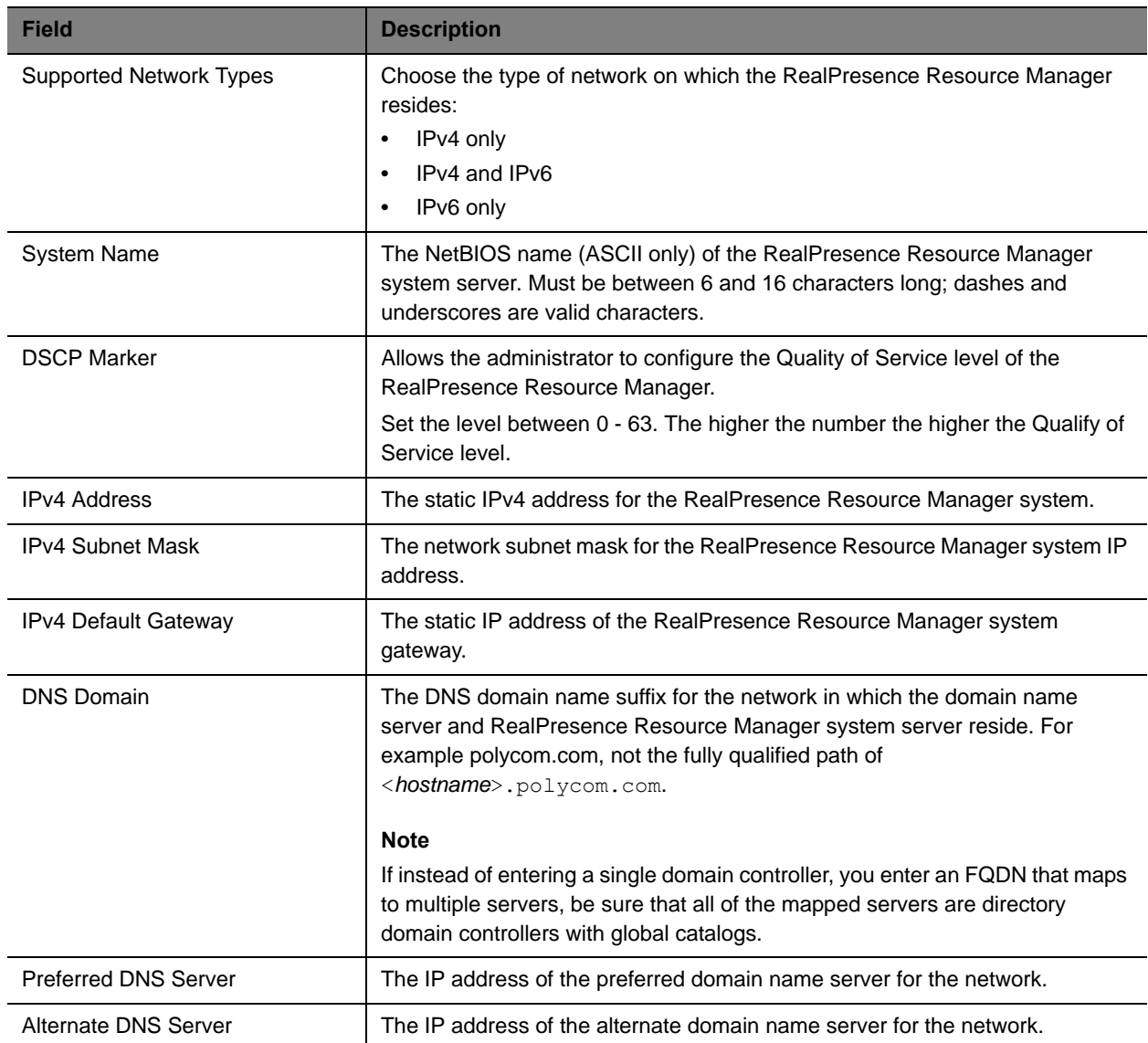

#### **3** Click **Update**.

If you change the IP address, the system prompts you to restart the RealPresence Resource Manager system. We also recommend that you restart the system if you change the subnet mask.

**4** As required, restart the system.

## <span id="page-336-0"></span>**Edit the System Time Settings**

Edit the **System Time** server settings to change the RealPresence Resource Manager system server time or to synchronize the server with an external NTP server.

#### **To edit the RealPresence Resource Manager system time settings**

- **1** Go to **Admin > Server Settings > System Time**.
- **2** Configure these settings on the **System Time** page, as necessary.

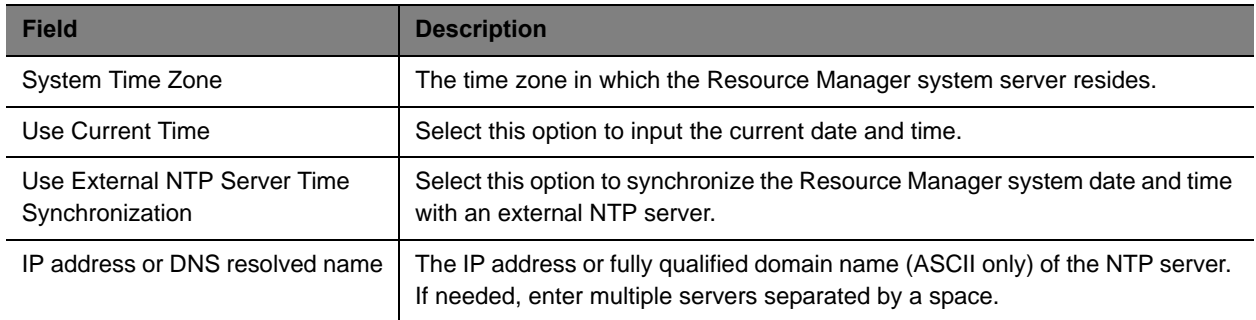

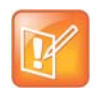

#### **Note**

Make sure the current system time is correct before synchronizing with an NTP server. If you set the system to use an external NTP server when the current date and time are incorrect, the system time may be wrong for the amount of time specified in the **Minutes between synchronization attempts**.

**3** Click **Update**.

## <span id="page-336-1"></span>**Integrate with Microsoft Exchange Server for Calendaring Management**

The RealPresence Resource Manager system can be used to provision Polycom Conferencing for Microsoft Outlook, which is reservationless conferencing. When you use Polycom Conferencing for Microsoft Outlook:

- **●** Video bridge, network resources, and video endpoints are not reserved at the scheduled time.
- **●** A Polycom RMX or DMA system is required to locate available bridge resources when the meeting begins.
- **●** Calendars for the endpoints are stored and maintained by Microsoft Exchange and the endpoints have their own Outlook calendar.

Polycom Conferencing for Outlook, which requires the Polycom Conferencing Add-in, allows:

- **●** Conference organizers to:
	- $\triangleright$  Use Microsoft Outlook and its usual meeting request workflow to schedule video- and audio-enabled meetings.
- $\triangleright$  Include recording and streaming into the conference, when required.
- **●** Meeting participants to:
	- $\triangleright$  Track their video- and audio-enabled meetings on the same calendar that they track their other meetings.
	- $\triangleright$  Click a link in an E-mail meeting request to join conferences on their associated video or audio endpoint system.
- **●** Endpoints to have their own unique credentials and mailbox separate from the endpoint user, so that endpoints can display their own calendars. This is especially important for room endpoints.

To provision endpoints with the information required to support Polycom Conferencing for Outlook, you must complete the following tasks (after your sites are set up):

- **1** [Associate Sites with Microsoft Exchange Servers on page 338](#page-337-2).
- **2** [Assign Calendaring Settings to Provisioning Profiles on page 338.](#page-337-3)
- **3** [Provision the Exchange Mailbox for Calendaring Service-enabled Endpoints on page 339](#page-338-0).

#### <span id="page-337-2"></span>**Associate Sites with Microsoft Exchange Servers**

By default, the RealPresence Resource Manager system is set up to automatically discover the Exchange server for the domain in which a site is located. However, if you wish to associate sites with an Exchange server using its IP address or DNS name, follow this procedure.

#### **To associate sites with Microsoft Exchange servers by IP address or DNS name**

- **1** Go to **Admin > Server Settings > Calendaring Management**.
- **2** In the **Manage Calendaring** dialog box, click **Calendared Sites**.

The **Specify Calendaring Exchange Servers** page appears listing the sites defined on the Resource Manager system.

When areas are enabled on your system, this field shows a value of **Restricted** if you do not have permission to manage the area to which the site is assigned.

- <span id="page-337-0"></span>**3** Select the check box for each of the sites you need to associate with a single Exchange server and then click **Specify Exchange Server**.
- <span id="page-337-1"></span>**4** In the **Add Exchange Server** dialog box, enter the **Exchange Server Address** or DNS and click **Save**.

The sites appear in the calendared sites list below.

**5** Repeat steps [3](#page-337-0) and [4](#page-337-1) for each Exchange server for which you need to associate sites.

### <span id="page-337-3"></span>**Assign Calendaring Settings to Provisioning Profiles**

Calendaring settings are included as part of provisioning profiles.

#### **To assign calendaring settings to provisioning profiles**

- **1** Go to **Admin > Server Settings > Calendaring Management**.
- **2** In the **Manage Calendaring** dialog box, click **Group Information**.

The **Group Information** page appears listing the provisioning profiles defined on the Resource Manager system.

- <span id="page-338-1"></span>**3** Select the check box for each of the provisioning profiles to which you need to assign the same calendaring settings and then click **Specify Options**.
- **4** In the **Manage Calendaring** dialog box, configure these options.

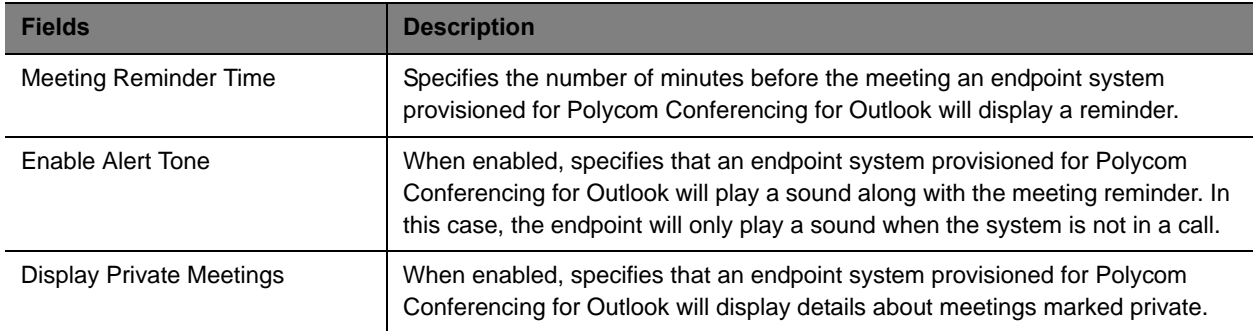

<span id="page-338-2"></span>**5** Click **Save**.

The profiles appear in the calendared profiles list below.

**6** Repeat steps [3](#page-338-1) through [5](#page-338-2) for each set of profiles to which you need to assign calendaring settings.

### <span id="page-338-0"></span>**Provision the Exchange Mailbox for Calendaring Service-enabled Endpoints**

To use Polycom Conferencing for Outlook (PCO), a Polycom endpoint system must have a mailbox on the assigned Exchange server, and the Exchange server must authenticate the endpoint before it can access its mailbox.

To use the Resource Manager system to automatically provision a Polycom endpoint system, the endpoint system must use the same credentials (username and password) to access both the Exchange server and the Resource Manager system. Only then can the Resource Manager system automatically provision a calendaring service-enabled endpoint system.

#### **To provision the Exchange Mailbox for calendaring service-enabled endpoints**

- **1** Go to **Admin > Server Settings > Calendaring Management**.
- **2** In the **Manage Calendaring** dialog box, click **Mailbox**.

**3** In the **Polycom Conferencing for Outlook** page, enable **Provision Mailbox** and click **OK**.

For Exchange credentials, each endpoint system will be provisioned with the same credentials it used to access the Resource Manager system.

For its mailbox, each endpoint system will be provisioned with the mailbox configured for it in Active Directory. This mailbox must be pre-configured for the endpoint system on the Exchange server.

### <span id="page-339-0"></span>**View Current System Licensing**

#### **To view current Resource Manager system licensing**

**»** Go to **Admin > Server Settings > Licenses**.

The **Licenses** page displays the following information.

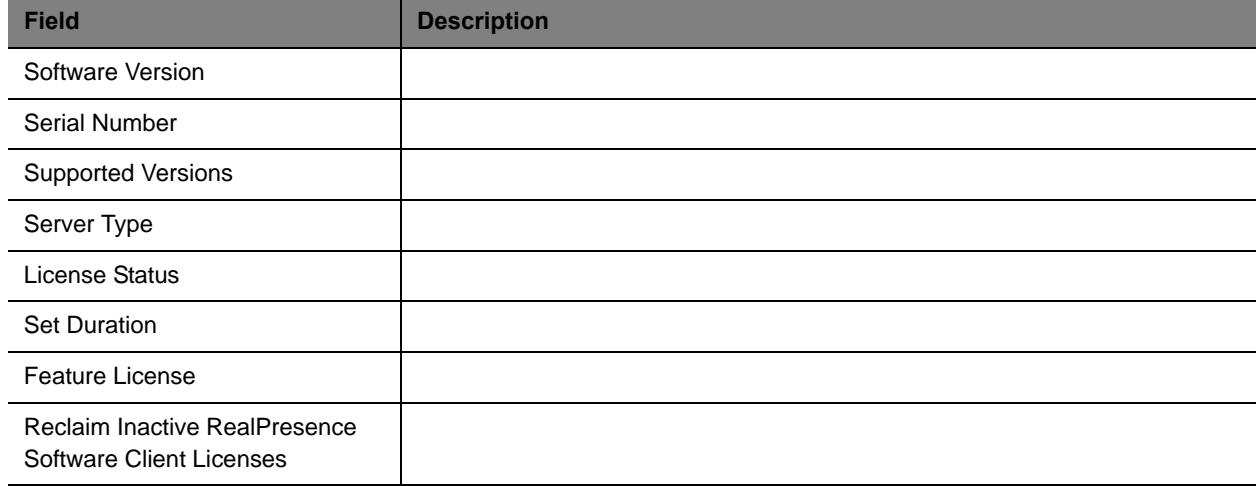

### **System Licensing**

The device management capacity for a RealPresence Resource Manager system with the scales from 500 to 50,000 devices. The minimum capacity of a RealPresence Resource Manager system is of 500 client access licenses. Additional licensing is offered in 100, 500, and 1000 license pack sizes.

Your system comes with a Default Trial license file that is valid for 60 days after activating your system. The Default Trial License also enables the optional Polycom DMA system integration, multi-tenancy, and Service Provider API capabilities for 60 days.

With your system order, you will receive one License Certificate. You must activate the License Certificate to receive a license file, which you then upload to the RealPresence Resource Manager system. When you update this license file, it overwrites the Default License File.

When applied to the system, an expansion license pack augments the device license count. For example, applying a 1000-device expansion license pack to a baseline RealPresence Resource Manager system will yield a total license count of 1500 concurrent licenses.

#### Operations Guide

Device licenses are consumed based on a 1:1 basis for any managed device (endpoints, MCU, GW including personal endpoints, IP blades, and more) that can be added to the system by any means, including the user interface, registration for management services, or registration for Global Address Book services.

RealPresence Immersive Studio systems consume three device licenses, one for each codec.

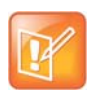

**Note**

Device licenses are consumed by managed devices, not by users. You may add any number of local or enterprise users to the RealPresence Resource Manager system.

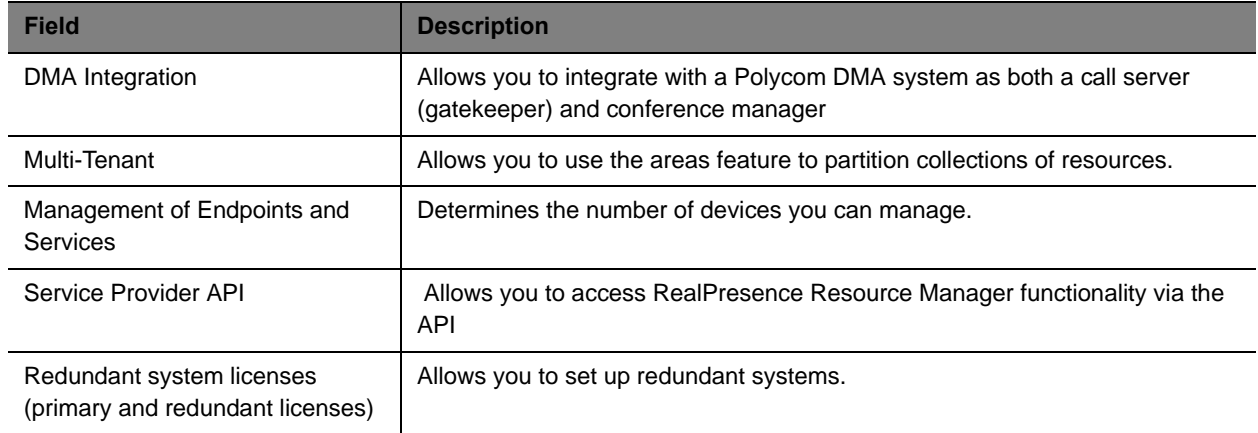

The RealPresence Resource Manager system has the following feature licenses:

Licensing for RealPresence software clients is included with the RealPresence Resource Manager system. RealPresence software clients include Polycom CMA Desktop and RealPresence Mobile clients.

When either client is provisioned by the RealPresence Resource Manager system, it automatically consumes a license. That license is then reserved for that client. However, you can configure the system to automatically release a RealPresence client license after a set number of days of inactivity.

Licenses consumed by registered hardware devices are never automatically released. To release a license from a registered hardware device, an administrator must manually delete the device from the system.

## <span id="page-340-0"></span>**Add System Licenses**

Adding licenses to your RealPresence Resource Manager system is a two step process:

- **●** [Request a Software License File on page 342.](#page-341-0)
- **●** [Update the License File on page 342](#page-341-1)

These processes are described in the following topics.

### <span id="page-341-0"></span>**Request a Software License File**

#### **To request a software license file**

- **1** In a separate browser page or tab, log into the RealPresence Resource Manager system server as an administrator.
- **2** Go to **Admin > Server Settings > Licenses** and record the RealPresence Resource Manager system server serial number:
- **3** Go to http://support.polycom.com.

\_\_\_\_\_\_\_\_\_\_\_\_\_\_\_\_\_\_\_\_.

- **4** In the **Licensing & Product Registration** section, select **Activation/Upgrade**.
- **5** Log in or Register for an Account.
- **6** Select **Site & Single Activation/Upgrade**.
- **7** In the **Site & Single Activation** page, enter the serial number you recorded in step Go to Admin > Server Settings > Licenses and record the RealPresence Resource Manager system server serial number:.
- **8** Click **Next**.
- **9** Accept the **EXPORT RESTRICTION** agreement.
- **10** In the new **Site & Single Activation** page, enter the serial number listed on your License Certificate and enter the license number (shipped with the product) and click **Activate**.

If retrieving licenses for a redundant system, repeat this step for each server in your configuration. You will need to load both license files onto your primary server, see [System Redundancy on](#page-446-0)  [page 447](#page-446-0).

**11** In the **Key Code** field, click **click here to download** to retrieve and save your license files.

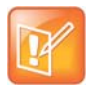

When you have a redundant RealPresence Resource Manager system, you'll need a license file for each system in your configuration. Enter each serial number separately.

### <span id="page-341-1"></span>**Update the License File**

You can update the license file for your system at any time. After you update a license file, you must logout and re-login to the system to see newly licensed features.

#### **To update the license file**

- **1** Go to **Admin > Server Settings > Licenses**.
- **2** Click **Update License** to view the **Update License** dialog box.
- **3** Click **Choose File** to navigate to the license file you received from Polycom.
- **4** Click **Preview** to preview the license features.
- **5** On the **Update License** dialog box, click **Update**.
- **6** You must log out of the system and log back in to view any new licensed features such as multi-tenancy or DMA integration features.

### <span id="page-342-0"></span>**Reclaim Polycom CMA Desktop and RealPresence Mobile Licenses**

Polycom RealPresence Desktop, RealPresence Mobile and CMA Desktop clients do not release licenses automatically when they are not in use. You can reclaim software client licenses by setting a reclaim threshold.

To reclaim licenses more quickly, lower the threshold. Set the threshold to zero to stop reclaiming licenses. You can select a threshold time limit of days, hours or minutes.

#### **To set the threshold for reclaiming inactive RealPresence Software Client licenses**

- **1** Go to **Admin > Server Settings > Licenses**.
- **2** Change the **Threshold** value in the **Reclaim Inactive RealPresence Software Client (Mobile and Desktop) Licenses** section of the **Licenses** page. To reclaim licenses more quickly, lower the threshold. Set the threshold to zero, to stop reclaiming licenses.
- **3** Click **Update**.

### <span id="page-342-1"></span>**Add or Remove a System Logo**

You can add your company's logo to the RealPresence Resource Manager system user interface. To avoid distortion, we recommend adding a logo in GIF, JPG, or PNG format with a size of 300 x 44 pixels.

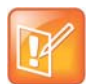

#### **When Areas Are Enabled**

- **•** The system logo added with these steps is viewed only by users with system roles that have permission to view all areas and do not belong to an area.
- **•** To customize a logo for an area, you must use the Admin > Area Logos option, see [Customize the Area Logos \(system and CMA Desktop\) for the Area](#page-441-0).

#### **To add a custom logo to the RealPresence Resource Manager system user interface**

- **1** Go to **Admin > Server Settings > System Logos**.
- **2** In the **Current Logo** section of the **System Logos** page, click **Upload...**
- **3** In the **Select file** dialog box, browse to the logo image and select the file.
- **4** Click **Open**.

#### **To remove a system logo from the RealPresence Resource Manager system user interface**

**1** Go to **Admin > Server Settings > System Logos**.

**2** In the **Current Server Logo** section of the **System Logos** page, click **Remove**.

## <span id="page-343-0"></span>**Add or Remove a Polycom CMA Desktop Custom Logo**

You can add your company logo to the Polycom CMA Desktop user interface. This logo will be displayed on the application user interface before the user logs in. The following illustration shows the default Polycom CMA Desktop user interface and a customized Polycom CMA Desktop user interface.

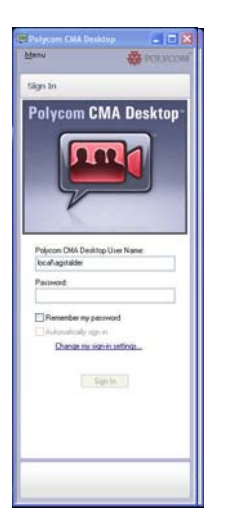

#### **Default Polycom CMA Desktop Branded Polycom CMA Desktop**

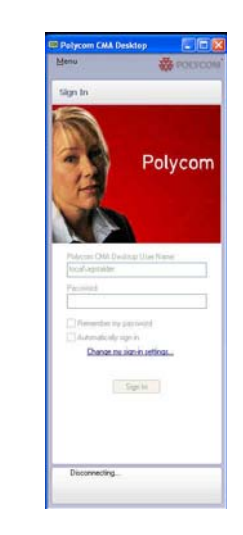

To avoid distortion, use a logo in GIF or JPG format with a size of approximately 260x215 pixels.

#### **To add a custom logo to the CMA Desktop user interface**

- **1** Go to **Admin > Server Settings > System Logos**.
- **2** In the **CMA Desktop Logo** section of the **System Logos** page, click **...** to browse to a logo file to use.
- **3** In the **Select file** dialog box, browse to the logo image and select the file.
- **4** Click **Open**.
- **5** Click **Upload**.

Once a user logs in, is provisioned, and then logs out, the logo will be displayed on the Polycom CMA Desktop user interface.

#### **To remove a custom logo from the CMA Desktop user interface**

- **1** Go to **Admin > Server Settings > System Logos**.
- **2** In the **Current CMA Desktop Logo** section of the **System Logos** page, click **Restore Default**.

Once a user logs in, is provisioned, and then logs out, the default logo will be displayed on the CMA Desktop user interface.

## <span id="page-344-0"></span>**Edit the System E-mail Account**

#### **To edit the RealPresence Resource Manager system e-mail account**

- **1** Go to **Admin > Server Settings > E-mail**.
- **2** On the **E-mail** page, edit the e-mail account (ASCII only) from which the RealPresence Resource Manager system will send conference notification e-mails or edit the IP address of the mail server from which the Resource Manager system will send conference notification e-mails.

#### **Notes**

- **•** Many e-mail servers will block or discard e-mails without a qualified From: address. To avoid this issue, make sure each person with Scheduler permissions has a valid E-mail address.
- **•** Many E-mail servers will block or discard e-mails from un-trusted domains, in which case you may need to change the default RealPresence Resource Manager system E-mail address to one in a trusted domain.
- **3** Click **Update**.

# **Managing Security Certificates**

Certificates are a security technology that assists networked computers in determining whether to trust each other. Each digital certificate is identified by its public key. The collection of all public keys used in an enterprise to determine trust is known as a Public Key Infrastructure (PKI).

To manage digital certificates, an enterprise must:

- **●** Establish a Public Key Infrastructure using one or more Certificate Authorities (CA). Typically, an enterprise's IT department has a CA but commercial CAs may be used as well.
- **●** Configure each computer that participates in the PKI with a digital certificate that identifies it. The certificate must be signed by one of the CAs in the PKI.
- **●** Configure each computer that participates in the PKI to trust the PKI's Certificate Authorities.
- **●** Ensure that the PKI is used to protect data exchange by configuring each system to use encryption protocols such as Secure Sockets Layer (SSL) and/or Transport Level Security (TLS).

This chapter describes the Polycom® RealPresence® Resource Manager system certificate management tasks. It includes these topics:

- **●** [Configuring RealPresence Resource Manager to Use Certificates on page 346](#page-345-0)
- **●** [Configuring Certificate Settings on page 347](#page-346-0)
- **●** [Installing Certificates on page 349](#page-348-0)
- **●** [Configuring OCSP Settings on page 358](#page-357-0)

## <span id="page-345-0"></span>**Configuring RealPresence Resource Manager to Use Certificates**

Before installing any certificates or configuring an Online Certificate Status Protocol (OCSP) responder settings, you must configure how the RealPresence Resource Manager system will use certificates.

These settings specify, for example, whether the RealPresence Resource Manager system is allowed to have a self-signed certificate and the validation options that should be applied to certificates from other systems.

Certificate settings also specify if client systems (endpoints and users who access the RealPresence Resource Manager system user interface) require to present certificates for authentication. Determine the degree in which you want to use certificates within your deployment and configure the settings appropriately.

**1** [Configuring Certificate Settings on page 347](#page-346-0)

- **2** [Installing Certificates on page 349](#page-348-0).
- **3** [Configuring OCSP Settings on page 358](#page-357-0)

## <span id="page-346-0"></span>**Configuring Certificate Settings**

You can configure how the RealPresence Resource Manager deals with security certificates. How you set up your certificate settings determines the level of security you have for your system.

For example, you can require all clients attempting to access the system to present a certificate. You can also allow the system to trust self-signed certificates. The latter example represents a less secure configurations and is not allowed in maximum security environments.

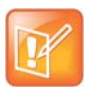

#### Using Self-Signed Certificates

If you install a full PKI chain after you configured the system to trust self-signed certificates, you should delete the self-signed certificates of any system on which the self-signed certificate has been replaced with a CA signed certificate.

Self-signed certificates are not allowed when the system is in maximum security mode.

#### **To configure certificate settings**

- **1** Go to **Admin > Management and Security > Certificate Management**.
- **2** Click **Certificate Settings**.
- **3** For **Server Settings**, use the following table as guidance:

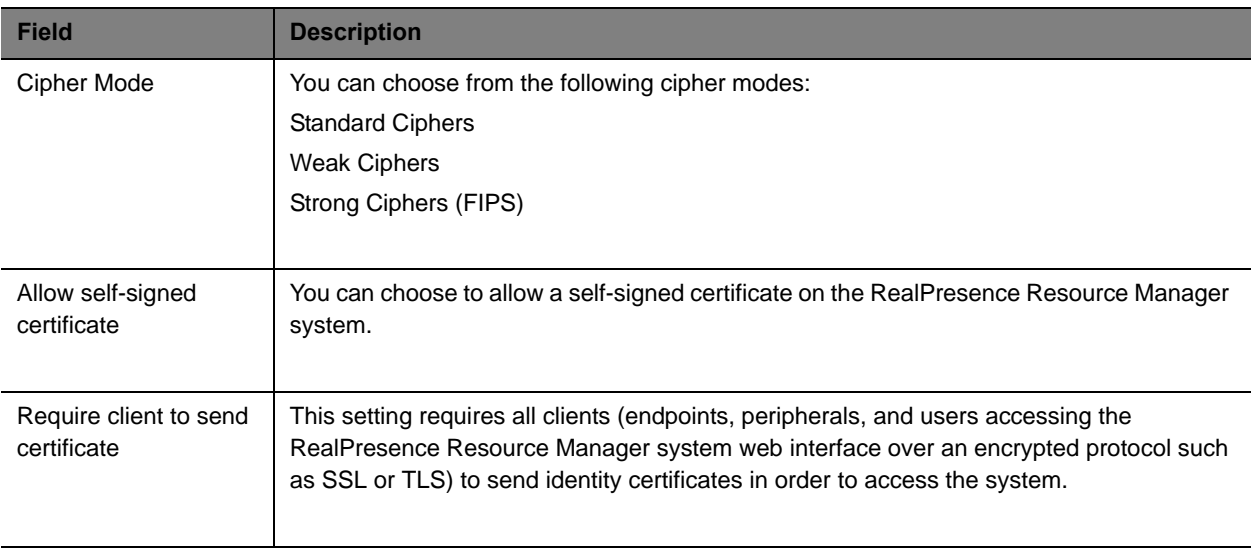

### **4** For **External Client Certificate Settings**, use the following guidance:

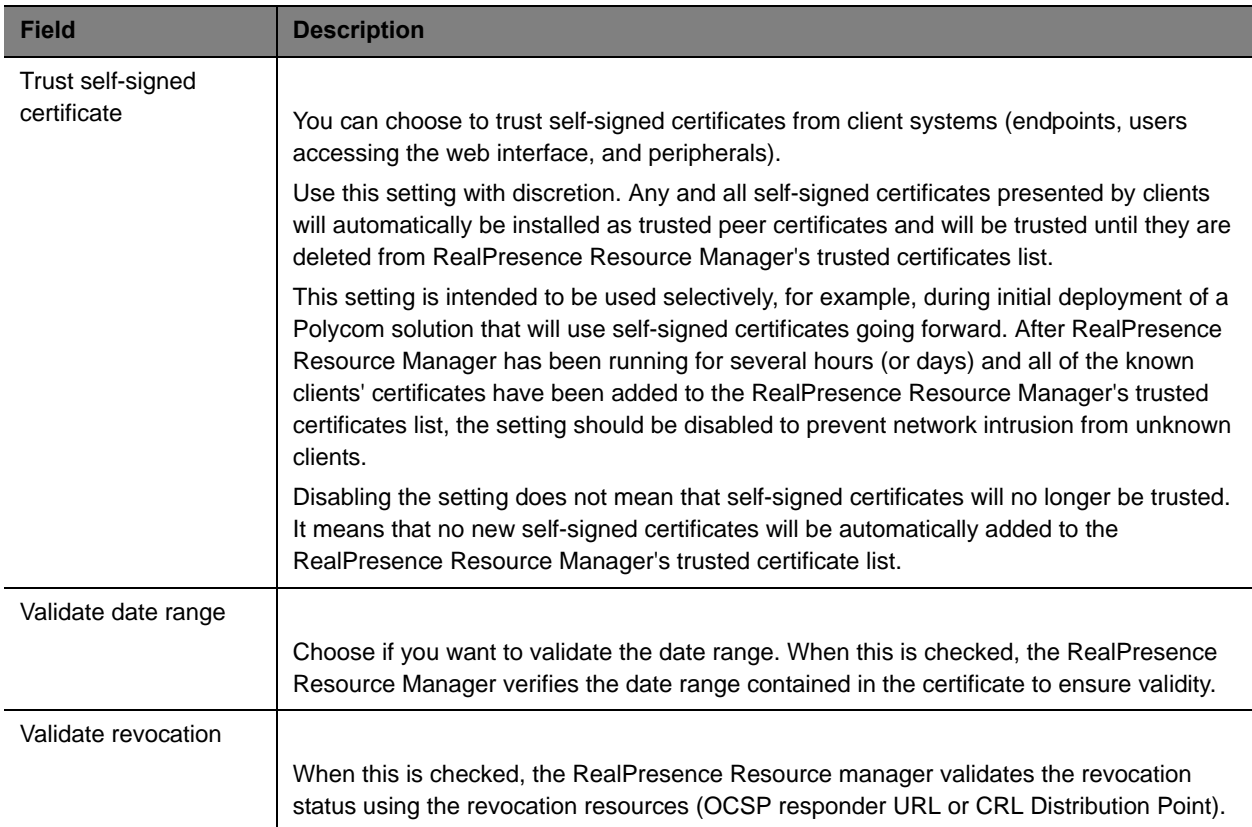

#### **5** For **External Server Certificate Settings**, use the following guidance:

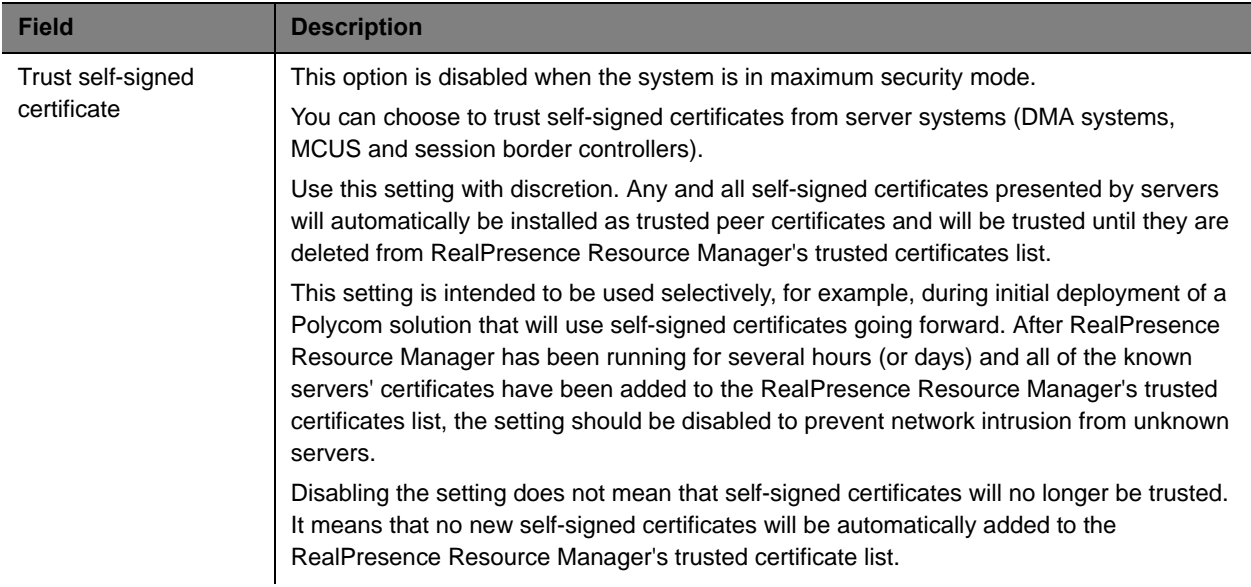

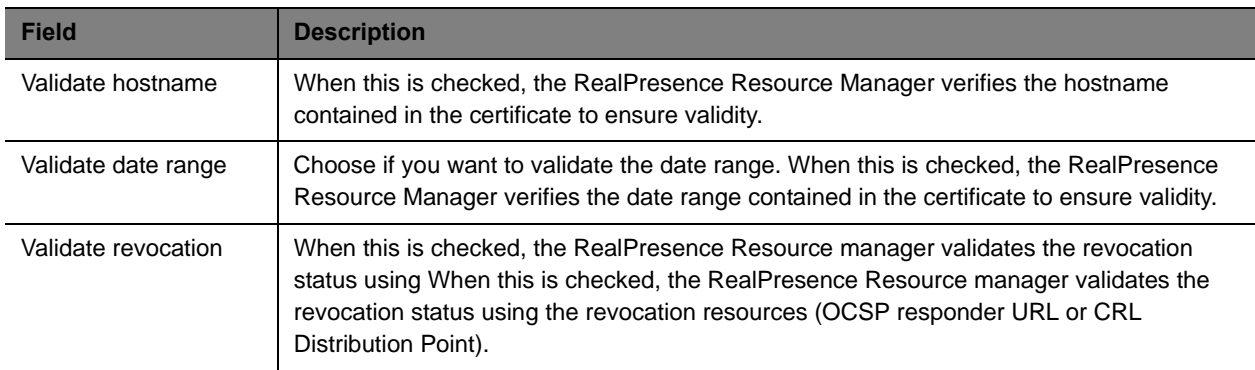

#### **6** Click OK.

The next step is to install the required certificates on the RealPresence Resource Manager system.

## <span id="page-348-0"></span>**Installing Certificates**

Installing certificates after you have configured your network settings. If you update your network settings (for example, if you change FQDN or change the network protocol IPv4 to IPv6), you must reconfigure certificates for your system,

This section includes the following topics:

- **●** [Accepted Certificates on page 349](#page-348-1)
- **●** [Create a Certificate Signing Request on page 351](#page-350-0)
- **●** [Install a Certificate on page 353](#page-352-0)
- **●** [Remove a Certificate from the System on page 354](#page-353-0)
- **●** [Regenerating a Default Certificate on page 355](#page-354-0)
- **●** [Revert to Legacy VVX Certificate on page 356](#page-355-0)
- **●** [View Certificates and Certificate Details on page 357](#page-356-0)

### <span id="page-348-1"></span>**Accepted Certificates**

To support encrypted communications and establish a minimum level of trust, the RealPresence Resource Manager system presents a self-signed digital certificate to its clients. This default certificate will typically not be trusted by clients. Web browsers that connect to the RealPresence Resource Manager system user interface will display a warning regarding the certificate.

Participation in a Public Key Infrastructure requires a RealPresence Resource Manager system to have been configured with at least one root CA certificate, and a digital certificate signed by that CA that identifies the RealPresence Resource Manager system.

However, you will often need additional CA certificates to allow the system to properly validate a received certificate. Work with your network administrator to gather all required certificates needed for use in the environment. Here is a simple checklist:

- **●** RealPresence Resource Manager Identify Certificate created by the system via the Certificate Signing Request (CSR) procedure described below and signed by a CA within your network infrastructure).
- **●** CA certificate for the CA that signs the RealPresence Resource Manager Identity Certificate
- **●** A root CA certificate this is the certificate for the root of the CA hierarchy.
- **●** The CA certificates for all intermediate CAs between the root CA and the CA that signs the RealPresence Resource Manager identity certificate.
- **●** The certificate used to validate responses from the OCSP responder (see [Revert to Legacy VVX](#page-355-0)  [Certificate on page 356](#page-355-0) ).

Certificates come in several forms (encoding and protocol). The following table shows the forms that can be installed in the RealPresence Resource Manager system.

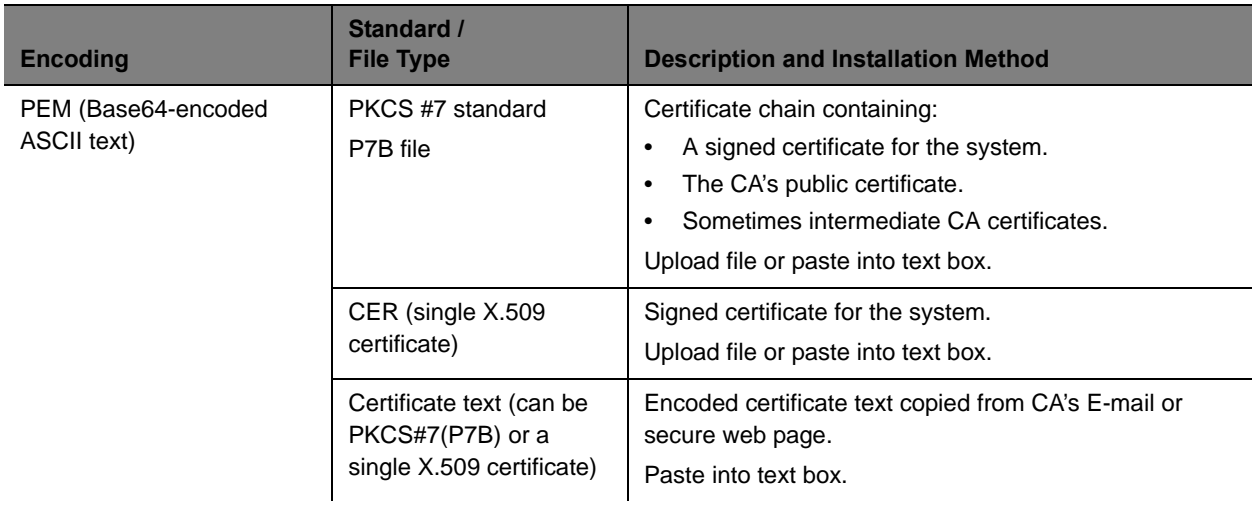

#### Operations Guide

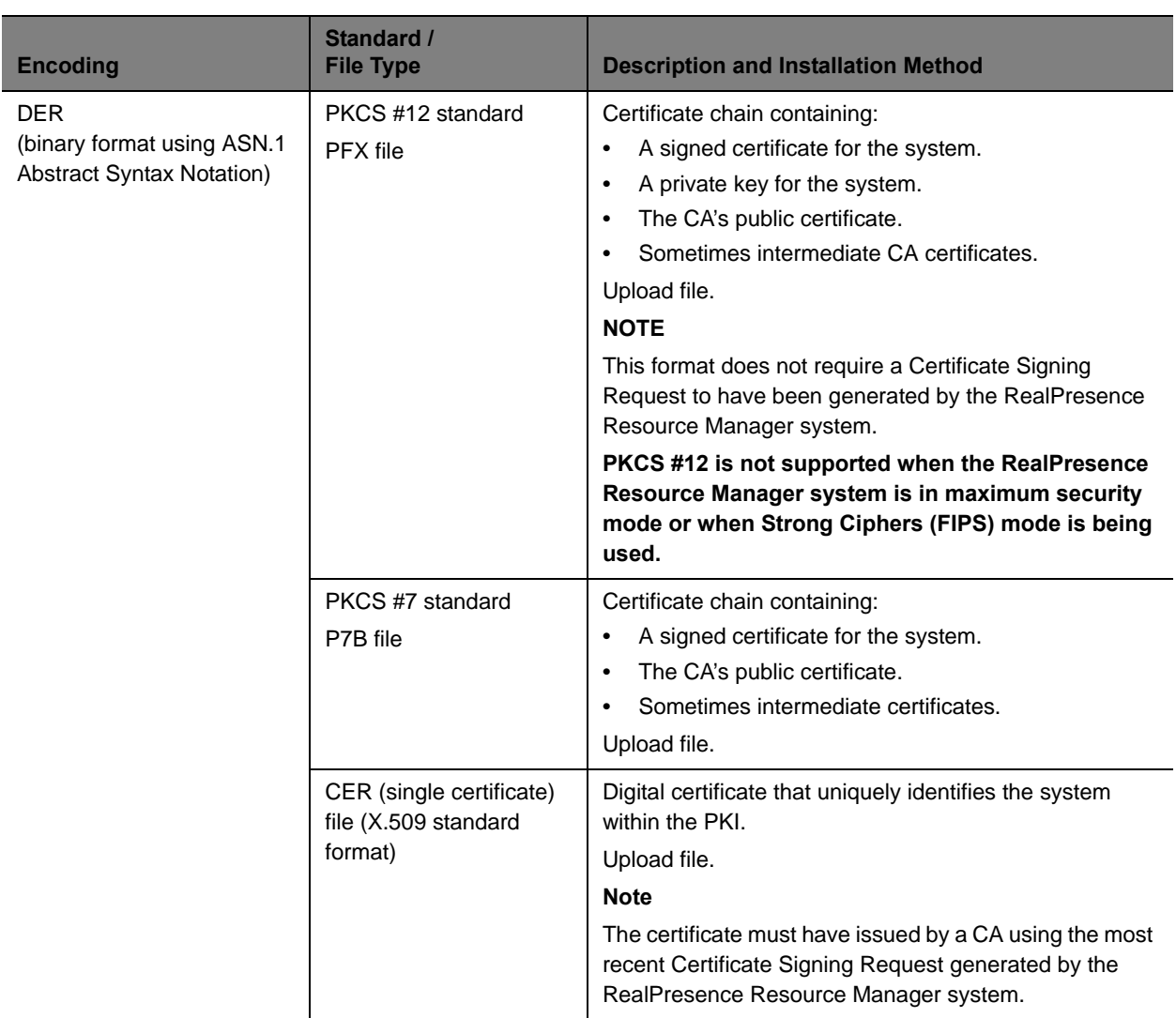

### <span id="page-350-0"></span>**Create a Certificate Signing Request**

The initial RealPresence Resource Manager system configuration permits using the default, self-signed certificate.

Normal operation in a secure mode requires that you install a digital certificate signed by a trusted certificate authority that uniquely identifies the RealPresence Resource Manager system within your public key infrastructure. This can be done by creating a certificate signing request for the RealPresence Resource Manager system and submitting it to a certificate authority to be signed.

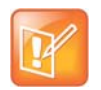

Although it is common for a system to be identified by any number of digital certificates, each signed by a different CA, the RealPresence Resource Manager system currently only supports a single identity certificate.

This procedure describes how to create a certificate signing request (CSR) to submit to a certificate authority.

#### **To create a certificate signing request**

**1** Go to **Admin > Management and Security > Certificate Management**.

The **Certificate Management** page displays the list of currently available certificates. By default, the system will have one server certificate identified as the **Resource Manager self-signed certificate** and one or more root certificates or certificate chains.

#### **2** Click **Create Certificate Signing Request**.

If you see the warning "This action will overwrite any previously generated or uploaded private key. Do you want to continue?," do one of the following:

- If you are waiting for a previous request to be signed, click **No**. Because the RealPresence Resource Manager system currently supports only one identity certificate, only the most recent private key is retained. The digital certificate resulting from the most recent CSR is the only certificate that will match the retained private key and is therefore the only identity certificate that can be installed.
- If this is a new certificate signing request, click **Yes** to continue.
- **3** In the **Certificate Information** dialog box, enter the identifying information for your RealPresence Resource Manager system and click **OK**.

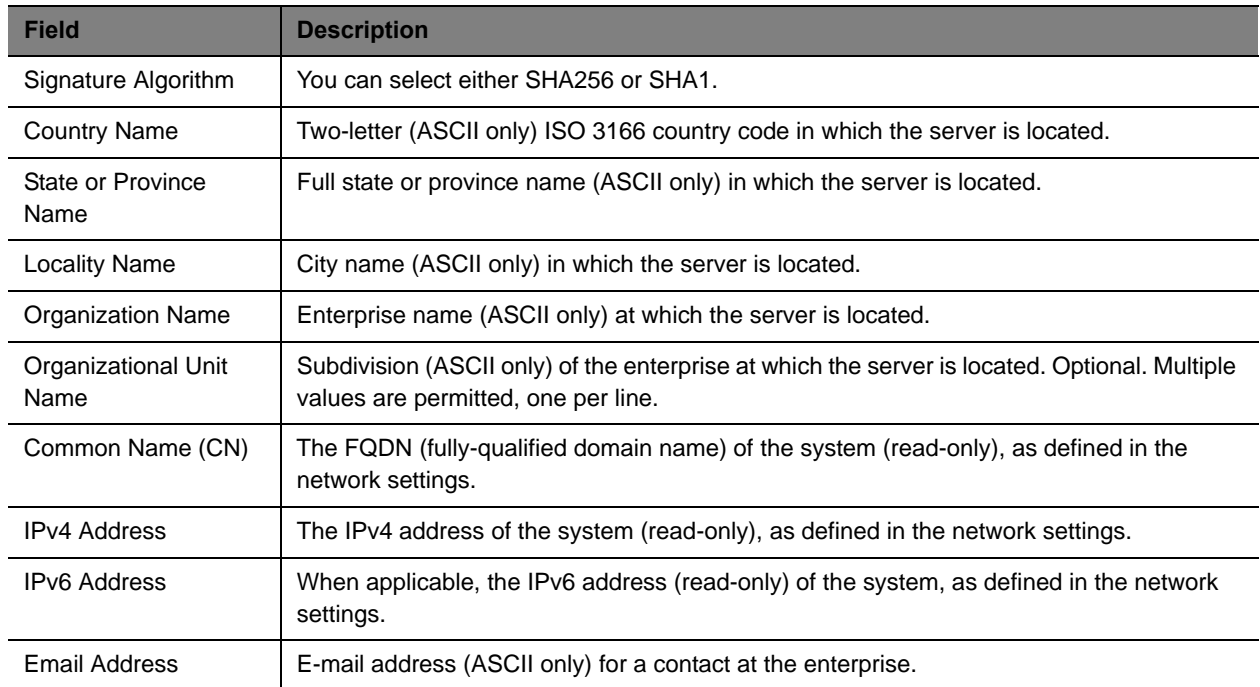

A **File Download** dialog box appears.

**4** In the **File Download** dialog box, click **Save**.

- **5** In the **Save As** dialog box, enter a unique name for the file, browse to the location to which to save the file, and click **Save**.
- **6** Submit the file (or text within the file) as required by your certificate authority.

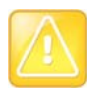

Since RealPresence Resource Manager uses this single certificate for both TLS client and TLS server connections, it is important that the certificate template used on the CA enable both "clientAuth" and "serverAuth" use in the "Extended Key Usage" (EKU) field of the certificate. Related bits in the "Key Usage" extension should be set accordingly per RFC 5280 guidance. Work with the administrator of the CA to assure this.

When your certificate authority has processed your request, it sends you a signed digital certificate for your RealPresence Resource Manager system. Some certificate authorities send only the signed digital certificate while others send all of the certificates that form the chain of trust (including intermediate and/or root CA certificates). These certificates may arrive as e-mail text, e-mail attachments, or be available on a secure web page.

### <span id="page-352-0"></span>**Install a Certificate**

This procedure describes how to install a certificate or certificate chain provided by a certificate authority. It assumes that you've received the certificate or certificate chain in one of the formats accepted by the RealPresence Resource Manager system. See [Accepted Certificates on page 349.](#page-348-1)

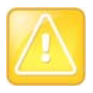

Installing certificates requires a system restart.

When you install a certificate, the change is made to the certificate store immediately, but the system will not recognize or use the new certificate until it restarts and reads the changed certificate store.

#### **To install a signed certificate that identifies the RealPresence Resource Manager system**

**1** Go to **Admin > Management and Security > Certificate Management** and click **Install Certificates**.

A warning appears stating that changes made to the certificates will require a system restart to take effect.

- **2** In the **Install Certificates** dialog box, do one of the following:
	- If you have a PKCS#12, PFX, P7B, or single certificate file, click **Upload certificate**, enter the password (if any) for the file, and browse to the file or enter the path and file name.
	- If you have PEM-format text, copy the certificate text, click **Paste certificate**, and paste it into the text box at the bottom of the dialog box. You can paste multiple PEM certificates one after the other.
- **3** Click **OK**.

If you are uploading a signed identity certificate for the first time, it will replace the RealPresence Resource Manager system self-signed certificate.

- **4** Verify that the new signed certificate has replaced the default self-signed certificate:
	- **a** In the list of certificates, select the **Resource Manager certificate** and click **View Certificate Details**.
	- **b** When the **Certificate Details** dialog box appears, verify that the information in the **Issued To** sections matches the FQDN of the RealPresence Resource Manager and the certificate from the certificate authority and that the information in the **Issued By** section matches the expected name of the certificate authority.
	- **c** Click **Close** to close the dialog box.

Use the same procedure to install other certificates as needed (intermediate CA certificates, root CA certificates, certificate used to validate OCSP responses). You need to have all CA certificates installed that are part of the chain of trust for any client or server identity certificate that the system may be presented and be required to validate on any of its external connections. Work with your network administrator to determine this list.

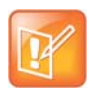

#### **Note**

The RealPresence Resource Manager system must be running on an Internet Explorer browser or Google Chrome browser in order to upload a file.

### <span id="page-353-0"></span>**Remove a Certificate from the System**

You can delete certificates from the system, but the RealPresence Resource Manager system prevents you from deleting any certificate that breaks the identity certificate's chain of trust. To delete these certificates, new CA certificates must be installed and the identity certificate must be replaced.

There are two kinds of certificate removal:

- **●** Removing the certificate of a Trusted Root CA so that the system no longer trusts certificates signed by that certificate authority.
- **●** Removing the signed certificate currently in use as the certificate so that the system reverts to using the default self-signed certificate.

Removing a signed certificate also removes the certificate of the Trusted Root CA that signed it, along with any intermediate certificates provided by that certificate authority.

Both procedures are described below.

#### **Caution**

Installing or removing certificates requires a system restart and terminates all active conferences.

When you install or remove a certificate, the change is made to the certificate store immediately, but the system can't implement the change until it restarts and reads the changed certificate store.

For your convenience, you're not required to restart and apply a change immediately. This permits you to perform multiple installs or removals before restarting and applying the changes. But when you're finished making changes, you must select **Restart to Apply Saved Changes** to restart the system and finish your update. Before you begin, make sure there are no active conferences and you're prepared to restart the system when you're finished.

#### **To remove a Trusted Root CA's certificate**

- **1** Navigate to **Admin > Management and Security > Certificate Management**.
- **2** In the certificates list, select the certificate you want to delete.
- **3** In the **Actions** list, select **View Certificate Details** and confirm that you've selected the correct certificate. Then click **OK**.
- **4** In the **Actions** list, select **Delete Certificate**.
- **5** When asked to confirm, click **Yes**.

A dialog box informs you that the certificate has been deleted.

- **6** Click **OK**.
- **7** Click **Restart to Apply Saved Changes**, and when asked to confirm that you want to restart the system so that certificate changes can take effect, click **OK**.

#### **To remove a signed certificate and revert to the default self-signed certificate**

- **1** Navigate to **Admin > Management and Security > Certificate Management**.
- **2** In the certificates list, select the certificate to which you want to revert.

In the **Actions** list, select **View Certificate Details** and confirm that you've selected the correct certificate. Then click **OK**.

- **3** In the **Actions** list, select **Revert to Default Certificate**.
- **4** When asked to confirm, click **Yes**.

A dialog box informs you that the system has reverted to a self-signed certificate.

- **5** Click **OK**.
- **6** Click **Restart to Apply Saved Changes**, and when asked to confirm that you want to restart the system so that certificate changes can take effect, click **OK**.
- **7** After the system restarts, log back in, return to **Admin > Management and Security > Certificates**, and verify that the system has reverted to the default self-signed certificate:
	- **a** In the list of certificates, select the default certificate.
	- **b** In the **Actions** list, select **Display Details**.

The **Certificate Details** dialog box appears.

- **c** Confirm from the information under **Issued To** and **Issued By** that the default self-signed certificate has replaced the CA-signed certificate.
- **d** Click **OK** to close the dialog box.

### <span id="page-354-0"></span>**Regenerating a Default Certificate**

You need to update your certificate(s) whenever you make network configuration changes such as changing the host name or IP of your RealPresence Resource Manager system.

#### Operations Guide

If you are using a default self-signed certificate, you can do this with the **Regenerate the Default Certificate** action.

#### **To regenerate a self-signed certificate**

- **1** Navigate to **Admin > Management and Security > Certificate Management**.
- **2** In the **Actions** list, select **Regenerate Default Certificate**.

A new default certificate is generated.

- **3** Click **Restart to Apply Saved Changes**, and when asked to confirm that you want to restart the system so that certificate changes can take effect, click **OK**.
- **4** After the system restarts, log back in, return to **Admin > Management and Security > Certificates**, and verify that the system has reverted to the default self-signed certificate:
	- **a** In the list of certificates, select the default certificate.
	- **b** In the **Actions** list, select **Display Details**.

The **Certificate Details** dialog box appears.

- **c** Confirm from the information under **Issued To** and **Issued By** that the default self-signed certificate has replaced the CA-signed certificate.
- **5** Click **OK** to close the dialog box.

### <span id="page-355-0"></span>**Revert to Legacy VVX Certificate**

Some versions of the Polycom VVX rely on a self-signed certificate that comes installed with the RealPresence Resource Manager system.

The legacy self-signed certificate is deleted automatically when you import a CA certificate chain. However, if you need to revert to a self-signed certificate scenario for your systems, you will need to revert back to the **Legacy VVX Certificate.**

#### **To revert to the Legacy VVX certificate**

- **1** Navigate to **Admin > Management and Security > Certificate Management**.
- **2** Click **Revert to Legacy VVX Certificate**.

### <span id="page-356-0"></span>**View Certificates and Certificate Details**

#### **To view the list of installed certificates**

**1** Navigate to **Admin > Management and Security > Certificate Management**.

The **Certificate Management** page displays the list of currently installed certificates. By default, the system will display only one certificate. It will be identified as the **Resource Manager self-signed certificate**. When other certificates are installed, they will display along with the server identity certificate.

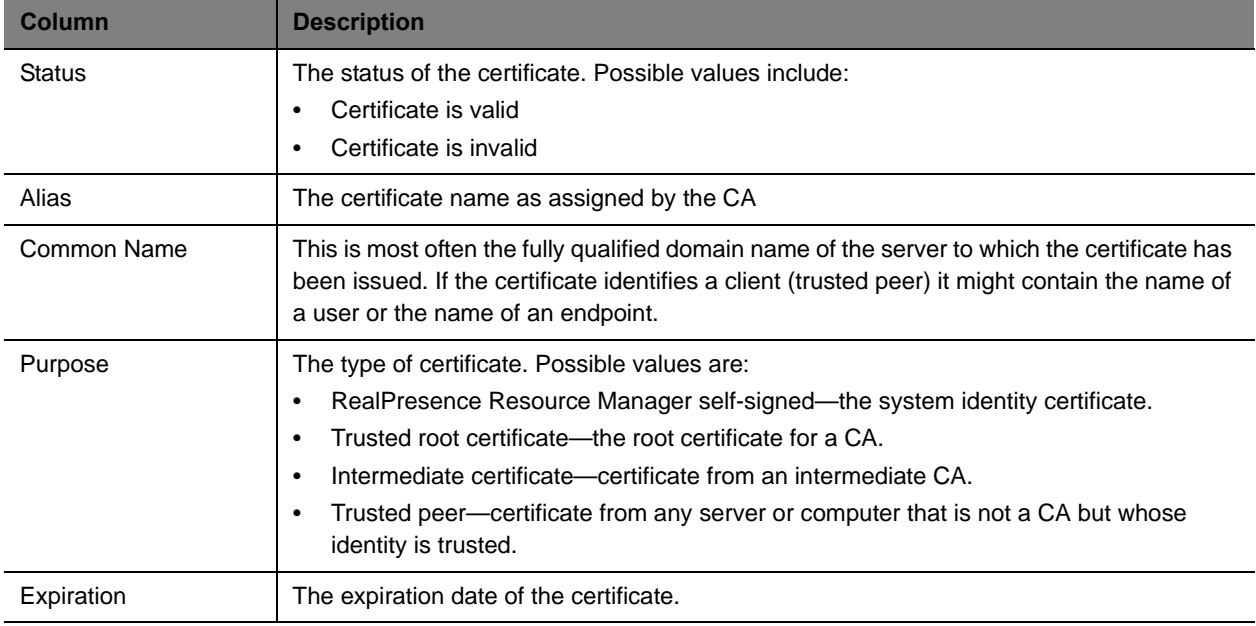

The **Certificate Management** page has this information.

**2** To view more information about a certificate, select the certificate and click **View Certificate Details**.

The **Certificate Details** dialog box appears with this information.

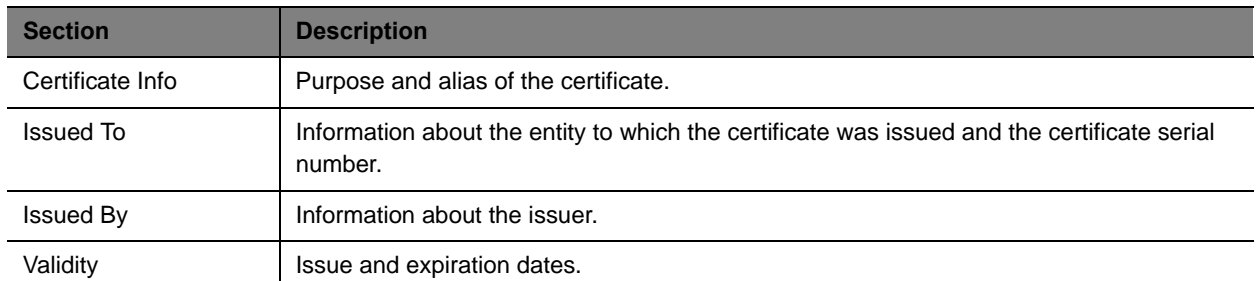

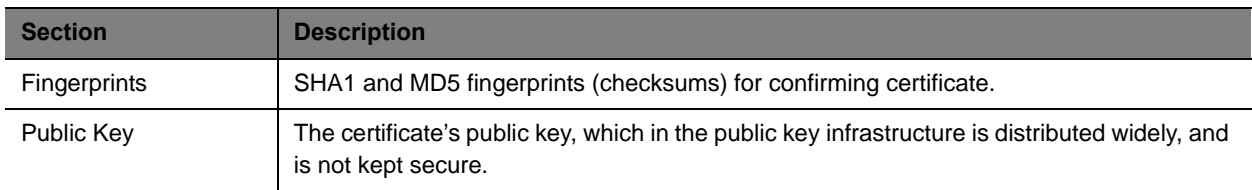

**3** Use the arrows to reveal or hide information. Click **Close** when you are done.

### **View the Expiration Dates for Certificates**

Certificates and certificate revocation lists expire. To view their expiration dates, see [Create a Certificate](#page-350-0)  [Signing Request on page 351.](#page-350-0)

## <span id="page-357-0"></span>**Configuring OCSP Settings**

The RealPresence Resource Manager system supports using OCSP to verify the status of a certificate. This is an alternative to manually uploading CRLs (Certificate Revocation Lists). If your network does not include an OCSP responder, the RealPresence Resource Manager system parses individual certificates for a CRL Distribution Point URL. There is no need to upload a CRL to complete your certificate validation.

When configuring the RealPresence Resource Manager system to use an OCSP responder, you can either use the default OCSP information that is included in the certificates you receive or explicitly define the OCSP responder location. You should only define an explicit OCSP responder location if your deployment relies on a global OCSP responder.

#### **To configure an OSCP settings for your certificate(s):**

- **1** Go to **Admin > Management and Security > Certificate Management**.
- **2** Mark the **Enable OCSP** check box if your organization's PKI includes OCSP responders for revocation checking.
- **3** Use the **OCSP certificate** field to select one of the installed certificates to use to verify OCSP responses. Which certificate to use depends on your OSCP server configuration. Consult with your security administrator.
- **4** Depending on your security configuration, you can enter the URL of an **OCSP Responder** location to use.

During first-time setup, it is recommended that you leave this field blank. This can ensure that you don't have connection problems during initial configuration.

- $\triangleright$  If OCSP is enabled and NO responder URL has been specified:
	- If the certificate contains an OCSP URL it will be used to check revocation. The OCSP URL is found in the certificate's AIA field.
	- If the certificate doesn't contain the OCSP URL then if the certificate contains a CDP it will be used to check revocation.
	- $\bullet$  If the certificate doesn't contain a CDP revocation check fails and certificate isn't trusted.
- $\triangleright$  If OCSP is enabled and a global responder URL has been specified the global responder is used to check revocation.
	- If the global responder cannot be contacted then if the certificate contains a CDP it will be used to check revocation.
	- If the certificate doesn't contain a CDP revocation check fails and the certificate isn't trusted.
- **5** Click **Verify OCSP Configuration**.

The RealPresence Resource Manager system verifies that the OSCP configuration is correct. If the OSCP URL as well as the OSCP certificate, the configuration will also be verified as correct.

#### **6** Click **Save OCSP Configuration**.

The RealPresence Resource Manager system saves this configuration.

**7** After making any changes, you must reboot the system.

# **Understanding System Administration**

This chapter describes the Polycom® RealPresence® Resource Manager system **Dashboard**, menu, and actions. It includes these topics:

- **●** [System Dashboard on page 360](#page-359-0)
- **●** [Dashboard Buttons on page 360](#page-359-1)
- **●** [Dashboard Panes on page 361](#page-360-0)
- **●** [System Administration Menu on page 367](#page-366-0)

## <span id="page-359-0"></span>**System Dashboard**

When you log into the RealPresence Resource Manager system with **Administrator** role and permissions, the system first displays the system **Dashboard**. Use the system **Dashboard** to view information about system health and activity levels.

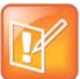

Polycom recommends that you use a minimum monitor display of 1280 x 1024 pixels to view the system **Dashboard**.

The system **Dashboard** displays data in an array of charts, forms, data grids, and other graphical displays. It is supremely customizable. You can modify your system **Dashboard** layout by moving (select the pane title, hold, drag and drop), minimizing, maximizing, closing, and restoring panes. Also note that your changes to the system **Dashboard** are persistent not just for a session but between logouts and logins.

### <span id="page-359-1"></span>**Dashboard Buttons**

In general, the system **Dashboard** displays information only. However, the following buttons are available from the **Dashboard** view.
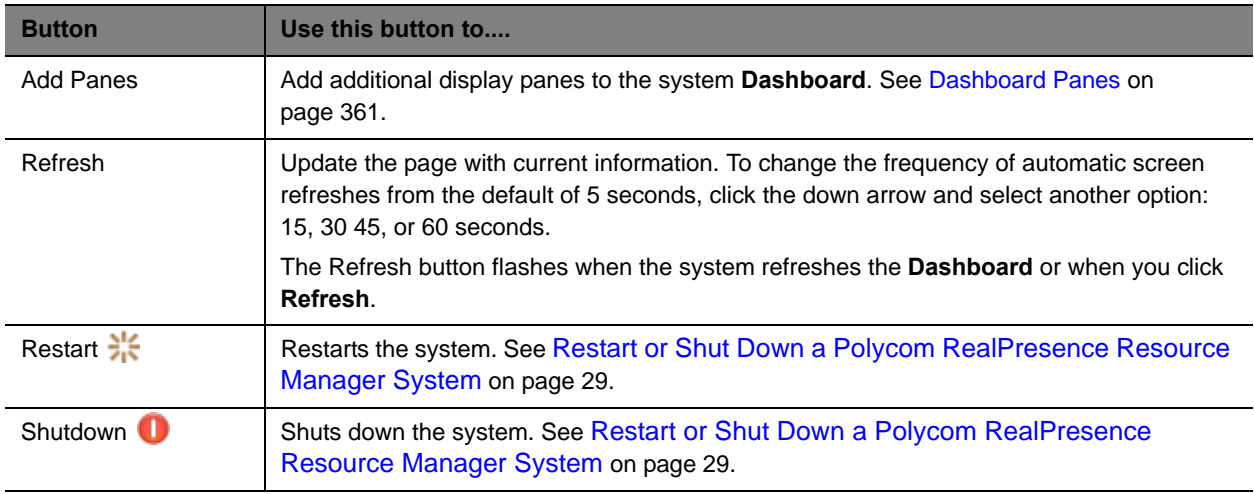

### <span id="page-360-0"></span>**Dashboard Panes**

By default the system **Dashboard** displays the following informational panes:

- **●** [Users Logged In on page 361](#page-360-1)
- **●** [Resource Manager Configuration on page 362](#page-361-0)
- **●** [Resource Manager Info on page 362](#page-361-1)
- **●** [Resource Manager Licenses on page 363](#page-362-0)

But you can add or remove panes to customize the system **Dashboard**. Additional panes that you can add include:

- **●** [Pre-call Status on page 364](#page-363-0)
- **●** [Today's Adhoc Conferences on page 364](#page-363-1)
- **●** [Today's Scheduled Conferences on page 364](#page-363-2)
- **●** [Endpoints on page 365](#page-364-0) (multiple, configurable panes)
- **●** [Systems on page 365](#page-364-1)
- **●** [Conference Status on page 366](#page-365-0)
- **●** [Failed Enterprise Directory Login Attempts on page 366](#page-365-1)
- **●** [Redundancy Status on page 366](#page-365-2)
- **●** [MCU Status on page 366](#page-365-3) (multiple, configurable panes)

These panes are described in more detail in the following topics.

#### <span id="page-360-1"></span>**Users Logged In**

The **Users Logged In** pane displays the type and number of users that are currently logged into the system. A sparkline presents the number of logins over time (30 minutes total; updated every 5 minutes so there are 6 data points on the sparkline) for each user type.

The system identifies three user types by their permissions: **Administrators**, **Operators**, and **Schedulers**.

Note that these three user types are not necessarily the same as user roles. For example, users assigned the default **Administrator** and default **Device Administrator** roles appear in this pane as **Administrators**. And users assign the default **View Only Scheduler**, default **Scheduler**, and default **Advanced Scheduler** roles appear in this pane as **Schedulers**.

For more information, see [Working with Management Roles and Permissions on page 281.](#page-280-0)

#### <span id="page-361-0"></span>**Resource Manager Configuration**

The **Resource Manager Configuration** pane displays information about the configuration of the Resource Manager system, including:

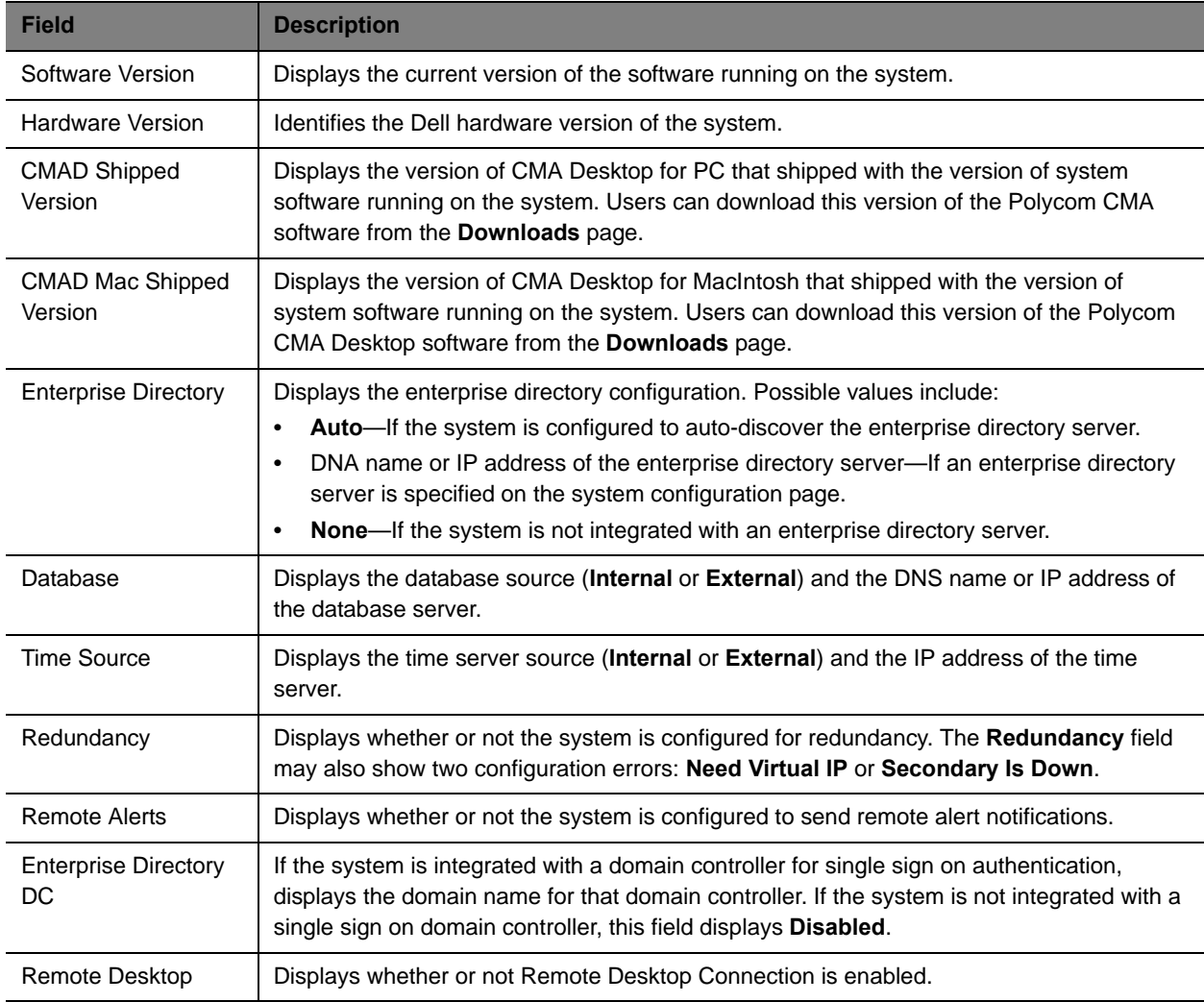

#### <span id="page-361-1"></span>**Resource Manager Info**

The **Resource Manager Info** pane displays general information about the system, including:

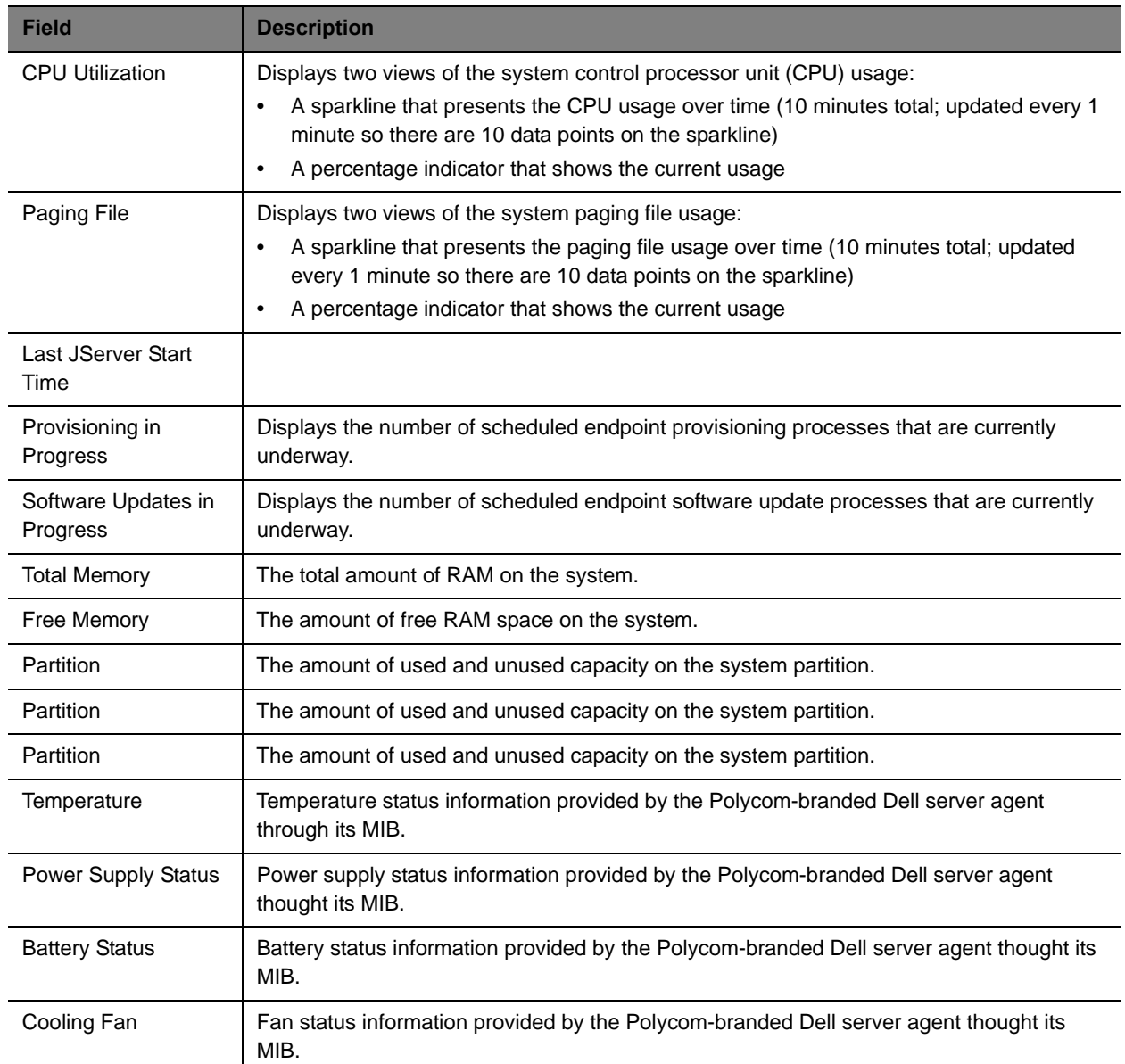

### <span id="page-362-0"></span>**Resource Manager Licenses**

The **Resource Manager Licenses** pane displays information about how the system is licensed, including:

- **●** The **Total Number of Licenses** available on the system
- **●** The **Licenses in Use**, which displays two views of the system active calls:
	- $\triangleright$  A sparkline that presents the license usage over time (60 minutes total; updated every 5 minutes so there are 12 data points on the sparkline).
	- $\triangleright$  A percentage indicator that shows the current usage.

### <span id="page-363-0"></span>**Pre-call Status**

The **Pre-call Status** pane displays information about the next conference or conferences that are scheduled to launch including:

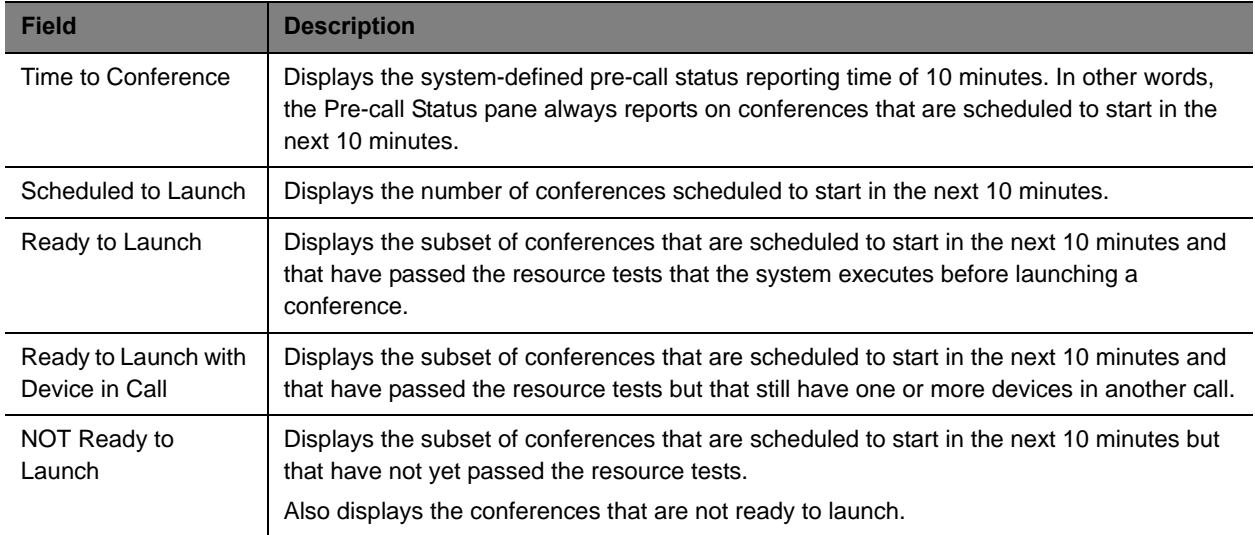

### <span id="page-363-1"></span>**Today's Adhoc Conferences**

The **Today's Adhoc Conferences** pane displays information about the ad hoc conferences started by video endpoints registered to the Resource Manager system. For the current day (starting at 0:00 and ending at 24:00), it displays:

- **●** The number of ad hoc conferences that were **Completed** for the current day
- **●** The number of ad hoc conferences that are **Active** at the current time
- **●** A bar chart that displays the number of ad hoc conferences (vertical axis) plotted against time of day (horizontal axis)

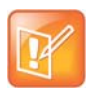

#### **Note**

Ad hoc conferences that take place on MCUs that are managed by the Polycom DMA system cannot be monitored by the RealPresence Resource Manager. Monitoring information will be incorrect and inconsistent.

### <span id="page-363-2"></span>**Today's Scheduled Conferences**

The **Today's Scheduled Conferences** pane displays information about the scheduled conferences managed by the Resource Manager system. For the current day (starting at 0:00 and ending at 24:00), it displays:

- **●** The number of scheduled conferences that were **Completed** that day
- **●** The number of scheduled conferences that are **Active** at the current time
- **●** The number of scheduled conferences that are yet to occur (**Future**)

**●** A bar chart that displays time on the linear axis plotted against the number of scheduled conferences on the horizontal axis

#### <span id="page-364-0"></span>**Endpoints**

The system allows you to add multiple **Endpoints** panes so you can create your own scheme for grouping and monitoring endpoints. When you add an **Endpoints** pane, you can give the pane a meaningful name and select which endpoints to monitor. You can save the pane, create others as needed. You can also reconfigure an **Endpoints** pane using the configuration tool.

**Endpoints** panes display the following information:

- **●** The number of endpoints being monitored
- **●** The number of monitored endpoints that are **In a Call**
- **●** The number of monitored endpoints that are **Online**
- **●** The number of monitored endpoints that are **Offline**

In addition, the **Endpoints** pane identifies any monitored endpoints that are experiencing alert conditions. If you click on an endpoint in the list, the system displays the **Endpoint > Monitor View**.

Finally, click **View Endpoint** to see the **Status**, **Name**, **Alias**, **IP Address**, **Owner**, and **Site** for the monitored endpoints. This status information is sent by the endpoints to the Resource Manager system.

#### <span id="page-364-1"></span>**Systems**

The **Systems** pane displays summary information about the devices registered with the RealPresence Resource Manager system, including:

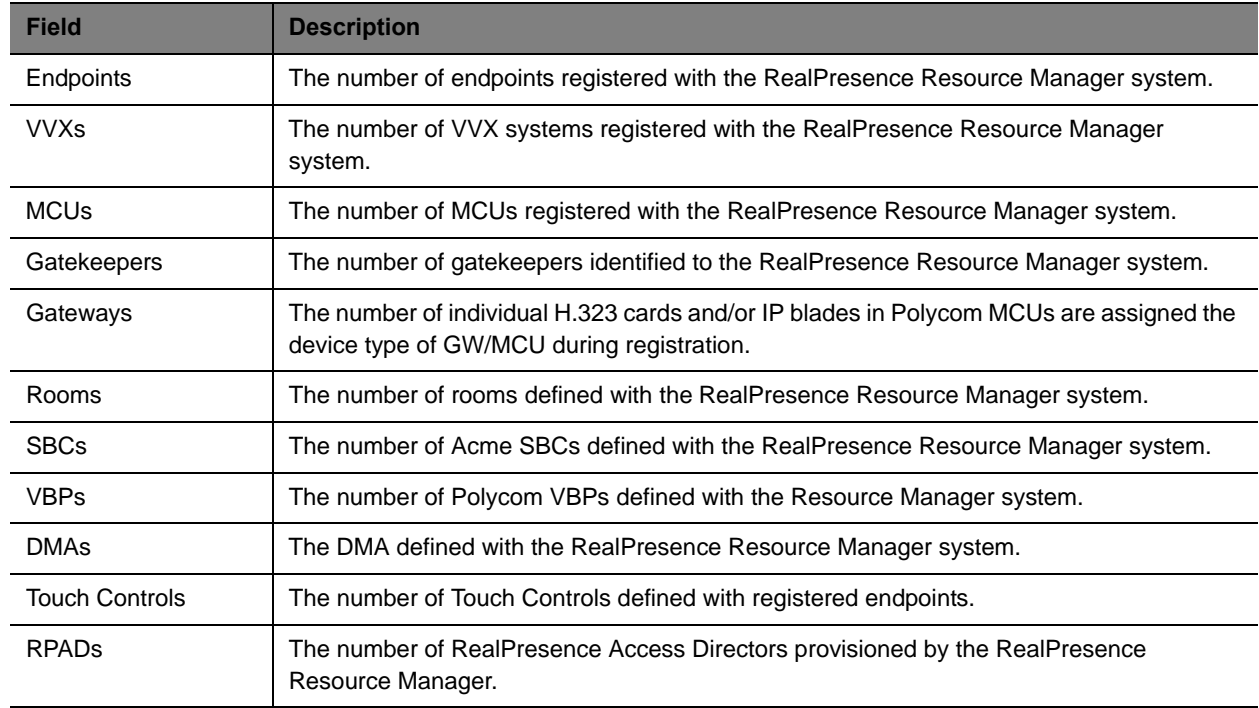

If any of the devices registered with the RealPresence Resource Manager system experience a fault, the **Systems** pane also displays an alert icon. Click the alert icon to see the **Endpoint** or **Network Device** view and get more information about the alert.

#### <span id="page-365-0"></span>**Conference Status**

The **Conference Status** pane displays the list of active conferences. (see screen shot) plus 2 of 6 participants online.

Click on conference title to go to conference monitor view for that conference

#### <span id="page-365-1"></span>**Failed Enterprise Directory Login Attempts**

The **Failed AD Login Attempts** pane displays:

- **●** The total number of **Failed Logins** for Active Directory users in the last 24 hour period.
- **●** The domain\username for the Active Directory users whose login attempts failed and how many times they failed. Click the domain\username to view the date and time for the failed attempts.

#### <span id="page-365-2"></span>**Redundancy Status**

The **Redundancy Status** pane displays information about the Resource Manager system redundancy configuration, including:

- **●** Whether or not the system is configured for redundancy. Possible values for Status are **Configured** or **Not Configured**.
- **●** The **Virtual IP Address** for the redundant system. If it is not configured for redundancy, the value will be **No**.
- **●** The IP address of the **Active Server**
- **●** The IP address of the **Backup Server**

#### <span id="page-365-3"></span>**MCU Status**

The system allows you to add multiple **MCU Status** panes so you can create a pane for all or individual MCUs registered with the Resource Manager system. When you add an **MCU Status** pane, you can give the pane a meaningful name and either select an MCU to monitor or select All MCUs. You can save the pane, create others as needed. You can also reconfigure an **MCU Status** pane using the configuration tool.

The **MCU Status** pane for **All MCUs** displays the following information:

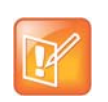

**Note**

If your system has areas enabled, you will only be able to view MCUs that belong to areas that you have been assigned to manage.

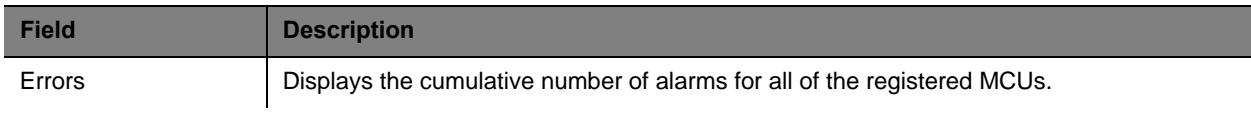

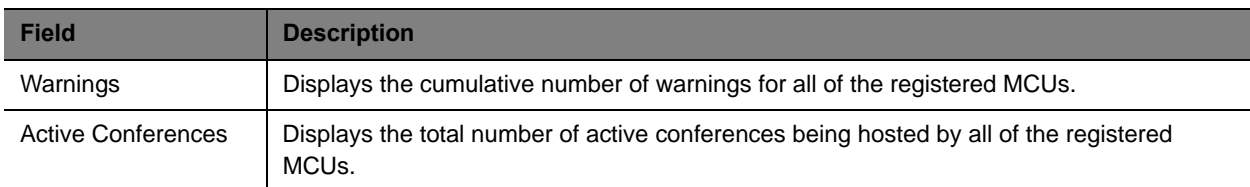

The **MCU Status** pane for an individual MCU displays the following information:

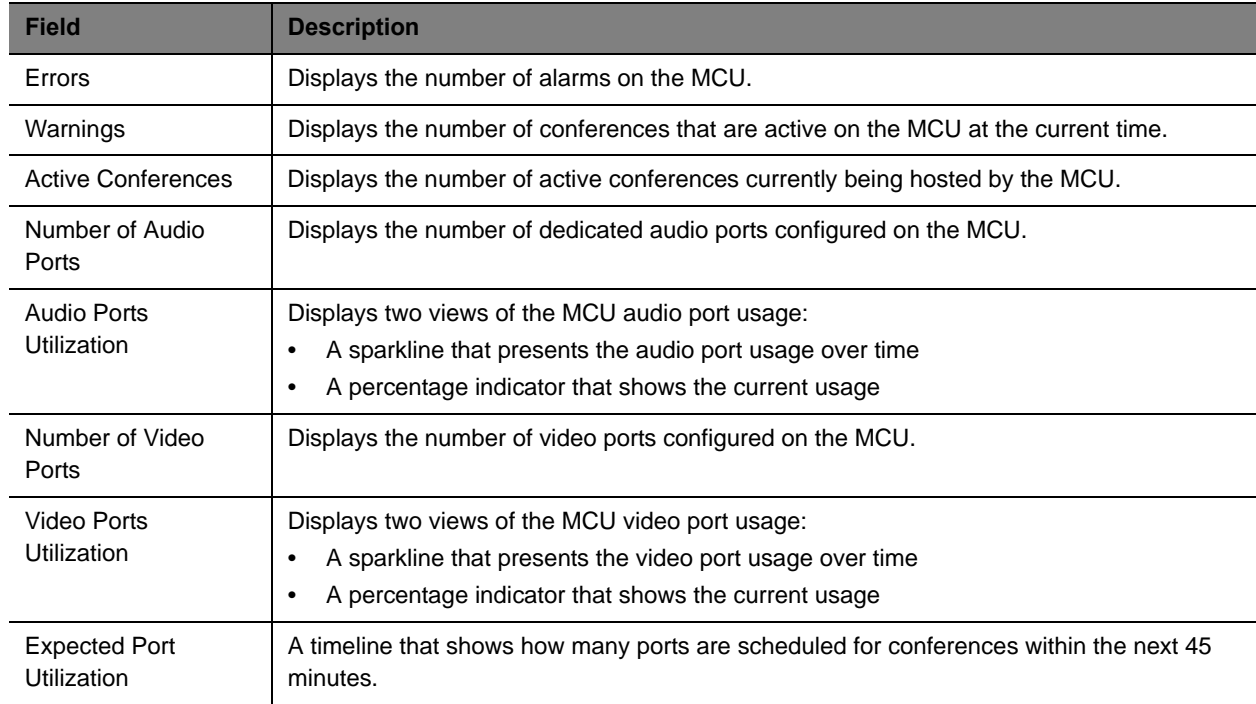

This status information is sent by the MCU to the Resource Manager system.

In addition, the **MCU Status** pane identifies when the monitored MCU is experiencing alert conditions.

## **System Administration Menu**

The system **Admin** menu gives users with administrative permissions access to the day-to-day management tasks they need to monitor, maintain, and troubleshoot the Resource Manager system. Besides the **Dashboard**, it lists these selections:

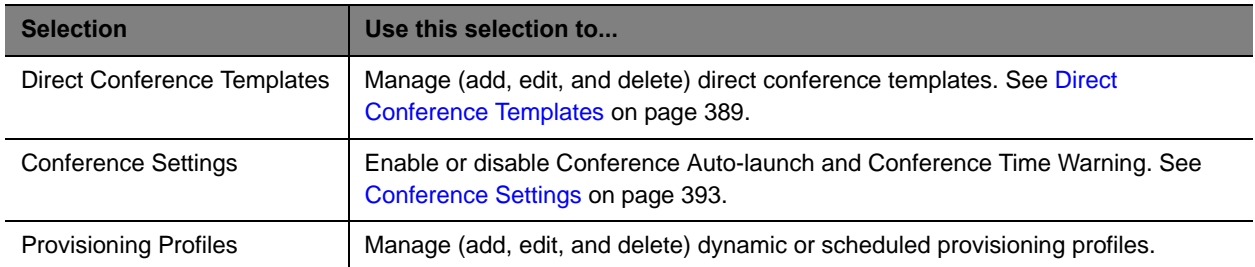

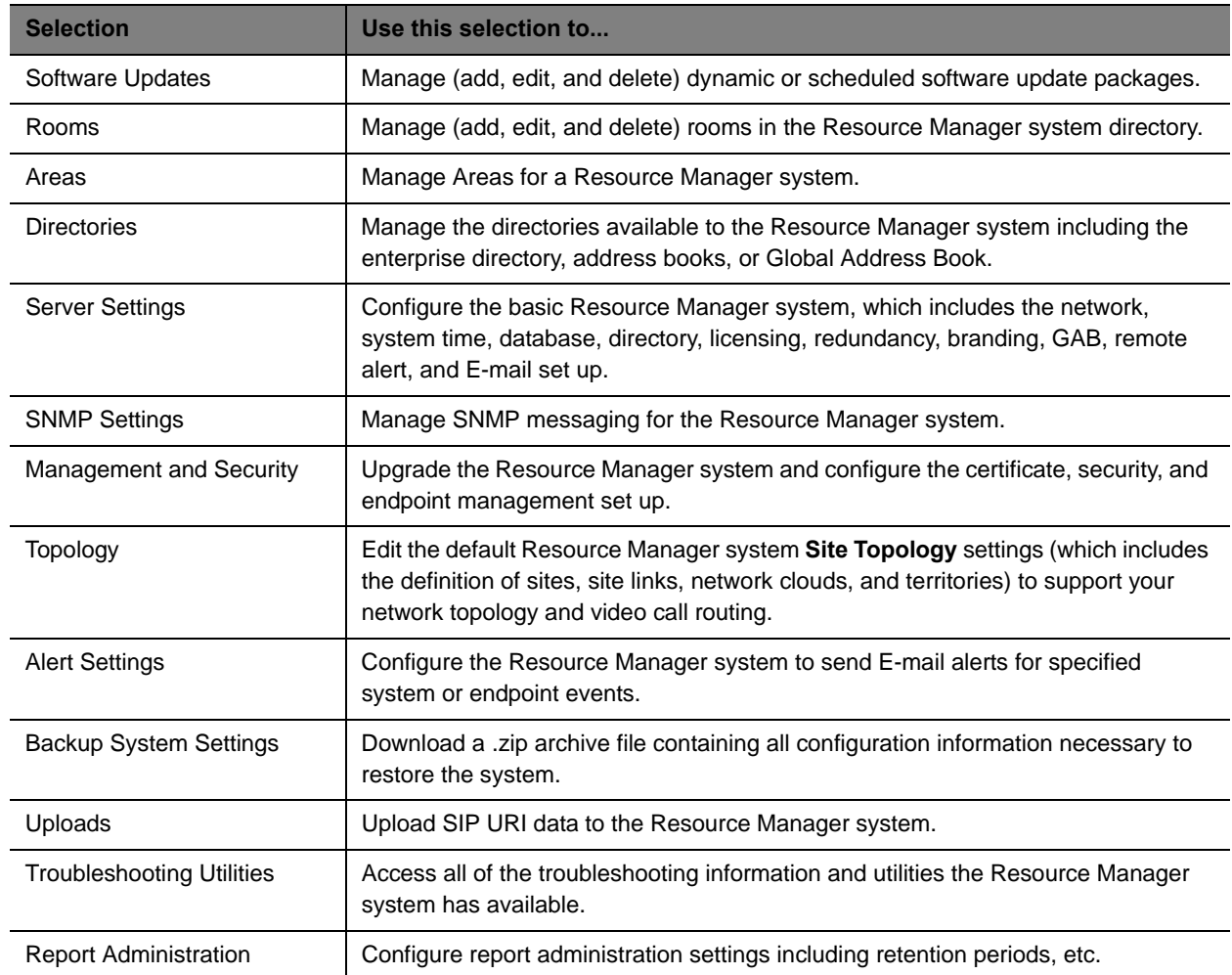

# **Setting Up Site Topology**

This chapter describes how to edit the default Polycom® RealPresence® Resource Manager system topology settings to support your company's site topology. It includes these topics:

- **●** [Site Topology Set Up on page 369](#page-368-0)
- **●** [Managing Sites on page 378](#page-377-0)
- **●** [Site Link Operations on page 382](#page-381-0)
- **[Site-to-Site Exclusions on page 384](#page-383-0)**
- **●** [Territories on page 385](#page-384-0)
- **●** [Network Clouds on page 386](#page-385-0)

## <span id="page-368-0"></span>**Site Topology Set Up**

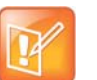

#### **Note**

If your RealPresence Resource Manager system is integrated with a Polycom DMA system, the DMA system inherits all site topology settings from the RealPresence Resource Manager. Be sure to consult with your DMA system admin before making any changes, see [Considerations for Site Topology on page 265.](#page-264-0)

Site topology information describes your network and its interfaces to other networks, including the following elements:

- **● Site** A local area network (LAN) that generally corresponds with a geographic location such as an office or plant. A site contains one or more network subnets, so a device's IP address identifies the site to which it belongs.
- **● Network clouds** A Multi-protocol Label Switching (MPLS) network cloud defined in the site topology. An MPLS network is a private network that links multiple locations and uses label switching to tag packets with origin, destination, and quality of service (QOS) information.

Note that MPLS clouds are not associated with an IP address ranges, so they can be used to group multiple subnets. They could also represent a service provider.

While links to MPLS clouds have bandwidth and bit rate limitations, the cloud is infinite. In this way, clouds reflect the way in which businesses control bandwidth and bit rate.

- **● Internet/VPN** A entity that represents your network's connection to the public Internet.
- **Site link** A network connection between two sites or between a site and an MPLS network cloud.
- **Site-to-site exclusion** A site-to-site connection that the site topology doesn't permit an audio or video call to use.
- **● Territory** A grouping of one or more sites for which a Resource Manager system is responsible.

The site topology you create within the RealPresence Resource Manager system should reflect your network design. Consider the following information and best practices when creating your site topology:

- **●** If your RealPresence Resource Manager is integrated with a Polycom DMA system, the DMA system inherits all site topology settings from the Resource Manager. Be sure to consult with your DMA system admin before making any changes, see [Considerations for Site Topology on page 265.](#page-264-0)
- **●** If possible, connect all sites to an MPLS cloud. MPLS clouds are like corporate networks, used to connect multiple subnets in multiple sites, but all servicing a company.
- **●** Avoid cross loops or multiple paths to a site; otherwise a call may have different paths to a single destination. The more cross, circular, and multi paths you have, the higher the number of calculations for a conference.
- **●** Link sites that aren't connected to an MPLS cloud directly to another site that is connected to an MPLS cloud. Do not create orphan sites.
- **●** Calls are routed through a bridge, so bandwidth and bit rate limits for the site and subnet apply to all calls made using that bridge.
- Reserve the Internet/VPN "site" for IP addresses that fall outside your private or corporate network (for example remote workers), because all calls routed to the Internet/VPN site will be routed through the site on your private or corporate network that has Internet access.

The RealPresence Resource Manager system site topology function uses a dynamic, embedded mapping tool that graphically displays the sites, clouds (network and Internet), and site links (site-to-site or site-to-cloud) in your network.

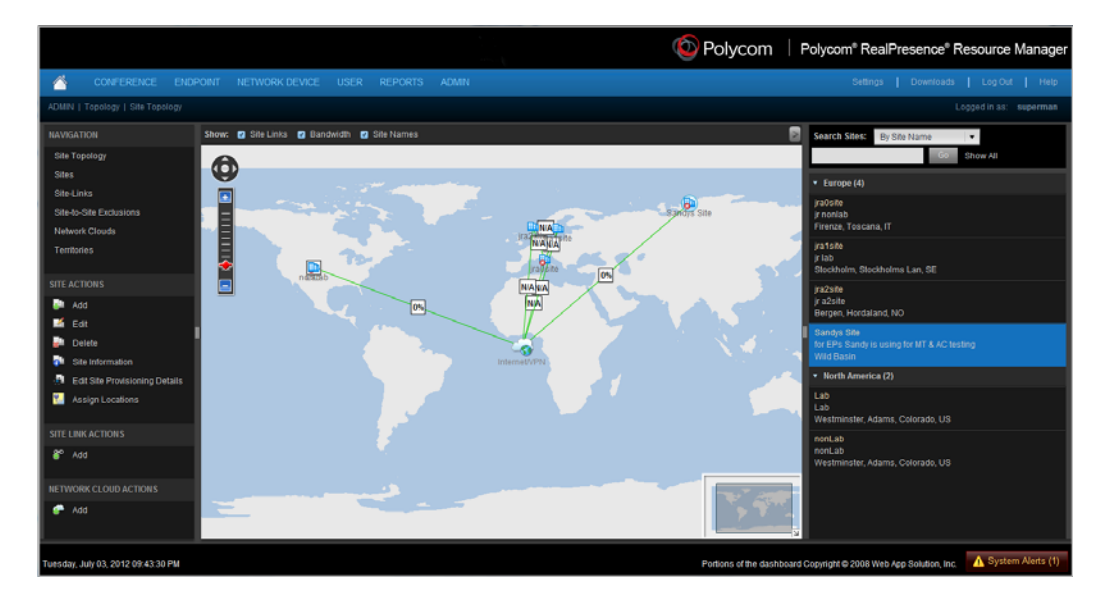

Within this global and graphical view of the video conferencing network, you can:

- **●** Create and link up to 500 sites
- **●** Zoom and pan to view specific network components
- **●** View system and device alarms
- **●** View the video network capacity for sites and site links as indicated by the color and shape of its icons.
- **●** Filter the view by site name, territory name, IP address, network devices, and alerts

### **Sites List**

The **Sites** page (**Network Topology > Sites**) contains a list of the sites defined to the Resource Manager system.

Use the commands in the **Actions** list to add a site, edit or delete existing sites, and see information about a site, including the number of devices of each type it contains.

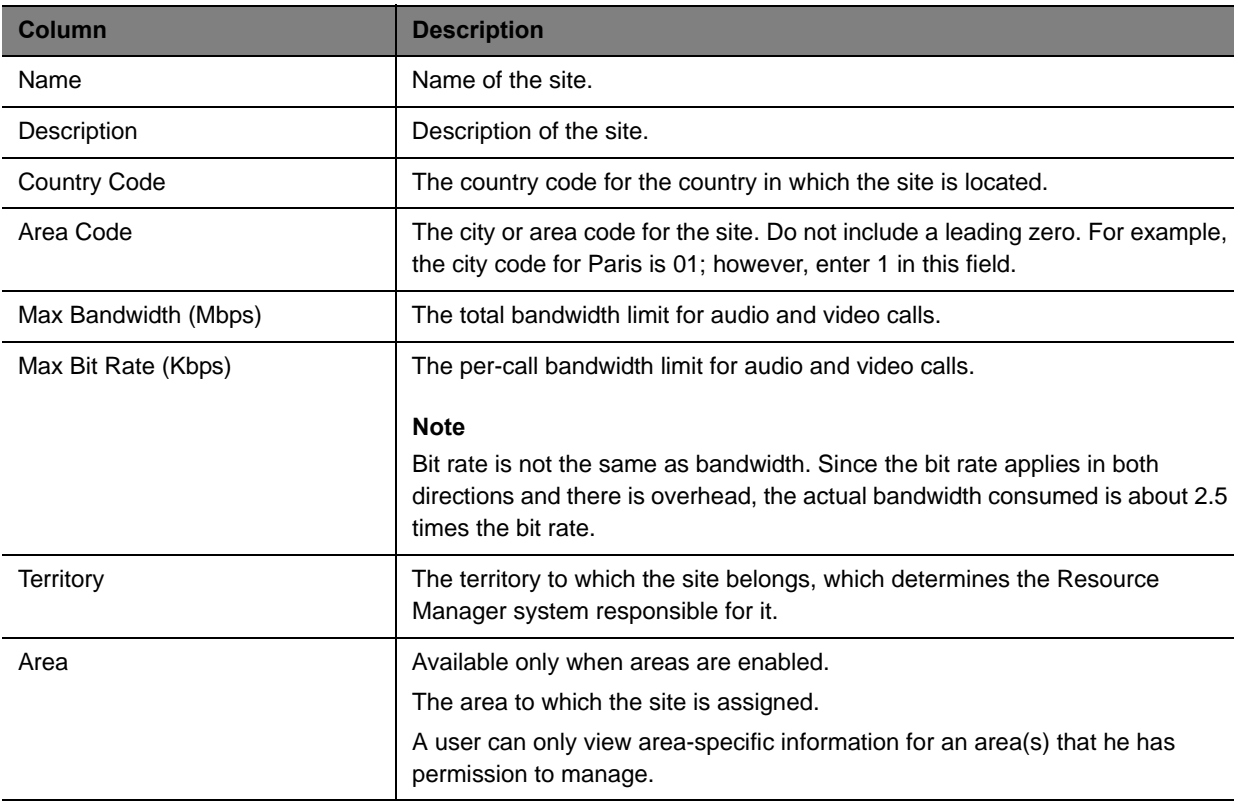

The following table describes the fields in the **Sites** list.

#### <span id="page-370-0"></span>**Add/Edit Site Dialog Box**

Use the **Add Site** dialog box to define a new site in the system's site topology and specify which subnets are associated with it. Use the **Edit Site** dialog box to redefine information for an existing site.

The following table describes the fields in the **Add Site** and **Edit Site** dialog boxes.

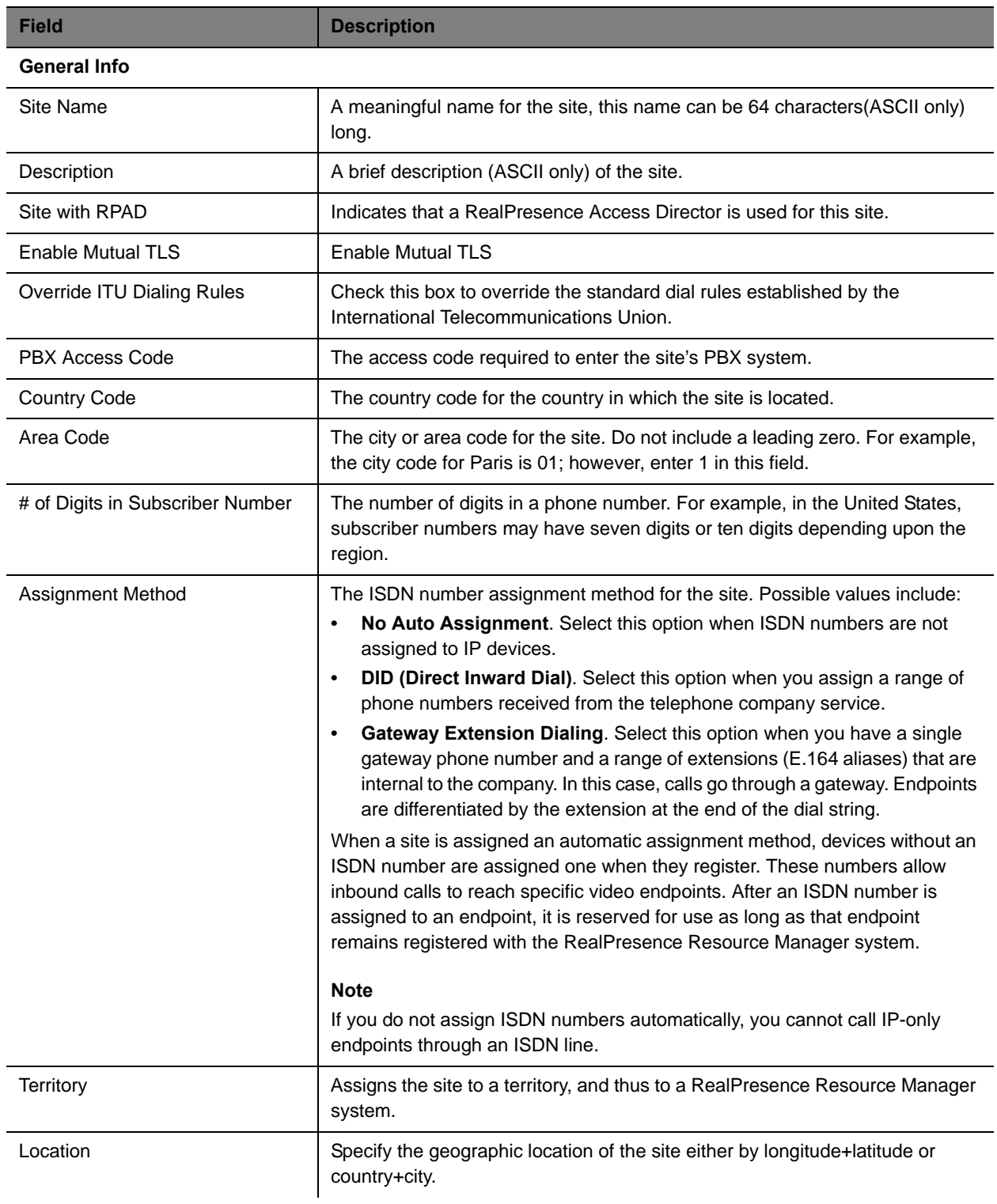

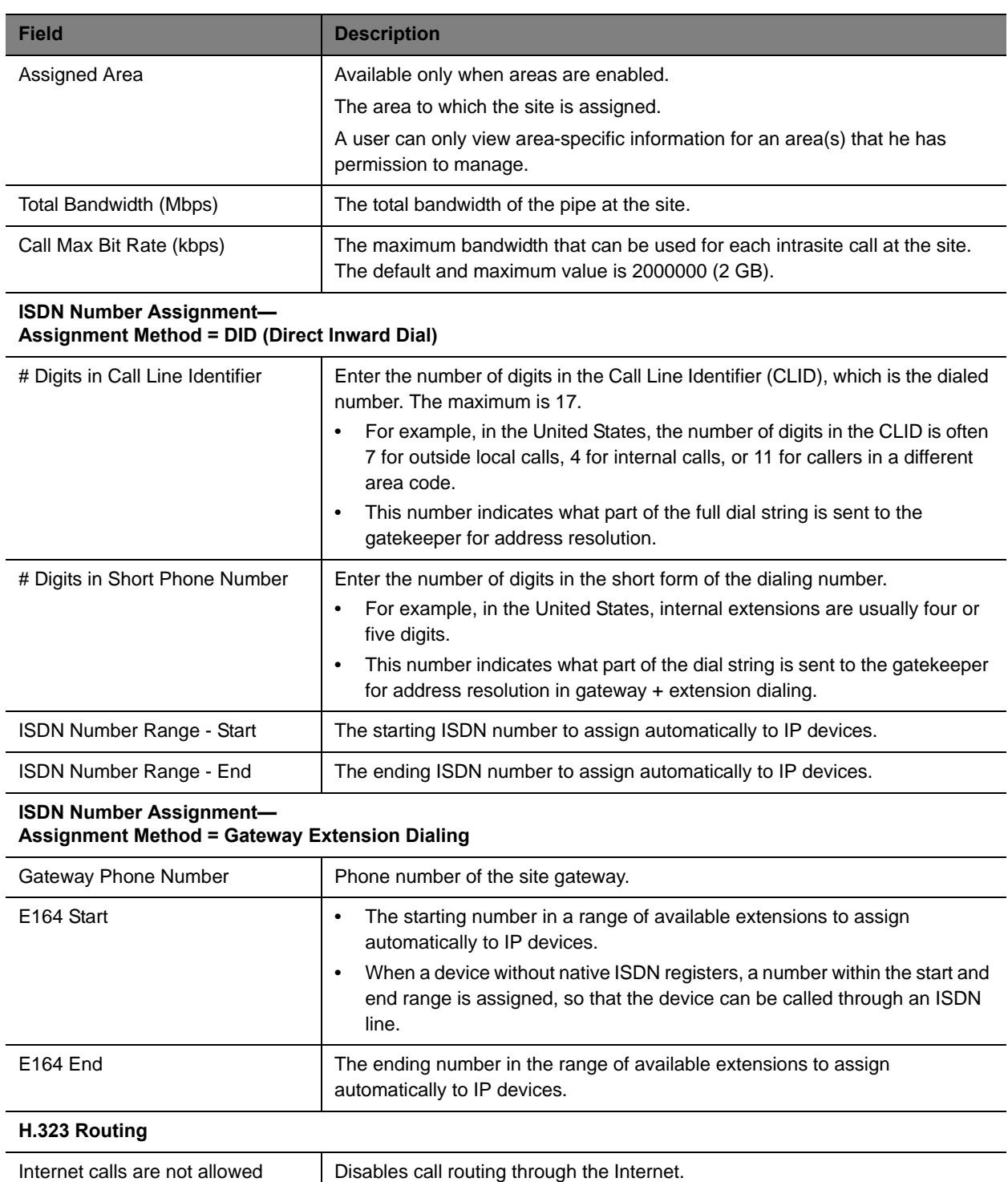

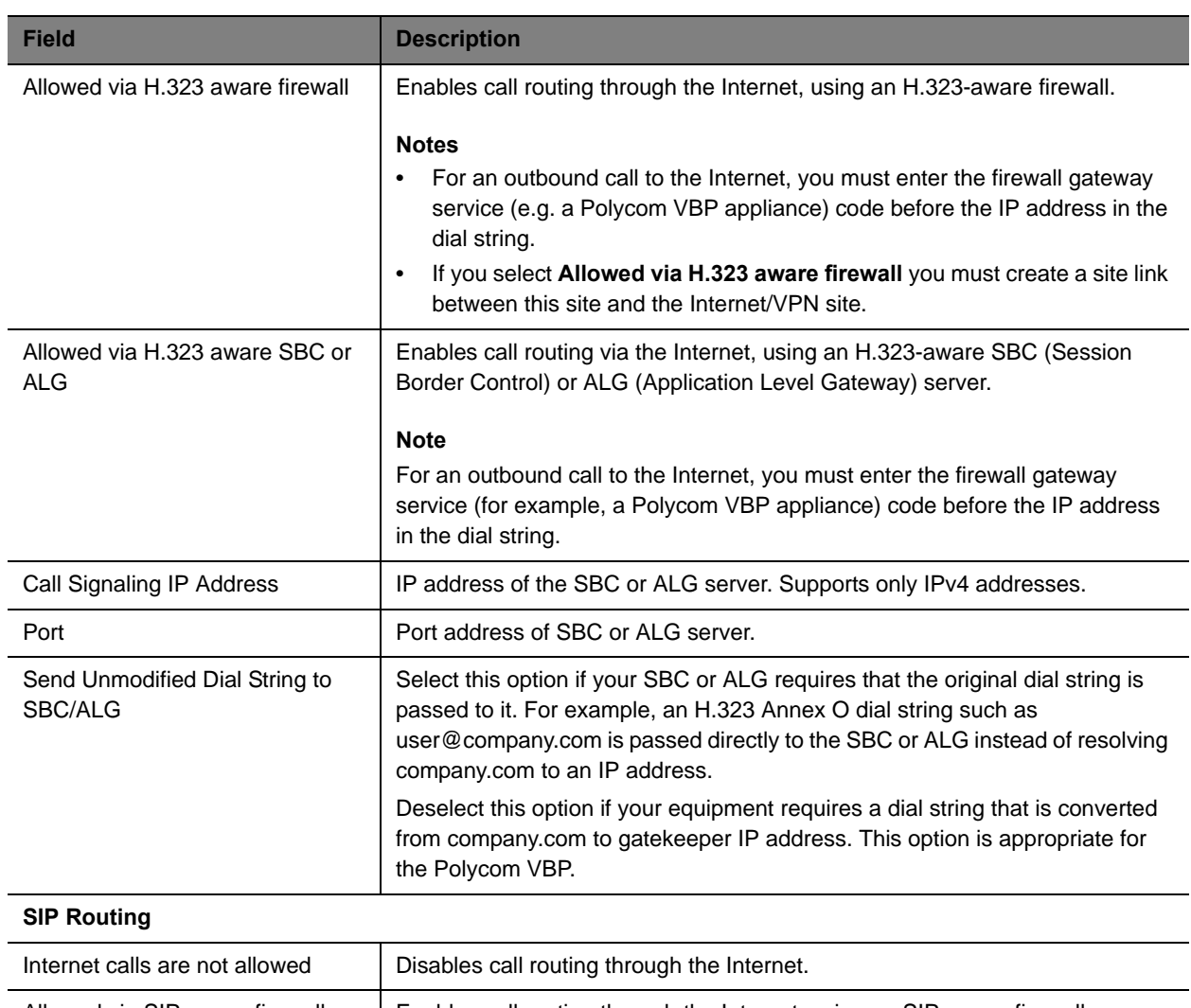

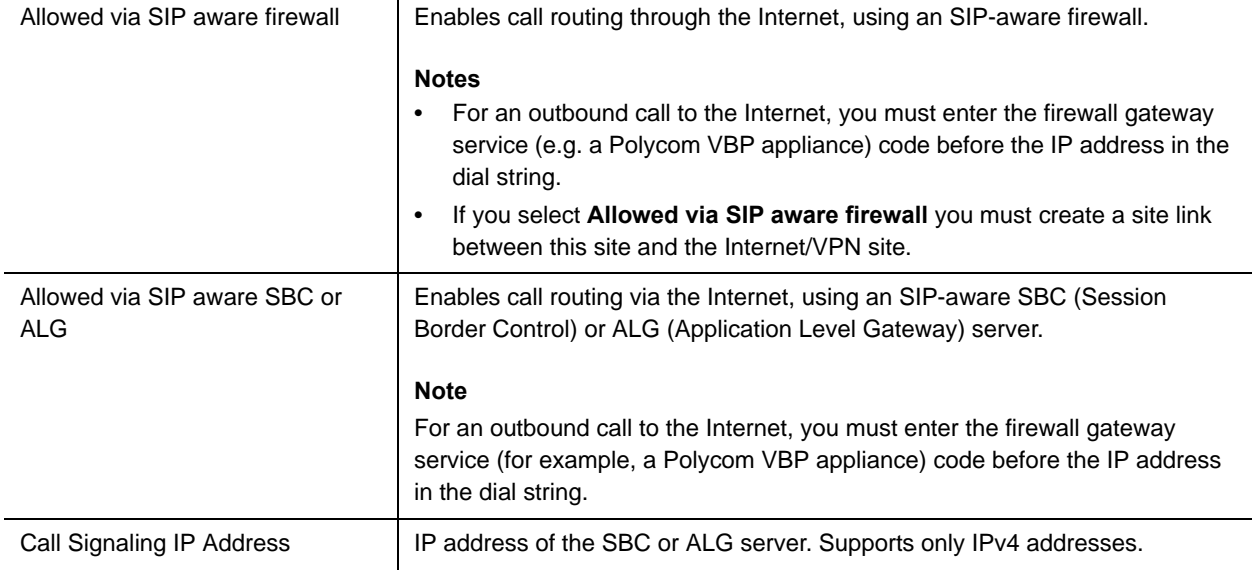

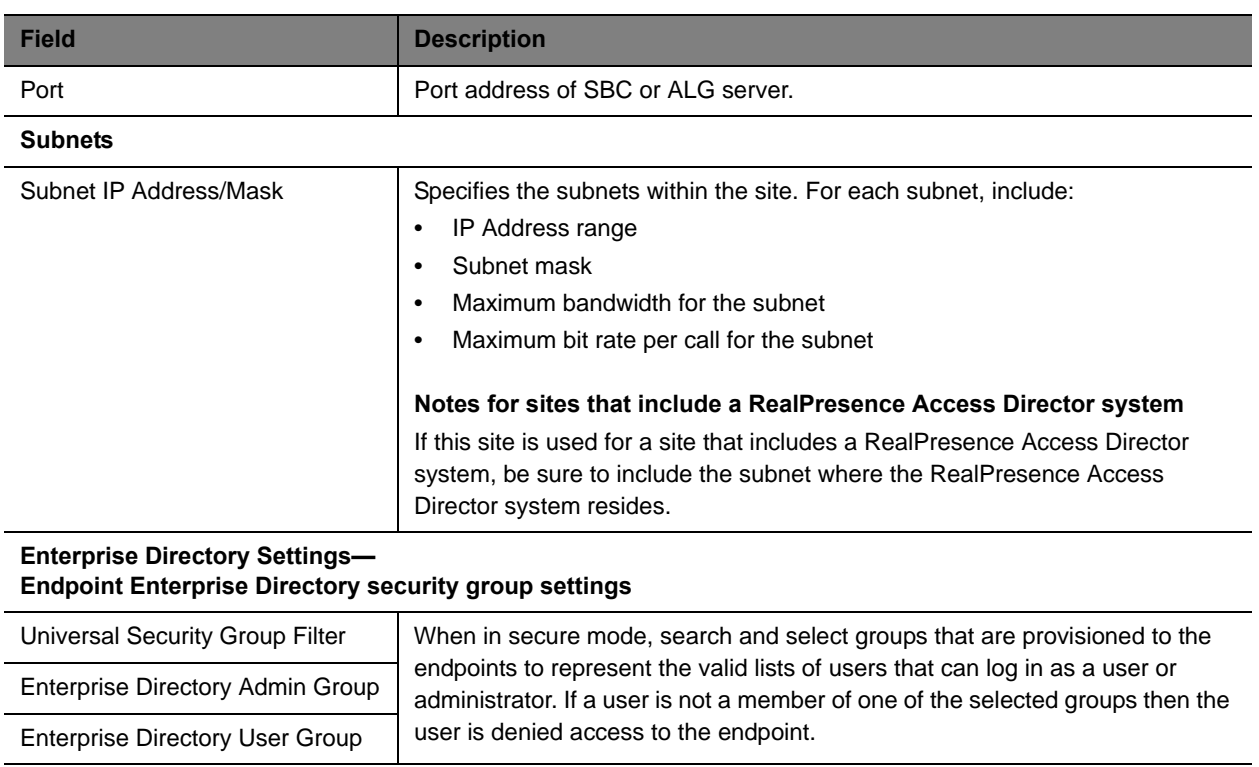

### **Site Links**

The **Site Links** page lists the links defined in the site topology. A link can connect two sites, or it can connect a site to an MPLS network cloud (see "Network Clouds" on page 102).

Use the commands in the **Actions** list to add, edit, or delete a site link. See [Add/Edit Site Link Dialog Box](#page-374-0) [on page 375](#page-374-0) for a description of the fields in the site list.

### <span id="page-374-0"></span>**Add/Edit Site Link Dialog Box**

Use the **Add Site Link** dialog box to define a new site link in the Resource Manager system's site topology. Use the **Edit Site Link** dialog box to redefine an existing site link. A site link can connect two sites, or it can connect a site to an MPLS network cloud.

The following table describes the fields in the **Add Site Link** and **Edit Site Link** dialog boxes.

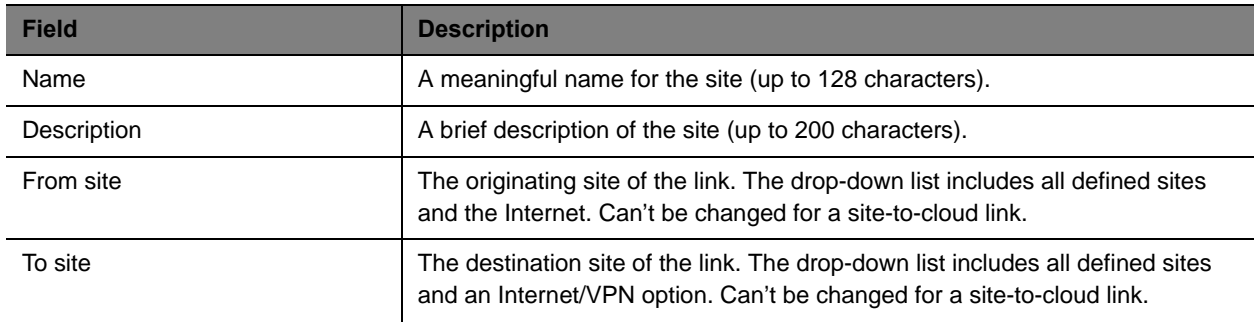

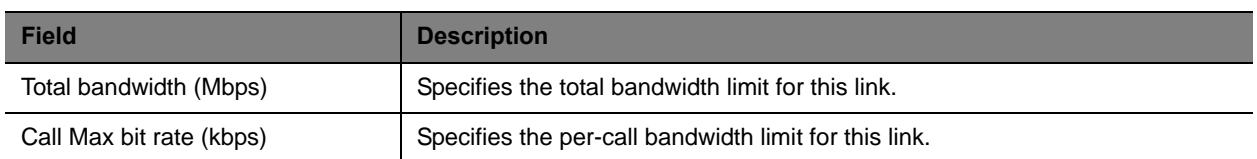

### **Site-to-Site Exclusions**

The **Site-to-Site Exclusions** page contains a list of the direct site-to-site connections that the system won't permit a call or session to use.

Use the commands in the **Actions** list to add and delete site-to-site exclusions. The following table describes the fields in the list.

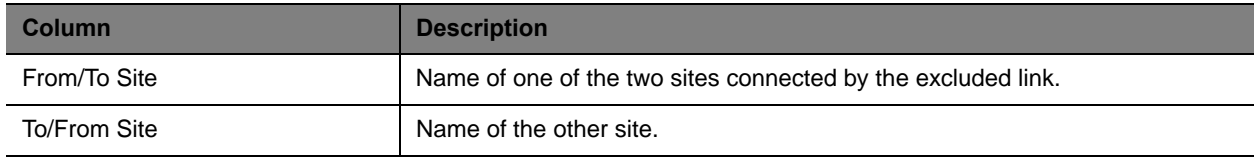

### **Territories**

The **Territories** page contains a list of the territories defined in the site topology. On the right, it displays information about the selected territory.

A territory is a set of one or more sites for which a RealPresence Resource Manager system is responsible. By default, there is one territory named **Default Resource Manager Territory**, and its primary node (the Resource Manager system responsible for it) is set to this system.

You should configure the Resource Manager Default territory to be the primary DMA node AFTER you integrate with a DMA system.

Use the commands in the **Actions** list to add, edit, or delete a territory. See [Add/Edit Territory Dialog Box](#page-375-0) [on page 376](#page-375-0) for a description of the fields in the territory list.

### <span id="page-375-0"></span>**Add/Edit Territory Dialog Box**

Use the **Add Territory** dialog box to define a new territory in the RealPresence Resource Manager system's site topology. Use the **Edit Territory** dialog box to define a new territory in the RealPresence Resource Manager system's site topology.

The following table describes the fields in the **Add Territory** and **Edit Territory** dialog boxes.

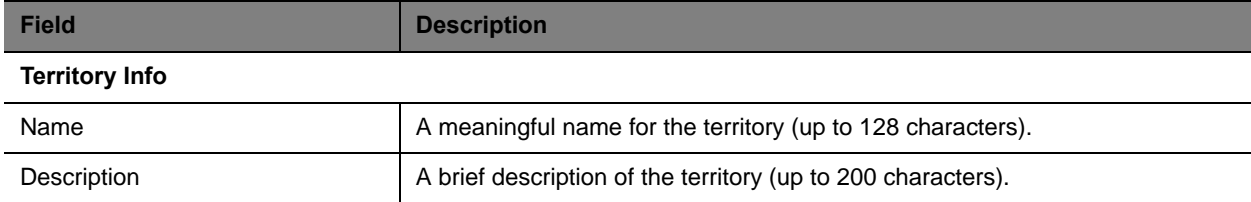

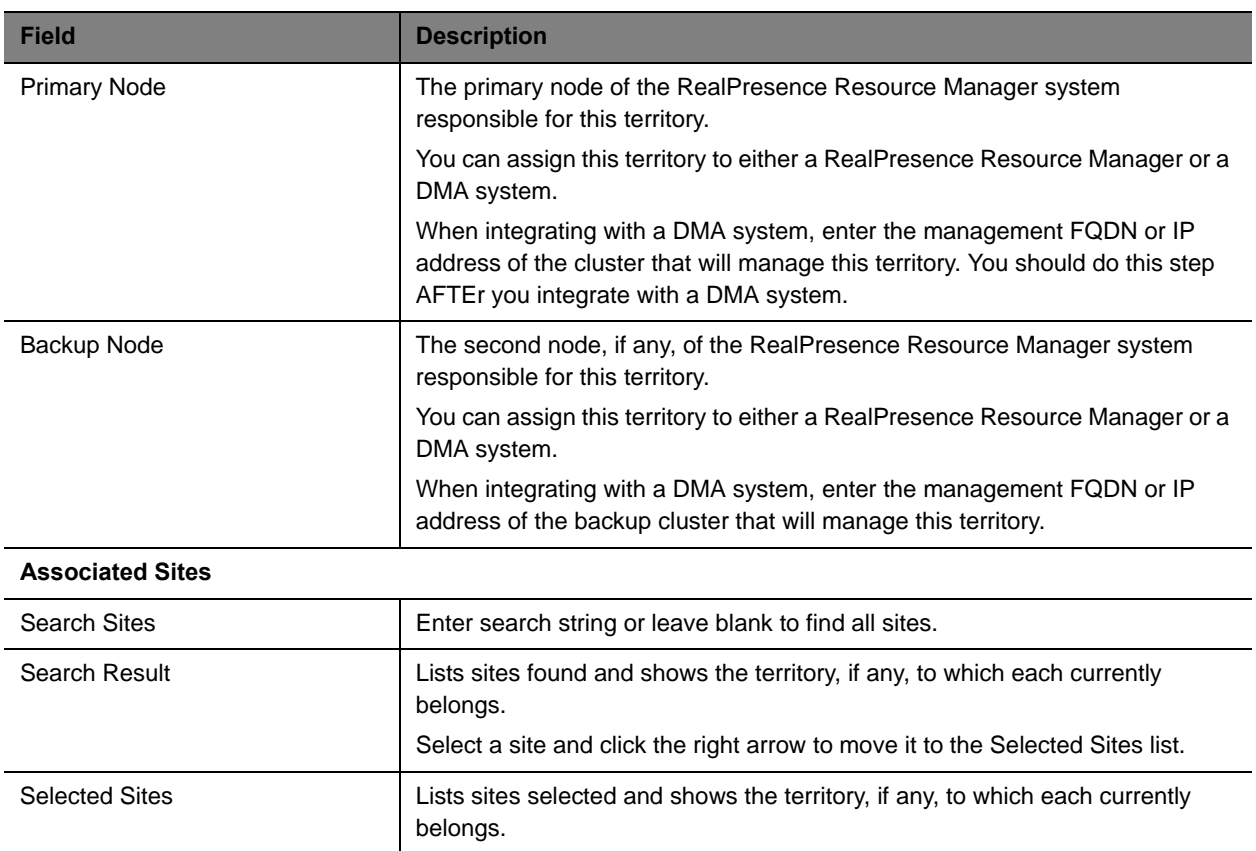

### **Network Clouds**

The **Network Clouds** page contains a list of the MPLS (Multi-protocol Label Switching) network clouds defined in the site topology.

Use the commands in the **Actions** list to add, edit, or delete an MPLS cloud. See the Cloud Info section of the [Add/Edit Network Cloud Dialog Box on page 377](#page-376-0) for a description of the fields in the **Network Clouds** list.

### <span id="page-376-0"></span>**Add/Edit Network Cloud Dialog Box**

Use the **Add Network Cloud** dialog box to define a new MPLS network cloud in the Resource Manager system's site topology. Use the **Edit Network Cloud** dialog box to redefine an existing MPLS network cloud.

The following table describes the fields in the **Add Network Cloud** and **Edit Network Cloud** dialog boxes.

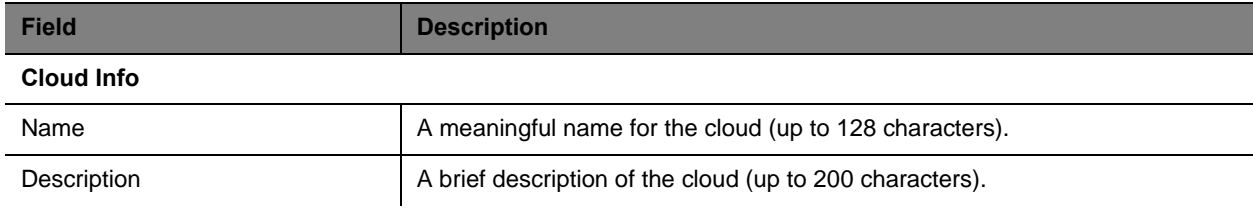

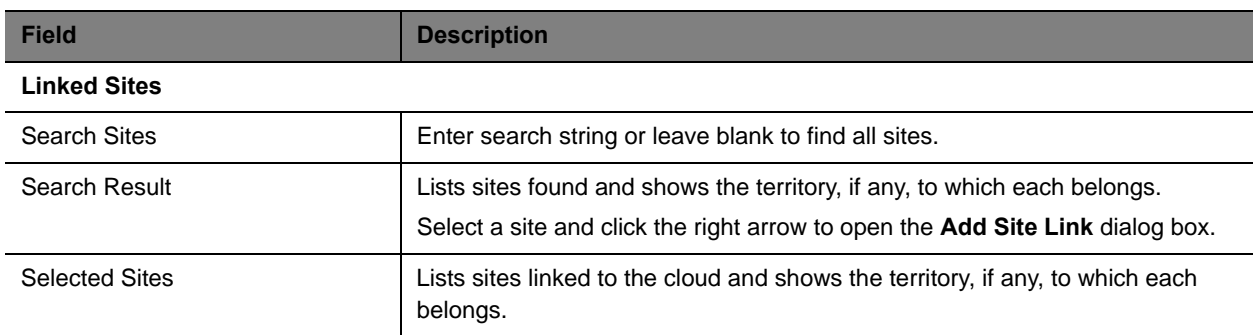

## <span id="page-377-0"></span>**Managing Sites**

Site operations include:

- **●** [View the Graphical Site Topology on page 378](#page-377-1)
- **●** [View the Sites List on page 379](#page-378-0)
- **●** [Add a Site on page 379](#page-378-1)
- **●** [View Site Information on page 380](#page-379-0)
- **●** [Assign Locations to a Site on page 380](#page-379-1)
- **●** [Edit Site Settings on page 381](#page-380-0)
- **●** [Delete a Site on page 382](#page-381-1)

For information on editing a network provisioning profile, see [Network Provisioning Profiles on page 185](#page-184-0)

### <span id="page-377-1"></span>**View the Graphical Site Topology**

#### **To view the graphical site topology**

**»** Go to **Network Topology > Site Topology**.

The **Site Topology** page appears. It graphically displays the sites and site links defined to the RealPresence Resource Manager system.

- $\triangleright$  Hover over a map element to view information about it.
- $\triangleright$  Use the slider bar to zoom in or out on the map.
- Select or deselect elements (**Site Links**, **Bandwidth**, or **Site Names**) to change what is displayed on the map.
- Use the **Select Sites** drop-down list to filter (by site name, territory name, IP address, network devices, and alerts) which sites are displayed on the map.

### <span id="page-378-0"></span>**View the Sites List**

#### **To view the Sites list**

**»** Go to **Network Topology > Sites**.

The **Sites** list appears. It includes this information:

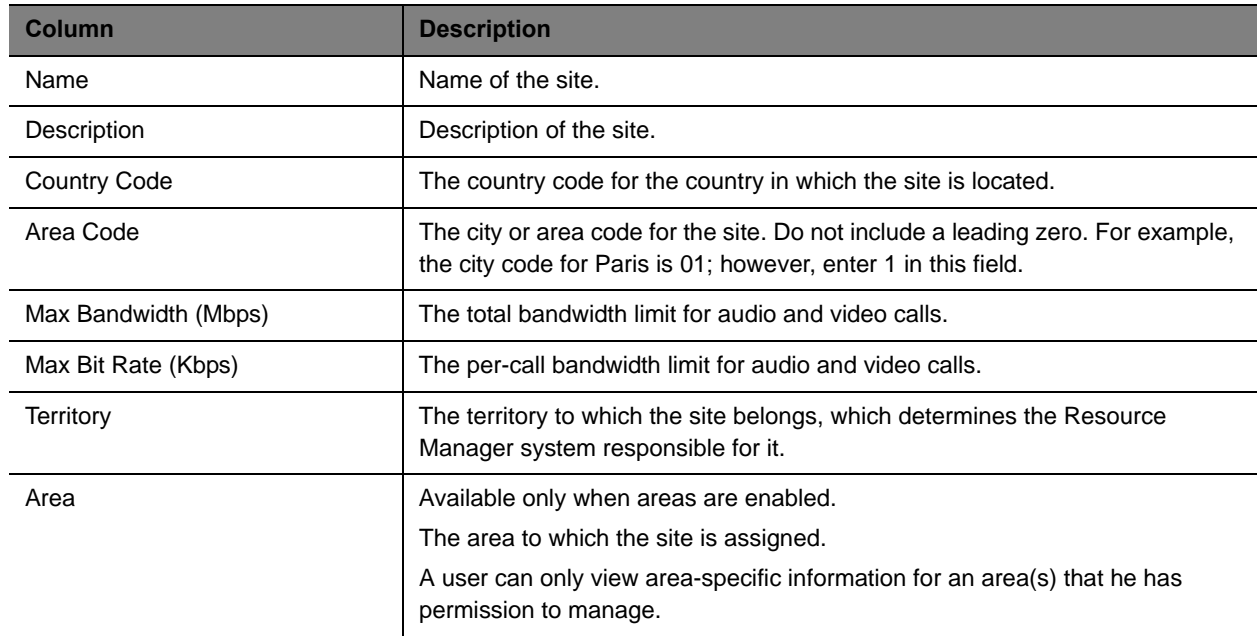

### <span id="page-378-1"></span>**Add a Site**

#### **To add a site**

- **1** Go to **Network Topology > Sites** or **Network Topology > Site Topology**.
- **2** In the **Sites** list or **Site Topology** page, click **Add Site**.
- **3** In the **Add Site** dialog box, enter a **Site Name** and **Description** for the site.
- **4** Complete the **General Info**, **Routing**, **Subnet**, and if applicable **ISDN Number Assignment,**  sections of the **Add Site** dialog box. The minimum information required is **Site Name**, **Description**, **Location**, and **Subnets**.

For information about all of the site fields, see [Add/Edit Site Dialog Box on page 371](#page-370-0).

**5** Click **OK**.

### <span id="page-379-0"></span>**View Site Information**

#### **To view information about an existing site**

- **1** Go to **Network Topology > Sites** or **Network Topology > Site Topology**.
- **2** In the **Sites** list or **Site Topology** page, select the site of interest and click **Site Information**.

The **Site Information** dialog box displays the following site information.

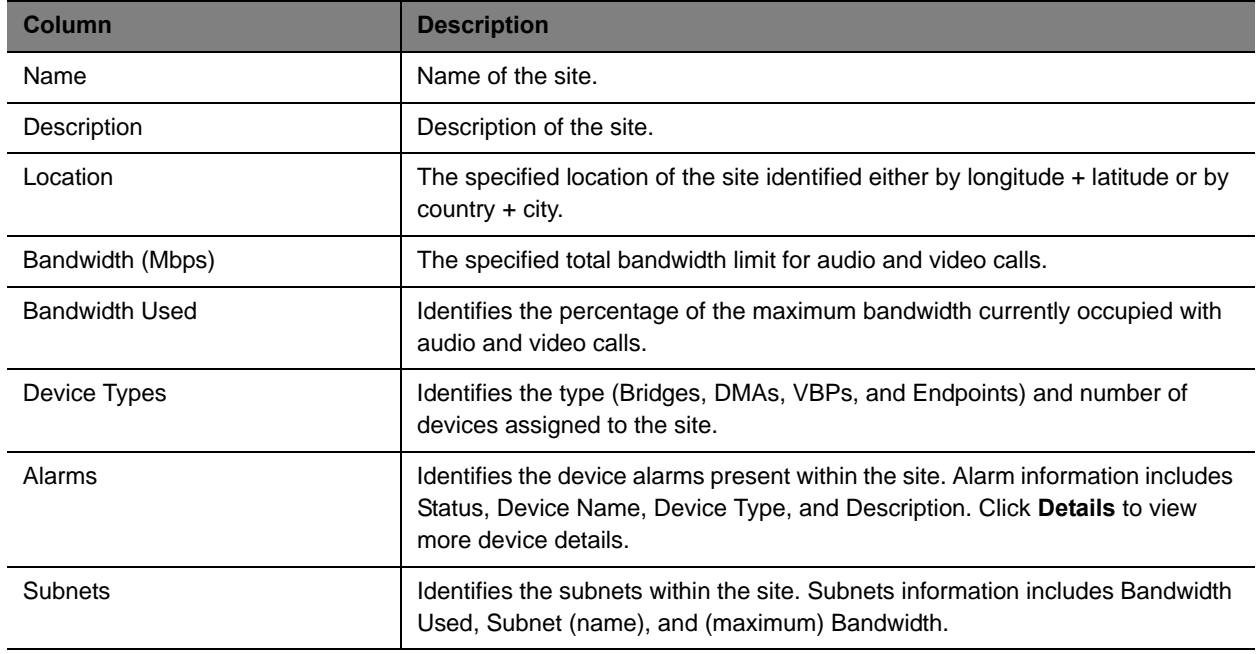

### <span id="page-379-1"></span>**Assign Locations to a Site**

Location has not always been a required field for sites. If your existing sites do not include location information, use the **Assign Locations** action to update your sites.

#### **To assign a location to an existing site**

- **1** Go to **Network Topology > Sites** or **Network Topology > Site Topology**.
- **2** Click **Assign Locations**.
- **3** In the **Assign Locations to Sites** dialog box, select the site of interest by marking the associated check box and click **Specify Location**.
- **4** To specify a location by city name:
	- **a** From the **Enter Location By** drop-down list, select **Search for City**.
	- **b** If you know it, select the **Country** name for the location.
	- **c** Enter the name of the **City** and click **Search**.

The system returns the list of cities that match your entry.

- **d** Select the appropriate city using the **Country**, **Division**, and **Subdivision** fields to identify it and click **Select**.
- **5** To specify a location by latitude and longitude in decimal degrees format:
	- **a** From the **Enter Location By** drop-down list, select **Latitude/Longitude (Decimal format)**.
	- **b** Enter the **Latitude** and **Longitude** coordinates in decimal degrees (for example, Baltimore has a latitude of 39.3° and a longitude of 76.6°).
	- **c** Enter a **Location Name**. The system uses this location name for reference only; it does not validated the location name against the latitude and longitude coordinates that you enter.
	- **d** Select the **Country** name for the location and click **Select**.

The system uses the coordinates you input to place the site in the proper location on its site topology map.

- **6** To specify a location by latitude and longitude in DaysMinutesSeconds format:
	- **a** From the **Enter Location By** drop-down list, select **Latitude/Longitude (DDD:MM:SS format)**.
	- **b** Enter the **Latitude** and **Longitude** coordinates in the required format and select
	- **c** Enter a **Location Name**. The system uses this location name for reference only; it does not validated the location name against the latitude and longitude coordinates that you enter.
	- **d** Select the **Country** name for the location and click **Select**.

The system uses the coordinates you input to place the site in the proper location on its site topology map.

### <span id="page-380-0"></span>**Edit Site Settings**

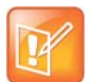

#### **Note**

Changing network topology may affect the accuracy of reports based on this information. To retain historical data for the current network topology, generate reports before making changes.

If your RealPresence Resource Manager system is integrated with a Polycom DMA system, the DMA system inherits all site topology settings from the RealPresence Resource Manager system. Be sure to consult with your DMA system admin before making any changes, see [Considerations for Site Topology on page 265](#page-264-0).

#### **To edit settings for a site**

- **1** Go to **Network Topology > Sites** or **Network Topology > Site Topology**.
- **2** In the **Sites** list or **Site Topology** page, select the site of interest and click **Edit Site**.
- **3** Edit the **General Info**, **Site Routing**, **Site Subnet**, and if applicable **ISDN Number Assignment,**  sections of the **Edit Site** dialog box. For information about these sections, see [Add/Edit Site Dialog](#page-370-0)  [Box on page 371](#page-370-0).
- **4** Click **OK**.

### <span id="page-381-1"></span>**Delete a Site**

**Note**

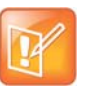

Devices that belonged to a deleted site are automatically reassigned to support Internet and VPN calls.

#### **To delete a site**

- **1** Go to **Network Topology > Sites** or **Network Topology > Site Topology**.
- **2** In the **Sites** list or **Site Topology** page, select the site of interest and click **Delete**.
- **3** Click **Yes** to confirm the deletion.

## <span id="page-381-0"></span>**Site Link Operations**

**Note**

When you add a site link, you enter the starting and ending sites of the link and the maximum bandwidth and bit rates available for calls (audio and video) that use the link. Links are bidirectional. After you have created a link from Site A to Site B, you automatically have a bi-directional link from Site B to Site A, although the link appears as unidirectional.

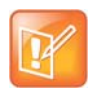

The bit rate can be set at the network level, the device level, and the conference level. If there is a discrepancy between these bit rate settings, the system implements the lowest bit rate setting. The only exception, is that the bit rate in the RMX profile takes precedence over the bit rate in the conference settings.

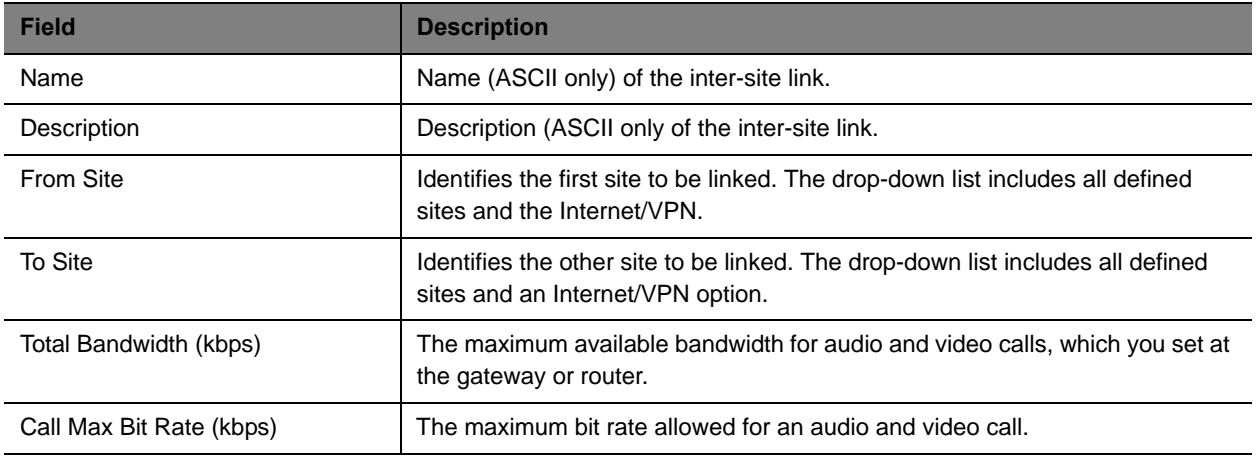

Site-link operations include:

- **●** [View the Site Links List on page 383](#page-382-0)
- **●** [Add a Site Link on page 383](#page-382-1)
- **●** [Edit a Site Link on page 383](#page-382-2)

**●** [Delete a Site Link on page 384](#page-383-1)

### <span id="page-382-0"></span>**View the Site Links List**

#### **To view the Site Links list**

**»** Go to **Network Topology > Site-Links**.

The **Site-Links** list appears.

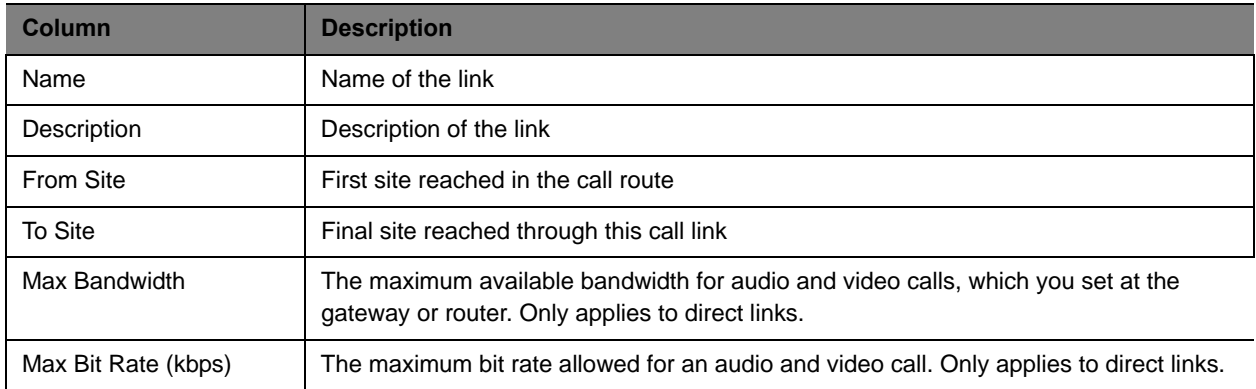

### <span id="page-382-1"></span>**Add a Site Link**

Before you can create a site link, you must add two or more sites to the system.

#### **To add a site link**

- **1** Go to **Network Topology > Site-Links**.
- **2** In the **Site-Links** page, click **Add**.
- **3** In the **Add Site-Link** dialog box, enter a **Name** and **Description** for the link and select the starting (**From Site**) and ending (**To Site**) sites.
- **4** Enter the **Bandwidth** and **Max Bit Rate** and click **Save**.

The new link appears on the **Site Links** page.

### <span id="page-382-2"></span>**Edit a Site Link**

You may need to edit site links when network changes are made.

If you make a bandwidth change, the current load is not affected; however, the bandwidth available for future conferences may be affected.

#### **To edit a site link**

- **1** Go to **Network Topology > Site-Links**.
- **2** In the **Site-Links** list, select the link of interest and click **Edit**.
- **3** In the **Edit Site-Link** dialog box, edit the **Name**, **Description, Bandwidth** or **Max Bit Rate**.
- **4** Click **Save**.

### <span id="page-383-1"></span>**Delete a Site Link**

**Note**

You can remove site links from the Polycom Resource Manager system.

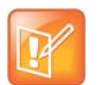

Avoid removing a link on which a scheduled conference depends.

#### **To delete a site link**

- **1** Go to **Network Topology > Site-Links**.
- **2** In the **Site-Links** list, select the site link of interest and click **Delete**.
- **3** Click **Yes** to confirm the deletion.

## <span id="page-383-0"></span>**Site-to-Site Exclusions**

Create site-to-site exclusions to explicitly deny connection between two sites for audio or video calls. Site-link exclusion operations include:

- **●** [View the Site-to-Site Exclusion List](#page-383-2)
- **●** [Add a Site-to-Site Exclusion](#page-383-3)
- **●** [Edit a Site-to-Site Exclusion](#page-384-1)
- **●** [Delete a Site-to-Site Exclusion](#page-384-2)

### <span id="page-383-2"></span>**View the Site-to-Site Exclusion List**

#### **To view the Site-to-Site exclusion list**

**»** Go to **Network Topology > Site-to-Site Exclusion**. The **Site-to-Site Exclusions** list appears.

### <span id="page-383-3"></span>**Add a Site-to-Site Exclusion**

Before you can create a site link exclusion, you must add two or more sites to the system.

Exclusions are by definition bilateral. No call traffic is allowed to flow across the site-link in either direction.

#### **To add a site-to-site exclusion**

- **1** Go to **Admin > Topology > Site-to-Site Exclusions**.
- **2** In the **Site-to-Site Exclusions** page, click **Add**.
- **3** In the **Add Site-to-Site Exclusions** wizard:
	- **a** Select the first site of the **From/To** site pair (by clicking the appropriate button). If needed, use the **Search Site** field to find the site.
	- **b** Select the second site of the **From/To** site pair (by enabling the appropriate check box) and click **Continue**. You can select more than one site, if needed.
	- **c** Review the site-to-site exclusion and if it is correct, click **Save Exclusion**.

### <span id="page-384-1"></span>**Edit a Site-to-Site Exclusion**

You cannot edit a site-to-site exclusion; you can only delete it and then re-add it.

### <span id="page-384-2"></span>**Delete a Site-to-Site Exclusion**

#### **To delete a site-to-site exclusion**

- **1** Go to **Network Topology > Site-to-Site Exclusions**.
- **2** In the **Site-to-Site Exclusions** page, select the exclusion of interest and click **Delete**.
- **3** Click **Yes** to confirm the deletion.

## <span id="page-384-0"></span>**Territories**

A territory is a set of one or more sites for which a RealPresence Resource Manager system is responsible. By default, there is one territory named **Default CMA Territory**, and its primary node (the RealPresence Resource Manager system responsible for it) is set to this system. For more information, see [Territories on](#page-384-0)  [page 385.](#page-384-0)

You should configure the Resource Manager Default territory to be the primary DMA node AFTER you integrate with a DMA system.

Territory operations include:

- **●** [View the Territory List on page 385](#page-384-3)
- **●** [Add a Territory on page 386](#page-385-1)
- **●** [Edit a Territory on page 386](#page-385-2)
- **●** [Delete a Territory on page 386](#page-385-3)

### <span id="page-384-3"></span>**View the Territory List**

#### **To view the Territories list**

**»** Go to **Admin > Topology > Territories**. The **Territories** list appears.

### <span id="page-385-1"></span>**Add a Territory**

#### **To add a territory**

- **1** Go to **Network Topology > Territories**.
- **2** In the **Territories** page, click **Add**.
- **3** Complete the **Territory Info** and **Associated Sites** sections of the **Add Territories** dialog box. For information about these fields, see [Add/Edit Territory Dialog Box on page 376.](#page-375-0)
- **4** Click **OK**.

You should configure the Resource Manager Default territory to be the primary DMA node AFTER you integrate with a DMA system.

### <span id="page-385-2"></span>**Edit a Territory**

#### **To edit a territory**

- **1** Go to **Network Topology > Territories**.
- **2** In the **Territories** page, select the territory of interest and click **Edit**.
- **3** Change the **Territory Info** and **Associated Sites** information of the **Add Territories** dialog box as needed. For information about these fields, see [Add/Edit Territory Dialog Box on page 376](#page-375-0).
- **4** Click **OK**.

### <span id="page-385-3"></span>**Delete a Territory**

#### **To delete a territory**

- **1** Go to **Network Topology > Territories**.
- **2** In the **Territories** page, select the territory of interest and click **Delete**.
- **3** Click **Yes** to confirm the deletion.

## <span id="page-385-0"></span>**Network Clouds**

To simplify the network topology, define network clouds to represents a hub with many sites connected to each other such as a private network or VPN.

Network cloud operations include:

- **●** [Multi-tenancy Considerations for Network Clouds on page 387](#page-386-1)
- **●** [View the List of Network Clouds on page 387](#page-386-2)
- **●** [Add a Network Cloud on page 387](#page-386-3)
- **●** [Edit a Network Cloud on page 387](#page-386-0)

**●** [Delete a Network Cloud on page 388](#page-387-0)

### <span id="page-386-1"></span>**Multi-tenancy Considerations for Network Clouds**

When areas are enabled for your system, sites can be assigned to areas. You must be sure that each site within a network cloud belongs to the same area. View the Sites list to determine the area for a site, see [View the Sites List on page 379.](#page-378-0)

### <span id="page-386-2"></span>**View the List of Network Clouds**

#### **To view the Network Cloud list**

- **»** Go to **Network Topology > Network Clouds**.
	- The **Network Clouds** list appears.

### <span id="page-386-3"></span>**Add a Network Cloud**

#### **To add a network cloud**

- **1** Go to **Network Topology > Network Clouds**.
- **2** In the **Network Clouds** page, click **Add**.
- **3** In the **Cloud Info** section of the **Add Network Cloud** dialog box, enter a unique and meaningful **Name** and **Description** for the cloud.
- **4** To create a link between a site and the network cloud:
	- **a** Click **Linked Sites**.
	- **b** In the **Search Sites** field, enter all or part of the site name or location and click **Find**.

The list of sites containing the search phrase appear in the **Search Results** column.

- **c** Select one or more sites to link with the network cloud and then click the right arrow to move them to the **Selected Sites** column.
- **5** Click **OK**.

### <span id="page-386-0"></span>**Edit a Network Cloud**

#### **To edit a network cloud**

- **1** Go to **Network Topology > Network Clouds**.
- **2** In the **Network Clouds** page, select the network cloud of interest and click **Edit**.
- **3** Edit the **Cloud Info** or to create a link between a site and the network cloud:
	- **a** Click **Linked Sites**.

**b** In the **Search Sites** field, enter all or part of the site name or location and click **Find**.

The list of sites containing the search phrase appear in the **Search Results** column.

- **c** Select one or more sites to link with the network cloud and then click the right arrow to move them to the **Selected Sites** column.
- **4** Click **OK**.

### <span id="page-387-0"></span>**Delete a Network Cloud**

#### **To delete a network cloud**

- **1** Go to **Network Topology > Network Clouds**.
- **2** In the **Network Clouds** page, select the network cloud of interest and click **Delete**.
- **3** Click **Yes** to confirm the deletion.

# **Understanding Conference Templates and Settings**

This chapter describes information about conference templates and settings within the Polycom® RealPresence® Resource Manager system. This chapter includes the following sections:

- **●** [Direct Conferences vs. Pooled Conferences on page 389](#page-388-2)
- **●** [Direct Conference Templates on page 389.](#page-388-1)
- **●** [Pooled \(DMA\) Conference Templates on page 392](#page-390-0)
- **●** [Conference Settings on page 393,](#page-392-1) are global system-wide settings that apply to all scheduled conferences.

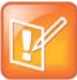

The RealPresence Resource Manager systems does not support scheduling direct conferences on third-party MCUs. Template settings apply only to the RMX and MGC devices.

## <span id="page-388-2"></span>**Direct Conferences vs. Pooled Conferences**

The RealPresence Resource Manager system allows you to use two types of Future (scheduled) conferences: direct conferences and pooled conferences.

- **● Direct Conferences** end on Polycom RMX systems, Polycom Collaboration Servers, or Polycom MGC systems that are managed by the RealPresence Resource Manager system. Users with the administrator role need to import direct conference MCU templates that can be used for direct conferences.
- **● Pooled Conferences** end on resources managed by the Polycom DMA system (pool orders). Conference templates for pooled conferences are created and maintained on the DMA system.

## <span id="page-388-1"></span><span id="page-388-0"></span>**Direct Conference Templates**

Direct conference templates are based on existing conference profiles that have been created on the MCU. You can choose to have the template automatically synchronized with its associated RMX profile by maintaining the routing name of the RMX profile or download the profile directly to the RealPresence Resource Manager system.

Users assigned the **Administrator** role can add **Direct Conference Templates** from any MCU that is managed by the RealPresence Resource Manager system. They can also identify (by user role) which users have access to which **Direct Conference Templates**. Conference schedulers can then select from the different templates available to them to switch between different combinations of conference settings.

You create a direct conference templates in two ways:

- **●** [Standalone Templates](#page-389-0): Download a conference profile from a managed MCU creating a "standalone" (free-standing) template independent of the profiles available on the system's RealPresence Collaboration Servers, Polycom RMX systems, or Polycom MGC systems.
- **●** [Linked Templates:](#page-389-1) Link the template to a RealPresence Collaboration Server or RMX profile that exists on some or all of the MCUs.

Linked conference templates are not supported for Polycom MGC systems.

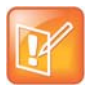

Conference templates for Pooled Conferences are created and managed on the Polycom DMA system.

For more information about the RMX profile settings, see the *Polycom® RMX® 1500/2000/4000 Administrator's Guide.*

### <span id="page-389-0"></span>**Standalone Templates**

Standalone templates defined in the RealPresence Resource Manager system free you from having to ensure that the exact same conference profiles exist on all the MCUs.

When it uses a standalone template for a conference, the system sends the specific properties to the MCU instead of pointing to one of its profiles.

#### **Considerations for Polycom MGC Systems**

Standalone or "downloaded" templates are the only ones allowed for use with Polycom MGC systems.

In addition, the RealPresence Resource Manager system does not support MGC templates that use the following dual stream settings: **Hi-Res Graphics or Live Video** setting.

### <span id="page-389-2"></span><span id="page-389-1"></span>**Linked Templates**

Linking a template to a RealPresence Collaboration Server or RMX profile ensures that the template's properties are in sync with the capabilities on the selected MCU.

When you use a linked template for a conference, you must also select the specific MCU that contains the profile on which the template is linked.

When you link a template to a profile, it's up to you to ensure that the profile exists on the MCUs you want to use with that template and that its settings are the same on all of them.

If do not select the MCU from which the template is based, the scheduled conference will not launch.

As a best practice, when linking templates to MCU profiles, this will make it easier for conference schedulers to select the bridge that corresponds with the template.

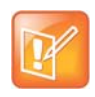

This option is not supported for MGC conference profiles.

### **Direct Conference Template Considerations for Multi-Tenancy**

- **●** When areas are enabled, the templates available for a given conference depend on the area to which the conference owner belongs. Only templates belonging to the same area as the conference owner are available to use when scheduling a conference.
- **●** When areas are enabled, be sure to give your area-specific names to your templates. This is particular helpful if you have schedulers who have been given permission to manage more than one area.

### **Direct Conference Template Best Practices**

The RealPresence Resource Manager system has a **Default Template**. Administrators with **Conference Setup** permissions can some settings of the template.

When scheduling a conference, the **Default Template**, which is available to all users, is selected by default. Schedulers can select a different conference template from the list of templates an administrator has made available to them. Users with advanced scheduling permissions can edit the template settings for a specific scheduled conference. These changes apply only to the specified conference.

Use these best practices when working with conference templates.

- **●** For the **Default Template**, select settings that are the lowest common values for all device types. This ensures that all conferences scheduled with the **Default Template** can successfully launch on whatever devices the system has available at the time.
- **●** The template names **Default Template** and **Default Audio Templates** are stored in the system database and their names are not localized into other languages. If you wish to localized their names into your language, edit the templates and enter new names for them.

When creating new direct conference templates, give them meaningful purposes and names so that your users can easily identify the differences between template choices. For example, identify templates according to maximum bit rate, specific features implemented by the template (for example, Lecture Mode or Chairperson Control).

**●** As a best practice, when linking templates to MCU profiles, this will make it easier for conference schedulers to select the bridge that corresponds with the template.

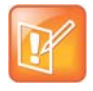

#### **Multi-Tenancy Consideration**

If your RealPresence Resource Manager system has areas enabled, be sure to give your area-specific names to your templates. This is particular helpful if you have schedulers who have been given permission to manage more than one area.

## <span id="page-390-0"></span>**Pooled (DMA) Conference Templates**

Both Pooled Conferences and Anytime Conferences are enabled when your RealPresence Resource Manager system is integrated with a Polycom DMA system. These conference types use conference templates that are created and managed in the Polycom DMA system.

This section includes the following topics:

**●** [DMA System Conference Templates for Multi-Tenancy on page 392](#page-391-0)

- **●** [Establish Naming Conventions for DMA System Templates on page 392](#page-391-1)
- **●** [Considerations for Anytime Conference Templates on page 392](#page-391-2)

### <span id="page-391-0"></span>**DMA System Conference Templates for Multi-Tenancy**

DMA system conference templates cannot be assigned to a specific area. Area schedulers will be able to select from a list of all DMA system templates, regardless of the area to which they manage. You should implement a template naming convention to indicate to an area scheduler which DMA templates apply to his purview; for example, *area1\_template*.

### <span id="page-391-1"></span>**Establish Naming Conventions for DMA System Templates**

By default, all DMA system conference templates are made available to conference schedulers who have permission to create pooled conferences and anytime conferences. To differentiate which DMA system conference templates should be used for which conferences, you should implement a naming convention that informs the scheduler which conference template is appropriate.

#### **Anytime Conference Templates**

For example, you could prefix a template designed for use with anytime conferences with the word "anytime"; for example, **anytimeconf\_standard**, **anytimeconf\_autoterminate**, **anytimeconf\_nochair**, and so on.

### <span id="page-391-2"></span>**Considerations for Anytime Conference Templates**

An anytime conference is initiated when the first person calls into the conference and triggers the hosting bridge to dial-out to the remaining conference participants.

Once an Anytime conference is configured, conferences can be started at any time by authorized participants. The following events occur when a new Anytime conference is added:

- **●** A participant with scheduling permissions creates a new Anytime conference and the conference is assigned a virtual meeting room (VMR) number.
- **●** An **Chairperson passcode** is automatically generated and may be required to launch an Anytime conference (depending on your conference template).The owner receives the owner passcode needed to launch the conference via the meeting e-mail.
- **●** Depending on the conference template settings, all dial-out participants are automatically called either when first participant dials the VMR number or the conference owner dials the VMR and enters the owner passcode.
- **●** If the conference template requires a chairperson, dial-in participants are placed on hold until someone dials in and enters the chairperson passcode.
- **●** The conference continues until all participants hang up the call, unless your template includes an auto-terminate setting.

### **Configure Auto-Terminate**

Anytime conferences do not have designated start and end times. As a result, the conference may be left open and the VMR in use if the last caller does not hang up. You can mitigate this occurrence by configuring the DMA conference template to use an RMX profile that has Auto-Terminate enabled.

For more information about RMX profiles and how to use an existing RMX profile for a DMA conference template, see *Polycom DMA 7000 System Operations Guide*.

### **Initiate Conference Dial-out**

You can configure the DMA system conference template to define who can trigger the dial-out to participants. You use the **Conference requires chairperson** setting to determine when dial-outs are initiated. Remember to use an intuitive naming convention for DMA system conference templates.

- **●** When you enable the **Conference requires chairperson** setting, the dial-out process will begin when the chairperson dials into the conference. An example name for a template with this setting could be **Anytime Conference - Chair Starts Dial-Outs**.
- **●** If you leave this check box unmarked, the dial-out process will begin when the first person dials into the conference. No chairperson passcode is needed. An example name for a template with this setting could be **Anytime Conference - 1st Dial-in Starts Dial-Outs**.

## <span id="page-392-1"></span><span id="page-392-0"></span>**Conference Settings**

Conference settings apply to conferences scheduled using the RealPresence Resource Manager system. These settings include:

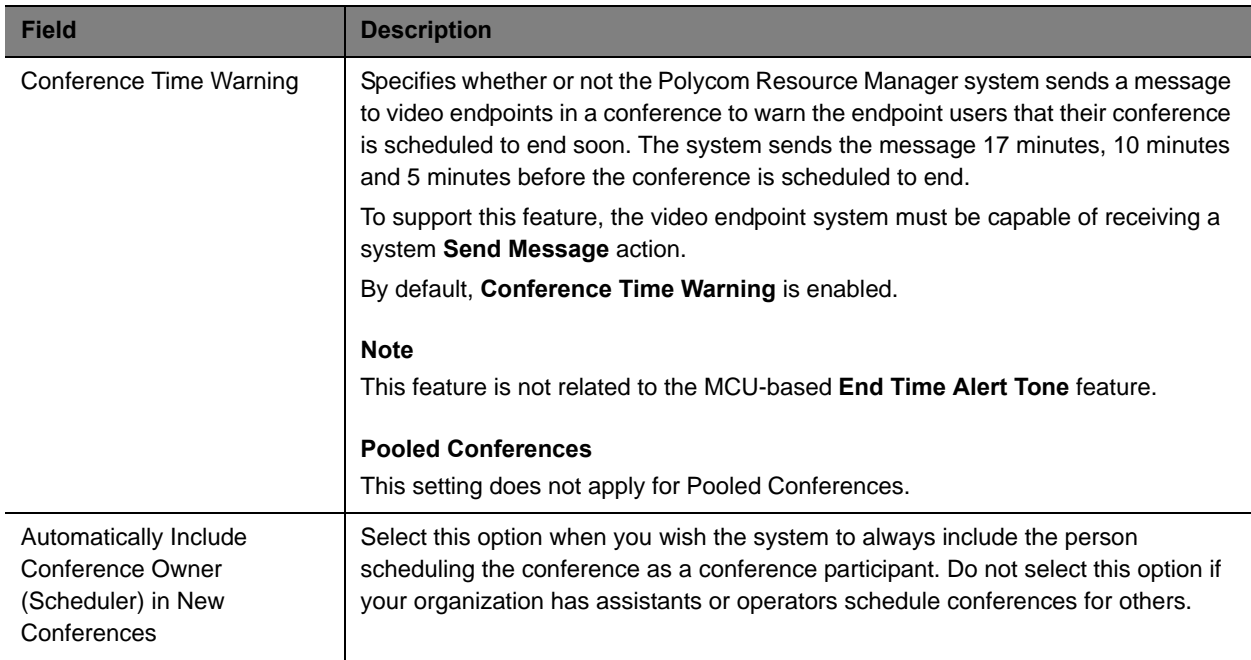

#### Operations Guide

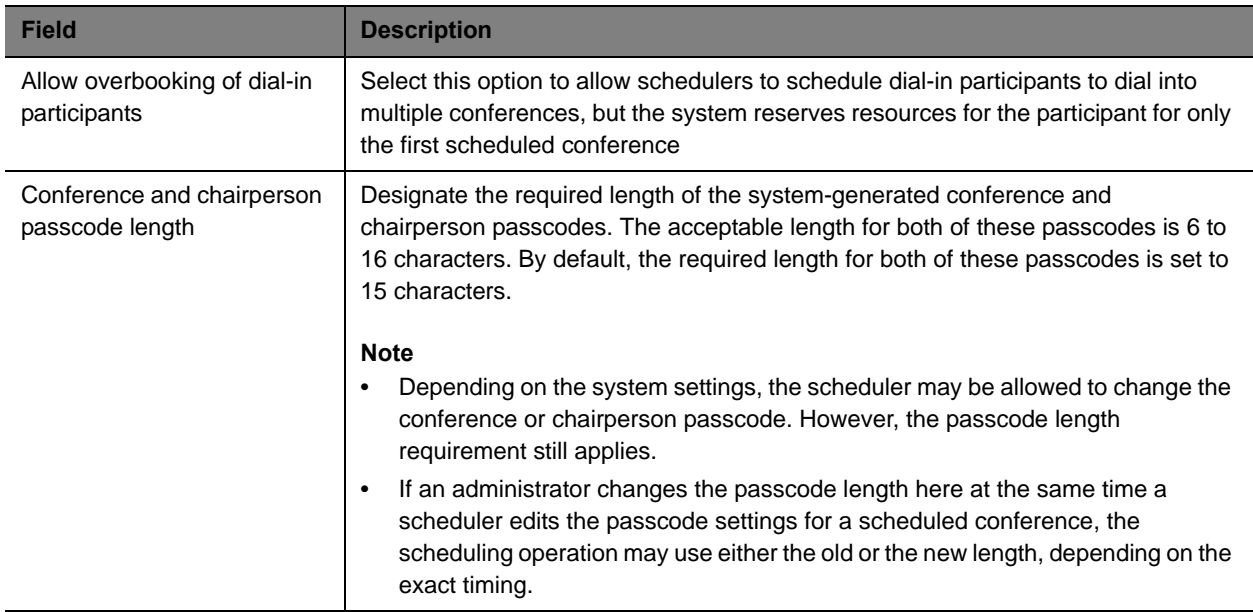

# **Setting Up Conference Templates and Settings**

This chapter includes information about adding direct conference templates and conference settings within the Polycom® RealPresence® Resource Manager system. It includes these topics:

- **●** [View the Direct Conference Templates List on page 395](#page-394-0)
- **●** [Add a Direct Conference Template on page 396](#page-394-1)
- **●** [Edit a Direct Conference Template on page 397](#page-396-0)
- **●** [Delete a Direct Conference Template on page 397](#page-396-1)
- **●** [Set Conference Settings on page 398](#page-396-2)
- **●** [Disable Conference Time Warning on page 398](#page-397-0)
- **●** [Delete Customized Text in E-mail Notifications on page 399](#page-398-0)
- **●** [Overbooking Dial-in Participants on page 398](#page-397-2)
- **●** [Add Customized Text to E-mail NotificationsAdd Customized Text to E-mail Notifications on page 398](#page-397-1)
- **●** [Edit Customized Text in E-mail Notifications on page 399](#page-398-1)
- **●** [Delete Customized Text in E-mail Notifications on page 399](#page-398-0)

## <span id="page-394-0"></span>**View the Direct Conference Templates List**

You can view a list of added direct conference templates.

#### **To view the Direct Conference Template list**

**1** Go to **Conference > Direct Conference Templates**.

The **Direct Conference Templates** list appears.

**2** Click a template from the list to view its settings.

You can expand the settings descriptions in the right pane of the screen.

## <span id="page-394-1"></span>**Add a Direct Conference Template**

When you add a template to the RealPresence Resource Manager from an MCU, you can use it for conferences you want to schedule. You can add direct conference templates from any MCU that is managed by the RealPresence Resource Manager system.

#### **To add a direct conference template**

- **1** Go to **Conference > Direct Conference Templates**.
- **2** On the **Direct Conference Templates** list, click **Add**.
- **3** In the **Select an MCU** dialog box, choose an MCU from which to add a template and click **View Profile.**
- **4** In the **Select a Profile** dialog box, choose an MCU conference profile to add as a template.
	- To link the template to its MCU profile, click **Use Routing Name**.

For more information, see [Linked Templates on page 390](#page-389-2)

This option is not supported for MGC conference profiles.

- To create a standalone template, click **Download Profile**.
- **5** In the **Add Direct Conference Template** dialog box, you can customize the profile summary.

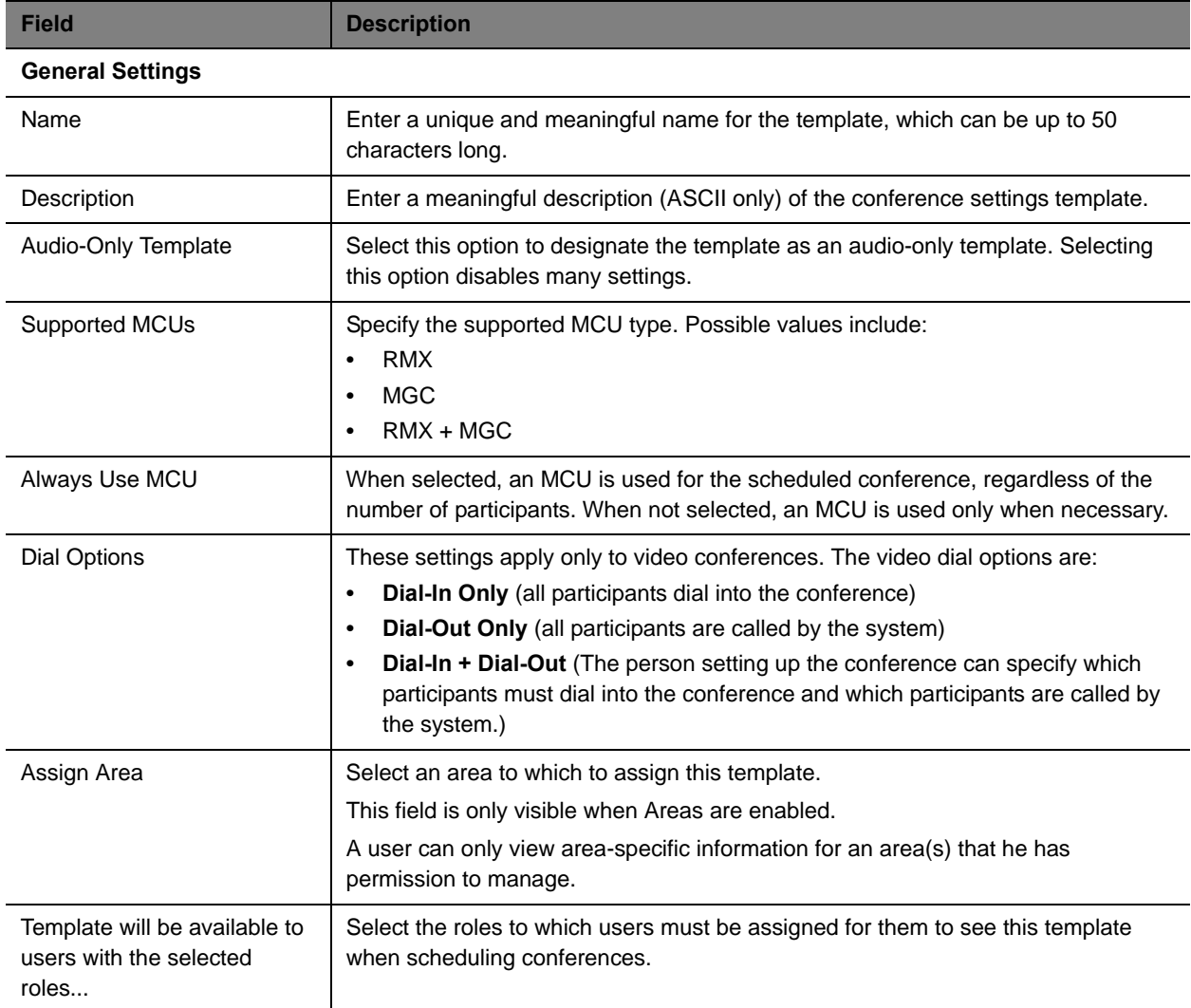
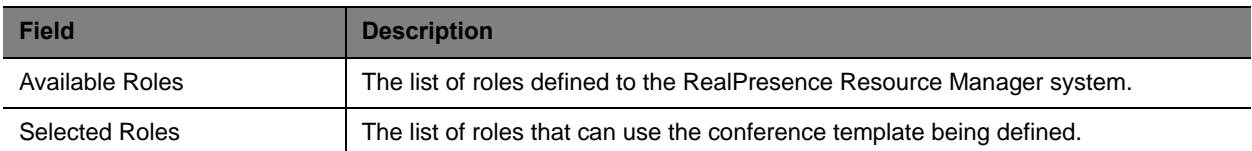

#### **6** Click **OK**.

The new template appears in the **Direct Conference Template** list.

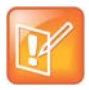

The RealPresence Resource Manager system does not validate the **Conference Template** settings. When you create a new conference template, you must make certain that the settings match the capabilities of the MCUs or endpoints.

## **Edit a Direct Conference Template**

#### **To edit a conference template**

- **1** Go to **Conference > Direct Conference Templates**.
- **2** On the **Direct Conference Templates** list, select the template of interest and click **Edit**.
- **3** Edit the **Customized Profile Summary** as needed.
- **4** Click **OK**.

### **Delete a Direct Conference Template**

#### **To delete a conference template**

- **1** Go to **Conference > Direct Conference Templates**.
- **2** On the **Direct Conference Templates** list, select a template and click **Delete**.
- **3** Click **Yes** to confirm the deletion.

### **Set Conference Settings**

#### **To specify conference settings**

- **1** Go to **Conference > Conference Settings**.
- **2** On the **Conference Settings** page, make the required selections. [Conference Settings on](#page-392-0)  [page 393](#page-392-0).
- **3** Click **Update**.

## **Disable Conference Time Warning**

#### **To disable the conference time warning**

- **1** Go to **Conference > Conference Settings**.
- **2** In the **Conference Time Warning** section of the **Conference Settings** page, clear the **Enabled** check box.
- **3** Click **Update**.

## **Overbooking Dial-in Participants**

A user with the administrator role can configure the system to allow scheduler's to overbook dial-in participants. In this case, dial-in participants can be scheduled to dial into multiple conferences, but the system reserves resources for the participant for only the first scheduled conference. Dial-out participants cannot be scheduled into multiple conferences.

#### **To allow schedulers to overbook dial-in participants**

- **1** Go to **Conference > Conference Settings**.
- **2** In the **Allow Overbooking of dial-in participants** section of the **Conference Settings** page, check the **Enabled** check box.
- **3** Click **Update**.

## **Add Customized Text to E-mail Notifications**

#### **To add customized text to all conferencing E-mail notifications**

- **1** Go to **Admin > Server Settings > E-mail**.
- **2** In the **Text at the Beginning of the Reminder E-mail** section of the **E-mail** page, type in the introductory text you want to appear at the start of all conferencing E-mail notifications.

This text field is limited to 650 characters. The text you type here will appear in plain text just as you typed it.

**3** In the **Text at the End of the Reminder E-mail** section of the **E-mail** page, type in the closing text you want to appear at the end of all conferencing E-mail notifications.

This text field is limited to 650 characters. The text you type here will appear in plain text just as you typed it.

**4** Click **Update**.

## **Edit Customized Text in E-mail Notifications**

#### **To edit the customized text in all conferencing E-mail notifications**

- **1** Go to **Admin > Server Settings > E-mail**.
- **2** To change the introductory text, replace the text in the **Text at the Beginning of the Reminder E-mail** section of the **E-mail** page with the new text you want to appear at the start of all conferencing E-mail notifications.

This text field is limited to 650 characters. The text you type here will appear in plain text just as you typed it.

**3** To change the closing text, replace the text in the **Text at the End of the Reminder E-mail** section of the **E-mail** page with the new text you want to appear at the end of all conferencing E-mail notifications.

This text field is limited to 650 characters. The text you type here will appear in plain text just as you typed it.

**4** Click **Update**.

## **Delete Customized Text in E-mail Notifications**

#### **To delete the customized text in all conferencing E-mail notifications**

- **1** Go to **Admin > Server Settings > E-mail**.
- **2** To delete the introductory text, select the text in the **Text at the Beginning of the Reminder E-mail**  section of the **E-mail** page and press DELETE.
- **3** To delete the closing text, select the text in the **Text at the End of the Reminder E-mail** section of the **E-mail** page and press DELETE.
- **4** Click **Update**.

# **Understanding Directories**

This chapter describes the Polycom® RealPresence® Resource Manager system enterprise directory integration and operations. It includes these topics:

- **●** [Directory Management Overview on page 400](#page-399-0)
- **●** [Directory Management Supported Configurations on page 400](#page-399-1)
- **●** [RealPresence Resource Manager System and Windows Authentication on page 406](#page-405-0)
- **[Managing Directories on page 408](#page-407-0)**
- **●** [Endpoint Directory and Directory Settings on page 412](#page-411-0)

## <span id="page-399-0"></span>**Directory Management Overview**

In a large organization, integrating your RealPresence Resource Manager system with Microsoft Active Directory greatly simplifies the task of managing conference system security. Directory management provides the following features.

- **●** Single sign-on capability. Users get the benefits of pass-through authentication, allowing them to leverage their Active Directory user name and password to login to the Polycom CMA Desktop system. This happens without the user having to enter their credentials, creating seamless integration for logins.
- **●** Single management environment. After the initial setup of the RealPresence Resource Manager system, adding groups into RealPresence Resource Manager system is no more complex than adding a group to a file share or database. Continue to manage your group memberships through Active Directory, then grant those groups rights within the RealPresence Resource Manager system.
- **●** Allows you to continue leveraging the existing role-based security model that you have in place, though the RealPresence Resource Manager system only uses Universal groups.

## <span id="page-399-1"></span>**Directory Management Supported Configurations**

There are many possible configurations available within Microsoft Active Directory, some of which are not fully supported by the RealPresence Resource Manager system. These topics describes the implications of different Microsoft Active Directory configurations for integrating with the RealPresence Resource Manager system.

### **Multiple Forests**

Microsoft Active Directory may be set up in either a single-forest or multi-forest configuration. However, the RealPresence Resource Manager system requires that user accounts reside in a single forest.

### **Multiple Domains**

Microsoft Active Directory forests may contain one or more domains. In either configuration, the directory must have a Global Catalog service. The RealPresence Resource Manager system can integrate to either single or multiple domains, so long as they reside in the same forest structure.

Microsoft Active Directory domains are organized into trees, each tree being a group of domains which share a consistent DNS namespace (ex: polycom.com and na.polycom.com would be in the same tree, while polycom.com and resouceManagerDevelopment.net would be separate trees, if they were in the same forest). The RealPresence Resource Manager system will integrate to all domains in a multi-tree forest.

#### **Viable options:**

- **1** Integrate to all domains of a multi-domain forest configuration.
- **2** Restrict to a single domain tree in a multi-domain forest through the use of LDAP Search baseDN criteria.

### **Groups**

Microsoft Active Directory provides three group scopes: Universal, Global, and Domain Local. Both Global groups and Universal Groups are held on all Global Catalog servers in the forest. The RealPresence Resource Manager system supports only the Universal groups.

Microsoft Active Directory provides two group types: Security and Distribution. The RealPresence Resource Manager system supports either of these group types.

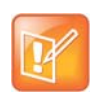

An Active Directory forest with a functional level of Windows 2000 Mixed mode only supports Universal Distribution groups. Windows 2000 Native mode, Windows 2003 Mixed, and Windows 2003 forest functional levels support Universal Security and Distribution groups.

In addition to leveraging Active Directory Universal groups, the RealPresence Resource Manager system also has Local groups, which you can use to grant a standard set of rights to multiple users or groups. These RealPresence Resource Manager system Local groups can have as members, RealPresence Resource Manager system Local users, Active Directory users or Active Directory Universal groups. In this fashion, you can nest a variety of users and groups into a RealPresence Resource Manager system Local group and assign those users rights through their RealPresence Resource Manager system Local group membership, simplifying management of rights on the RealPresence Resource Manager system.

### **Users**

The RealPresence Resource Manager system supports both local and enterprise user accounts. Local user accounts exist entirely on the RealPresence Resource Manager system. They can be created and managed whether or not the system is integrated to an enterprise directory. Enterprise user accounts exist in your enterprise Active Directory. The RealPresence Resource Manager system cannot create or manage Active Directory accounts, except to modify their privileges on the RealPresence Resource Manager system itself.

If simultaneously using local and enterprise accounts, it is important to avoid duplication of account data. For example, if your Active Directory has a user named John Doe with a username of jdoe, a local account for this user must possess a unique name, such as localjdoe or johndoetest. If duplicate user accounts exist in the same domain or across domains, the user associated with these accounts will not be able to log into a dynamically managed endpoint.

The RealPresence Resource Manager system accesses the enterprise directory in a read-only mode. It does not create, modify, or delete Active Directory users or groups in any way.

Once you integrate with an enterprise directory, it's best to minimize your dependency on local users. A single local administrative user account must exist, and it should be used only when there is a problem connecting to the enterprise directory.

This configuration provides flexibility and varying security levels as follows:

- **●** Restricted access: For security reasons, local user accounts do not have access to any data in Active Directory, though they can see the Active Directory users and groups as defined in the RealPresence Resource Manager system's security.
- **●** Administration: Active Directory users and their Active Directory group memberships are managed through your Active Directory. RealPresence Resource Manager system local users are managed through the RealPresence Resource Manager system's web interface.
- **●** Security: Local accounts have their own passwords, which are stored on the RealPresence Resource Manager system. Active Directory user accounts maintain the same users' Active Directory credentials and password complexity policies, which are validated by the domain controllers.

### **How Global Catalog Searches Work**

When you integrate the RealPresence Resource Manager system with Active Directory, you can configure it to integrate in one of two ways:

**●** It can access a specific global catalog server by host name or IP address (not recommended, due to a lack of redundancy).

If you select this option, the domain name that you specify for the RealPresence Resource Manager system must match the DNS name suffix of the Global Catalog server (example: dc1.polycom.com configured as the Global Catalog, then you must enter polycom.com as the domain name of the RealPresence Resource Manager system server).

**●** It can auto-discover the server by querying the DNS for the closest Global Catalog server (strongly recommended).

If you select this option, you can specify any domain in the Active Directory forest in the Domain Name criteria for the RealPresence Resource Manager system server. The DNS server must contain Active Directory-specific entries.

It is recommended that you enter the forest root DNS domain name.

#### Operations Guide

When configured to auto-discover the server, every time the RealPresence Resource Manager system needs to bind to a Global Catalog server for LDAP queries, the RealPresence Resource Manager system performs the following.

- **●** Uses Microsoft's LDAP Ping mechanism to determine the site in which the system is located.
- **●** Uses a DNS SRV record query to find a Global Catalog server within the same site.
- **●** Connects to the Global Catalog on the domain controller and queries for the object in question and any relevant information (such as GUID, userID, name, phone number).

You can secure the connection between the RealPresence Resource Manager system and the Active Directory server's Global Catalog using **LDAP-S** (via outbound TCP/UDP port 3269) or **Start TLS** (via outbound 3268 TCP/UDP). To implement the secure connection, the appropriate ports must be open on any network equipment between the Global Catalog and the RealPresence Resource Manager system.

### **Accounts Required for the System**

#### **RealPresence Resource Manager System Service Account**

Before integrating the RealPresence Resource Manager system with an Active Directory forest, you must create a service account for it in Active Directory. This service account is a read-only user account that the RealPresence Resource Manager system uses to perform LDAP queries against your Active Directory Global Catalog.

#### **RealPresence Resource Manager System Computer Account**

The RealPresence Resource Manager system requires a computer account to enable secure channel communications with the Active Directory forest that is being leveraged for authentication. This account must be pre-created and the password set by an administrator from a Domain Controller.

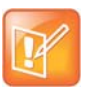

When setting up a redundant RealPresence Resource Manager system, the redundant servers use the same computer account to create their secure channel connection. The computer account name does not have to match the host name of your RealPresence Resource Manager system server.

### <span id="page-402-0"></span>**Understanding Base DN**

When the RealPresence Resource Manager system is integrated with an enterprise directory, the system uses the baseDN to determine domains and manage directory searches.

The **Base DN** field is where you specify the *distinguished name* (DN) of a subset of the Active Directory hierarchy (a domain, subset of domains, or organizational unit) to which you want to restrict the RealPresence Resource Manager system search. It acts like a filter.

By default, the **Base DN** field is empty. The first time you tell the system to connect to the enterprise directory server, leave the **Base DN** field empty. Once you have established a working connection with your Active Directory, then you enter a **Base DN**.

The following table illustrates some basic examples of Base DN filter expressions.

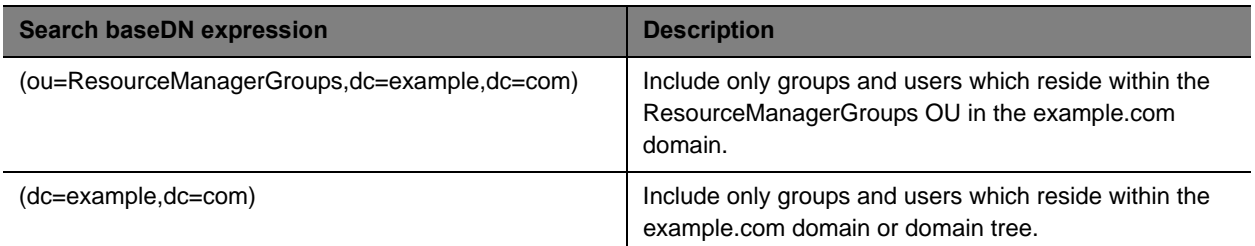

Expressions in the Base DN and exclusion filter fields must be formatted according to RFC-4514, section 2.4.

Some special characters are allowed in the **BaseDN** field. They include:

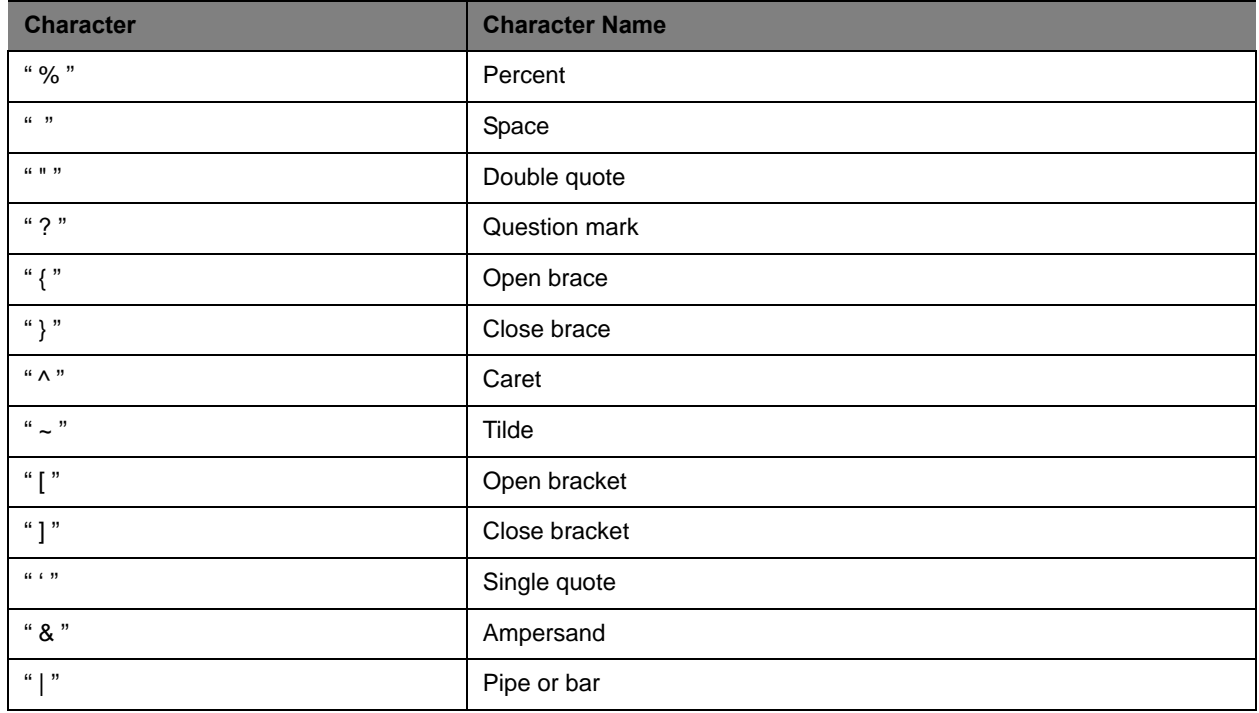

The special characters that are not allowed in the **Base DN** field without the special escape character (backslash, \) are:

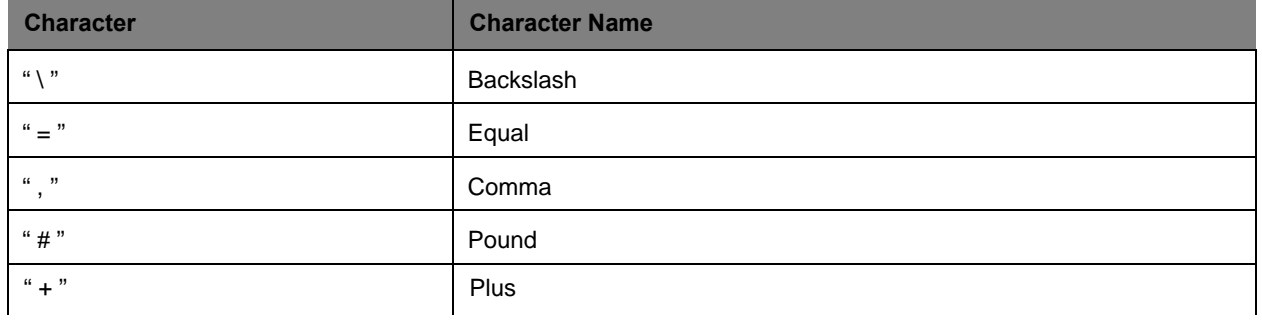

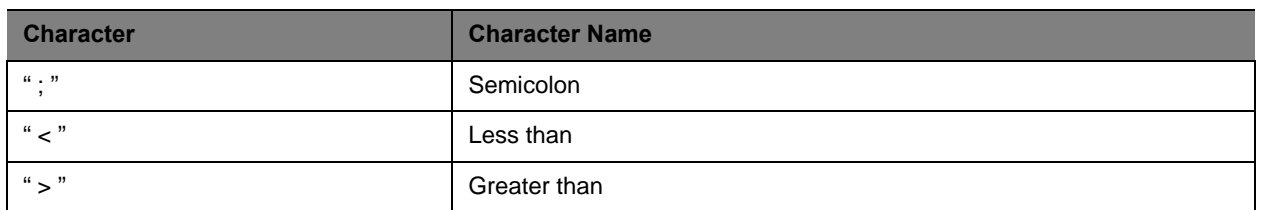

Therefore, to use these character as part of a name, they must be preceded in the **Base DN** field by a backslash. For example, the baseDN of an ou named "tom, ann, bob" in the "myteam.example.com" domain must be entered as:

ou=tom\,ann\,bob\ dc=my team,dc=example,dc=com

Or the baseDN of an ou named " $#+,-<>$ " in the "mydomain.example.com" domain must be entered as

ou=\#\+\,\=\<\>\\\ ,dc=mydomain,dc=example,dc=com

Note that this applies only to attribute values, not the  $ou=$  or  $dc=$  structure.

### <span id="page-404-0"></span>**Understanding Exclusion Filters**

Using LDAP exclusion filters, you can exclude objects in your directory based on a wide variety of criteria within your Active Directory environment. Any LDAP filters that you create must follow the LDAP standard and reference the LDAP display name of the attributes against which you are filtering.

The following table illustrates some basic examples of exclusion filter expressions.

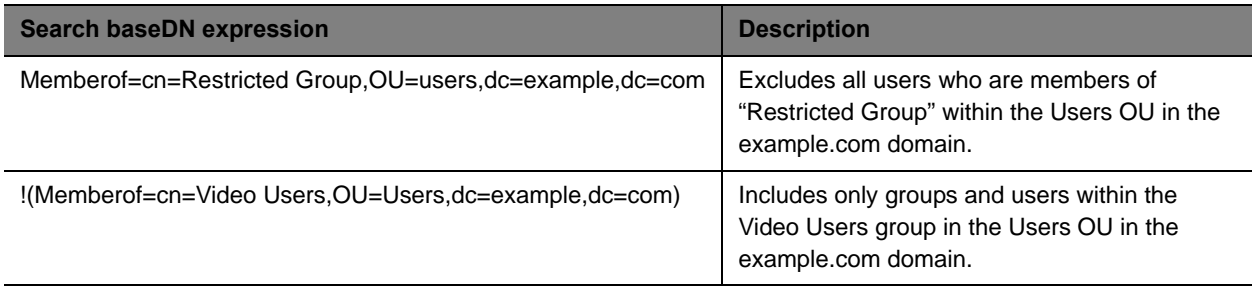

Creating exclusion filters can impact the performance of your LDAP queries. As a best practice, use indexed attributes and do not use medial searches when implementing exclusion filters. For more information, see [Creating More Efficient Microsoft Active Directory-Enabled Applications](http://msdn.microsoft.com/en-us/library/ms808539.aspx#efficientadapps_topic01e).

The following table illustrates some more advanced examples of exclusion filter expressions.

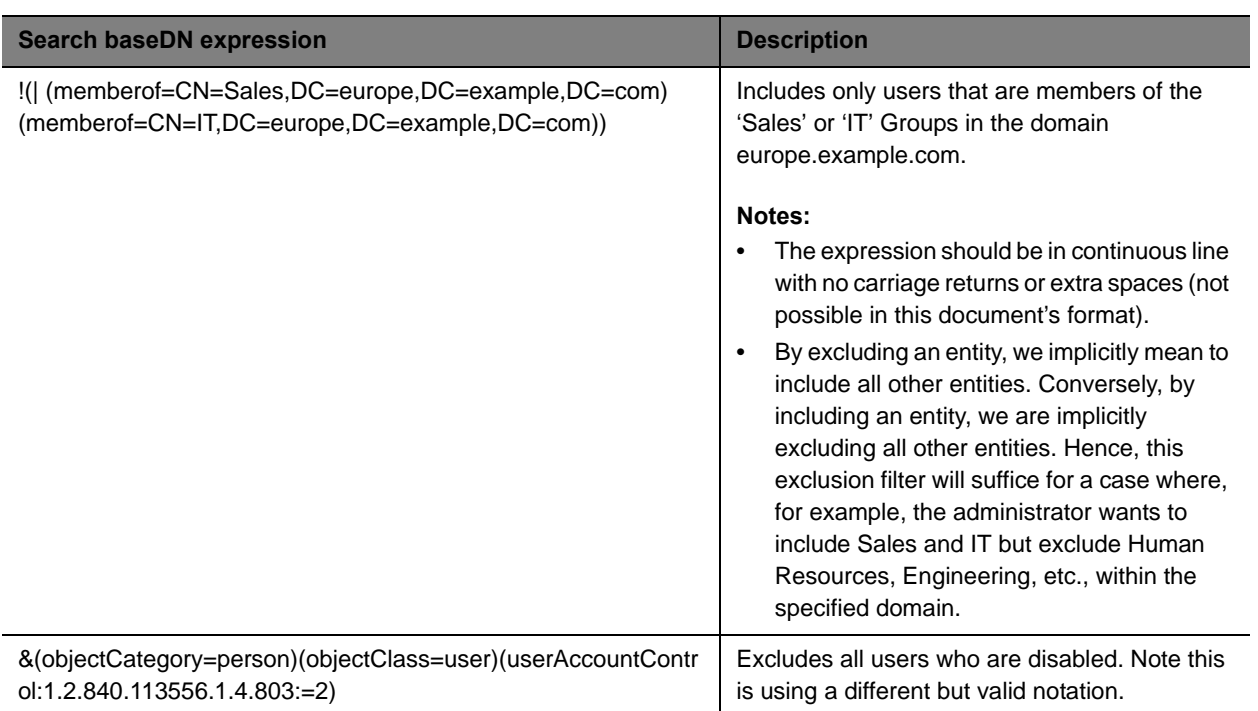

## <span id="page-405-0"></span>**RealPresence Resource Manager System and Windows Authentication**

To allow Microsoft Active Directory users with dynamically-managed endpoints to securely log into their endpoint without typing in their network credentials, the RealPresence Resource Manager system must be integrated with an Active Directory server and trusted by Active Directory.

When the RealPresence Resource Manager system starts up, it performs the following actions.

- **●** Uses Microsoft's LDAP ping mechanism to determine the site in which the system is located.
- **●** Uses a DNS SRV record query to find a domain controller within the same site.

When an Active Directory user attempts to log into the RealPresence Resource Manager system, it authenticates the user by connecting to the domain controller that it is connected to and passes the user's credentials using NTLMv2. The credentials are seamlessly passed to the RealPresence Resource Manager system utilizing a secure channel connection from the user's workstation, using the credentials with which they logged into the workstation.

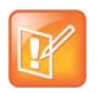

Because the RealPresence Resource Manager system uses NTLMv2, the password is not stored within and the RealPresence Resource Manager system never receives the user's password.

Some important notes about the RealPresence Resource Manager system Active Directory integration:

- **●** The RealPresence Resource Manager system is not joined to the domain. Other computers on the network cannot browse its file system and it cannot be managed remotely by existing IT mechanisms such as SMS.
- **●** The RealPresence Resource Manager system does not modify the Active Directory in any way.
- **●** The RealPresence Resource Manager system can auto-discover the closest logical domain controller and Active Directory servers, but to do this the network DNS server must have a DNS SRV record for these servers. Once the domain controller's hostname and IP address have a record on the DNS, the RealPresence Resource Manager system can auto-discover the IP address of the domain controller. If your Active Directory does not publish the domain controller's hostname and IP address to the network DNS, you must edit the file to include it.
- **●** The RealPresence Resource Manager system requires that you enable **Digitally sign communications** on the Active Directory server.

### **Generating E.164 Aliases**

The RealPresence Resource Manager system generates E.164 aliases for registered endpoints. The alias it creates is based on the endpoint type, so that a single user with multiple endpoints can have multiple E.164 aliases.

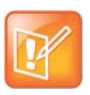

If a user is deleted from Active Directory, the E.164 alias for that user is not deleted and cannot be re-used.

### **Polycom CMA Desktop Clients**

When a user of a CMA Desktop client successfully logs into a RealPresence Resource Manager system, the RealPresence Resource Manager system creates an E.164 alias for that client. This alias is based on the user's phone number in Active Directory (or a random, unique number, if no phone number is listed for the user). Users of other endpoints can connect to the user's endpoint by dialing this alias or by searching for them by name in the directory.

#### **Polycom HDX Systems**

When a user of a Polycom HDX system successfully logs into a RealPresence Resource Manager system, the RealPresence Resource Manager system creates an E.164 alias for that endpoint also. Again, this alias is based on the user's phone number in Active Directory (or a random, unique number, if no phone number is listed for the user), but with a "1" appended to the number. Users of other endpoints can connect to the user's endpoint by dialing this alias or by searching for them by name in the directory.

#### **Polycom VVX Systems**

When a user of a Polycom VVX system successfully logs into a RealPresence Resource Manager system, the RealPresence Resource Manager system creates an E.164 alias for that endpoint also. Again, this alias is based on the user's phone number in Active Directory (or a random, unique number, if no phone number is listed for the user), but with a "2" appended to the number. Users of other endpoints can connect to the user's endpoint by dialing this alias or by searching for them by name in the directory.

## <span id="page-407-0"></span>**Managing Directories**

This section describe the directory management operations. It includes these topics:

- **●** [Integrate with Enterprise Directory Server Option on page 408](#page-407-1)
- **●** [Allow Delegated Authentication to Enterprise Directory Server on page 411](#page-410-0)
- **●** [Remove or Include Dynamically-Managed Endpoints in the Global Address Book on page 413](#page-412-0)

### <span id="page-407-1"></span>**Integrate with Enterprise Directory Server Option**

The process of integrating with an enterprise directory server, involves these steps:

- **●** [Create the RealPresence Resource Manager System Service Account on page 409](#page-408-0)
- **●** [Create the RealPresence Resource Manager System Computer Account on page 409](#page-408-1)
- **●** [Enable Integration with the Enterprise Directory Server on page 410](#page-409-0)

Enabling the **Integrate with Enterprise Directory Server** option allows RealPresence Resource Manager system users who are included in the Active Directory to log into the RealPresence Resource Manager system interface using their network credentials.

Enabling the **Integrate with Enterprise Directory Server** option also allows endpoint users to select conference participants and rooms from the enterprise directory. Because endpoint connections to LDAP use the endpoint user's credentials, the Active Directory access control lists identify which endpoint users and rooms each user can see.

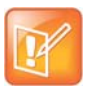

The RealPresence Resource Manager system supports only the Microsoft Active Directory for its enterprise directory.

In addition, administrative users can:

- **●** View some enterprise user and group information
- **Import enterprise groups into the RealPresence Resource Manager system**
- **●** Assign roles to users in different enterprise groups
- **●** Identify enterprise resources, such as rooms, so that they can be treated as resources in the RealPresence Resource Manager system

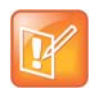

To allow endpoint users to use NTLM Single Sign On technology to connect to the RealPresence Resource Manager system, see [Allow Delegated Authentication to](#page-410-0)  [Enterprise Directory Server on page 411](#page-410-0).

For more information about Active Directory and LDAP, see [MS Strategy for Lightweight Directory Access](http://technet.microsoft.com/en-us/library/cc750824.aspx)  [Protocol](http://technet.microsoft.com/en-us/library/cc750824.aspx) (LDAP).

### <span id="page-408-0"></span>**Create the RealPresence Resource Manager System Service Account**

#### **To create the RealPresence Resource Manager system service account**

- **1** On the Active Directory server, open the **Active Directory Users and Computers** module (**Start > Programs > Administrative Tools > Active Directory Users and Computers**).
- **2** Click the node for your domain and then right-click the OU folder in which you want to add a user account and select **New > User**.
- **3** At a minimum, in the **First name**, **Full name**, and **User logon name** fields, type resoucemanagerservice or an appropriate name for your environment and click **Next**.
- **4** In the **Password** and **Confirm Password** fields, type a password for the service account to use during initial integration. This is the password you must enter on the RealPresence Resource Manager system **Enterprise Server** page.
- **5** Select the **Password never expires** option, unselect the **User cannot change password** option, click **Next** and then **Finish**.

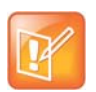

- **•** You can reset the password for this account manually, but to do so you must change it in Active Directory first and then update the RealPresence Resource Manager system LDAP Server page.
- **•** The service account requires the rights to read all properties on all users and groups that will be used in the RealPresence Resource Manager system. Without these permissions, it may not function properly.

#### <span id="page-408-1"></span>**Create the RealPresence Resource Manager System Computer Account**

#### **To create the RealPresence Resource Manager System computer account**

- **1** On the Microsoft Active Directory system, open the **Active Directory Users and Computers** module (**Start** > **Programs** > **Administrative Tools** > **Active Directory Users and Computers**.
- **2** Select the node for your domain, right-click the OU folder in which to add the computer account and then select **New > Computer**.
- **3** In the **Computer name** field, type *PolycomResourceManager* or an appropriate name for your environment and then click **Next** and **Finish** (or simply click **OK** depending on your version of Active Directory).
- **4** Ensure that the **Active Directory Users and Computer**s console will show all available computer options necessary for the remaining steps by enabling **View** > **Advanced Features**.
- **5** Right-click the computer account, select **Properties,** and then select the **Security** tab.
- **6** In the **Group or user names** section of the Security tab, select the **SELF** object.
- **7** In the **Permissions for SELF** section, select **Change password,** and then click **OK**.
- **8** Login to the domain controller where the computer account was created and set the password using the following command:

```
net user <computername>$ <password>
For example: net user polycomresoucemanager$ p@ssw0rd
          • Performing the net user command on any machine other than a domain 
          controller will not assign the computer account password for the RealPresence
```
Resource Manager system computer account. **•** At initial integration, the RealPresence Resource Manager system will change its Computer Account password to a random 120 character string including special characters. This password will also be changed, to a new randomly generated password, every time the RealPresence Resource Manager system is rebooted, or every week if no reboots are performed. Because this is a Computer account, resetting the password to a known value requires use of net user commands on an Active Directory Domain Controller.

#### <span id="page-409-0"></span>**Enable Integration with the Enterprise Directory Server**

#### **To integrate the RealPresence Resource Manager system to an enterprise directory server**

- **1** Go to **Admin > Directories > Enterprise Directory**.
- **2** On the **Enterprise Directory** page, select **Integrate with Enterprise Directory Server**.
- **3** To have the system auto-discover the server by querying DNS, enable **Auto-discover** in the **Enterprise Directory Server DNS Name** section; otherwise, enter the **DNS Name** for the enterprise directory server.
- **4** As needed, configure these settings.

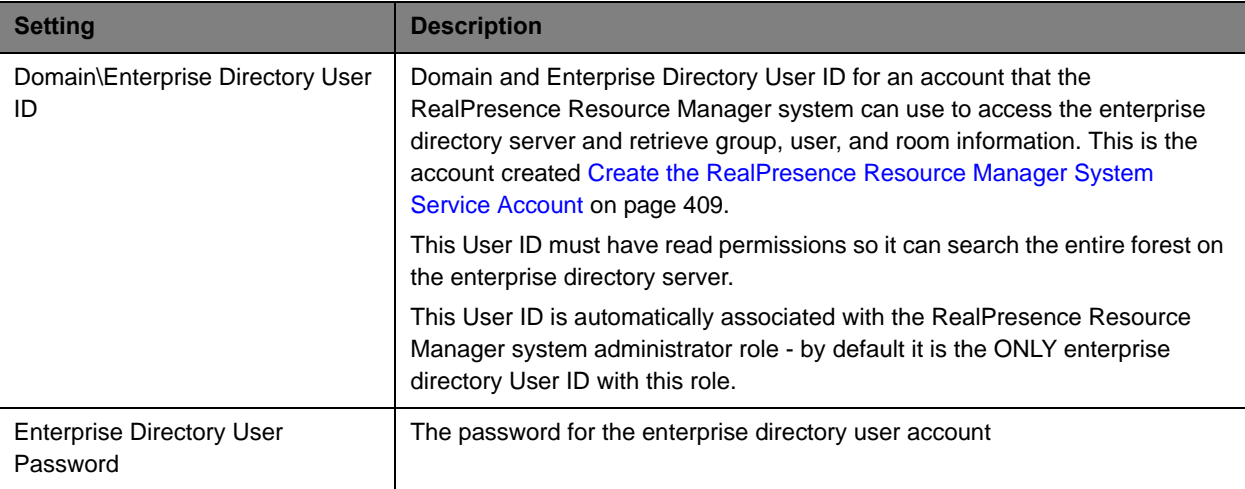

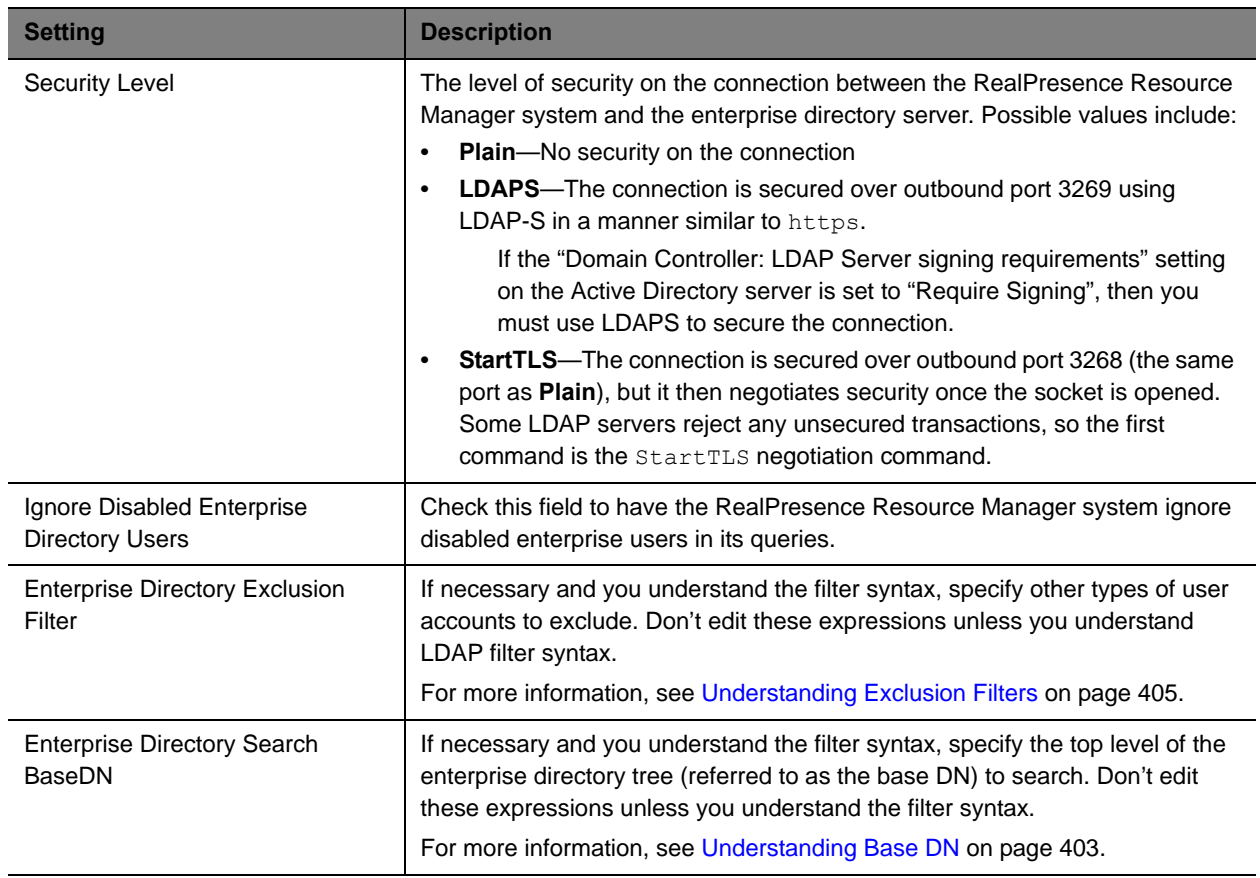

**5** If you also wish to implement single sign-on, see the following section [Allow Delegated](#page-410-0)  [Authentication to Enterprise Directory Server on page 411.](#page-410-0) Otherwise, click **Update**.

### <span id="page-410-0"></span>**Allow Delegated Authentication to Enterprise Directory Server**

The RealPresence Resource Manager system **Use Single Sign on (Integrated Windows Authentication)**  option, allows endpoint users who are included in the enterprise directory to securely log into their dynamically-managed endpoint without typing in credentials.

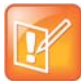

To allow RealPresence Resource Manager system users who enter their network usernames and passwords to log into the RealPresence Resource Manager system and select conference participants from your company's active directory, see [Integrate with Enterprise Directory Server Option on page 408](#page-407-1).

#### **To delegate authentication to the enterprise directory server**

- **1** Go to **Admin > Directories > Enterprise Directory.**
- **2** On the **Enterprise Directory** page, select **Allow delegated authentication to enterprise directory server**.

**3** To have the system auto-discover the closest logical domain controller and enterprise directory servers, in the **Domain controller name** section enable **Auto-discover**; otherwise, enter the fully qualified hostname of the domain controller (for example,  $dcl.mydomain.com$ ).

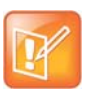

To auto discover the domain controller and enterprise directory server, the network DNS server must have a DNS SRV record for these servers.

**4** Enter the **Username** (domain\<*computer name*>) and **Password** and click Update.

## <span id="page-411-1"></span><span id="page-411-0"></span>**Endpoint Directory and Directory Settings**

When an endpoint registers with the RealPresence Resource Manager system, its information is automatically entered into the Global Address Book. When information changes at the endpoint, the Global Address Book is automatically updated as well. If an endpoint is configured to **Allow Directory Changes**, additions and deletions to the Global Address Book are pushed to the endpoint.

Endpoints that get their global directory from the RealPresence Resource Manager system will either get the Global Address Book or the enterprise LDAP directory. Two **Directory Setup** options allow you to affect which devices and users appear in the endpoint directory.

Typically, endpoints that do not use the RealPresence Resource Manager as register for the Polycom GDS and are listed in the RealPresence Resource Manager system Global Address Book. The Global Address Book allows standard endpoint users to call other standard endpoint users by selecting them by name. In this case, the Global Address Book is limited to 2000 entries, which is the limit that standard endpoint systems can manage.

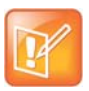

- **•** The RealPresence Resource Manager system Global Address Book lists endpoints. Endpoints may or may not have users or rooms associated with them. On an endpoint, the Global Address Book does not list users unless they have endpoints associated with them.
- **•** If your company has more than 100 endpoints, don't limit the Global Address Book on the endpoint side or the endpoint user won't have access to all Global Address Book entries.
- **•** The RealPresence Resource Manager system Global Address Book does not support unicode data.

The **Include dynamically-managed devices in the Global Address Book** option changes the Global Address Book so that it also includes all dynamically-managed endpoints such as CMA Desktop and Polycom VVX 1500 endpoints in the Global Address Book. In this case, the Global Address Book limit is increased to 5000 entries. (Dynamically-managed endpoints are always included in the enterprise LDAP directory.)

By default the **Include dynamically-managed devices in the Global Address Book** option is selected. This brings all of your devices and users together into one endpoint directory. However, you may not want to take advantage of this feature if you have legacy endpoint systems such as VSX and FX endpoints. These endpoint systems cannot handle the increased size of the Global Address Book. For information on clearing this option, see [Remove or Include Dynamically-Managed Endpoints in the Global Address Book on](#page-412-0)  [page 413.](#page-412-0)

The second **Directory Setup** option affects both the Global Address Book and the enterprise LDAP directory. The RealPresence Resource Manager system Guest Book includes static user entries. By selecting the **Show Guest Book entries in the Directory**, these static entries are included in the endpoint directory, regardless of whether the endpoint directory is the Global Address Book or the enterprise LDAP directory. The **Show Guest Book entries in the Directory** option is also selected by default.

### <span id="page-412-0"></span>**Remove or Include Dynamically-Managed Endpoints in the Global Address Book**

By default the RealPresence Resource Manager system includes dynamically-managed endpoints in the Global Address Book. However, you may not want to take advantage of this feature if you have legacy endpoints such as VSX and FX endpoints. These endpoints may not be able to handle the increased size of the Global Address Book.

#### **To remove enterprise users from the RealPresence Resource Manager system Global Address Book**

- **1** Go to **Admin > Directories > Directory Setup**.
- **2** In the **Directory** page, clear **Include dynamically-managed devices in the Global Address Book**.
- **3** Click **Update**.

#### **To include enterprise users in the RealPresence Resource Manager system Global Address Book**

- **1** Go to **Admin > Directories > Directory Setup**.
- **2** In the **Directory** page, select **Include dynamically-managed devices in the Global Address Book**.
- **3** Click **Update**.

### **Remove or Include Guest Book Entries in the Directory**

By default the RealPresence Resource Manager system includes Guest Book entries in the endpoint directory, regardless of whether the endpoint directory is the Global Address Book or the enterprise directory.

#### **To remove Guest Book entries from the endpoint directory**

- **1** Go to **Admin > Directories > Directory Setup**.
- **2** In the **Directory Setup** page, clear **Show Guest Book entries in the Directory**.
- **3** Click **Update**.

#### **To include Guest Book entries in the endpoint directory**

- **1** Go to **Admin > Directories > Directory Setup**.
- **2** In the **Directory Setup** page, select **Show Guest Book entries in the Directory**.
- **3** Click **Update**.

### **Allow Local Users to View Enterprise Directory Entries**

You can allow local users to access Enterprise Directory entries when the RealPresence Resource Manager is integrated with an enterprise directory.

#### **To allow local users to view Enterprise Directory Entries**

- **1** Go to **Admin > Directories > Directory Setup**.
- **2** In the **Directory Setup** page, mark the **Allow endpoint directories for local users to include enterprise directory user information** check box.
- **3** Click **Update**.

### **Support LifeSize Endpoints in Directories**

You can include LifeSize endpoints in the endpoint directory by configuring your directory setup. When you do this, you also need to ensure that your LifeSize endpoint is configured to use the correct LDAP settings.

Complete the following steps:

- **●** [Modify Directory Listings on page 414](#page-413-0)
- **●** [Configure LDAP Settings on page 414](#page-413-1)

For more information about LifeSize endpoints, see [Considerations for LifeSize Endpoints on page 113.](#page-112-0)

#### <span id="page-413-0"></span>**Modify Directory Listings**

You need to allow your directory listings to include support for LifeSize endpoints.

#### **To modify directory listings for LifeSize endpoint support**

- **1** Go to **Admin > Directories > Directory Setup**.
- **2** In the **Directory Setup** page, mark the **Modify directory listings for LifeSize endpoint support** check box.
- **3** Click **Update**.

#### <span id="page-413-1"></span>**Configure LDAP Settings**

In addition to configuring directory listing support in the directory set up, you need to also ensure that the LifeSize endpoint is configured to use the RealPresence Resource Manager system's LDAP settings. You can provision these through a scheduled provisioning profile or configure them manually on the endpoint.

#### **To add LDAP settings to a scheduled provisioning profile**

- **1** Go to **Admin > Provisioning Profiles > Scheduled Provisioning Profiles**.
- **2** In the **Scheduled Provisioning Profiles** page, click Add.
- **3** In the **Add Profile** dialog box, select the **Endpoint Type** for the provisioning profile, enter a name for the profile, and click Next.
- **4** As needed, complete the various settings that you would like to provision for your LifeSize endpoint.

For more information about these fields, see Endpoint Fields for Scheduled Provisioning on page 247.

- **5** For Directory support, select **the Directory > LDAP** page.
- **6 On the Directory > LDAP page:**
	- **a** Mark the **Provision This Page** check box.
	- **b** In the **LDAP** field, select **Enabled** from the drop-down list.
		- In the **LDAP Username** field, enter **uid=ldapgab,ou=system**
		- In the **LDAP Password** field, enter the password for the Polycom Global Address Book if you have one. If not, leave this field blank.
		- In the **LDAP Base** field, enter **DC=Polycom,dc=com**
- **7** Click OK.

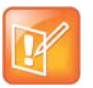

If you manually enter the LDAP settings on the LifeSize endpoint, the value for the **LDAP Base** field needs to be the following: **OU=Endpoints,DC=Polycom,dc=com**.

# **Setting Up Directories**

This chapter describes how to manage the Global Address Book in the Polycom® RealPresence® Resource Manager system. It includes these topics:

- **●** [View the Global Address Book on page 416](#page-415-0)
- **●** [Set or Change the GAB Password on page 417](#page-416-0)

## <span id="page-415-0"></span>**View the Global Address Book**

The Polycom Global Address Book is a system-managed endpoint directory that allows users with video endpoints to look up and call other users with video endpoints in their video communications network.

From a video endpoint system, users can locate other user's endpoints by name in the Global Address Book and initiate a call without knowledge of the other user's equipment. The RealPresence Resource Manager system will filter incompatible endpoints out of the Global Address Book (GAB) results so that the GAB presented to H.323-only endpoints will not include ISDN-only endpoints and the GAB presented to ISDN-only endpoints will not include H.323-only endpoints.

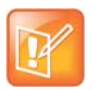

Global Address Book filtering applies only to Polycom endpoints. The Global Address Book is not filtered on third-party endpoints.

For more information on the Global Address Book, see [Endpoint Directory and Directory Settings on](#page-411-1)  [page 412.](#page-411-1)

#### **To view the Global Address Book**

- **1** Go to **Admin > Directories > Global Address Book**.
- **2** As needed, use the **Filter** to customize the **Global Address Book**. It can be filtered by **Endpoint Name, IP Address** or **Area**. This **Area** filter is only visible when Areas are enabled and the user manages more than one area. A user can only view area-specific information for an area(s) that he has permission to manage.

The user information found in the **Global Address Book** includes:

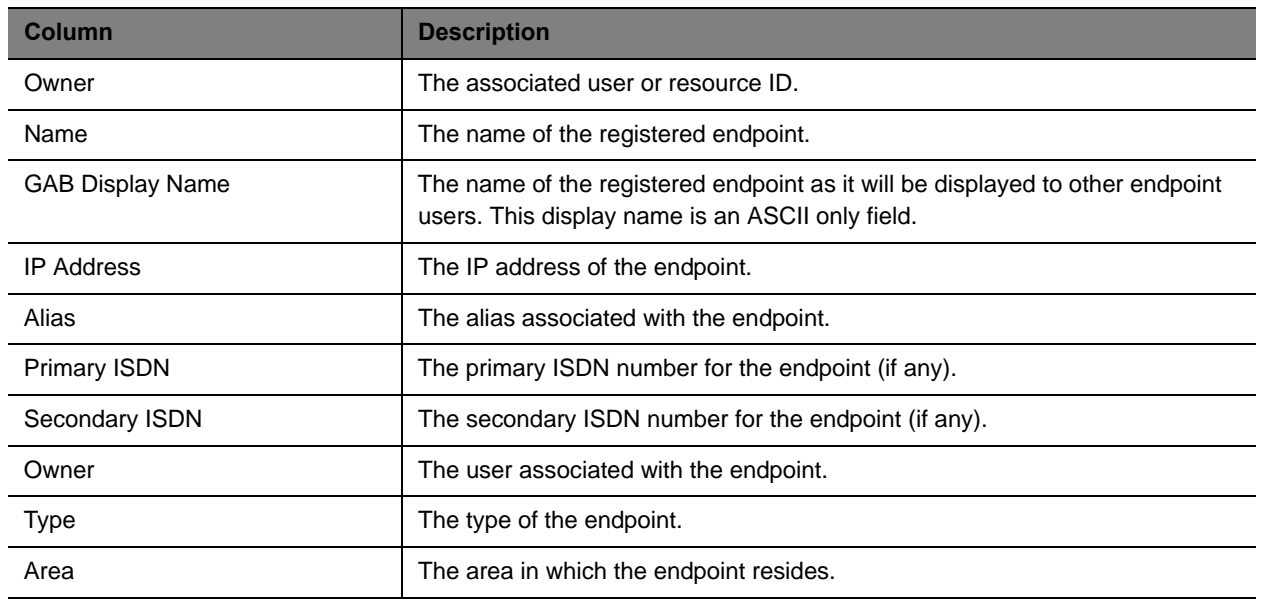

## <span id="page-416-0"></span>**Set or Change the GAB Password**

You can require that endpoints be provisioned with a password in order to access the Global Address Book on the RealPresence Resource Manager system. To do so, set a Global Address Book password as described here. Use the same procedure to change the Global Address Book password.

Note that even if the Global Address Book is password protected, some third-party endpoints may not be required to provide a password because they are not directory-password aware. They have unrestricted access to the Global Address Book.

To provision this password to endpoints, see [Add a Scheduled Provisioning Profile on page 126](#page-125-0).

#### **To set or change the password for the Global Address Book**

- **1** Go to **Admin > Directories > Global Address Book**.
- **2** In the **Global Address Book**, click **Set GAB Password**.
- **3** In the **Set Client Password** dialog box, enter the **Old Password** and the **New Password**. (Note that the password fields are ASCII only.)
- **4** Confirm the new password and click **Save**.

Once you set this password, endpoints that are not provisioned with this password cannot access the Global Address Book on the RealPresence Resource Manager system.

# **Using Multiple Address Books**

This chapter describes how to set up multiple address books in the Polycom® RealPresence® Resource Manager system. It includes these topics:

- **●** [Multiple Address Books Overview on page 418](#page-417-0)
- **●** [How Multiple Address Books Work on page 419](#page-418-0)
- **●** [Address Book Considerations for Multi-Tenancy on page 419](#page-418-1)
- **●** [View the Address Book List and Details on page 420](#page-419-0)
- **●** [Add an Address Book on page 420](#page-419-1)
- **●** [Edit an Address Book on page 422](#page-421-0)
- **●** [Assign Address Books to Groups on page 424](#page-423-0)
- **●** [Viewing the Address Book a User is Assigned To on page 425](#page-424-0)
- **●** [Delete an Address Book on page 425](#page-424-1)
- **●** [Change Address Book Priority on page 425](#page-424-2)
- **●** [Set the Default Address Book on page 426](#page-425-0)
- **●** [Copy an Address Book on page 426](#page-425-1)

## <span id="page-417-0"></span>**Multiple Address Books Overview**

Users assigned the **Administrator** role can create multiple address books in the RealPresence Resource Manager system. Multiple address books are subsets of the Global Address Book (GAB) and let you manage which users (local and enterprise), endpoints, rooms, groups, and guests appear in each address book.

Multiple address books support both the Global Address Book and LDAP protocols. Endpoints requesting directory information using either protocol receive either the default address book or the address book assigned to the user's group.

If you do not want to use multiple address books, you can leave the default address book set to **All Entries**. Using this default, all users will see all entries in the directory. Be sure that all groups are assigned either the **System Default** or **All Entries** option. **System Default** is the default group setting.

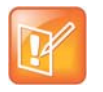

An endpoint must be associated with a User and the User must be in a Group in order to specify an address book.

## <span id="page-418-0"></span>**How Multiple Address Books Work**

Use address books to limit access to people and endpoints. For example, you can set up separate address books for each department in your organization. Each address book would include only RealPresence Resource Manager system users in that department and only rooms in that department's location.

Users not assigned the Administrator or Area Administrator role (available if you have enabled areas) will not be aware of address books. They will see only those users (local and enterprise directory), endpoints, rooms, groups, and guests in the same address book that the user is assigned to.

For information about how address books work in a multi-tenancy environment, see [Area Address Books](#page-430-0) [on page 431](#page-430-0).

#### **To implement multiple address books, complete the following tasks**

**1** [Add an Address Book on page 420](#page-419-1)

RealPresence Resource Manager system users assigned the **Administrator** role can create address books and associate users (local and enterprise directory), endpoints, rooms, groups, and guests with one or more address books. This process controls where each entity appears as an address book entry.

**2** [Assign Address Books to Groups on page 424](#page-423-0)

RealPresence Resource Manager system users assigned the **Administrator** role can assign an address book to a group. A group can be assigned to only one address book. This process controls the address book that users and endpoints have access to.

**3** [Change Address Book Priority on page 425](#page-424-2)

RealPresence Resource Manager system users assigned the **Administrator** role can set the priority of address books. The priority affects which address book a user has access to. For example, if a user is a member of two different groups and each group is assigned a different address book, the user can access the address book that is higher in priority.

### <span id="page-418-1"></span>**Address Book Considerations for Multi-Tenancy**

If you have enabled the Areas feature, you can only associate users and endpoints that are in the same area that you have been assigned to manage.

Users not assigned the Administrator or Area Administrator role will not be aware of address books or be allowed to edit them. They will see only those users (local and enterprise directory), endpoints, rooms, groups, and guests in the same address book and area to which the user is assigned.

When you manage more than one area, you can create address books that contain users and endpoints from each area that you manage. However, users in that address book will only be able to view users from the area to which they also belong.

For more information about multi-tenancy, see [Configuring Multi-Tenancy on page 428](#page-427-0).

## <span id="page-419-0"></span>**View the Address Book List and Details**

#### **To view the address book list and details**

**1** Go to **Admin > Directories > Address Books**.

The Address Book list appears, with details of the selected address book in the right pane.

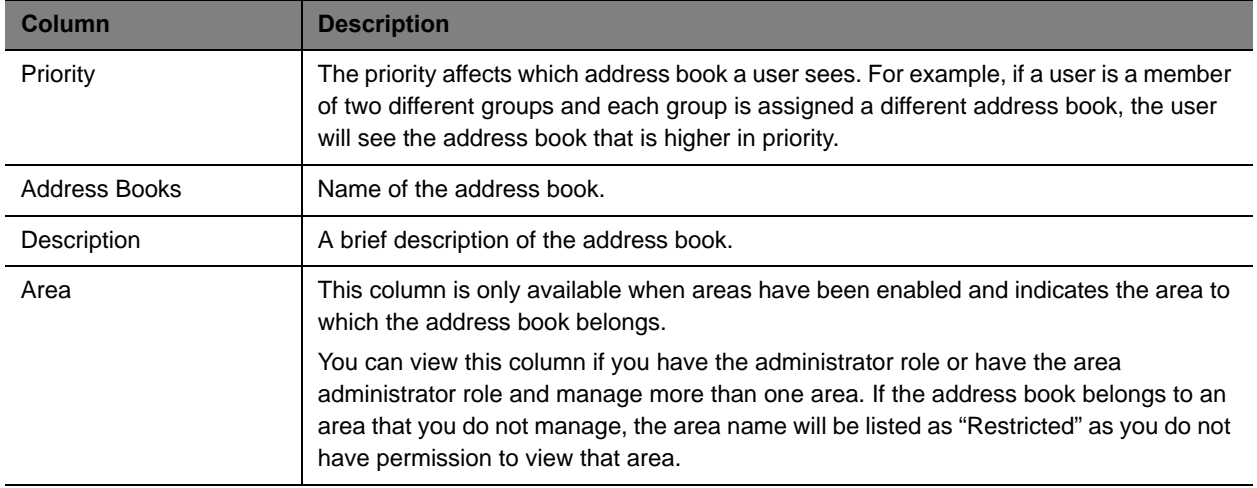

**2** In the **Address Book Details** in the right pane, expand the tree to view the tiers along with users, endpoints, rooms, groups, and guests associated with the address book.

## <span id="page-419-1"></span>**Add an Address Book**

You can add many address books to the RealPresence Resource Manager system, and each address book can have up to 100 tiers.

Tiers are only meant to allow you to organize the address book contents. They will not be visible to endpoint users when they access the directory. Each tier can have up to three subtiers., and you can have address book entries at any tier level.

Associating users, endpoints, rooms, groups, and guests with an address book controls where these entities appear. For example, if you associate user A with address book A, the user will appear as an entry in address book A. You can associate any of these entities with more than one address book, and the entity will appear as entry in each address book.

Groups in the RealPresence Resource Manager system control the address book users, endpoints, and rooms have access to. To set which address book an entity has access to, see [Assign Address Books to](#page-423-0)  [Groups on page 424.](#page-423-0)

#### **To add an address book**

- **1** Go to **Admin > Directories > Address Books**.
- **2** Click **Add**.
- **3** Complete the fields in the **Add an Address Book** dialog box.

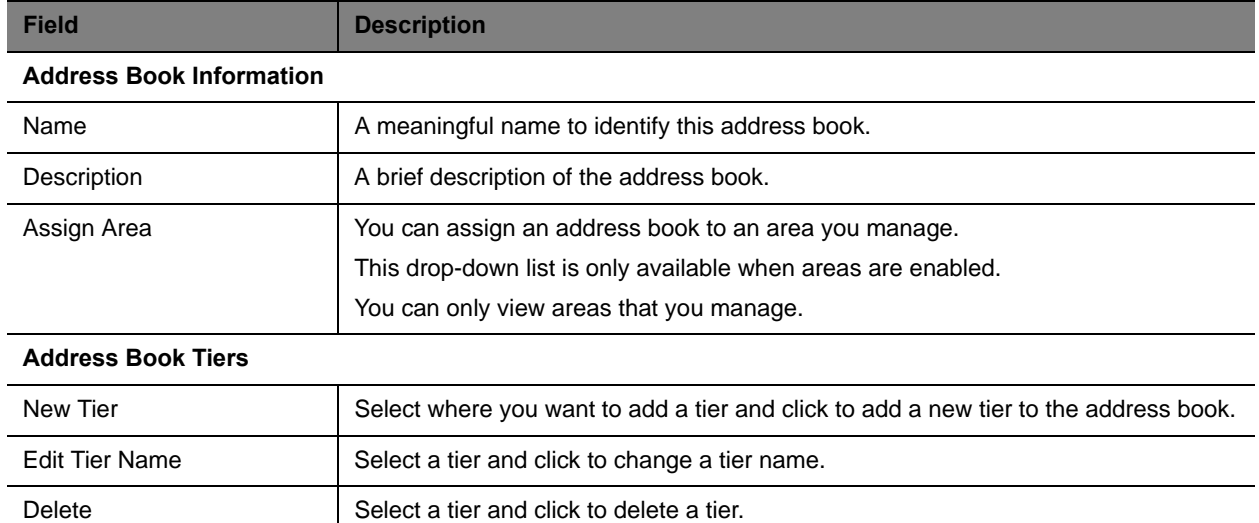

**4** To associate users with this address book, click **Associate Users**.

The **Address Book/Tier** column shows all of the address books the users appear in.

- **a** Search for the users you want to associate. Use the **Filter** to customize the list.
- **b** Select the users you want and click **Specify Tier**.
- **c** Select the tier you want for the users and click **OK**.
- **5** To associate endpoints with this address book, click **Associate Endpoint**s.

Only endpoints that are not associated with a RealPresence Resource Manager system user appear in the list.

**a** Use the **Filter** to customize the list.

The **Address Book/Tier** column shows all of the address books the endpoints appear in.

- **b** Select the endpoints you want and click **Specify Tier**.
- **c** Select the tier you want for the endpoints and click **OK**.

**6** To associate rooms with this address book, click **Associate Rooms**.

The **Address Book/Tier** column shows all of the address books the rooms appear in.

- **a** Use the **Filter** to customize the list.
- **b** Select the rooms you want and click **Specify Tier**.
- **c** Select the tier you want for the rooms and click **OK**.
- **7** To associate groups with this address book, click **Associate Groups**.

The **Address Book/Tier** column shows all of the address books the groups appear in.

- **a** Use the **Filter** to customize the list.
- **b** Select the groups you want and click **Specify Tier**.
- **c** Select the tier you want for the groups and click **OK**.
- **8** To associate guests with this address book, click **Associate Guests**.

The **Address Book/Tier** column shows all of the address books the guests appear in.

- **a** Use the **Filter** to customize the list.
- **b** Select the guests you want and click **Specify Tier**.
- **c** Select the tier you want for the guests and click **OK**.
- **9** Click **OK**.

### <span id="page-421-0"></span>**Edit an Address Book**

You can edit an address book to add or remove users, endpoints, rooms, groups, and guests.

You can find any of these entities that are not currently associated with an address book by selecting **Current Association** from any **Filter**, then selecting **Not Associated With An Address Book**.

If a group is set up with the **Enterprise Directory Viewable** option not selected, you can still add that group to an address book. The group itself will not appear as an entry in the address book, but the members of the group will.

#### **To edit an address book**

- **1** Go to **Admin > Directories > Address Books**.
- **2** Select an address book.
- **3** Click **Edit**.
- **4** Edit the fields in the **Edit an Address Book** dialog box.

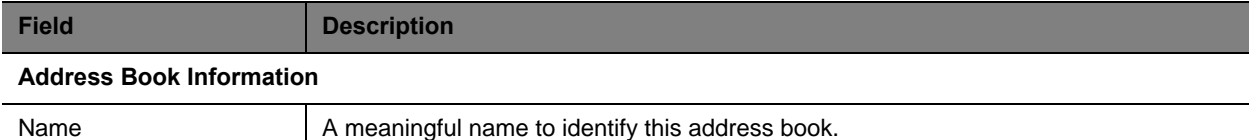

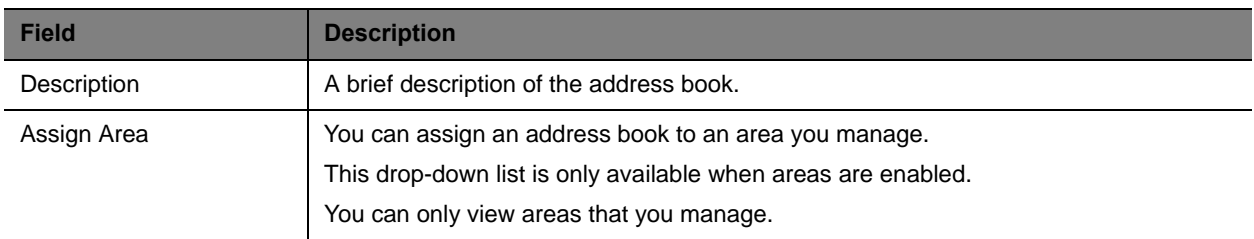

#### **Address Book Tiers**

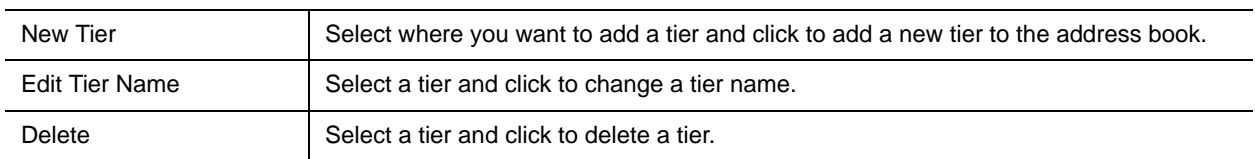

**5** To associate users with this address book, click **Associate Users**.

The **Address Book/Tier** column shows all of the address books the users appear in.

- **a** Search for the users you want to associate. Use the **Filter** to customize the list.
- **b** Select the users you want and click **Specify Tier**.
- **c** Select the tier you want for the users and click **OK**.
- **d** To delete a user from the address book, select the user and click **Delete**.

The user is removed from the address book, but remains in the RealPresence Resource Manager system.

**6** To associate endpoints with this address book, click **Associate Endpoint**s.

Only endpoints that are not associated with a RealPresence Resource Manager system user appear in the list.

The **Address Book/Tier** column shows all of the address books the endpoints appear in.

- **a** Use the **Filter** to customize the list.
- **b** Select the endpoints you want and click **Specify Tier**.
- **c** Select the tier you want for the endpoints and click **OK**.
- **d** To delete an endpoint from the address book, select the endpoint and click **Delete**.

The endpoint is removed from the address book, but remains in the RealPresence Resource Manager system.

**7** To associate rooms with this address book, click **Associate Rooms**.

The **Address Book/Tier** column shows all of the address books the rooms appear in.

- **a** Use the **Filter** to customize the list.
- **b** Select the rooms you want and click **Specify Tier**.
- **c** Select the tier you want for the rooms and click **OK**.

**d** To delete a room from the address book, select the room and click **Delete**.

The room is removed from the address book, but remains in the RealPresence Resource Manager system.

**8** To associate groups with this address book, click **Associate Groups**.

The **Address Book/Tier** column shows all of the address books the groups appear in.

- **a** Use the **Filter** to customize the list.
- **b** Select the groups you want and click **Specify Tier**.
- **c** Select the tier you want for the groups and click **OK**.
- **d** To delete a group from the address book, select the group and click **Delete**.

The group is removed from the address book, but remains in the RealPresence Resource Manager system.

**9** To associate guests with this address book, click **Associate Guests**.

The **Address Book/Tier** column shows all of the address books the guests appear in.

- **a** Use the **Filter** to customize the list.
- **b** Select the guests you want and click **Specify Tier**.
- **c** Select the tier you want for the guests and click **OK**.
- **d** To delete a guest from the address book, select the guest and click **Delete**.

The guest is removed from the address book, but remains in the RealPresence Resource Manager system.

**10** Click **OK**.

### <span id="page-423-0"></span>**Assign Address Books to Groups**

You can assign an address book to a group, but you cannot assign address books directly to users. Group assignment controls to which address book users and endpoints have access. Each group can have just one address book assigned to it, but users can be in more than one group.

Address book priority affects which address book users and endpoints can access. For example, if a user is a member of two different groups and each group is assigned a different address book, the user will see the address book that is higher in priority. To change priority, see [Change Address Book Priority on](#page-424-2)  [page 425.](#page-424-2)

#### **To assign an address book to a group**

- **1** Go to **User > Groups**.
- **2** Select the group you want to assign.
- **3** Click **Edit**.
- **4** In the **Edit Local Group** dialog box, select address book you want from the **Assign Address Book** drop-down list.

**5** Click **OK**.

## <span id="page-424-0"></span>**Viewing the Address Book a User is Assigned To**

You can see which address book a user is assigned to. The address book assignment controls the address book entries a user or endpoint can access.

#### **To view the address book a user is assigned to**

- **1** Go to **User > Users**.
- **2** Select the user you want.
- **3** Click **View Details**.
- **4** In the **View User** dialog box, click **Inherited Group Info**.
- **5** Click **OK**.

## <span id="page-424-1"></span>**Delete an Address Book**

You can delete an address book when it is no longer needed. Deleting an address book does not delete the users, endpoints, rooms, groups, or guests that were in the address from the RealPresence Resource Manager system.

Any entity that was assigned the deleted address book will have access to one of the following:

- **●** Another address book if the entity is a member of another group that is assigned to an existing address book.
- **●** The default address book.

#### **To delete an address book**

- **1** Go to **Admin > Directories > Address Books**.
- **2** Select the address book you want to delete.
- **3** Click **Delete**.
	- A confirmation message appears.
- **4** Click **Yes**.

## <span id="page-424-2"></span>**Change Address Book Priority**

You can change the priority of address books. The priority determines which address book a user sees. For example, if a user is a member of two different groups and each group is associated with a different address book, the user will see the address book that is higher in priority.

The **All Entries** address book always has the highest priority and **None** always has the lowest priority. If the address book for one of the groups the user belongs to is changed to **All Entries**, the user will see all entries regardless of the priority of the address book for the other group.

#### **To change address book priority**

- **1** Go to **Admin > Directories > Address Books**.
- **2** In the Priority column of an address book, enter the priority you want.

Use only whole numbers and only numbers that fall within the total count of address books. For example, if you have four address books, only 1 through 4 are valid priority values.

**3** Click **Update Priority**.

The system changes the order of the address book list.

## <span id="page-425-0"></span>**Set the Default Address Book**

You can set the default address book. The default address book sets the address book all new users have access to if no address book is assigned through a group.

If you do not want to use multiple address books in the RealPresence Resource Manager system, leave the default address book set to **All Entries** (the default). Using this default, all users will be able to see all entries in the directory. Be sure that all groups are assigned either the **System Default** or **All Entries** option. **System Default** is the default group setting.

If you create multiple address books, you can change the default address book to one of the address books you created.

#### **To set the default address book**

- **1** Go to **Admin > Directories > Address Books**.
- **2** Click **Set Default**.
- **3** In the Default Address Book dialog box, select the option you want:
	- **All Entries**—Default setting. All users, endpoints, groups, rooms, and guests are in one address book and all have access to all address book entries.
	- **None** No directory entries will be available.
	- **Specify**—Select the address book you want as the default.
- **4** Click **OK**.

## <span id="page-425-1"></span>**Copy an Address Book**

You can copy an existing address book as a shortcut to creating a new address book. The copy process can copy the entire address book or just the tier structure.

#### **To copy an address book**

- **1** Go to **Admin > Directories > Address Books**.
- **2** Select the address book you want to copy.
- **3** Click **Copy**.
- **4** In the **Copy Address Book** dialog box, select the option you want:
	- **Entire Address Book**—This option copies all of the tiers and the users, endpoints, rooms, groups, and guests that are associated with the address book to the new address book.

If areas are enabled, the address is copied to the same area to which the initial address book belongs.

- **Tiers only**—This option copies only the tier structure to the new address book.
- **5** Enter a meaningful **Name** and **Description**.
- **6** Click **OK**.

You can now edit the new address book to add or delete entries.

# <span id="page-427-0"></span>**Configuring Multi-Tenancy**

The Polycom® RealPresence® Resource Manager system supports multi-tenancy with its areas feature. Multi-tenancy allows you to use the system to service multiple customers, internal or external. Each area serves a system tenant by partitioning off a collection of resources including users, associated endpoints, network devices, etc.

Administration and conferencing duties for areas can then be delegated to users within that area or by a set of super users who are allowed to view and manage all areas. You can set up flexible scenarios by having an area scheduler or area operator for each respective tenant or area. Otherwise, you can limit area administration tasks to users specifically allowed to manage that area.

For example, in an enterprise deployment, the RealPresence Resource Manager system administrator can divide up users and resources according to department and then delegate video conferencing duties to users within that area. This allows the system administration duties to remain with a specialized video IT department, while video conference scheduling can be delegated to users within specific areas. Areas also allow the administrator to run area-specific reports on how specific departments within the enterprise are utilizing video conferencing.

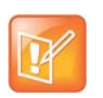

#### **Note**

The Areas feature of the Resource Manager system is a licensed feature. Contact your sales representative for more details.

## **Planning For Multi-Tenancy**

You should plan your multi-tenancy environment so that you can ensure scalability and efficient use of resources. Setting up the Resource Manager system for multi-tenancy should use the following best practices:

- **●** RealPresence Resource Manager system does not support integration with more than one Active Directory or multi-forest Active Directory integrations. If you need to support users that reside in different Active Directories or different Active Directory forests, you cannot use the Resource Manager system's integration with Active Directory feature. You will need to use only local RealPresence Resource Manager system users. To save time, you can import users into your RealPresence Resource Manager system.
- **●** Software updates cannot be assigned to an area.
- **●** You must use dynamic provisioning when areas are enabled. Other methods of endpoint provisioning are not supported. See Using Admin Config Provisioning Profiles on page 245
- **●** Polycom DMA systems, Polycom VBPs, and SBCs (Acme Packet Net-Net Enterprise Session Director) are not area-aware, which means they cannot be assigned to an area.
- **●** Resources can belong to only one area, with the exception of DMA Pool Orders. If you want to share network devices between areas, you can leave them in no area.
- **●** You can assign an area user an area role according to the tasks the user needs to perform in the RealPresence Resource Manager system. Area roles restrict user tasks to the area or areas in which they are allowed to manage.
- **●** Some system-wide administration tasks cannot be delegated to users with only area-specific roles. These include site topology and conference templates. System maintenance and set up must also be done by a user with a system role.

## **Working within a Multi-Tenancy Environment**

When using the RealPresence Resource Manager system's area feature, most aspects of the system become "area-aware" which means that management of the system and conferencing tasks may become different according to the role of the user.

The following aspects of the area feature are discussed in this topic:

- **●** [User Roles within a Multi-Tenancy Environment on page 429](#page-428-0)
- **●** [Area Address Books on page 431](#page-430-1)
- **●** [Area User Groups on page 431](#page-430-2)
- **●** [Area Users, Rooms and Associated Endpoints on page 431](#page-430-3)
- **●** [Area Conference Guests on page 432](#page-431-0)
- **●** [Using the Common Pool in a Multi-Tenancy Environment on page 432](#page-431-1)
- **●** [Area Conference Templates on page 432](#page-431-2)

#### <span id="page-428-0"></span>**User Roles within a Multi-Tenancy Environment**

When you have enabled areas for your RealPresence Resource Manager system, you have access to additional user roles to help you delegate responsibilities to users within specific areas.

#### **System Roles**

System roles are used for users who are required to perform Resource Manager tasks for all areas. Resource Manager users that have a system role will be able to view and modify resources from all areas because their role includes the **View and/or Modify All Area**s permission.

System roles include: Administrator, Advanced Scheduler, Auditor, Device Administrator, Operator, Scheduler, and View-Only Scheduler.

For detailed information about system roles, see [Working with Management Roles and Permissions on](#page-280-0)  [page 281.](#page-280-0)

### **Area Roles**

An area role delegates Resource Manager responsibilities to a user that needs to manage the resources in one or more areas, but not all areas. A user must be assigned a RealPresence Resource Manager area role in order to perform his role-related tasks. In addition to being assigned a role, you must enable that user to manage the area(s) in which he needs to perform his responsibilities.

You can also allow a user to manage areas to which he does not belong. For example, you can allow an area scheduler to schedule users from two areas into conferences. For this, you would need to configure this user to manage both areas.

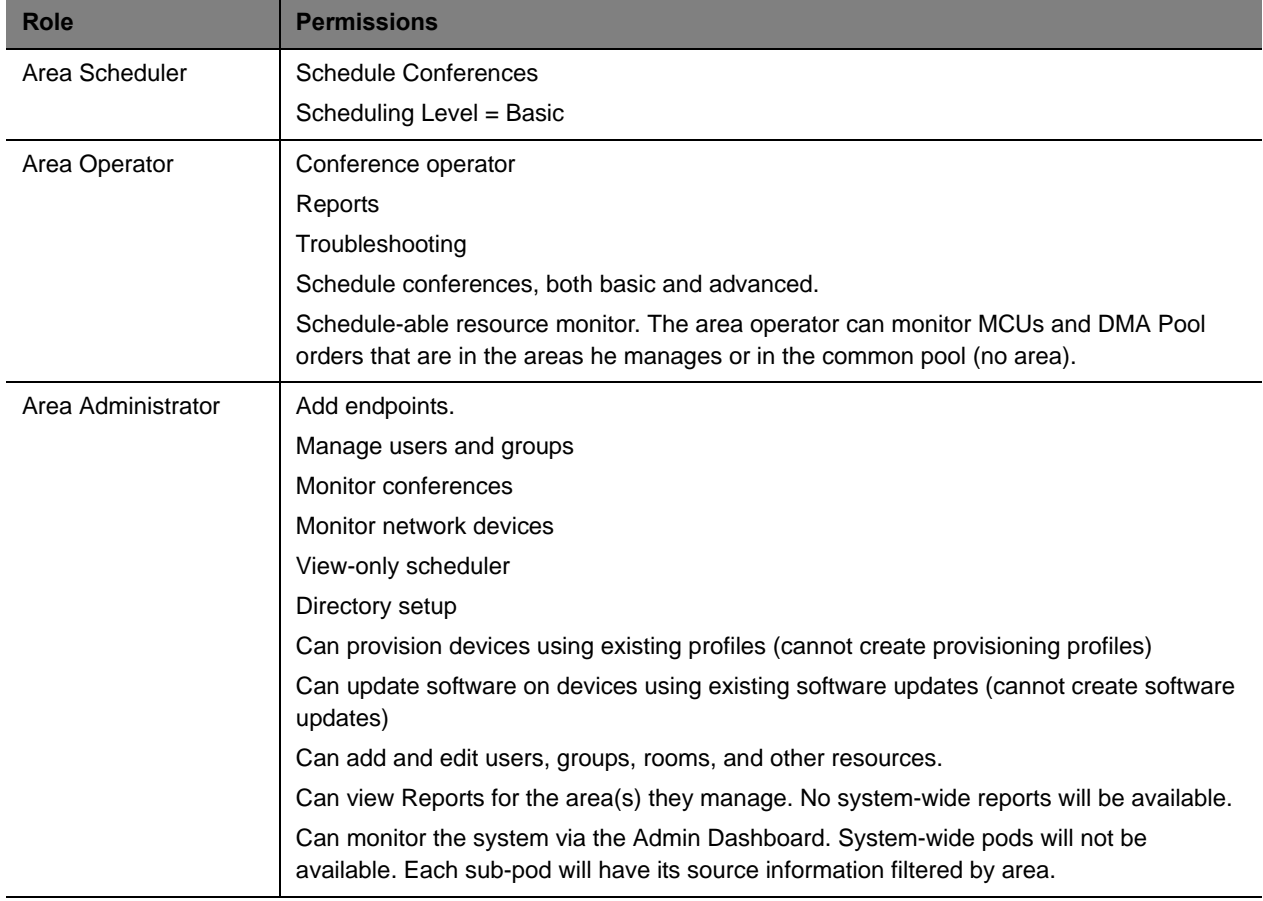

Area roles include: area administrator, area operator, and area scheduler.

### **Area Conference Participants**

Although conferences are area-specific, an area scheduler can add users from any area that he manages.

For example, if a area scheduler for the blue area was also granted permission to manage the yellow area, he can add conference participants from both the blue and yellow areas.

A system scheduler is able to schedule conferences in all areas and invite users from all areas.

Note that if a conference has participants, rooms, and/or guests from multiple areas, then Resource Manager users will be able to see the area names of only the areas that they belong to or can manage. Participants, rooms and guests that belong to other areas are presented as a "Guest of" the conference's area.

### <span id="page-430-1"></span><span id="page-430-0"></span>**Area Address Books**

An address book must belong to only one area or to no area, but can contain users, endpoints, rooms and guests from multiple areas.

An address book is accessible to only users who are also assigned to the area that the address book belongs to. That is, if a user has a system role, they will see all address books, but if a user has only an area roles, they will see only address books that belong to the areas that they belong to or to areas in which they manage.

When a user views the contents of an address book that has members from multiple areas, they will be able to view only those members that belong to areas the user has access to. That is, if a user has a non-area-specific role, they will be able to see address book members from all areas, but if a user has only area-specific roles, they will see only members that belong to the areas they manage.

From an endpoint, an address book is accessible only if the logged in user and address book belong to the same area or if the logged in user manages the area the address book belongs to. When an endpoint user views the contents of a cross-area address book, the address book members they can see include:

- **●** Members that belong to the same area as the user who is logged in to the endpoint
- **●** Members that belong to other areas that the logged in user manages

Also note that changing the area that an address book is assigned to does not affect the areas of its members.

### <span id="page-430-2"></span>**Area User Groups**

User groups can be assigned to one area or no area. Although it can contain users from multiple areas. Users with the system role of administrator or the role of area administrator are allowed to create and edit user groups. If the area administrator manages more than one area, he can add users from any area that he manages to the user group. Remember that system administrators are automatically have permission to view/manage all areas, and can therefore add any user to a user group.

However, even if a group has users from multiple areas, area administrators can only view users within the group that belong to the areas they manage.

Changing the area of the group does not affect the area of the users in the group.

### <span id="page-430-3"></span>**Area Users, Rooms and Associated Endpoints**

Endpoints and rooms follow strict rules of staying in the same area of the user they are associated with. The Resource Manager system ensures that a user and their associated endpoint(s) belong to the same area. If one moves to another area or no area, the others move with it. The same is true for rooms and their associated endpoints. More specifically:

- **●** If a user or room is put into an area or moved to a different area, all of their associated endpoints will be automatically updated to the same new area.
- **●** If one of the associated endpoints of a user or room is moved to a different area, the change will propagate to the associated user or room and any other endpoints owned by the user or room.

The logged-in user is warned that this will happen so that they can cancel the operation if this is not what they intended. The only way to move an endpoint without also moving the owner and the owner's other endpoints is to disassociate the endpoint from the user or room before changing the area of the endpoint.

### <span id="page-431-0"></span>**Area Conference Guests**

When a new guest is added to a conference and saved to the guest book, the guest is configured to belong to the area that the conference belongs to. This area information of the guest is persisted in the guest book. If the conference's area changes after this point, the guest's area will not change. Users who can manage more than one area can change the guest's area by using the editing the guest book entry.

### <span id="page-431-1"></span>**Using the Common Pool in a Multi-Tenancy Environment**

If a network device or DMA pool order does not belong to an area, it is said to be in the "common pool" and therefore is available for the system to use for any area. Any user who manages an area and has permission to perform tasks within that area can view resources that are in the common pool.

For example, an area operator can schedule a conference on an RMX system that is explicitly assigned to the area to which the operator belongs or the scheduler can use an RMX system that belongs to the common pool.

### <span id="page-431-2"></span>**Area Conference Templates**

A user must have a system administrator role in order to create new conference templates. As a best practice, the same user responsible for system set up should be responsible for creating conference templates.

Conference templates can be assigned to an specific area and also associated with users with a specific role.

As a best practice, when you create a conference template, give it an area-specific name. This is especially helpful if you allow an area scheduler to scheduler conferences for more than one area.

When a scheduler (area or system) schedules a conference, he is required to use a conference template from the same area as the conference area or a template that is assigned to no area (common pool).

## **Configure Areas**

You must configure your system for areas. Most of the configuration tasks can be completed by a user with the administrator role or area administrator role. However, network devices must be added by a user with the device administrator role.

You need to enable your system for areas and then add an area for each tenant that will use your system.

**1** Enable the areas feature.

Polycom, Inc. 432
- **2** Add the areas that you want to use.
- **3** Customize the logos for each area, if desired.
- **4** Add network devices to areas. This task must be done by a user who has the device administrator role.
- **5** Import users into each area.

This step is necessary if you need to support users who do not reside in your single LDAP directory. RealPresence Resource Manager system does not support integration with multiple LDAP directories.

- **6** Assign roles to area users. By default, area users all have the area scheduler role. You need to determine which, if any, of the area users will be given the area administrator or area operator roles.
- **7** Designate which users will manage each area.

Users must be allowed to manage an area in order to perform the tasks associated with their area role. You can allow users to manage one area, no area, multiple areas (including areas to which they do not belong).

- **8** Add resources to areas. This task can be done by the Resource Manager system administrator, or a user with the area administrator who is also allowed to manage the area to which he is adding endpoints/rooms.
- **9** Add conference templates to areas. This task needs to be done by a user with the administrator role.
- **10** Configure site topology.
- **11** Add billing codes, if preferred.

## **Enable Areas**

In order to enable areas for the RealPresence Resource Manager system, login to the system with a user who has the administrator role.

Users will need to log out and log back in to the RealPresence Resource Manager system in order for them to view any changes.

#### **To enable the areas feature**

- **1** Go to **Admin > Areas**.
- **2** From the list of Actions, select **Configure Areas.**
- **3** In the **Configure Areas** dialog box, ensure that the **Enable Areas functions in Resource Manager** box is checked.
- **4** Optionally, choose a name in which to refer to areas. For example, you can rename Area and Areas to Tenant and Tenants.
- **5** Click **Save Configuration**.

# **Create Areas for Tenants**

For each new tenant, do the following:

- **1** Create a new area for the new tenant.
- **2** Give the area a name that appropriately identifies the tenant.
- **3** Create a user that will manage this area. You can do either of the following (or both).
	- $\triangleright$  Add at least one user to the tenant area who has the Area Administrator role and is set up to manage the area. That person can then manage their area themselves, including adding other users to manage the area and its resources.
	- $\triangleright$  You can also allow a user that belongs to no area or another area to manage the area and perform tasks, [Assign Users to Manage an Area\(s\) on page 310](#page-308-0).

## **Set up Area Management**

The RealPresence Resource Manager allows you flexibility when setting up how to manage an area.

#### **Manage the Area with System Roles**

You can either have a set of users with system roles who manage the administrative and conference scheduling tasks for an area or you can set up area users with these roles and responsibilities.

In order for a user to perform tasks within ALL areas, a user must be given a system role that includes the View and/Or Modify all Areas permission. All system roles have this permission by default.

#### **Manage the Area with Area Roles**

In order for a user to perform tasks within a a single area, a user must be given the following:

- **●** An area role
- **●** Be configured to manage the area to which they need to perform their tasks.

When associating a user with an area role, you must also explicit configure that user to manage the area. If the user is not allowed to manage the area, he cannot perform the tasks associated with his role. Area users can be configured to manage more than one area, see [Assign Users to Manage an](#page-308-0)  [Area\(s\) on page 310.](#page-308-0)

## **Assign Resources to an Area**

You need to assign resources to an area. Resources that belong exclusively to an area must be assigned to the area. Most resources can be created and assigned to an area by an Administrator or an Area Administrator.

Network devices must be assigned to an area by someone with the Device Administrator role.

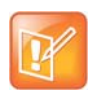

#### **Note about Conference Templates**

The Administrator role is the only pre-defined role that can add or edit conference templates.

## **Can Belong to One or No Area**

The following resources need to be assigned to one area or no area.

- **●** Users
- **●** Rooms
- **●** Guests
- **●** Groups
- **●** Address Books
- **●** Endpoints
- **●** Network Devices
- **●** Conferences
- **●** Conference Templates
- **●** Machine Accounts
- **●** Peripherals

## **Can Belong to One or More Areas (or no Area)**

Resources that can be associated with one or more areas or no areas are:

**●** DMA Pool Orders

# **Add Users to An Area**

When you add users, create user names using the email address format. This will ensure that all user names are unique. Otherwise two people named Bob Smith belonging to different tenants may end up with the same user name. By following an email address format, Bob Smith in TenantA could have bsmith@tenantA.com as a user name and Bob Smith in TenantB could have bsmith@tenantB.com.

# **Configure Site Topology**

You can use site topology to limit the bandwidth used by each tenant. This can be accomplished with a combination of a carefully organized site topology and the Site Statistics tool.

You can assign a site to a particular area. A site cannot be shared between areas.

Use the following guidelines:

- **●** As a best practice, use a naming convention that identifies the area in the site name. For example, all sites in the blue area should be named **blue\_<sitename>**.
- **●** Site names should be unique across the system. That is, two areas should not use the same site name.

**●** At a minimum, each site in an area should have a site link to the service provider or the internet cloud. It is best practice that the purpose of each link be obvious from the site link name. Any site link being used to measure bandwidth for a specific tenant should be named in such a way as to make this purpose clear.

Endpoints and devices should be associated with the same area to which their site belongs or they may not be visible to area constrained users when searching by site.

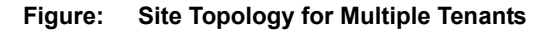

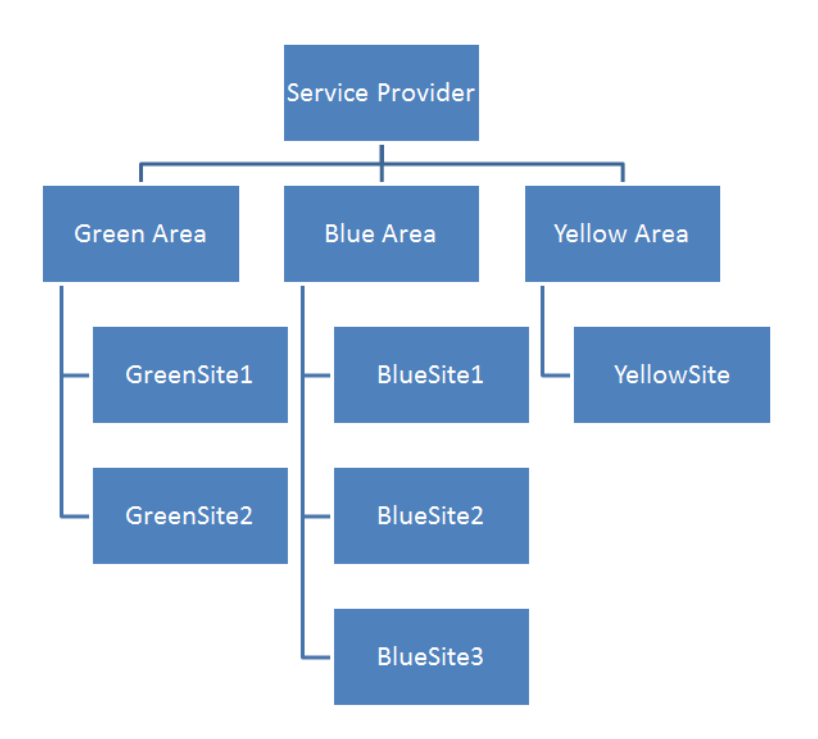

# **Associating Billing Codes with Conferences**

The RealPresence Resource Manager system supports associating a billing code with a conference. This feature is only available when areas are enabled.

You can define billing codes within an area that can then be assigned to conferences. When an area scheduler creates a conference within an area that includes billing codes, the scheduler can associate a billing code with that conference.

Billing codes are included in CDRs. This allows you to track how much each department (billing code) within an area is using video resources. Service providers can use this information to create billing breakdowns for their tenants.

Users with the Administrator role can create new billing codes for an area. Users with the area scheduler or area operator role are allowed to associate a billing code with a conference when the schedule the conference.

## **Adding a New Billing Code**

Billing codes are supported when areas are enabled. You can add a billing code(s) to an area when you create an area or when you edit an existing area.

#### **To add a new billing code**

- **1** Navigate to **Admin > Areas.**
- **2** Click **Add** to add a new area.

OR

- **3** Select an area in the list and click **Edit**.
- **4** In the **Edit an Area** dialog box, click **Billing Code**.
- **5** On the **Billing Code** page, do the following:
	- **a** In the **Billing Code** field, enter the billing code you want to use.
	- **b** Enter a description for the billing code.
	- **c** Click **Apply**.
- **6** Click **Ok**.

**Note:** To clear the billing code fields after an existing billing code in the list has been selected, click **Apply**.

#### **Edit a Billing Code**

You cannot modify an existing billing code. If you want to make any changes, delete the billing code and re-add it.

#### **Deleting a Billing Code**

Users with the administrator role can delete billing codes.

#### **To delete a billing code**

- **1** Navigate to **Admin > Areas**.
- **2** Select an area in the list and click **Edit**.
- **3** In the **Edit an Area** dialog box, click **Billing Code**.
- **4** On the **Billing Code** page, do the following:
	- **a** Select a billing code.
	- **b** Click Delete.
- **5** Click Ok.

**Note:** To clear the billing code fields after an existing billing code in the list has been selected, click **Apply**.

#### **Associating a Billing Code with a Conference**

When creating a new conference, you can select a billing code after you select conference participants.

## **Viewing Billing Code Information**

The Conference Usage Report now includes billing code information for each conference. Billing code information is also include in conference information sent to the Polycom DMA system and the Polycom RMX systems.

When monitoring conferences, you can also filter conferences by billing code.

# **Managing Areas**

This chapter describes how to manage areas in the Polycom® RealPresence® Resource Manager system. It includes these topics:

- **●** [View All Areas on page 439](#page-438-0)
- **●** [View Information for a Specific Area on page 439](#page-438-1)
- **●** [Customize the Area Logos \(system and CMA Desktop\) for the Area on page 442](#page-441-0)

# <span id="page-438-0"></span>**View All Areas**

You can view the list of existing areas from **Admin > Areas** if you have the Administrator role. The following information is available.

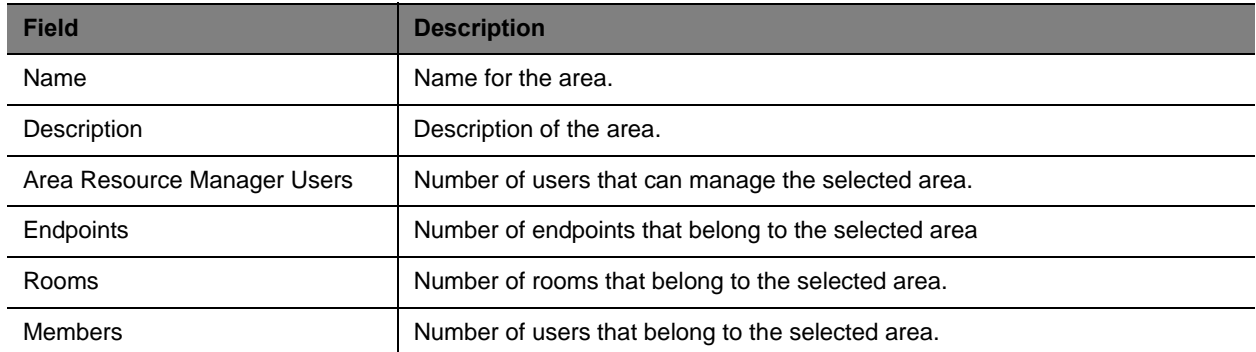

# <span id="page-438-1"></span>**View Information for a Specific Area**

You can view all information for a specific area including resources and users.

You must be assigned the Administrator role to do this task.

### **To view information for a specific area**

- **1** Go to **Admin > Areas**.
- **2** Click an area in the list.
- **3** The following **View** actions are available. The details you can view from each action is dependent on the type of resource it is. The following resources are available:
- **View Area Rooms**. For more information, see [View the Rooms List on page 318](#page-317-0).
- **View Area Resource Manager Users**. This action displays a list of all users who are allows to managed the selected area. For more information, see [View User Information on page 290](#page-289-0).
- **View Area Endpoints**. For more information, see [View Endpoint Details on page 93.](#page-92-0)
- **View Area Guests**. For more information, see [User Menu and Guest Book on page 312](#page-310-0).
- **View Area Members**. This action provides a list of all users that belong to the selected area. For more information, see [View User Information on page 290.](#page-289-0)
- **View Guests**. For more information, see [Manage System Guest Book on page 311.](#page-309-0)
- **View Area Groups**. For more information, see [Manage Groups on page 305](#page-303-0).
- **View Area Address Books**. For more information, see [Using Multiple Address Books on](#page-417-0)  [page 418.](#page-417-0)
- **View Area Conference**. For more information, see [Managing Conferences and Participants on](#page-65-0)  [page 66](#page-65-0).
- **View Direct Conference Templates**. For more information, see [Direct Conference Templates on](#page-388-0)  [page 389.](#page-388-0)

# **Removing an Area**

When you no longer need an area, you can either move the area's contents to another area or delete the area and all its contents. A user must have the Administrator role in order to move or delete an area.

Consider which of these approaches is right for the area:

If you wish to delete an area and all of its resources, then:

- **1** Backup your data.
- **2** Use the Delete action to delete the area and its resources.

If you wish to delete the area, but keep all of its resources in the Resource Manager system, then:

**3** Use the Move Contents action to move all of the area's resources to another area or to no area. Move Contents will also delete the area from which contents are moved.

If you wish to keep some of the area's resources, but delete the rest, then:

- **4** Edit the resources you would like to keep and reassign them to other areas or to no area.
- **5** Backup your data.
- **6** Use the Delete action to delete the area and its remaining resources.

## **Moving the Contents of an Area**

If you wish to delete the area, but keep all of its resources in the Resource Manager system, then you can move the contents of the area.

When you move the contents of an area:

**●** All resources will now belong to the specified destination (an area or no area).

- **●** The area and any custom logos are deleted.
- **●** Any users who managed the moved area will not be automatically allowed to manage the new area. If you want the moved users to manage the destination area, you will need to explicitly edit the user to do so.

# **Deleting an Area and its Resources**

If you no long need an area and its resources, you can delete the area and its resources from the RealPresence Resource Manager system.

Before deleting an area, you must manually un-assign any network devices and sites from the area. You should also verify that there are no ongoing conferences or area users involved in a conference belonging to another area.

When you delete an area, the following actions take place:

- **●** All future conferences are cancelled.
- **●** All past conferences are associated with no area (None).
- **●** All pool orders are disassociated from the area.

Users, rooms and endpoints from this area that have been participants, or are invited to be participants, in other areas' past or future conferences are disassociated from those conferences, such that:

- **●** Resource Manager system conference reports for other areas will no longer include this area's participants.
- **●** Future conferences for other areas will no longer include any participant from this deleted area. If a future conference is left with only one participant as a result, the conference will be canceled and the remaining participant will be notified.

If the previous action leaves any future conference in another area with only one participant, then the conference will be cancelled and the remaining participant will be notified by email.

If a conference template belonging to this area is referenced by a conference in another area, the template will be moved to no area. Otherwise the template is deleted.

All other resources in this area are deleted.

CDR data is not deleted or modified.

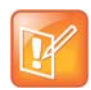

If an area is still in use when you try to delete it (a conference being scheduled, a resource being added), the area may not be completely deleted. If you receive an **Unable to Delete Area** message, it will detail resources that still need to be deleted. You will need to manually delete or re-assign these resources and then rerun the Delete Area action.

Before deleting an area, you must manually un-assign any network devices and sites from the area. You should also verify that there are no ongoing conferences or area users involved in a conference belonging to another area.

## **Disabling the Areas Feature**

Disabling areas is not yet supported.

# <span id="page-441-0"></span>**Customize the Area Logos (system and CMA Desktop) for the Area**

You can customize the logos that a RealPresence Resource Manager system's area user sees when they log in to the RealPresence Resource Manager system or to their CMA Desktop client.

You must have the administrator role in order to customize logos. You can only customize logos for areas that you are allowed to manage.

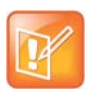

The RealPresence Resource Manager system must be running on an Internet Explorer browser or Google Chrome browser in order to upload a file.

#### **To customize the system logo for an area**

**1** Go to **Admin > Area Logos**.

**Note**

- **2** Click **Set Resource Manager System Logo**.
- **3** In the **Set Resource Manager System Logo** dialog box, browse to a file to upload and click **Upload**.
- **4** When the upload is complete, click **OK**.

#### **To customize the CMA Desktop logo for CMA Desktop users within the area**

- **1** Go to **Admin > Area Logos**.
- **2** Click **Set Resource Manager System Logo**.
- **3** In the **Set Resource Manager System Logo** dialog box, browse to a file to upload and click **Upload**.
- **4** When the upload is complete, click **OK**.

# **System Maintenance**

This section provides an introduction to the Polycom® RealPresence® Resource Manager system maintenance. It includes:

[System Management and Maintenance](#page-443-0) [System Redundancy](#page-446-0) [Managing the Database](#page-453-0) [System Reports](#page-455-0) [Polycom RealPresence Resource Manager System SNMP](#page-467-0) [Configuring Alert Settings](#page-475-0) [System Backup and Recovery](#page-484-0) [System Security and Port Usage](#page-506-0)

# <span id="page-443-0"></span>**System Management and Maintenance**

This chapter describes the following Polycom® RealPresence® Resource Manager system operations topics:

- **●** [Management and Maintenance Overview on page 444](#page-443-1)
- **●** [Recommended Regular Maintenance on page 445](#page-444-0)

# <span id="page-443-1"></span>**Management and Maintenance Overview**

The RealPresence Resource Manager system requires relatively little ongoing maintenance beyond monitoring the status of the system and downloading backups you want to archive. All system management and maintenance tasks can be performed in the management interface. See the appropriate topic for your user role:

- **●** [Administrator Responsibilities](#page-443-2)
- **●** [Auditor Responsibilities](#page-444-1)

# <span id="page-443-2"></span>**Administrator Responsibilities**

As a RealPresence Resource Manager system administrator, you're responsible for the installation, configuration, and ongoing maintenance of the system. You should be familiar with the following tasks and operations:

- **●** Installing licenses when the system is first installed and when additional endpoints are added. See Server Settings on page 405.
- **●** Monitoring system health and performing the recommended regular maintenance. See [Recommended Regular Maintenance on page 445.](#page-444-0)
- **●** Using the system tools provided to aid with system and network diagnostics, monitoring, and troubleshooting. See [System Maintenance and Troubleshooting on page 489](#page-488-0). Should the need arise, Polycom Global Services personnel may ask you to use these tools.
- **●** Upgrading the system when upgrades/patches are made available. See [Update the System Software](#page-324-0) [on page 325](#page-324-0).

# **Administrative Best Practices**

The following are some of our recommendations for administrative best practices:

**●** Perform the recommended regular maintenance.

- Except in emergencies or when instructed to by Polycom Global Services personnel, don't reconfigure, install an upgrade, or restore a backup when there are active conferences on the system.
- **●** Before you reconfigure, install an upgrade, or restore a backup, manually create a new backup of the system settings. You can then restore this backup in the event that something unforeseen occurs and it becomes necessary to restore the system to a known good state.
- **●** For proper name resolution and smooth network operations, configure at least one DNS server in your network configuration, and preferably two or more. This allows the RealPresence Resource Manager system to function properly in the event of a single external DNS failure.
- **●** Configure at least one NTP server in your time configuration and preferably two or more. Proper time management helps ensure that your system operates efficiently and helps in diagnosing any issues that may arise in the future. Proper system time is also essential for accurate audit and CDR data, as well as system redundancy.

# <span id="page-444-1"></span>**Auditor Responsibilities**

As a RealPresence Resource Manager system auditor, you're responsible for managing the system's logging and history retention. You should be familiar with the following configurations and operations:

- **●** Configuring logging for the system. These settings affect the number and the contents of the log archives available for download from the system. Polycom Global Services personnel may ask you to adjust the logging configuration and/or download and send them logs.
- **●** Configuring history retention levels for the system. These settings affect how much system activity history is retained on the system and available for download as CDRs.

## **Auditor Best Practices**

The following are some of our recommendations for auditing best practices:

- **●** Unless otherwise instructed by Polycom Global Services, configure system logging at the production level with a rolling frequency of every day and a retention period of 60 days. If hard drive space becomes an issue, decrease the retention period incrementally until the disk space issue is resolved.
- **●** Download system log archives regularly and back them up securely (preferably offsite as well as onsite).
- **●** Export CDRs regularly and back them up securely (preferably offsite as well as onsite).

For more information about managing audit logs, see [Managing Audit Log Files on page 496](#page-495-0).

# <span id="page-444-0"></span>**Recommended Regular Maintenance**

Perform the following tasks to keep your RealPresence Resource Manager system operating trouble-free and at peak efficiency. These tasks can be done quickly and should be run at least weekly.

#### **Track System Alerts**

You can track system alerts via email to remotely monitor the RealPresence Resource Manager system performance, see [Configuring Alert Settings on page 476](#page-475-0).

### **Create and Archive Backups**

Log into the RealPresence Resource Manager system, go to **Admin > Backup System Settings** and **Create and Download a Backup Archive**. For more information, see [Creating a System Backup Manually](#page-485-0) [on page 486](#page-485-0).

### **General System Health and Capacity Checks**

On the **Dashboard** verify that there are no alerts indicating problems with any part of the system. For more information, see [System Dashboard on page 360](#page-359-0).

#### **Certificates**

Go to **Admin > Management and Security > Certificate Management** and verify that the list of certificates contains the certificates you've installed and looks as you would expect (an archived screen capture may be helpful for comparison).

Display the details for any certificate you've installed and verify they are as expected (an archived screen capture may be helpful for comparison). For more information, see [Managing Security Certificates on](#page-345-0)  [page 346.](#page-345-0)

#### **CDR export**

If you want to preserve detailed call and conference history data in spreadsheet form off the RealPresence Resource Manager system, periodically download the system's CDR (call detail record) data to your PC.

# <span id="page-446-0"></span>**System Redundancy**

This chapter describes how to configure a redundant Polycom® RealPresence® Resource Manager system. It includes these topics:

- **●** [System Redundancy Overview on page 447](#page-446-1)
- **●** [Implement a Redundant System on page 449](#page-448-0)
- **●** [Manually Failover to a Redundant Server on page 452](#page-451-0)
- **●** [Discontinue Redundancy on page 453](#page-452-0)

# <span id="page-446-1"></span>**System Redundancy Overview**

A redundant RealPresence Resource Manager system configuration offers higher reliability and greater call success by ensuring that a RealPresence Resource Manager system is always available.

A redundant RealPresence Resource Manager system configuration requires two RealPresence Resource Manager system servers and three IP addresses in the same subnet on the same network—one physical IP address for each of the servers and one virtual IP address dedicated to external access and endpoint registration.

This section includes the following topics:

- **●** [How Redundancy Works on page 447](#page-446-2)
- **●** [Redundant Configuration System Administration on page 448](#page-447-0)
- **●** [Considerations for Redundancy on page 449](#page-448-1)

# <span id="page-446-2"></span>**How Redundancy Works**

Terminology is very important in understanding how redundancy works.

In a redundant configuration, one server is licensed as the *primary server* and the other server is licensed as the *redundant server*. The primary server is always the primary server and the redundant server is always the redundant server.

In a redundant configuration, there is only one *active server* and only one *inactive server*. The active server is the server currently managing endpoints and monitoring conferences. It is actively responding to network traffic routed to the virtual IP address. In a normal operational state, the active server is the primary server. In a failover state, the active server is the redundant server.

#### Operations Guide

The active/inactive servers communicate over a dedicated private network using a LAN cable physically connected from one server to the other. The active/inactive servers communicate every 1000 milliseconds using a private IP address and port 5405. If the inactive server does not receive 4 consecutive heartbeats (i,e, four seconds) from the active server, it will promote itself to being the active server.

The most common reasons for system failovers are power failures and network disconnections. Failures in services running on the primary server also initiate a failover.

If both the primary and redundant servers start simultaneously (for example if both are in the same location and recover from a power failure at the same time), both servers will initially attempt to become the active server. Whichever server starts first becomes the active server.

An administrator can force a failover via the **Switch Server Role** function in the RealPresence Resource Manager system user interface.

Also, the failover to the redundant server occurs seamlessly because the endpoints are registered with the virtual IP address, which remains constant. However, endpoints that are dynamically managed will lose the connection as the provisioning service will stop for approximately five minutes.

During a failover:

- **●** Users logged into the RealPresence Resource Manager system user interface are disconnected during a failover and returned to the main RealPresence Resource Manager system web page. Users can log back in once the failover is completed.
- **●** Users in the middle of an operation may get an error message, because the system is not available to respond to a request.
- **●** The redundant server becomes the active server. Its services start in an order designed to prevent the new active server from being flooded with requests from endpoints during startup.

A system failover usually takes approximately 5 minutes.

Once a failover to a redundant server occurs, the redundant server manages all system operations until another failover occurs or if administrator switches back to the original primary server via the **Switch Server Roles** function in the RealPresence Resource Manager system user interface.

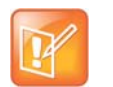

#### **Notes**

**•** The RealPresence Resource Manager system does not automatically switch to the primary server when the primary server becomes available. An administrator may **Switch Server Roles** if needed.

# <span id="page-447-0"></span>**Redundant Configuration System Administration**

The system database is replicated between the two servers so most of their configuration information is shared. In order for the system database to be synchronized accurately, basic network settings for the two servers must match.

The following settings must match between the two servers and be configured before setting up redundancy.

This includes:

**●** Basic network settings such as IP, default gateway, and DNS settings

**●** Time and external NTP server settings

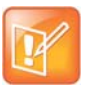

#### **Warning**

You cannot execute manual commands while redundancy is configured.

### **Licensing**

Licensing and upgrading a redundant system is slightly more complex. The primary and redundant servers require different licenses.

## **Data Loss**

Under some circumstances, data loss cannot be avoided. If one server has been down for quite some time, its data may be out of date. If the system fails over while out of sync, database data may be lost.

# <span id="page-448-1"></span>**Considerations for Redundancy**

Consider the following:

- **1** During first-time set up for each server, use the same NTP server for both servers. You cannot modify the NTP server settings after setting up redundancy.
- **2** Ensure each system uses the same RealPresence Resource Manager software version.
- **3** You **MUST** set up redundancy before uploading any licenses.
- **4** Ensure both systems are up and running before configuring redundancy.
- **5** If configuring redundancy on an existing system, Polycom recommends making a system backup before configuring redundancy.
- **6** When adding redundancy to an existing system, be sure to set up redundancy on the existing server first. If you set up redundancy in the wrong order, data will be lost.
- **7** You cannot change the system name or domain name after configuring redundancy.

# <span id="page-448-0"></span>**Implement a Redundant System**

A redundant system configuration requires the installation of two RealPresence Resource Manager system servers on the same network. During **First Time Setup**, you are instructed to assign these two servers physical IP addresses.

These topics describe how to complete the configuration of these newly installed redundant servers. It includes these topics:

- **●** [Perform a System Backup on page 450](#page-449-4)
- **●** [Perform Network Configuration on Both Servers on page 450](#page-449-0)
- **●** [Connect the Servers to Each other Via Cable on page 450](#page-449-1)
- **●** [Ensure You Have Appropriate Licenses for Both Servers on page 450](#page-449-3)
- **●** [Configure the Both Servers for Redundancy on page 450](#page-449-2)

**●** [License a Redundant System on page 451](#page-450-0)

# <span id="page-449-4"></span>**Perform a System Backup**

If you are setting up redundancy for an existing RealPresence Resource Manager that has already been active, you should first backup your existing system. See [Creating a System Backup Manually on page 486](#page-485-0).

# <span id="page-449-0"></span>**Perform Network Configuration on Both Servers**

Install both of your RealPresence Resource Manager systems as described in the *Polycom Resource Manager Getting Started Guide*.

- **●** Be sure they are both configured to the same NTP server.
- **●** Be sure that all RealPresence Resource Manager passwords are the same on both systems before configuring redundancy.

# <span id="page-449-1"></span>**Connect the Servers to Each other Via Cable**

Polycom recommends directly connecting the servers to each other using a **crossover** cable if there is no need for geo-redundancy. Place the connecting cable on the second network port.

### **Redundancy with Servers in Disparate Locations**

Polycom supports having the two RealPresence Resource Manager systems in different geographic locations if the following conditions are met:

- **●** Network latency less than 100 ms
- **●** Dedicated VLAN for the 1 to 2 communication (to emulate the cross-over cable)
- **●** Network switch must support multicast packets.
- **●** Same client side IP space must be used in both data centers. For example, one domain controller A has a physical server A with its IP, and domain controller B has a physical server B with its IP and the virtual IP is still shared between the domain controllers.

# <span id="page-449-3"></span>**Ensure You Have Appropriate Licenses for Both Servers**

Follow the steps on [Request a Software License File on page 342.](#page-341-0)

## <span id="page-449-2"></span>**Configure the Both Servers for Redundancy**

You need to configure both servers for redundancy.

#### **To set up redundancy for your environment**

- **1** On the server, go to **Admin > Server Settings > Redundant Configuration**.
- **2** Enter the **IP Settings** for the redundant system and click **Submit**.

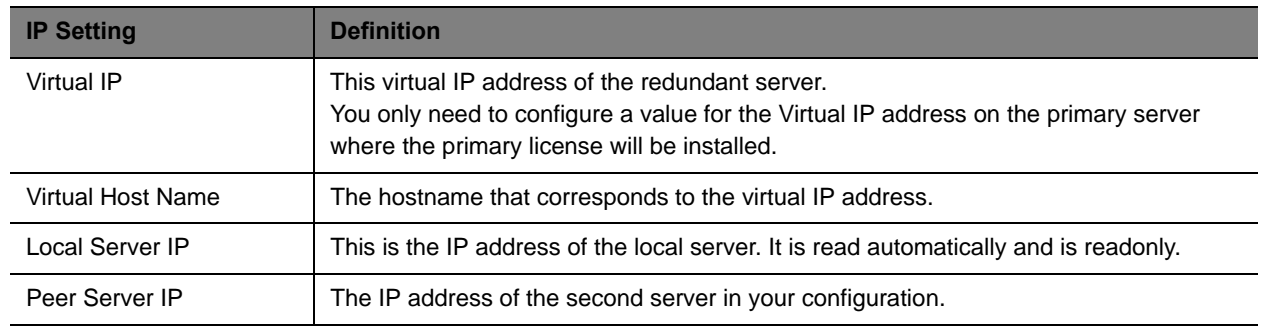

The primary system will reboot.

- **3** Verify that you can access the primary server.
- **4** Repeat these steps on the redundant (second) server.

# <span id="page-450-0"></span>**License a Redundant System**

This topic describes how to license a redundant system. You will need a primary license for one server and a secondary license for the second server.

You need to update both license files by accessing the RealPresence Resource Manager system using the virtual IP address.

To license a non-redundant Resource Manager system, see [Add System Licenses on page 341.](#page-340-0)

### **To license a redundant system**

- **1** Request a both a primary license for the primary server and a secondary license for the secondary server as described in [Request a Software License File on page 342](#page-341-0).
- **2** Log into the RealPresence Resource Manager system *using the virtual IP address*, and go to **Admin > Server Settings > Licenses**.
- **3** Click **Update License**.
- **4** Follow the instructions on the **Update License** dialog and be sure you have a backup copy of your initial license file.
- **5** Click **Choose File** and navigate to the primary license file you requested.
- **6** Click **Preview** and then click **Apply**.
- **7** Click **Update License** again.
- **8** Follow the instructions on the **Update License** dialog
- **9** Click **Choose File** and navigate to the secondary license file you requested. Then click **Apply** after **Preview** correctly.

# **Managing a Redundant System**

After you have configured your system for redundancy, you can track system failovers and manually initiate a system failover.

This section includes the following topics:

- **●** [Manually Failover to a Redundant Server on page 452](#page-451-0)
- **●** [Track System Failovers on page 452](#page-451-1)
- **●** [Discontinue Redundancy on page 453](#page-452-0)

## <span id="page-451-0"></span>**Manually Failover to a Redundant Server**

In a redundant configuration, the system automatically fails over from the primary server to the redundant server. However, you can also manually initiate a failover.

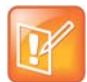

The Switch Server Role option is not available if the inactive server is not available.

#### **To manually initiate a failover**

- **1** On either server, go to **Admin > Server Settings > Redundant Configuration**.
- **2** On the **Redundant Configuration** page, click **Switch Server Role**.

The system initiates a failover to the other server.

## <span id="page-451-1"></span>**Track System Failovers**

You can monitor how and when the system has failed over. The RealPresence Resource Manager system provides detailed messages about the time and reason for a system failover.

You can also view system failover information in the System Alerts pane and on the System Dashboard (Redundancy pane).

#### **To view the time and reason of the last system failover**

- **1** Navigate to **Admin > Server Settings > Redundancy**.
- **2** View the read-only information for the time and reason of the failover.

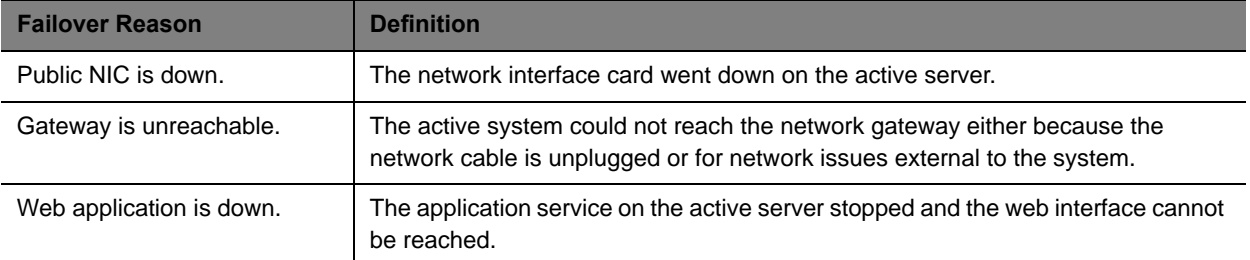

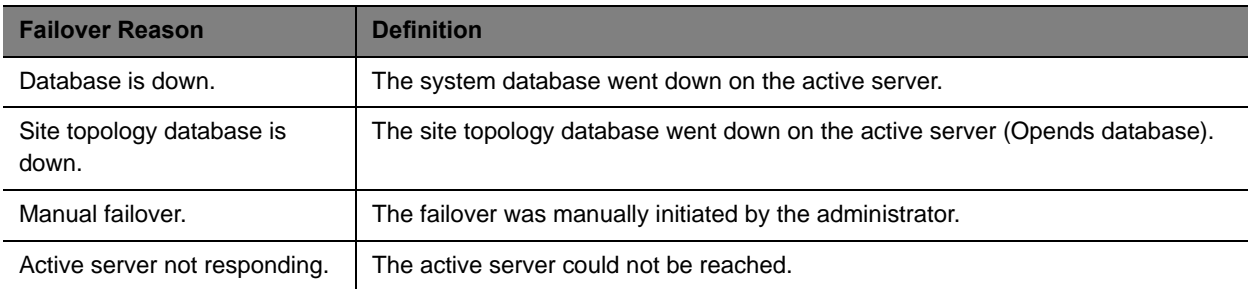

# <span id="page-452-0"></span>**Discontinue Redundancy**

In some circumstances, you may need to discontinue redundancy.

#### **To discontinue a redundant configuration when the system is in a valid redundant state**

Use this procedure to discontinue redundancy, but only when the system is in a valid redundant state.

- **1** Log into the system *using the virtual IP address*.
- **2** Go to **Admin > Server Settings > Redundant Configuration**.
- **3** On the **Redundant Configuration** page, click **Reset Redundant Configuration**.

The two servers restart as single server.

#### **To discontinue a redundant configuration if only one server can be accessed**

If only one server can be accessed, discontinue redundancy on that server first. Discontinue redundancy on the other server after it can be accessed.

- **1** Log into the system *using the virtual IP address*.
- **2** Go to **Admin > Server Settings > Redundant Configuration**.
- **3** On the **Redundant Configuration** page, click **Reset Redundant Configuration**.

The primary system restarts as single server.

- **4** When the redundancy server can be accessed (Now it promotes to active server), log into the system *using the virtual IP address*.
- **5** Go to **Admin > Server Settings > Redundant Configuration**.
- **6** On the **Redundant Configuration** page, click **Reset Redundant Configuration**.

The system restarts as single server.

# <span id="page-453-0"></span>**Managing the Database**

This chapter describes the Polycom® RealPresence® Resource Manager database integration and operations. It includes these topics:

- **●** [Overview of the RealPresence Resource Manager System Database on page 454](#page-453-1)
- **●** [Database Restoration on page 454](#page-453-2)
- **●** [Reformat the Existing Database on page 454](#page-453-3)

# <span id="page-453-1"></span>**Overview of the RealPresence Resource Manager System Database**

The RealPresence Resource Manager system automatically optimizes its internal database on an ongoing basis. Database backup files are created when you run system backups, see [Creating a System Backup](#page-485-0)  [Manually on page 486](#page-485-0).

# <span id="page-453-2"></span>**Database Restoration**

You can restore the database by performing a system restoration, see [Restore from a Backup Archive on](#page-487-0)  [page 488.](#page-487-0)

# <span id="page-453-3"></span>**Reformat the Existing Database**

The RealPresence Resource Manager system has an option that allows you to completely reformat (clean out) the system's existing database.

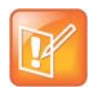

Use this option only if your database is corrupted beyond repair or perhaps if you need to wipe out a test system to prepare it for production data.

## **To reformat the existing database**

- **1** From the RealPresence Resource Manager system web interface, go to **Admin > Server Settings > Database**.
- **2** On the **Database** page, select **Reformat existing database...**

**3** Click **Yes** to confirm the reformat operation.

The system displays a **Reformat/Install Progress** bar to indicate that the system is reformatting the database.

# <span id="page-455-0"></span>**System Reports**

This chapter describes the reports available through the Polycom® RealPresence® Resource Manager system and how to view and export them. Use these reports to identify return on investment, troubleshoot problems, provide information about network traffic, and ensure accurate billing for Polycom video calls. It includes these topics:

- **●** [Report Considerations for Multi-Tenancy on page 456](#page-455-2)
- **●** [Site Statistics Report on page 456](#page-455-1)
- **●** [Site Link Statistics Report on page 457](#page-456-0)
- **●** [Endpoint Usage Report on page 459](#page-458-0)
- **●** [Conference Usage Report on page 464](#page-463-0)
- **●** [Conference Type Report on page 465](#page-464-0)

# <span id="page-455-2"></span>**Report Considerations for Multi-Tenancy**

Area-specific information displays in reports when you have either the administrator role or the area administrator role AND can manage more than one area.

# <span id="page-455-1"></span>**Site Statistics Report**

Use the **Site Statistics** report to check call rate and call quality statistics for the sites. You can view the data in a grid or graphically.

#### **To view Site Statistics**

**1** Go to **Reports > Site Statistics**.

The **Site Statistics** appear with the statistics displayed in a grid. The grid shows a snapshot of the current statistics. The data is updated automatically every 15 seconds.

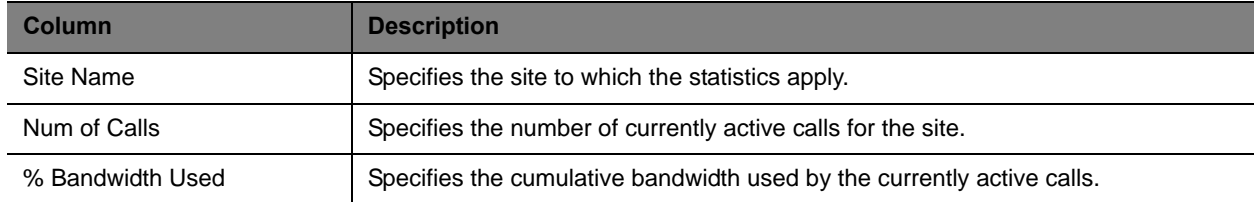

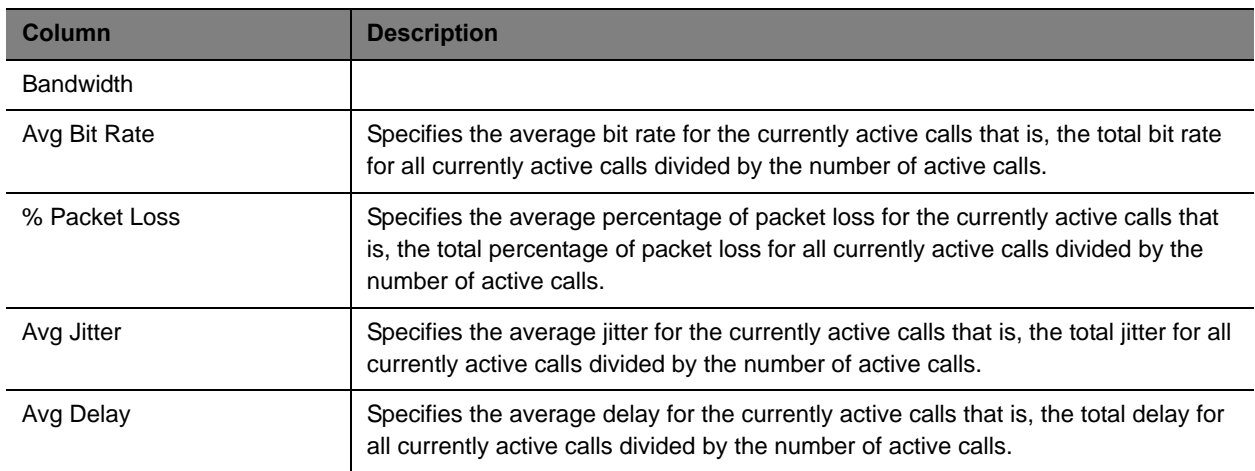

- **2** To view the **Site Statistics** graphically and over a selected period of time:
	- **a** Click **View Chart**.
	- **b** In the **Site Name** list, select the site(s) to chart.
	- **c** In the **Y-Axis** list, select the statistic(s) to chart.
	- **d** In the **Data Limit** field, enter the time frame in minutes for which to chart the data. The default is 60 minutes.

The charts are dynamically updated for your selections.

# <span id="page-456-0"></span>**Site Link Statistics Report**

Use the **Site Link Statistics** report to check call rate and call quality statistics for all site links. You can view the data in a grid or graphically.

#### **To view Site Link Statistics**

**1** Go to **Reports > Site Link Statistics**.

The **Site Link Statistics** appear with the statistics displayed in a grid. The grid shows a snapshot of the current statistics. The data is updated automatically every 15 seconds.

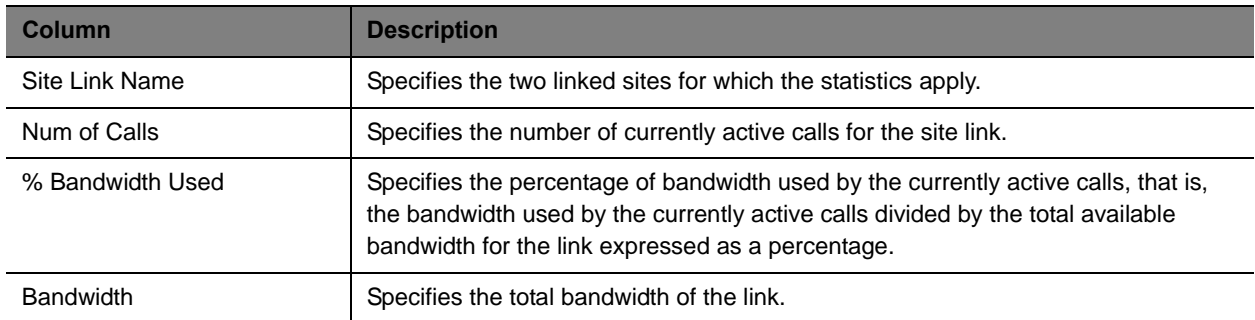

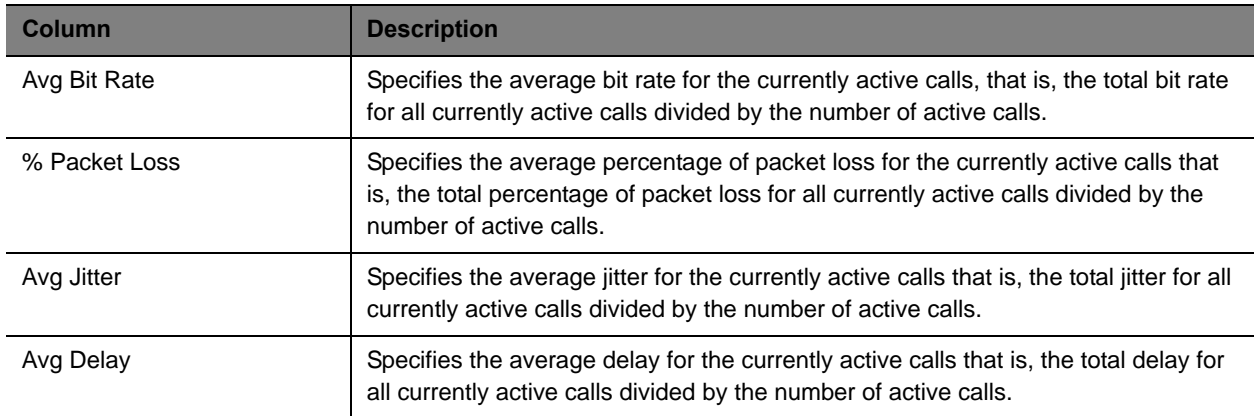

- **2** To view the **Site Link Statistics** graphically:
	- **a** Click **View Chart**.
	- **b** In the **Site Name** list, select the site(s) to chart.
	- **c** In the **Y-Axis** list, select the statistic(s) to chart.
	- **d** In the **Data Limit** field, enter the time frame in minutes for which to chart the data. The default is 60 minutes.

The charts are dynamically updated for your selections. The site-links are displayed in the same order as the site-link grid.

# **Call Detail Record Report Administration**

By default, the RealPresence Resource Manager system stores the conference and endpoint call detail records (CDRs) for 30 days. You can modify the CDR retention period and you can schedule a weekly archive of the CDRs. These procedures are described in the following topics.

#### **Modify the CDR Retention Period**

By default, the conference and endpoint CDRs are purged after 30 days.

#### **To change how long CDR information is retained**

- **1** Go to **Reports > Report Administration**.
- **2** In the **Report Administration** page, enter the number of days for the **Retention Period for Conference and Endpoint CDRs**.
- **3** Click **Save Settings**.

## **Schedule Archives of the CDR Report**

You can schedule archives of CRD reports to be sent to an external server for storage.

#### **To schedule archives of CDR information**

- **1** Go to **Reports > Report Administration**.
- **2** In the **Report Administration** page, select **Enable FTP of CDR Records (CSV Format)**.
- **3** Configure these settings:

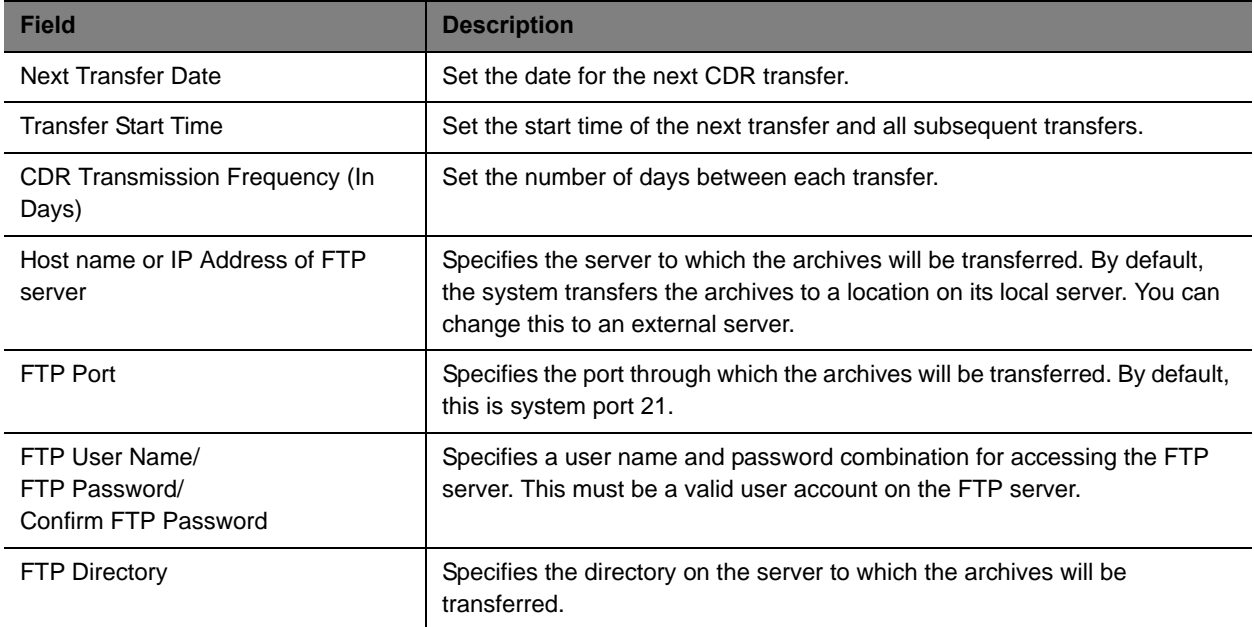

- **4** To verify that the FTP settings are functional, click **Test Archive Settings**.
- **5** When the settings are correct, click **Save Settings**.

# <span id="page-458-0"></span>**Endpoint Usage Report**

The **Endpoint Usage Report** is based on the CDRs extracted from selected endpoints and includes entries for ISDN and IP calls.

Currently, the RealPresence Resource Manager system reports CDRs for the following endpoints:

- **●** Polycom HDX Series
- **●** Polycom VVX
- **●** CMA Desktop
- **●** RealPresence Group series
- **●** RealPresence Immersive Studio systems.
- **●** Supported Cisco and LifeSize endpoint models

Use data from the **Endpoint Usage Report** to troubleshoot problems, provide information about network traffic, and ensure accurate billing for Polycom video calls.

#### **To view the Endpoint Usage Report**

#### **1** Go to **Reports > Endpoint Usage Report**.

The **Endpoint Usage Report** page appears displaying the following information for the endpoints for which CDRs are available.

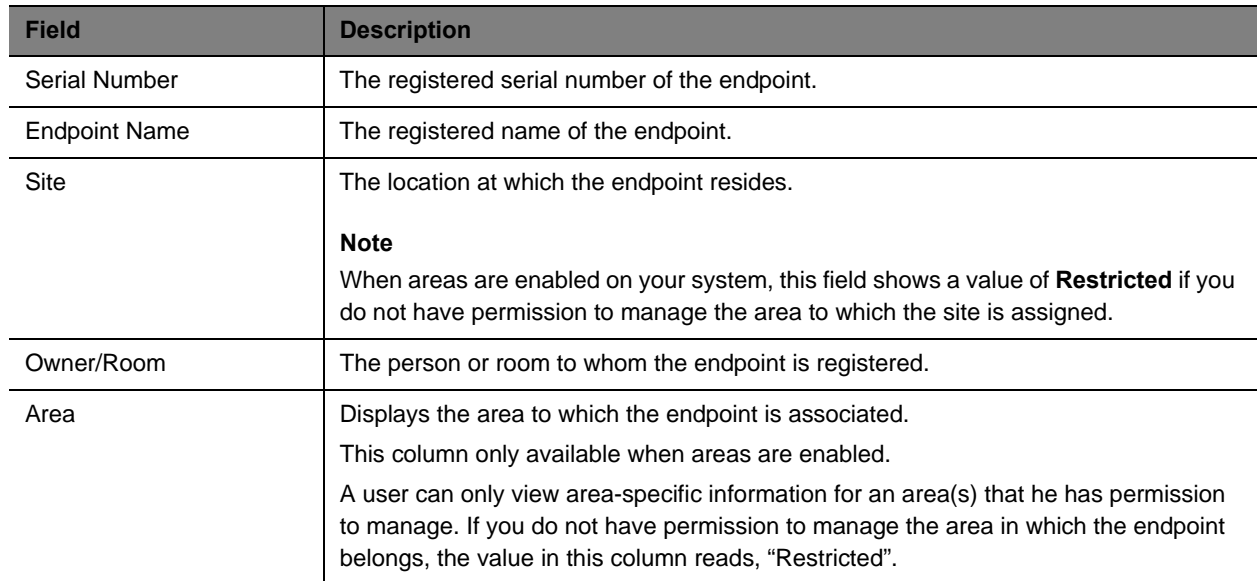

The CDRs are displayed in alphabetical order for the default **Start Date** and **End Date**. By default, the CDRs for the last week are reported.

- **2** To restrict the report to a different time period, change the **Start Date** and **End Date**. The report is dynamically updated.
- **3** Use the **Filter** to customize the report by endpoint **Type**, **Name**, **IP Address**, **ISDN Video Number**, **Alias**, **Site**, or **VIP** status.

You can also filter on **Area** when areas are enabled and you manage more than one area.

**4** To generate the Endpoint Usage report, select one or more endpoints to include in the report and click **Generate Report**. Use the CTRL key, to select multiple endpoints.

The **Generate Report** page displays the **Summary** usage report for the selected endpoints. It includes the following information for the calls.

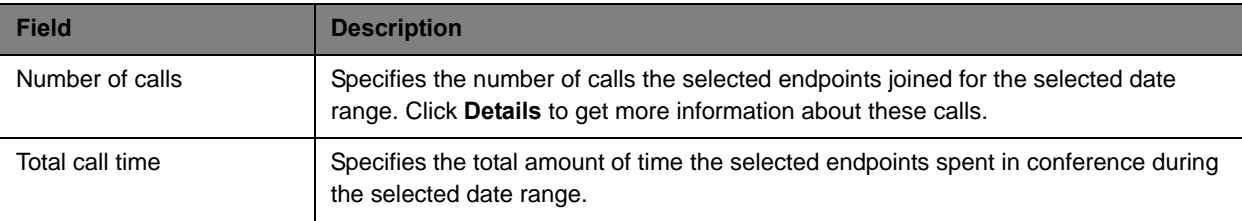

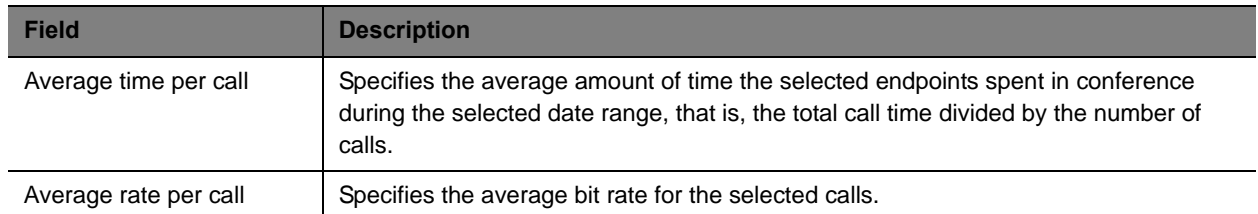

- **5** To select a different group of endpoints, click **Change Selected**, select the endpoints, and click **Generate Report** again.
- **6** Click **Call Times** to see a chart that identifies the number of calls versus the start time for the calls.
- **7** Click **Inbound** to see a chart that identifies the endpoints from which the inbound calls to the selected endpoints originated.
- **8** Click **Outbound** to see a chart that identifies the endpoints to which the selected endpoints called.
- **9** Click **Summary CDR Report** to see a grid that displays information for each of the selected endpoints that participated in calls.

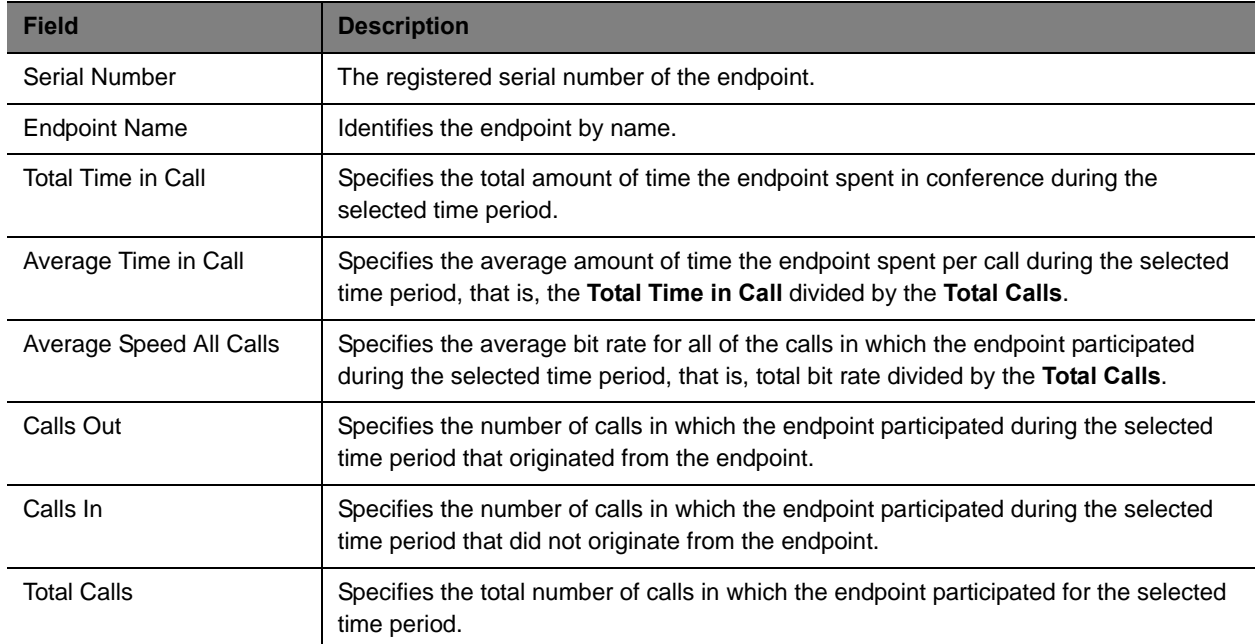

If any of the selected endpoints did not participate in calls during the selected time period, it is not included in the **Summary CDR Report**.

- **10** To export the information in the **Summary CDR Report**, click **Export as Excel File** and either **Open** or **Save** the file as needed. Note that only the first 1000 lines of the report are exported to the Excel file.
- **11** Click **Detail CDR Report** to see information for each of the endpoints that participated in calls.

The **Generate Report** page displays **System Information** and CDR information for the first endpoint in the list. For the selected endpoint, the **System Information** section includes the following data.

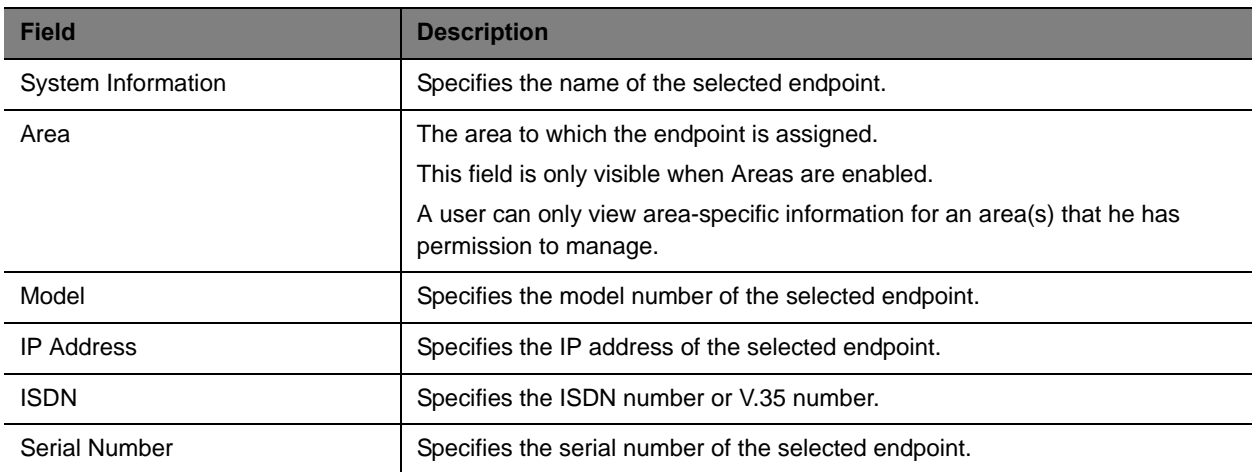

For each call from the selected endpoint, the CDR information includes the following data.

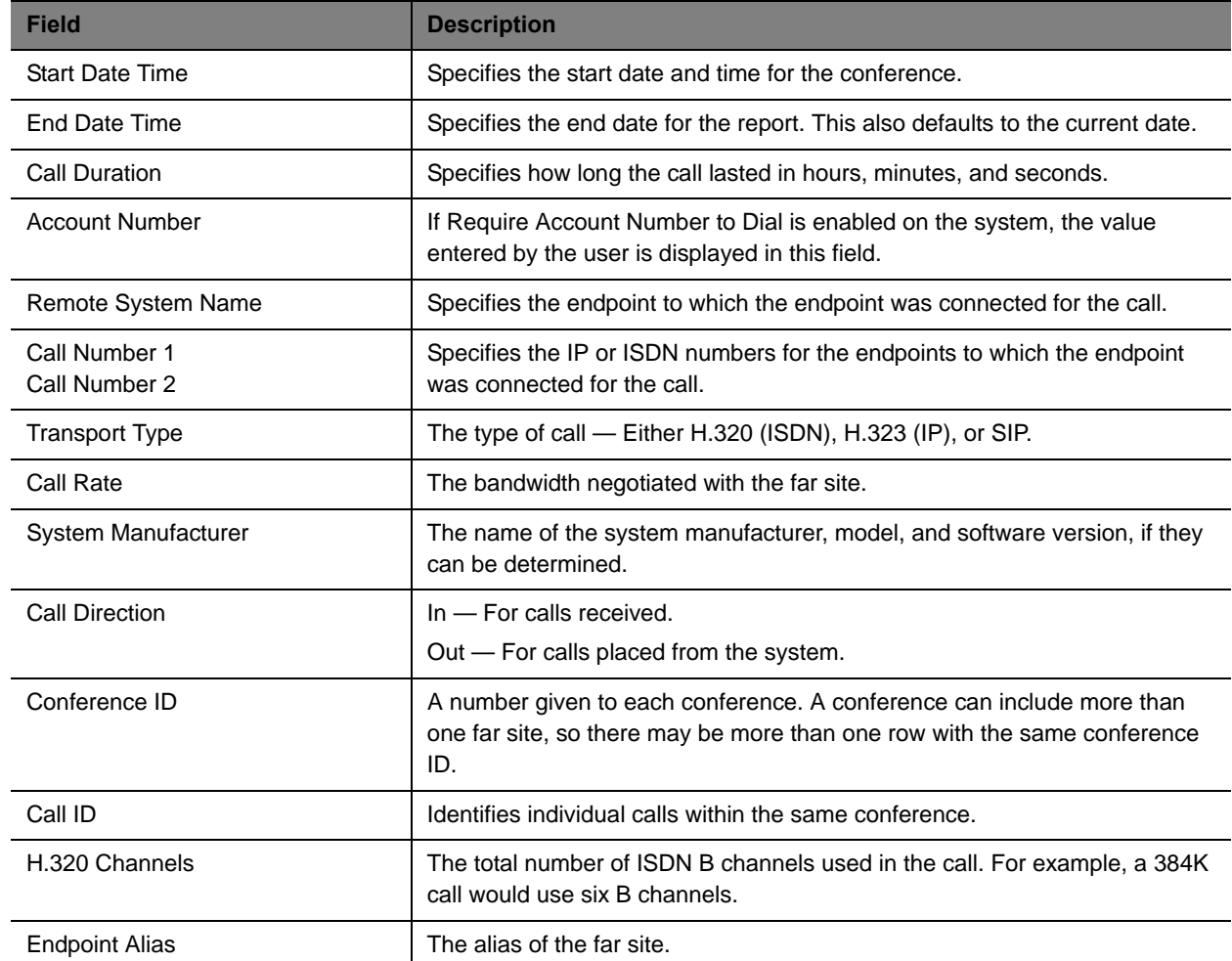

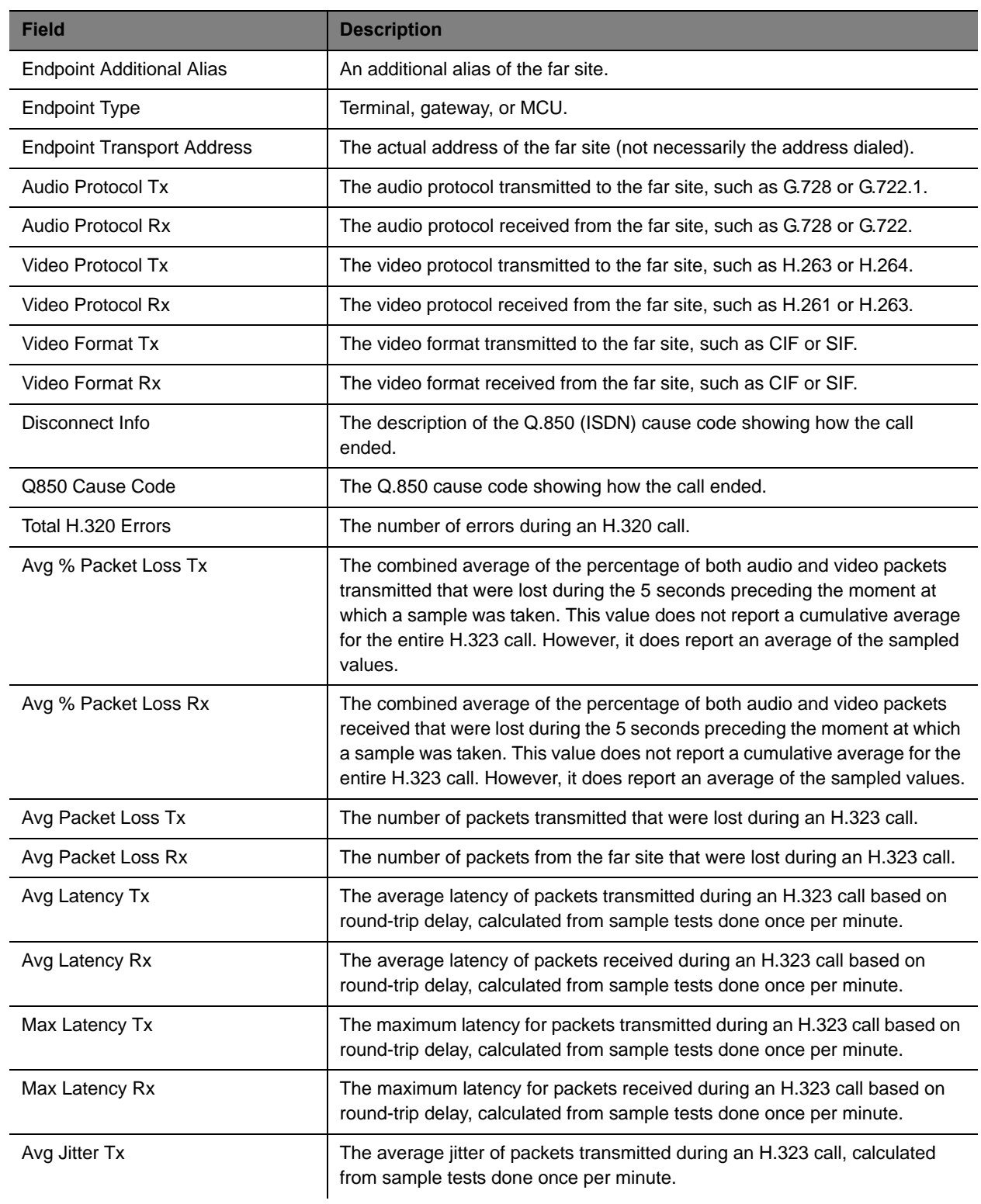

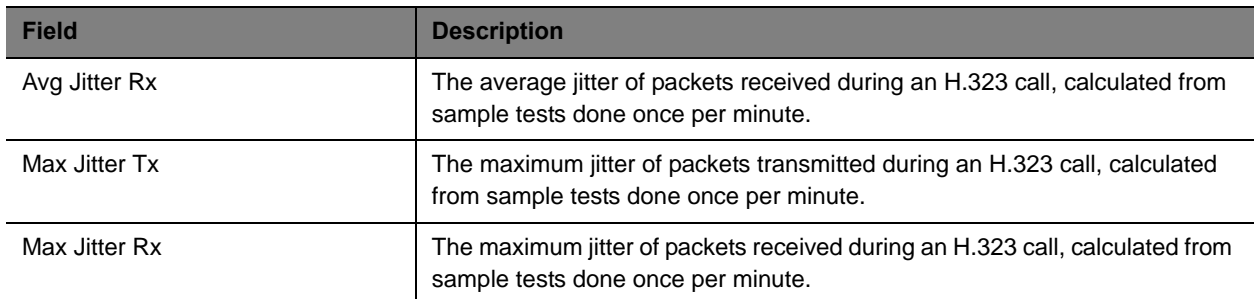

- **12** To export the information, click **Download Report** and either **Open** or **Save** the CDR report in Microsoft Excel format for the selected endpoint or in CSV format **For All Selected Endpoints**. Note that only the first 1000 lines of the report are exported to the Excel file.
- **13** Click **Change Selection** to return to the **Endpoint Usage Report** page to select a different endpoint.

# <span id="page-463-0"></span>**Conference Usage Report**

Use the **Conference Usage Report** option to review usage information about system conferences.

### **To create a Conference Usage Report:**

- **1** Go to **Reports > Conference Usage Report**.
	- An empty **Conference Usage Report** grid displays.
- **2** As needed, change the **Start:** and **End:** dates to select the date range for the report.

Select Summary Report or Detail Report. These reports includes the following:

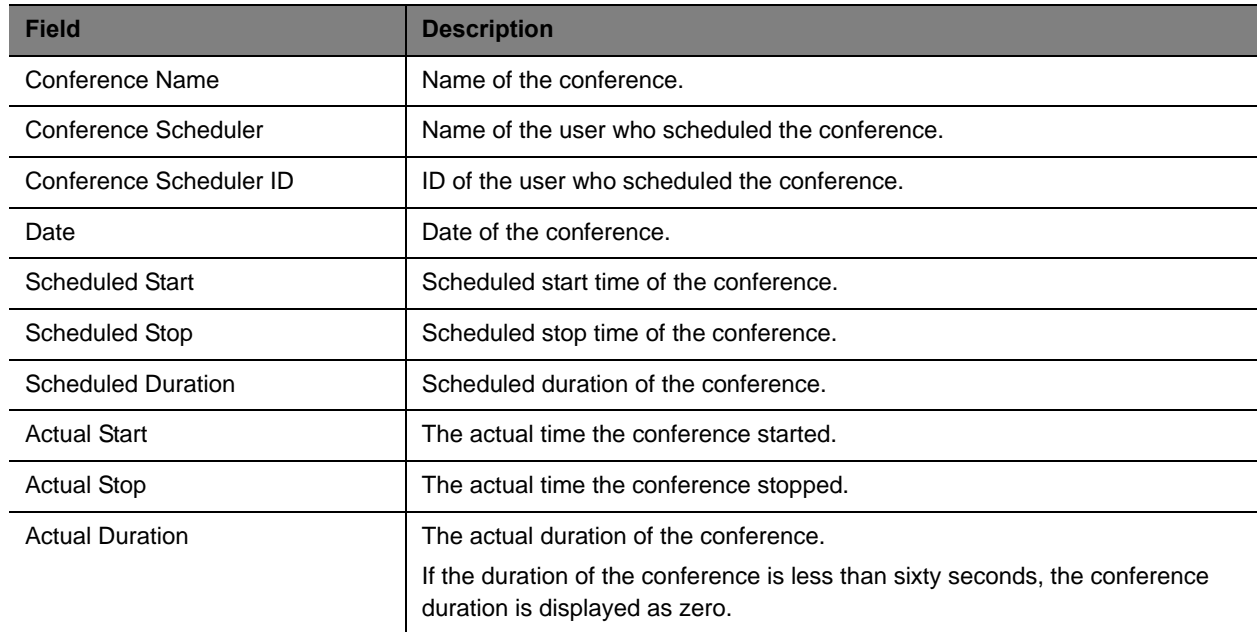

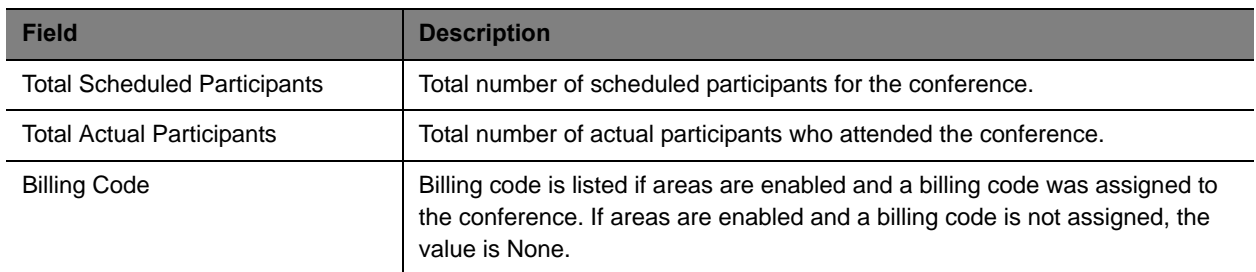

# <span id="page-464-0"></span>**Conference Type Report**

Use the **Conference Type Report** option to review monthly summary information about past RealPresence Resource Manager system conferences.

### **To create a Conference Type Report**

**1** Go to **Reports > Conference Type Report**.

An empty **Conference Type Report** grid appears.

- **2** If areas are enabled and you manage more than one area, you can use the **Belongs To Area** drop-down list to filter the conference types by area.
- **3** As needed, change the **From:** and **To:** dates to select the date range for the report, and click **View**.

The **Conference Type Report** for the selected date range appears. It includes the following information.

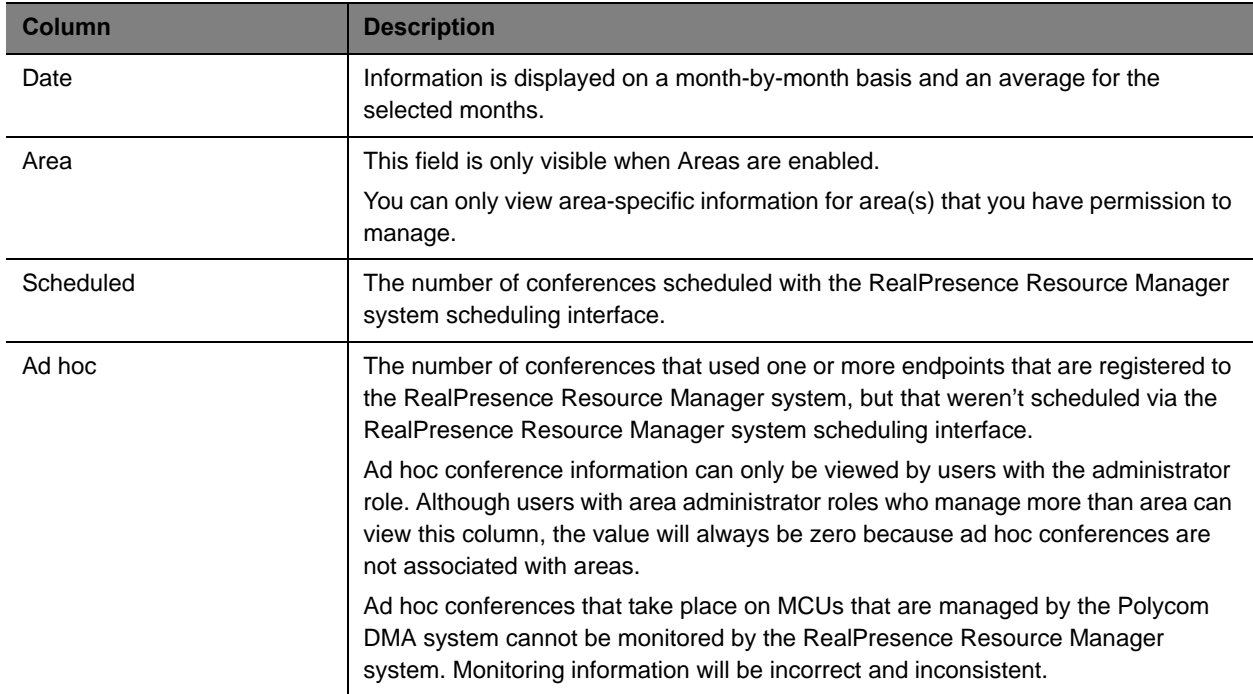

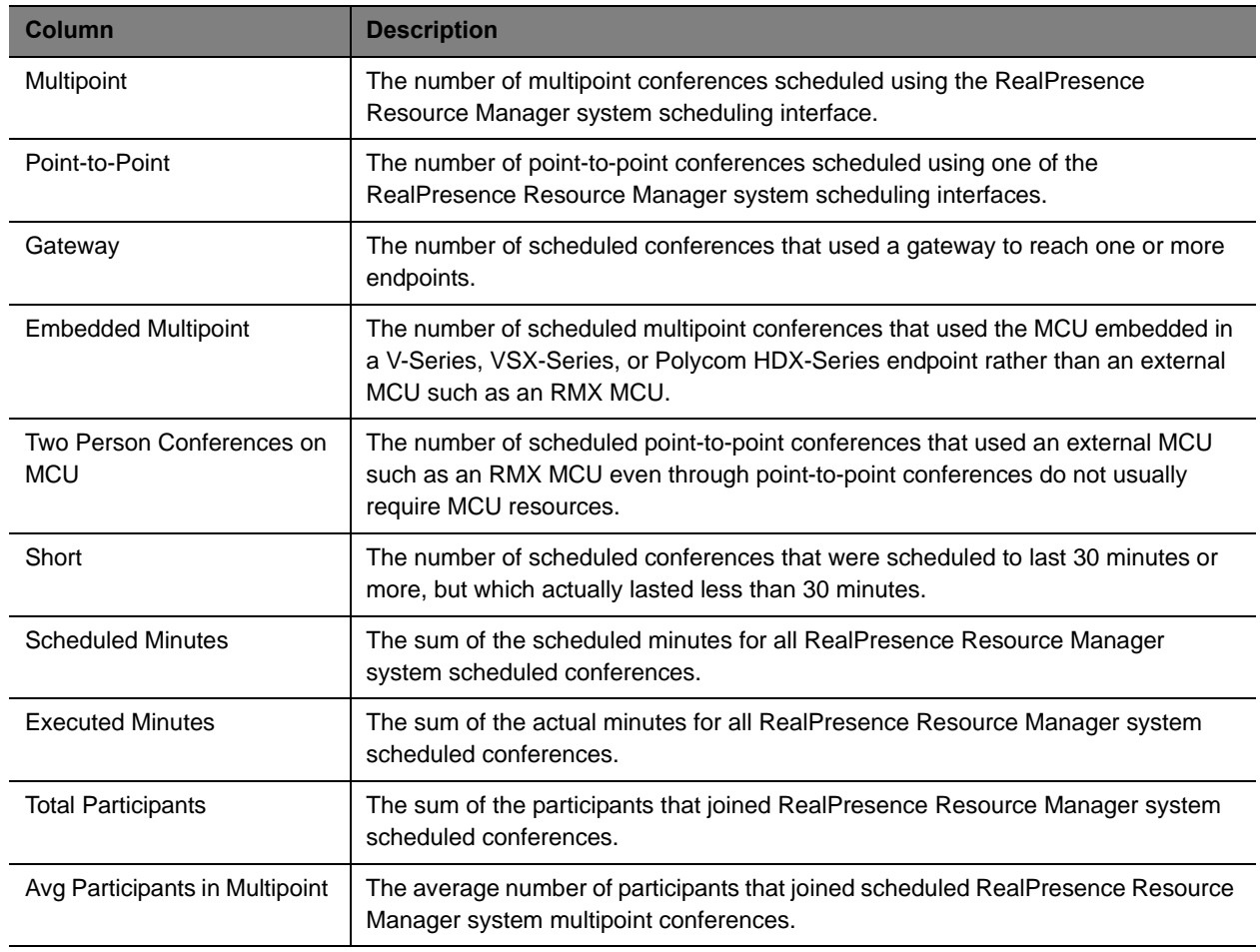

**4** To create one of the conference type report charts, click the appropriate chart name below the grid. Chart choices include:

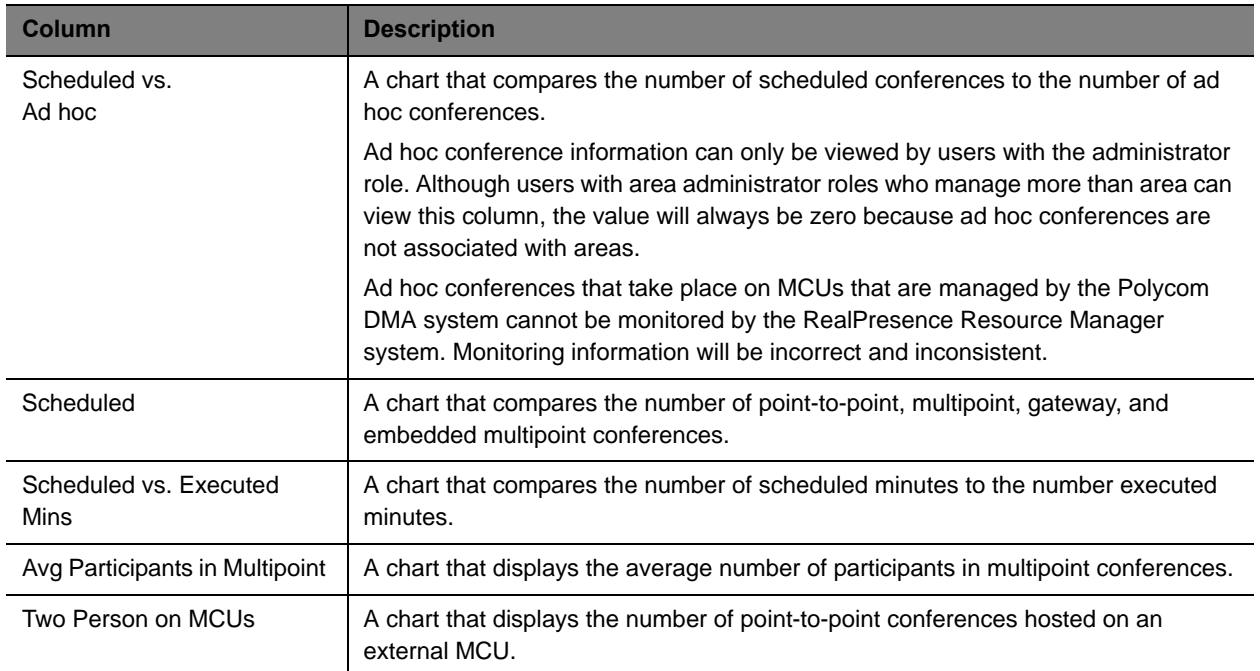

The selected chart dynamically appears below the grid.

- **5** To export the report:
	- **a** Click **Export**.
	- **b** In the **File Download** dialog box, click **Save**.

# <span id="page-467-0"></span>**Polycom RealPresence Resource Manager System SNMP**

This chapter provides a discussion of the Polycom® RealPresence® Resource Manager system SNMP support. It includes these topics:

- [SNMP Overview on page 468](#page-467-1)
- [Working with SNMP on page 469](#page-468-0)

# <span id="page-467-1"></span>**SNMP Overview**

Simple Network Management Protocol (SNMP) is a IP-based communication protocol that allows network management systems to manage resources across a network.

SNMP communication takes place between the management system and SNMP agents, which are the hardware and software that the management system monitors. An agent collects and stores local system information and makes this information available to the management system via SNMP.

The RealPresence Resource Manager system includes an SNMP agent. It translates local system information into the format defined by the MIB.

The RealPresence Resource Manager system resides on a Polycom-branded Dell server. The Dell server software also includes an SNMP agent and MIB (Message Information Base). However, the RealPresence Resource Manager system acts as a proxy agent to forward the Dell server MIB alarms and alerts, so the management system does not need to be configured to receive information directly from the Dell server MIB.

Polycom recommends using a MIB browser to explore the RealPresence Resource Manager system MIB. The RealPresence Resource Manager system MIB is self-documenting and includes information about the purpose of specific traps and inform notifications.

It is important to note that you should understand how your SNMP management system is configured to properly configure the RealPresence Resource Manager system SNMP transport protocol requirements, SNMP version requirements, SNMP authentication requirements, and SNMP privacy requirements on the RealPresence Resource Manager system.

The RealPresence Resource Manager system supports three SNMP levels:

- **Disabled**—The RealPresence Resource Manager system SNMP processes are turned off.
- **SNMPv2c**—The RealPresence Resource Manager system implements a sub-version of SNMPv2. The key advantage of SNMPv2c is the Inform command. Unlike Traps, Informs are messages sent to the management system that must be positively acknowledged with a response message. If the management system does not reply to an Inform, the RealPresence Resource Manager system resends the Inform. SNMPv2c also has improved error handling and improved SET commands.

One drawback of SNMPv2c is that it is subject to packet sniffing of the clear text community string from the network traffic, because it does not encrypt communications between the management system and SNMP agents.
● **SNMPv3**—The RealPresence Resource Manager system implements the newest version of SNMP. Its primary feature is enhanced security. The contextEngineID in SNMPv3 uniquely identifies each SNMP entity. The contextEngineID is used to generate the key for authenticated messages.

The RealPresence Resource Manager system implements SNMPv3 communication with authentication and privacy (the  $\alpha$ uthPriv security level as defined in the USM MIB).

- $\triangleright$  Authentication is used to ensure that traps are read by only the intended recipient. As messages are created, they are given a special key that is based on the contextEngineID of the entity. The key is shared with the intended recipient and used to receive the message.
- $\triangleright$  Privacy encrypts the SNMP message to ensure that it cannot be read by unauthorized users.

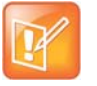

#### **SNMP v3 Users**

**•** When upgrading to v8.1, you will need to modify the SNMP agent settings on your MIB browser in order to keep receiving SNMP information. You need to clear the "context name" from the agent settings. It is no longer used.

# **Working with SNMP**

RealPresence Resource Manager system uses SNMP to provide a standardized framework and a common language used monitoring and managing the system.

The RealPresence Resource Manager system incorporates the common Polycom management framework data model. This includes system-specific SNMP MIBs, support for receiving hardware traps from both servers in a redundant system, and an SNMP rest API.

Polycom provides several MIB files that contain specific to RealPresence Resource Manager operations as well as MIBs that track hardware operations. Hardware MIBs such as CPU temperature and so on are tracked using Dell-specific MIBs made available from the RealPresence Resource Manager system.

You can configure what version of SNMP to use as well as set up notification receivers to help you track RealPresence Resource Manager system activities.

This section describesthe system SNMP operations including:

- [Enable SNMP Messaging on page 469](#page-468-0)
- [Download RealPresence Resource Manager System MIB Package on page 474](#page-473-0)

### <span id="page-468-0"></span>**Enable SNMP Messaging**

To enable SNMP messaging you must perform the two tasks:

- **1** [Edit the SNMP Settings for a RealPresence Resource Manager System on page 469](#page-468-1)
- **2** [Add an SNMP Notification Receiver on page 471](#page-470-0)

### <span id="page-468-1"></span>**Edit the SNMP Settings for a RealPresence Resource Manager System**

You can configure the system SNMP settings.

#### **To edit the SNMP settings for a RealPresence Resource Manager system**

- **1** Go to **Admin > SNMP Settings**.
- **2** To enable SNMP, select an **SNMP Version**. For information on the SNMP versions, see [SNMP](#page-467-0)  [Overview on page 468.](#page-467-0)

**3** Configure these settings for the connection between the RealPresence Resource Manager system and the SNMP agents on the **SNMP Setting** page.

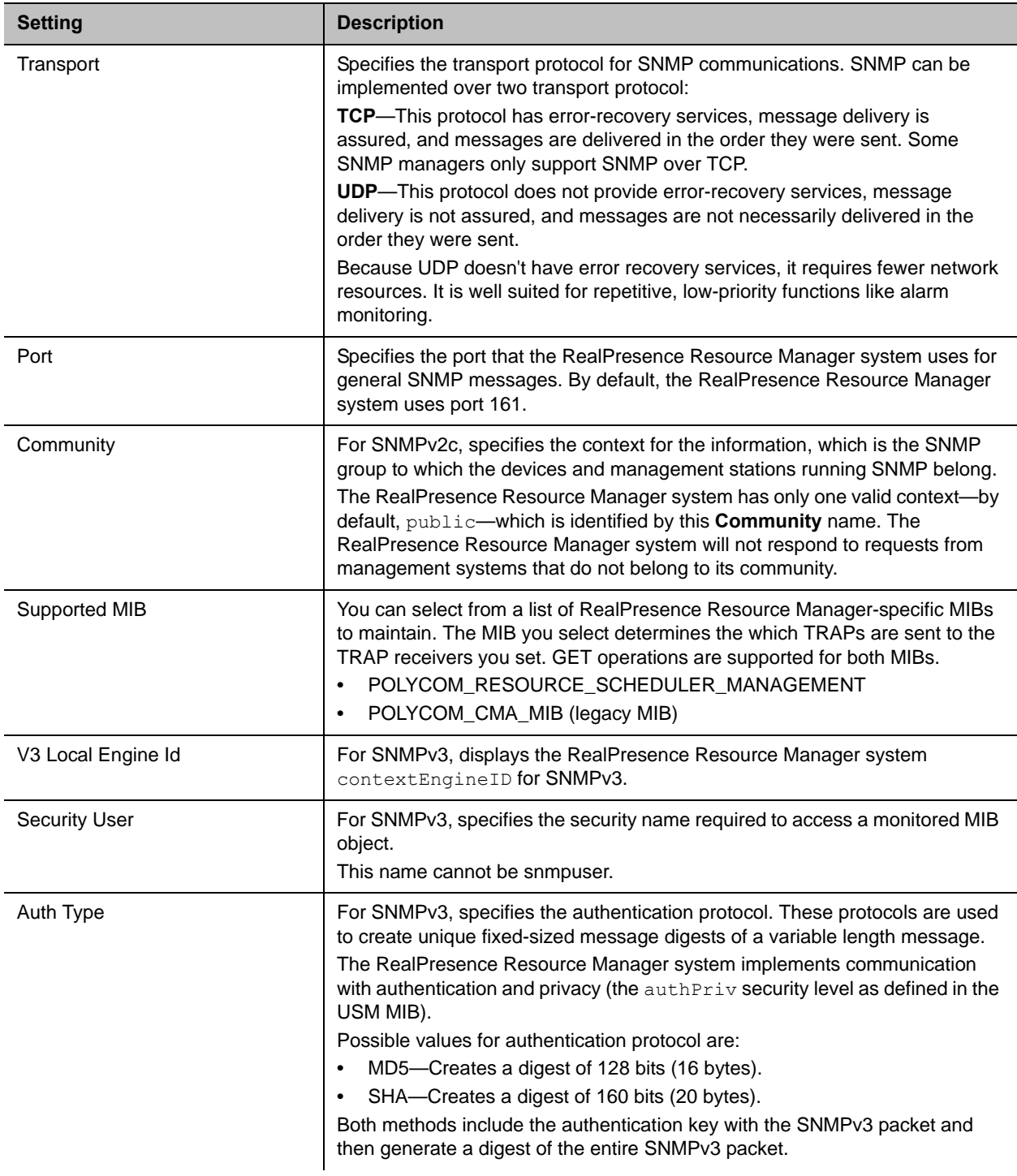

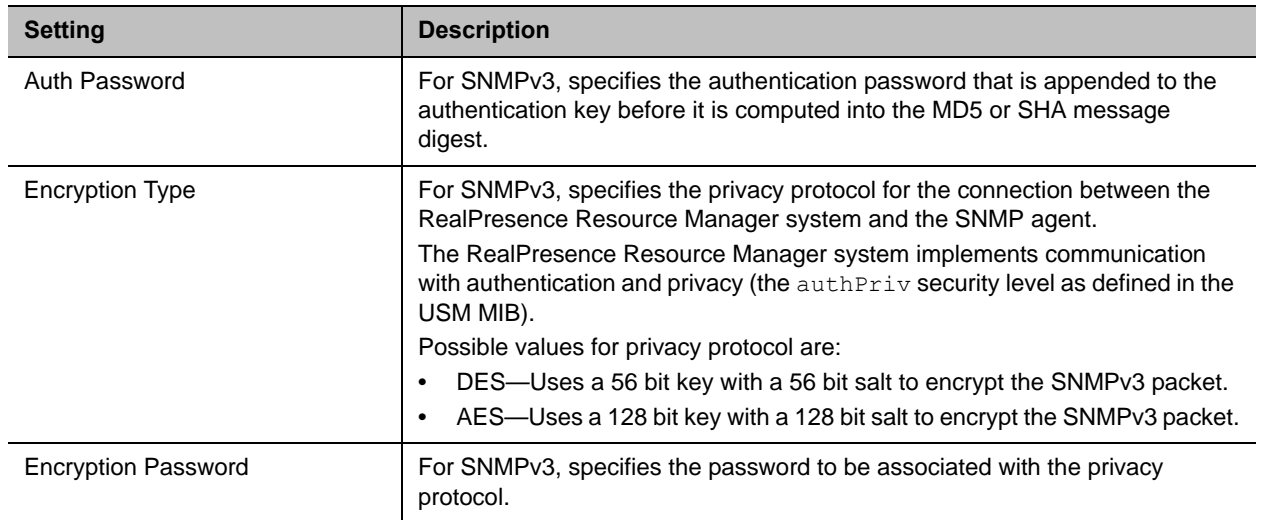

### **4** Click **Update SNMP Settings**.

### <span id="page-470-0"></span>**Add an SNMP Notification Receiver**

You can configure the RealPresence Resource Manager system to send SNMP messages to different notification receivers (e.g., a network management system).

Follow these guidelines when setting up notification receivers:

- When SNMP settings are set to SNMP v2c, you can set v3 INFORM receivers but not v3 TRAP receivers.
- When your SNMP settings are set to SNMP v3, v3 TRAP notifications automatically use the security (authentication and encryption) settings. However, you must set the security settings for v3 INFORM notifications independently of the SNMP system settings. In addition, each v3 INFORM receiver must have use a unique authentication user name.

### **To add an SNMP notification receiver to the system**

- **1** Go to **Admin > Server Settings > SNMP Settings**.
- **2** In the **Notification RCVR Actions** section, click **Add**.
- **3** Configure these settings in the **New Notification Receiver** dialog box.

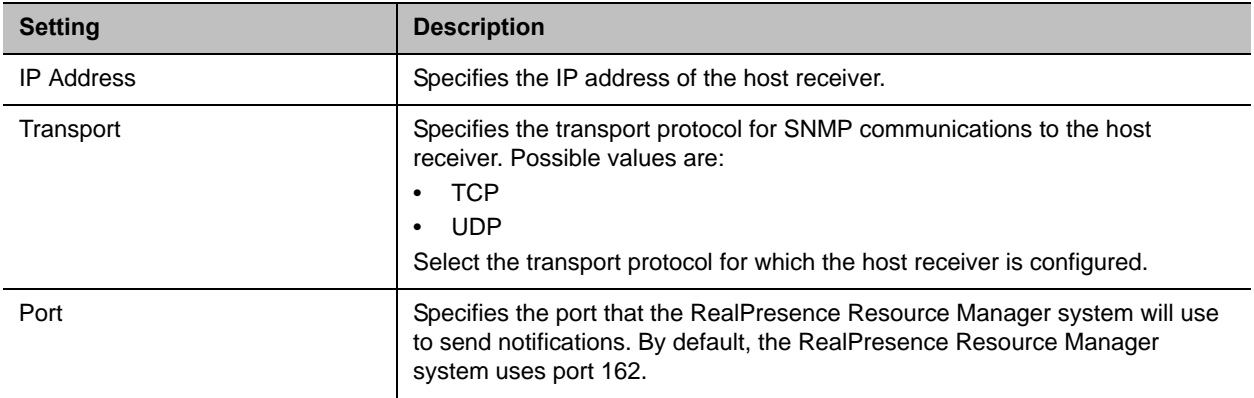

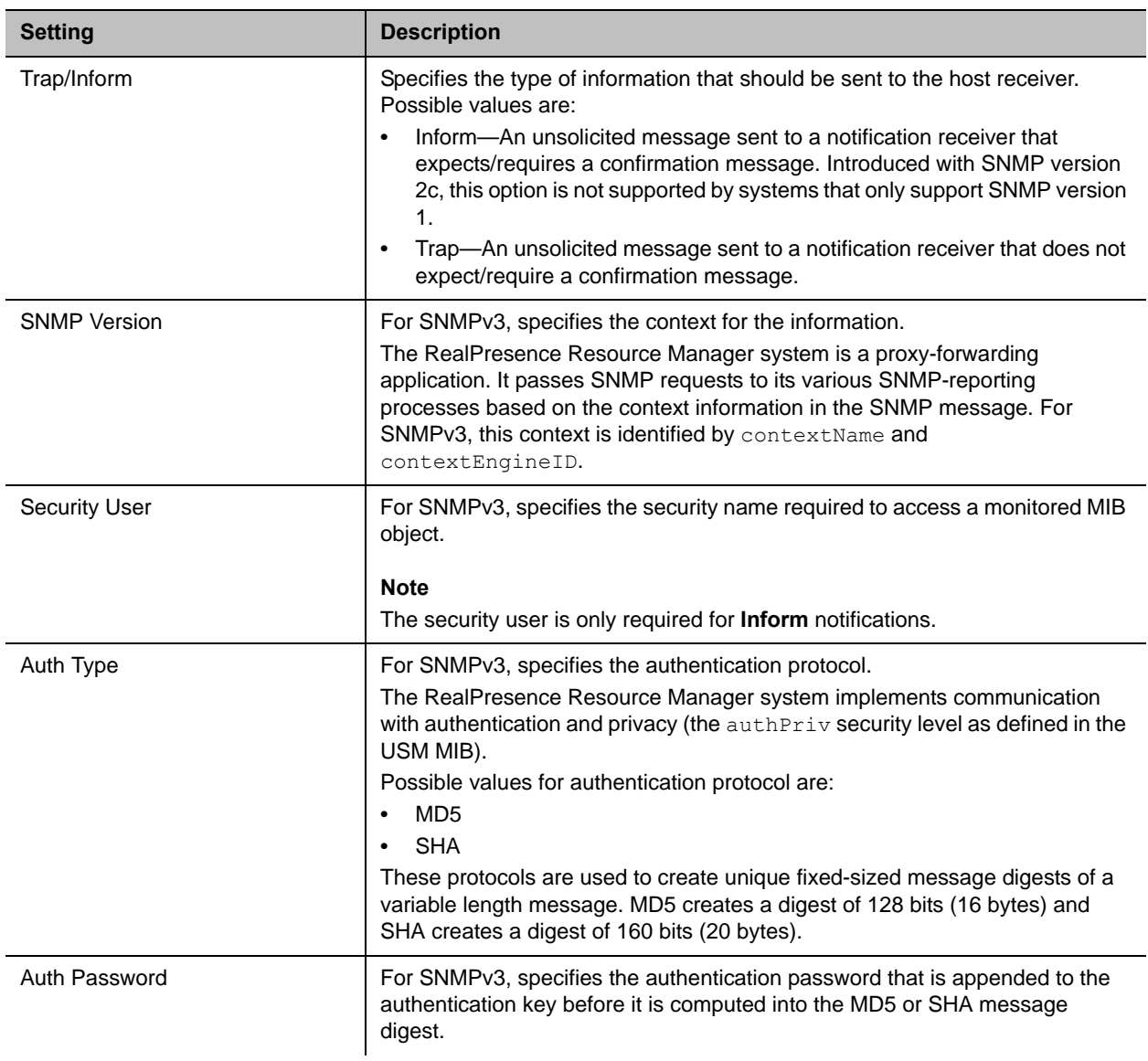

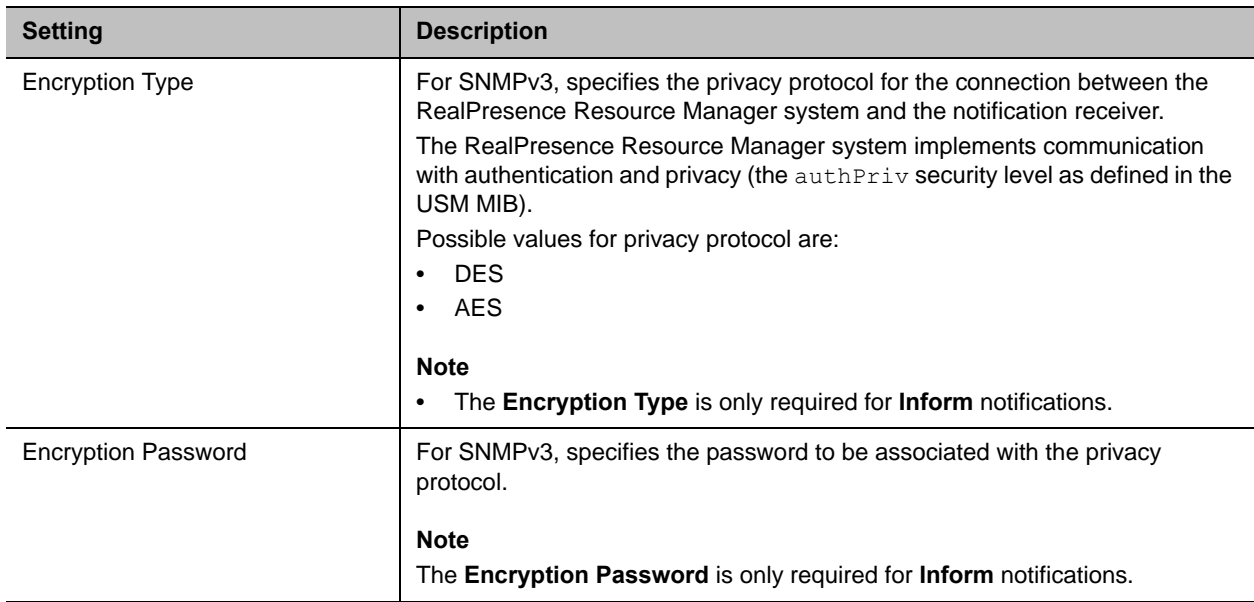

### <span id="page-473-0"></span>**Download RealPresence Resource Manager System MIB Package**

The Polycom® RealPresence® Resource Manager system enterprise MIB relates information about the system. The information is divided into these categories:

- Configuration—The static state of each component, for example component type, software version, current owner, values of all configured parameters.
- Status—The dynamic state of each component, for example the number of connections, number of conferences, number of ports (used and available), temperature, fan speed, CPU utilization, memory utilization, network link status, number of dropped packets, jitter measurements, number of successful calls, number of CPU resets.
- Alerts—To notify that an exception condition has occurred, for example a power supply failure, link/down up on a major interface, memory usage exceeding a predefined percentage, connections in an MCU exceeding a threshold, a logical fault or ungraceful transition.
- Conformance—The historical trend for selected groups of data, for example conference load over time for an MCU, bandwidth consumed over time for a network device.

The RealPresence Resource Manager system provides the following MIBs for user in monitoring the system:

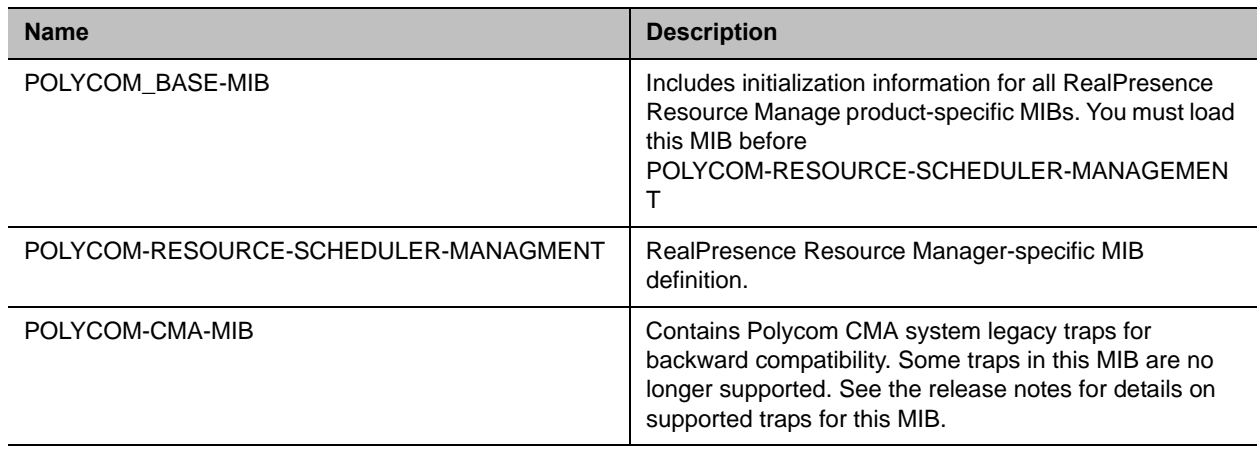

#### **Polycom RealPresence Resource Manager-specific MIBs**

#### **Third-party MIBs adapted for Hardware Monitoring**

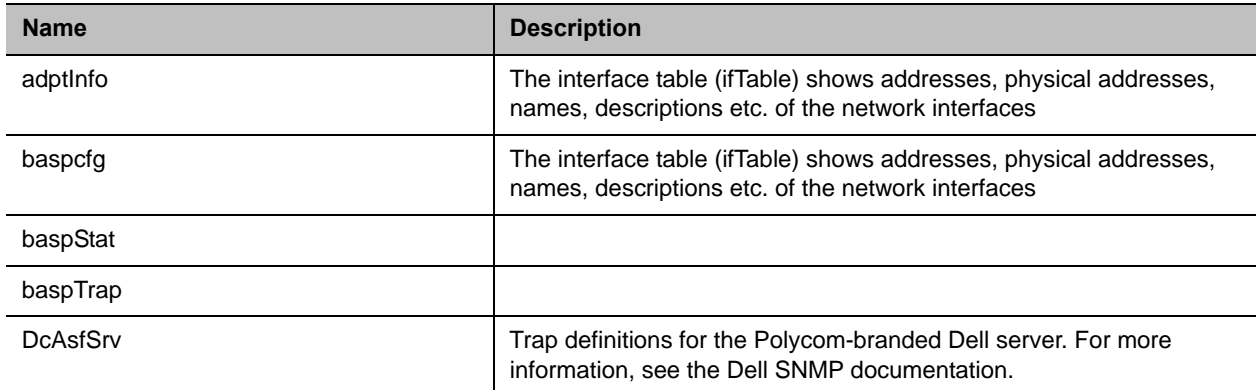

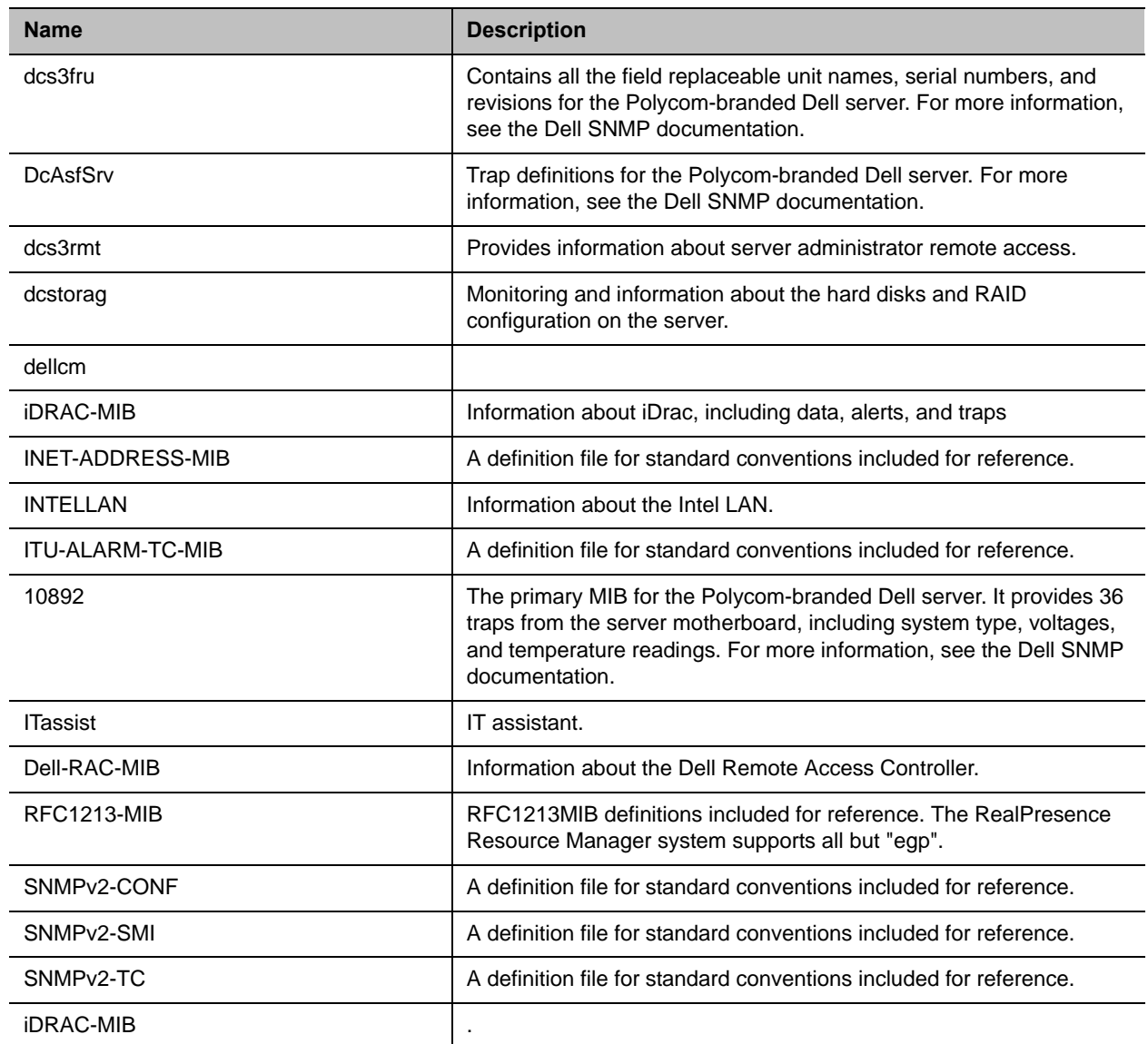

### **To download the MIB package for a RealPresence Resource Manager system**

- **1** Go to **Admin > Server Settings > SNMP Settings**.
- **2** Click **Download MIBs**.
- **3** In the **MIBs** dialog box, select the MIB of interest.
- **4** Click **Download MIB**.

Polycom recommends using a MIB browser to explore the RealPresence Resource Manager system MIB. The RealPresence Resource Manager system MIB is self-documenting including information about the purpose of specific traps and inform notifications.

# <span id="page-475-1"></span>**Configuring Alert Settings**

This chapter describes how to configure the Polycom® RealPresence® Resource Manager system to send alerts to users via E-mail for specific types of system and endpoint events. It includes these topics:

- **●** [Set Up Remote Alerts on page 476](#page-475-0)
- **●** [Configure Remote Alert Profiles on page 481](#page-480-0)
- **●** [Disable Remote Alerts on page 484](#page-483-0)

# <span id="page-475-0"></span>**Set Up Remote Alerts**

The RealPresence Resource Manager system remote alerts functionality is very flexible. It allows you to:

- **●** Assign different severity levels to different classifications of RealPresence Resource Manager system and Endpoint alerts.
- **●** Create different alert profiles so that different types of alerts can be sent to different people. So if you have administrators who specialize by device type (for example bridges, endpoints, or servers), you can create profiles that notify each type of administrator of failures related to those specific types of devices.

To set up remote alerts, you must complete the following tasks:

- **1** [Set Up RealPresence Resource Manager System-generated E-mail Account on page 477](#page-476-0).
- **2** [Enable RealPresence Resource Manager System Remote Alerts on page 477.](#page-476-1)
- **3** [Set RealPresence Resource Manager System Remote Alert Level Settings on page 477](#page-476-2).
- **4** [Set RealPresence Resource Manager System Alert Threshold Settings on page 479](#page-478-1)
- **5** [Set Endpoint Alert Level Settings on page 479.](#page-478-0)
- **6** [Add a Remote Alert Profile on page 481](#page-480-1).
- **7** [Associate a Remote Alert Profile With a User on page 483.](#page-482-0)

# <span id="page-476-0"></span>**Set Up RealPresence Resource Manager System-generated E-mail Account**

### **To set the RealPresence Resource Manager system-generated E-mail account**

- **1** Go to **Admin > Server Settings > E-mail**.
- **2** On the **E-mail** page, enter the E-mail account (ASCII only) from which the Resource Manager system will send conference notification E-mails and system alerts.
- **3** Specify the IP address of the mail server from which the RealPresence Resource Manager system will send conference notification E-mails.

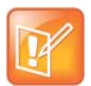

- **•** Many E-mail servers will block or discard E-mails without a qualified From: address. To avoid this issue, make sure each person with Scheduler permissions has a valid E-mail address.
- **•** Many E-mail servers will block or discard E-mails from untrusted domains, in which case you may need to change the default RealPresence Resource Manager system E-mail address to one in a trusted domain.
- **4** Click **Update**.

### <span id="page-476-1"></span>**Enable RealPresence Resource Manager System Remote Alerts**

### **To enable RealPresence Resource Manager system remote alerts**

- **1** Go to **Admin > Alert Settings > Remote Alert Setup**.
- **2** On the **Remote Alert Setup** page, select **Enable Remote Alerts**.
- **3** Set a **Remote Alert quiescent time**, which is the amount of time (in minutes) the system should wait after alerts have been detected but not cleared before starting the alert notification process, and if applicable, the remote alert notification process.
- **4** Click **Update**.

### <span id="page-476-2"></span>**Set RealPresence Resource Manager System Remote Alert Level Settings**

The RealPresence Resource Manager system monitors and reports events regarding its performance, connections, and services. It categorizes alerts into three alert levels: **Info**, **Minor**, or **Major**.

By default the Alert Severity Level is set to **Info** for all of the **Resource Manager Alert Types** it reports. You have these options:

- **●** You can leave all of the **Alert Severity Levels** set to **Info** and create a single remote alert profile that allows you to notify all users assigned that profile about system events of all types.
- **●** You can change some of the **Alert Severity Levels** to either **Minor** or **Major** and create multiple remote alert profiles that notify different users of system events of different types and severity levels.

### **To set the RealPresence Resource Manager system remote alert level settings**

- **1** Go to **Admin > Alert Settings > Resource Manager Alert Level Settings**.
- **2** On the **Resource Alert Level Settings** page, change the **Alert Severity Level** for the following **Resource Manager Alert Type** system events, as required.

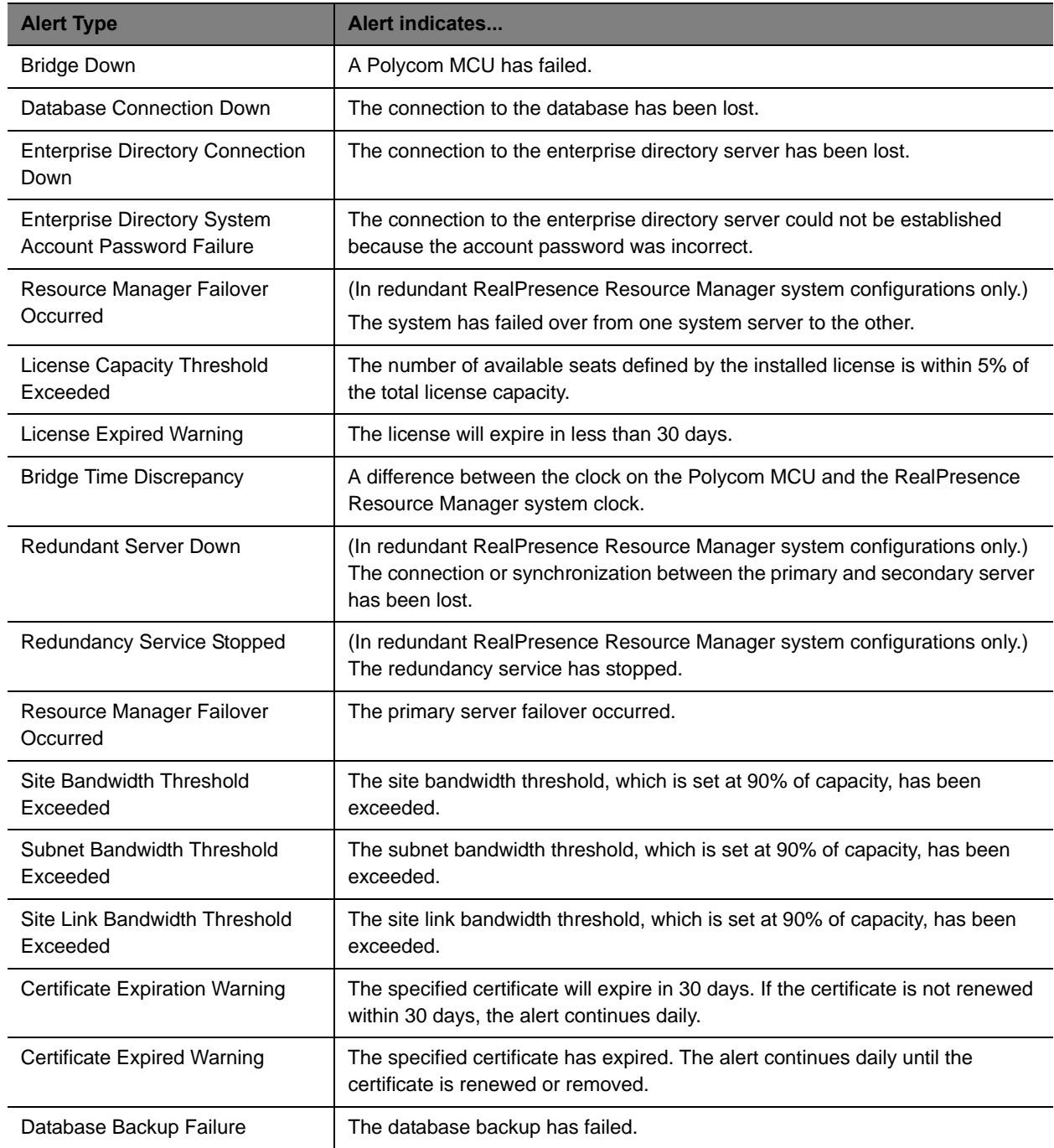

**3** Click **Update**.

### <span id="page-478-1"></span>**Set RealPresence Resource Manager System Alert Threshold Settings**

You can configue alerts to be sent when the RealPresence Resource Manager system reaches certain thresholds. Each threshold is set to a default value that you can change.

### **To set the RealPresence Resource Manager Alert Thresholds**

- **1** Navigate to **Admin > Alert Settings > Resource Manager Alert Threshold Settings**.
- **2** On the **Resource Manager Alert Threshold Settings** page, change the alert threshold for following threshold alerts.

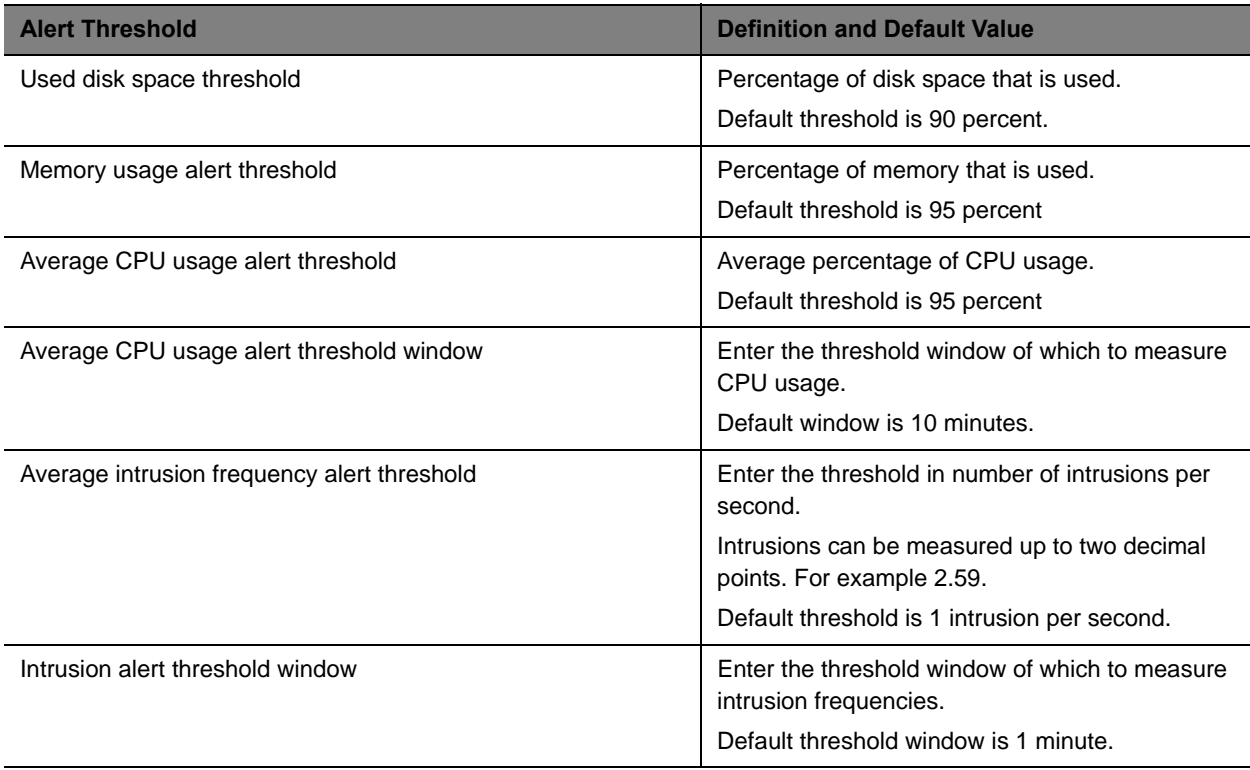

# <span id="page-478-0"></span>**Set Endpoint Alert Level Settings**

Monitored endpoints send events to the RealPresence Resource Manager system. The RealPresence Resource Manager system categorizes and reports endpoint alerts into three alert levels: **Info**, **Minor**, or **Major**.

By default the **Alert Severity Level** is set to **Info** for all of the **Endpoint Alert Types** it reports. You have these options:

**●** You can leave all of the **Alert Severity Level**s set to **Info** and create a remote alert profile for each endpoint type being monitored that allows you to notify all users assigned that profile about all endpoint events applicable to that endpoint type.

**●** You can change some of the **Alert Severity Level**s to either **Minor** or **Major** and create multiple remote alert profiles that notify different users of endpoint events of different types and severity levels.

### **To set the endpoint alert level settings**

- **1** Go to **Admin > Alert Settings > Endpoint Alert Level Settings**.
- **2** On the **Endpoint Alert Level Settings** page, change the **Alert Severity Level** for the different types of endpoint events as required.

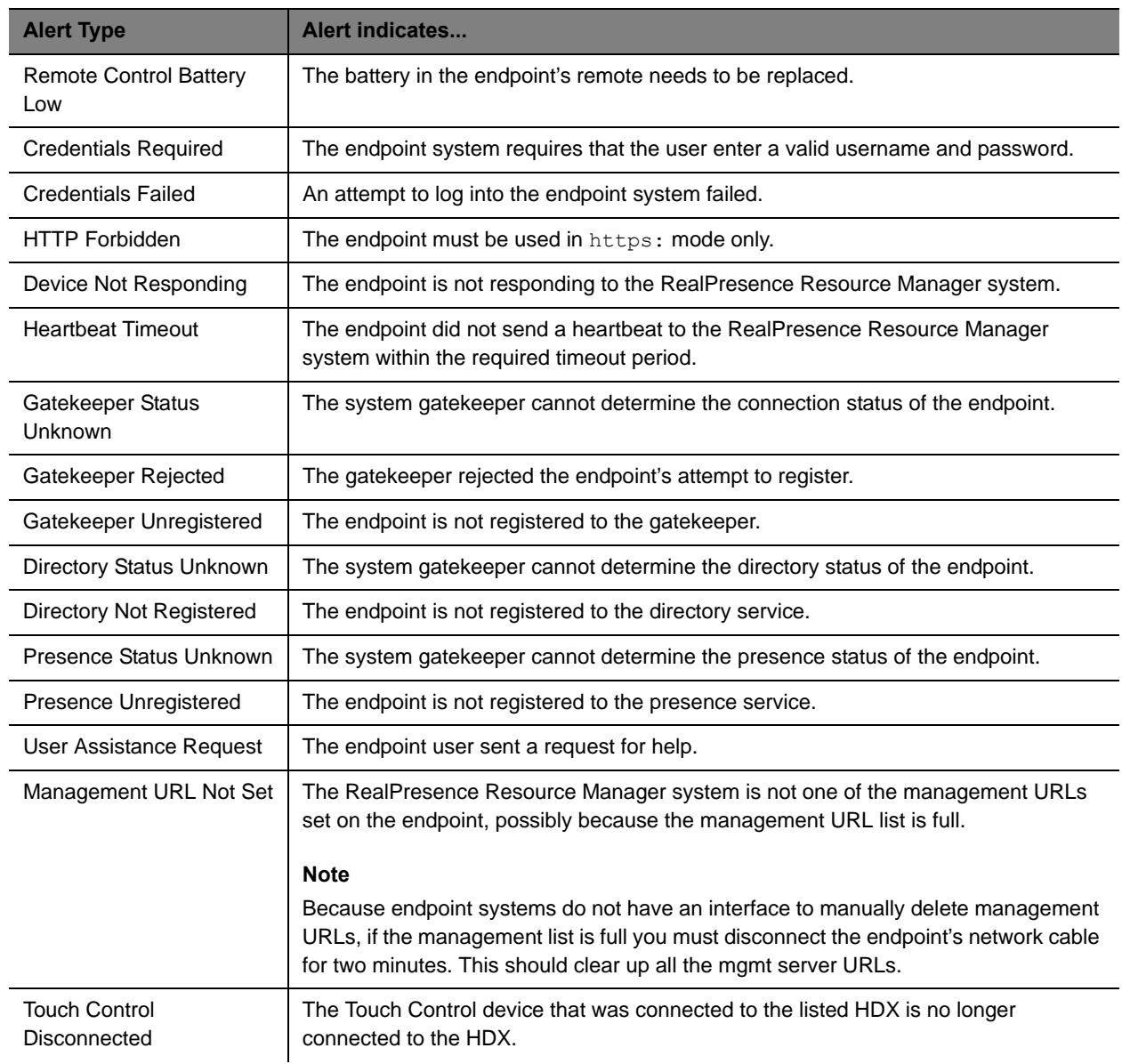

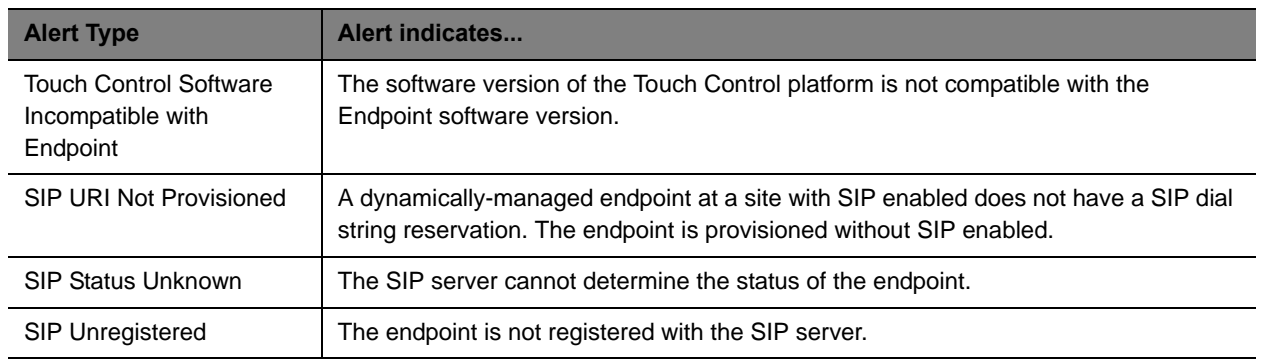

**3** Click **Update**.

# <span id="page-480-0"></span>**Configure Remote Alert Profiles**

Remote alert profiles identify which device alerts are included in alert settings. Note that using a combination of setting alerts by device type and by specific types, provides additional granularity in managing device alerts.

This section includes the following topics:

- **●** [Add a Remote Alert Profile on page 481](#page-480-1)
- **●** [Associate a Remote Alert Profile With a User on page 483](#page-482-0)
- **●** [Edit a Remote Alert Profile on page 483](#page-482-1)
- **●** [Disable a Remote Alert Profile on page 483](#page-482-2)
- **●** [Delete a Remote Alert Profile on page 484](#page-483-1)

### <span id="page-480-1"></span>**Add a Remote Alert Profile**

You can add a remote alert profile to identify which device alerts from which devices should be included in alert information.

### **To add a remote alert profile**

- **1** Go to **Admin > Alert Settings > Remote Alert Profiles**.
- **2** On the **Remote Alert Profiles** page, click **Add**.
- **3** In the **Add Remote Alert Profile** dialog box, enter a **Name** and **Description** for the profile.
- **4** To activate the profile, mark the **Enabled** check box.
- **5** Configure one of the following:
	- To have all RealPresence Resource Manager system alerts sent as part of this profile, select **Info**, **Minor**, *and* **Major**.
- $\triangleright$  To have a subset of RealPresence Resource Manager system alerts sent as part of this profile, select any combination of **Info**, **Minor**, or **Major**. These selections work in conjunction with the RealPresence Resource Manager system alert level settings you chose previously.
- To have no RealPresence Resource Manager system alerts sent as part of this profile, leave **Info**, **Minor**, *and* **Major** cleared**.**
- **6** To use the device type to identify which devices and device alerts should be sent as part of this profile, click **Alert by Device Type** and configure one of the following. For endpoint systems, these selections work in conjunction with the endpoint alert level settings you choose previously.
	- **a** To have all device alerts for all device types sent as part of this profile, in the **Device Type Alert Level Mapping** page, select **Info**, **Minor**, *and* **Major** for all of the device types.
	- **b** To have a subset of device alerts for all device types sent as part of this profile, in the **Device Type Alert Level Mapping** page, select any combination of **Info**, **Minor**, or **Major** for each device type.
	- **c** To have all device alerts for a subset of device types sent as part of this profile, in the **Device Type Alert Level Mapping** page, select **Info**, **Minor**, or **Major** for each device type to be included in the profile. Alerts for those device types that do not have an alert level selected will not be included.
- **7** To use the device name to identify which devices and device alerts should be sent as part of this profile, click **Alert by Device**.

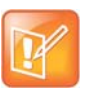

- **•** If you set device alerts for specific devices, these settings override settings made on the **Alert by Device Type** page. The settings are not cumulative.
- **•** You cannot set the system up to send device alerts for specific desktop video endpoints. Polycom CMA Desktop, RealPresence Desktop and RealPresence Mobile endpoints are not displayed in the **Available Device** list.
- **a** As needed, use the **Filter** to customize the device list.
- **b** In the **Available Devices** list, select the devices to add to the profile. Use CTRL to select multiple devices.
- **c** Click the down arrow to add the devices to the **Monitored Devices** list and configure one of the following:
	- To have all device alerts for all selected devices sent as part of this profile, for the devices in the **Monitored Devices** list, select **Info**, **Minor**, and **Major** for each device.
	- To have a subset of device alerts for all selected devices sent as part of this profile, for the devices in the **Monitored Devices** list, select any combination of **Info**, **Minor**, or **Major** for each device.
	- $\blacklozenge$  To have all device alerts for a subset of device types sent as part of this profile, for the devices in the **Monitored Devices** list, select **Info**, **Minor**, and **Major** for each device to be included in the profile. Alerts for those devices in the **Monitored Devices** list that do not have an alert level selected will not be included.
- **8** Click **OK**.

# <span id="page-482-0"></span>**Associate a Remote Alert Profile With a User**

### **To associate a remote alert profile with a user**

- **1** Go to **User > Users**.
- **2** To search for a user:
	- **a** In the **Search** field of the **Users** page, search for the user of interest.

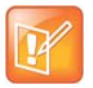

Searches for a user on the RealPresence Resource Manager system **Users** page are case-insensitive, prefix searches of the **Username**, **First Name**, and **Last Name** fields.

**b** To search both local and enterprise users, clear the **Local Users Only** check box and press **Enter**.

The first 500 users in the database that match your search criteria are displayed in the **Users** list.

- **c** If the list is too large to scan, further refine your search string.
- **3** Select the user of interest and click **Edit**.
- **4** In the **Edit User** dialog box, click **Associated Alert Profile**.
- **5** Select the **Remote Alert Notification Profile** to associate with the user.
- **6** Click **OK**.

### <span id="page-482-1"></span>**Edit a Remote Alert Profile**

### **To edit a Remote Alert Profile**

- **1** Go to **Admin > Alert Settings > Remote Alert Profiles**.
- **2** On the **Remote Alert Profiles** page, select the profile of interest and click **Edit Remote Alert Profile**.
- **3** As required, edit the **General Info**, **Alert by Device Type,** and **Alert by Device** sections of the **Edit Remote Alert Profile** dialog box.
- **4** Click OK.

### <span id="page-482-2"></span>**Disable a Remote Alert Profile**

### **To disable a Remote Alert Profile**

- **1** Go to **Admin > Alert Settings > Remote Alert Profiles**.
- **2** On the **Remote Alert Profiles** page, select the profile of interest and click **Edit Remote Alert Profile**.
- **3** Clear **Enable Profile**.

**4** Click **Update**.

### <span id="page-483-1"></span>**Delete a Remote Alert Profile**

### **To delete a Remote Alert Profile**

- **1** Go to **Admin > Alert Settings > Remote Alert Profiles**.
- **2** On the **Remote Alert Profiles** page, select the profile of interest and click **Delete Remote Alert Profile**.
- **3** Click **Yes** to confirm the deletion.

The profile is deleted from the RealPresence Resource Manager system.

# <span id="page-483-0"></span>**Disable Remote Alerts**

You can disable all remote alerts.

**To disable all (system and device) RealPresence Resource Manager system remote alerts**

- **1** Go to **Admin > System Settings > Remote Alert Setup**.
- **2** On the **Remote Alert Setup** page, clear **Enable Remote Alerts**.
- **3** Click **Update**.

# **System Backup and Recovery**

This chapter provides an overview of the Polycom® RealPresence® Resource Manager system backup and recovery procedures. It includes these topics:

- **●** [Create System Backups on page 485](#page-484-0)
- **●** [Restore the System on page 487](#page-486-0)

# <span id="page-484-0"></span>**Create System Backups**

Polycom recommends configuring automatic system backups to be archived weekly. This archive makes system restoration much simpler. You can configure automatic system backups in addition to being able to download a system backup at any time.

The backup and recovery of a RealPresence Resource Manager system includes backup and recovery of the RealPresence Resource Manager system internal database and the backup of the RealPresence Resource Manager system configuration settings.

Users assigned the **Administrator** role can create backups of the existing system. System backups are created in a  $\cdot$  zip format which includes both the database backup files and the system settings.

This section includes the following topics:

- **●** [Creating an Automatic System Backup on page 485](#page-484-1)
- **●** [Creating a System Backup Manually on page 486](#page-485-0)

### <span id="page-484-1"></span>**Creating an Automatic System Backup**

Polycom recommends scheduling regular system backups. When you configure automatic system backups, the system backup zip file is automatically created and sent via FTP site to an external server. Be sure the external storage server has enough space to store regular backups. Verify the size of the backup file occasionally to ensure transfer success.

### **To schedule automatic system backups**

- **1** Go to **Admin > Maintenance > Backup/Restore System Settings**.
- **2** Configure these settings:

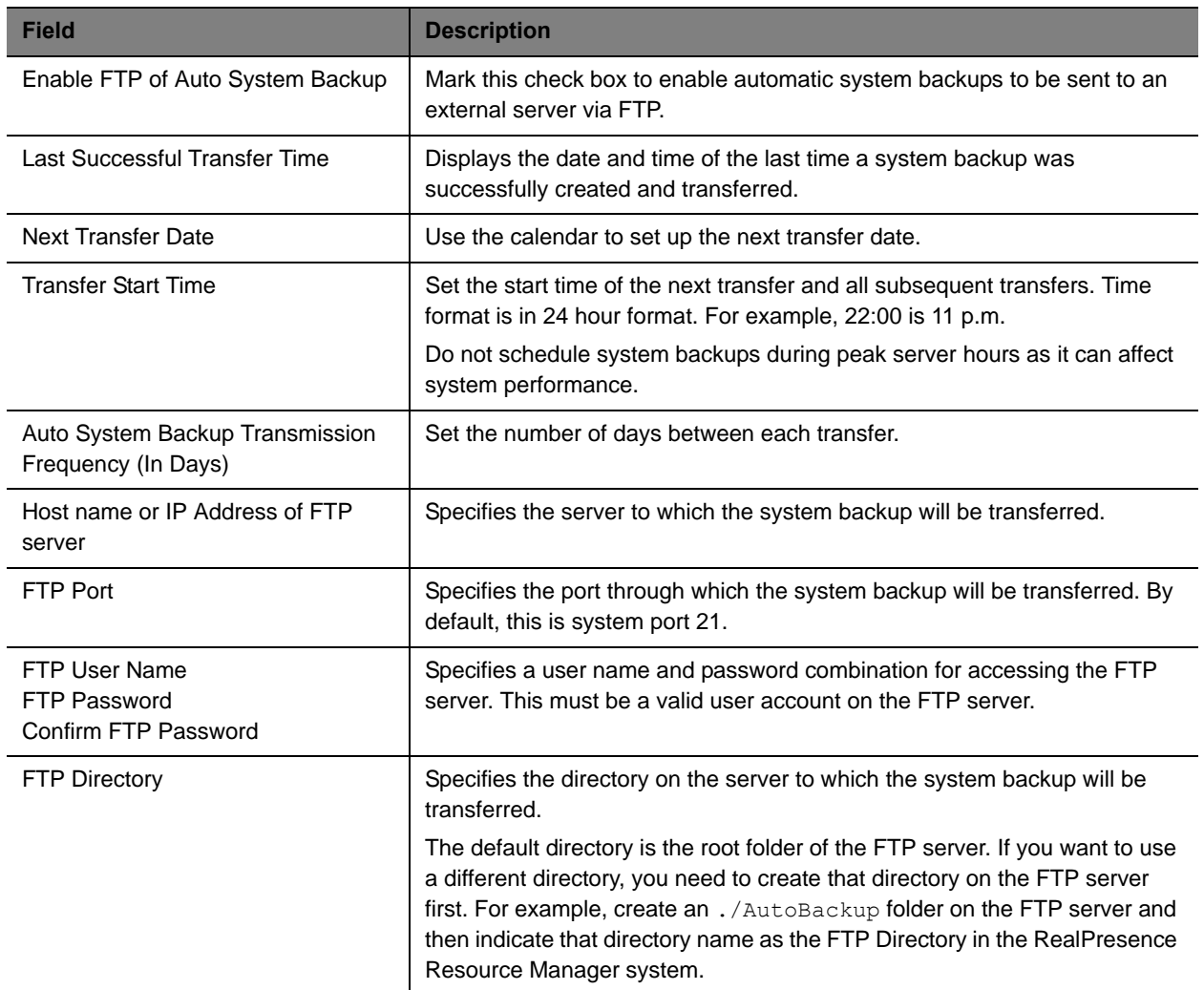

- **3** To verify that the FTP settings are functional, click **Test Archive Settings**.
- **4** When the settings are correct, click **Save Settings**.

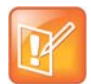

If the RealPresence Resource Manager system cannot contact the FTP server, the system generates an alert. See [Configuring Alert Settings on page 476](#page-475-1)

# <span id="page-485-0"></span>**Creating a System Backup Manually**

You can manually create a backup archive of a RealPresence Resource Manager system including system configuration settings and database files at any time. You can choose this option even if you have already configured automatic system backups.

When you choose this option, you must download the archive and save it to a location of your choice.

Once the backup archive is downloaded, it can be used to restore the system to its last archived configuration after a disastrous system failure.

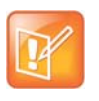

System archives do not include system and audit logs. If you want to archive these logs, you must do so separately. See [Managing Audit Log Files on page 496](#page-495-0)

### **To manually create a system backup**

- **1** From the RealPresence Resource Manager system web interface, go to **Admin > Maintenance > Backup/Restore System Settings**.
- **2** When the **Backup/Restore System Settings** page appears, click **Create and Download a Backup Archive**.
- <span id="page-486-1"></span>**3** In the **Select location for download** dialog box, enter a unique **File name**, browse to a location on your system and click **Save**.

A **File Download** dialog box displays the progress of the download operation.

- **4** When the operation is completed, click **OK**.
- **5** Browse to the location specified in step [3](#page-486-1) and verify the file download.

# <span id="page-486-0"></span>**Restore the System**

A user assigned the **Administrator** role can restore a RealPresence Resource Manager system using a backup archive. To restore a RealPresence Resource Manager system, follow the procedures in this topic.

### **To restore a system from a backup archive**

- **1** See [Restore to Factory Default Image on page 488.](#page-487-0)
- **2 Perform First Time Setup**. For more information about First Time Setup, see the *Polycom RealPresence Resource Manager System Getting Started Guide* for this release.
- **3** [Restore from a Backup Archive on page 488](#page-487-1) using the last archived configuration. The archived configuration will overwrite the configuration that resulted from **First Time Setup**. The only RealPresence Resource Manager system configuration settings not included in the archive and thus not overwritten are the network settings and the security certificates required for an operational system.

In cases when the RealPresence Resource Manager system is functional, but the configuration or database is corrupted, the backup archive can also be used to return a RealPresence Resource Manager system back to its last known good archive. As long as the network settings and security certificates are operational, the last known good archive will return the RealPresence Resource Manager system to its former functional state.

# <span id="page-487-0"></span>**Restore to Factory Default Image**

In a disaster recovery situation, your Polycom Global Services (PGS) support representative may be required to restore your RealPresence Resource Manager system to its factory default image.

To perform this disaster recovery procedure, you will need the **Restore to Factory Default DVD** that shipped with the RealPresence Resource Manager system server. This DVD has the base image of the RealPresence Resource Manager system server software.

#### **WARNING**

- **•** This is a last resort, so never do this without being instructed to do so by PGS support.
- **•** This process will wipe out your system database and all other system data.
- **•** The **Restore to Factory Default DVD** is specific to the RealPresence Resource Manager system server type and version.

### <span id="page-487-1"></span>**Restore from a Backup Archive**

A user with the **Administrator** role can restore the RealPresence Resource Manager system using a backup archive.

When you restore from a backup archive:

- **●** Do not allow users to connect to the server during the restoration process.
- **●** The system restarts when the restoration process is finished.

### **To restore a backup archive**

- **1** Go to **Admin > Maintenance > Backup/Restore System Settings**.
- **2** In the **Select Archive File** section of the **Backup/Restore System Settings** page, click .
- **3** Select the archive file to upload and click **Open**.
- **4** Click **Restore from Backup Archive**.

Two warnings appear about the backup process. The second warns that the process is irrevocable and may result in an usable system.

**5** Click **OK**.

The system uses the archive file to restore the RealPresence Resource Manager system to the state of the backup files.

When the RealPresence Resource Manager system is functional, but the configuration or database is corrupted, you can also use these steps to return a RealPresence Resource Manager system to its last known good archive. As long as the network settings and security certificates are operational, the last known good archive will return the RealPresence Resource Manager system to its former functional state.

# **System Maintenance and Troubleshooting**

This chapter provides Polycom® RealPresence® Resource Manager system troubleshooting information. It includes the following topics:

- **●** [System Log Overview on page 489](#page-488-0)
- **●** [Managing Locally Stored System Logs on page 490](#page-489-0)
- **●** [Managing System Logs using a Syslog Server on page 493](#page-492-0)
- **●** [Managing Audit Log Files on page 496](#page-495-1)
- **[Troubleshooting Utilities Dashboard](#page-501-0)**
- **[Resource Manager System Report on page 499](#page-498-0)**
- **[Troubleshooting Specific Types of Issues](#page-501-1)** 
	- **EXECUTE: PREGISTERED Problems and Solutions**
	- ▶ [Point-to-Point Calling Problems and Solutions](#page-504-0)
	- [MCU and Gateway Dialing Problems and Solutions](#page-504-1)

# <span id="page-488-0"></span>**System Log Overview**

The detailed technical data in the system log files can help Polycom Global Services resolve problems and provide technical support for your system.

In such a situation, your support representative may ask you to download log archives and send them to Polycom Global Services. You may be asked to manually roll logs in order to begin gathering data anew. After a certain amount of the activity of interest, you may be asked to download the active logs and send them to Polycom Global Services.

You can choose to store system logs on your local server in addition to using an external syslog server, according to parameters you choose.

For more information about system maintenance, see [System Management and Maintenance on page 444](#page-443-0).

# **System Log Overview**

The RealPresence Resource Manager system manages the following system logs:

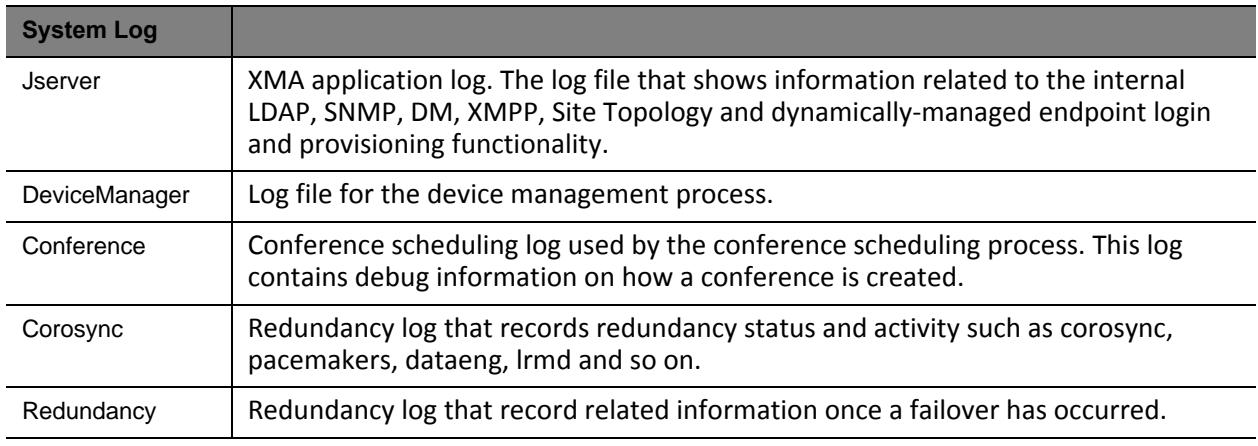

# <span id="page-489-0"></span>**Managing Locally Stored System Logs**

When you choose to store system logs on the local RealPresence Resource Manager system, you can easily download them directly from the system, customize the logging settings, as well as determine how often the logs are restarted (rolled).

- **●** [View Locally Stored System Log Files on page 490](#page-489-1)
- **●** [Change Logging Level for Locally Stored Logs on page 491](#page-490-0)
- **●** [Download Locally Stored Log Files on page 492](#page-491-0)
- **●** [Roll Locally Stored Log Files on page 492](#page-491-1)

# <span id="page-489-1"></span>**View Locally Stored System Log Files**

Many of the RealPresence Resource Manager system components can write a **System Log File** when they experience an error or issue.

### **To view system log files**

**1** Go to **Admin > Maintenance > System Log Files**.

The **System Log Files** list appears listing the logs for the given time period.

- **2** To view a log file:
	- **a** Select the log file of interest.
	- **b** Click **Open**.

The log file is downloaded and can be opened for viewing.

# <span id="page-490-0"></span>**Change Logging Level for Locally Stored Logs**

You can configure the log level for the following system logs:

- **●** Jserver
- **●** DeviceManager
- **●** Conference

### **To edit the current system log level for local logs**

- **1** Go to **Admin > Maintenance > Log Settings**.
- **2** The **System Log Files** list appears.
- **3** Select log you want to change.
- **4** Click **Edit**.
- **5** In the **Configuration:** dialog, you can modify the settings of locally stored system log files as well as specify if the log file gets sent to a remote syslog server. For instructions on setting remote syslog settings, see [Storing a System Log on a Remote Syslog Server on page 493.](#page-492-1)

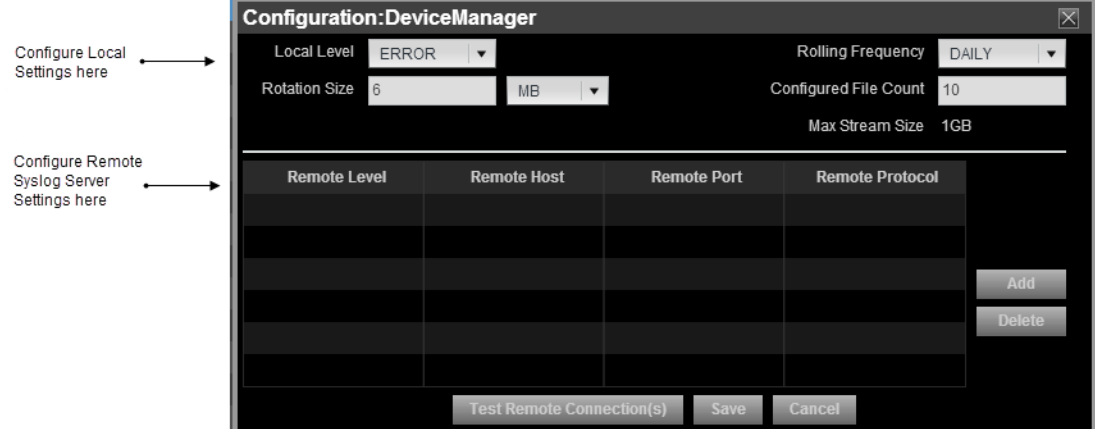

**6** Configure the following settings for the specified file. If you set the local level to **None**, no log file will be stored.

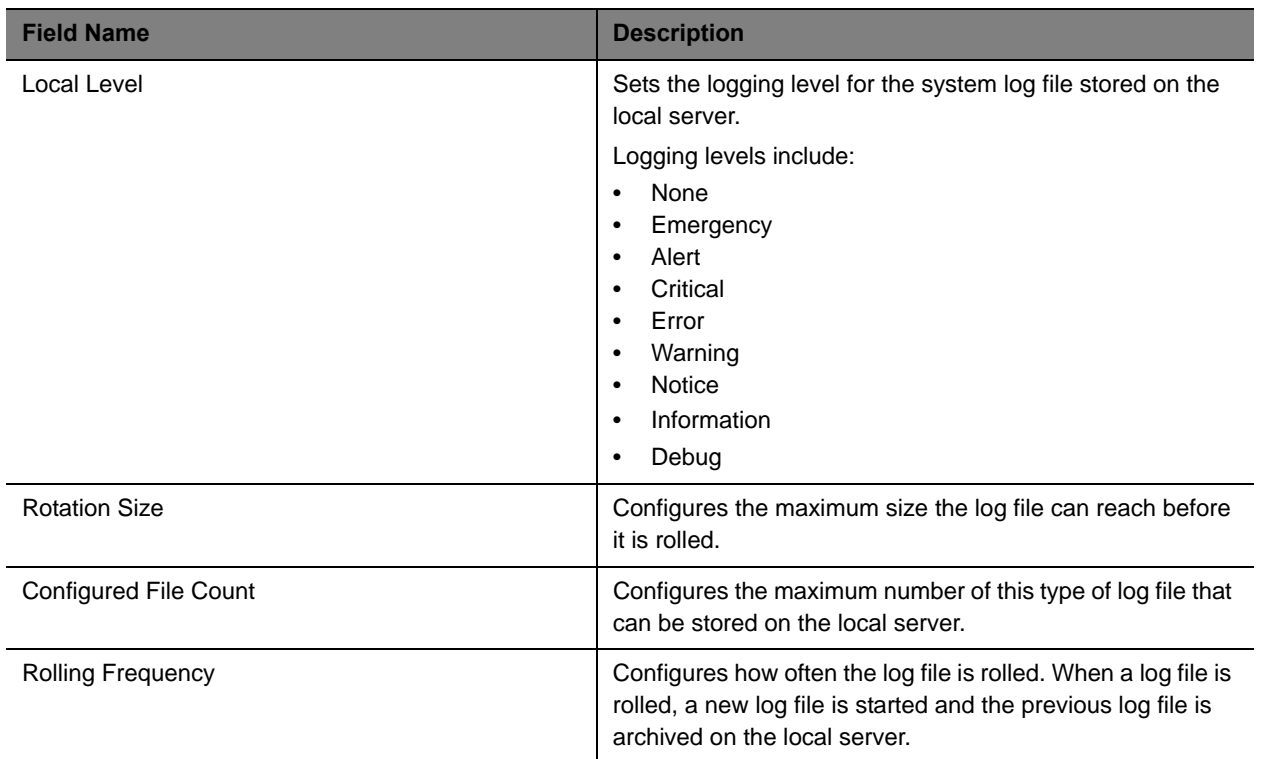

**7** Click **Save**.

# <span id="page-491-0"></span>**Download Locally Stored Log Files**

You can download a .gz file that includes the log files for the RealPresence Resource Manager system. The log files include the operating system level application, security, and system logs. These logs store events logged by the operating system.

### **To download the System Logs**

- **1** Go to **Admin > Maintenance > System Log Files**.
- **2** Click **Download All**.
- **3** To open the .gz file, in the **File Download** dialog box, click **Open with**, and browse to the program you use to open.zip files.
- **4** To save the .gz file to your local computer, in the **File Download** dialog box, click **Save**.

# <span id="page-491-1"></span>**Roll Locally Stored Log Files**

You can use the **Roll Log** action to close and archive locally stored log files and start new log files.

Although you can configure an automatic window in which logs are rolled (restarted), you can also manually roll the logs whenever you need to troubleshoot a particular incident.

When you roll locally-stored logs, the following subset of locally-stored logs are archived and restarted.

- **●** Jserver
- **●** DeviceManager
- **●** Conference
- **●** Corosync
- **●** Redundancy

For more information about what these logs contain, see [System Log Overview on page 489](#page-488-0).

### **To roll the system logs**

- **1** Go to **Admin > Maintenance > System Log Files**.
- **2** Click **Roll Logs**.

A message displays confirming the operation and detailing which logs were rolled.

**3** Click **Ok**.

# <span id="page-492-0"></span>**Managing System Logs using a Syslog Server**

If your IT environment includes an external syslog server, you can choose to have system logs automatically sent to that server to be stored and managed externally from the RealPresence Resource Manager system.

This section includes the following topics:

- **●** [Storing a System Log on a Remote Syslog Server on page 493](#page-492-1)
- **●** [Deleting a Log from Being Stored on a Remote Syslog Server on page 495](#page-494-0)

# <span id="page-492-1"></span>**Storing a System Log on a Remote Syslog Server**

You can select individual logs and choose to have them stored on a remote syslog server. Logs can be stored both locally and on a syslog server at the same time. You can use both methods if you want to customize log settings.

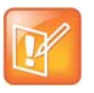

**Note**

The corosync.log and redundancy.log include database information that cannot be completely stored on a remote syslog server. Please defer to locally stored files for complete information about redundancy issues.

### **To configure a system log to be sent to a remote syslog server**

- **1** Go to **Admin > Maintenance > Log Settings**.
- **2** The **System Log Files** list appears.
- **3** Select log you want to change.
- **4** Click **Edit**.

 In the **Configuration:** dialog, you can specify if the log file gets sent to a remote syslog server or modify the settings of locally stored system log. For instructions on setting remote syslog settings, see [Change Logging Level for Locally Stored Logs on page 491](#page-490-0).

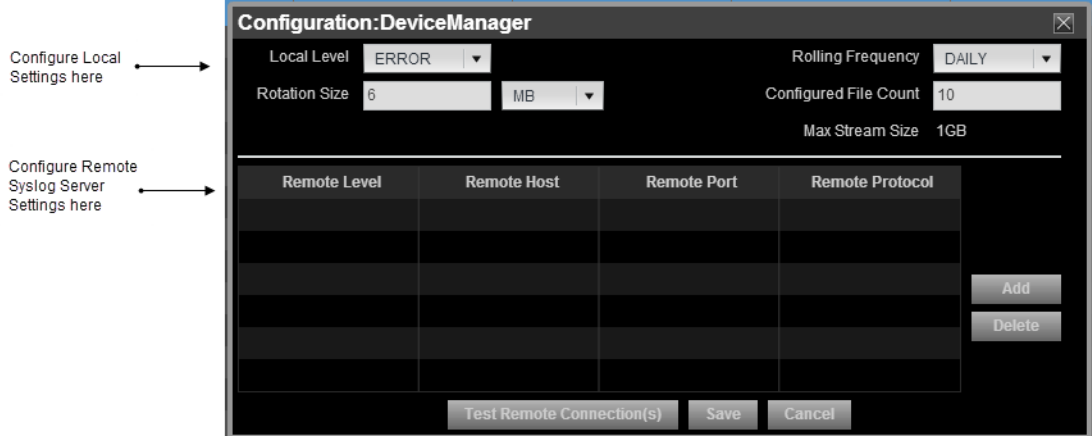

- Click **Add**.
- In the **Remote Level** column, select a log level.
- In the **Remote Host** column, enter the IP address of the syslog server you want to use.
- In the **Remote Port** column, enter the port you want to use on the syslog server.
- In the **Remote Protocol** column, enter the transport protocol you want to use (TLS, UDP, TCP).
- Click **Test Connection** to verify that the log server is configured correctly.
- Click **Save**.

# <span id="page-494-0"></span>**Deleting a Log from Being Stored on a Remote Syslog Server**

When you delete the remote settings for a system log, it is no longer sent to the syslog server for storage.

### **To undo remote storage of a system log**

- **1** Go to **Admin > Maintenance > Log Settings**.
- **2** The **System Log Files** list appears.
- **3** Select log you want to modify.
- **4** Click **Edit**.
- **5** In the **Configuration:** dialog, select the remote server settings that you want to delete and click Delete.
- **6** Click **Save**.

# <span id="page-495-1"></span><span id="page-495-0"></span>**Managing Audit Log Files**

Audit logs provide a way to monitor the system for security and system access activity.

The following table identifies the RealPresence Resource Manager system audit log files.

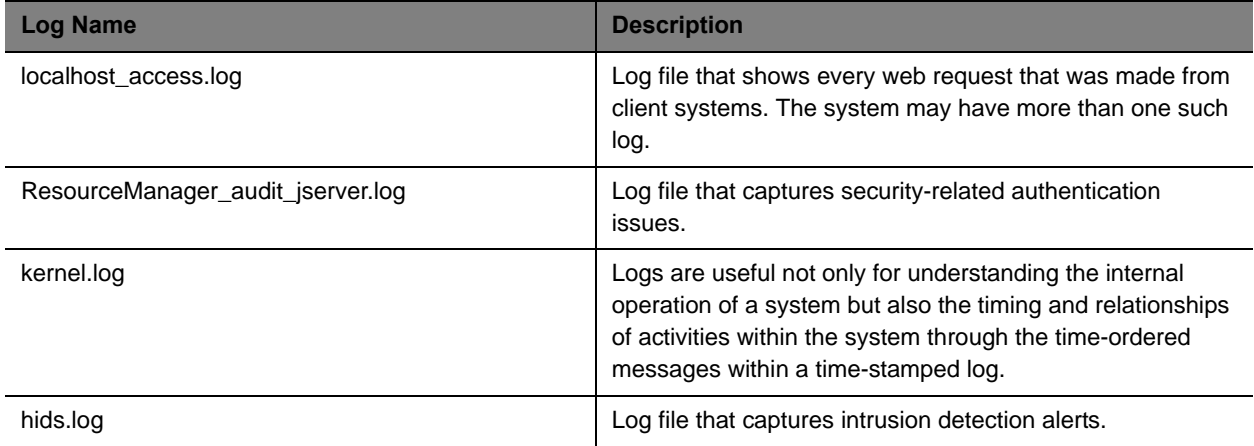

For more information about the auditor role, see [Auditor Responsibilities on page 445](#page-444-0).

This section includes the following topics:

- **●** [View and Download Audit Logs on page 496](#page-495-2)
- **●** [Change Audit Log Settings on page 497](#page-496-0)
- **●** [Roll Audit Logs on page 497](#page-496-1)
- **●** [Backup and Delete Audit Files on page 497](#page-496-2)

### <span id="page-495-2"></span>**View and Download Audit Logs**

You can view and download audit log files.

### **To view and download audit log files**

**1** Go to **Admin > Maintenance > Audit Log Files**.

The **Audit Log Files** page appears listing the logs being stored on the system.

- **2** Select the audit log of interest and click **Open**.
- **3** In the **File Download** dialog box, click **Open** to view the file or click **Save** to save the log file to your local system.

# <span id="page-496-0"></span>**Change Audit Log Settings**

Audit logs are automatically kept and stored until the maximum storage amount is of 2 GB is reached. You can configure alerts to be sent when the audit logs reach a specified percentage of the maximum storage available.

Audit logs are automatically rolled, archived, and the oldest logs deleted when the 90 percent of the storage (1.8 GB) is used. An alert is sent to the alert email address you have configured (see [Edit the System E-mail](#page-344-0)  [Account on page 345](#page-344-0)).

To set an alert for audit log storage

- **1** Navigate to **Admin > Audit Log Files**.
- **2** In the ACTIONs section, click **Change Settings**.
- **3** In the **Audit Log File Setting** dialog box, configure the percentage of file size usage you want to reach before being alerted. You can set a percentage between 40 and 80 percent of the maximum storage amount of 2 GB.
- **4** Click **Ok**.

### <span id="page-496-1"></span>**Roll Audit Logs**

You can archive logs and restart them at any time. This process is called rolling. When you roll audit logs, each existing log is zipped and stored as a .gz file that can be backed up and deleted from the system. To back up and delete archived logs, see [Backup and Delete Audit Files on page 497.](#page-496-2)

Audit logs are automatically rolled, archived, and the oldest logs deleted when the 90 percent of the storage (1.8 GB) is used. An alert is sent to the alert email address you have configured (see [Edit the System E-mail](#page-344-0)  [Account on page 345](#page-344-0)).

Current logs maintain an extension of . log while archived logs are stored as .gz files.

### **To roll audit logs**

- **1** Navigate to **Admin > Audit Logs**.
- **2** In the ACTIONs section, click **Roll Logs**.

A message dialog informs you that the audit log files were successfully rolled.

**3** Click **Ok**.

### <span id="page-496-2"></span>**Backup and Delete Audit Files**

The RealPresence Resource Manager system allows you to store audit logs locally until the maximum file storage limit of 2 GB is met. You should periodically roll the logs, and then backup the archived files and delete them from the local system.

You can create a backup of audit files and then delete the files from the server. After you create a backup (a zip fiile) you are prompted to verify that the files are authentically from the server from which they were downloaded and have not been modified since being downloaded. You need to verify the zip file with the Polycom Verification Utility which is provided.

You must have the auditor role in order to download and delete audit log files.

### **To backup and delete audit files**

- **1** Navigate to **Admin > Maintenance > Audit Log Files**.
- **2** Click **Backup and Delete** in the ACTIONS pane.
- **3** In the **Backup and Delete** dialog box, ensure that each audit log file that you want to backup is marked. All audit logs are marked by default, you can unmark the files that you do not want to include in the archive.
- **4** Click **Backup**. The files you selected and downloaded to a zip file.

Save the downloaded zip file to a location on your hard drive or network.

**5** Click **Download Verification Utility**.

The Polcyom File Verification Utility generates a checksum number that can be used as a verification code to ensure that the audit log files have not been modified after they were downloaded.

- **6** Execute the File Verification Utility and browse to the location of the audit file backup. After doing so, the File Verification Utility will output a value that can be copied to the clipboard.
- **7** Copy the **Verification Value** and enter it into the **Verification Code** section of the RealPresence Resource Manager system dialog box.
- **8** Click **Verify and Delete**.

The audit logs are deleted from the RealPresence Resource Manager system.

# <span id="page-498-0"></span>**Resource Manager System Report**

The Resource Manager System Report can be a useful report. It produces a SystemInfo.txt file that describes the system configuration.

#### **To view the Resource Manager System Report**

- **1** Go to **Admin > Maintenance > Troubleshooting Utilities**.
- **2** In the **Resource Manager System Report** section of the **Troubleshooting Utilities** page, click **Download Report** in the **Resource Manager System Report** section.
- **3** When the **File Download** dialog box appears, either **Open** or **Save** the SystemInfo.txt file:

The report includes this information.

```
RESOURCE MANAGER VERSION
     Software version : 8.1.0.0_12-135102
     Hardware version : UNKNOWN
     LDAP Integration : false
SECURITY SETTINGS
     System under Secure Mode: false
NETWORK CONFIGURATION
    System name : XMA-114
    System DSCP tag : 0
     System IPv4 Address : 10.220.202.114
     System IPv6 Address : N/A
     System IPv6 Link local: N/A
    System subnet mask : 255.255.255.0
     System default gateway: 10.220.202.254
     System DNS domain : pct-cmaqa.com
     System DNS server 1: 172.21.120.179
     System DNS server 2: N/A
LICENSE INFO
     Total number of licenses : 100
     Number of licenses in used: 0
CONFERENCE SETTINGS
    Conference Time Warning The Conference Time Warning
     Include Conference Owner in new Conference: false
     Allow Overbooking of dial-In participants : false
    Conference PIN Length : 6
SESSION MANAGEMENT SETTINGS
    Remote Access Connection is allowed : true
     Resource Manager User Interface timeout (in sec): 0
```

```
Max number of sessions per user : 5
    Max number of sessions per user enabled : false
    Max number of sessions per system : 50
LOCAL USER ACCOUNT CONFIGURATION
    Failed login threshold : 3
    Failed login windows (hours) : 1
     Lockout duration (minutes) : Indefinite
     Account Inactivity threshold (days): -1
LOCAL PASSWORD REQUIREMENTS
     Maximum password age (days) : 180
     Password warning interval (days): 7
    Number of lowercase letters : 1
    Number of uppercase letters : 1
    Minimum length (characters) : 8
    Minimum password age (days) : 1
     Number of numbers : 1
    Reject previous passwords : 8
    Number of special characters : 1
     Minimum number of changed characters : 1
     Maximum consecutive repeated characters: 1
CERTIFICATE INFO
     Certificate Settings : N/A
    Cipher Suite : STANDARD MODE
    Allow Server Self Signed Cert : true
    Require Clents Send Certificate : false
     External Server Settings : N/A
     Trust Server Self Signed Certificate : false
     Validate Server's hostname : false
    Validate Server's Date Range : false
     Validate Server's Revocation : false
     External Client Settings : N/A
     Trust Client Self Signed Certificate: false
    Validate Client's Date Range : false
    Validate Client's Revocation : false
     Certificate Common Name : Resource Manager Self-Signed Certificate
     Certificate Alias : 1
    Certificate Issuer : Resource Manager Self-Signed Certificate
    Certificate Common Name : XMA-114.pct-cmaqa.com
    Certificate Alias (a) : default
    Certificate Issuer : XMA-114.pct-cmaqa.com
REDUNDANCY INFORMATION
     Server 1 IP address: N/A
```

```
 Server 1 is Active: false
Server 1 is ON : false
 Server 2 IP address: N/A
 Server 2 is Backup: true
Server 2 is ON : false
 Virtual IP address : N/A
```
DATABASE CONFIGURATION Use external DB : false

# <span id="page-501-0"></span>**Troubleshooting Utilities Dashboard**

The RealPresence Resource Manager system has a **Troubleshooting Utilities** dashboard that brings together on one page access to all of the information you might need to diagnose system issues. It includes access to various diagnostic files and informational panes.

The diagnostic files include:

- **● Traces**—Use this option to generate and download a network sniffer trace that can help you examine the traffic to and from the RealPresence Resource Manager system.
- **● Resource Manager System Logs**—Use this option to generate and download a GetAllLogs.zip file that includes all of the RealPresence Resource Manager system log files. For more information about these system logs, see [Managing Audit Log Files on page 496.](#page-495-1)
- **● Resource Manager System Report**—Use this option to generate and download a  $SystemInfo.txt$  file that describes the system configuration. For more information about this report, see [Resource Manager System Report on page 499](#page-498-0).
- **● Test Network Connection**—Use this option to perform a **Traceroute** or **Ping** operation. **Traceroute** allows you to investigate the route path and transit times of packets as they travel across an IP network. **Ping** allows you to test the availability of a host on an IP network.
- **● Synchronize Certificate Stores**—Use this option to reset all certificate stores with the currently uploaded certificates.

The information panes include:

- **● Systems**—Displays summary information about the devices registered with the RealPresence Resource Manager system. For more information, see [Systems on page 365.](#page-364-0)
- **● Resource Manager Configuration**—Displays information about the configuration of the RealPresence Resource Manager system. For more information, see [Resource Manager](#page-361-0)  [Configuration on page 362](#page-361-0).
- **● Resource Manager Info**—Displays general information about the RealPresence Resource Manager system. For more information, see [Resource Manager Info on page 362.](#page-361-1)
- **● Resource Manager Licenses**—Displays information about how the RealPresence Resource Manager system is licensed. For more information, see [Resource Manager Licenses on page 363](#page-362-0).
- **● DMA**—Displays information about the Polycom DMA system as a gatekeeper.
- **● Users Logged In**—Displays the type and number of users that are currently logged into the system. For more information, see [Users Logged In on page 361.](#page-360-0)

# <span id="page-501-1"></span>**Troubleshooting Specific Types of Issues**

This section describe describes information on troubleshooting specific types of issues on the RealPresence Resource Manager system. It includes these topics:

- **●** [Registration Problems and Solutions on page 504](#page-503-0)
- **●** [Point-to-Point Calling Problems and Solutions on page 505](#page-504-0)

**●** [MCU and Gateway Dialing Problems and Solutions on page 505](#page-504-1)

# <span id="page-503-0"></span>**Registration Problems and Solutions**

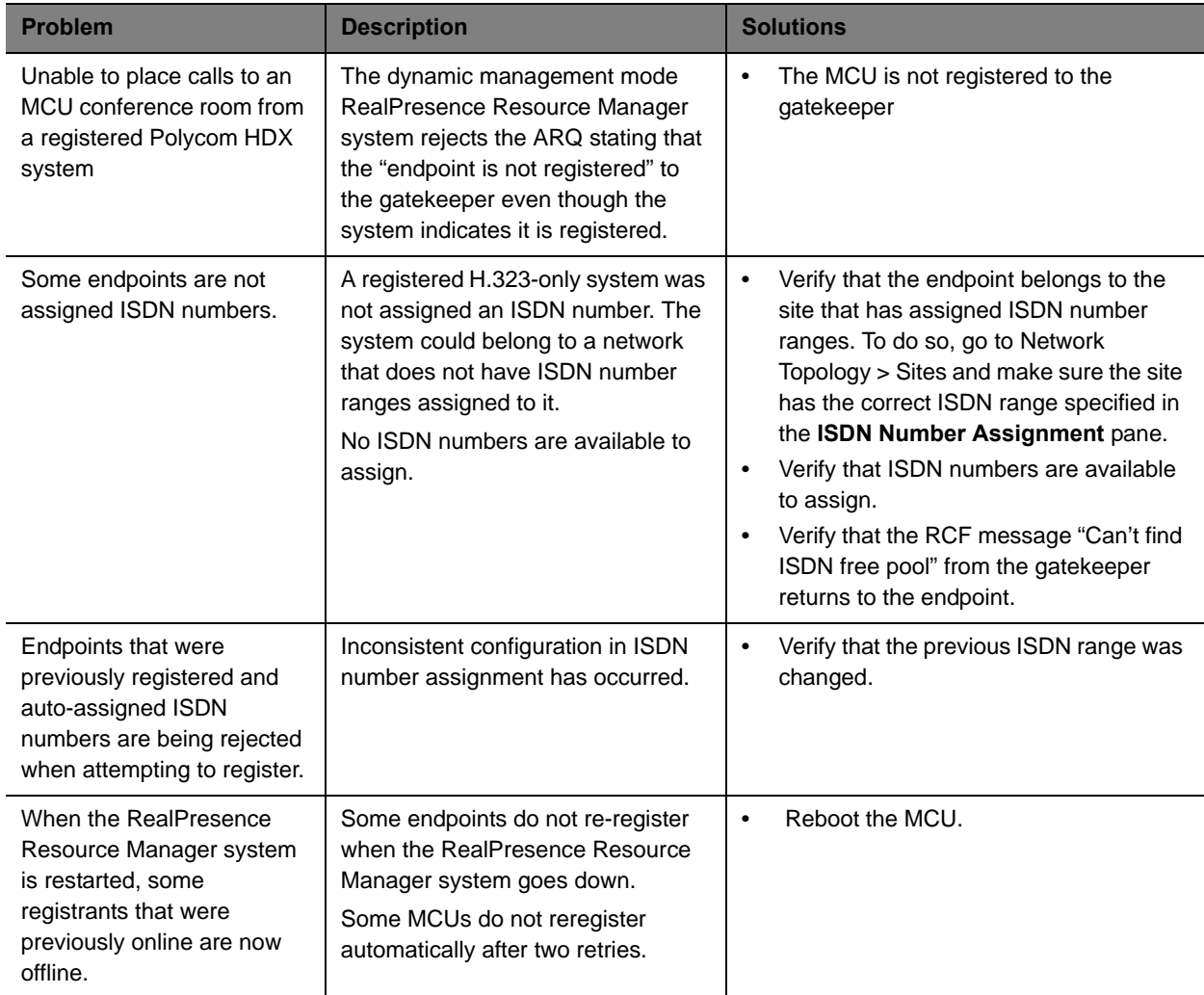
#### **Point-to-Point Calling Problems and Solutions**

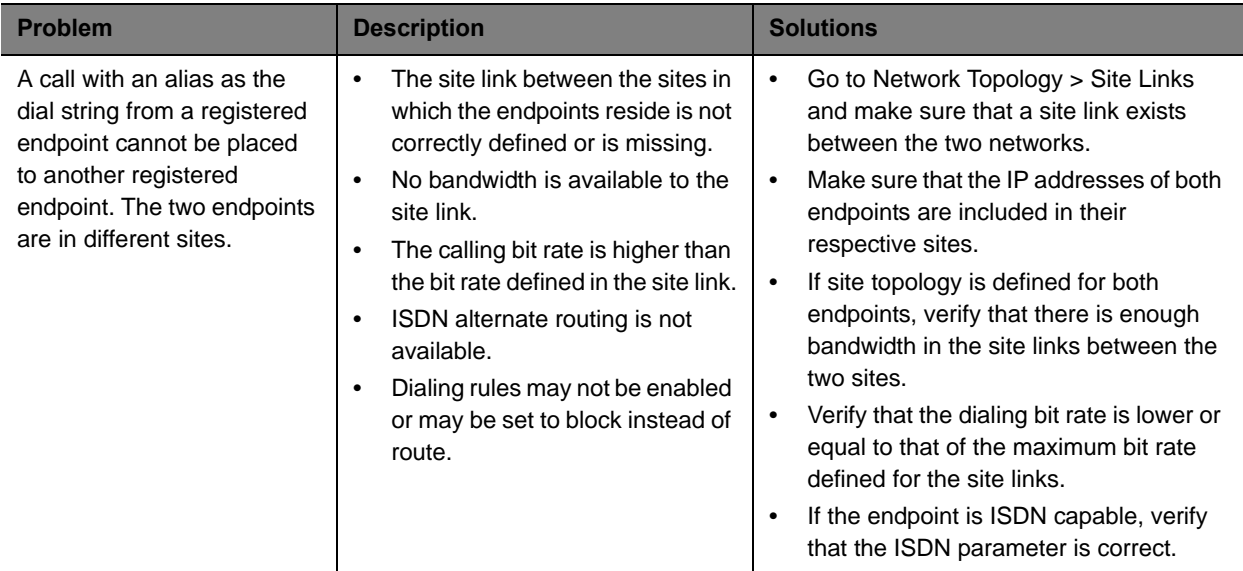

### **MCU and Gateway Dialing Problems and Solutions**

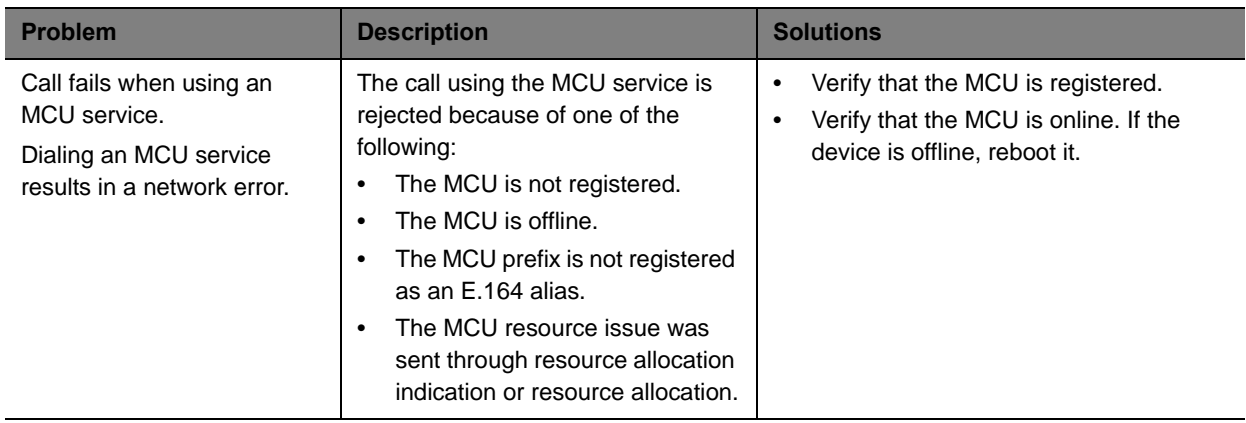

## **Diagnostics for your Dell Server**

If your RealPresence Resource Manager system is shipped with a Dell D620 server, you need to have a USB keyboard and a monitor in order to run diagnostics.

Perform these diagnostics only under the guidance of Polycom Global Services.

# **System Security and Port Usage**

This section provides an overview of the port usage and security required by the Polycom® RealPresence® Resource Manager system and includes a comprehensive list of services and clients on the system that are required for normal operation. It includes these topics:

- **●** [Open Inbound Ports on the RealPresence Resource Manager System](#page-506-0)
- **●** [Outbound Ports Used by the RealPresence Resource Manager System](#page-507-0)

### <span id="page-506-0"></span>**Open Inbound Ports on the RealPresence Resource Manager System**

The following table lists the open inbound ports on the RealPresence Resource Manager system and provides a description of their use.

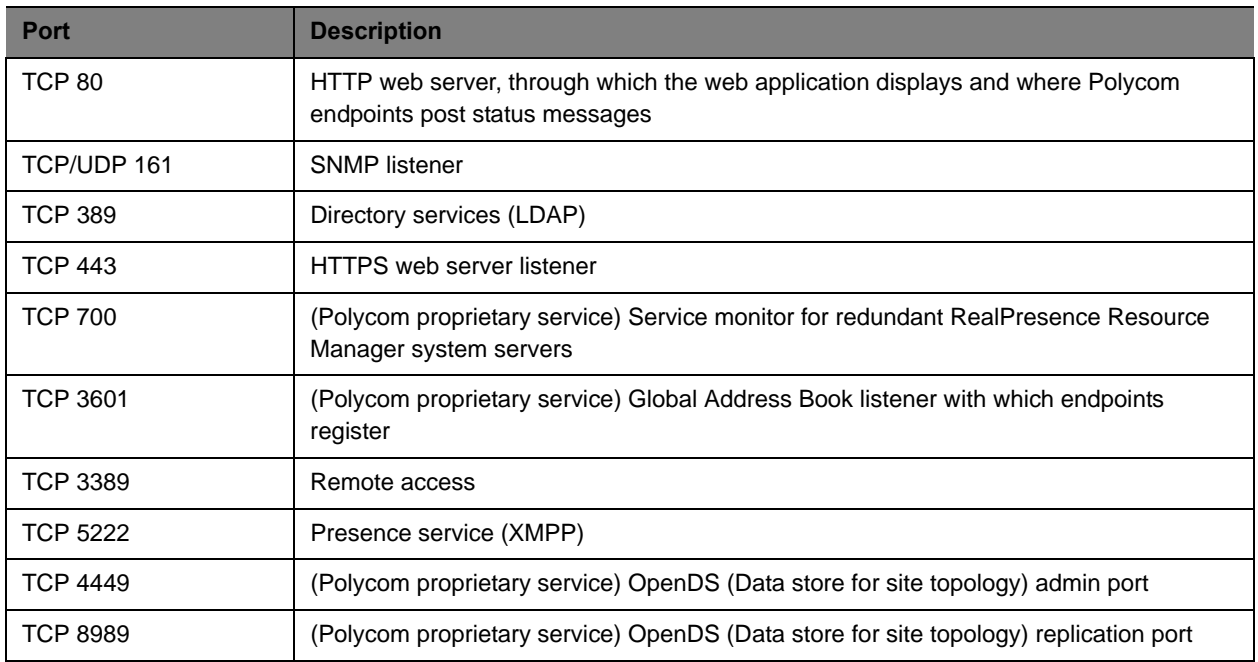

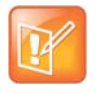

Third-party port-scanning software may incorrectly identify the Polycom proprietary services as IANA-registered services, since identification is made by port number only and not by the actual protocol being transmitted.

## <span id="page-507-0"></span>**Outbound Ports Used by the RealPresence Resource Manager System**

The following table lists all outbound ports that the RealPresence Resource Manager system uses to communicate with other systems, including endpoints, bridges, database servers, and other network equipment.

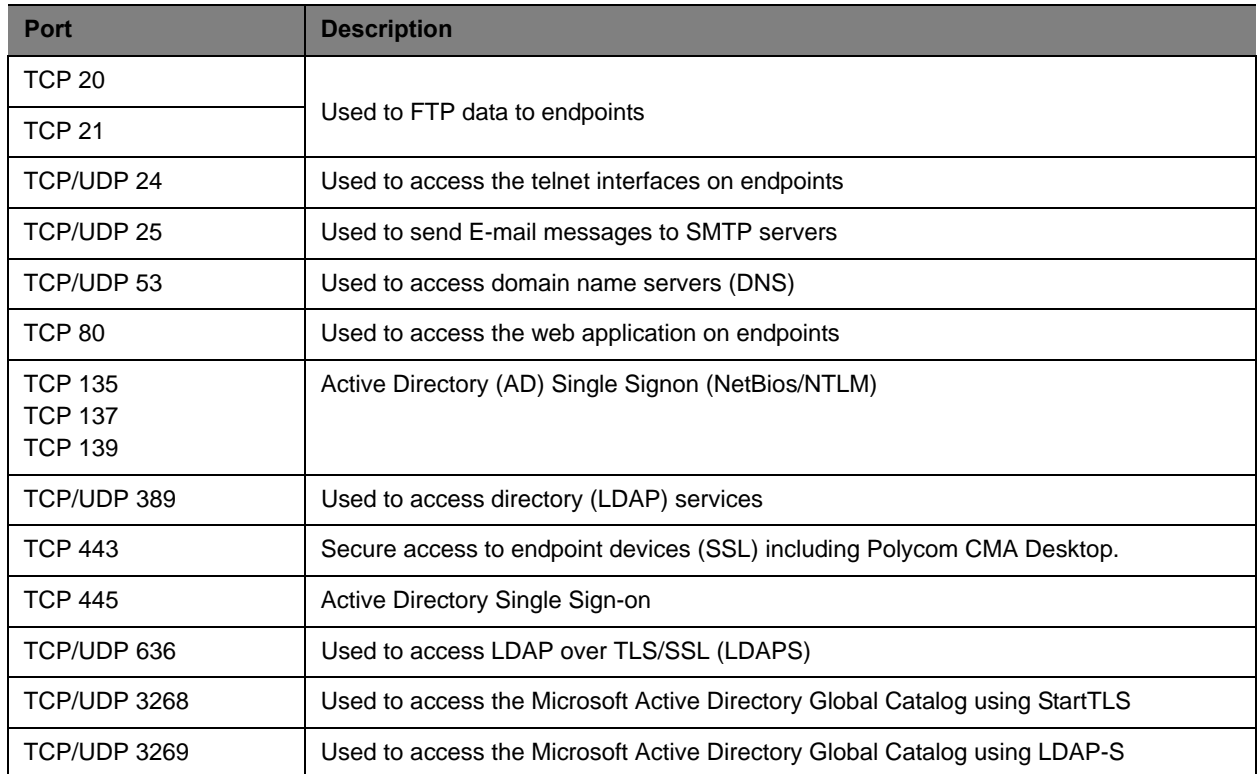